**docs.BloomLibrary.org**

# **Table of contents:**

- [Introduction](#page-5-0)
- [Installing Bloom on Windows](#page-6-0)
- [System requirements](#page-7-0)
- [Downloading Bloom](#page-9-0)
- [Installing Bloom](#page-10-0)
- [Troubleshooting](#page-14-0)
- [The Bloom Platform](#page-15-0)
- [Making Your First Book Index](#page-19-0)
- [Creating a New Collection](#page-20-0)
- [Creating a New Book](#page-29-0)
- [Working with Pages](#page-40-0)
- [Inserting Special Characters](#page-49-0)
- [Working with Images](#page-52-0)
- [Formatting Text](#page-67-0)
- [Formatting Text Styles](#page-69-0)
- [Formatting Text Boxes](#page-77-0)
- [Working with Page Layouts](#page-82-0)
- [Printing Your Book](#page-87-0)
- [Join our Forum and Mailing List](#page-95-0)
- [Step 1: Sign Up for the Web Forum](#page-96-0)
- [Step 2: Go to the Bloom Section](#page-97-0)
- [Step 3: Turn on email notifications for Bloom Topics](#page-98-0)
- [Why share on Bloom Library?](#page-99-0)
- [How to Report a Problem with Bloom](#page-102-0)
- [Start your error report](#page-103-0)
- [Report the Problem](#page-104-0)
- [Check for an email receipt](#page-106-0)
- [Follow-up with Bloom team](#page-107-0)
- [Creating Accessible Books](#page-108-0)
- [Permission to Publish](#page-125-0)
- [Making a Translation "Snappy"](#page-126-0)
- [Publishing Draft Versions of Books](#page-128-0)
- [Mark a Book as a Draft](#page-129-0)
- [Is Bloom right for my project?](#page-130-0)
- [When using Bloom is a good choice](#page-131-0)
- [When Bloom may not be a good choice](#page-132-0)
- [Other limitations of Bloom](#page-133-0)
- [When you may need Bloom Enterprise](#page-134-0)  $\bullet$
- [Managing Large Projects- new books and adaptations](#page-135-0)
- [Make your "parent" collection visible to other collections](#page-136-0)  $\bullet$
- [Make an adaptation of a book](#page-138-0)
- [Working with colleagues](#page-139-0)
- [Two Different Approaches to Publishing Books in Multiple Languages](#page-141-0)  $\bullet$
- [Effective use of Styles](#page-145-0)
- [Issues around derivative books](#page-153-0)  $\bullet$
- [HTML5 Widgets](#page-155-0)
- [Format](#page-156-0)
- [Adding to Bloom](#page-157-0)  $\bullet$
- [Captive Widgets](#page-158-0)
- [Setting the image resolution in BloomPUBs](#page-160-0)
- [Fine-tuning Aeneas Timings](#page-161-0)  $\bullet$
- [Installing Bloom on Linux](#page-165-0)  $\bullet$
- [About Bloom Enterprise](#page-168-0)  $\bullet$
- [Enterprise book features](#page-169-0)
- [Editing tools](#page-172-0)
- [Publishing features](#page-173-0)
- **[Analytics](#page-175-0)**
- [How to subscribe](#page-176-0)
- [What Bloom Branding can do](#page-177-0)
- **[Bloom Analytics For Publishers](#page-187-0)**
- **[Analytics Fields](#page-192-0)**
- [Internet Connection Issues](#page-193-0)
- [How to Collect Bloom Reader Analytics by Device](#page-195-0)
- [Spreadsheet Import/Export](#page-197-0)  $\bullet$
- [1. Introduction](#page-198-0)  $\bullet$
- [2. Enabling Spreadsheet Import/Export](#page-199-0)
- [3. Exporting a book to a Spreadsheet](#page-200-0)
- [4. Importing a Spreadsheet into Bloom](#page-201-0)
- [5. Understanding the Spreadsheet layout](#page-202-0)  $\bullet$
- [6. Usage Scenarios](#page-203-0)  $\bullet$
- [7. Current Limitations](#page-205-0)
- [Bloom Bulk Book Processing](#page-206-0)
- [Measuring the Impact of your Bloom Reader Campaigns with Distribution Tags](#page-214-0)
- [Release Notes Index](#page-215-0)
- [Bloom 5.6 Beta Release Notes](#page-216-0)
- [Bloom 5.5 Release Notes](#page-226-0)
- [Bloom 5.4 Release Notes](#page-242-0)
- [Bloom 5.3 Release Notes](#page-256-0)  $\bullet$
- [Team Collection: Single Book History](#page-261-0)
- [Startup Time](#page-262-0)
- [Menus](#page-263-0)
- [BloomLibrary.org](#page-265-0)
- [Bloom Reader](#page-267-0)
- [Bloom 5.2](#page-268-0)
- [Collection User Interface](#page-272-0)
- [5.1](#page-273-0)
- [5.0](#page-279-0)
- [4.9](#page-284-0)  $\bullet$
- [4.8](#page-286-0)
- $-4.7$  $-4.7$
- $-4.6$  $-4.6$
- [4.5](#page-292-0)  $\bullet$
- [Experimental Features](#page-296-0)
- [Team Collections- Introduction](#page-318-0)
- [Getting Started with Team Collections](#page-324-0)
- [Working with Team Collections](#page-340-0)
- [Team Collections- When things don't go according to plan](#page-349-0)  $\bullet$
- [Team Collections FAQs](#page-355-0)
- [Team Collections- Advanced Topics](#page-358-0)
- [Setting up Dropbox on your computer](#page-363-0)  $\bullet$
- [Notes on Team Collections](#page-369-0)
- [We know you'd rather be using Google Drive](#page-370-0)
- [It might be possible for two people to check out a book simultaneously](#page-371-0)
- [OPDS API](#page-372-0)  $\bullet$
- [Notes on Publish as Audio or Video](#page-377-0)  $\bullet$
- [Notes on "Publish as ePUB"](#page-378-0)
- [Installing aeneas](#page-382-0)
- [Installing BloomPUB Viewer](#page-389-0)
- [Share a BloomPUB via Wi-Fi \(Firewall Permissions\)](#page-396-0)  $\bullet$
- [How to Embed a single book from Bloom Library In Your Website](#page-397-0)
- [How to Embed a Bloom Library Collection In Your Website](#page-399-0)
- [How to Disable Display Scaling](#page-401-0)
- [The "Lost and Found" folder](#page-403-0)
- [Installing & Updating WebView2](#page-404-0)
- [Using the Online Installer](#page-405-0)
- [Using the Offline installer](#page-406-0)
- [When manually installing WebView2 Fails](#page-407-0)
- [Measuring Your Reach with Bloom Analytics](#page-408-0)  $\bullet$
- **[Summary](#page-409-0)**
- [Analytics Fields](#page-413-0)
- [Internet Connection Issues](#page-414-0)
- [Bloom analytics database views field documentation](#page-416-0)
- [Introduction](#page-423-0)
- [1. Distributing Bloom books on SD Cards](#page-424-0)
- [2. Distributing Books via Pre-loaded Phones](#page-428-0)
- [3. Advanced Options](#page-435-0)
- [About BloomPUB Bundles](#page-437-0)
- [Accessing your books](#page-438-0)
- [The Book detail page](#page-440-0)
- [Updating a Book on Bloom Library](#page-442-0)
- [Troubleshooting Index](#page-443-0)
- [When Bloom is prevented from changing its image files](#page-444-0)
- [Likely Cause](#page-445-0)
- [Alternate Causes](#page-446-0)
- [Introduction to the problem](#page-448-0)
- [General Instructions for Whitelisting Bloom](#page-449-0)  $\bullet$
- [Total AV](#page-450-0)
- [Malwarebytes](#page-452-0)
- [WebView2 Trouble](#page-454-0)
- [Unblocking Bloom from Windows Controlled Folder Access](#page-458-0)
- [Windows File Permissions](#page-466-0)
- [Troubleshooting Dropbox](#page-467-0)
- [Bloom detects that Dropbox is not running](#page-468-0)
- [Unable to import image](#page-472-0)
- [Glossary](#page-473-0)
- [PDF Downloads](#page-477-0)

# <span id="page-5-0"></span>**Introduction**

 $\overline{Q}$  TIP

This site is a work in progress, and is far from a complete set of documentation of Bloom. Within Bloom, you can find helps on most topics by going to the "?" menu.

# <span id="page-6-0"></span>**Installing Bloom on Windows**

**Bloom Editor** is a program that runs on your computer. Before you can use Bloom, you need to install it on your computer. There are some additional programs that you should install, too, to use the Bloom image gallery.

# <span id="page-7-0"></span>**System requirements**

## **Hardware**

Bloom is designed to run on fairly modest hardware. Your computer should have at least the following to run Bloom:

- 1.5 Ghz processor
- 4 GB memory (RAM)
- 2 GB available hard disk space

## **Operating system**

[Bloom is primarily a program for the Microsoft Windows operating system. To run Bloom](https://docs.bloomlibrary.org/release-notes-5-5#45d2af0275fc4ca89ae94264e38dce71) 5.5 or higher, you need **Windows 10**, or **Windows 11**.

#### $\bigcirc$  TIP

Bloom can also run on computers that use Ubuntu Linux. Bloom comes pre-installed in [Wasta-Linux,](https://www.wastalinux.org/) SIL's Linux distro. If you are using Ubuntu Jammy (22.04)+, you can download the latest version of Bloom as a Flatpak here: [https://flathub.org/apps/details/org.sil.Bloom,](https://flathub.org/apps/details/org.sil.Bloom)

For Ubuntu Bionic (18.04) and Focal (20.04), Bloom is distributed as apt packages from SIL's package repository. See [Installing Bloom on Linux](https://docs.bloomlibrary.org/installing-bloom-linux) for installation instructions.

## **TIP**

You can use older versions of Bloom with Windows XP and Windows Vista, but this is not recommended. If you must use these unsupported operating systems, you can download the required versions of Bloom from the [Bloom Library downloads](https://bloomlibrary.org/page/create/downloads) page.

## **Fonts and keyboards**

Bloom assumes that you have a way to type your language on your computer. That will often involve using a certain font. SIL offers a free, high-quality fonts for many scripts on its website at [software.sil.org/fonts](https://software.sil.org/fonts).

You may also need a special **keyboard layout** to let you type the characters in your language. **Keyman** is a free program from SIL that has many keyboard layouts. You can get Keyman from [keyman.com.](https://keyman.com/)

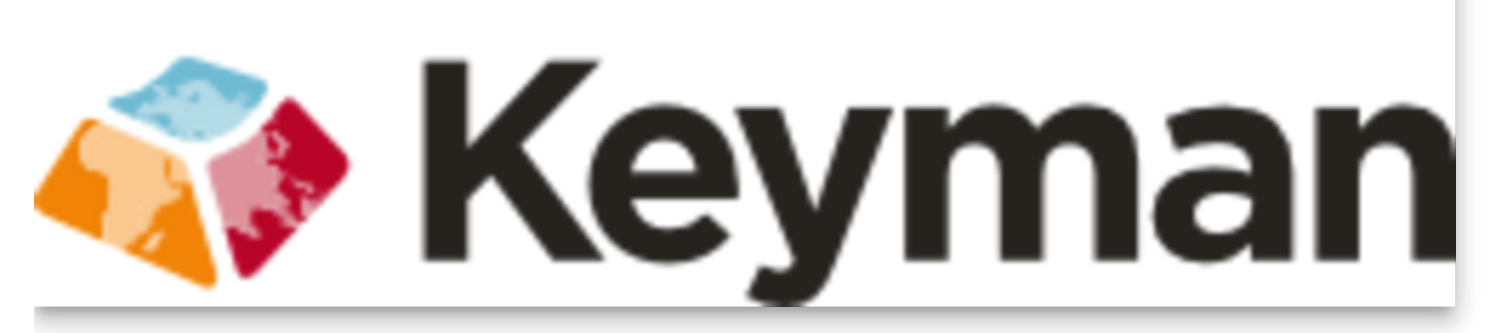

If you need help to find a font or keyboard for your language, try looking on SIL's [ScriptSource](https://scriptsource.org/) site.

## <span id="page-9-0"></span>**Downloading Bloom**

You can download Bloom installation program from the Bloom Library at [bloomlibrary.org/downloads](https://bloomlibrary.org/downloads). Click the **Download** button at the top of the page to download the latest release version for Microsoft Windows.

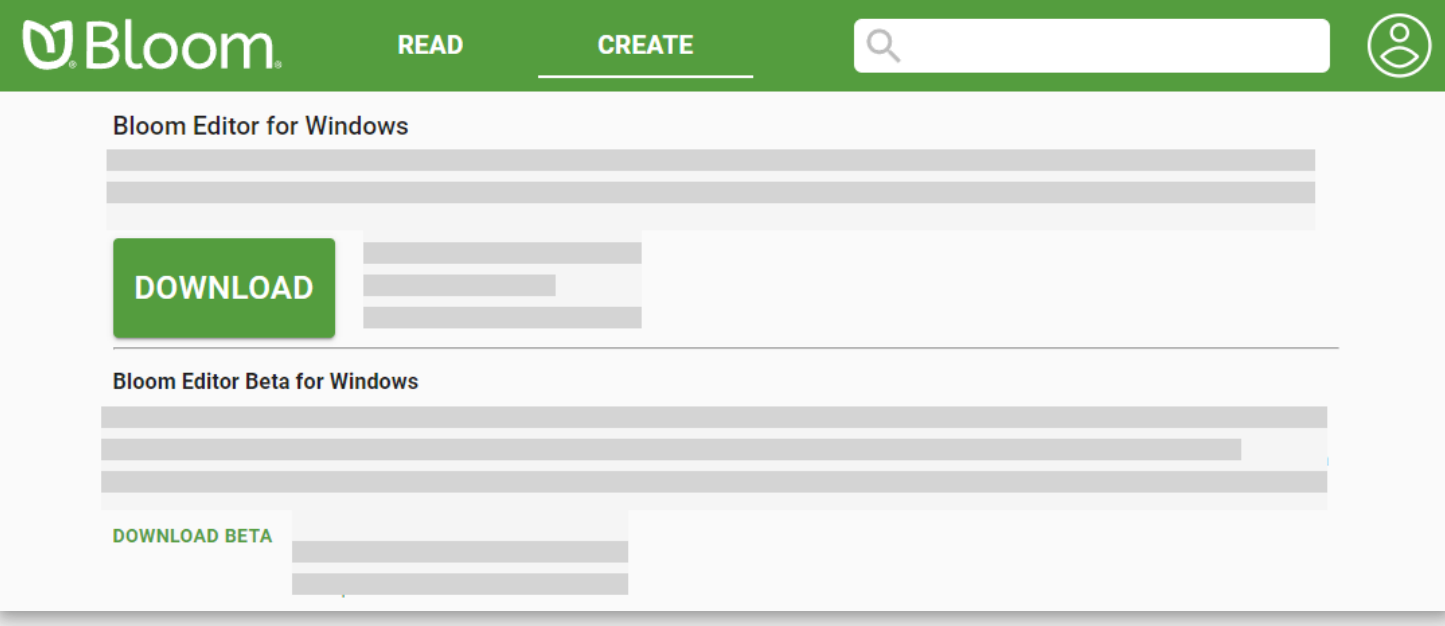

# <span id="page-10-0"></span>**Installing Bloom**

Double-click the installer program to install Bloom on your computer. While the installer is working, it will display this window.

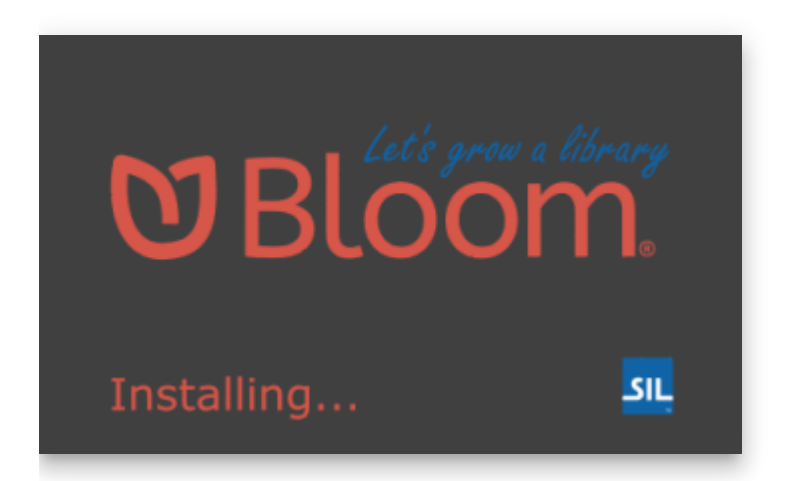

After the installer has finished, it will show you a license agreement. Click **I agree to the terms of the license agreement.**

When you launch Bloom the first time, Bloom will ask you to create a **collection**. You may do so at this point, or you can create your initial collection later.

For more details on how to create a collection, see **Creating a new collection**.

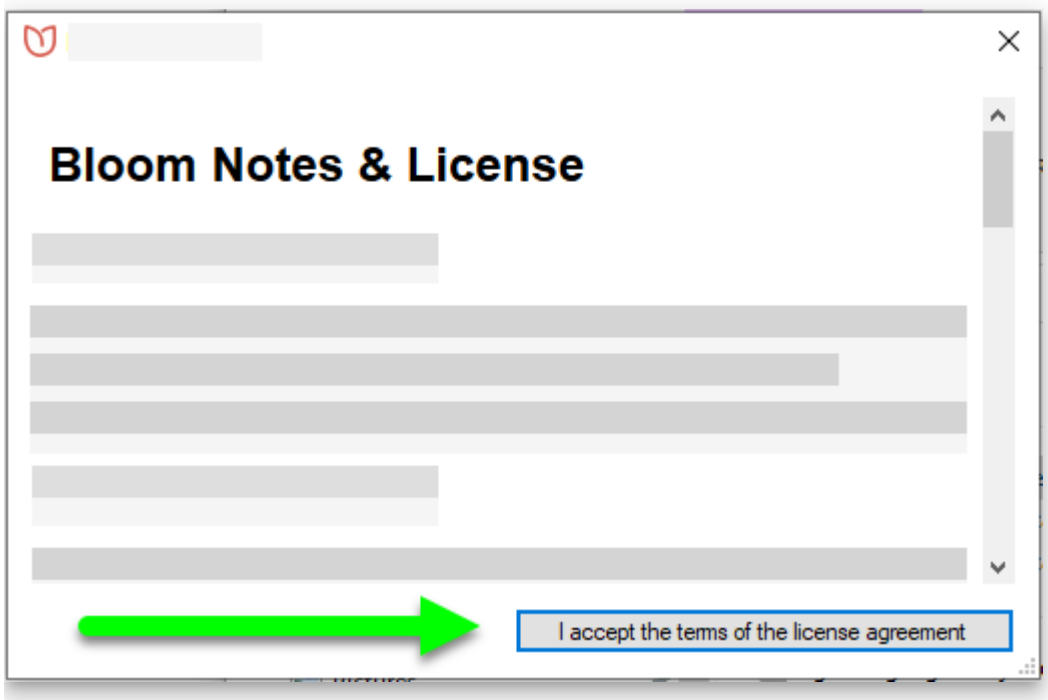

## **Installing The Art of Reading**

The Art of Reading is an collection of black and white line drawings from SIL International that you may use without cost.

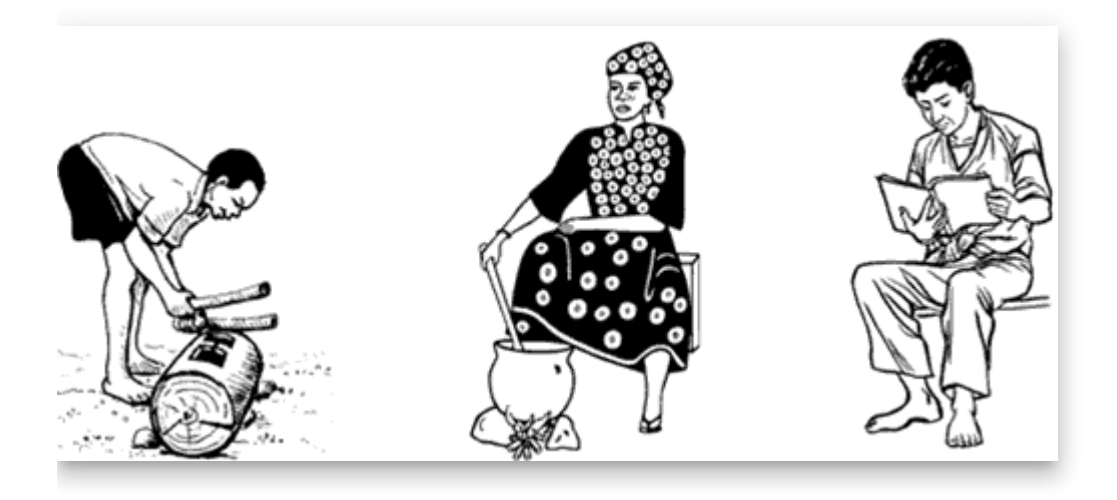

To download The Art of Reading\_\_, click on **The Art of Reading illustration collection** link under "Related Software" on the Bloom installers page. That link will take you to the Art of Reading web page. Click on the link there that says, **Download Art of Reading version 3.3 installer**. The installer will download to your computer.

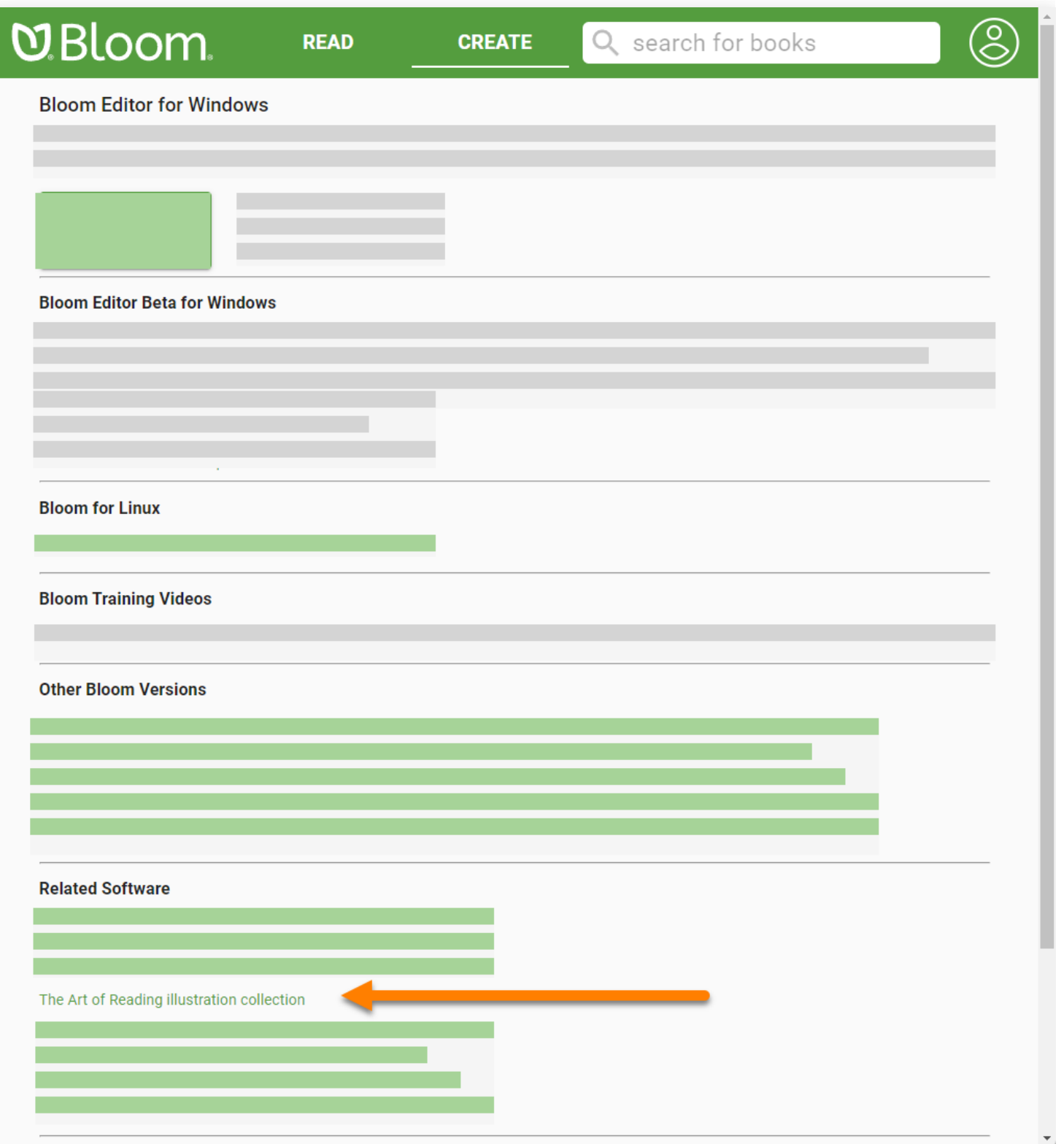

Next, double-click The Art of Reading installer to install the image library. The installer program will take you through a series of screens where you will accept the license agreement, find out more information about the collection, and, finally, click the "Install" button.

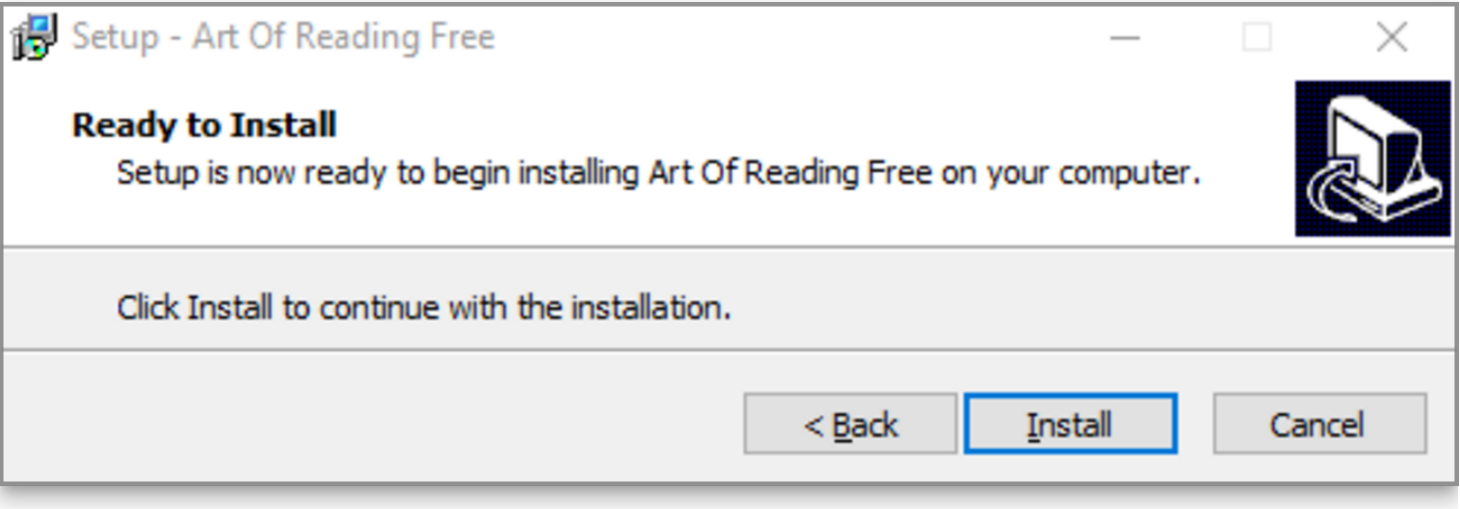

There is no icon or desktop shortcut for the Art of Reading. It will be available the next time that you run Bloom.

## $\bigcirc$  TIP

If you are using Bloom for Linux, see [bloomlibrary.org/page/create/art-of-reading](https://bloomlibrary.org/page/create/art-of-reading) for instructions on installing The Art of Reading from the SIL package repository.

# <span id="page-14-0"></span>**Troubleshooting**

If Bloom does not install properly, try temporarily disabling your computer's anti-virus software. Then try to install Bloom again. It will probably install correctly this time.

#### **A** CAUTION

Be sure to re-enable the anti-virus software after you have installed Bloom!

[If this does not work, ask an IT expert to help you. You may find other helpful ideas in this](https://community.software.sil.org/t/how-to-fix-installation-problems/17) community site post.

# <span id="page-15-0"></span>**The Bloom Platform**

Bloom Editor, Bloom Library, and Bloom Reader comprise the Bloom Platform.

The Bloom Platform is an integrated approach to book-making which provides a robust and sustainable means for language communities to author, translate, publish, and distribute books for themselves in the language they speak or sign.

## **Bloom Editor**

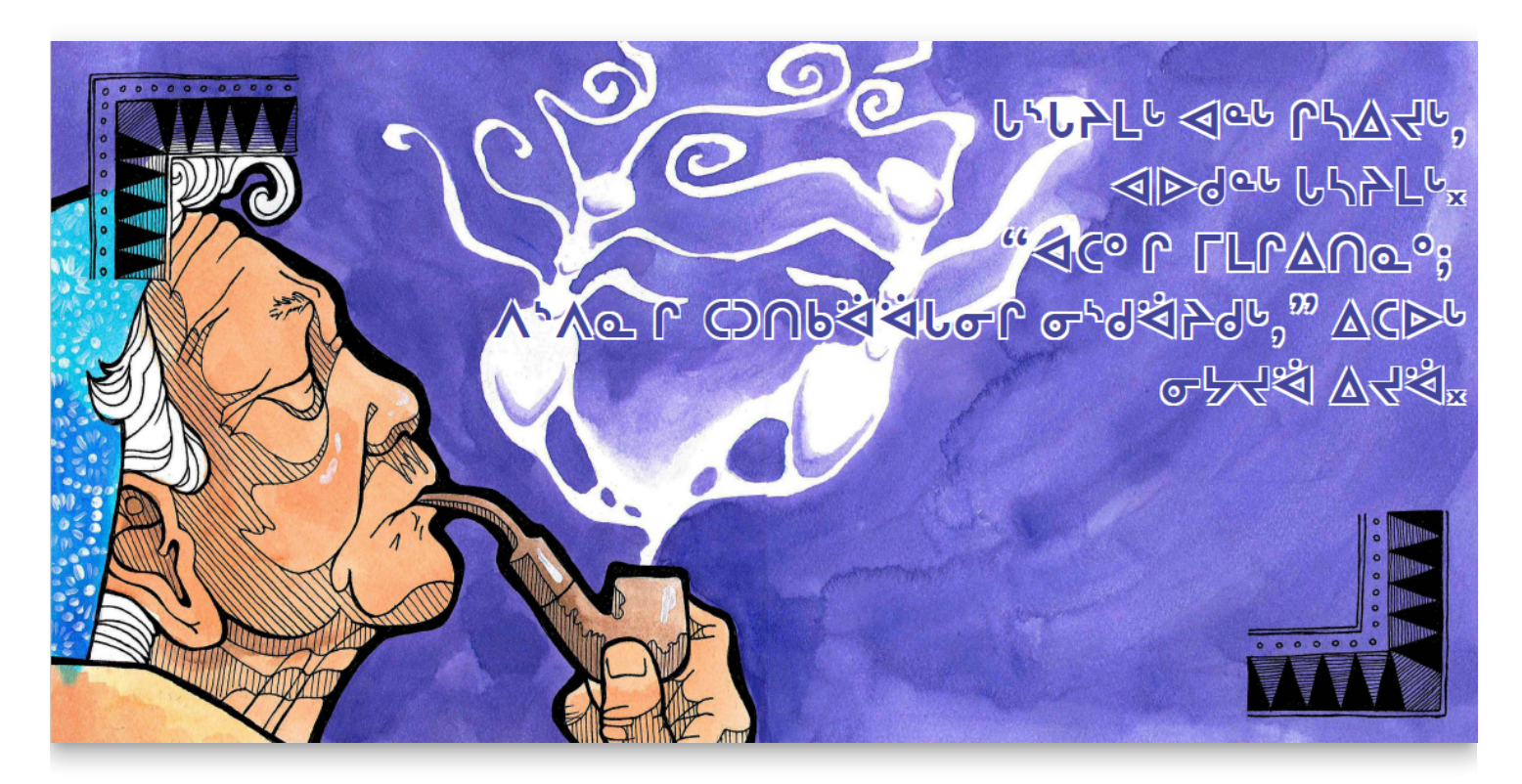

[Bloom Editor](https://bloomlibrary.org/page/create/downloads) is a software program for authoring, translating, and publishing books and sharing those books with your community through Bloom Library. Bloom Editor runs on the Windows and Linux operating systems.

Bloom Editor is designed for ease of use. Bloom is so simple that if you can type and use a mouse, then you can make a book!

But despite its simplicity, in recent years, Bloom Editor has increasingly become a featurerich desktop editor capable of producing beautiful print and electronic books. And where a simple, printed book is not enough, Bloom Editor makes it easy to add narration, sign language, and audio image descriptions for the visually impaired.

To view all of Bloom Editor's features, see [this page o](https://bloomlibrary.org/page/create/page/feature-matrix)n Bloom Library.

## **Bloom Library**

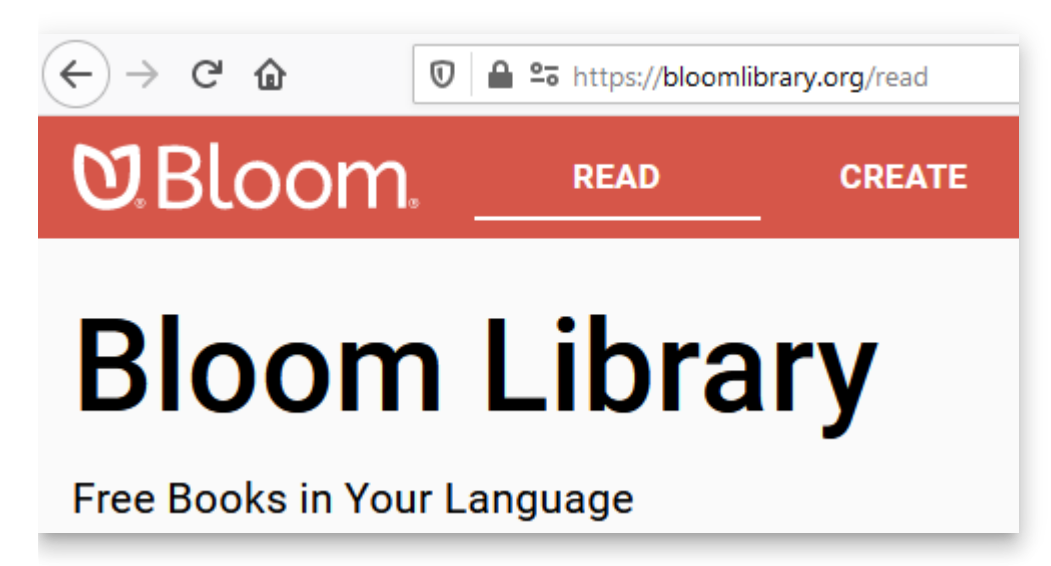

[Bloom Library](https://bloomlibrary.org/read) is a unique website that has more than 17,000 free books in 690+ languages. Books can be read online or downloaded in various formats for offline reading. The library interacts directly with the Bloom Editor for uploading and downloading books. The library also works with the free Bloom Reader Android app.

Key to Bloom's success is the generosity of local authors and organizations who freely share their openly-licensed books with the world, so others, in turn, can benefit from these materials and translate them into their languages.

Uploaded books are displayed using a "book card". The book card shows a thumbnail image of the book's front cover. Below that is a colored banner and 1-4 black dots to indicate one of four reading levels recognized by Bloom:

- 1. First words and phrases
- 2. First sentences
- 3. First paragraphs
- 4. Longer paragraphs

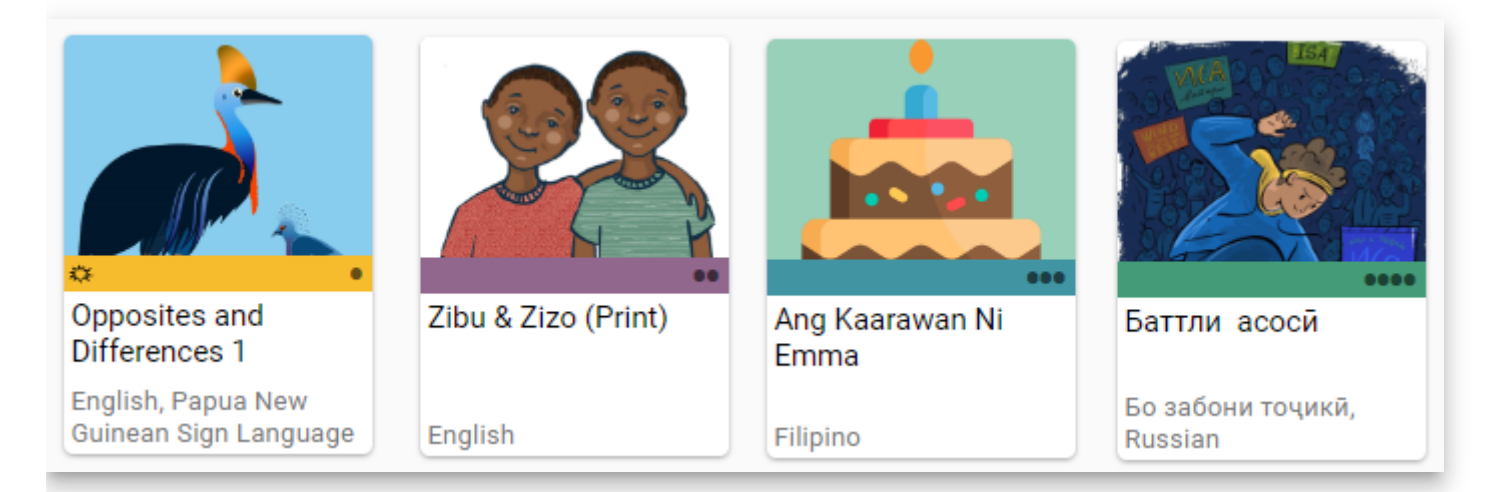

Special book features and the list of languages represented in the book are also indicated on the book card.

## **Bloom Reader**

[Bloom Reader](https://play.google.com/store/apps/details?id=org.sil.bloom.reader) is a free Android app that allows readers with Android devices to enjoy Bloom books offline. Books published to Bloom Reader can include all of Bloom Editor's advanced features: edge-to-edge images, synchronized audio narration, language switching (for books published with multiple languages), sign language video, audio image descriptions, and page navigation.

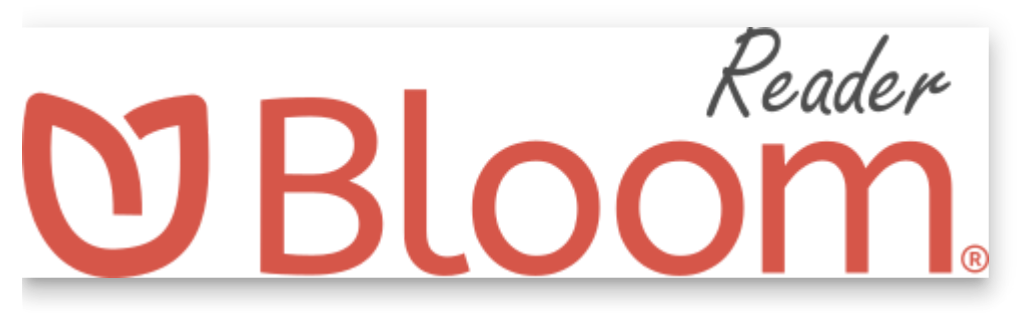

To get books onto a device that has Bloom Reader installed, users can either download from Bloom Library, transfer books directly from the Bloom Editor to their devices, or share from one device to another.

Organizations interested in mass distribution of Bloom books to a people group can transfer books onto SD-cards.

## **Bloom Enterprise**

**Bloom Enterprise** is a special service for organizations that need additional program and [publishing features. For more information about Bloom Enterprise, see Bloom Enterprise](https://docs.bloomlibrary.org/bloom-enterprise-overview) Service Overview.

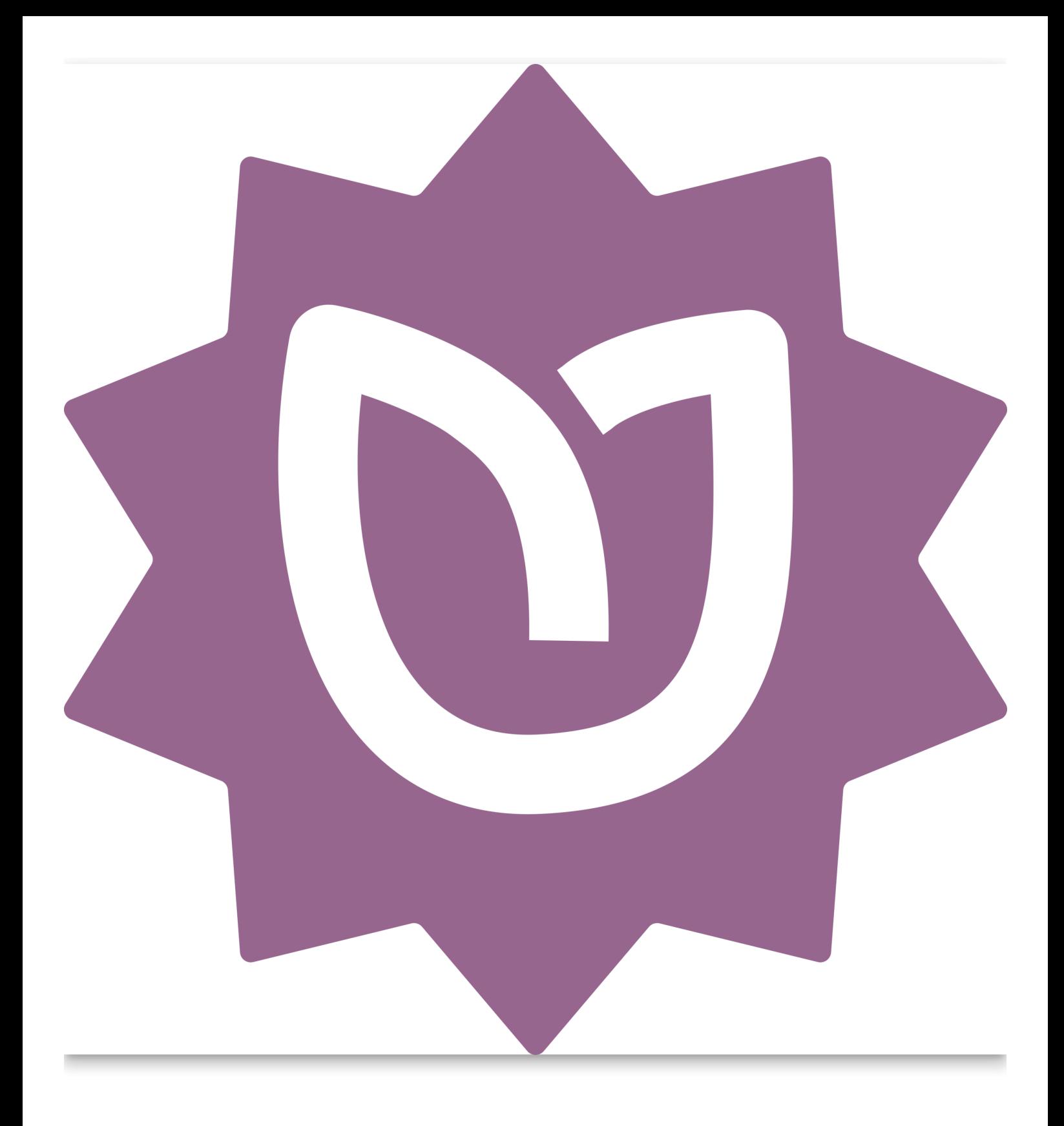

# <span id="page-19-0"></span>**Making Your First Book Index**

After you have installed Bloom, you can start making books!

First you'll need to make a **Collection**. Bloom organizes books as Collections. A collection is a group of books that all share certain characteristics, especially the languages in the books.

#### [Creating a New Collection](https://docs.bloomlibrary.org/creating-a-new-collection)

After you have created a collection, you can create a new book and start adding pages, text, and images.

[Creating a New Book](https://docs.bloomlibrary.org/creating-a-new-book)

[Working with Pages](https://docs.bloomlibrary.org/working-with-pages)

[Inserting Special Characters](https://docs.bloomlibrary.org/inserting-special-characters)

[Working with Images](https://docs.bloomlibrary.org/working-with-images)

You may need to format portions of text. You may also need to format text styles, boxes, and page layouts.

[Formatting Text](https://docs.bloomlibrary.org/formatting-text)

[Formatting Text Styles](https://docs.bloomlibrary.org/formatting-text-styles)

[Formatting Text Boxes](https://docs.bloomlibrary.org/formatting-text-boxes)

[Working with Page Layouts](https://docs.bloomlibrary.org/working-with-page-layouts)

Finally, you can print your book!

# <span id="page-20-0"></span>**Creating a New Collection**

### $\bigcirc$  TIP

There's a 3-minute training video about creating a Bloom collection: **Bloom: Making a Set of Decodable and Leveled Reader Templates - Step 1: Create a New Collection** (available on [Vimeo](https://vimeo.com/showcase/3294468/video/121688803) and [YouTube](https://youtu.be/CQO8PmIYVqY))

## **What is a Bloom Collection?**

In Bloom, every book is part of a **Collection**. A collection is a set of books that share certain characteristics. All the books in a collection have the same settings for their languages and book design. You may have a collection of English books, or French books, or books in some other language.

In the Bloom Editor window, the current collection appears in the upper left-hand corner.

#### **NOTE**

You can have more than one collection of books on your computer. Bloom stores all the books in a collection together in a single folder on your computer.

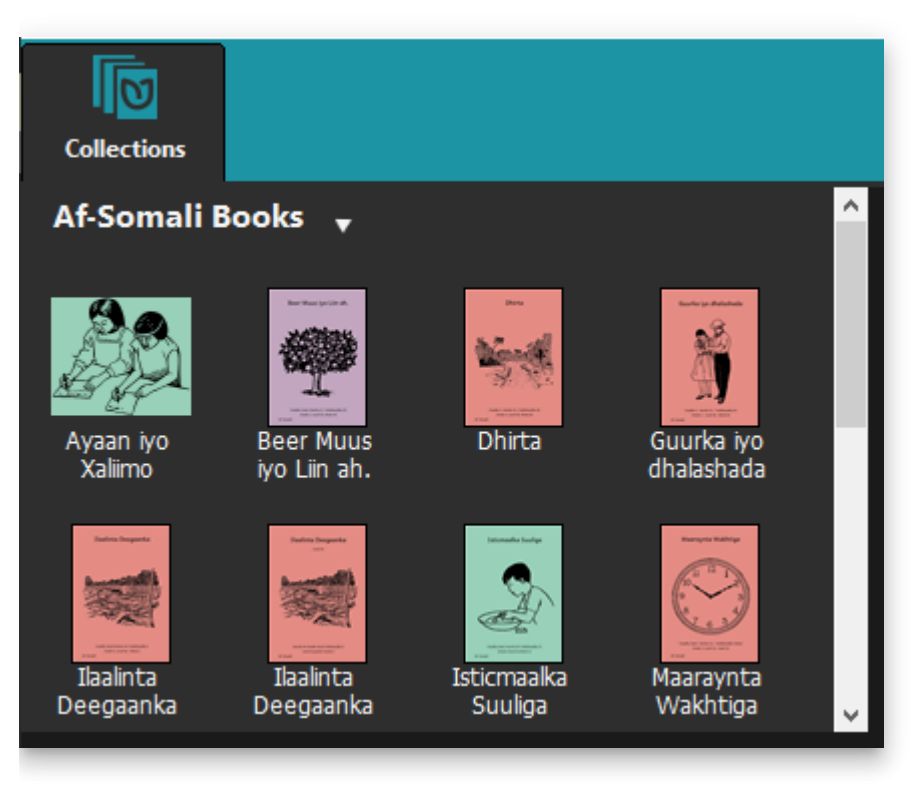

Because every book must be part of a collection, before you can create a book you must have at least one collection.

## **How to create a new collection**

To create a collection, Bloom needs to gather some basic information about the books that will be part of the collection - especially, the name of the language the books are written in. Bloom will lead you through a series of screens to gather the information it needs.

### **How to begin your first collection**

When you start Bloom for the first time, Bloom will show you a window that lets you Open/Create Collections.

Click **Create New Collection** .

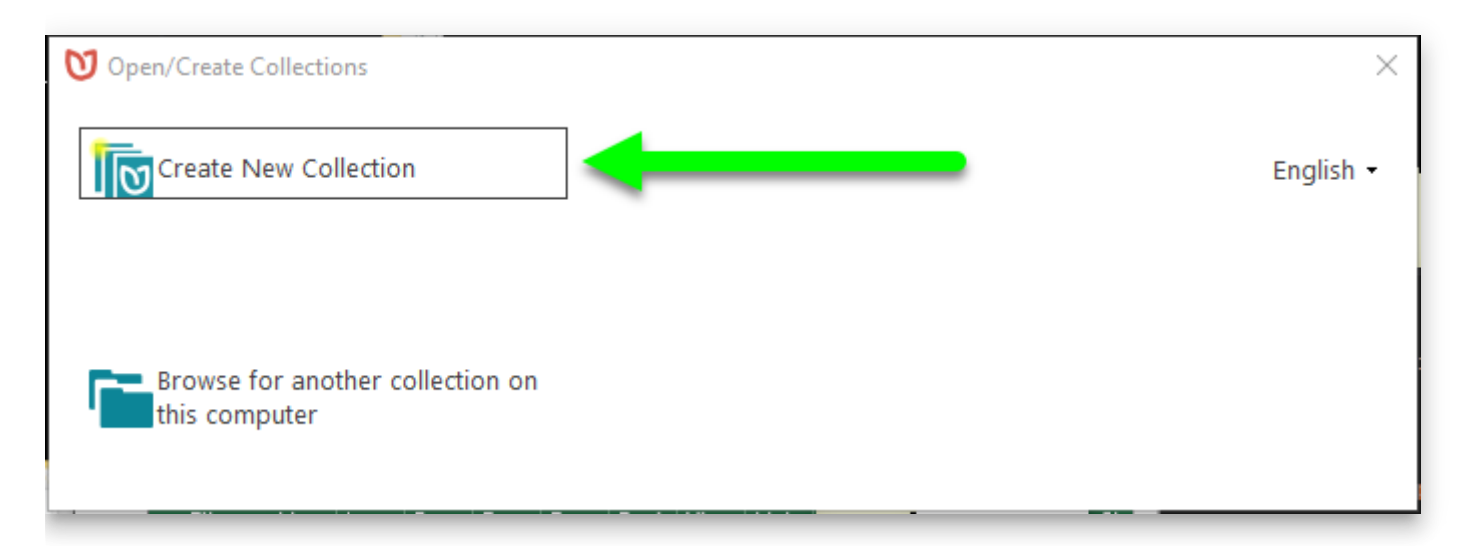

#### **NOTE**

If this is your first time running Bloom, Bloom will also show you a welcome screen.

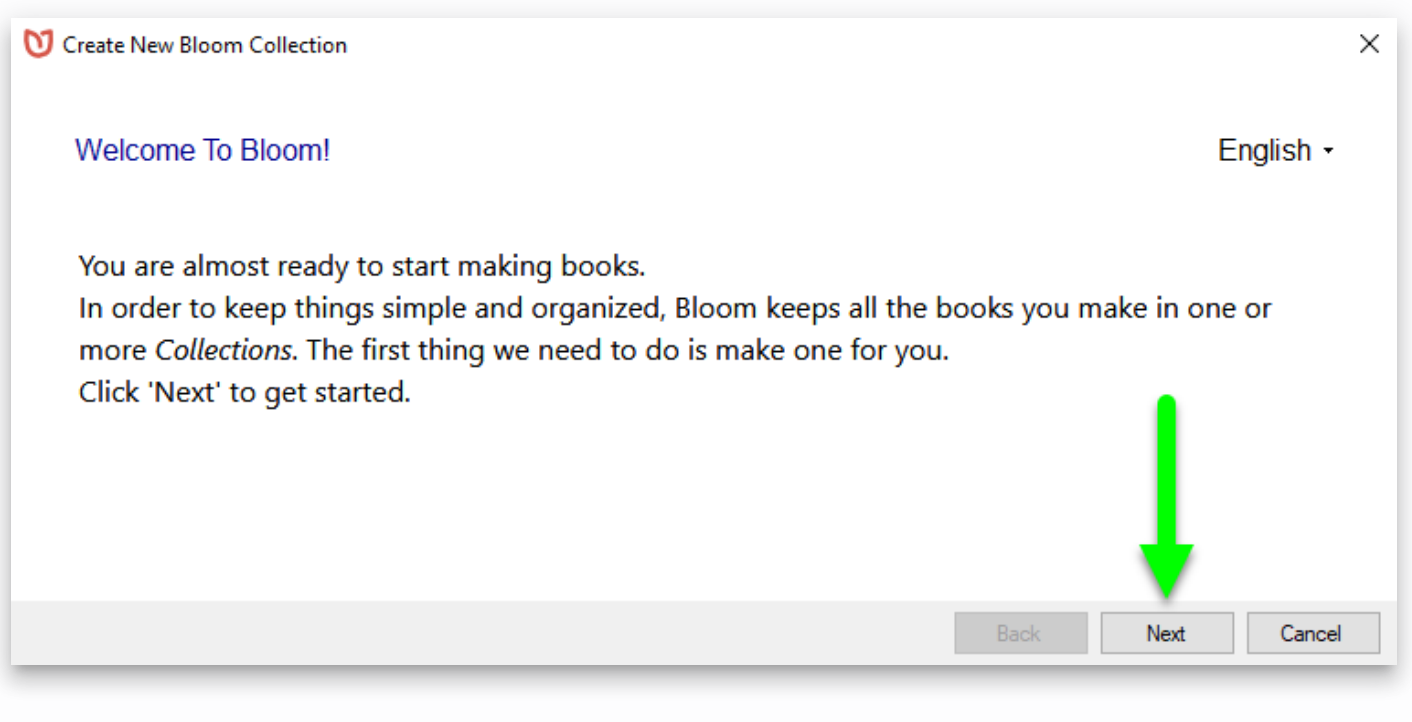

If you see this welcome screen, click **Next** .

Now Bloom is ready to gather the information it needs about your collection.

#### **NOTE**

**If you are using Bloom 5.4 or earlier,** Bloom will ask you to select a collection type . In almost every situation, you will want to use a **Local Language collection**.

#### **Choose the main language for the collection**

Bloom will show you a long list of languages.

- 1. **Scroll through the list, OR begin typing the language name in the search bar.** Bloom will show you a list of one or more languages that match what you typed.
- 2. Click on the **language's name** to select it.
- 3. **Change** how the language's name is **displayed** in your collection (optional).
- 4. Specify which script or dialect your collection uses by clicking on **Script and Variant** (optional).
- 5. If you can't find your language in the list, click **Can't find your language?** for more help.
- 6. Click **Next** .

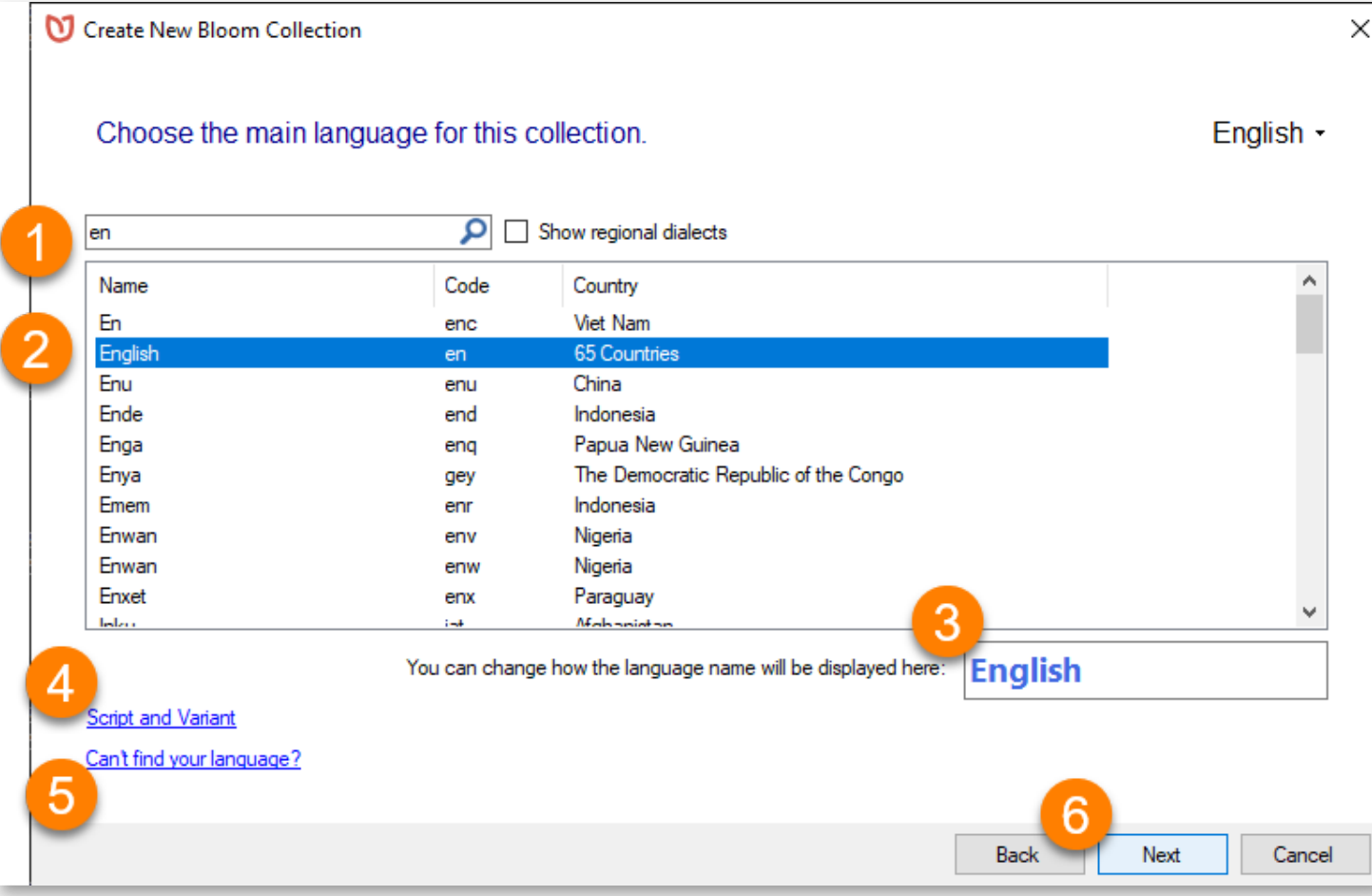

#### **Select the font to use for the main language (optional)**

You can tell Bloom which Font and Script to use for the books in your collection. By default, Bloom uses the **Andika** font, which is a good font for new readers. You can change the font and script settings later, either for all the books in your collection or for an individual book.

#### **G**) NOTE

Bloom versions prior to 5.5 use Andika New Basic as their default font.

- 1. **If** you want to use a different font, select the font you want to use from the drop-down list of fonts that are installed on your computer.
- 2. **If** the language's script is written right to left (like Arabic), **tick the checkbox next to This script is right to left like Arabic, Hebrew, and Urdu.**
- 3. **If** the language's script uses stacked diacritics, **tick the checkbox next to Use Special line spacing** . Then select the **Default line spacing** (or a taller spacing) from the drop-down list.
- 4. **Click Next** .

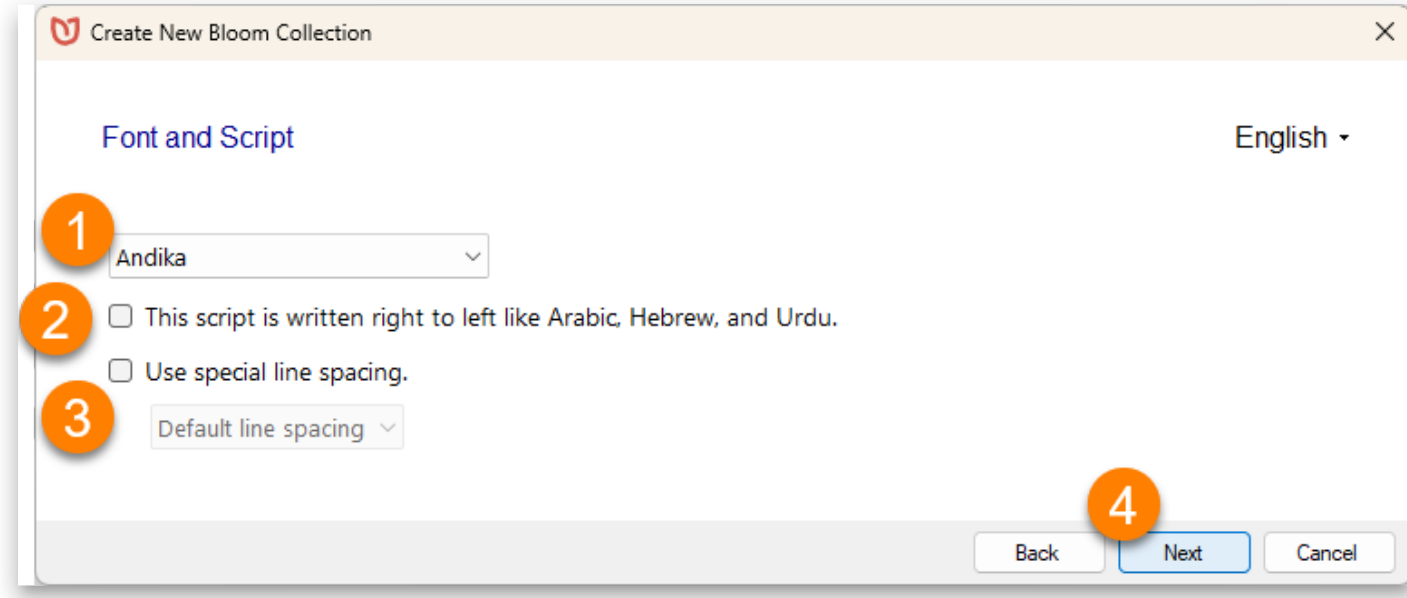

### **Add language location information (optional)**

You may add details about the Language Location. This step is optional. You can add this information later in the Collection Settings.

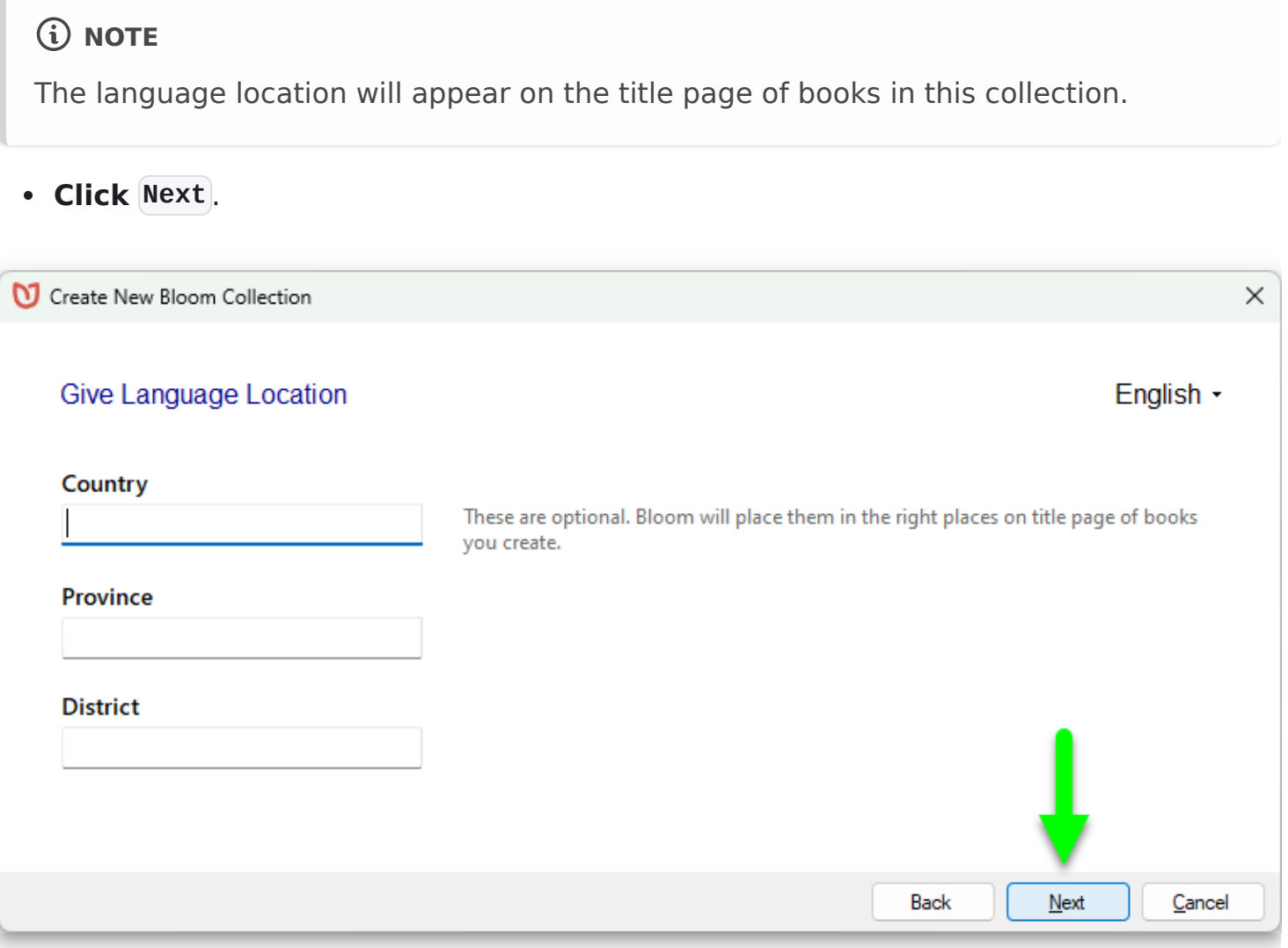

#### **Name the collection**

1. Provide a **Collection Name** for your collection.

#### 2. **Click Next \*\***.\*\*

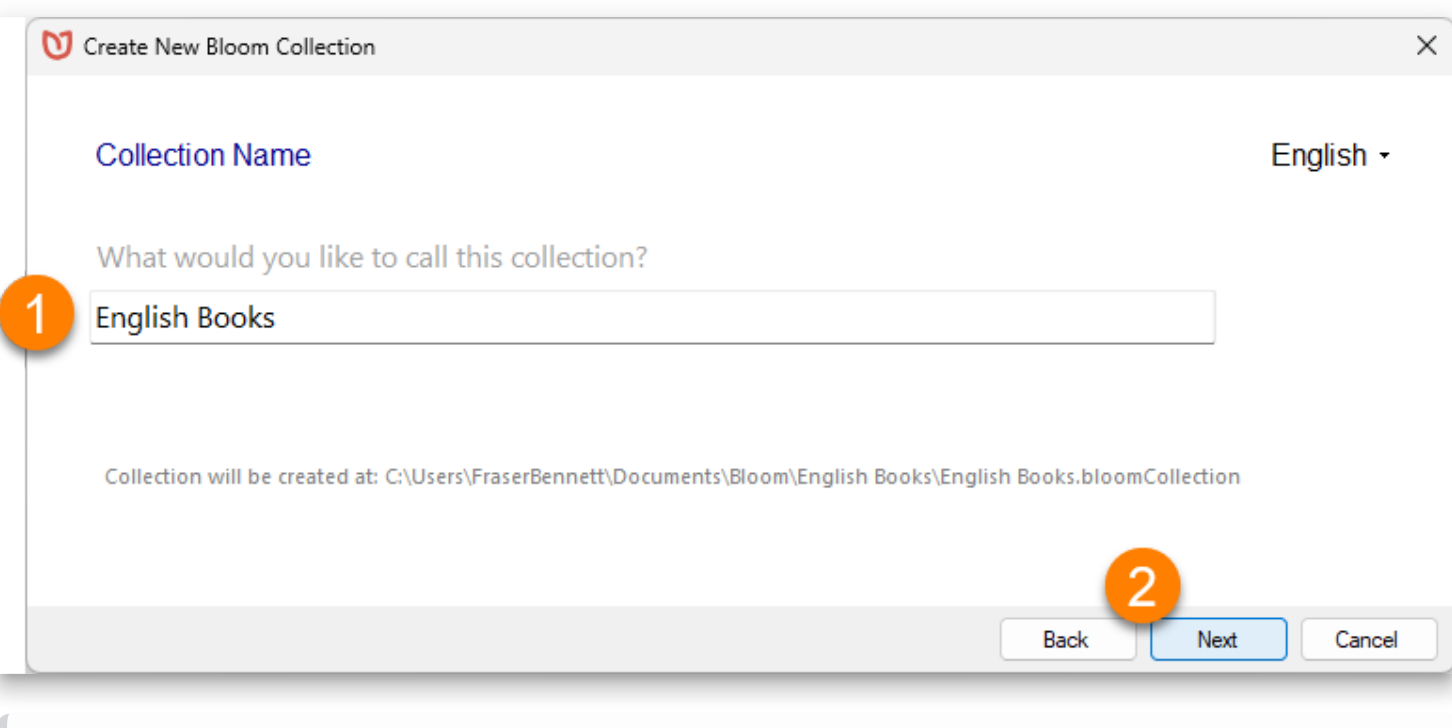

#### **NOTE**

The collection name is the name that Bloom will give the folder for your collection's books, so it must be different than all your other project names. If you choose a collection name that already exists on your computer, Bloom will prompt you to choose a different name.

There is already a collection with that name, at C:\Users\Paul\Documents\Bloom\English Books. Please pick a unique name.

#### **Finish creating the collection**

Now you are Ready To Create Your New Collection**.**

**Click Finish** .

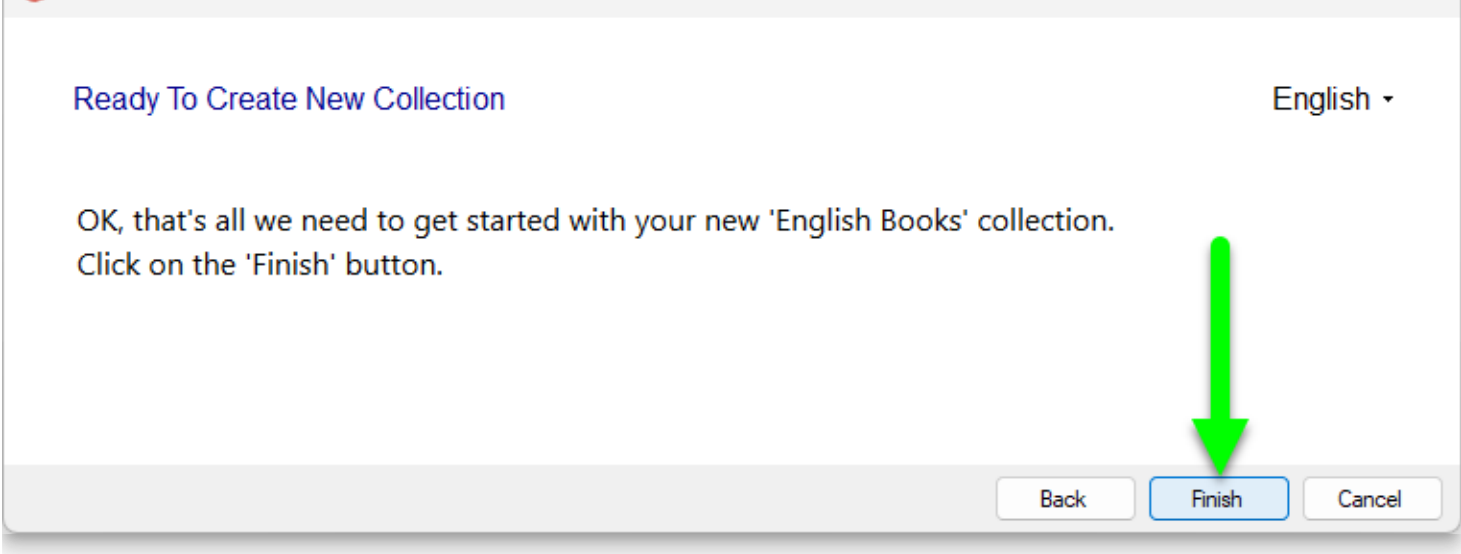

 $\times$ 

Bloom will create your new collection.

### **Now you are ready to make a book!**

After Bloom creates your new collection, Bloom will show you the Bloom Editor window.

The Collection pane (in the upper left corner of the screen) is empty — ready for you to fill it with books!

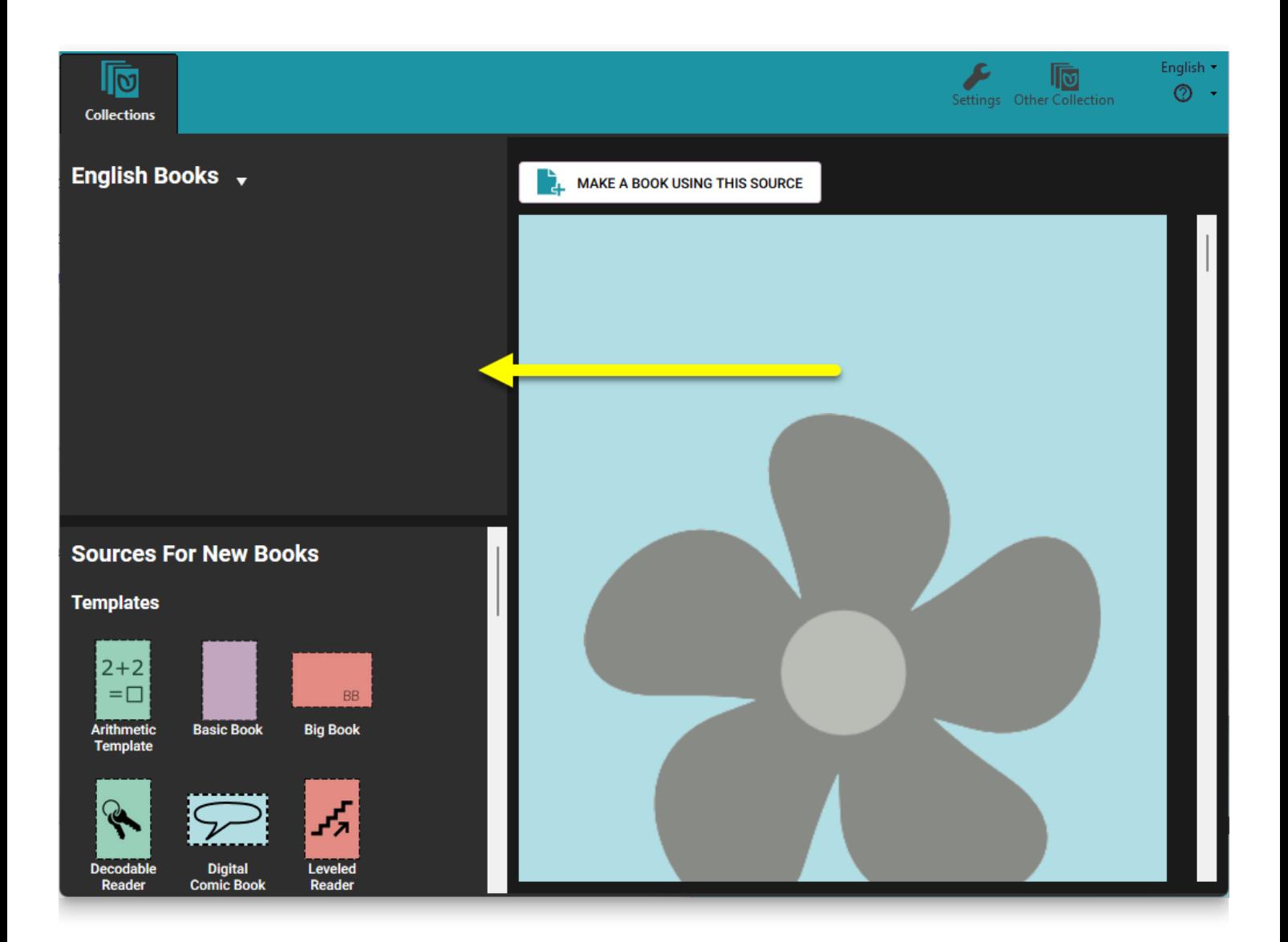

### **How to begin a new collection from the Bloom window**

If you are already running Bloom, you use the **Other Collections** button to create a new collection.

**Click on the Other collections button in the Bloom toolbar.**

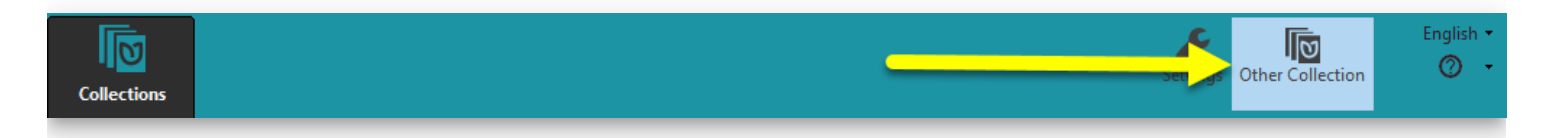

Next you will see a window that lets you **Create a new collection** or **Browse for another collection on this computer.**

**Click Create New Collection** .

If you are already running Bloom, you use the **Other Collections** button to create a new collection.

**Click on the Other collections button in the Bloom toolbar.**

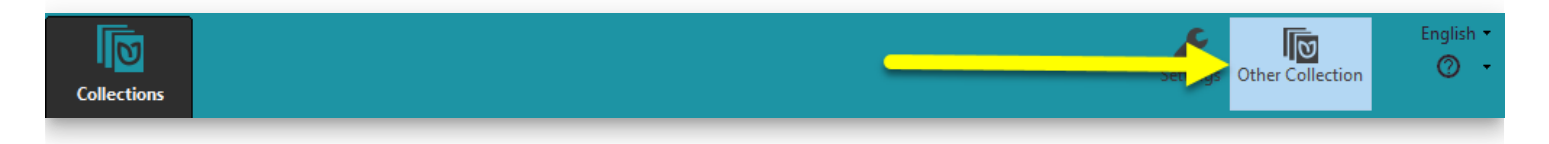

Next you will see a window that lets you **Create a new collection** or **Browse for another collection on this computer.**

**Click Create New Collection** .

## <span id="page-29-0"></span>**Creating a New Book**

When you open Bloom, Bloom puts the **Sources for New Books** in the lower left-hand corner of the screen. We will learn how to create a book by using the **Basic Book** template.

## **Step 1: Create a new book**

Creating a new book is a two-part process.

- 1. Select a template in the **Sources for New Books** pane by clicking its icon. Here, we use the **Basic Book** template, but you can explore the other templates Bloom provides.
- 2. Click the **MAKE A BOOK USING THIS SOURCE** button in the upper part of the right-hand side of the Bloom window.

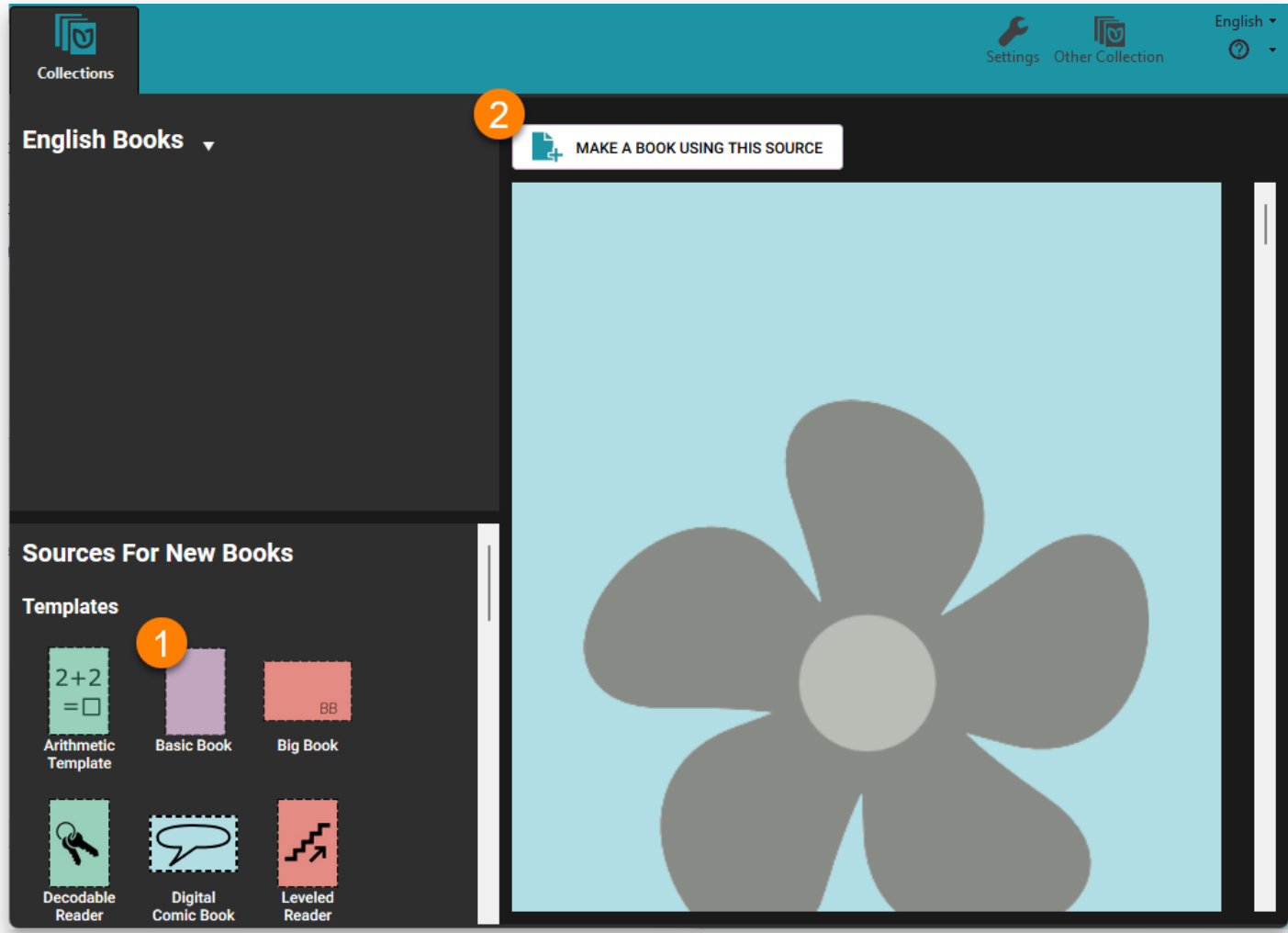

### **The Edit tab**

When you click **MAKE A BOOK USING THIS SOURCE** , Bloom adds a new book based on the template to your collection and opens it in a new tab, the **Edit** tab. (Bloom also adds a **Publish** tab.) When you open a new book for editing, Bloom takes you to the **Front Cover**.

Let's look at some of the parts of the Edit tab window and the front cover.

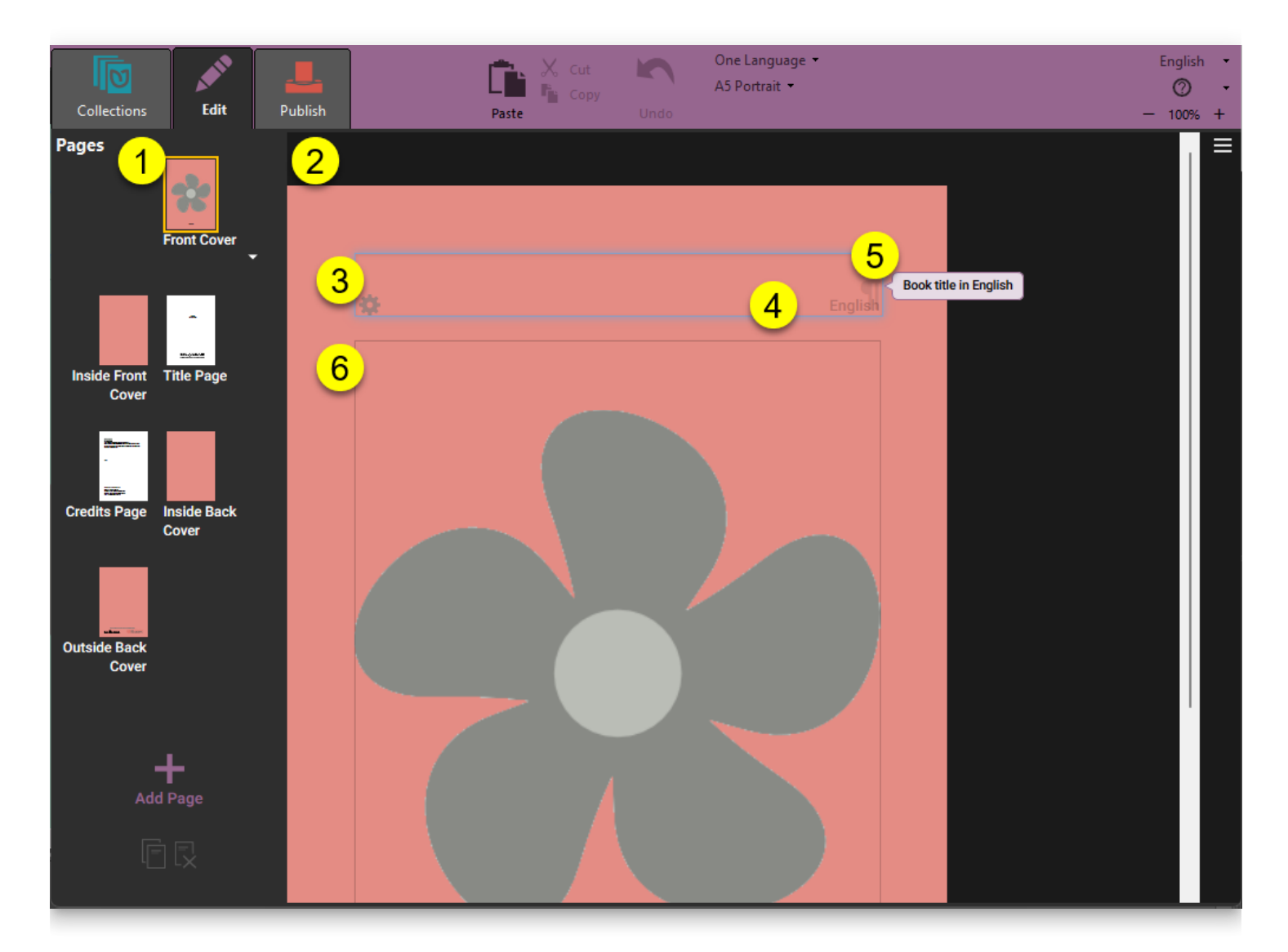

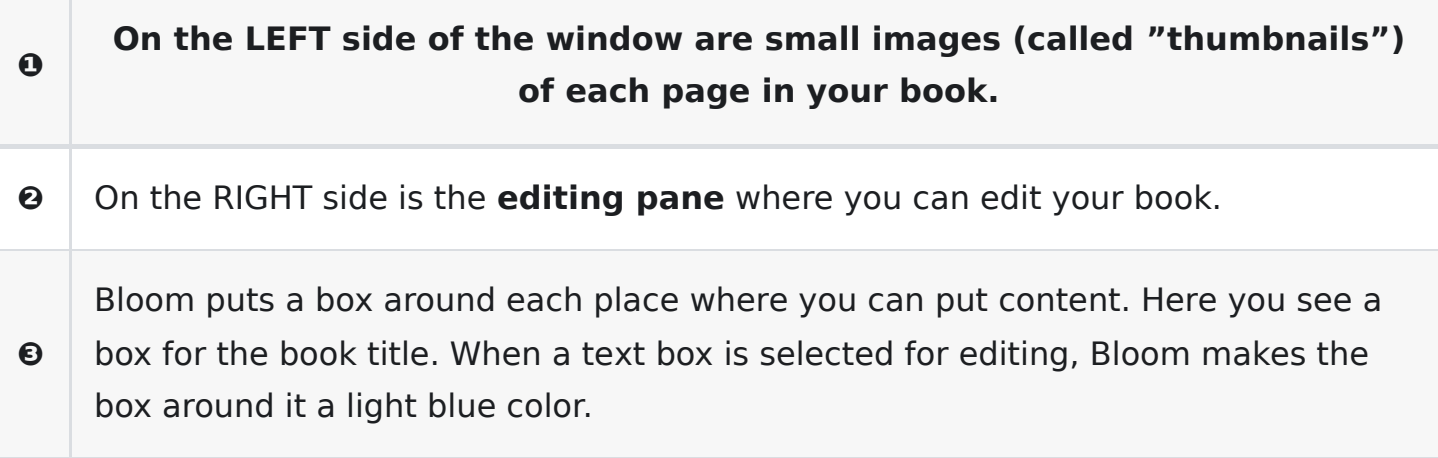

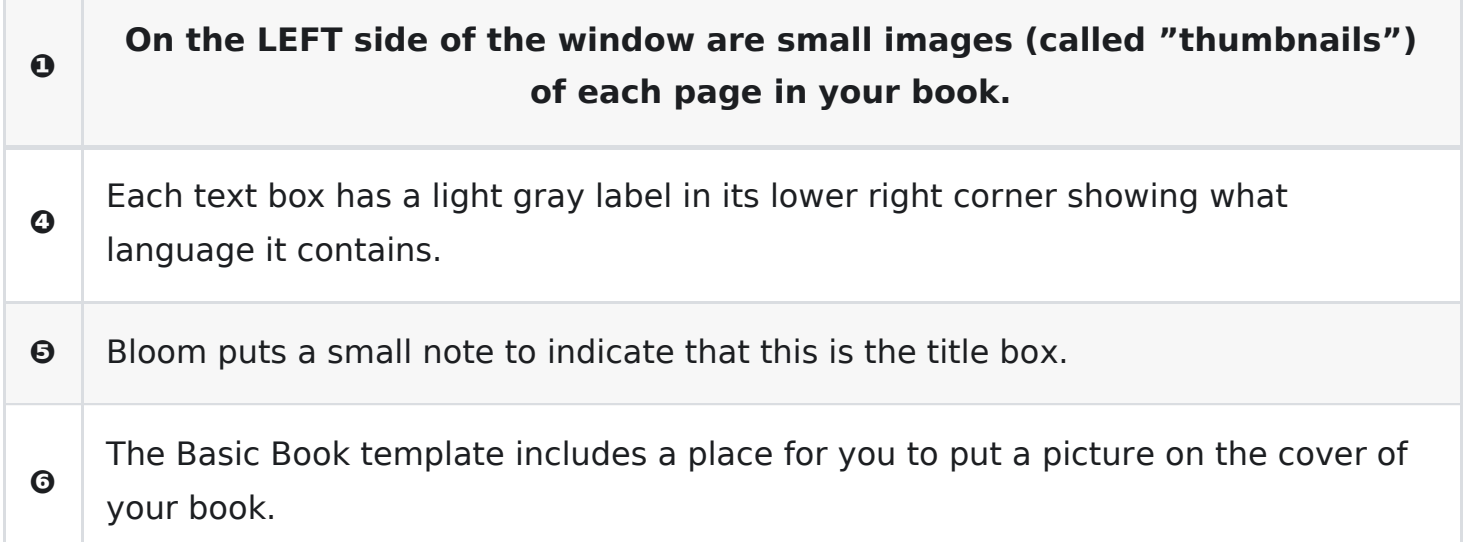

### **Adding a page title**

When you first create a new book, you need to give it a title.

**Type the title of the book in the title box.**

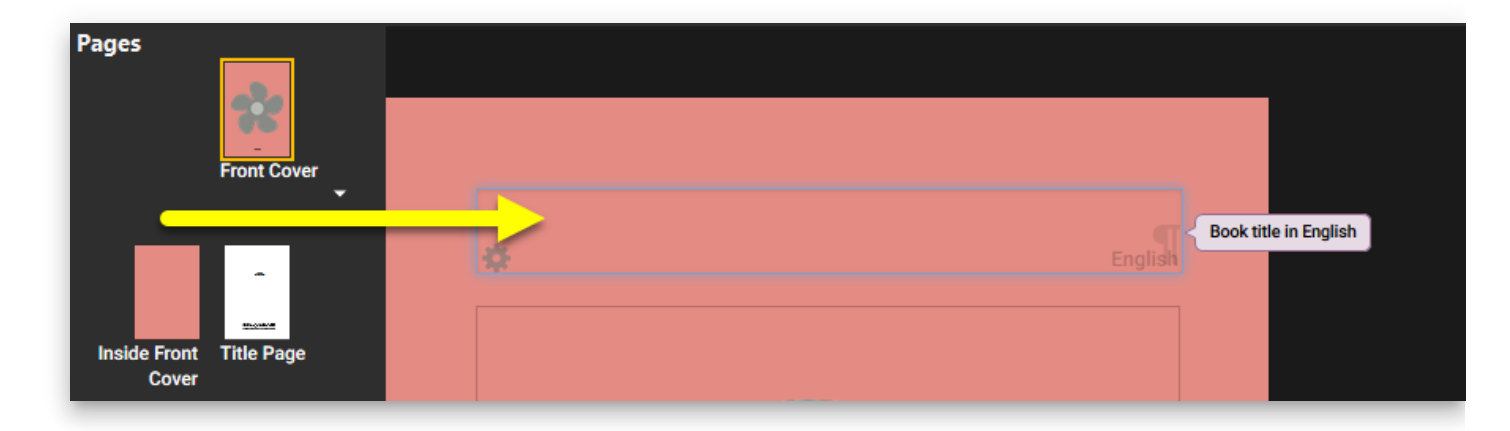

You can also add a picture to the front cover. We'll look at that next.

### **Adding a cover picture**

In Bloom, spaces for pictures are shown with the **flower shape**. (If you do not add a picture, the final book will be blank in this space. The flower shape will not appear.)

To add a picture, hover the mouse over the flower. Two buttons will appear (see below):

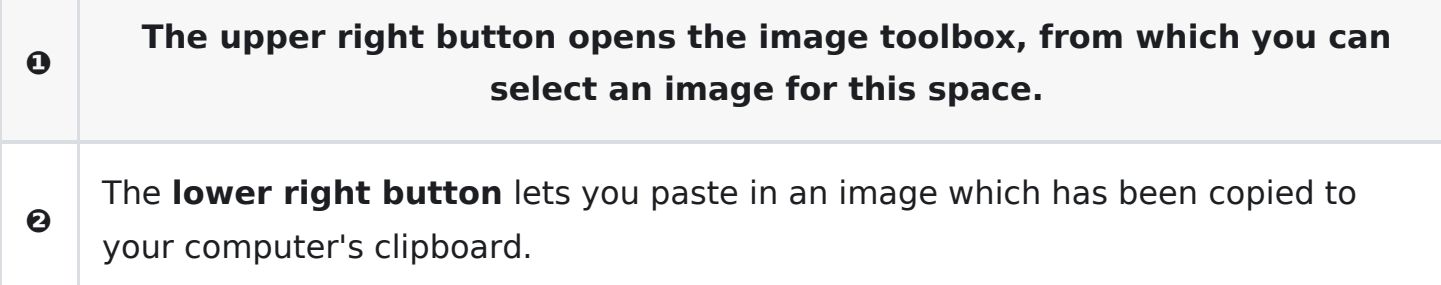

**Click the image toolbox button (\*\***❶\***\*) in the upper right-hand corner of the image icon.**

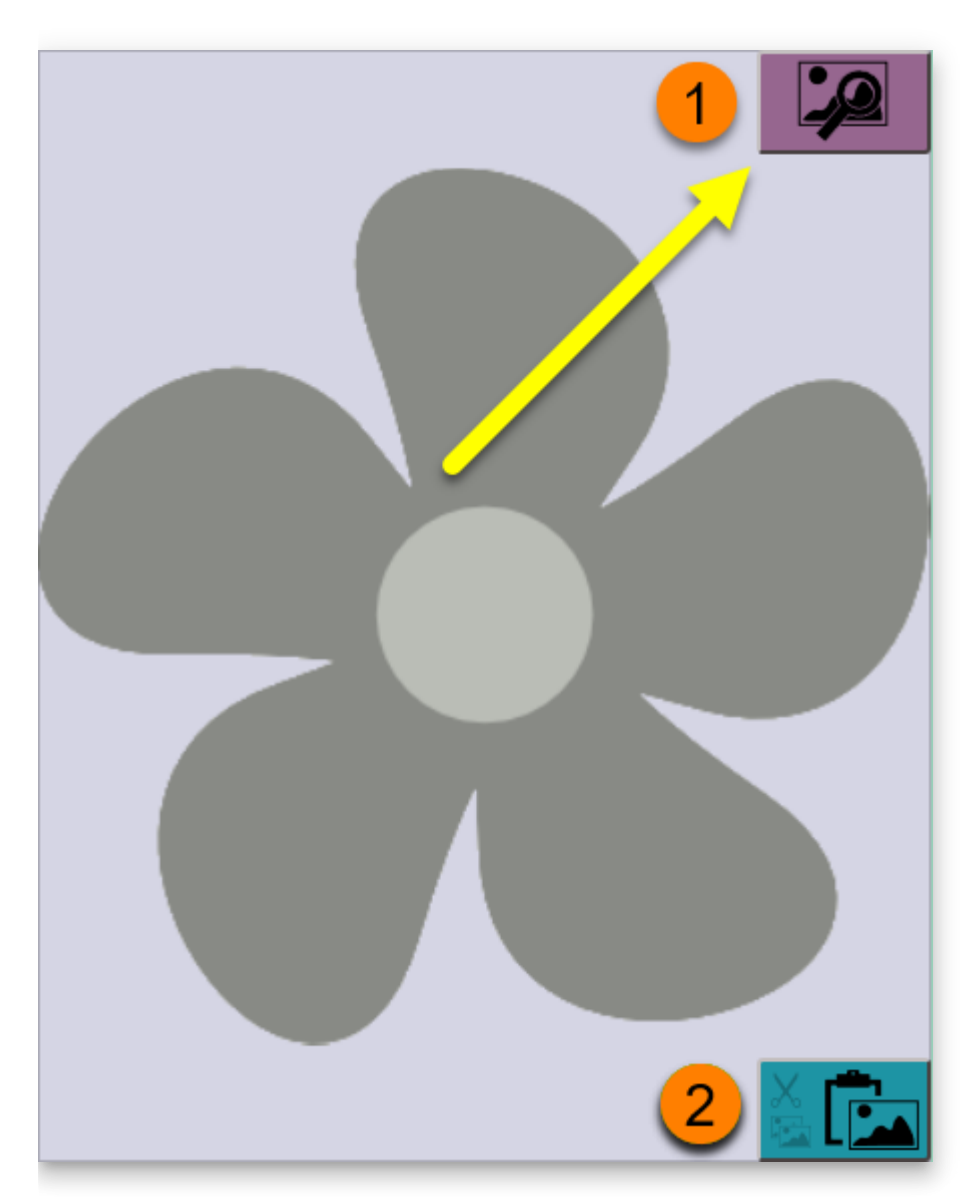

Next, Bloom will show the **Image Toolbox**. The Image Toolbox lets you choose from several sources for images, including Bloom Image Galleries, an attached scanner or digital camera, or a file on your computer. Here we will select an image from The Art of Reading image gallery. (If you do not have The Art of Reading or another Bloom image library installed, see [Installing Bloom](https://docs.bloomlibrary.org/installing-bloom-on-windows#a5ed45478c4141838da36b429cd4a600) for directions.)

- 1. **Click the Image Galleries button.**
- 2. **Type a search term into the search box\*\***.\*\* The search term needs to be in the language of the dropdown list to the right of the magnifying glass ❸. (The language will default to the user interface language, but you can choose a different language for this search if you like.)
- 3. **Click the magnifying glass icon to search the image collection.**
- 4. **Select an image from the results returned.**
- 5. **Click OK to insert the image into your book.**

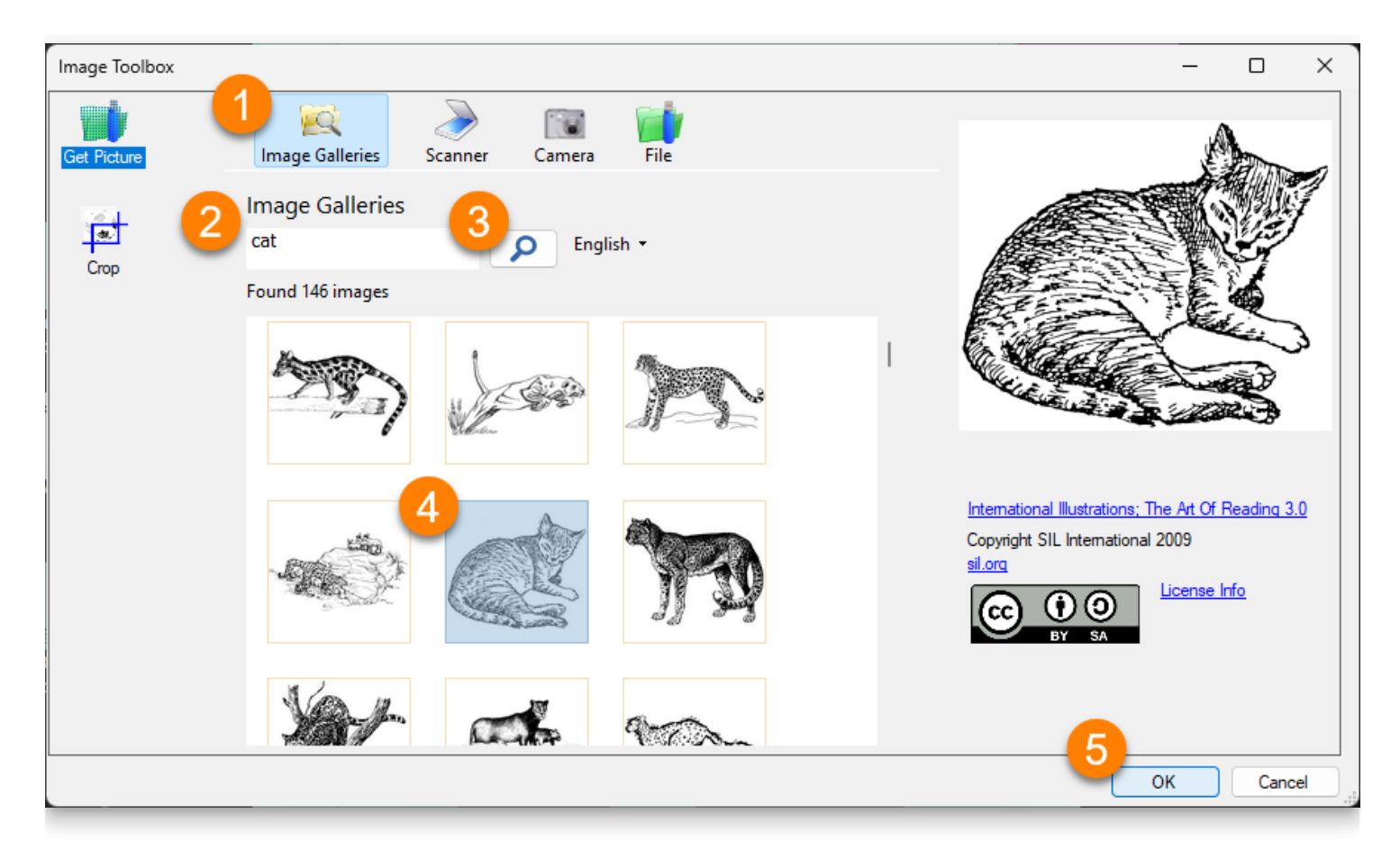

For more details about the Image Toolbox, see [Working with Images](https://www.notion.so/40a8207cca6640399187dcd37eaafa00)

## **Front matter pages**

Bloom knows about the basic requirements for any type of book, so it has already created some special pages for you, including a title page and a credits page.

#### **NOTE**

You can change how the front matter and back matter pages appear in the "Book Making" tab of the Collection Settings.

#### **The Title page**

The **Title Page** should already have the title of your book. When you type the title of your book into the front cover, Bloom automatically copies the title to the title page.

Whenever we make a book, it is important to acknowledge those who contributed to the content of the book. You can acknowledge them on the title page.

1. **Type the names of the book's authors or illustrators into the second text box.**

#### 2. **Use the third box to acknowledge any funders.**

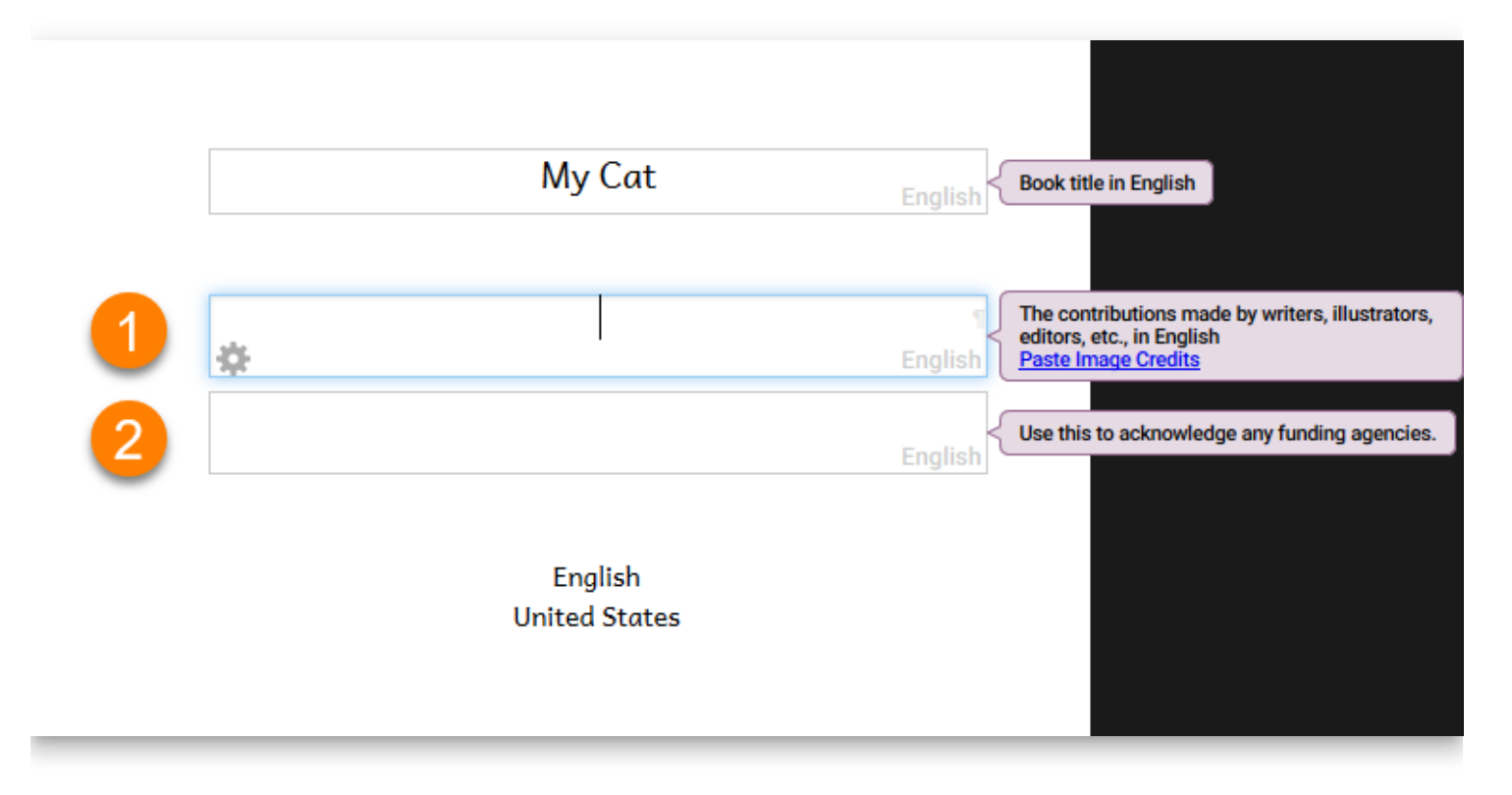

#### **The Credits page**

The **Credits Page** lets you add three kinds of information: copyright and license information, additional acknowledgments, and ISBN number.

- 1. If your book does not have a copyright statement, a **Needs Copyright** notice will appear.
- 2. **Click the Click to Edit Copyright & License link to add a copyright holder or change the license** (see below for more about copyright and licenses).
- 3. **Add additional acknowledgments in the text boxes:** for instance, to a translator, or to the source of the original book.
- 4. **Add an ISBN (International Standard Book Number)**, if your book has one.

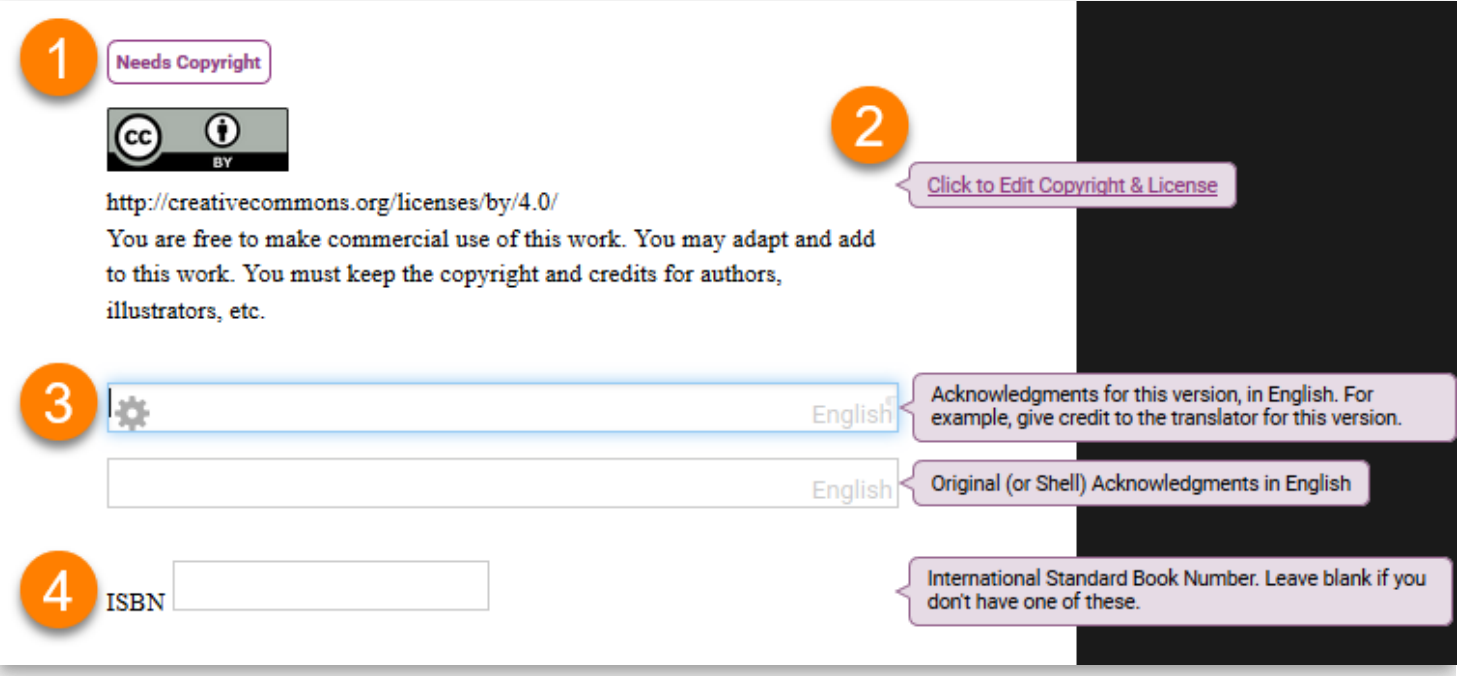

### **Adding Copyright and Licensing information**

Each Bloom book has copyright and licensing information built into it.

By default, the Basic Book template uses a Creative Commons "attribution-only" license. This means that others can copy and share your work, and even make changes to it, but they need to acknowledge you as the original author. You can choose other licenses if you wish.

After you click on the **Click to Edit Copyright & License** link, a small **Copyright and License** window will appear.

- 1. **In the Copyright section, add the name of the Copyright Holder.** You can put your name (or the name of your organization) as the copyright holder,
- 2. **If you want to change the license, click the License tab.** If you want to use the default Creative Commons "attribution only" license, you can click **OK** to return to the Credits Page.
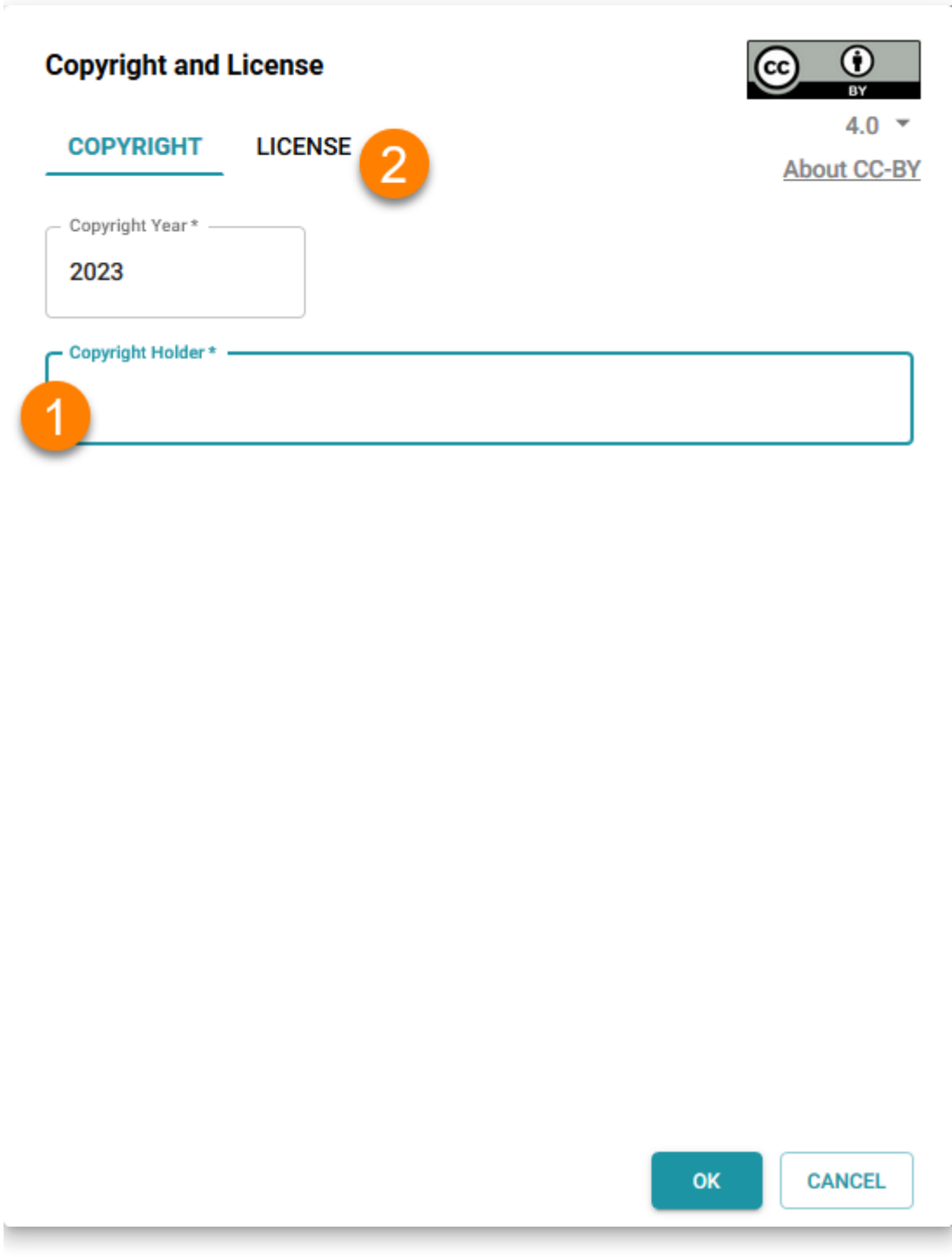

Next, on the **License** pane:

- 1. **Make any changes you want to the license settings.**
- 2. **Click OK to return to the Credits Page.**

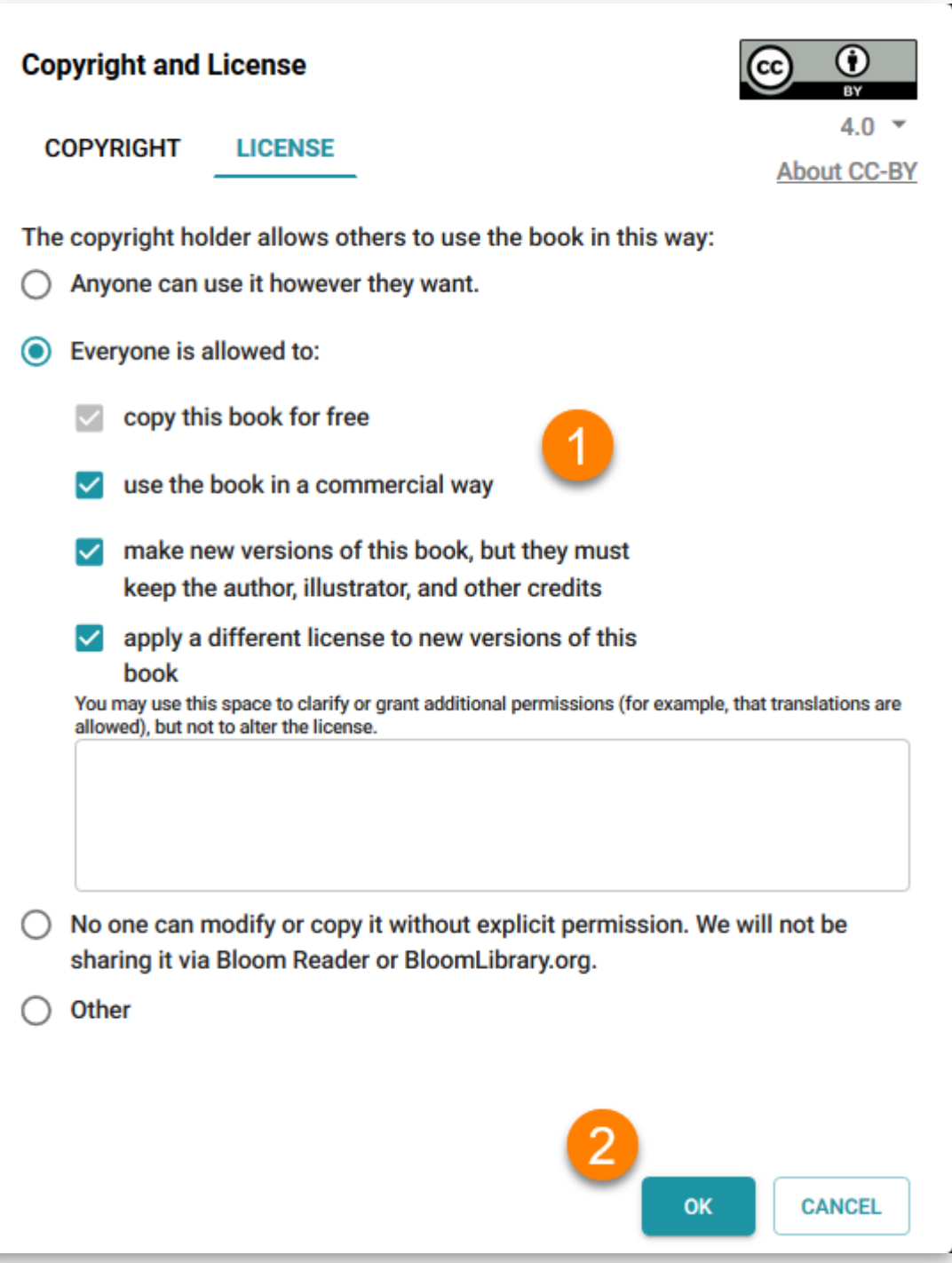

# **Adding a page to your book**

After you have finished your book's front matter, you can start adding pages.

- 1. **Click the large + Add Page in the pages pane to add a page to your book.**
- 2. **Select a page layout for your new page.**
- 3. **Click the ADD PAGE button.**

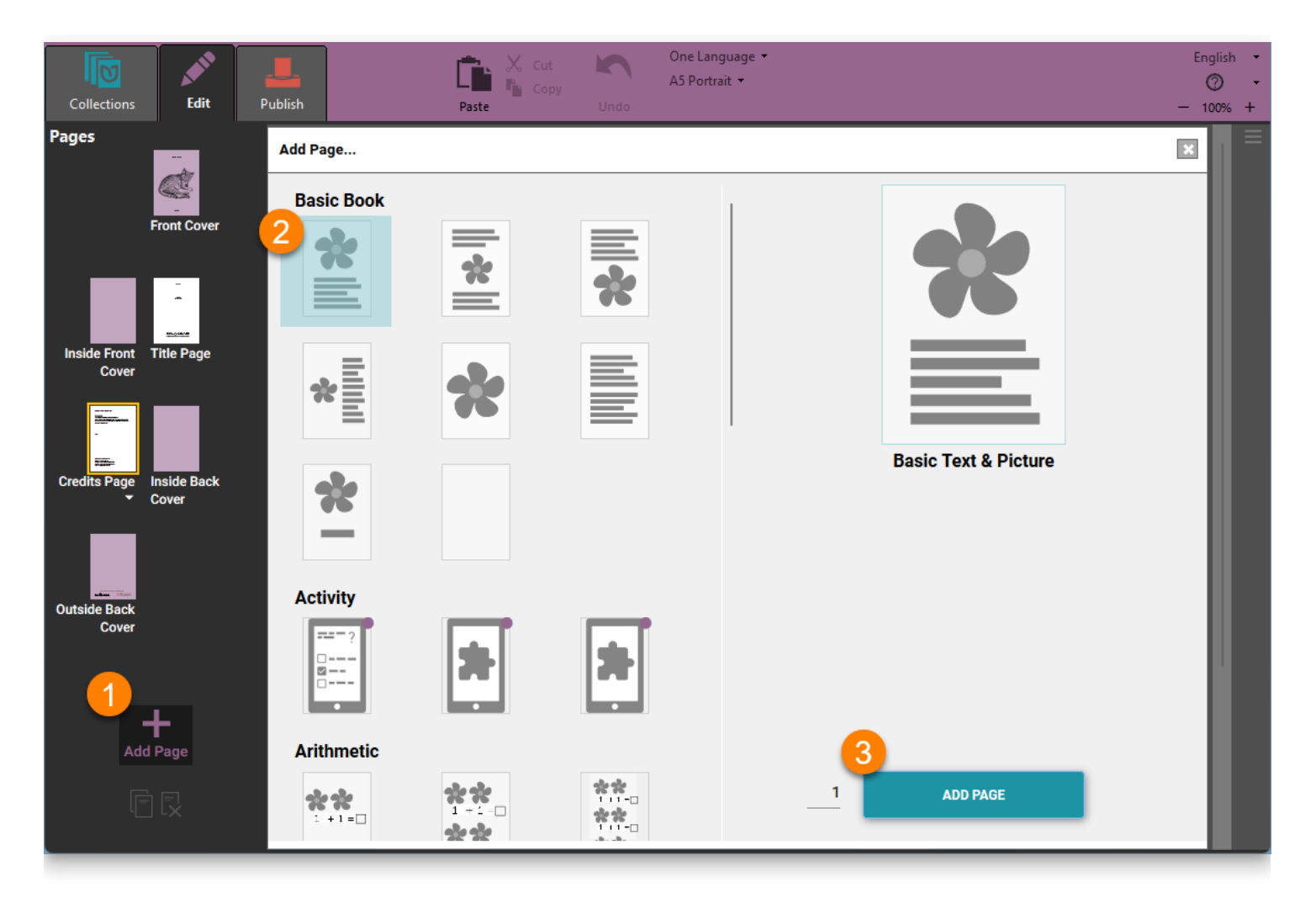

See [Working with Pages](https://www.notion.so/2e85e1313ca147b4a198188af61f8286) for more directions on how to add and remove pages, change page layouts, and more.

# **Finishing your book**

When you are finished, click the **Collections** tab. Bloom will return to the Collections view. Now you will see the new book that you have just created.

When you want to work on your book another time, do the following

- 1. **Click the book's image in the Collection pane.**
- 2. **Click EDIT THIS BOOK** .

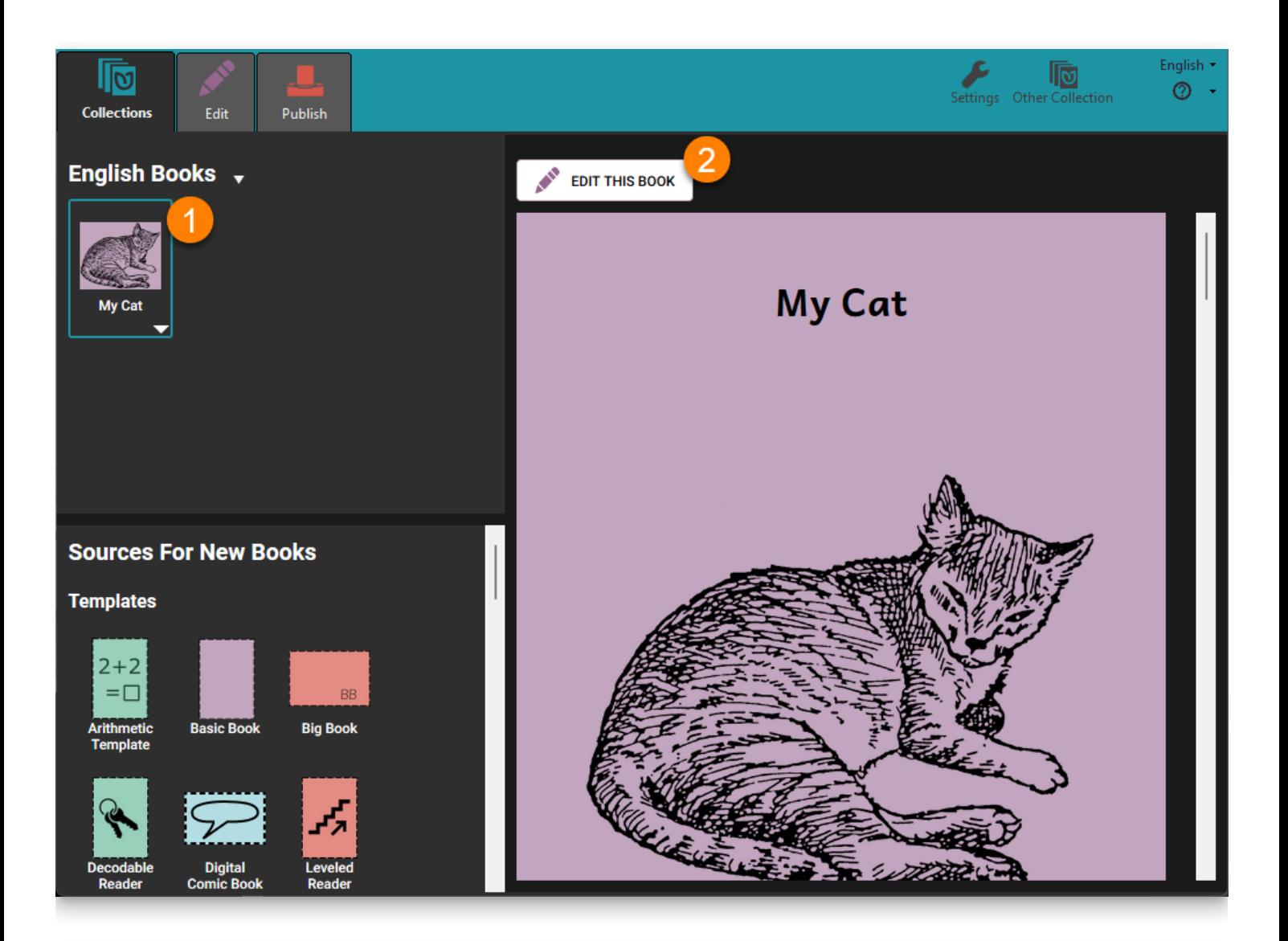

#### **NOTE**

You can also open a book for editing by double-clicking the book's image in the Collection pane.

# **Working with Pages**

# **How to add a page to a book**

To add a page to your book, you must be in **Edit mode.**

#### In the **Collections view**:

- 1. **Select the book you want to edit on the left-hand pane.**
- 2. **Click Edit this book in the right-hand pane.**

#### $\bigcirc$  TIP

Alternately, you can **double-click** the thumbnail image of the book in the Collection pane.

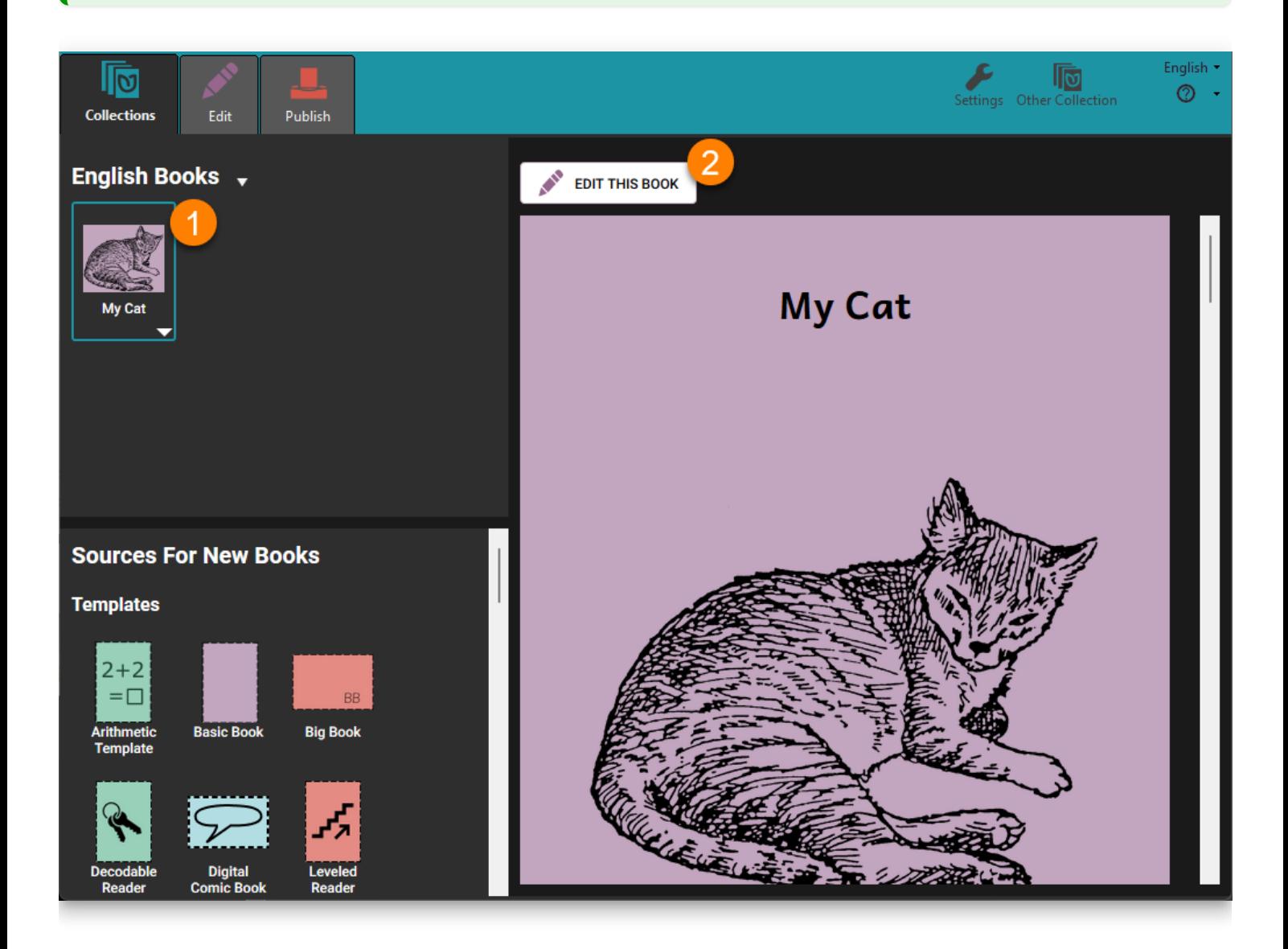

#### In the **Edit view:**

Click the **+ Add Page** button at the bottom of the thumbnails on the left side of the screen.

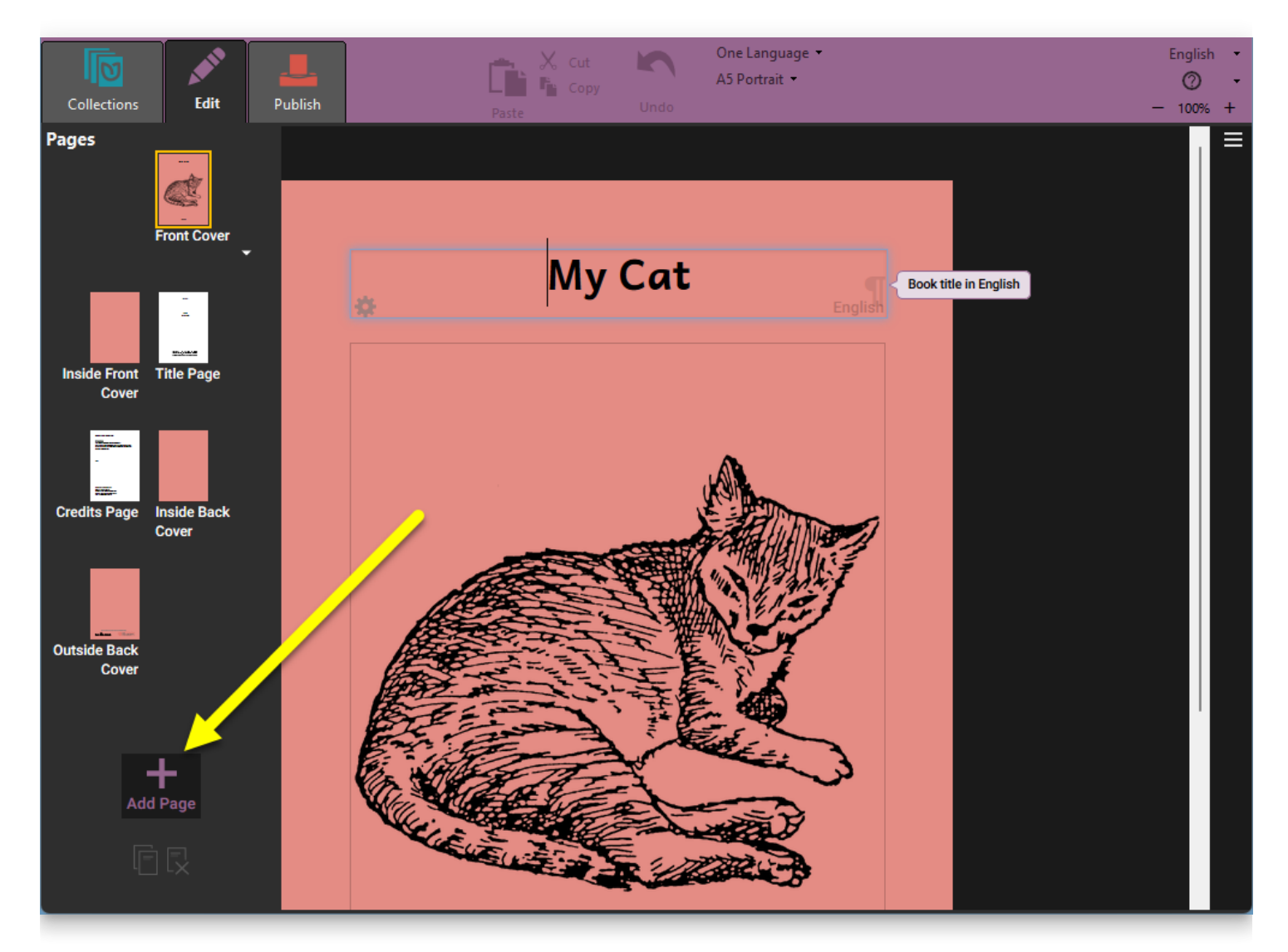

Next, Bloom will display the **Add Page... dialog box** with a choice of **page layouts.**

- 1. **Click on a page layout in the left-hand side of the dialog box to select it.**
- 2. **Put the number of pages you want to insert into the number box** (optional).
- 3. **Click ADD PAGE** .

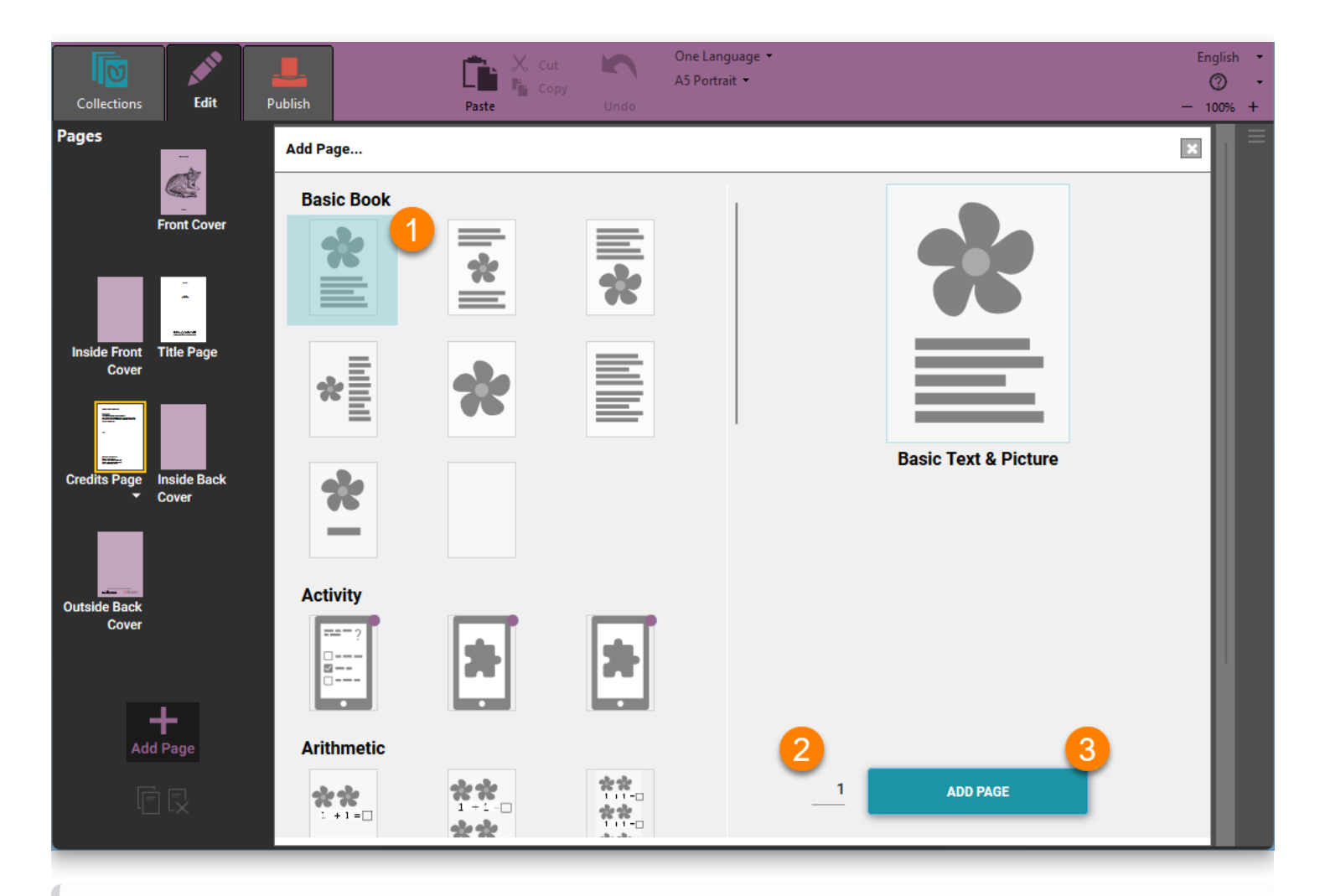

## **NOTE**

The first time you add a page to your book, Bloom places it just after the Credits Page. When you add more pages, Bloom puts them just after the currently selected page.

# **How to reorder a page**

You can reorder a page by **clicking and dragging** its thumbnail icon in the Pages pane.

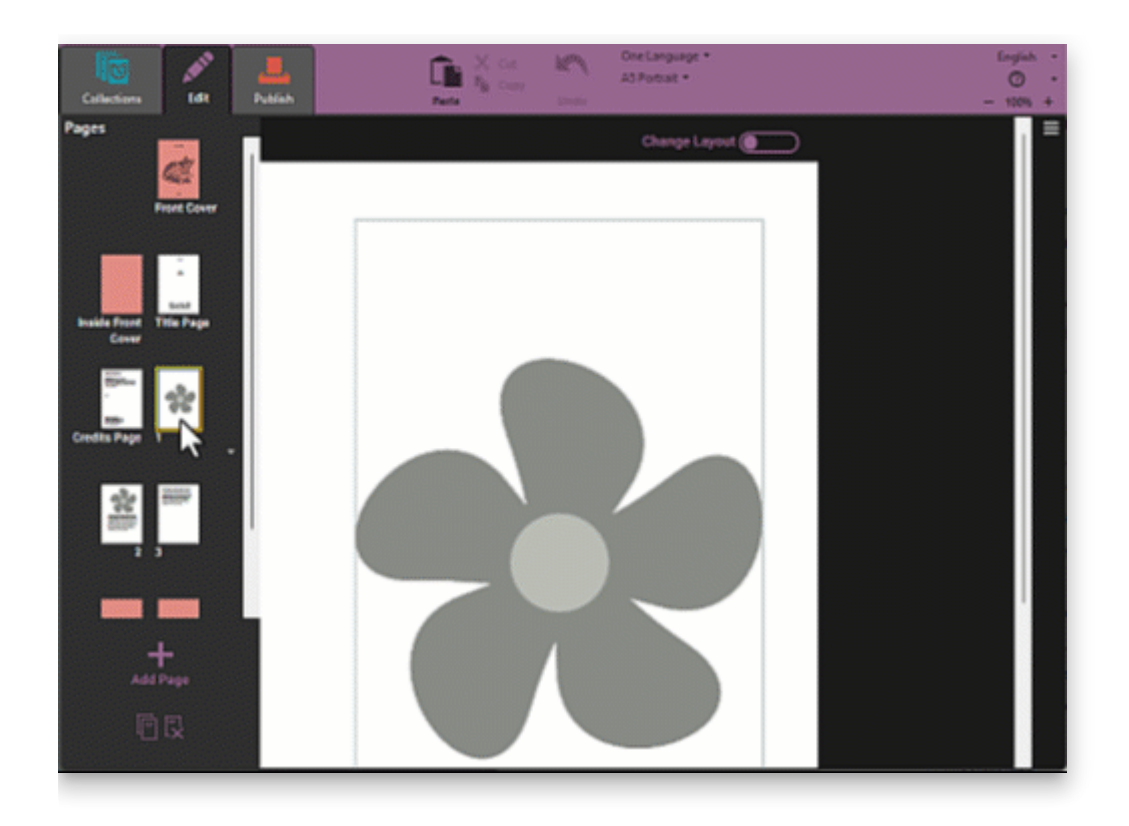

# **How to duplicate a page**

Sometimes you may want to duplicate a page. Perhaps it has a picture that you want to use on another page, or you have changed the formatting or layout of the page and want to use the same kind of page again.

- 1. **Click the thumbnail image of the page you want to remove.**
- 2. **Click the small triangle below the page.**

#### **NOTE**

You can also right-click on the page to show the menu.

3. **Choose Duplicate Page from the small menu that appears.**

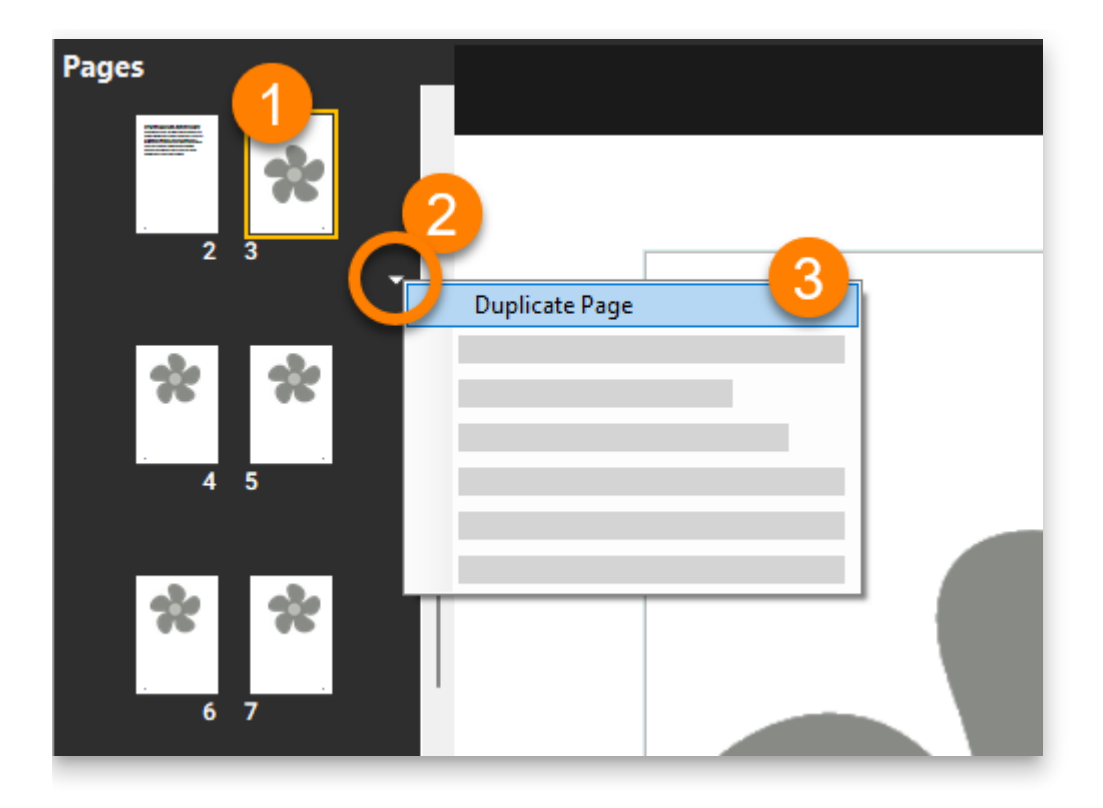

# **Copying and pasting pages**

You can also duplicate a page by copying and pasting it.

- 1. **Click the thumbnail image of the page you want to copy.**
- 2. **Click the small triangle below the page to invoke the context menu. (**You can also right-click on the page to show the menu.)
- 3. **Select Copy Page from the small menu that appears.**
- 4. **Select another page in your book. The page you copied will be pasted after this page.**
- 5. **Click the small triangle below the page, or right-click the page.**
- 6. **Select Paste Page from the small menu that appears.**

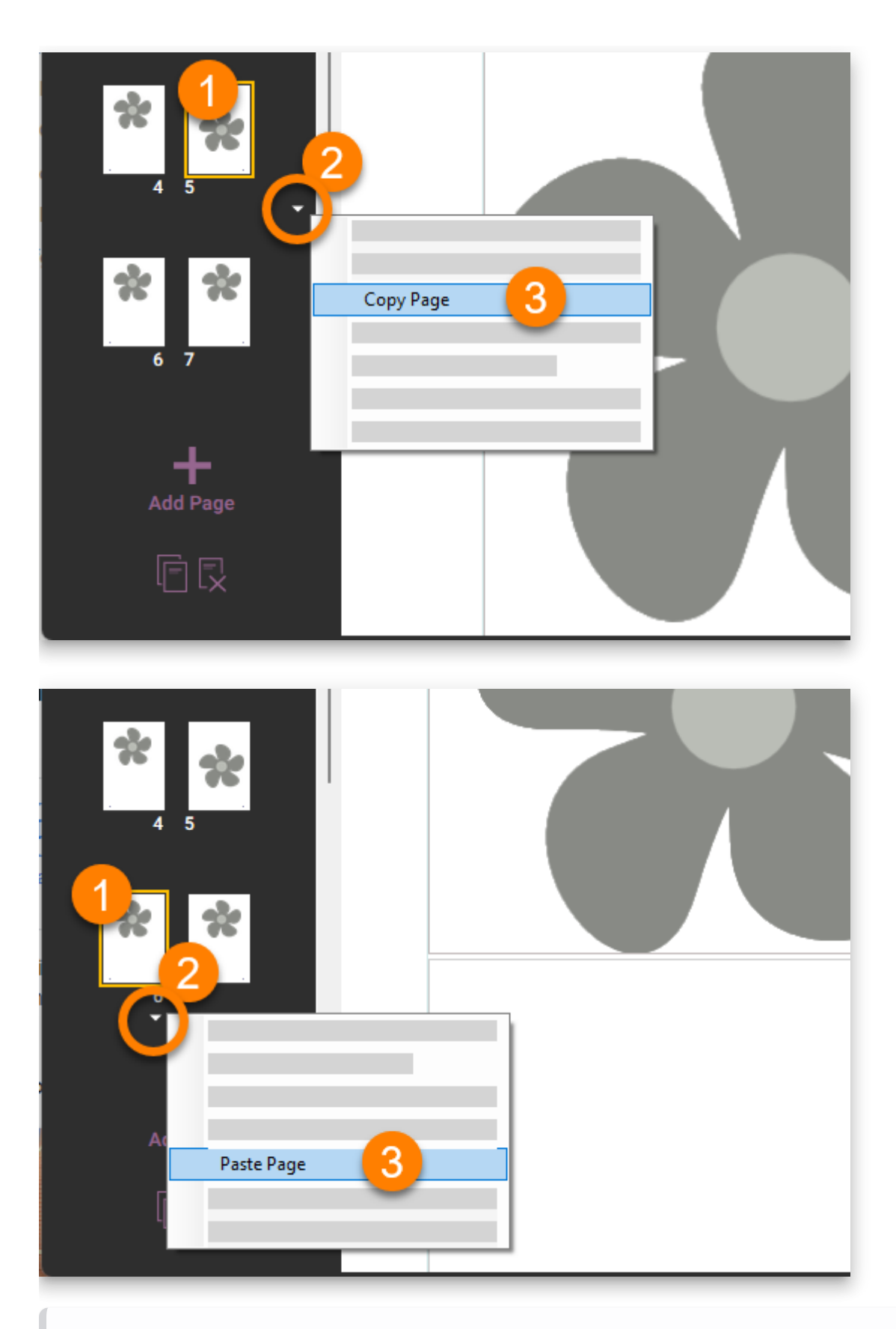

## **NOTE**

You can copy a page from one book using this method: copy the page, open a different book, and paste the page into the other book. (Unfortunately, you must do this one page at a time.)

You can copy a page from one book using this method:

- 1. Copy the page
- 2. Open a different book
- 3. Paste the page into the other book.

(Unfortunately, you must do this one page at a time.)

# **How to remove a page**

- 1. **Select the page you want to remove from the list of pages.**
- 2. **Click the Remove Page icon in the lower left-hand part of your screen.**

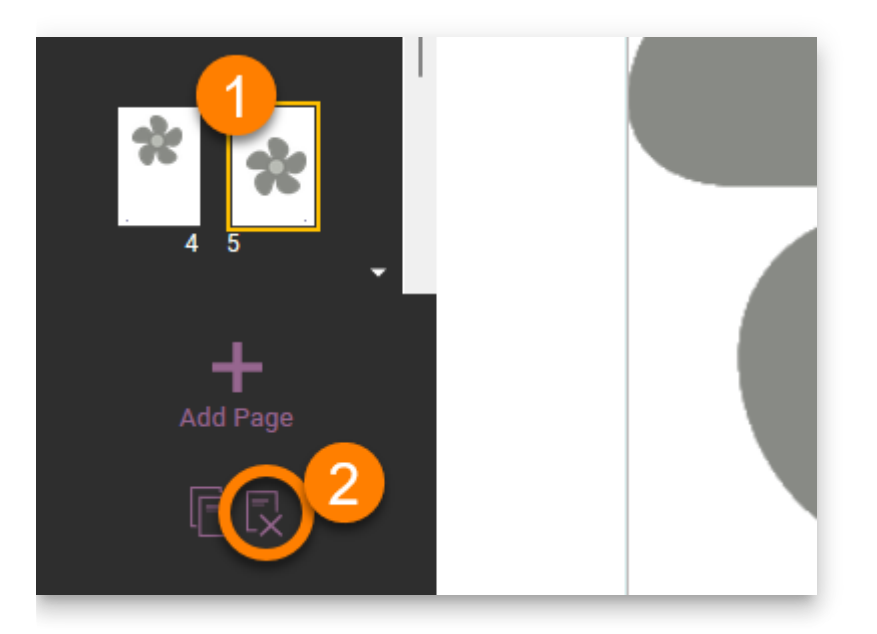

Alternately, you can use the page's context menu:

- 1. **Click the thumbnail image of the page you want to remove.**
- 2. **Click the small triangle below the page to invoke the context menu.** You can also right-click on the page to show the menu.
- 3. **Choose Remove Page from the small menu that appears.**

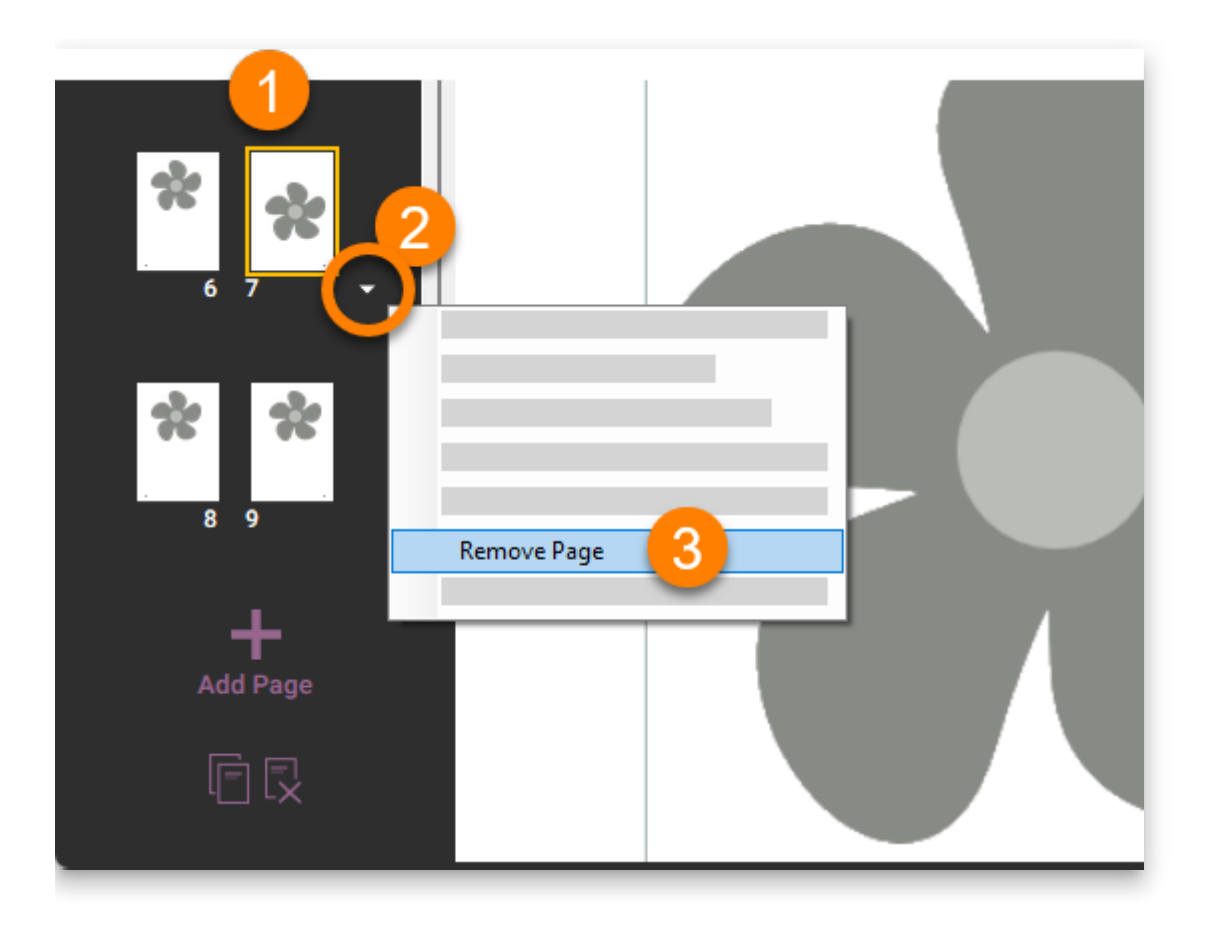

# **How to choose a different page layout**

Sometimes you may want to choose a different layout for your page. Maybe you chose a layout with text above a picture, but now you want the text to appear below the picture.

#### **A** CAUTION

**Changing the layout of a page can cause content to be lost.** It's best to try this first on a copy of the page you want to change.

To choose a different page layout for the selected page:

- 1. **Click the thumbnail image of the page whose layout you want to change.**
- 2. **Click the small triangle below the page to invoke the context menu.** You can also right-click on the page to show the menu.
- 3. **Select Choose Different Layout** . Bloom will show you the page layout chooser.
- 4. Choose the layout you want.

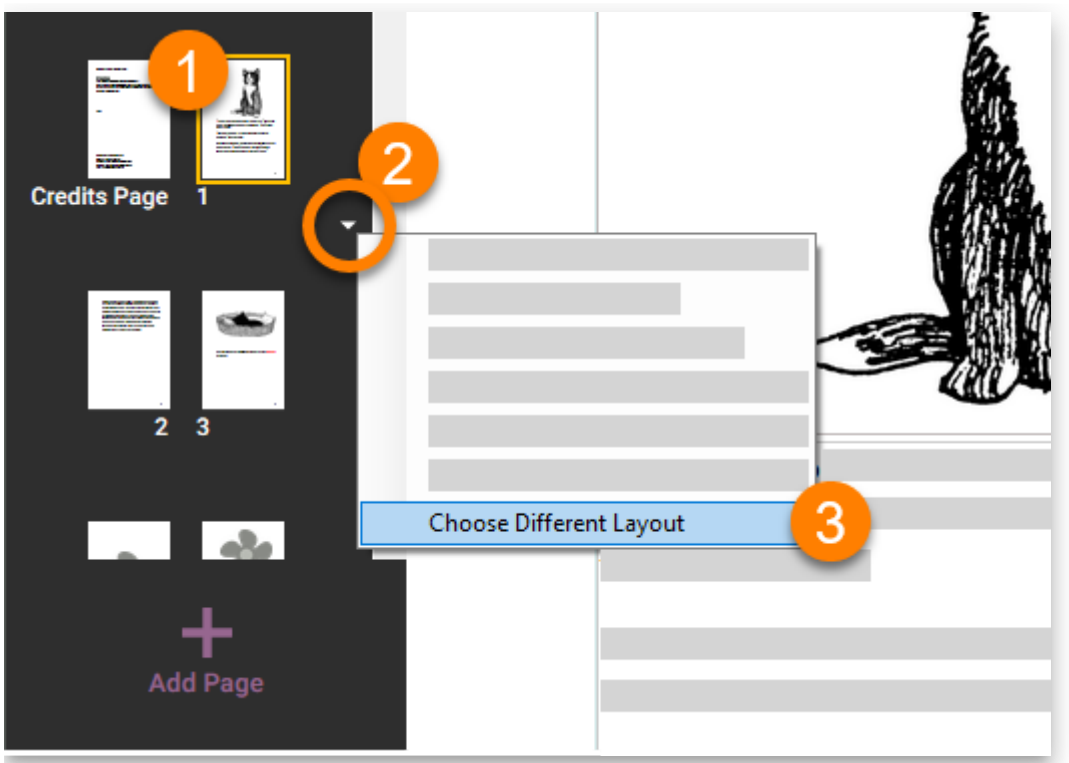

Bloom lets you customize your page layout beyond the templates provided in the page layout chooser. See [Working with Page Layouts](https://www.notion.so/98df53133ba24ab9bfc72b5460272a0a) to learn more.

# **Inserting Special Characters**

Your language's alphabet or script may include **special characters**, such as **ā**, **β**, and **ĉ**. Normally, you will already have a way to type such letters on your computer. But if you do not, Bloom provides a convenient way to enter the characters that you need.

# $\bar{a}$   $\ddot{a}$   $\dot{a}$   $\ddot{a}$   $\ddot{a}$   $\ddot{a}$   $\ddot{a}$   $\ddot{a}$   $\alpha$  $ββ$ ρςς ć ĉ ċ č ɔ ð đ d d d d

#### $\bigcirc$  TIP

If your language uses a non-Roman script or regularly uses special characters based on the Roman script, you need a way to type it conveniently. Your operating system may provide a keyboard for your language, or you can use special keyboarding software such as SIL's **Keyman** ([https://keyman.com\)](https://keyman.com/).

# **How to insert a special character**

- 1. **Press and hold** the key that has the **base letter** for the special character (for example: "o").
	- i. **K\*\***eep holding **the key** down.\*\*
- 2. Bloom will display special characters that are variations of the base letter:

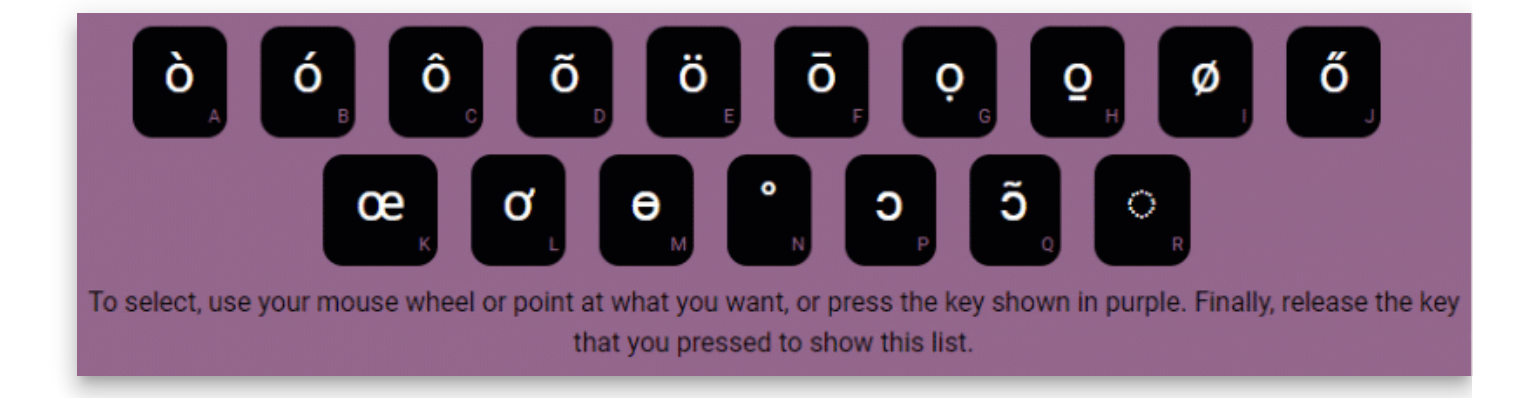

3. You can then select the character you need using your **mouse** or the **keyboard**.

#### **Using the mouse**

Click on the character that you want to use:

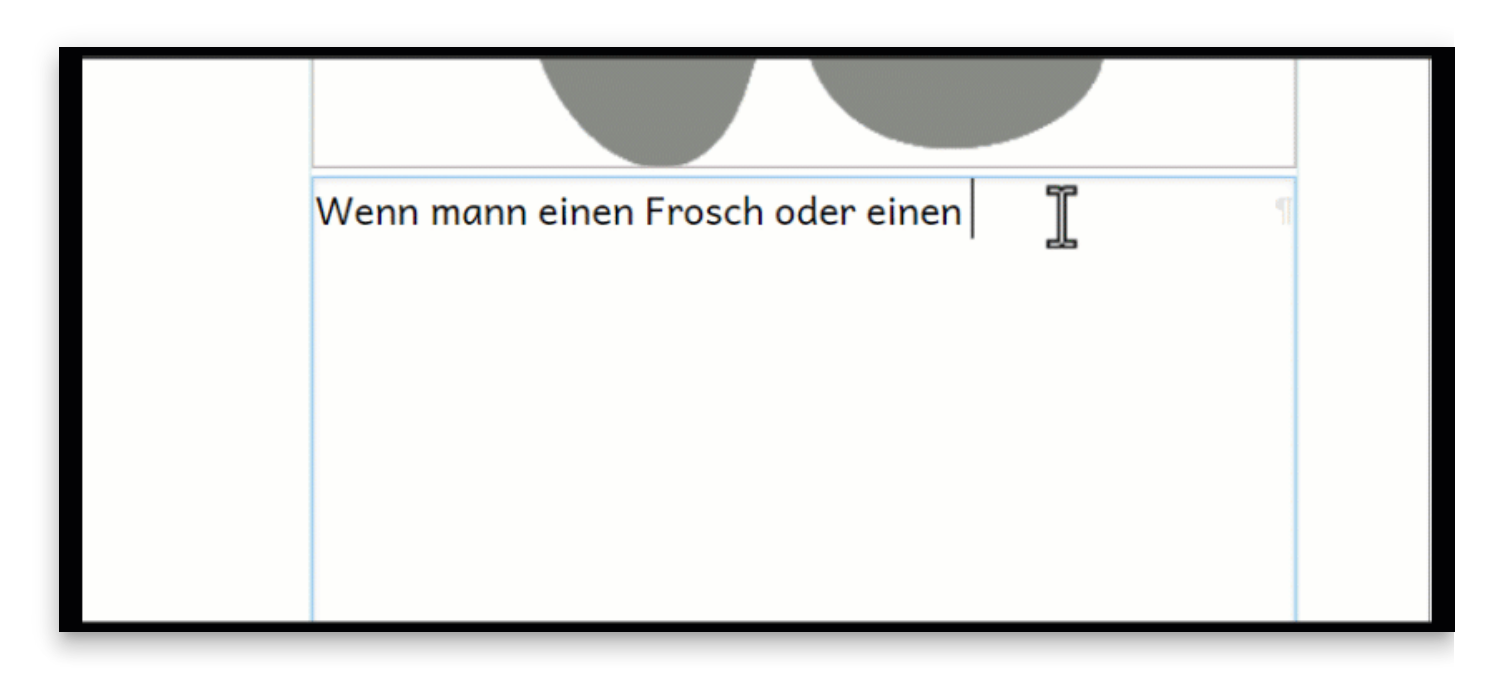

#### **Using the keyboard**

When you press and hold the key, each Special Character for that base letter is assigned a key, which you can press to insert that character. The keys are shown at the bottom right corner in each of the special character boxes.

Press the **keyboard letter** that appears in the **Special Character box.**

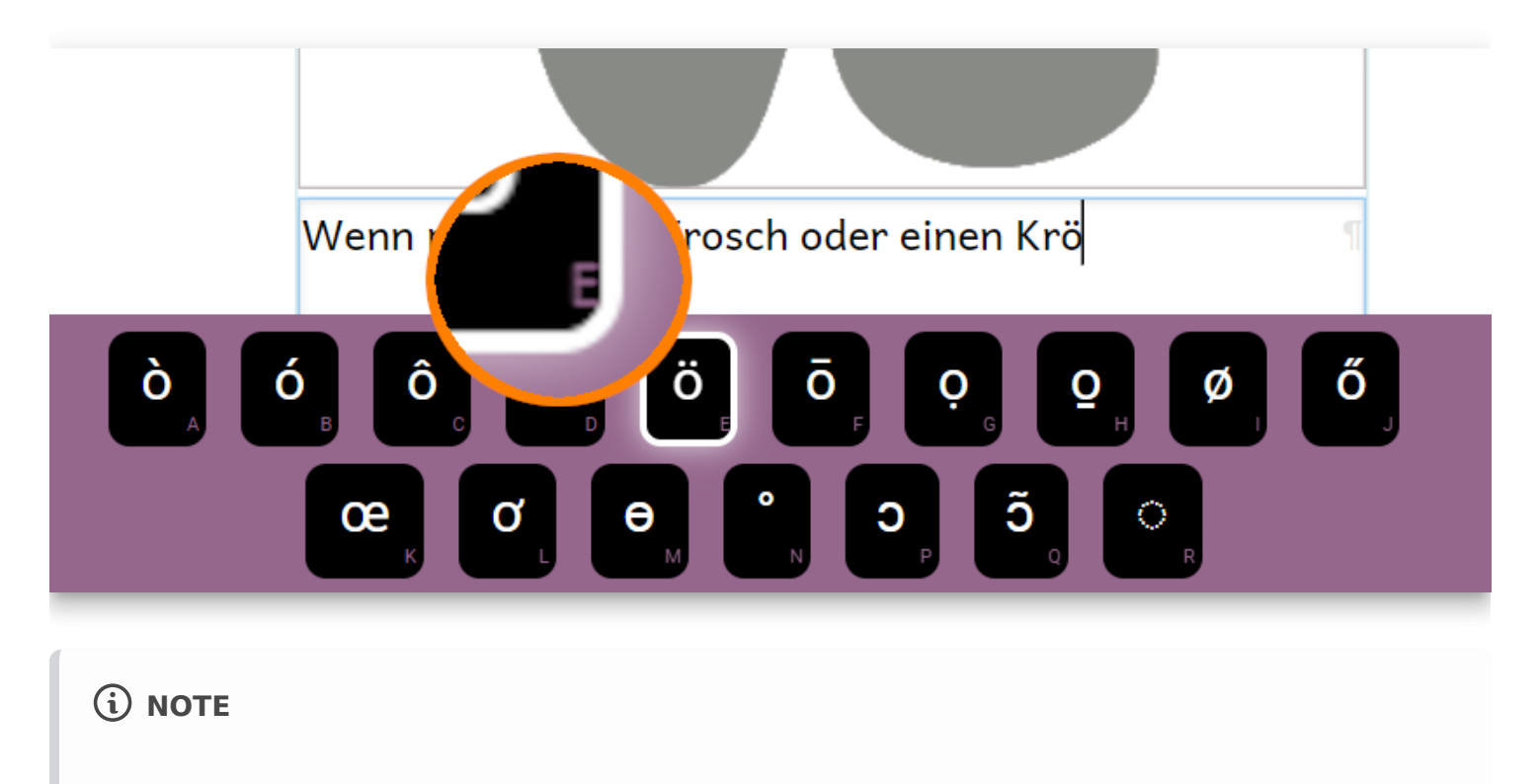

For special characters that you use frequently, you can memorize the key that goes with that character. For example, the keys to press for the special character **ö** would b:

1. Press and hold down the **O** key.

2. Press the **E** key.

# **Working with Images**

Images are often important to include when writing books, especially materials for readers in the early grades. Bloom gives you multiple ways to add images to your books.

# **Adding an image**

Bloom has a unique design to show where you can add an image. Whenever you see a **placeholder** with an image of a flower, you can insert an image.

#### **NOTE**

The placeholder image is never printed in the published form of a book. If you do not replace the placeholder flower with another image, the published book will have a blank space there.

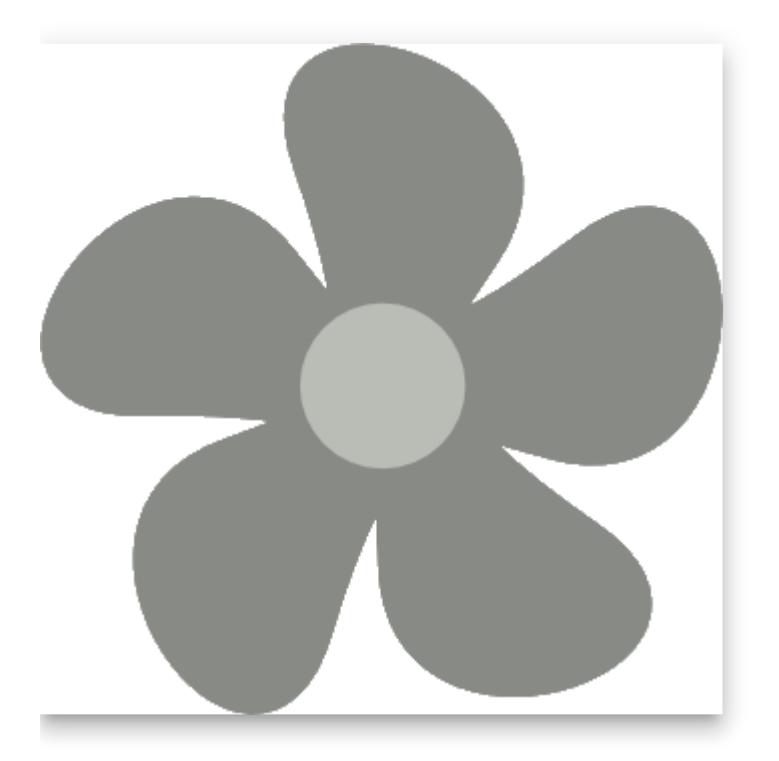

## **The Image Toolbox**

Bloom allows you to add images using several methods. Most of them use the **Image Toolbox**.

To access the Image Toolbox:

- Hover your mouse over the an image box.
- Click the **Change Image** button that appears.

# **NOTE**

You can invoke the Image Toolbox by clicking the Change Image button even if you have already replaced the placeholder with an image.

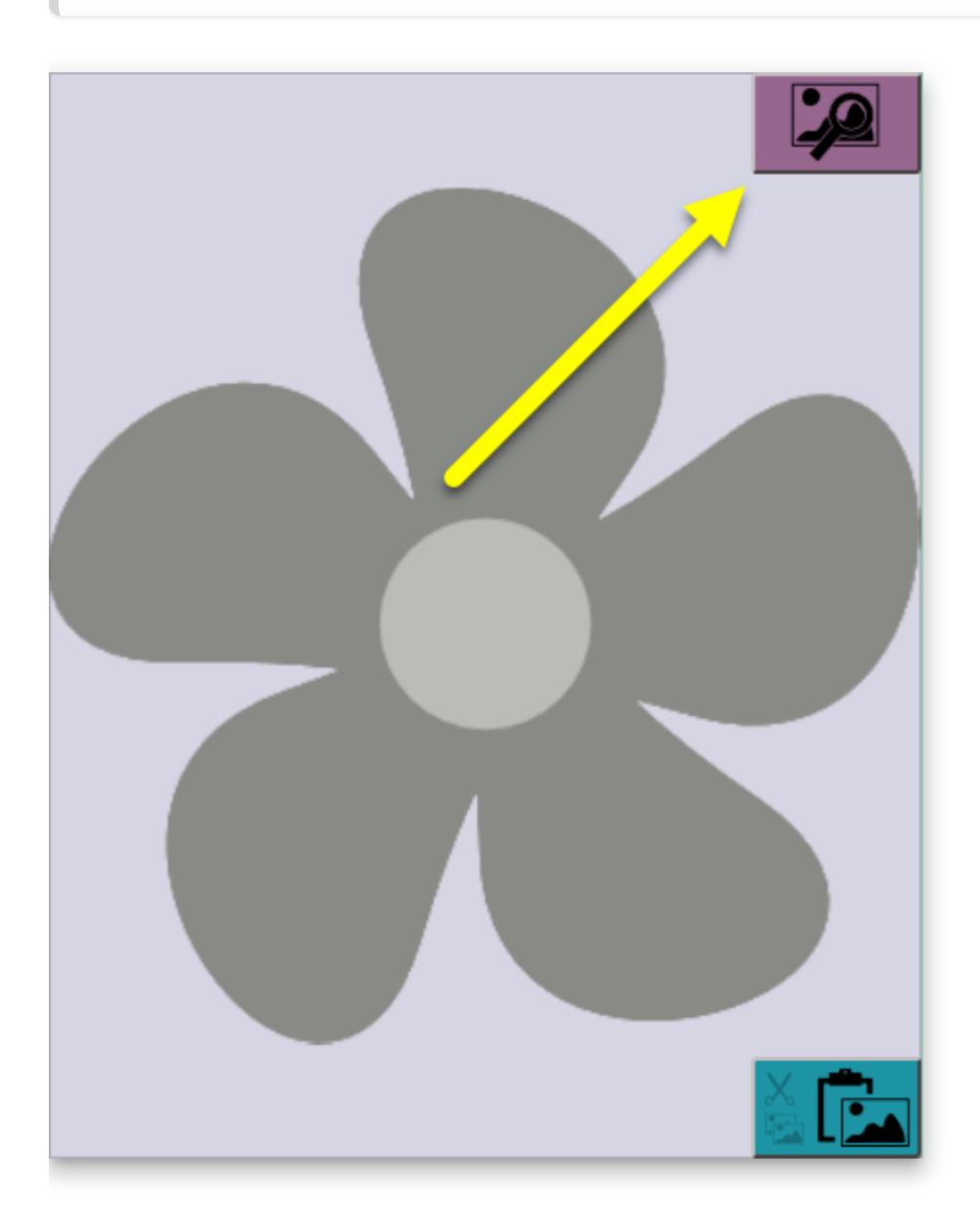

## **Using the Image Toolbox**

The Image Toolbox gives you several methods for inserting images.

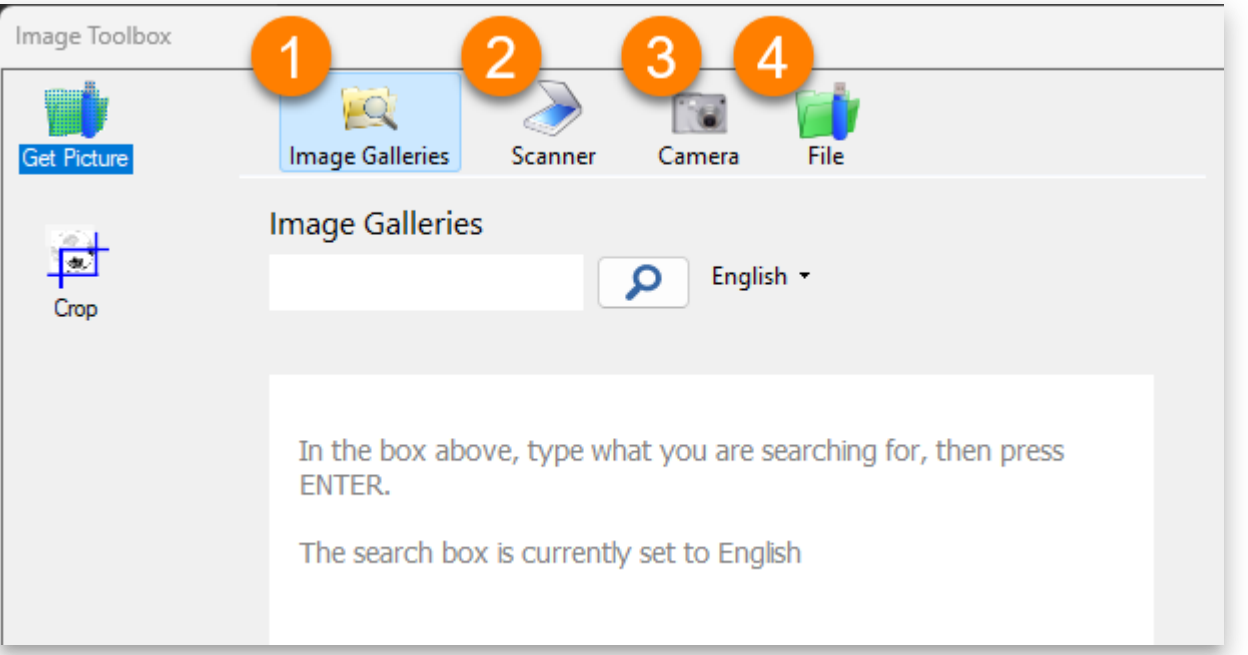

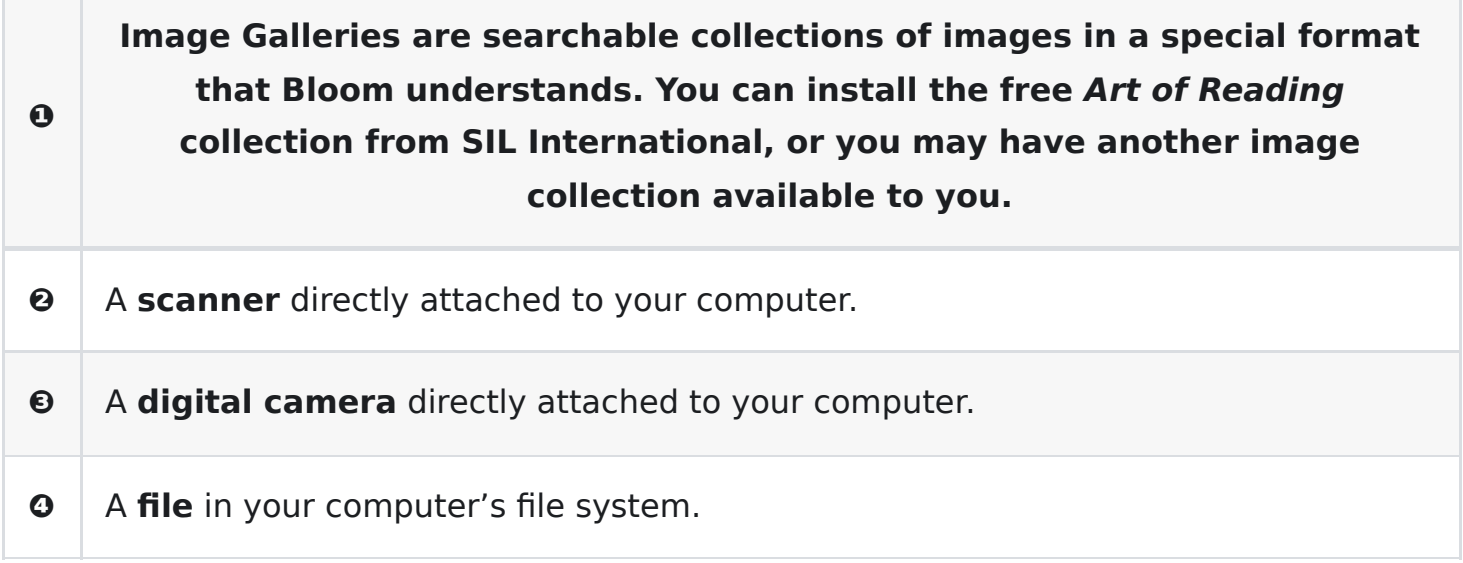

We will focus on the **Image Galleries** and **File** methods below.

#### **Adding an image from an Image Gallery**

In this section, we will demonstrate how to add an image from the free **Art of Reading** image gallery from SIL International. (If you do not have the Art of Reading installed, you can find instructions on how to install it in [Installing Bloom on Windows](https://www.notion.so/009fad3932c449249d310a7f3ccf410f).)

- 1. In the Image Toolbox, click on the **Image Galleries** tab.
- 2. Type a **keyword** into the search box.

#### **NOTE**

The Art of Reading images are indexed in English, Arabic, Bislama, Chinese, French, Hindi, Indonesian, Portuguese, Russian, Spanish, Swahili, and Thai.

Search terms can be in any of the languages listed above.

- 3. To change the language you are using to search, click the **drop-down arrow next to the name of the search language**. For instance, if your search term is "cat", the search term language should be "English".
- 4. Click the **search icon**  $\bigcirc$  (or press the **Enter** key). Bloom will show you all the images that have been tagged with that keyword.
- 5. **Select an image** from the results returned.
- 6. Click **OK** to insert the image into your book.

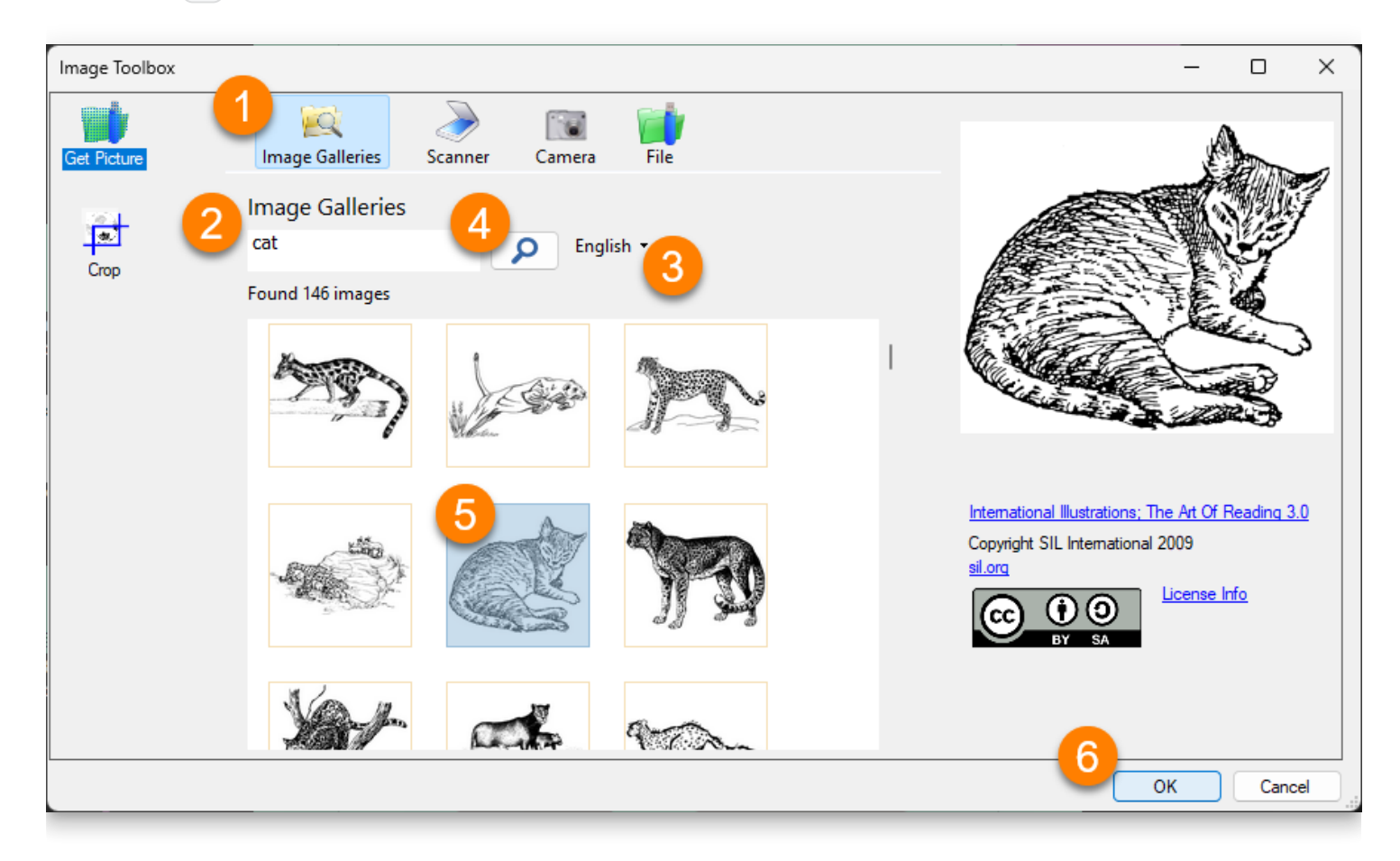

Bloom automatically changes the size of the image so that it fills up the box where the image has been placed.

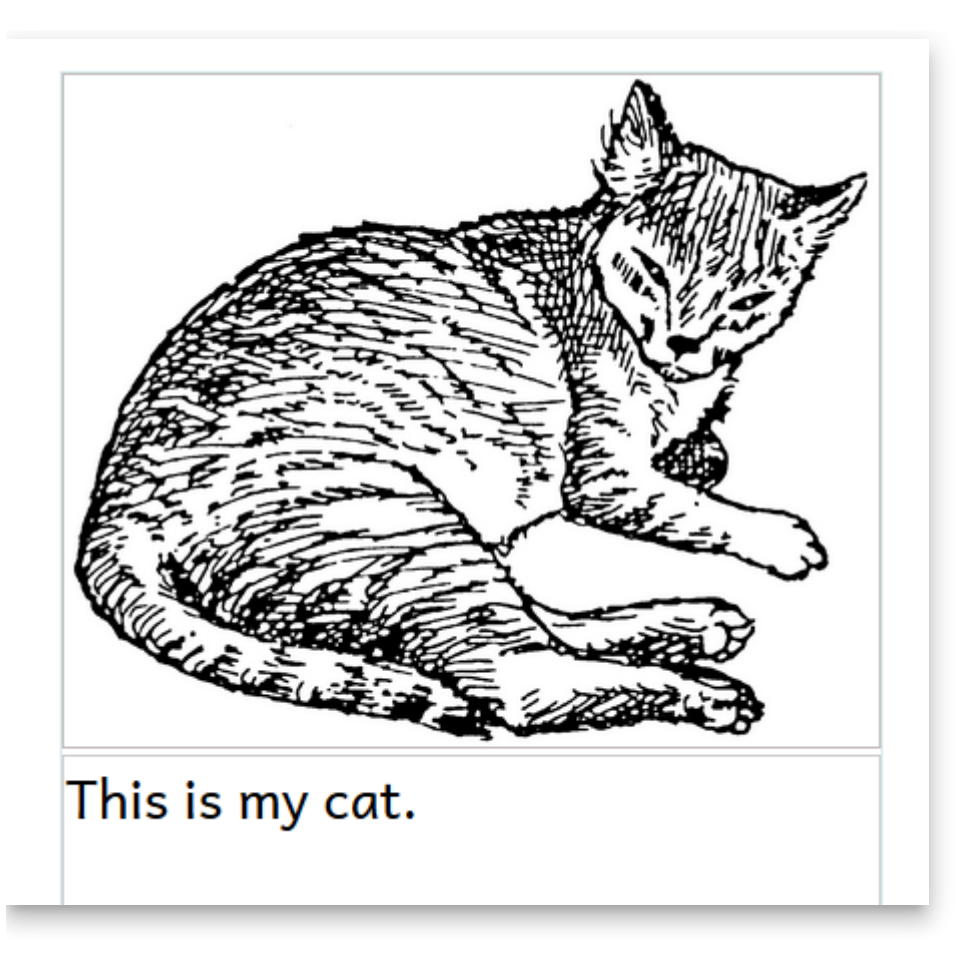

## **Adding an image from a file**

You can use the Image Toolbox to browse to any location on your computer where an image is stored and insert it. Here are the steps to do this:

- 1. Click **File** in the Image Toolbox. Bloom will open a standard file browsing window.
- 2. Go to the **folder** where the picture is stored. (In this example, the image is in the Pictures folder.)
- 3. Click on the **image** to select it.
- 4. Click **Open**. Bloom will show the image in the Image Toolbox.
- 5. Click **OK** to add the image to your book.

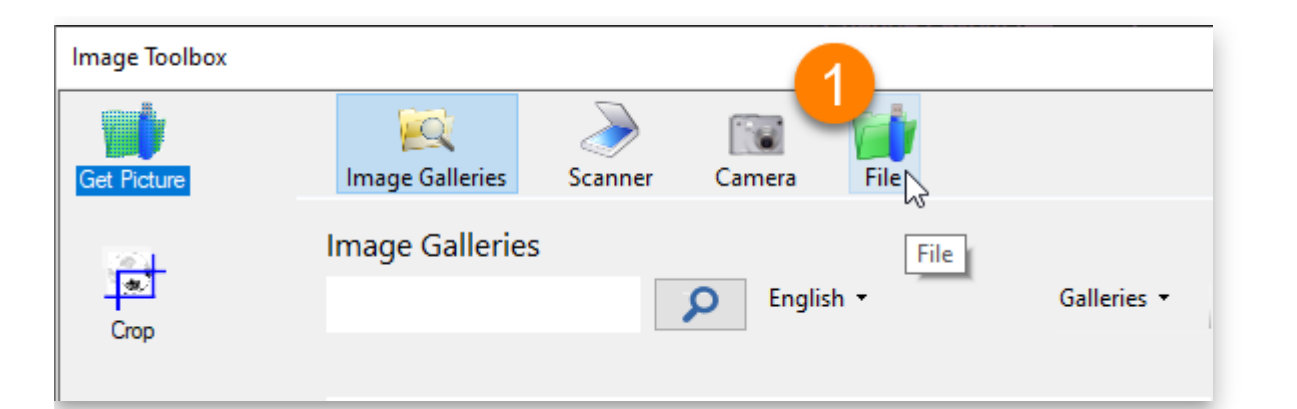

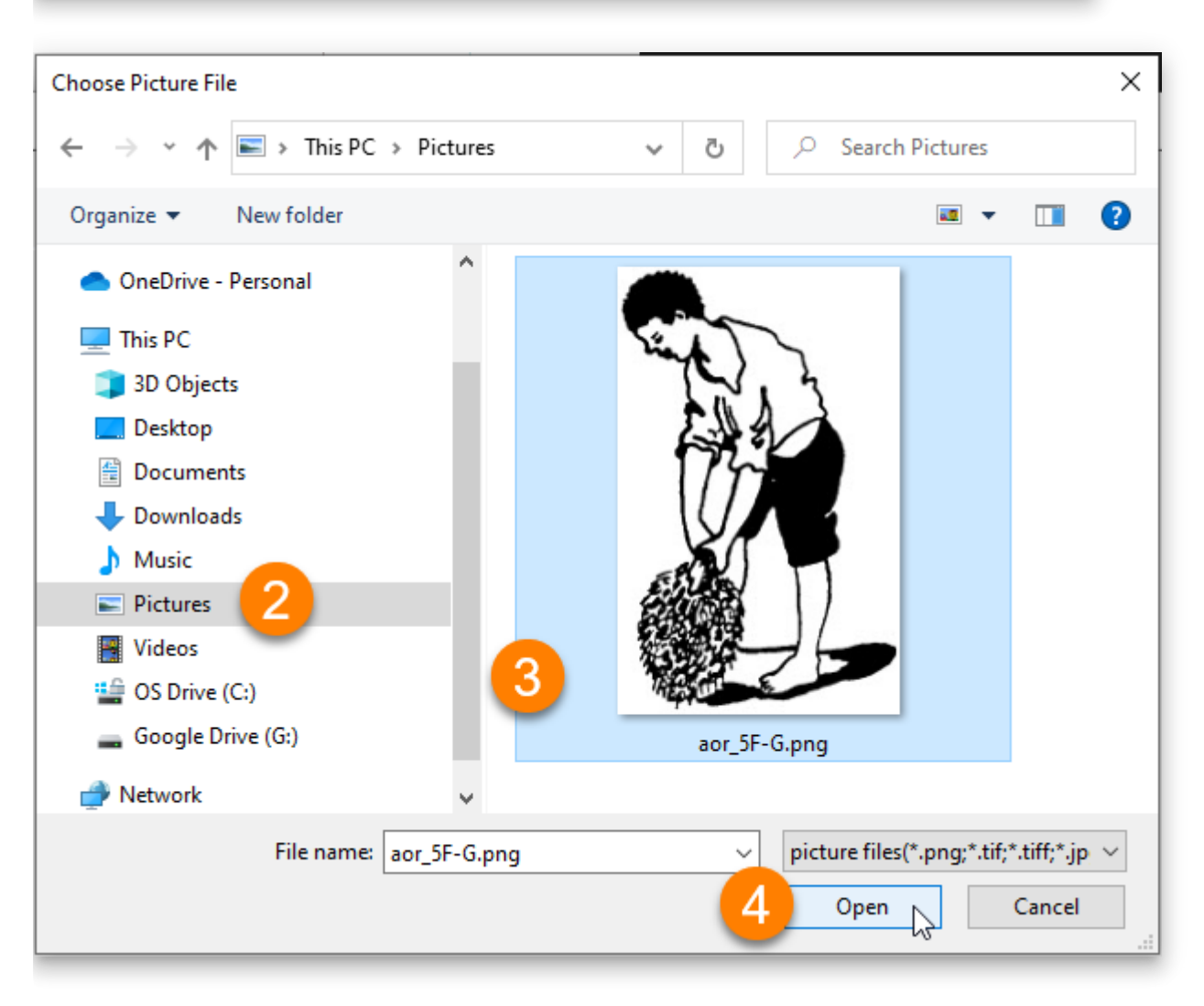

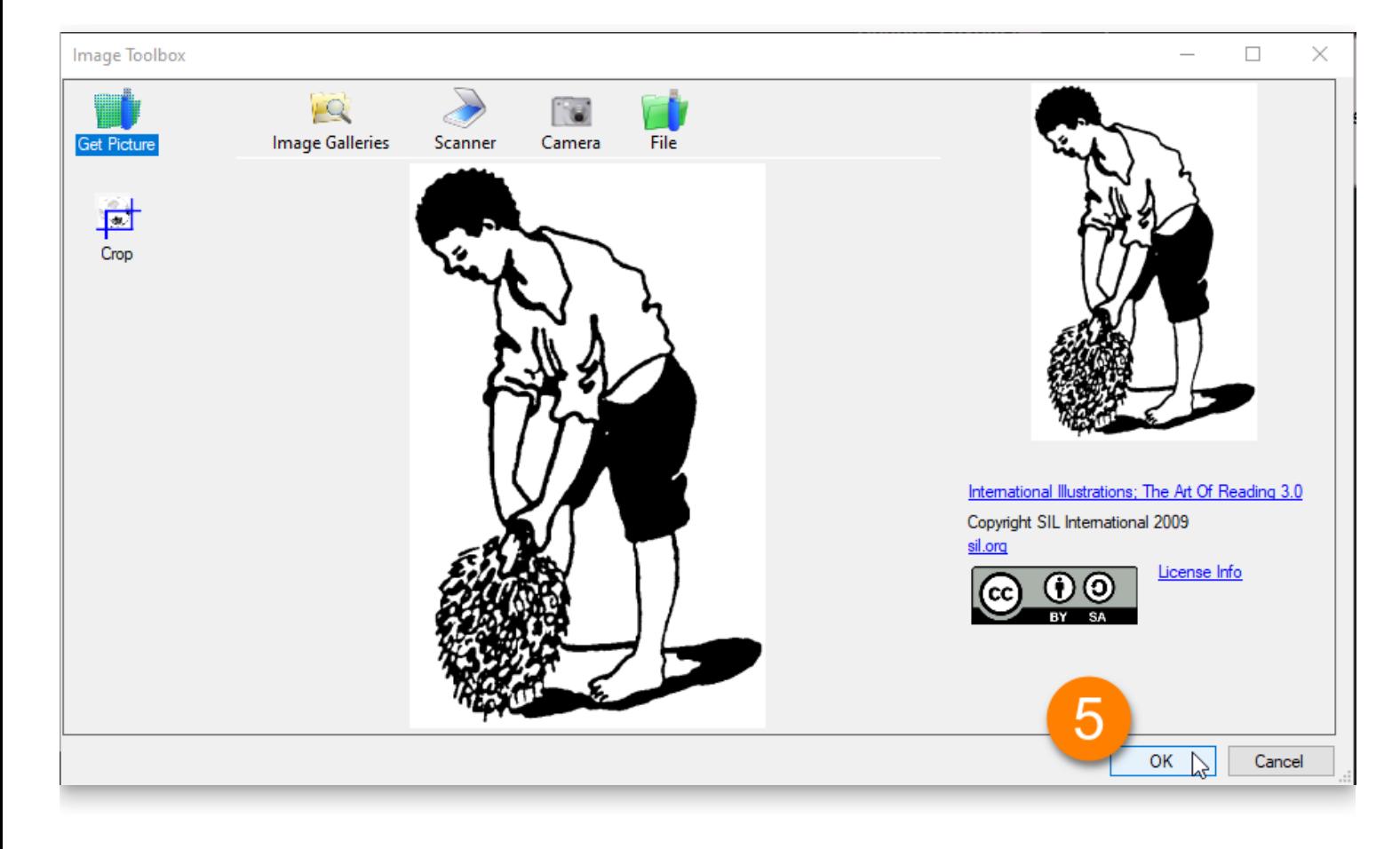

# **The Image Control Buttons**

When you place your cursor over an image, three buttons appear in the corners of the **image container** (the box on the page that holds the image).

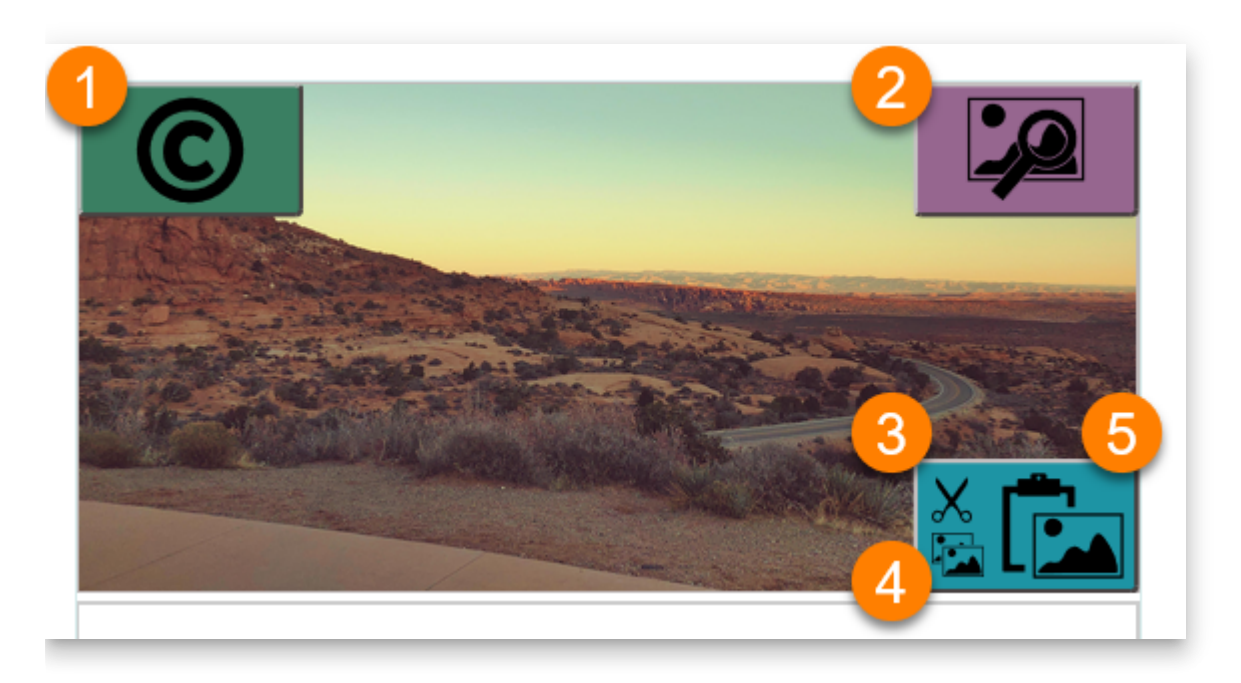

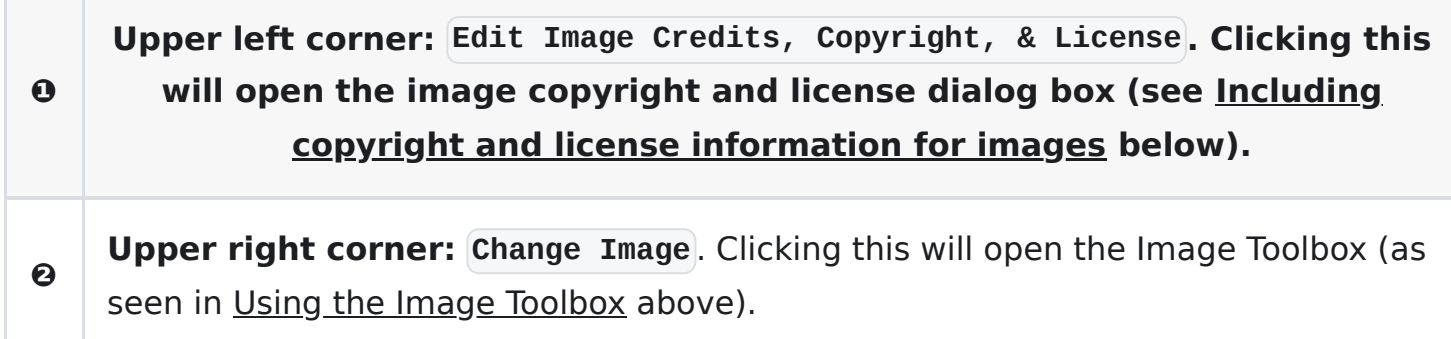

The last three buttons are combined in one block in the lower right corner:

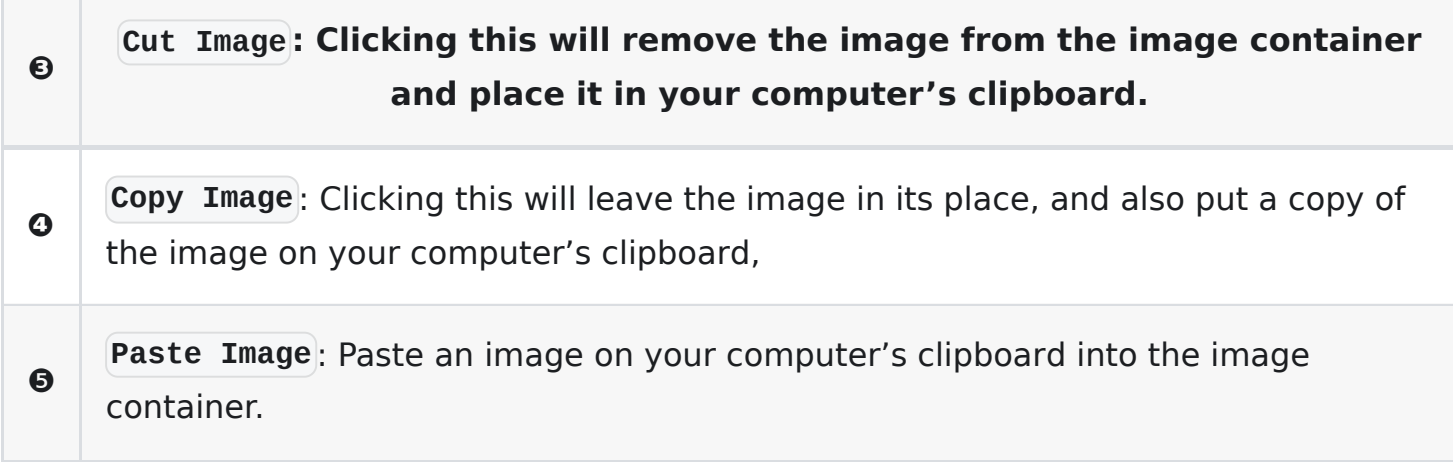

# **The Image Information Panel**

After you insert an image into a page, Bloom can show you a panel of information about the picture and the image container it fills. To see the image information panel, hover your mouse over the image.

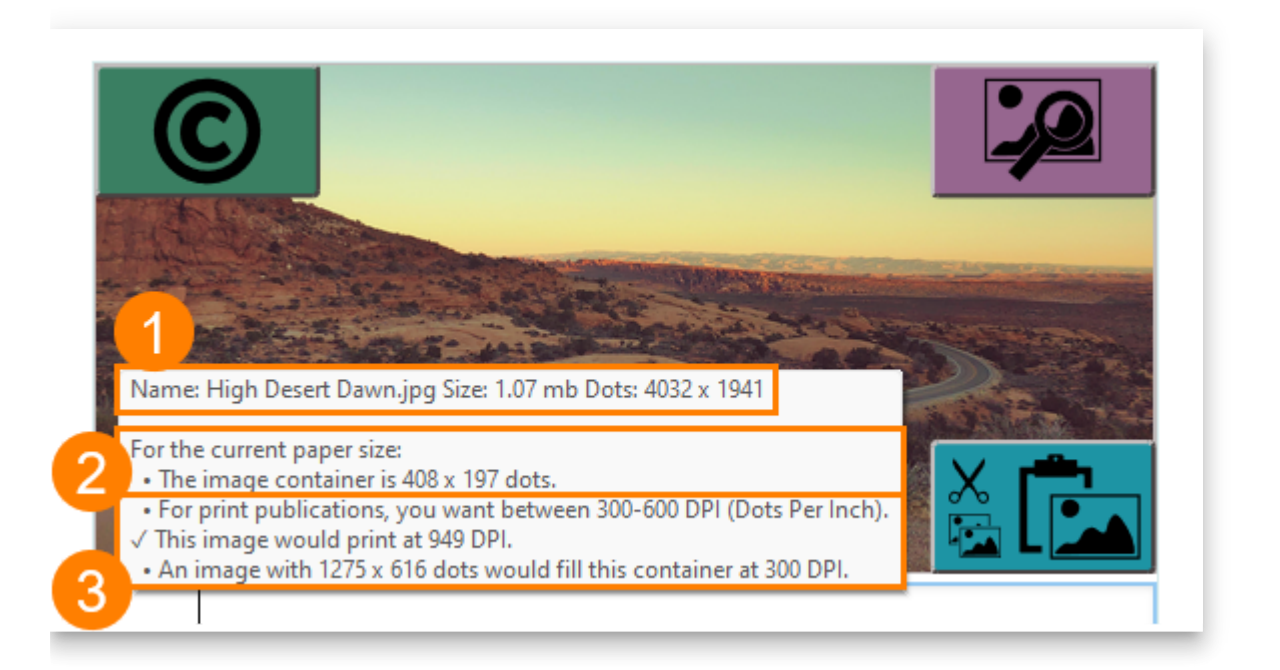

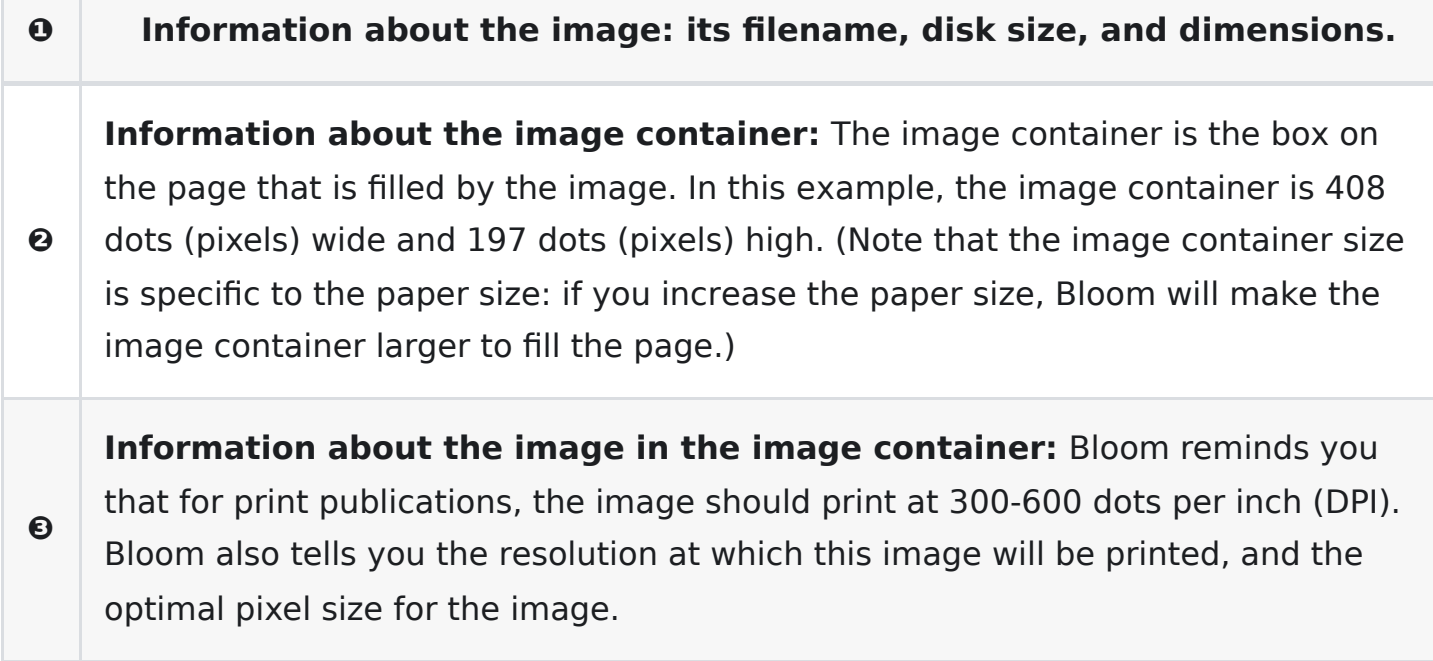

In the example above, the image is in a file called "High Desert Dawn.jpg", which is 1.07 megabytes (mb) in size. The image is 4,032 dots (pixels) wide and 1,941 dots (pixels) in height. In this example, the image will print at 949 DPI — more than enough. (In fact, the image could be reduced to a pixel size of  $1275 \times 616$ , which would reduce the disk space occupied by the book without sacrificing quality.)

# **Resizing an image on a page**

Bloom automatically resizes an image to fill the box where you place it. You can change the size of an image by changing the size of the image box that holds it.

- 1. Place your mouse cursor at the edge of the image box. A red line will appear.
- 2. Click and drag the red line. Bloom will automatically adjust the size of the image box and the other elements (usually a text box) on the page.

#### **NOTE**

Bloom helps you choose a consistent size for the image box by making it easy to pause at certain points, such as **⅓**, ½, and full width.

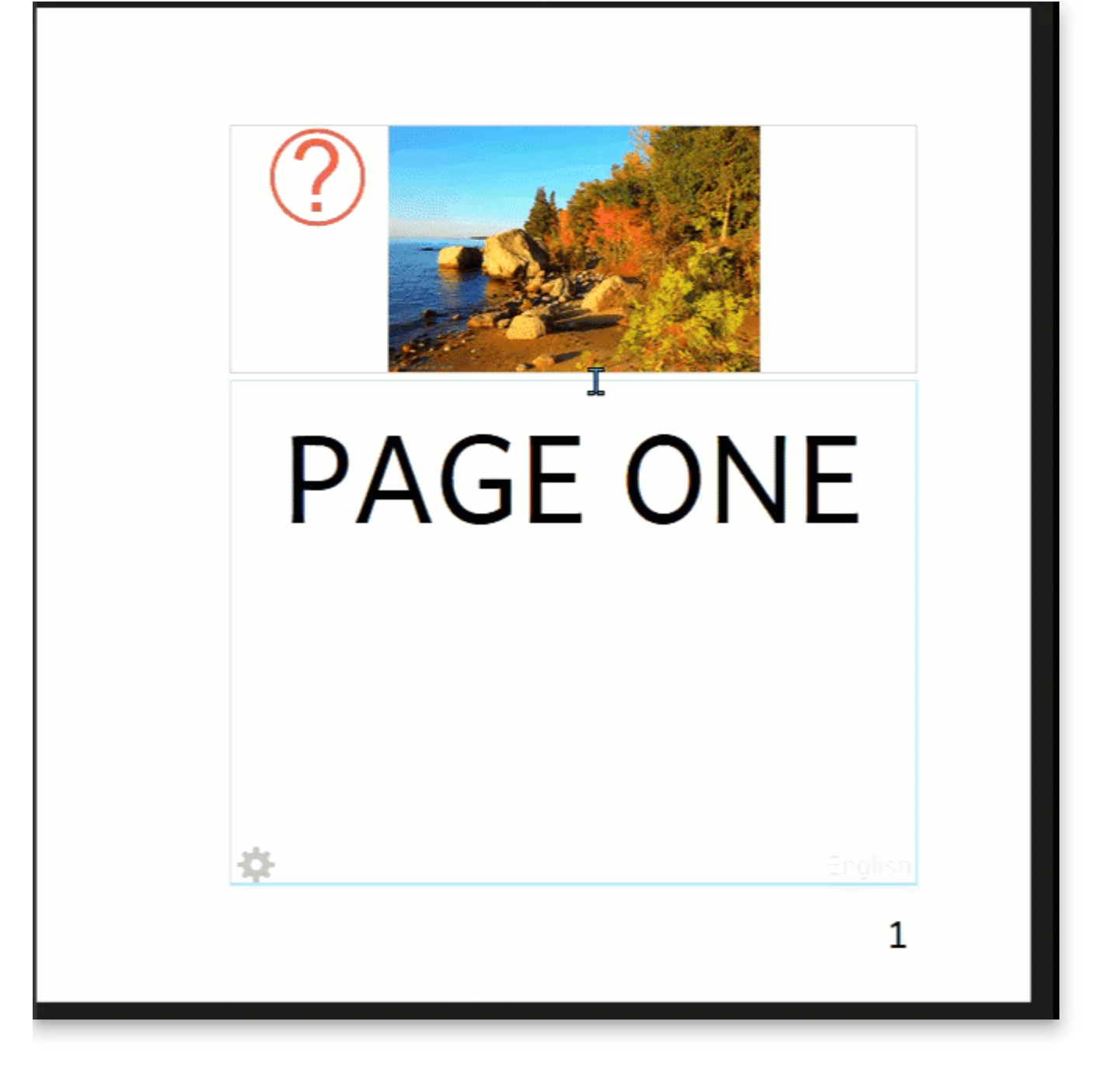

# **Cropping an Image in the Image Toolbox**

Sometimes an image has extra elements that you do not want to include in your book. Any time that you cut down an image to show less of it, you *crop* the image. You can use the Bloom Image Toolbox to crop your image.

#### **NOTE**

Bloom does not provide any other tools for editing images. If you need to edit your images, use an image editing program and then add the image to Bloom.

- 1. Click the **Crop** button on the left side of your Image Toolbox. Bloom will highlight the image, with four grey crop bars along the borders.
- 2. **Click and drag** the **four crop bars** toward the center of the image to change how much of the image will show in your book.
- 3. Click  $[OK]$  to add the image to your book.

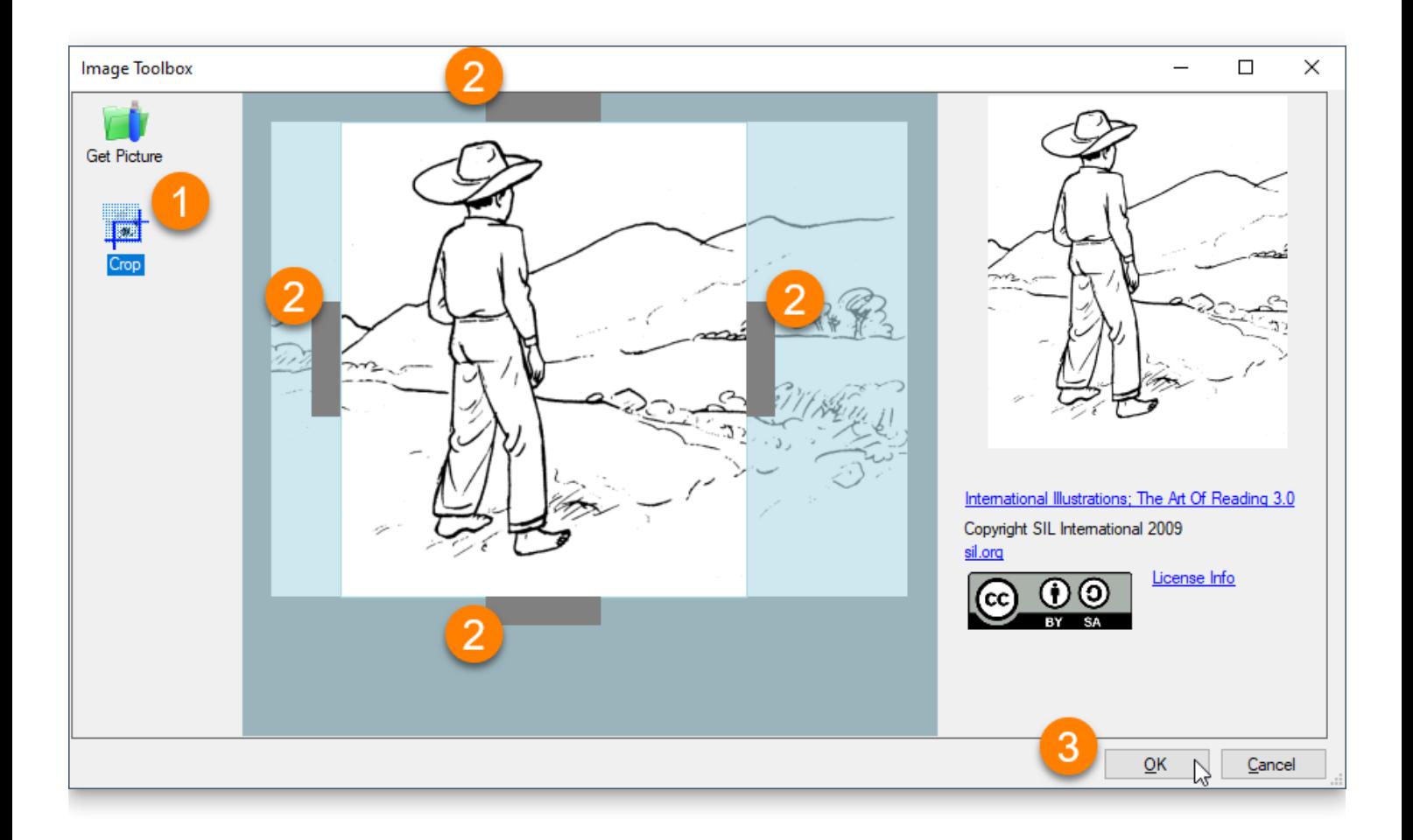

# **Including copyright and license information for images**

Bloom lets you record copyright and licensing information for each image in your book.

#### **INFO**

It is very important that each image in your book have accurate copyright and licensing information! This is especially important if you want to share your book with others or publish it on Bloom Library.

For more information on copyright and licensing, see [Permission to Publish](https://www.notion.so/984651c9bcd9465ca181ccdf16cac34a).

If an image does not have copyright and licensing information, Bloom will show a red question mark in the image's upper left-hand corner.

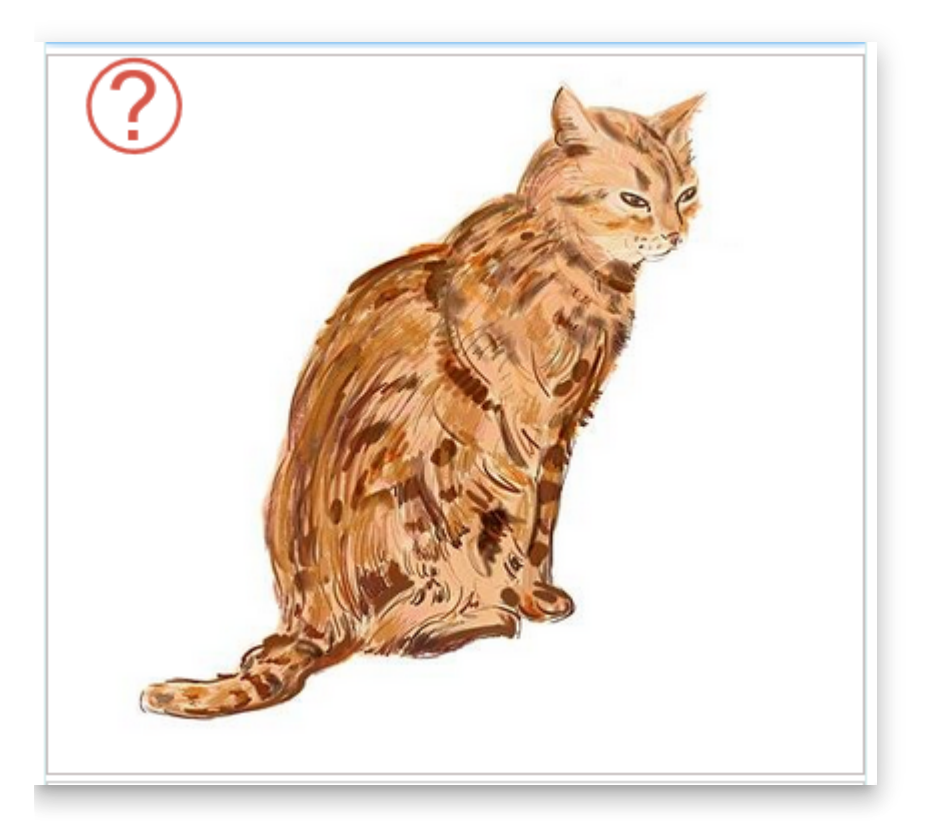

To add copyright and license information to an image, do the following:

1. Hover your mouse over the **red question mark ?**. Then click on the green button that appears. Bloom will show you the Copyright and License dialog box.

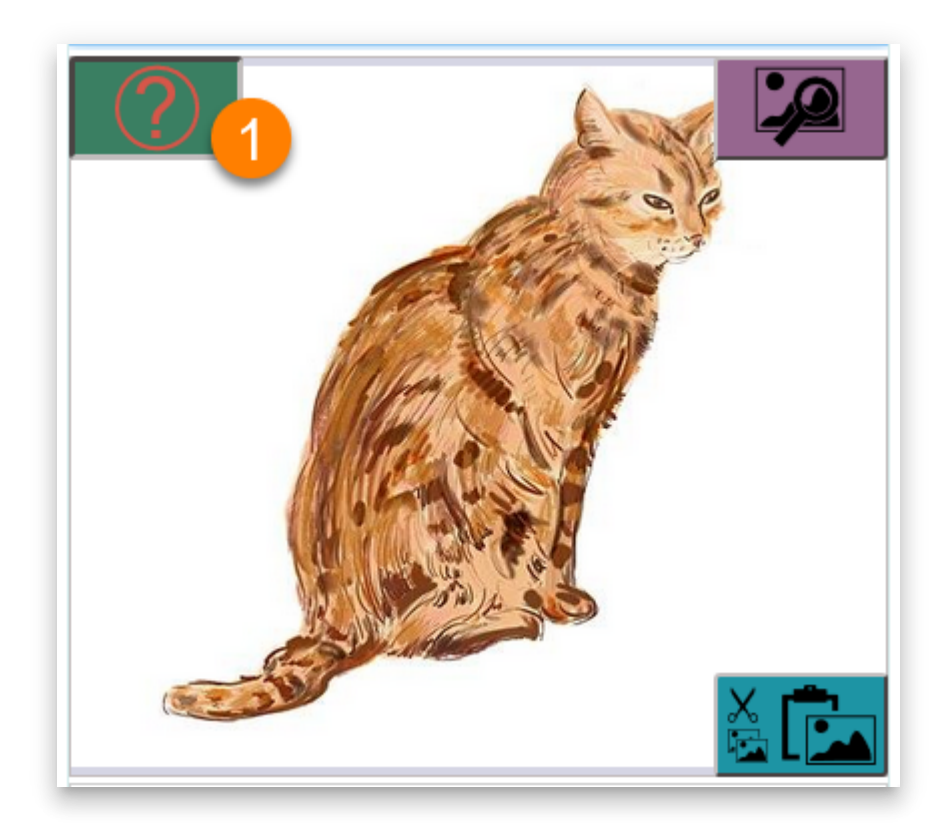

```
:::note
```
The copyright dialog box for images includes a field for the illustrator or photographer's name, in addition to the copyright holder's name.

:::

- 2. Type the name of the **illustrator or photographer** into the Illustrator/Photographer field (optional).
- 3. Type the name of the **copyright holder** into the Copyright Holder field.
- 4. Click on the **LICENSE** tab and fill in the license information. (This is optional: Bloom adds a Creative Commons CC-BY license by default.)
- 5. Click **OK** to add the information to your image.

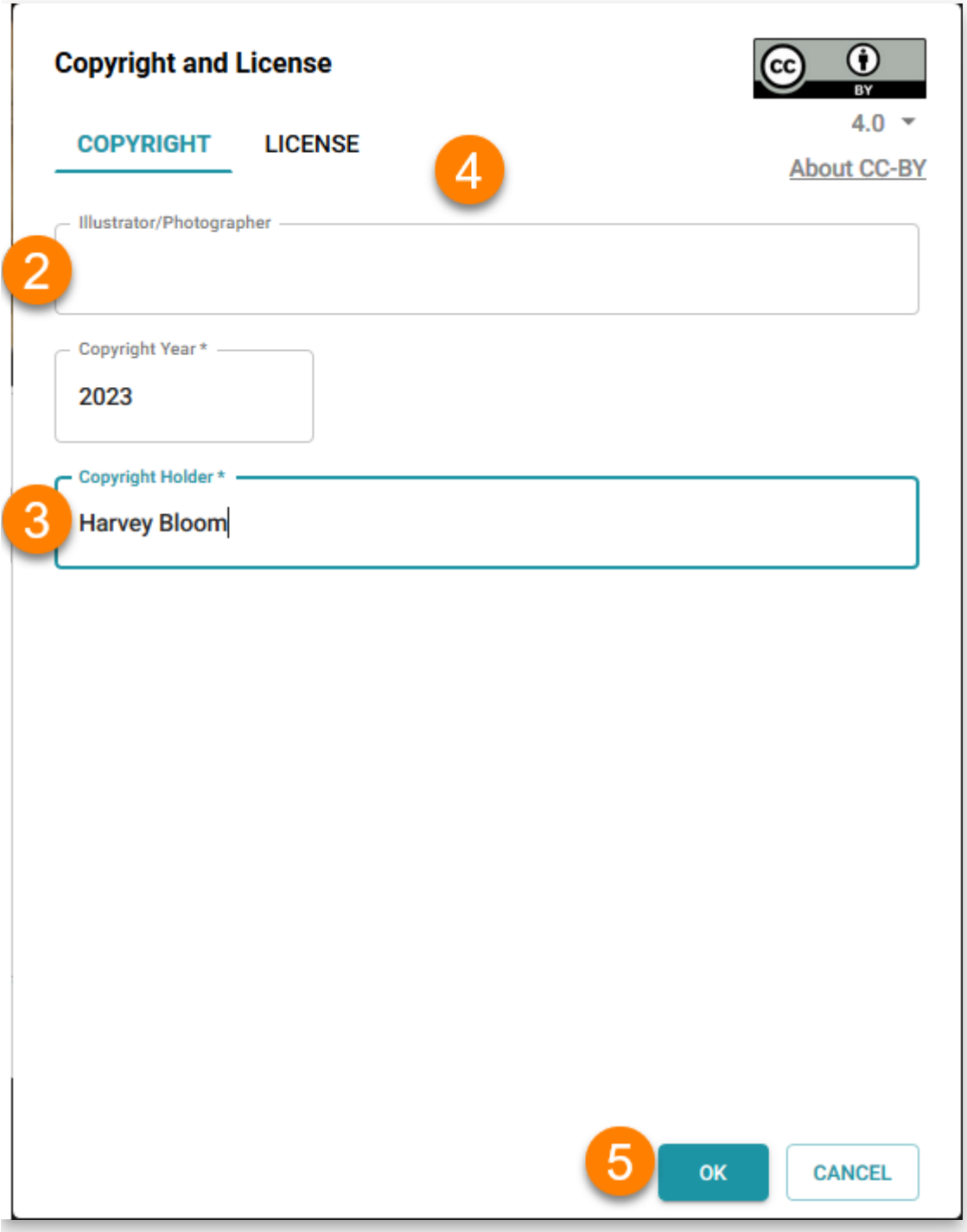

Bloom will ask you if you want to apply the same copyright and license information to all the images in your book. Click **Yes** if you want to do this. Click **No** if not all the pictures have the same copyright and license information.

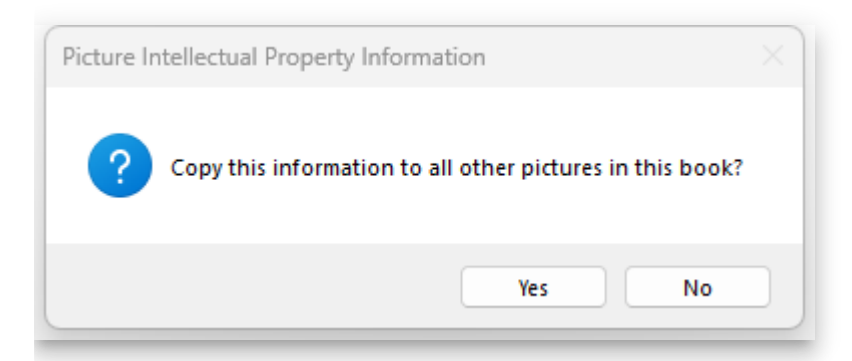

## **Adding image credits to your book's Title Page**

You can easily add a summary of the copyright and license information for all the images in your book to the Title Page.

- 1. Go to the **Title Page** for the book.
- 2. Click on the information i tab in the Contributions bubble (on the right-hand side).
- 3. Click on the **Paste Image Credits** link.
- 4. Bloom will gather the image credit information you have provided for all the images in the book and put it in this box in summary form.

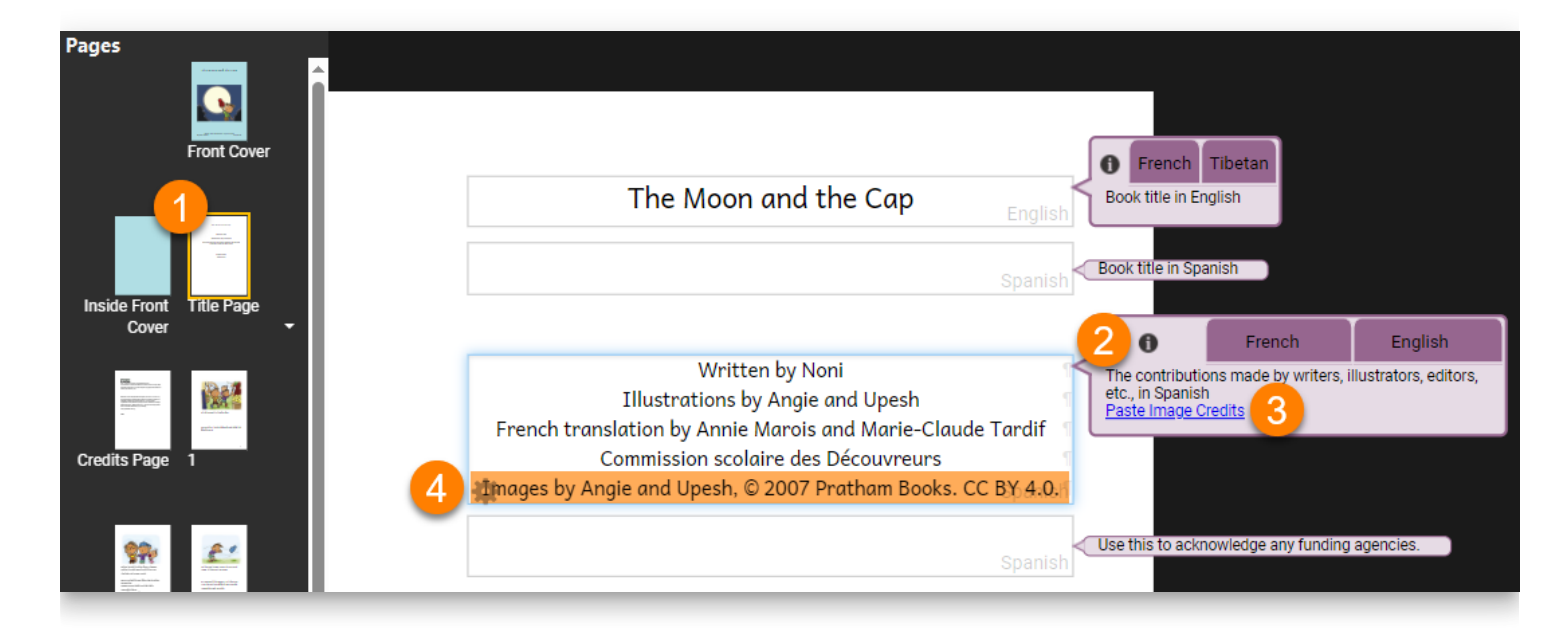

# **Formatting Text**

When writing books for people at different levels of reading skill, it is important to choose the right font, font size, line spacing, and word spacing.

#### **NOTE**

This page talks about formatting strings of text. For help on formatting text styles and text boxes, see [Formatting Text Styles](https://www.notion.so/714954ed16574614ae57a4549564fb73) and [Formatting Text Boxes.](https://www.notion.so/33cac10c67d840ea94d63bb6397f957c)

# **Formatting selected text**

Bloom lets you easily make a character, word, or phrase **bold**, italic, underlined, or superscript. You can also set the color of a portion of text.

#### **A** CAUTION

**Do not use this feature to format all the text in a textbox!** If you need to format **all** of the text inside a text box, you should do this by selecting a different text style, or by changing the style characteristics. See [Formatting Text Styles.](https://www.notion.so/714954ed16574614ae57a4549564fb73)

- 1. **Select** the portion of **text** you want to format:
	- i. **D\*\***ouble-click\*\* a word OR
	- ii. Put your cursor next to the portion of text you want to select, then **click and drag** the mouse over the text**.**
- 2. When you select some text, six buttons will appear.

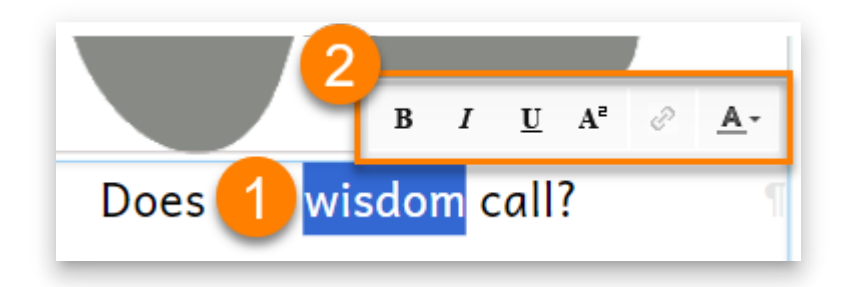

3. Click the **button** for the **formatting option** you want.

# **The formatting buttons**

The first three buttons are typical character formatting buttons. These buttons also have keyboard shortcuts.

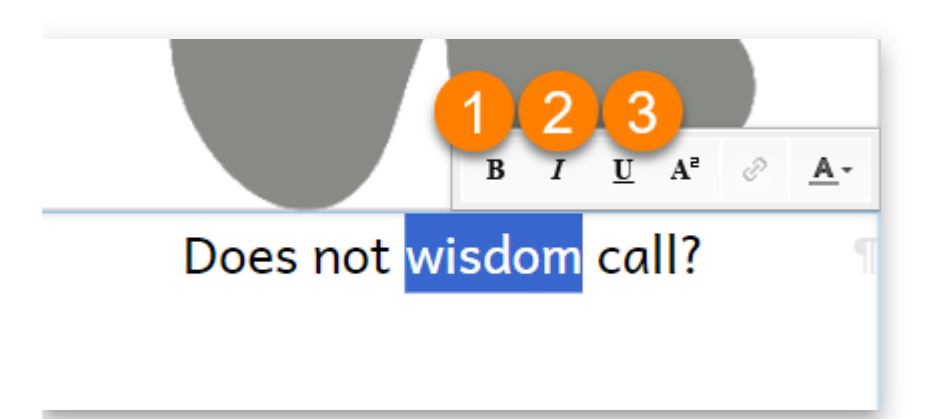

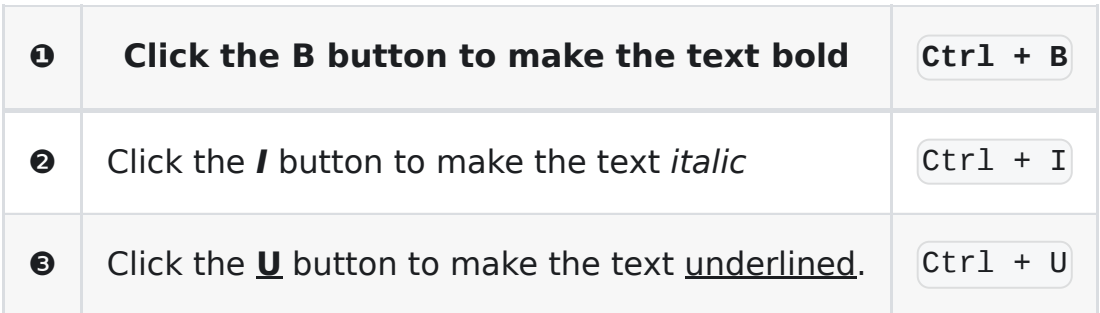

There are three additional buttons:

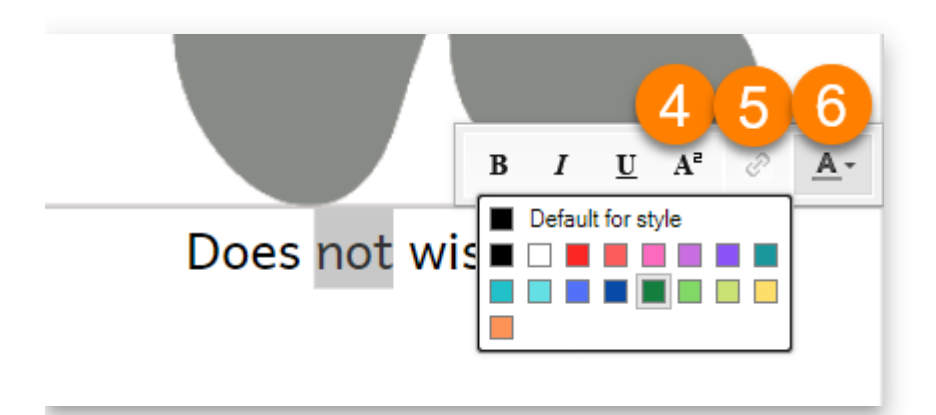

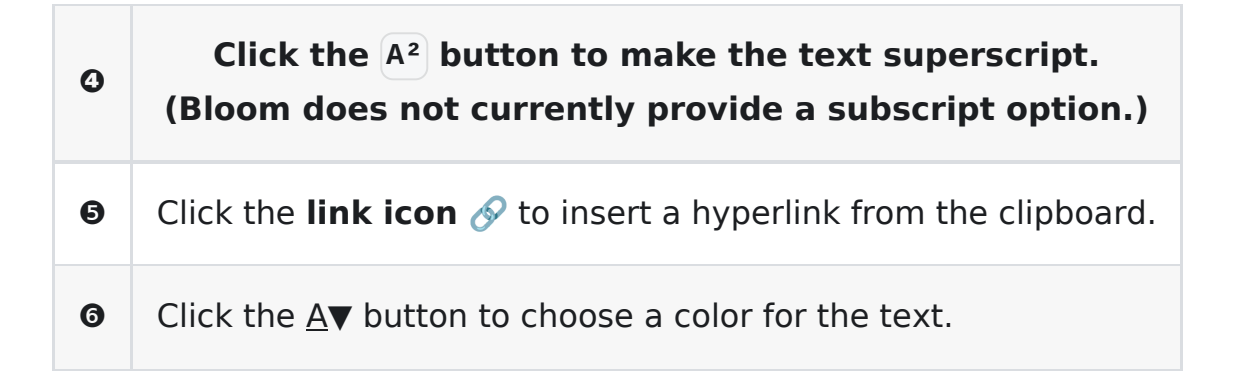

# **Formatting Text Styles**

When writing books for people at different levels of reading skill, it is important to choose the right font, font size, line spacing, and word spacing.

For general guidance on choosing font sizes, setting the number of words per page, and [other aspects of leveled book design, see Davidson \(2013\),](https://www.edu-links.org/resources/books-children-can-read) Books that Children Can Read: Decodable Books and Book Leveling.

#### **NOTE**

This page talks about formatting text styles. For help on formatting text and text boxes, see [Formatting Text](https://www.notion.so/7f464790d9d64a7583330d312224d278) and [Formatting Text Boxes](https://www.notion.so/33cac10c67d840ea94d63bb6397f957c).

# **Text box styles**

All text boxes in Bloom have a **style** that defines the appearance for all of the text in that box. Here are a few example styles:

**Normal** (used for standard text boxes)**:**

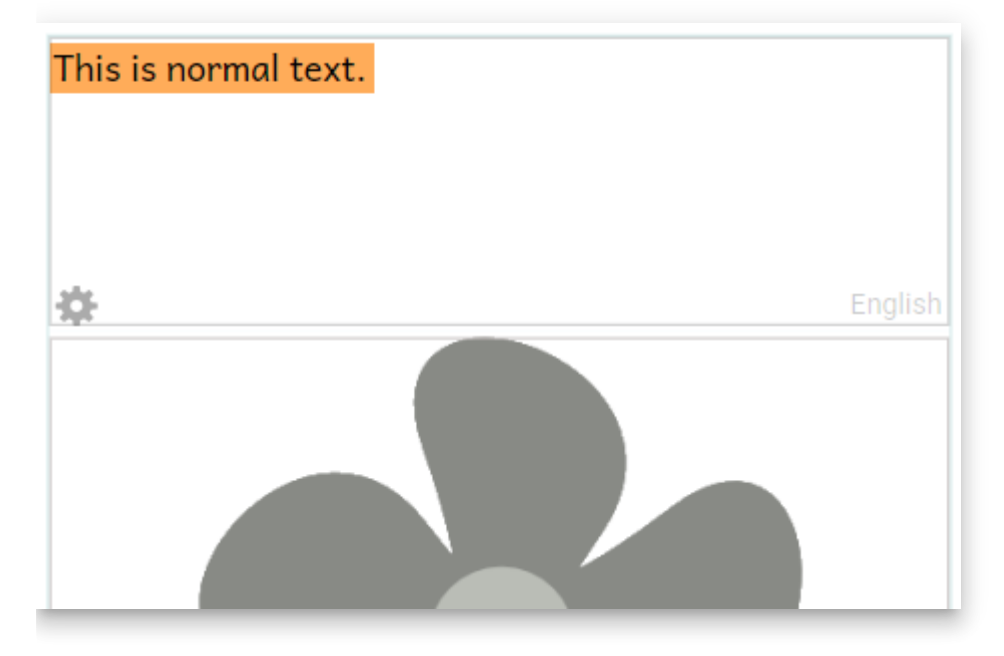

**Big Words:**

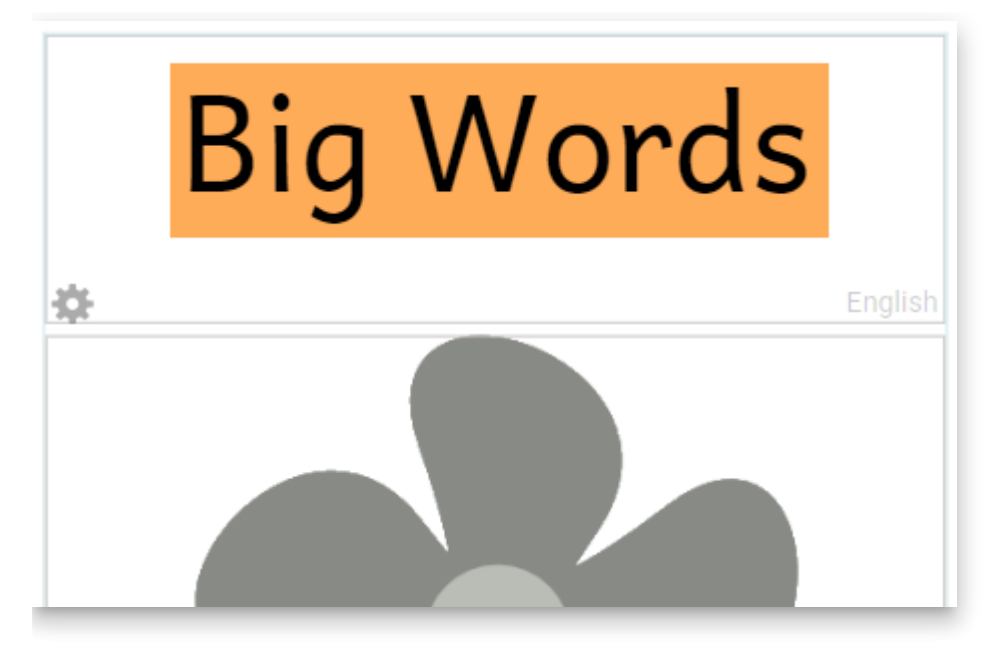

#### **Heading 1:**

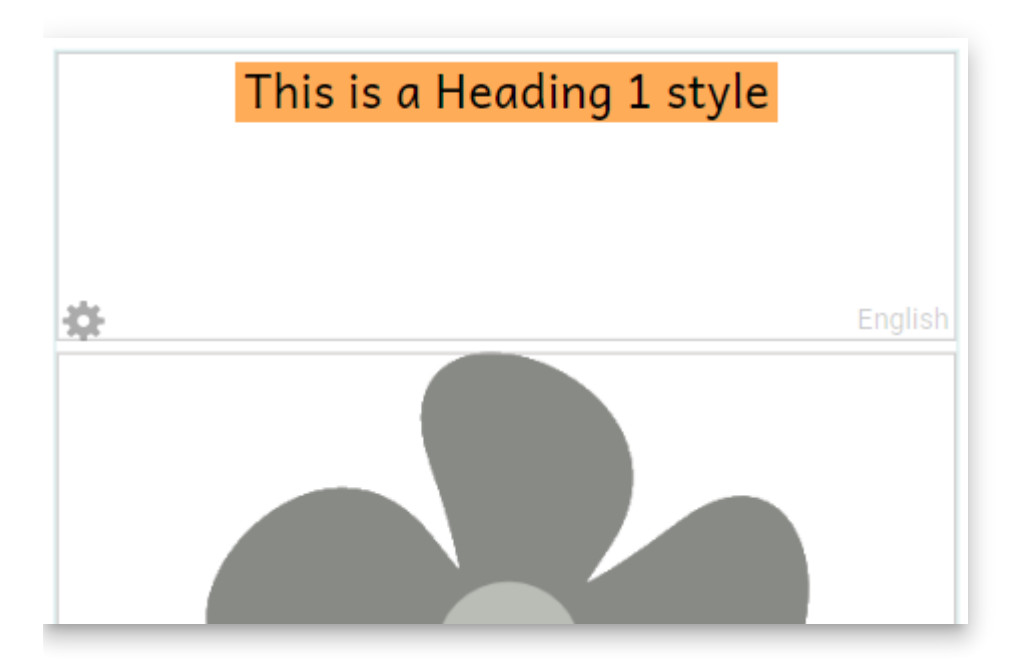

# **Changing the style for a text box**

To change the style for a text box:

- 1. **Click on the text box** where you want to change the style.
- 2. A blue border will appear around the box, and a small **gear icon** ⚙ will be displayed in the lower-left corner of the box.

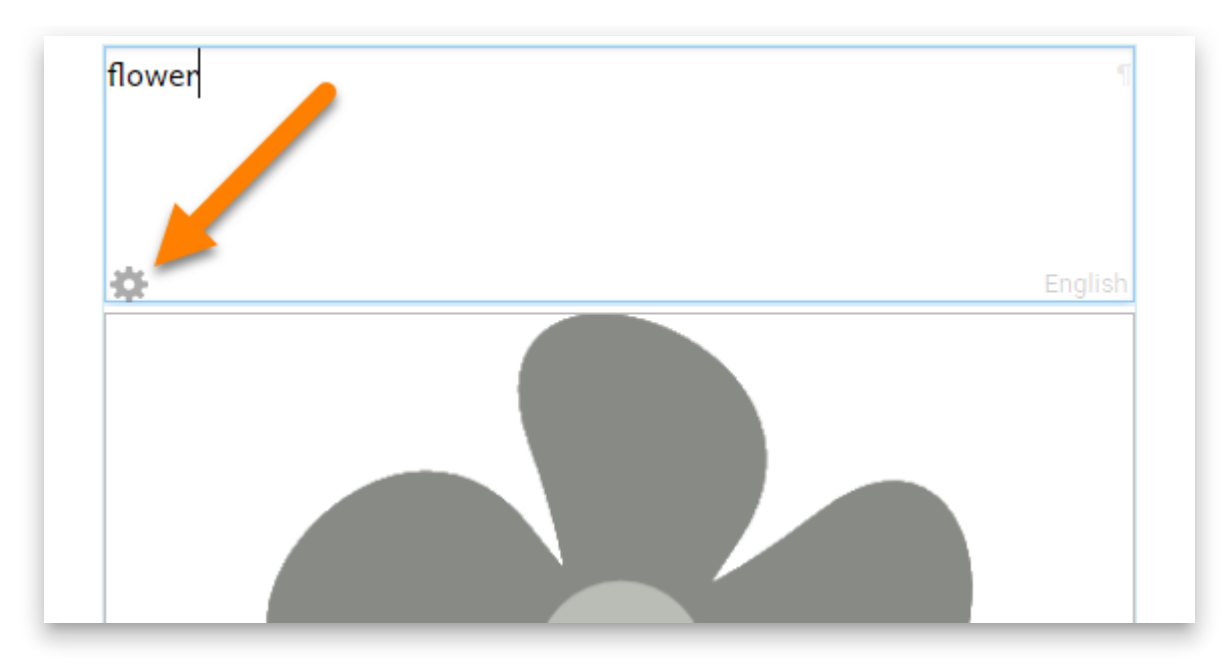

- 3. Click the **gear icon** ⚙.
- 4. A style formatting dialog box will appear.

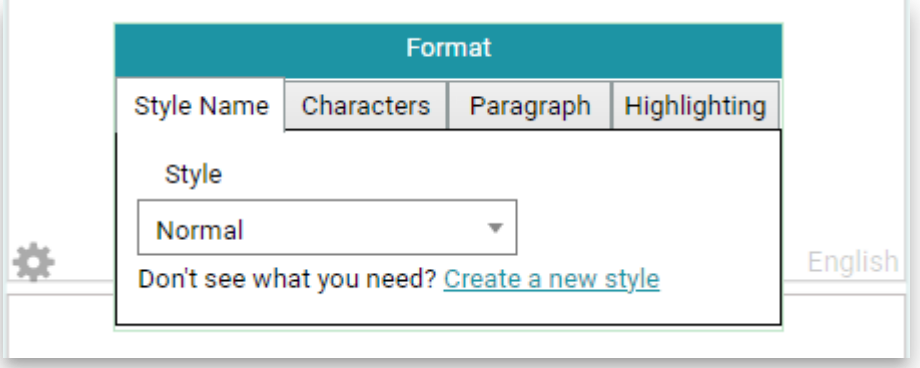

i. To exit the Format styles dialog box, click anywhere outside the dialog box.

- 5. Click on the **Style drop-down**.
- 6. Choose a different style from the list of styles.
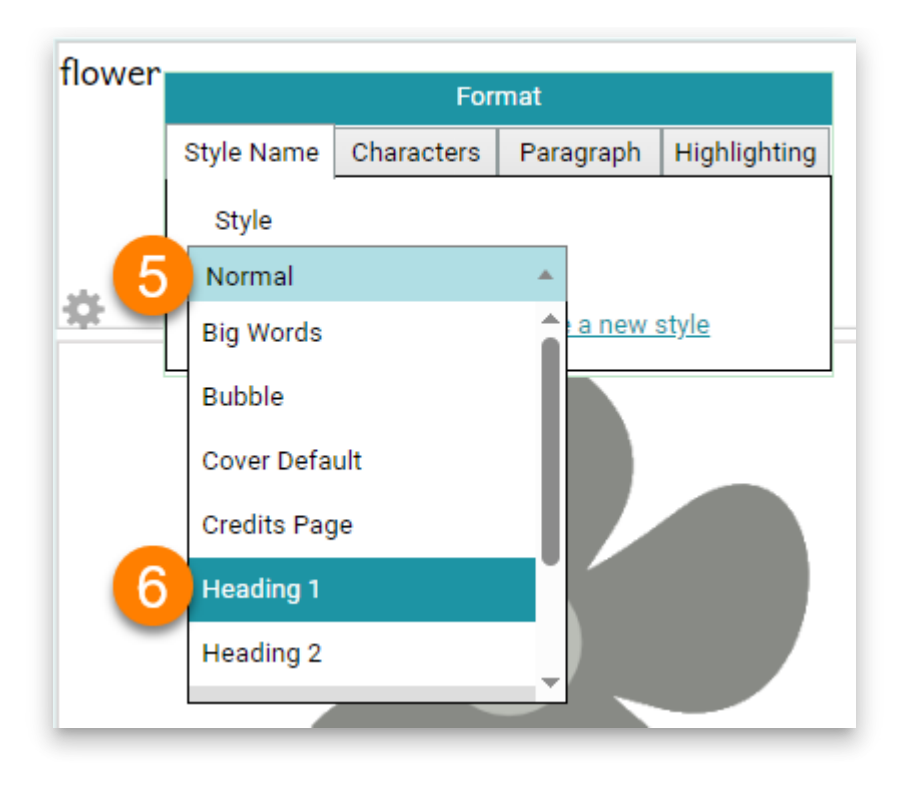

### **Editing a Style**

It is also possible to edit a style.

When you edit a style, **all** text boxes in the book with the **same style** will also be modified.

#### **NOTE**

Editing a style **only** changes the style for **the book you are editing**. It does **NOT** modify the style for the other books in the Collection.

To edit a style:

- 1. Click on the **gear icon**  $\Leftrightarrow$  for a text box.
- 2. Select the style you want to edit from the **Style drop-down**.

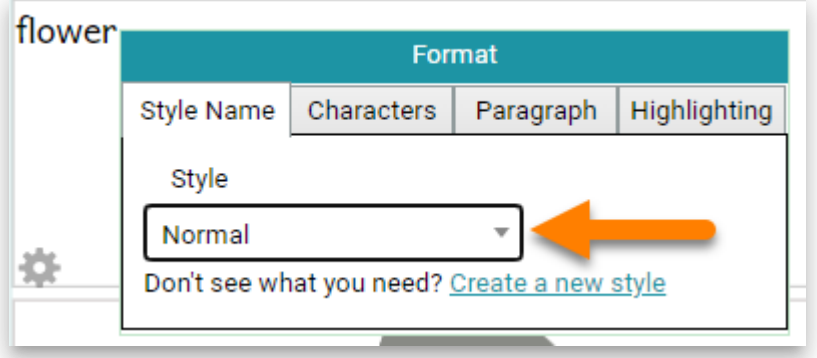

- 3. If you would like to create a new style, see .
- 4. Edit the style using the [Characters](https://docs.bloomlibrary.org/formatting-text-styles#8ccb26628b554d0585cec6ad4374525a) tabs.

### **The Characters style tab**

The **Characters** tab gives you formatting options for characters.

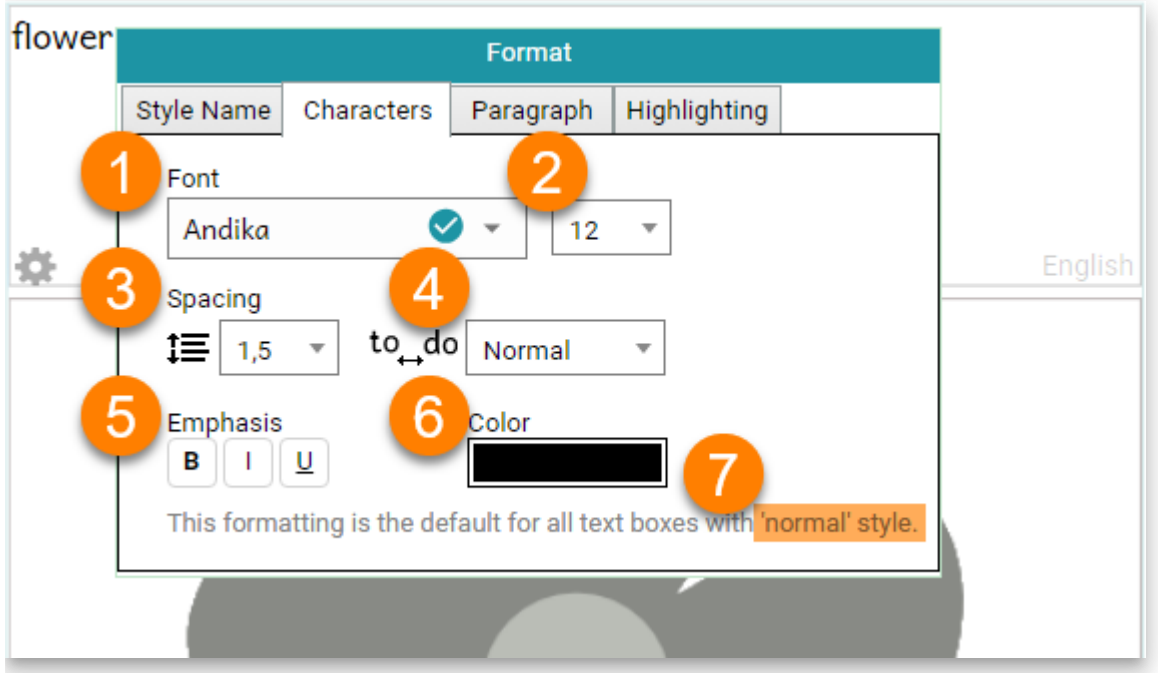

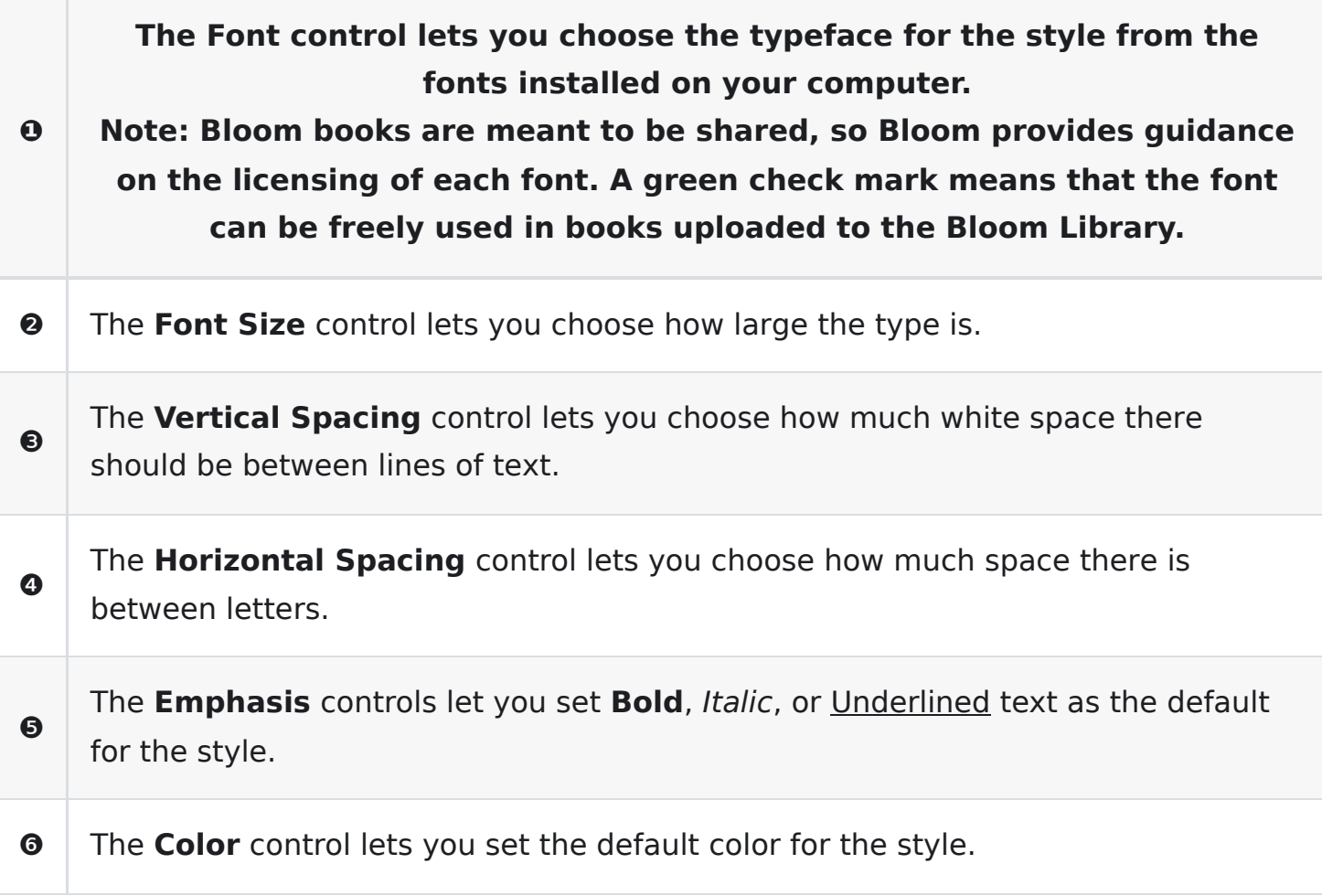

**The Font control lets you choose the typeface for the style from the fonts installed on your computer.**

- **❶ Note: Bloom books are meant to be shared, so Bloom provides guidance on the licensing of each font. A green check mark means that the font can be freely used in books uploaded to the Bloom Library.**
- $\odot$  The **Style** you are editing is listed on each tab.

#### **NOTE**

#### **Why Andika?**

Bloom uses SIL's [Andika](https://software.sil.org/andika/) font as its default font. Andika is specially designed with the needs of new readers in mind, and has complete coverage of the Latin and Cyrillic scripts. If your language uses a **different script**, you can choose a **different font**. SIL publishes freely available fonts for many scripts at<https://software.sil.org/fonts/>.

### **The Paragraph style tab**

The **Paragraph** tab gives you formatting options for paragraphs.

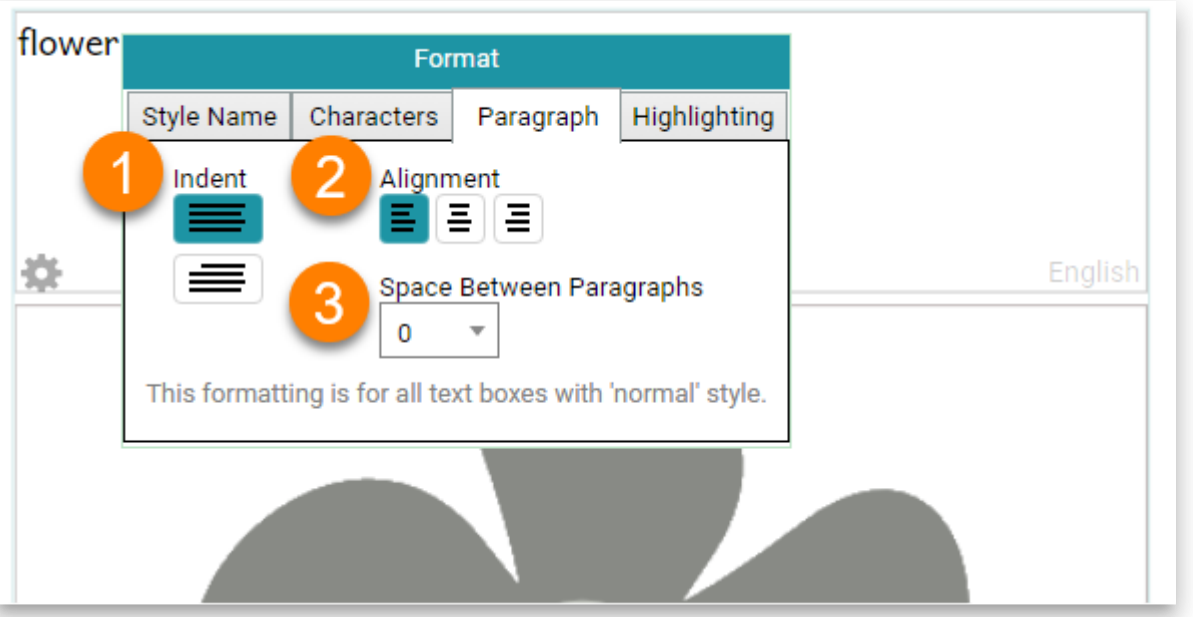

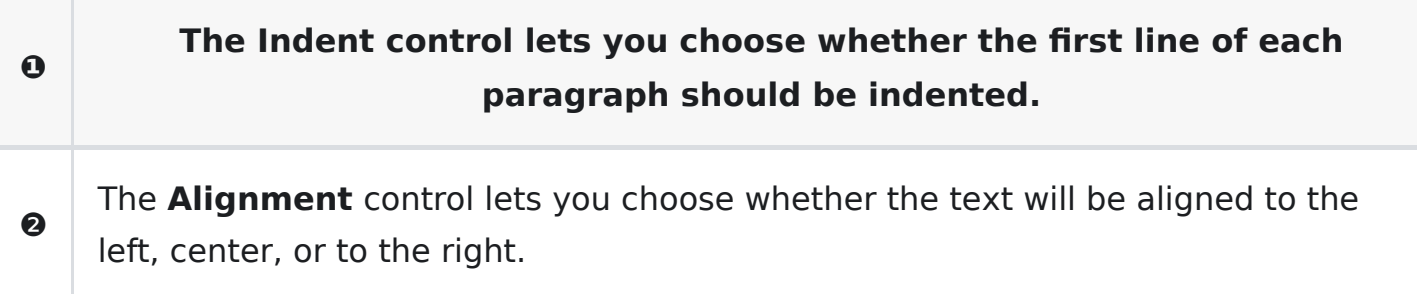

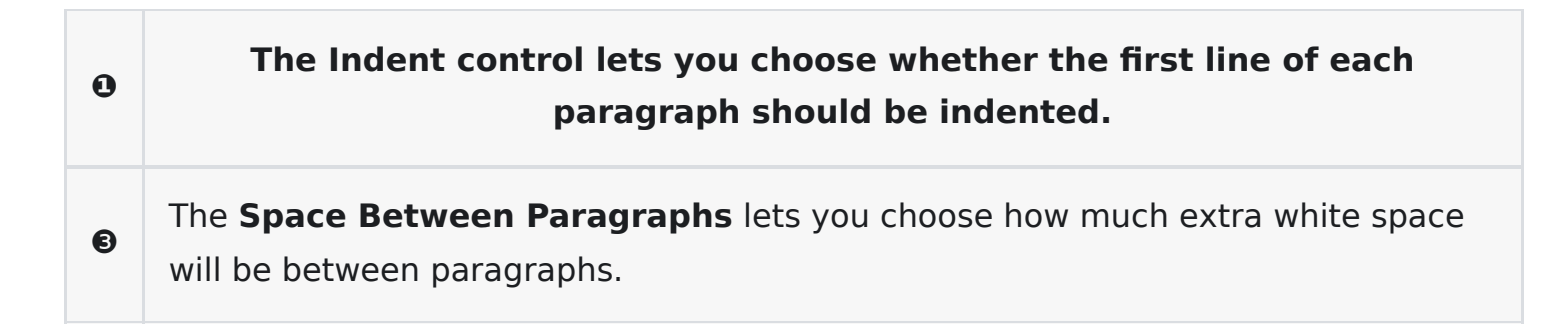

### **The Highlighting style tab**

The **Highlighting** tab lets you choose the color of the highlighted text when **Talking Books** are played.

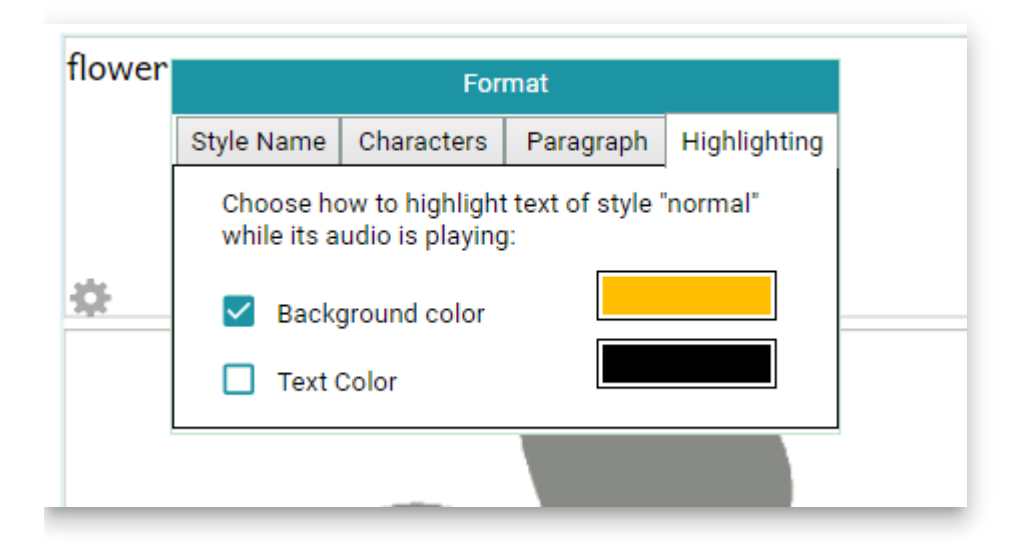

### **Creating a new style**

You can also create a new style by clicking the Create a new style link.

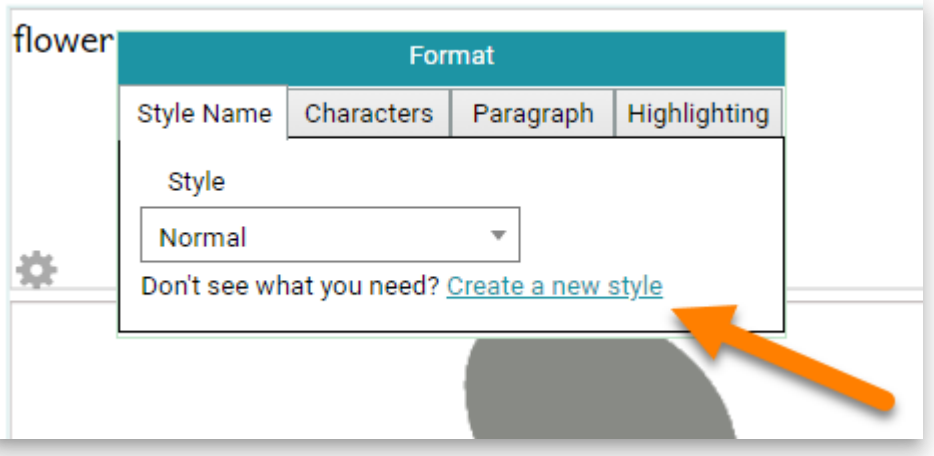

The Format dialog box will show you a field where you can type the name of the new style.

1. Type the name of your new style (in the example below, "NewStyle").

#### **NOTE**

A style name must contain **only letters and numbers**. You **cannot** use **spaces or punctuation** in a style name.

2. Then click the **Create** button.

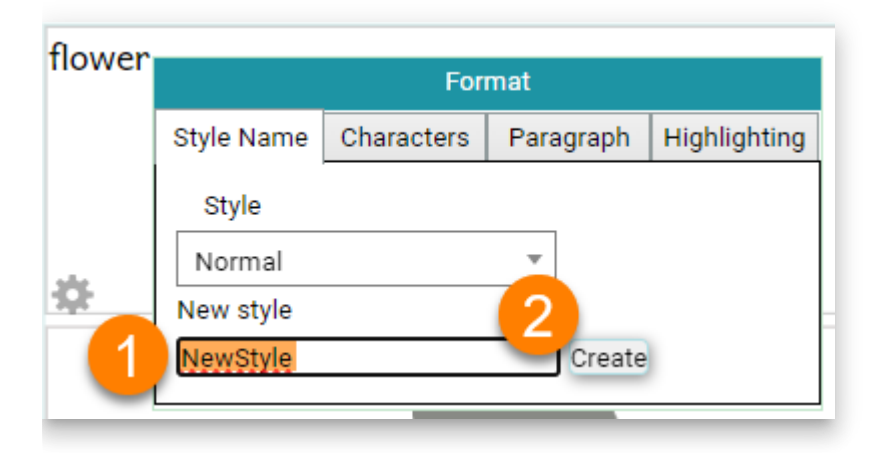

Now you can set the Character and Paragraph formats of your new style.

# **Formatting Text Boxes**

Bloom lets you control the formatting for text boxes on basic book pages.

#### **NOTE**

Note: You can NOT change the layout for these types of pages:

- Front or Back Cover pages
- Title or Credits page
- 1. Click the Change Layout toggle switch at the **top right-hand corner** of a page.
	- i. Bloom will make any text in the text box gray, and show a **gray gear icon**  $\ddot{\varphi}$  in the center of the text box.
- 2. Click the **gray gear icon** ⚙ to show the Text Box Properties dialog box.
- 3. Make whatever changes you like to the text box settings.
- 4. Click the Change Layout toggle switch to return to editing the page.

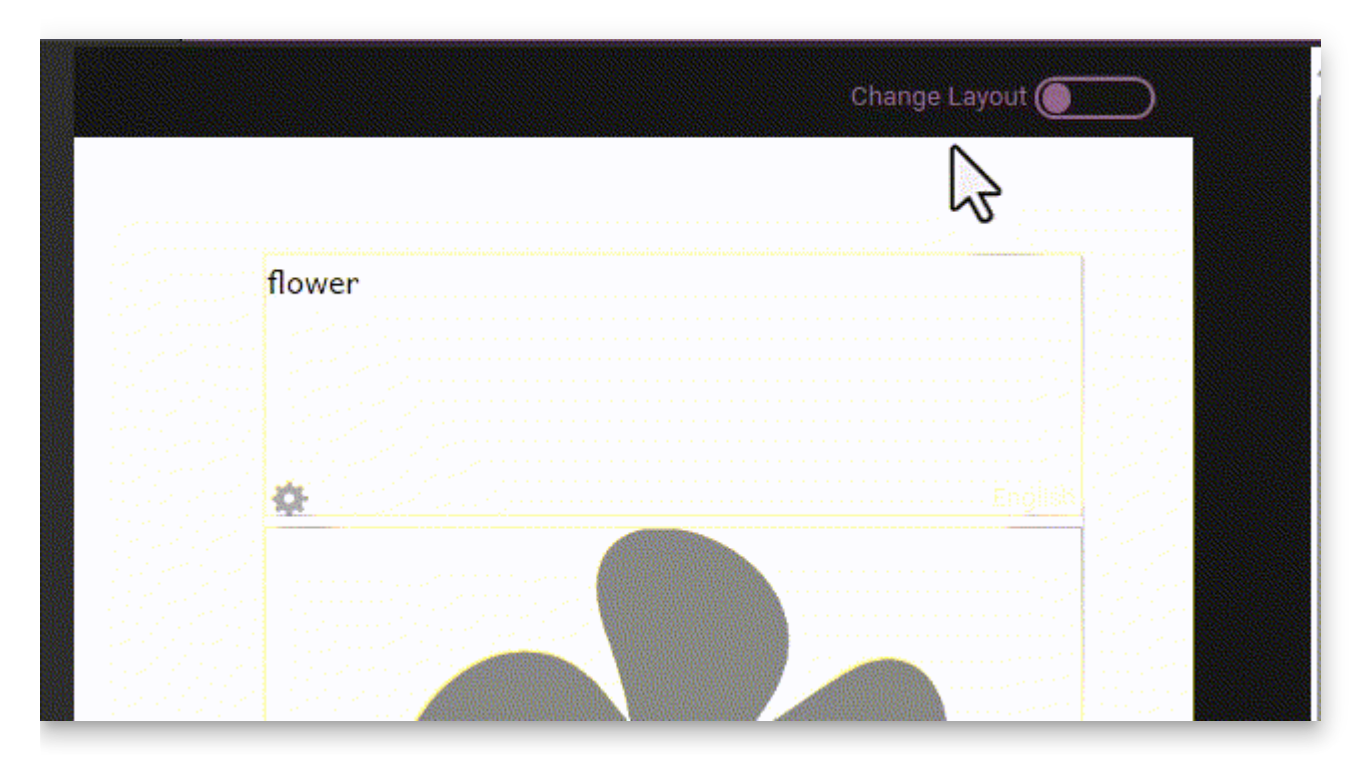

The Text Box Properties dialog box has three separate tabs:

- 
- 
- 
- 

## **Text Box Language Settings**

Every text box in Bloom is labeled as belonging to a certain language. When you are editing a book in Bloom Editor, Bloom indicates the language of each text box with a light grey "language tag" located in the bottom right of each text box.

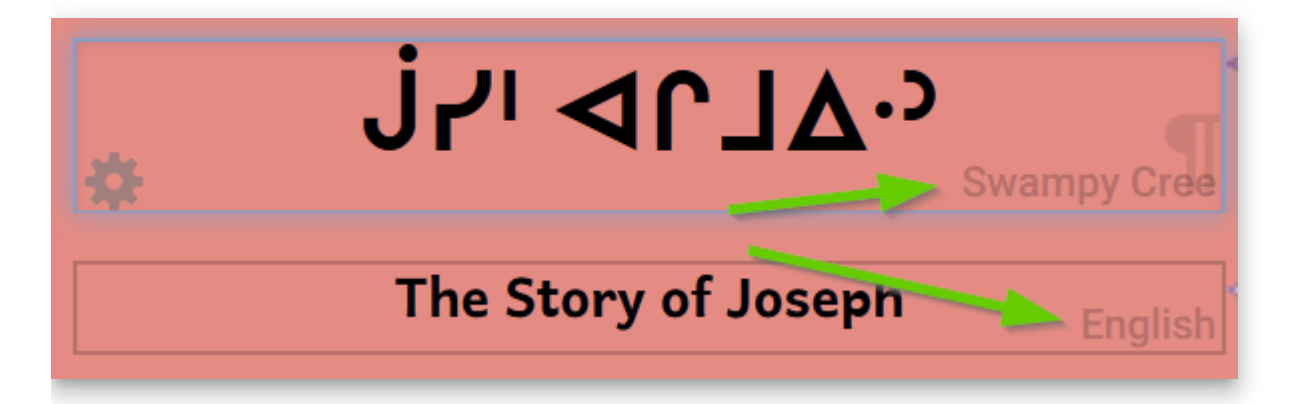

When you are making books in Bloom, it is very important that these language tags accurately correspond to the actual language written within each text box.

#### **A** CAUTION

**Make sure the text you type into a text box belongs to the language of the text box!** If you are simply printing your book, having inaccurate language tagging will not negatively affect you or anyone else. But if you want to share your book through the [Bloom Library](https://bloomlibrary.org/)  $\blacksquare$ , accurate language tagging is crucial so that others will be able to find your book in the correct language category.

You can change the language (or languages) used for the whole book in .

## **The Language tab**

If you want a text box to **always** be in a specific language, you can do that with the **Language** tab.

- 1. Click the Change Layout button at the **top right-hand corner** of a page.
- 2. Click the **gray gear icon** ⚙ in the center of the text box that you want to edit.

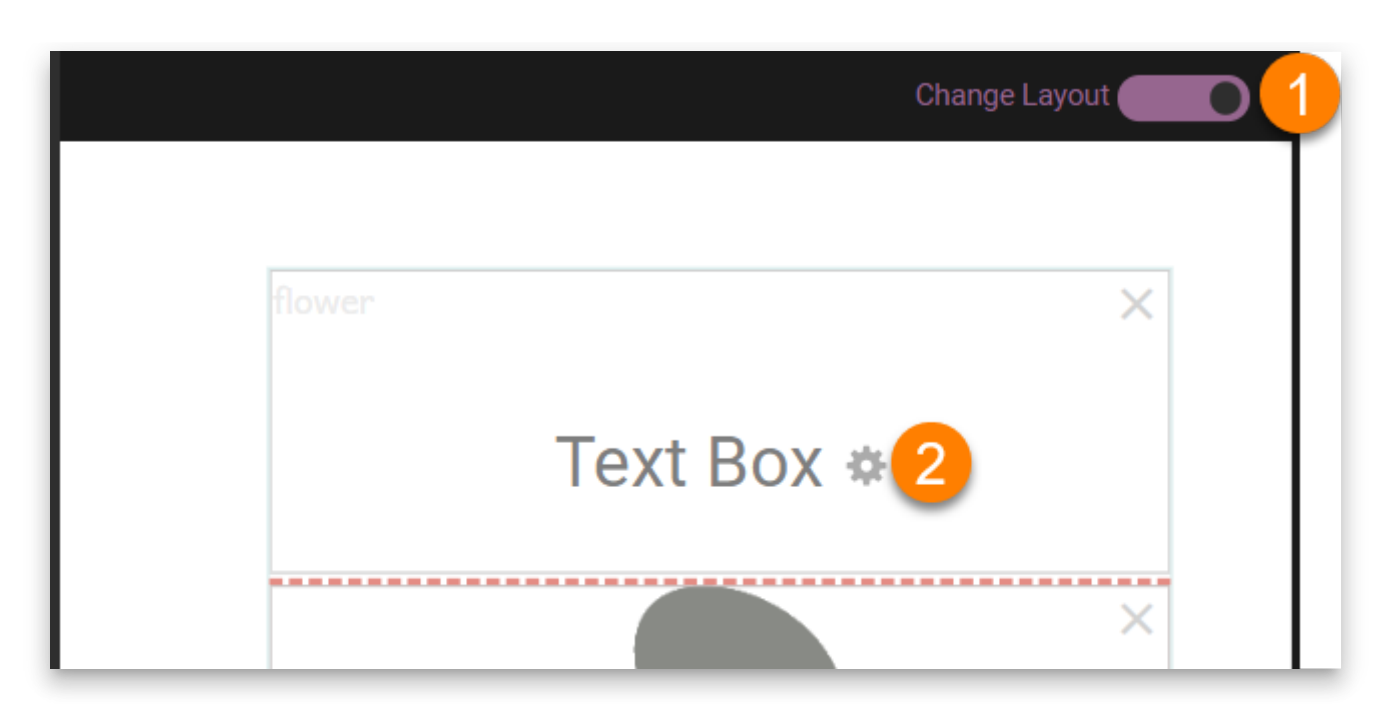

- 3. Choose **Normal** to let this field be controlled by the language settings in the Collection settings.
	- i. (Note: This is distinct from the "Normal" [text style:](https://docs.bloomlibrary.org/formatting-text-styles#feb4fb1700e64099b661c721f9195918) this setting in the Language tab will say "Normal" even if you have the text box set to a different style.)
- 4. If you want this text box to always display a certain language, choose Language 1, Language 2, or Language 3. (These are the same languages that are listed in the Collection settings.)

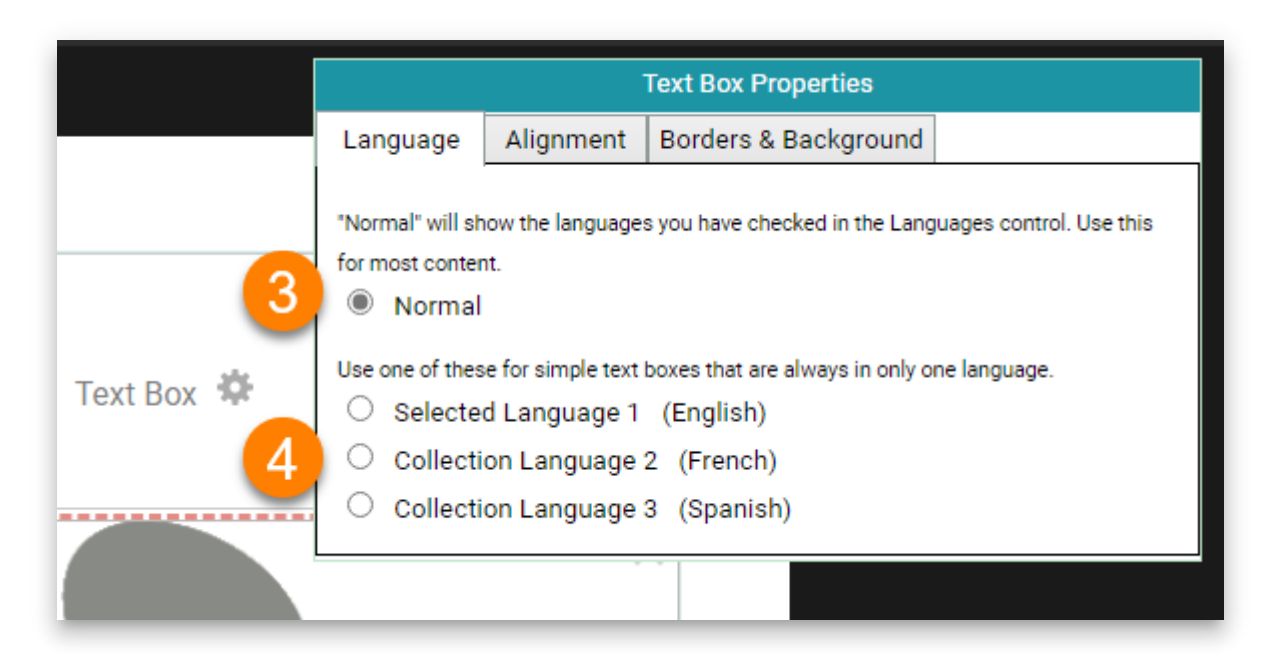

### **The Alignment tab**

You can set text to **align vertically** within the text box.

1. Click the Change Layout button at the **top right-hand corner** of a page.

- 2. Click the **gray gear icon** ⚙ in the center of the text box that you want to edit.
- 3. Click the **Alignment tab**.
- 4. Choose one of the vertical alignments: [top], centered], or [bottom].

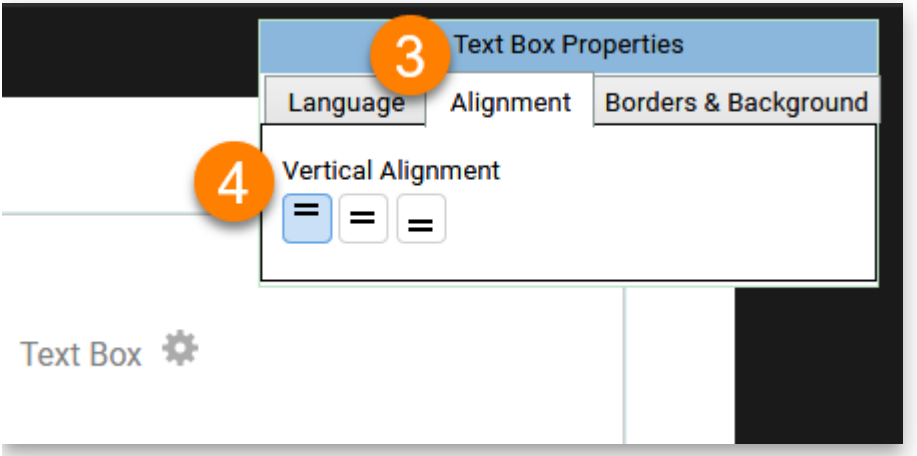

### $\bigcirc$  TIP

The "Picture on Left" page layout uses **vertical centering** by default.

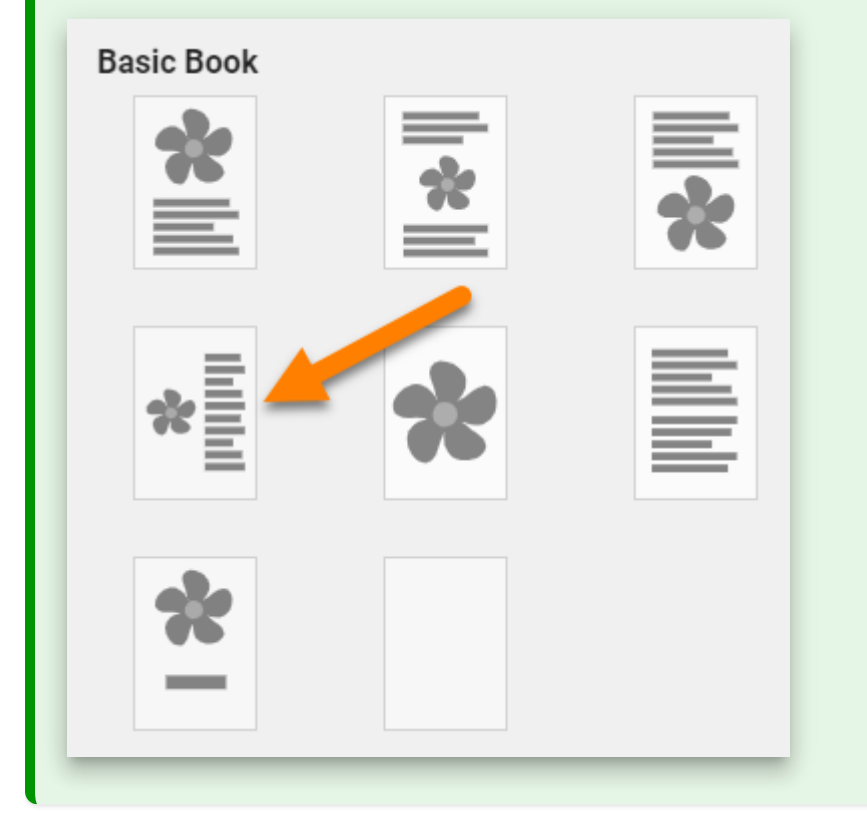

### **The Borders & Background tab**

The **Borders & Background** tab allows you to put a black or grey border around your text box, which will show up on the printed page. Here we see a grey border with rounded corners around the text box.

1. Click the Change Layout button at the **top right-hand corner** of a page.

- 2. Click the **gray gear icon** ⚙ in the center of the text box that you want to edit.
- 3. Click the **Borders & Background** tab.
- 4. **Border Style:** select whether the text box will have **no border**, or a **black border**, or a or **gray border**.
	- i. The border can also have **square corners** or **rounded corners**.
- 5. **Background:** select whether the text box will have **no background color**, or a **gray background**.
- 6. **Border Sides:** choose which **sides** (if any) of your text box will have a border.

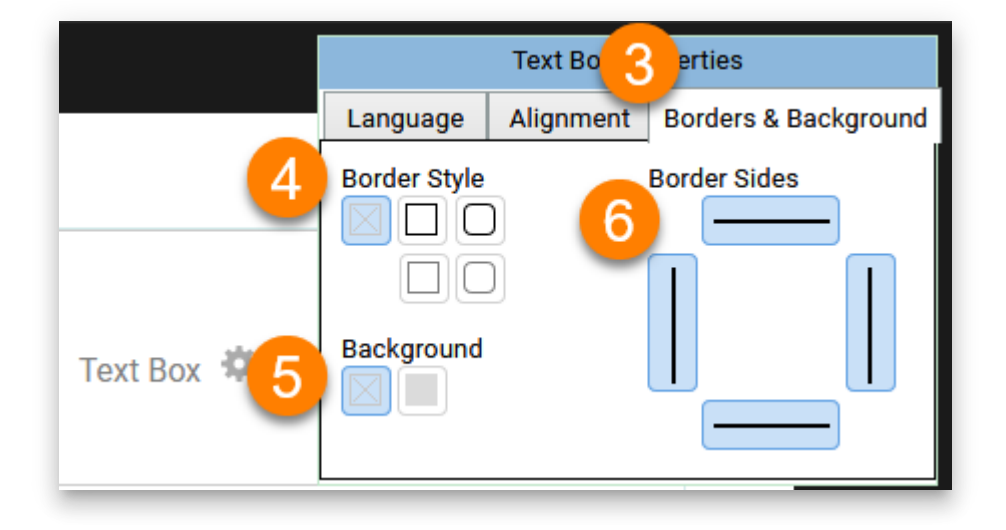

# **Working with Page Layouts**

In most circumstances, you will add one of the standard page layouts to your book. But if you want something that looks a little different, there are several ways to customize a page. You can change the sizes of text boxes and images, and you can also add or remove boxes from any page. Finally, you can add a Custom Page and create the boxes that you want on it.

## **Changing the size of page sections**

You can customize a page by changing the size of the sections. To do this, place your mouse cursor over the **gap between the two sections**. You will see the mouse pointer change to a **double headed arrow**. Click and drag the line to change the sizes of your sections.

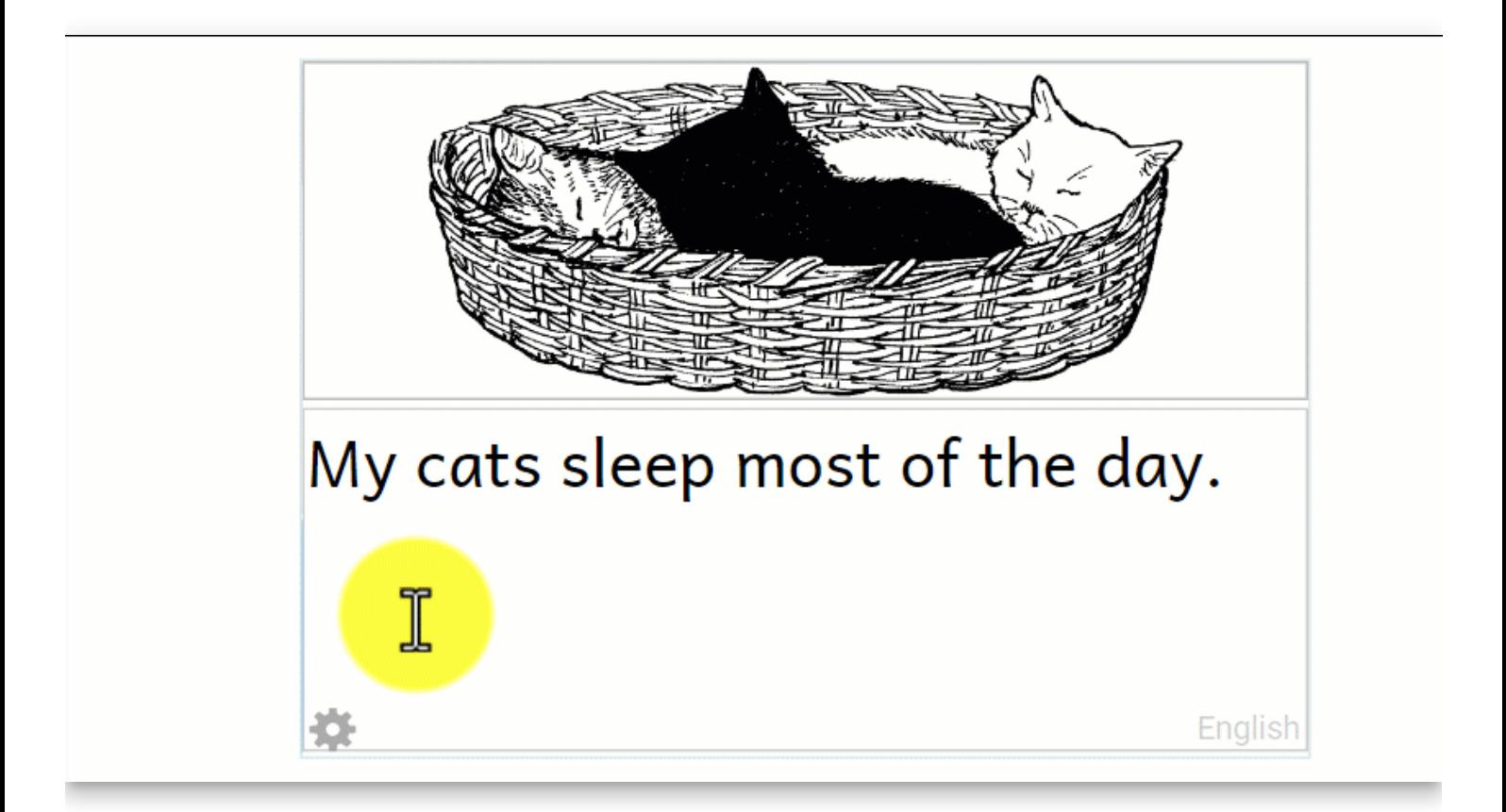

## **Using the Change Layout button to change, add, and delete page sections**

You can use the **Change Layout** button to add and remove text boxes, image boxes, and boxes for videos and HTML widgets.

The **Change Layout** button is a "slider" button located above the upper right-hand corner of the page.

1. **Click the Change Layout button.** Your text (if any) will become gray, and the layout controls will become visible.

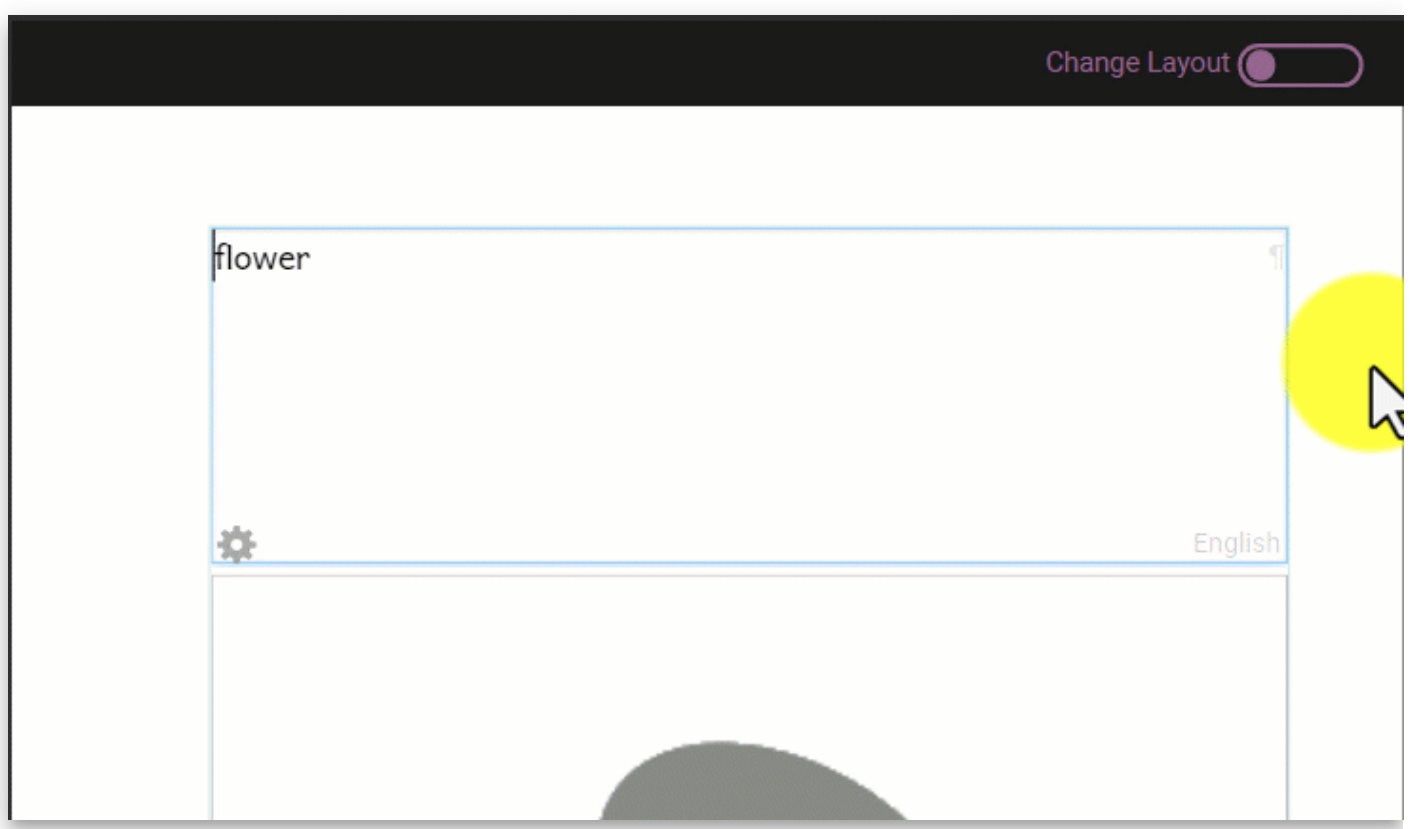

You can use the **"+"** symbols to add new sections. When the **divider line** is **horizontal,** the **"+"** sign adds a section **above** or **below** the existing one. When the **divider line** is **vertical**, the "**+"** sign adds a section **beside** the existing one.

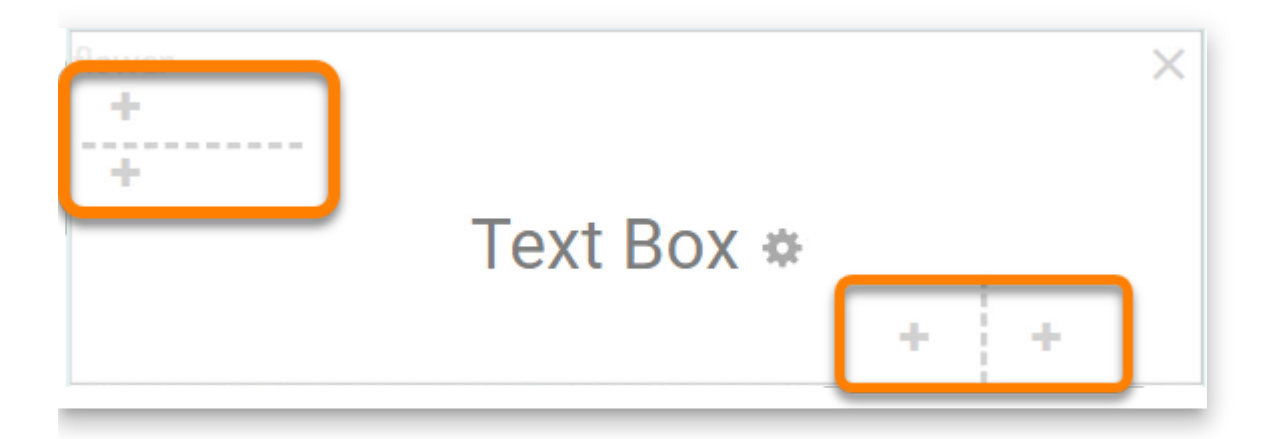

When you click the "**+"** symbol, the new section is added. Once you have added the new section, you need to tell Bloom if you want a **picture**, **video**, or **text** in that section. Click the option you want.

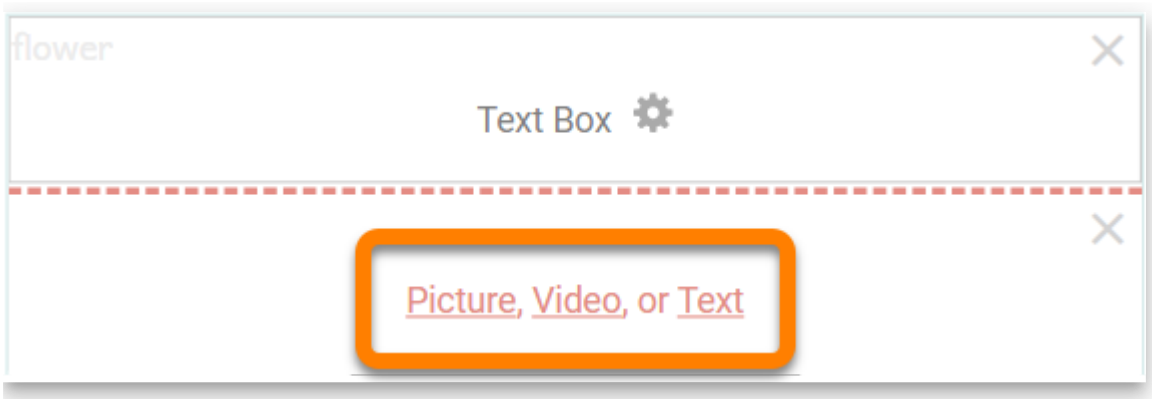

### **NOTE**

[Bloom Enterprise](https://docs.bloomlibrary.org/bloom-enterprise-overview) subscribers can also insert an HTML widget block. HTML widgets are small, self-contained programs that users can interact with.

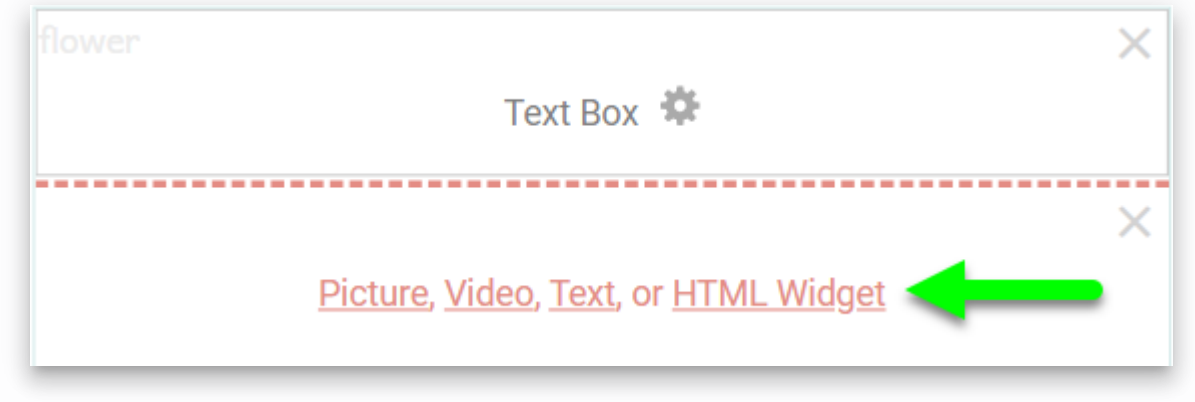

Every time you add a section, Bloom divides the previous section into two equal parts. If [you want to have a larger and a smaller section, use the divider to change the size of the](https://docs.bloomlibrary.org/working-with-page-layouts#c25724c33e0a4fc5ae36d53d0f0f1361) sections.

You can delete a section by clicking the red **X** button in the top right-hand corner of the section.

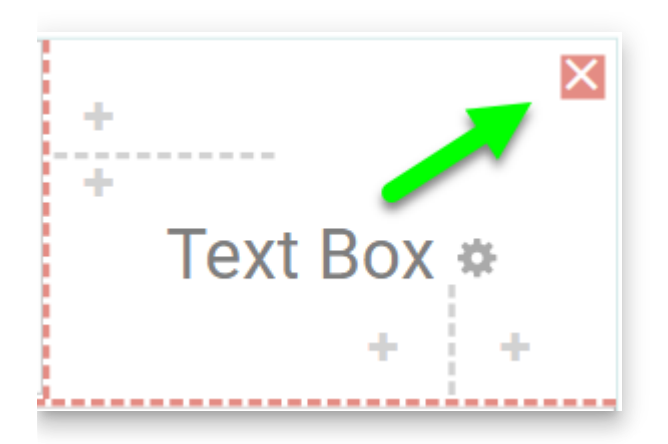

When you have finished customizing the page, turn off the **Change Layout** mode. To do this, click the **Change Layout** "slider" button. Now you can edit the page as usual.

## **Duplicating a custom page**

If you want to re-use your layout within your book, click the **down arrow** shown below the page on the left, then click **Duplicate Page** . (If you want to make multiple copies of your page, you can click **Duplicate Page Many Times…** .Bloom will make a copy of your page. Then you can drag the new page and place it where you want it in the book.

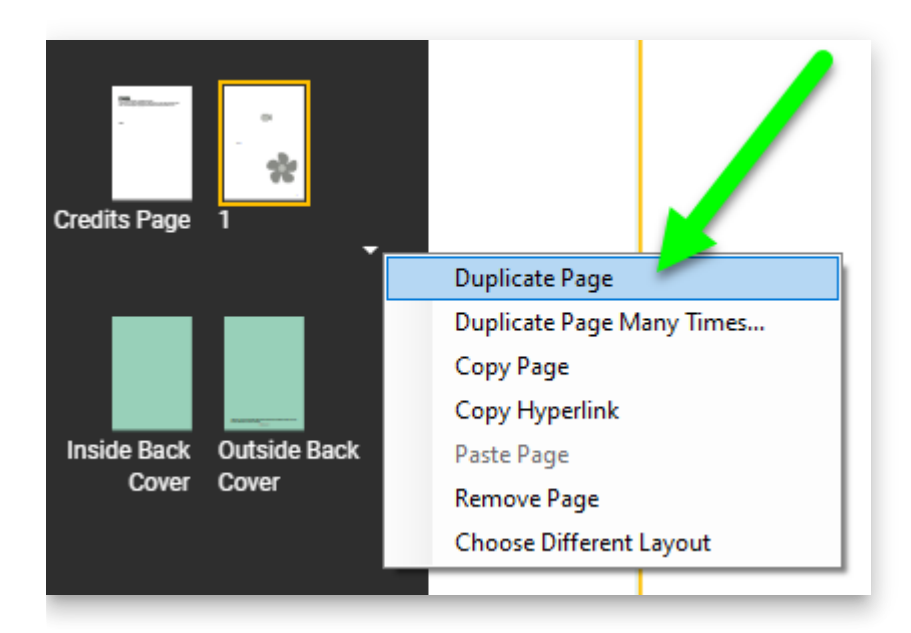

 $\bigcirc$  tip

You can also duplicate the page by clicking on the icon to "Insert a new page that is a duplicate of this one". The icon is in the lower left-hand corner of the Edit screen, below the "Add Page" button.

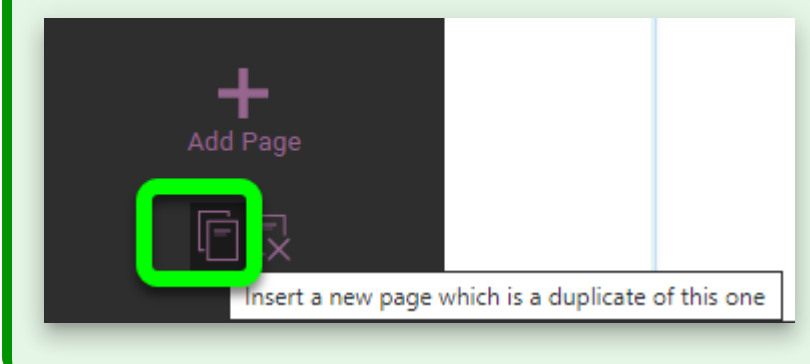

## **Creating a custom page layout**

A third way to customize a page is to choose the **Custom Page** layout when you add a new page. This is an entirely blank page that you can customize using the **Change Layout** controls you have learned how to use.

- 1. **Click the Add Page button** in the lower left-hand corner of the Edit window
- 2. **Select the blank Custom page template from the gallery of page layouts**

#### 3. **Click the ADD PAGE button.**

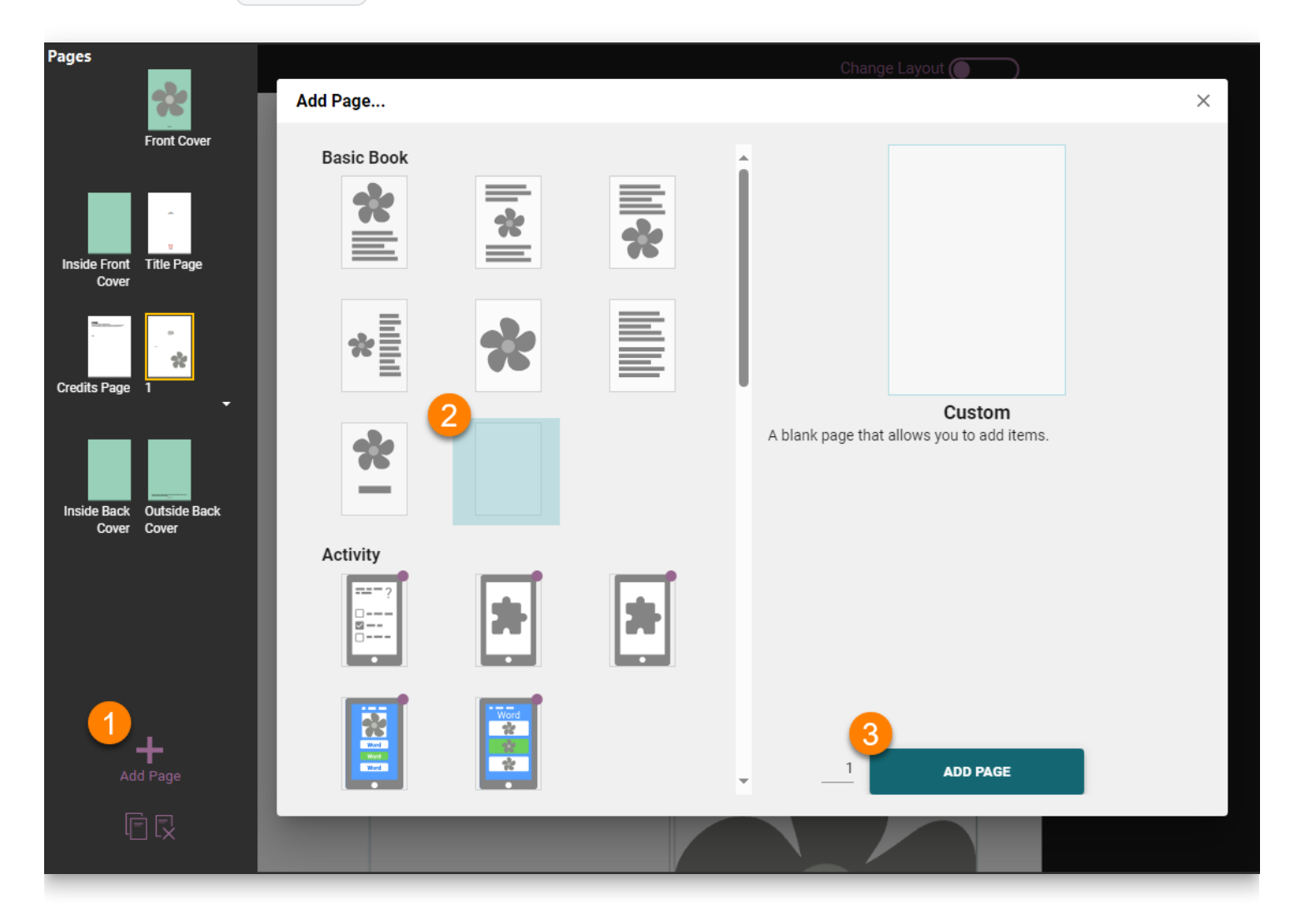

When you add a Custom Page, **Change Layout** mode is turned on for you automatically. This is because you need to make some choices before you can add content to the page.

# **Printing Your Book**

Bloom lets you print your book in several ways.

Printing a book in Bloom is a two-step process. First, you use Bloom to create a **PDF** version of your book. A PDF file is a computer file that looks like a printed document, with text and graphics. Then you can print and share your book with others.

## **Choose a page size and orientation**

To get your book ready to print, first open the book you wish to publish as a PDF.

Then, from the toolbar, select a page size and orientation. Choose a paper size that your printer supports. (In this example, we have chosen **A5Portrait**.)

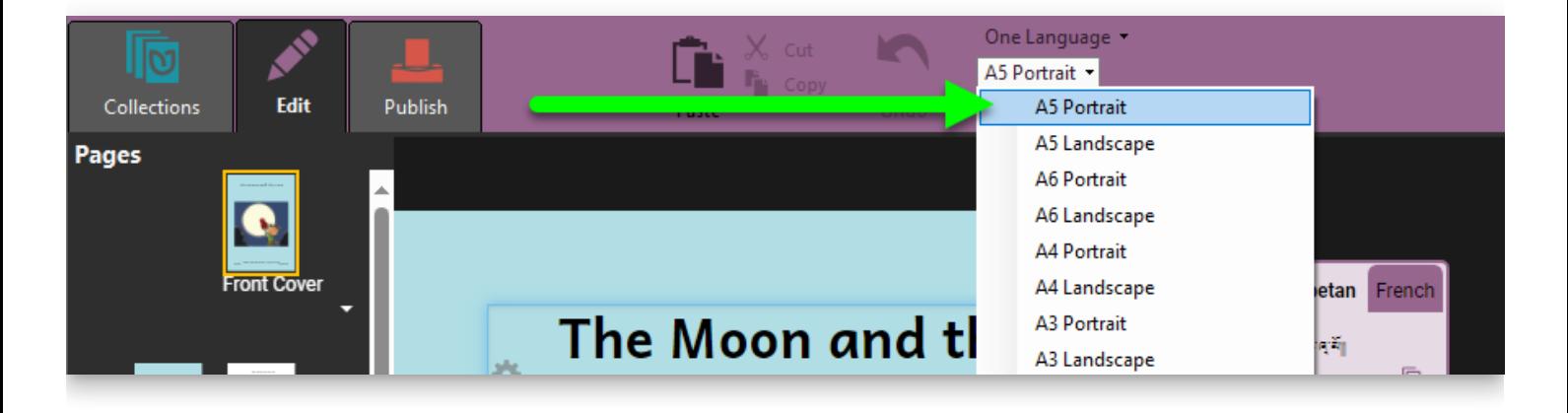

#### **NOTE**

**Portrait** orientation is taller than it is wide. **Landscape** orientation is wider than it is tall.

## **The Publish tab**

Now click on the **Publish tab**. This will show you the Publish tool and the various options for publishing. Bloom gives you many options for publishing your book:

- PDF & Print
- Web (upload to Bloom Library)
- BloomPUB
- $\cdot$  ePUB
- Audio or Video

We will look at the **PDF & Print** option.

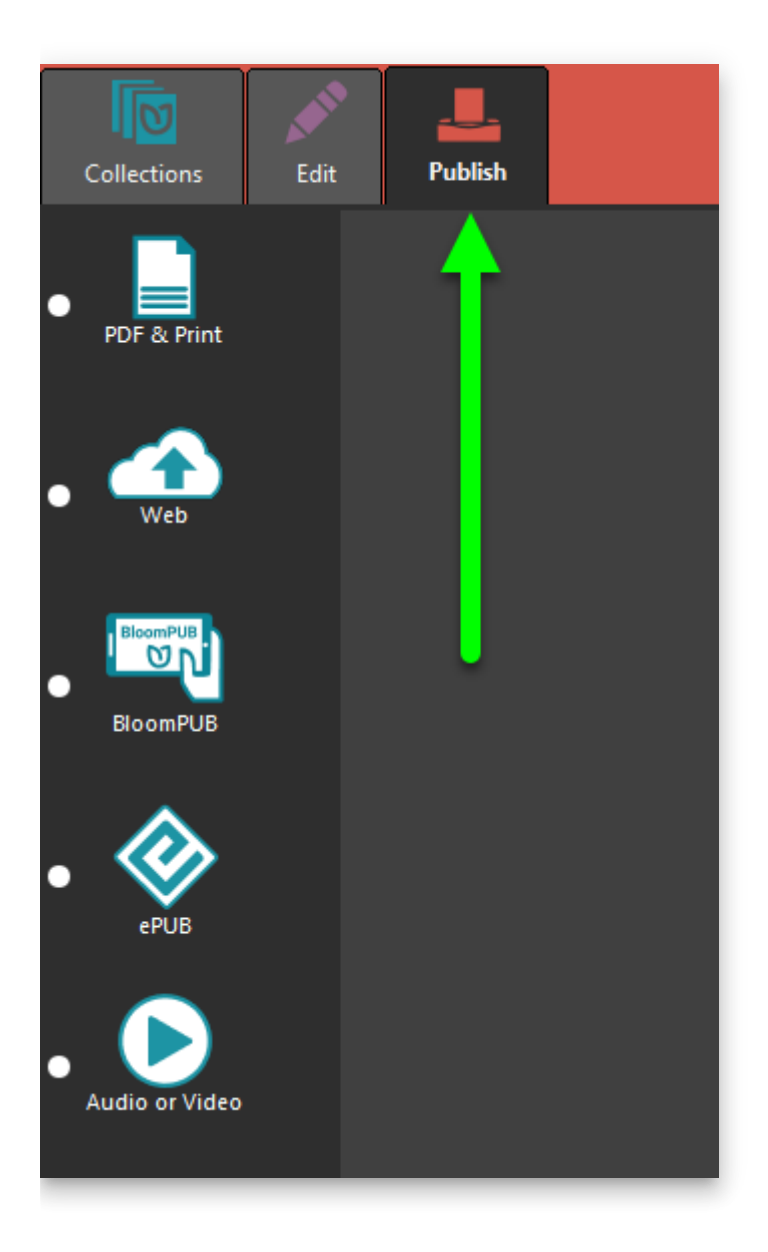

### **Creating a simple PDF**

The **Simple** option will create a PDF that looks like the pages of your book. If you print the Simple PDF, each page of your book will be printed on a separate sheet of paper.

- 1. **Click the Publish tab** (you may have done this already)
- 2. **Click the PDF & Print button in the left-hand toolbar.**
- 3. **Bloom Enterprise users** can choose to create a PDF with full-bleed images and CMYK four-color separation.

4. **Click the Simple button in the right-hand toolbar.**

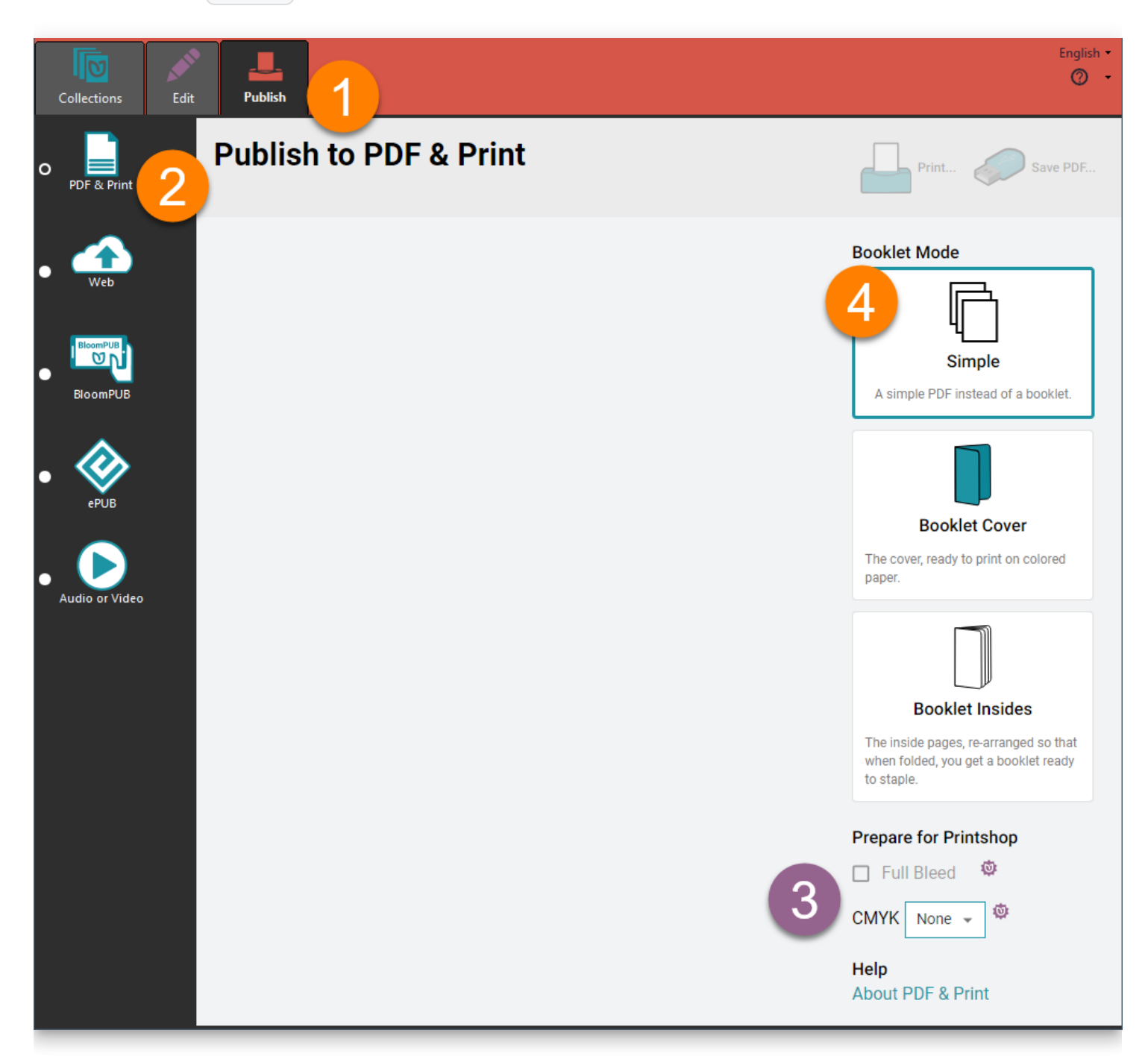

When Bloom has finished making the PDF, it will show it to you.

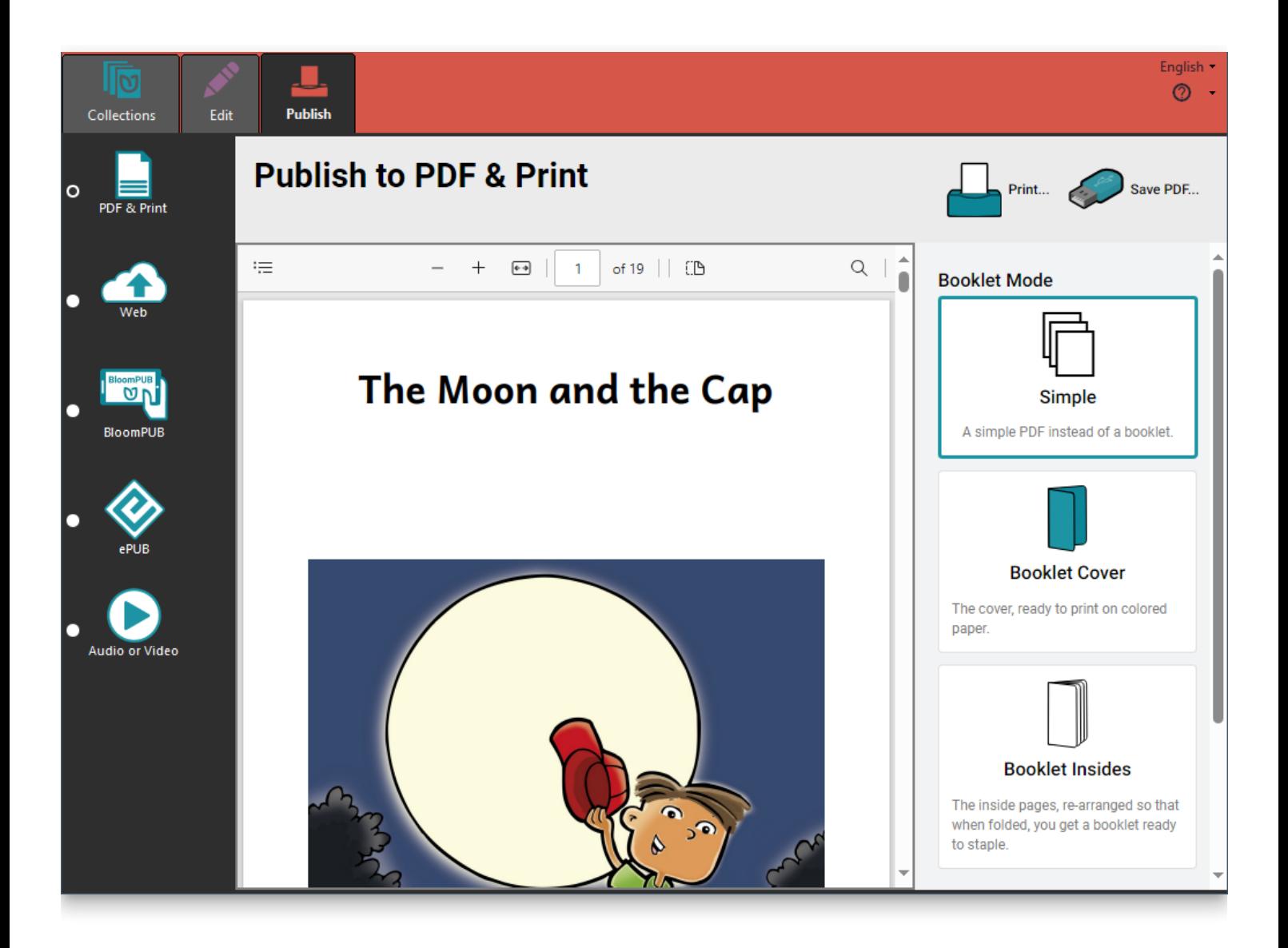

### **Making a booklet**

If you want to print your book in booklet form, you create a PDF for the **Booklet Cover** and **Booklet Insides** separately. The booklet cover is separate because it is often printed on heavier paper, or on colored paper.

#### **Create a PDF of the booklet cover**

- 1. **Click the Publish tab** (you may have done this already)
- 2. **Click the PDF & Print button in the left-hand toolbar.**
- 3. **Click the Booklet Cover button in the right-hand toolbar.** Bloom will make a PDF of just the front and back cover.
- 4. Bloom will show you the PDF of the booklet cover, ready to print double-sided.
- 5. **Click the Print… button in the upper-right-hand portion of the Bloom window.**

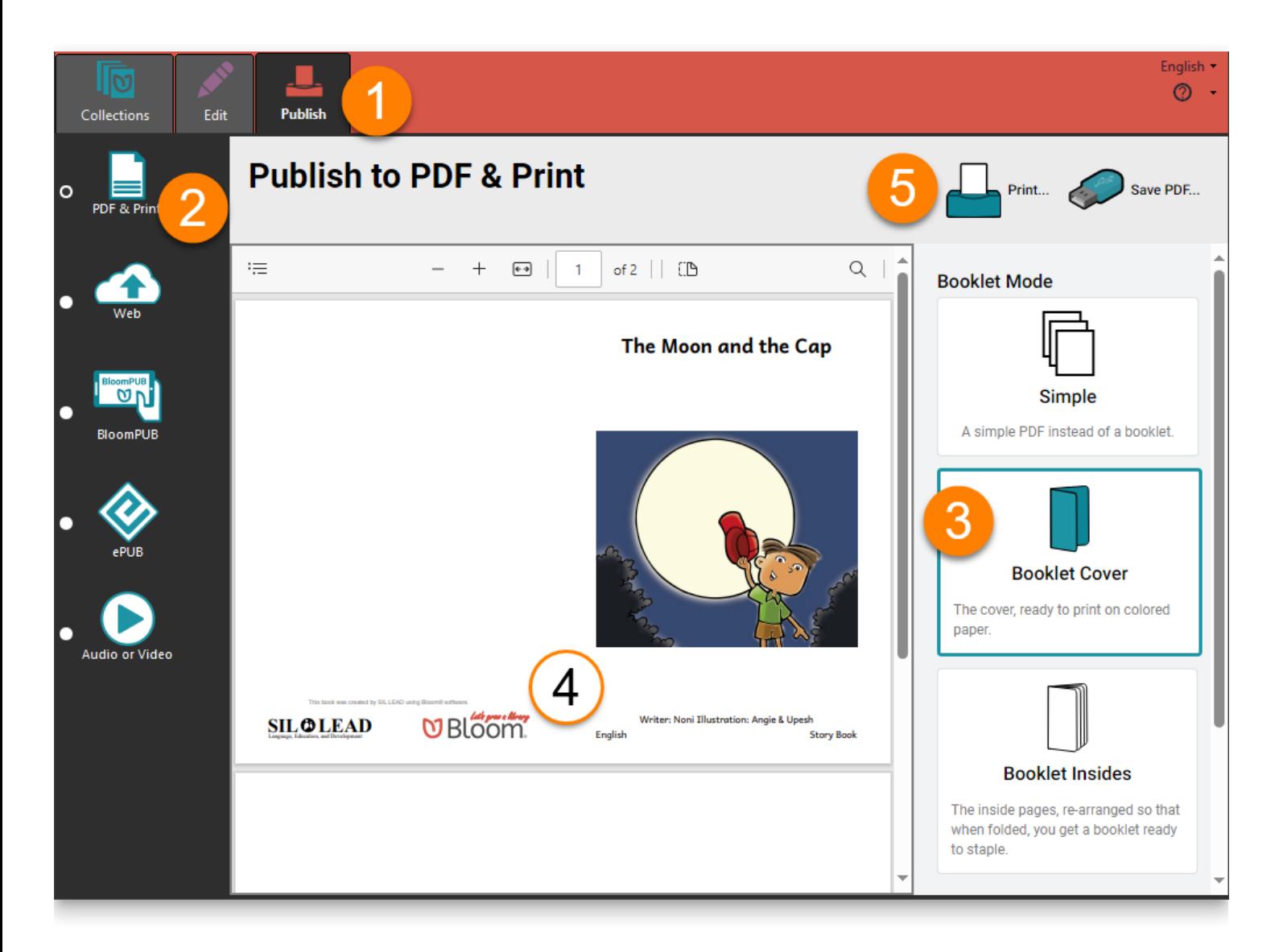

### **Create a PDF of the booklet insides**

- 1. **Click the Publish tab** (you may have done this already)
- 2. **Click the PDF & Print button in the left-hand toolbar** (you may have done this already also)
- 3. **Click the Booklet Insides button in the right-hand toolbar.** Bloom will make a PDF of just the inside pages of your book.

#### **TIP**

Bloom will reorder the pages so that when you it double-sided and fold it, you will have a booklet.

- 4. Bloom will show you the PDF of the booklet cover, ready to print double-sided.
- 5. **Click the Print… button in the upper-right-hand portion of the Bloom window.**

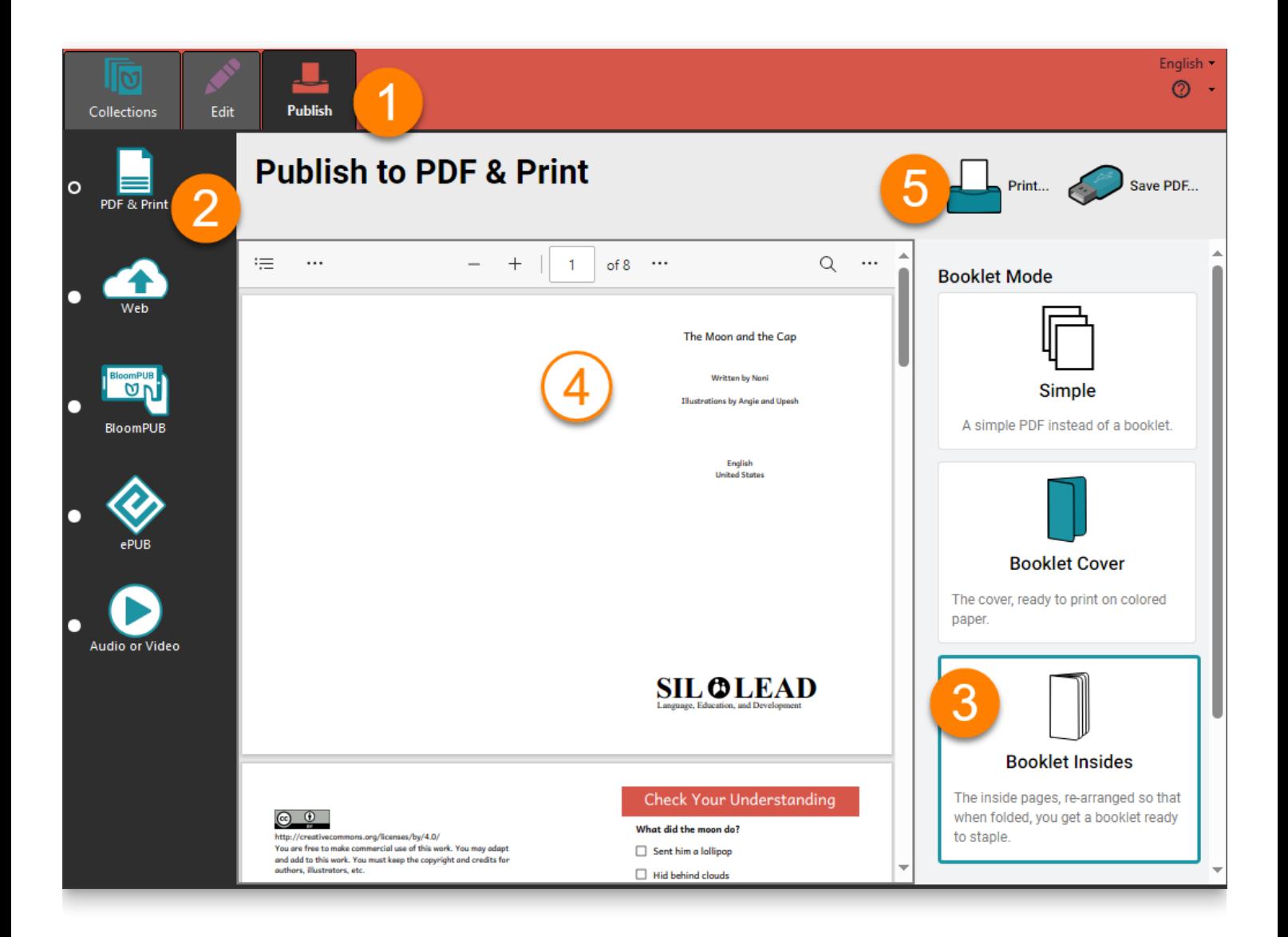

## **Printing**

- 1. After you click **Print...**, Bloom will display a banner at the bottom of the screen giving you advice about the printer settings you should use.
- 2. Bloom will also display a printing dialog box.
- 3. **Select the printer you want to use from the printer drop down menu, and make adjustments as needed to your printer settings.**
- 4. **Click Print to send your book to your printer.**

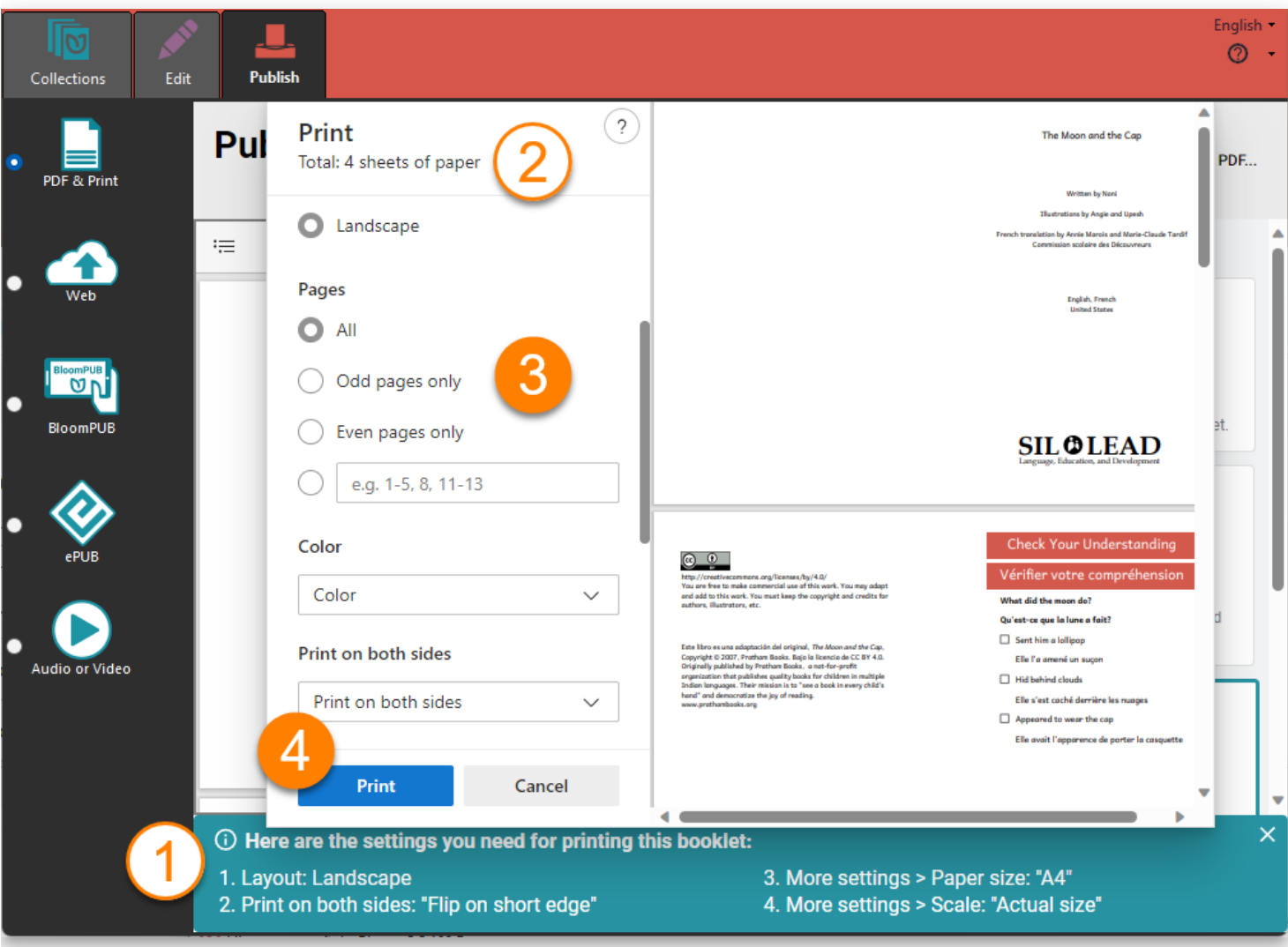

### $\bigcirc$  TIP

If you are printing a booklet, your book should come out of the printer ready to be folded and stapled or sewn.

## **Saving and sharing your book as a PDF file**

If you want to save your PDF after you have created it, click on **Save PDF** on the tool bar. This is true whether the PDF is for a **Simple** book, **Booklet Cover** or **Booklet Insides**.

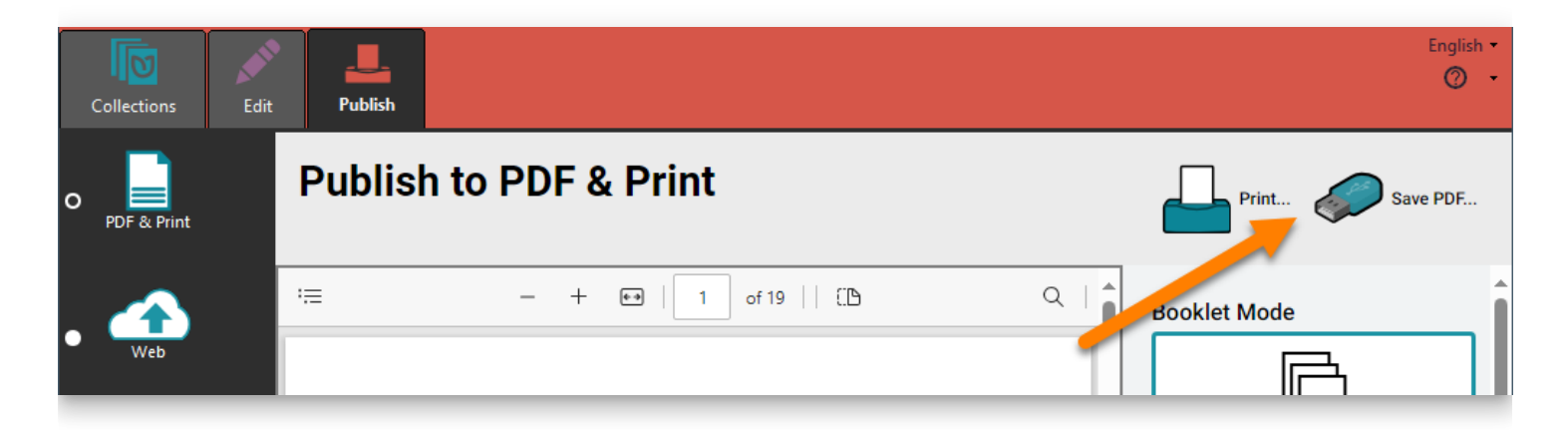

Bloom will ask you where you want to save your PDF file. Browse to a location on your computer where you will save your PDF. Click **Save** to complete the process.

If you want to share your PDF with someone, browse to the location on your computer where the book is stored. Then you can copy it. You can share the PDF file using email, an online service, or a USB flash drive.

# **Join our Forum and Mailing List**

### $\overline{Q}$  TIP

The **[Bloom Community Forum](https://community.software.sil.org/c/bloom/5)** is the place to get announcements, ask for help, share ideas, and vote on new features.

## **Step 1: Sign Up for the Web Forum**

**[Click here to sign up](https://community.software.sil.org/signup)**

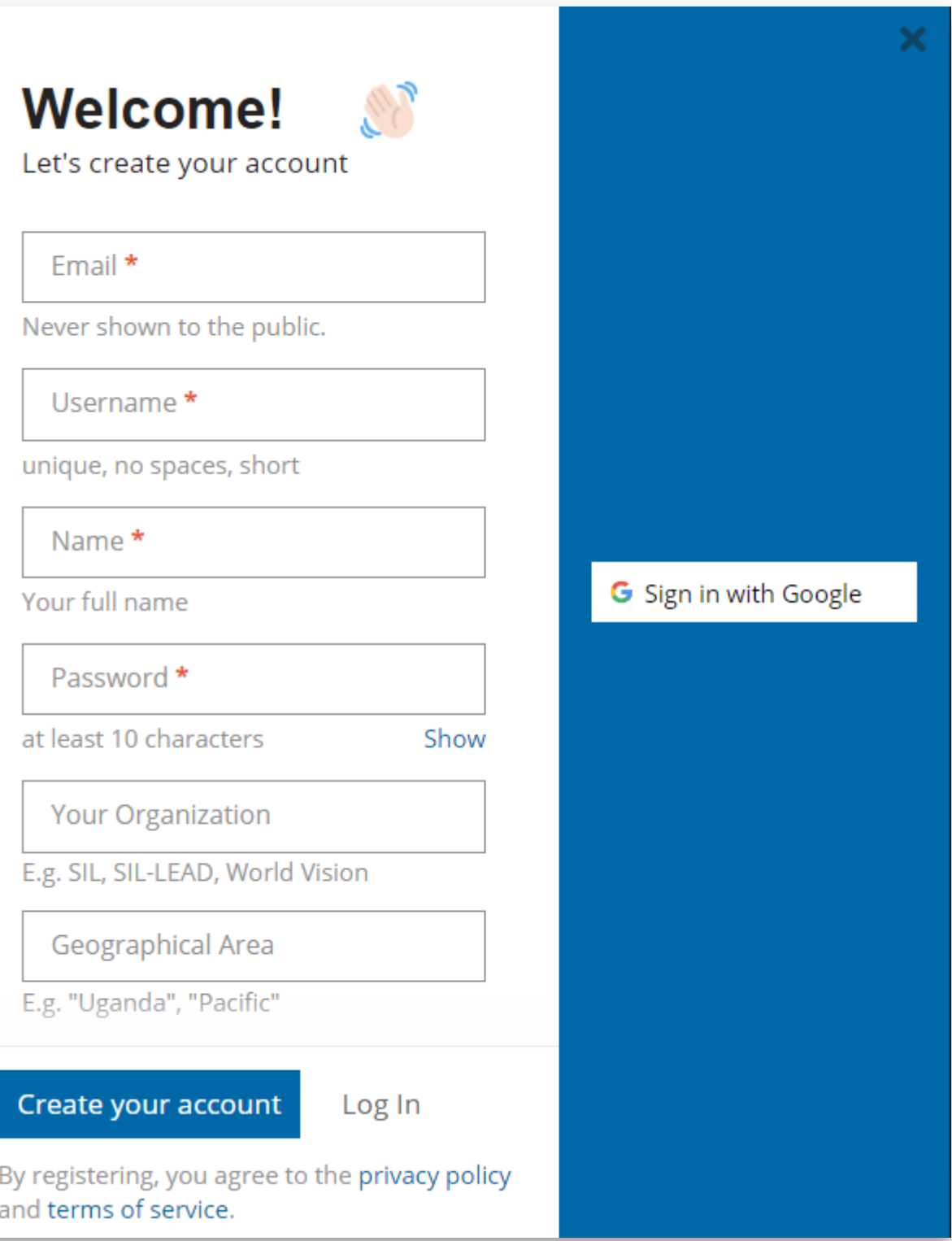

## **Step 2: Go to the Bloom Section**

**[Click here for the Bloom section](https://community.software.sil.org/c/bloom)**

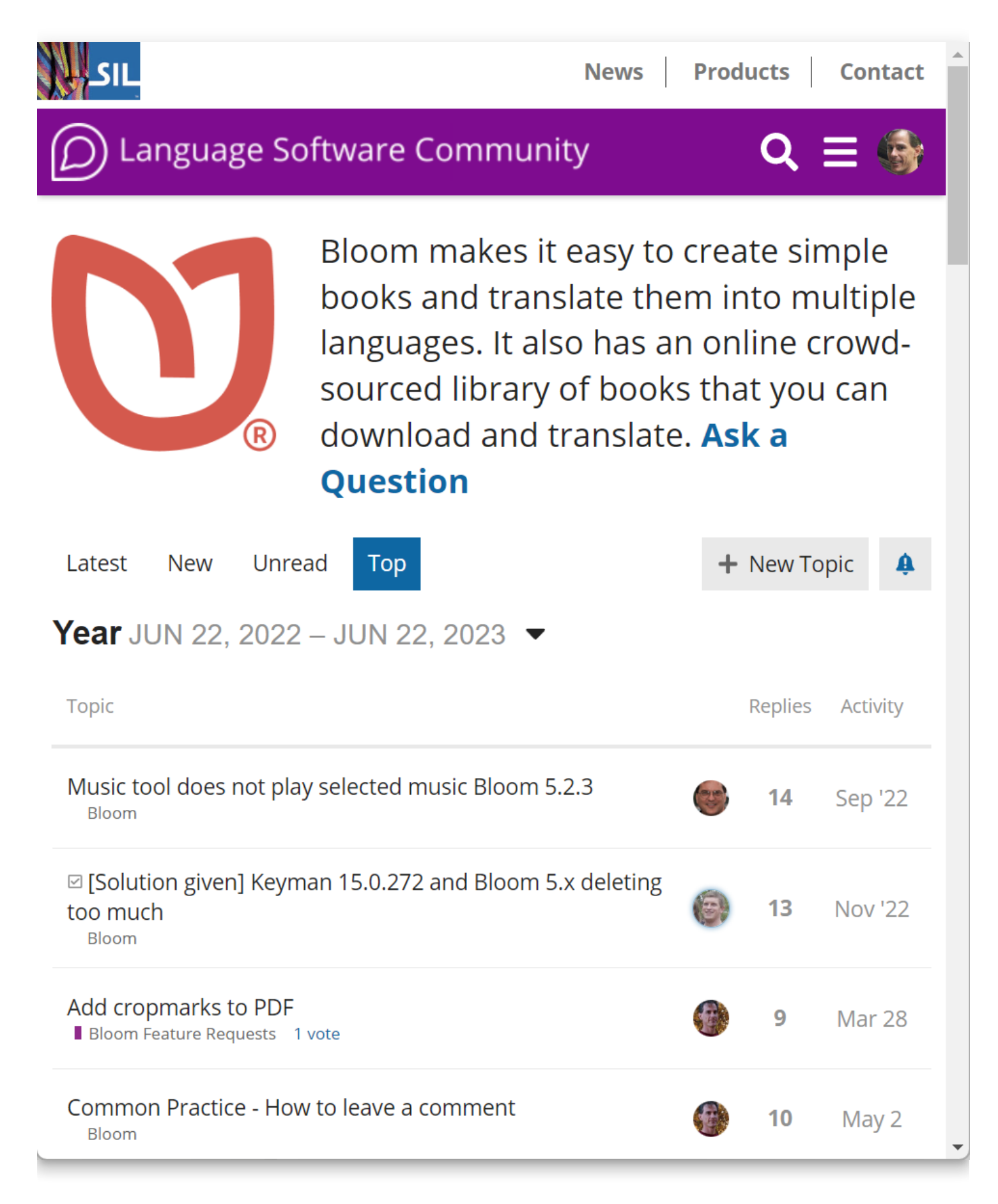

## **Step 3: Turn on email notifications for Bloom Topics**

Finally, in order to get emails of announcements and discussions:

- 1. Click on the **bell** icon
- 2. Select **"Watching"**

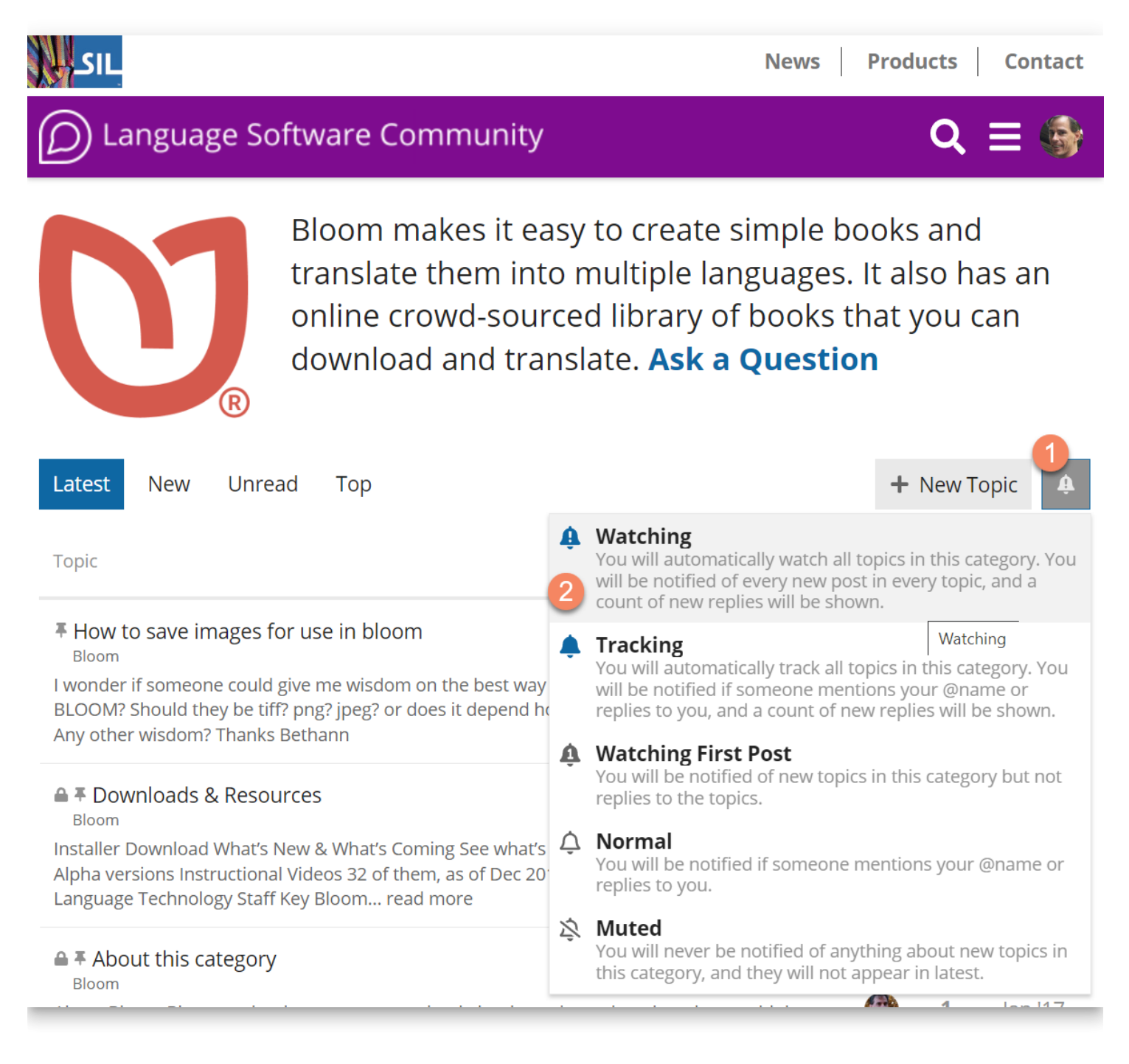

# **Why share on Bloom Library?**

Do you upload your books to Bloom Library? You should! Here are some reasons why.

When you put your books on [BloomLibrary.org](http://bloomlibrary.org/), they can benefit:

- language group members
- educators
- people working with refugees
- government officials
- language activists
- donors
- linguists
- people using apps that offer translation (see Facebook's [No Language Left Behind,](https://ai.meta.com/research/no-language-left-behind/) which reads books from Bloom Library to learn minority languages).
- people who may be able to translate your book into their own language or dialect

Also, your books on [BloomLibrary.org](http://bloomlibrary.org/) will be kept safe for generations.

We have heard a number of reasons why people may not upload their books:

- [I don't have a Bloom Enterprise subscription](https://docs.bloomlibrary.org/why-share-on-blorg#3d8d00b647c048f0878b3b3ab1695d99).
- [Bloom Library is only for books to translate, and it wouldn't make sense to translate](https://docs.bloomlibrary.org/why-share-on-blorg#0d3bc375478c40f28f79f923ea6f9304) my book.
- [My book isn't perfect.](https://docs.bloomlibrary.org/why-share-on-blorg#93ce579318244ad88bca648e09086cab)
- [My books can't be shared outside the country.](https://docs.bloomlibrary.org/why-share-on-blorg#4d3bffa070ec42c78f373dcffce986fc)
- [The people who speak this language don't have access to the internet.](https://docs.bloomlibrary.org/why-share-on-blorg#0d9ef48328db4575a3922ca075cd12f8)

Do you have a concern that is not listed here? [Tell us](mailto:issues@bloomlibrary.org) about it!

## **"What if we don't have an Enterprise Subscription?"**

You don't need a subscription to upload your books to Bloom Library. Anyone can create a free account and upload their books.

### **"Isn't Bloom Library for finding books to translate? It would not make sense to translate my book."**

Even though Bloom Library is an excellent source of books that can be translated and republished, the library is primarily a place where readers, educators, and local-language advocates can find vernacular materials in specific languages.

## **"Why should I upload my book—it isn't perfect?"**

It's fine to share books that you might improve in the future. Consider putting a note in the book summary alerting users that more work is planned. You might even want to give them a way to contact you for feedback. Then, as you progress, Bloom makes it easy to upload an updated version.

If the book isn't ready for the public, it can still be great to put the book where you can get feedback while keeping it from being seen by the public. By marking your book as a ["draft,](https://docs.bloomlibrary.org/draft-books#d647347fb5b54acfa2e7aa7e12fec8ce)" you can keep it private—accessible only to you and the trusted individuals you share the link with. This allows you to maintain complete control over your book and decide when it's ready for the world to see.

### **"What if my books cannot be shared outside of the country?"**

There is a way to tell BloomLibrary.org to restrict the reading and downloading of books to a single country. [Contact us](mailto:issues@bloomlibrary.org) for help with that.

## **"What if our people group doesn't have access to the internet?"**

You can be confident that no matter how remote a language community is, they will eventually get internet access. This may be the local people, the diaspora, or even their descendants. If the books are only on paper or your personal hard drive, your books will disappear. Instead, we encourage you to put them in the Bloom Library. SIL and other organizations will keep them accessible now and for future generations. And your book on Bloom Library can still do a lot of good in the world, even while waiting for your language group to get regular, inexpensive access to the internet:

Your book may be an inspiration to the broader literature production community.

- In NGO contexts, the government may appreciate seeing that you produce helpful materials.
- If this book production project is supported by donors, putting your books in the Bloom Library will help them understand what their donations are making happen.
- Once a book is available on Bloom Library, it is also shared with the Bloom Reader app, where it can be read and shared offline.

#### **"We are sharing our collection through our website. How does this connect with Bloom Library?"**

One option is to publish separately to both places, but there is an alternative that takes less effort while providing a better user experience.

You can embed your [BloomLibrary.org](http://bloomlibrary.org/) collection on your website. Then as you publish to BloomLibrary.org from Bloom, books will automatically appear in the context of your site, where they can be read online, downloaded as a PDF or eBook, etc.

A third option is to embed individual books on your website. For an example, see Chetana Trust's [online library](https://chetana.org.in/armonlinelibrary) of books for children with disabilities.

## **How to Report a Problem with Bloom**

If you come across a software problem when using Bloom, our team wants to know about the problem so we can find a solution for you.

There are four steps to this process:

- 1. [Start your error report](https://docs.bloomlibrary.org/report-problem#742dc066529441c99fd107cc4b5288de)
- 2. [Report the Problem](https://docs.bloomlibrary.org/report-problem#bf297e526e6440b69c0788cd0bdf86e8)
- 3. [Check for an email receipt](https://docs.bloomlibrary.org/report-problem#d984aa3889d542c98e757b2cef74ba81)
- 4. [Follow-up with Correspondence](https://docs.bloomlibrary.org/report-problem#44c3b90994bc469b8cf07c2d2e1fcb14)

## **Start your error report**

To start the process, you must:

- 1. **Select the book** which shows the problem. You might be editing the book, or publishing the book.
- 2. Click the **?** in the top-right corner.
- 3. Click **Report a Problem** .

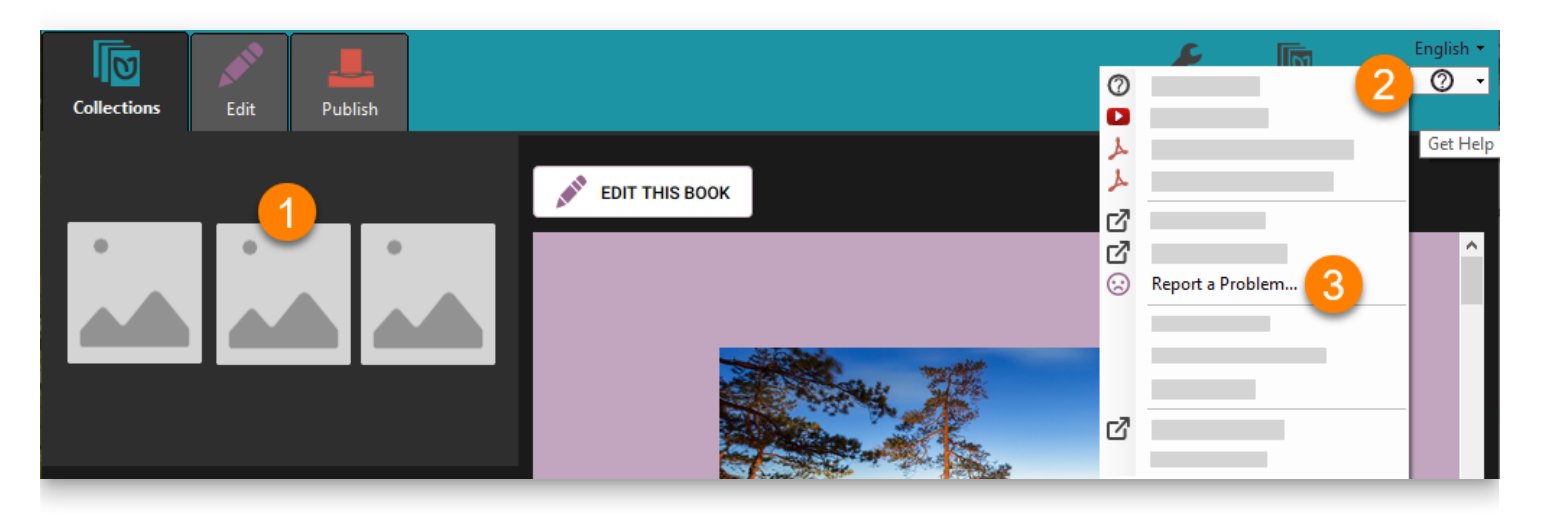

## **Report the Problem**

Following this, the **Report a Problem** dialogue will appear.

- 1. **Describe the problem** in as much detail as you can. For example, which page(s) of your book exhibit(s) the problem?
- 2. Tell us if the problem happened **only once**, or if it **keeps happening**.
- 3. Ensure your **email** is **entered** and is **correct.** (Hint: if you registered in Bloom, your email will appear automatically.)
- 4. Ensure these **boxes are ticked.**
- 5. Click **Submit** .

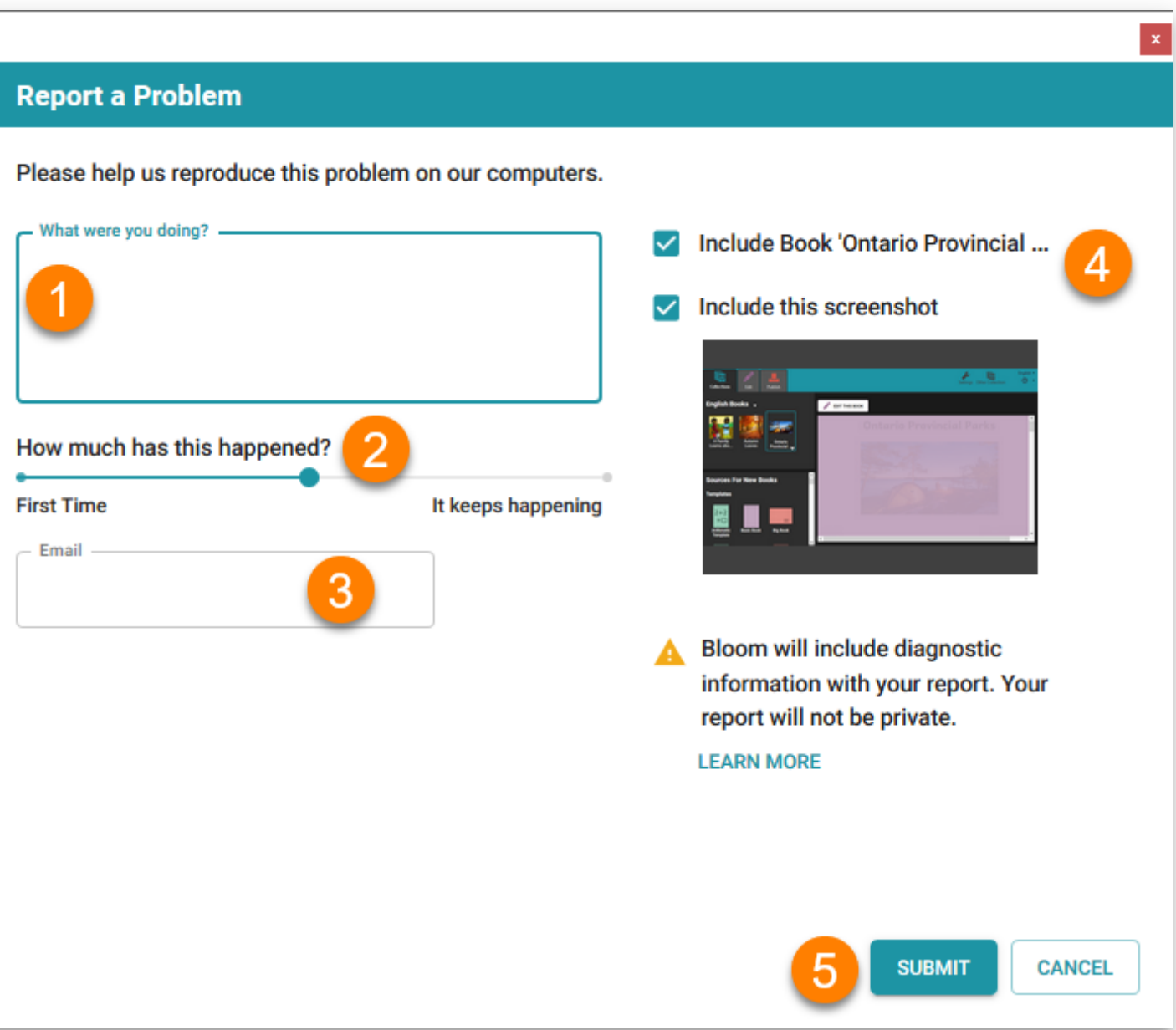

Depending on the speed of your internet, and the size of your book, it may take some time to send your book to Bloom's error-reporting system.

Eventually, you will see a message like this:

#### **Report a Problem**

Done

This issue can be viewed here: https://issues.bloomlibrary.org/youtrack/issue/BL-11985

**CLOSE** 

You can close the message.

# **Check for an email receipt**

If you open your email program, you should see a message confirming that your error report was received by the Bloom team. The message will look something like this:

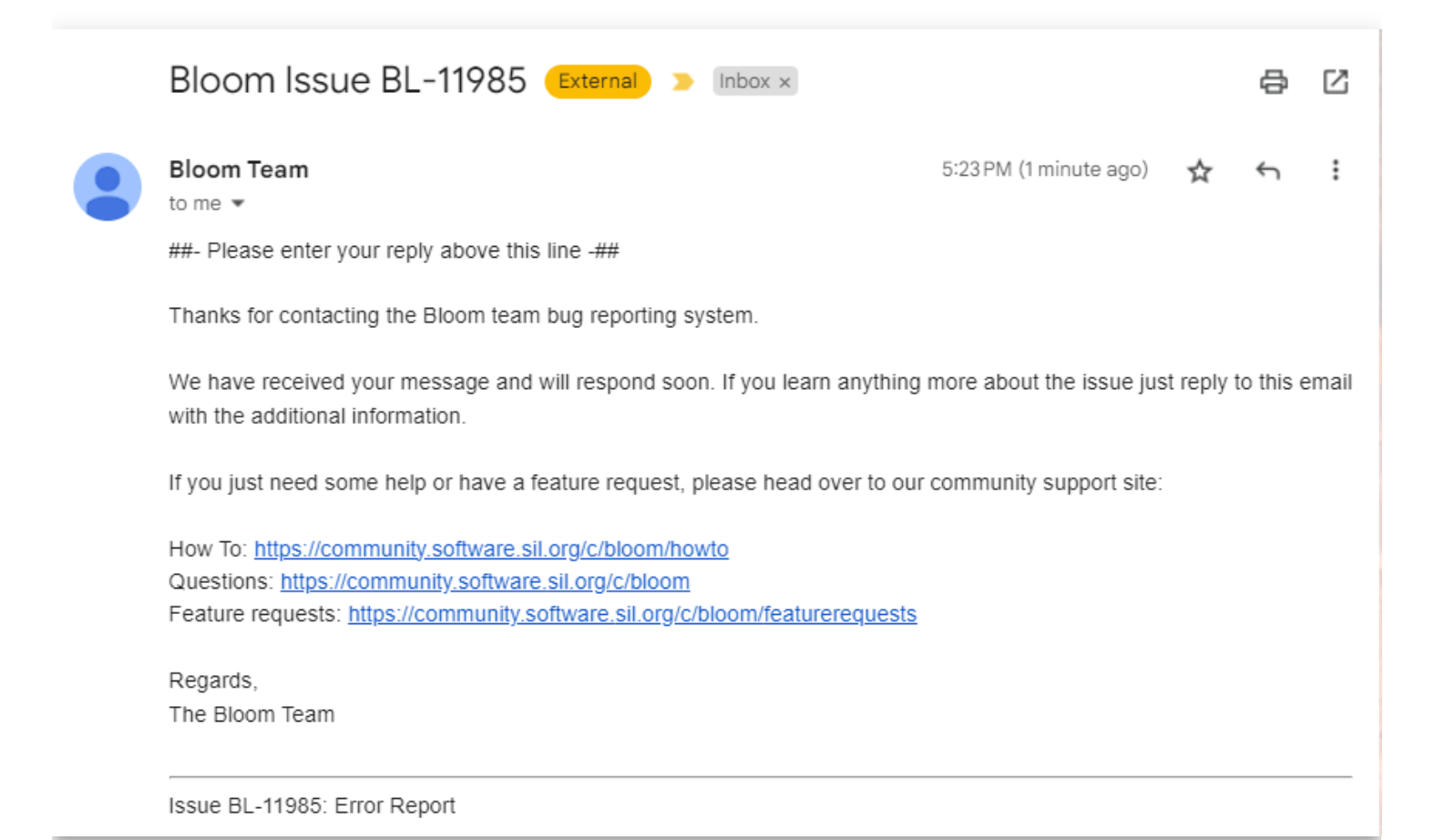

If you do not receive an email, there are two possible causes:

- You made a mistake in your email address
- The email was flagged as SPAM.

# **Follow-up with Bloom team**

Through this email thread, the Bloom team will send responses to you about the status of their investigations. Sometimes, they will ask additional questions.

Please note that it is your responsibility to respond to requests from the Bloom team when asked. If the Bloom team does not receive a response from you when asked, the issue will be eventually be closed.
## **Creating Accessible Books**

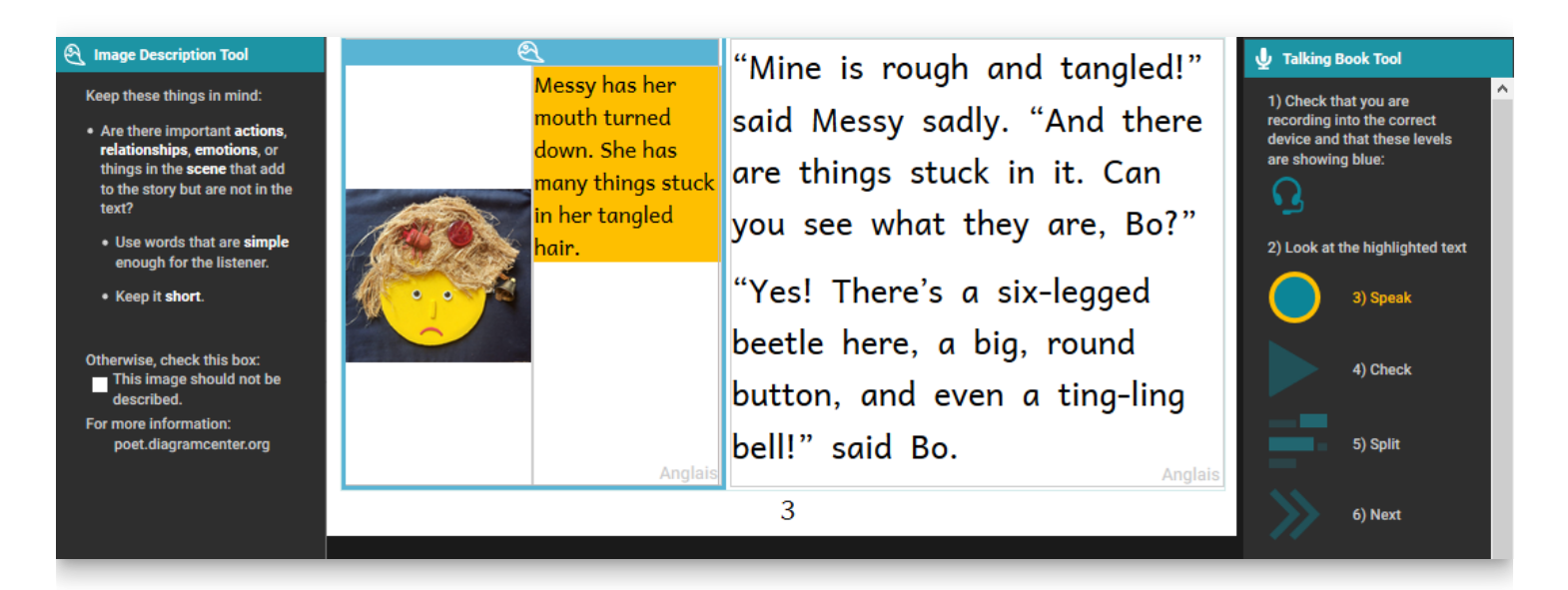

### **Creating Accessible Books in Bloom**

Accessible books are electronic books that have features to make their content more readily accessible or available to people with visual disabilities. Such features include audio recording of the text, descriptions of images, and text size that can be changed by the person reading the book. Bloom can help you create books with these features and that meet technical accessibility standards.

## **What to expect in this module**

In this training module, you will learn how to:

- 1. Create image descriptions,
- 2. Record audio of the text in the book and in image descriptions,
- 3. Evaluate whether images need adjustment for visual impairment, and
- 4. Choose images that are going to be easier to perceive

## **Activating the Image Description Tool**

In order to access the Image Description Tool, click on the menu icon at the top right of the screen.

The toolbar will open. If the Image Description Tool is not listed at the top, click on the "More…" button at the bottom of the toolbar.

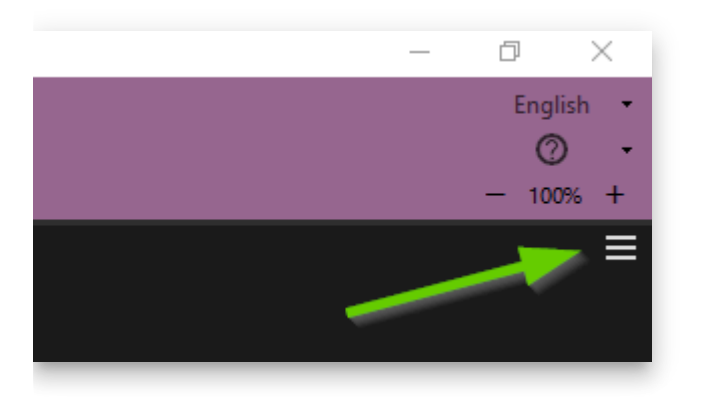

Then activate the **Image Description Tool** by clicking in the check box.

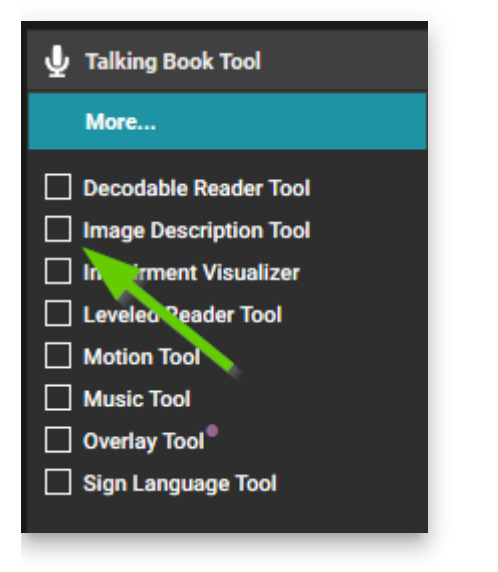

### **Create Image Descriptions**

Now that the Image Description Tool is open, a space will be created next to the image for adding a text description. You may now type in the text which describes the image. If you are not familiar with how to write image descriptions, you may want to visit: [poet.diagramcenter.org.](http://poet.diagramcenter.org/)

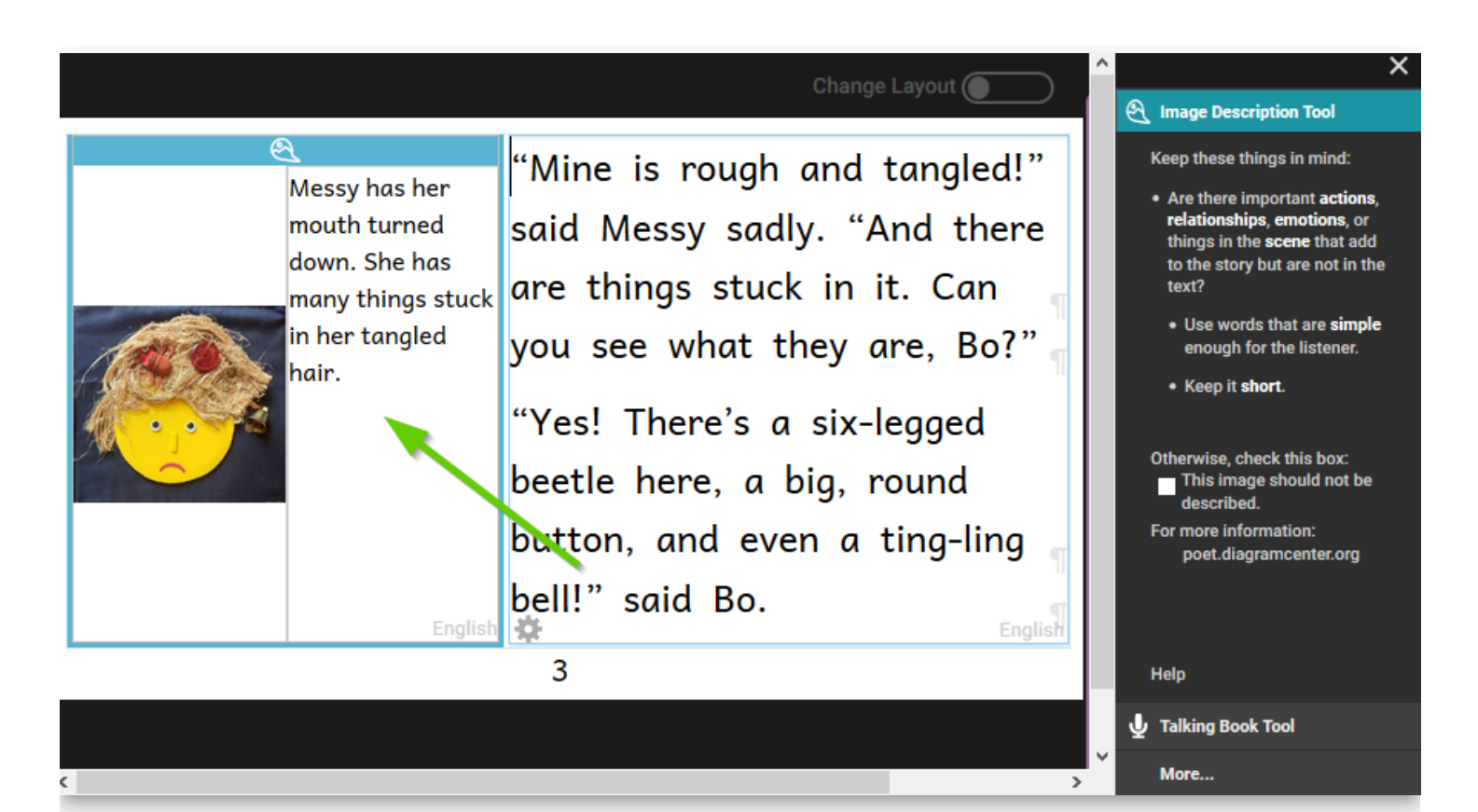

Once you are satisfied with the image description, you can close the Image Description Tool by clicking on the X above the Image Description Tool window.

#### **(i)** NOTE

If you are using the Overlay Tool to make comic books, Bloom allows you to have a background image. You can describe that image just like any other. However, the Overlay Tool also lets you drag images on top of the background, and Bloom does not currently allow you to add image descriptions to these draggable images. Instead, you will need to describe whatever the user needs to know about the scene based on your description of the background image.

### **Recording Audio of Text and Image Descriptions**

Learning to Use Bloom tells how to record audio of the text in a book. Those instructions start on page 149. The process is the same for recording the audio of image description text. To make a book accessible, you need to record all of the text as well as all of the image descriptions. Here we will show you how to record the image descriptions. Begin by switching the active tool from the Image Description Tool to the Talking Book Tool.

If needed, use the Next and Back button to change from one text box to another. If you are recording by sentence, The Next and Back buttons will move one sentence at a time.

#### Change Layout (

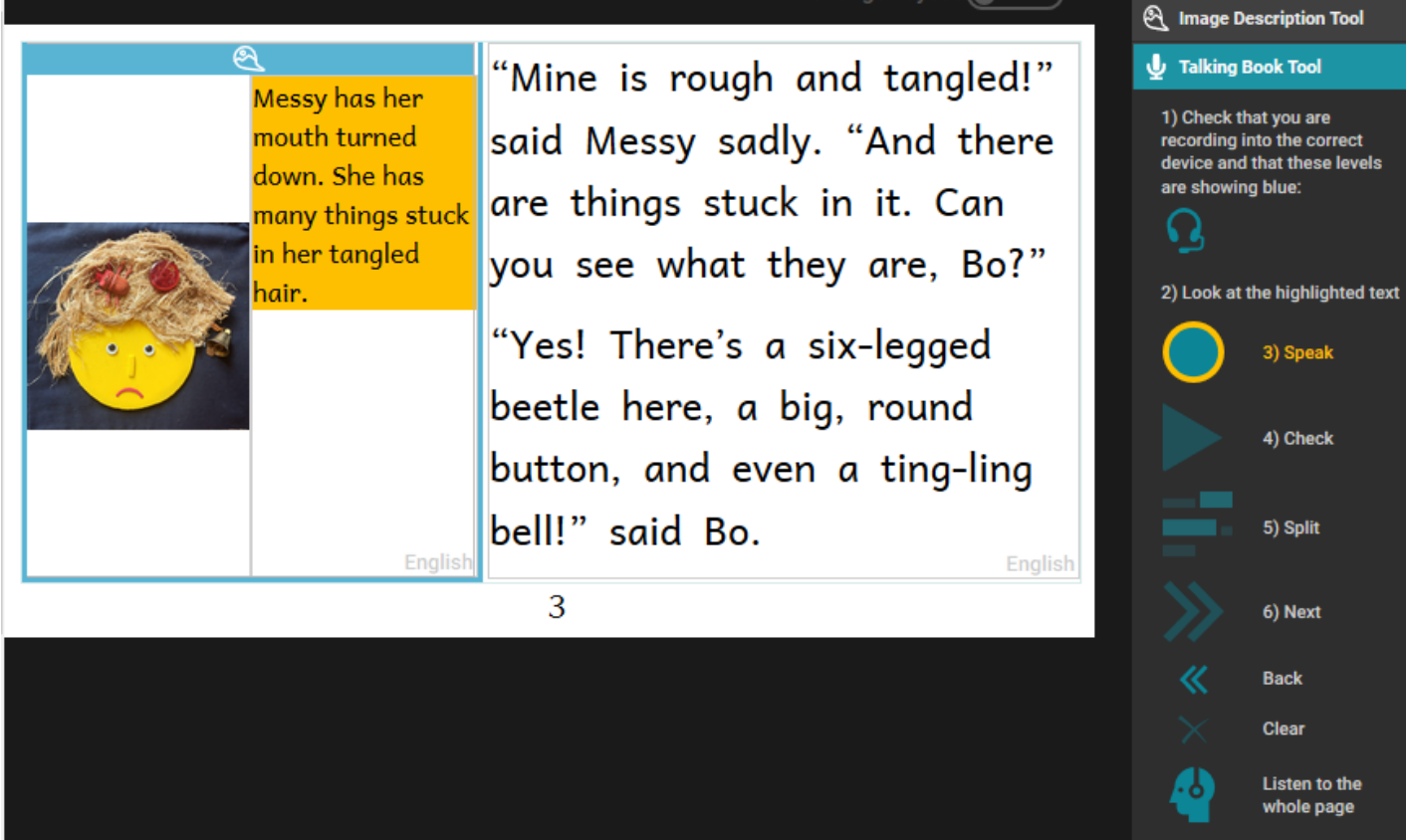

## **Recording by Sentence or by Text Box**

Bloom allows you to record one sentence at a time, or to record the whole text box at one time. Some speakers find that recording the entire text box all at once will give a better recording. Others find it better to record one sentence at a time.

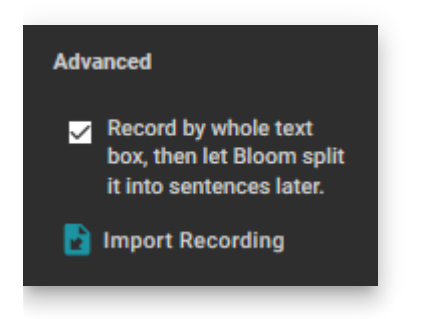

You can experiment with both approaches to determine which is best for your needs.

Some Bloom users like to record themselves using other audio equipment than the microphone in their computer. They then transfer these audio files to their computer and import them into Bloom. This imported audio must correspond to an entire text box.

### **Recording Image Descriptions by Text Box**

### **TIP**

This section will assume you are recording your audio on your computer with the Advanced setting, "Record by whole text box".

Read aloud the highlighted text several times until you are familiar with the text.

When you are ready to record, click on and hold down the **Speak** button and start reading the highlighted text. While you are recording, the button will turn yellow.

—

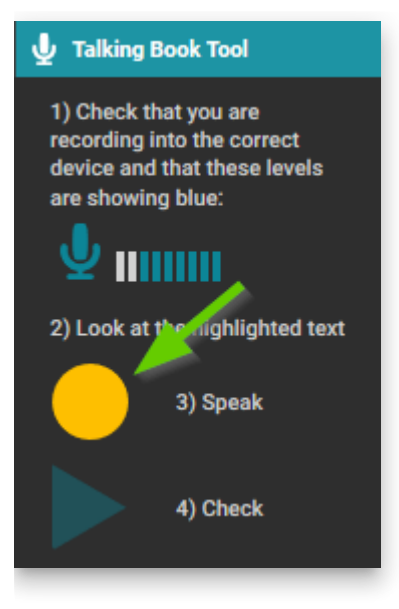

When you are finished reading, release the **Speak** button and Bloom will stop recording. Now, click the Check button to review your recording.

## **Activating the Impairment Visualizer**

The Impairment Visualizer is another tool for creating accessible books. This tool allows you to select several filters that will show you what the image might look like to someone with several different kinds of visual impairment.

Activate this tool by clicking on More... in the Tool Panel and selecting Impairment Visualizer.

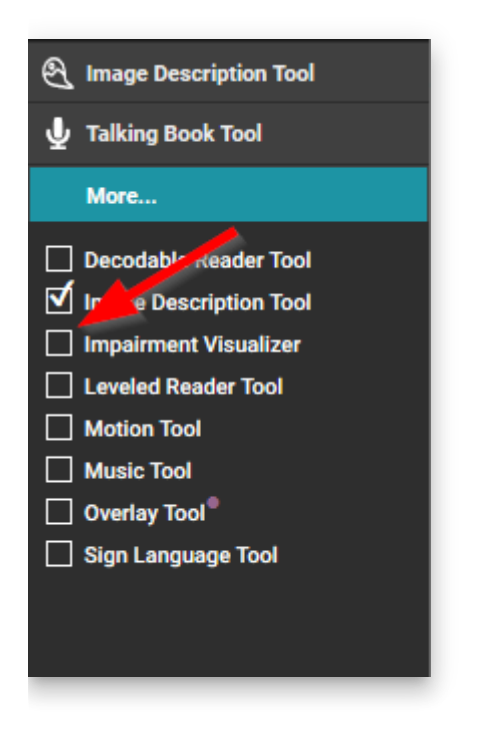

Using this tool, you can evaluate whether an image should be modified so that it is easier to interpret for people with these sorts of visual impairments.

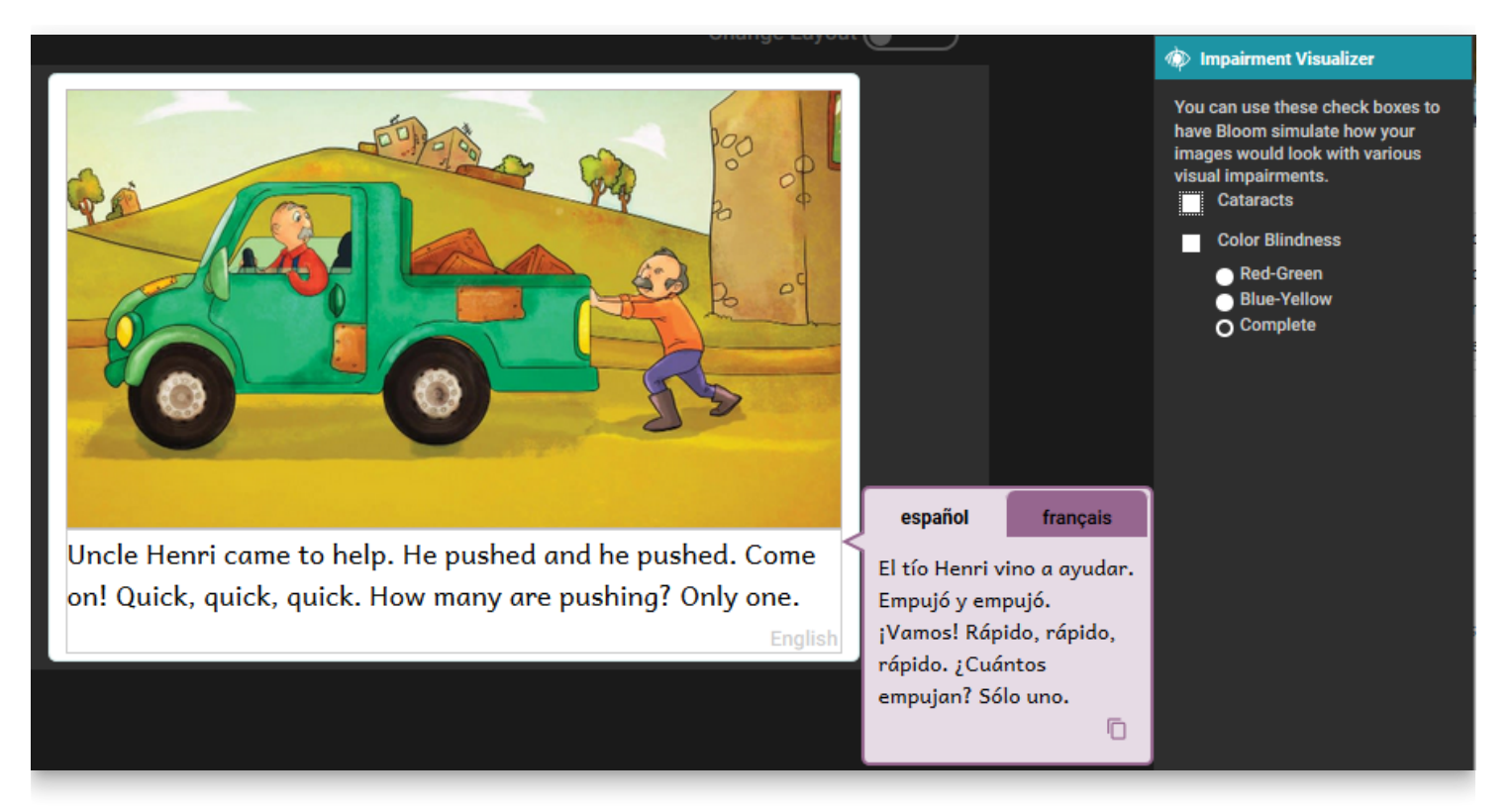

Bloom does not have a tool for editing images. If an image needs to be edited, you will have to use another program to do that.

### **Using the Image Visualizer**

The first choice shows what the image might look like to someone with cataracts.

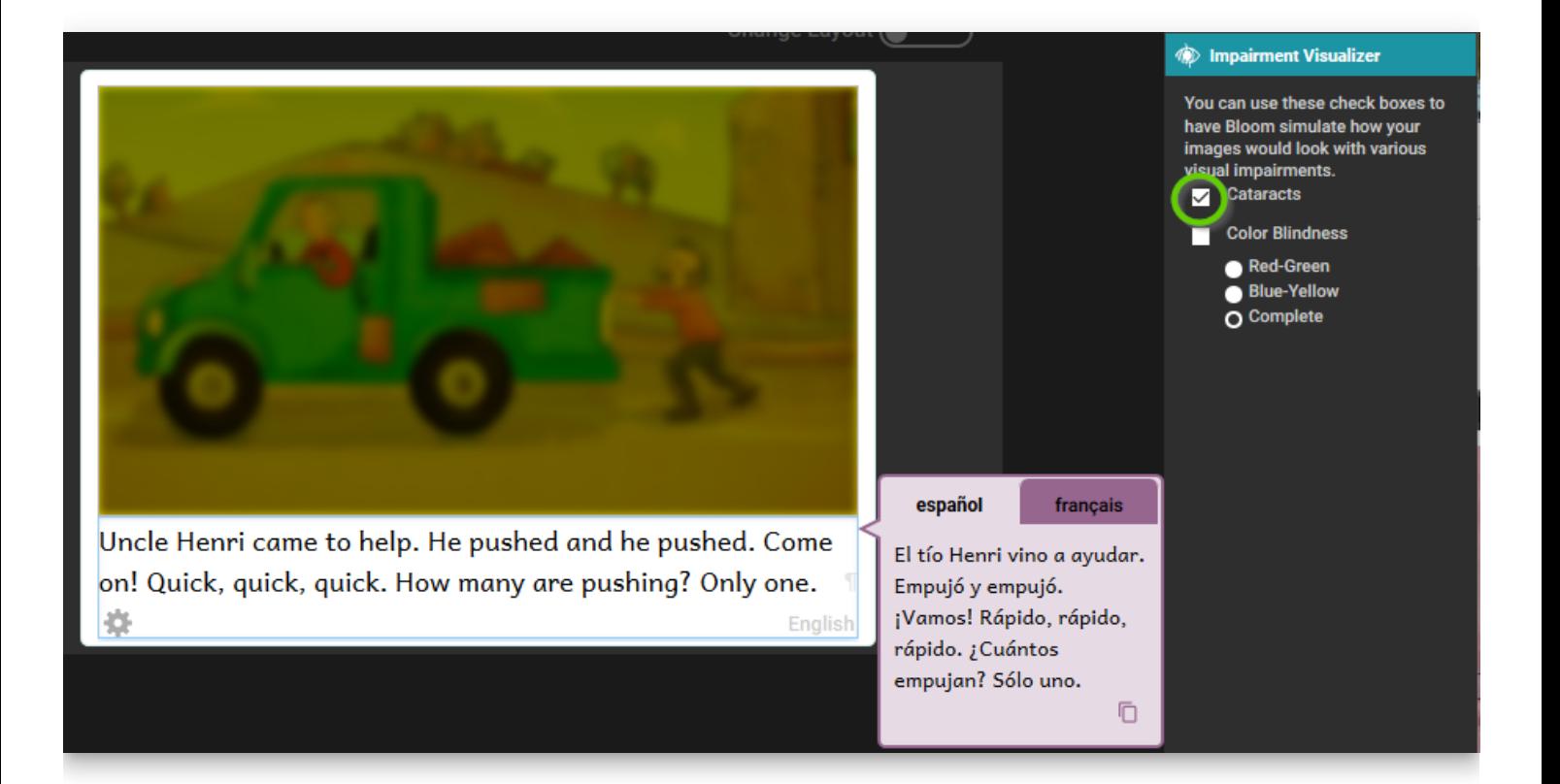

For color blindness, there are three possibilities. The first shows what the image might look like to someone with red-green color blindness.

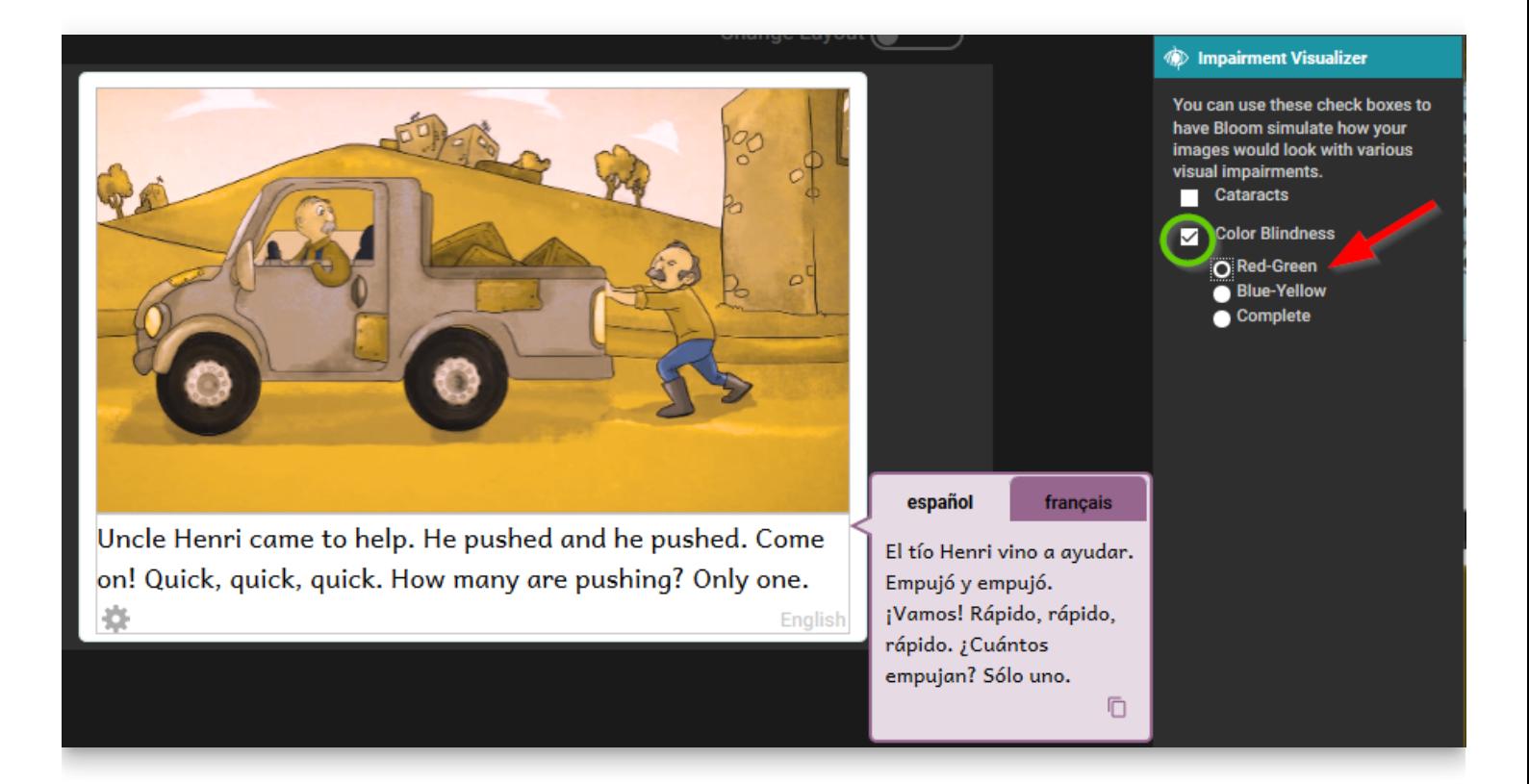

The second option shows what the image might look like to someone with blue-yellow color blindness.

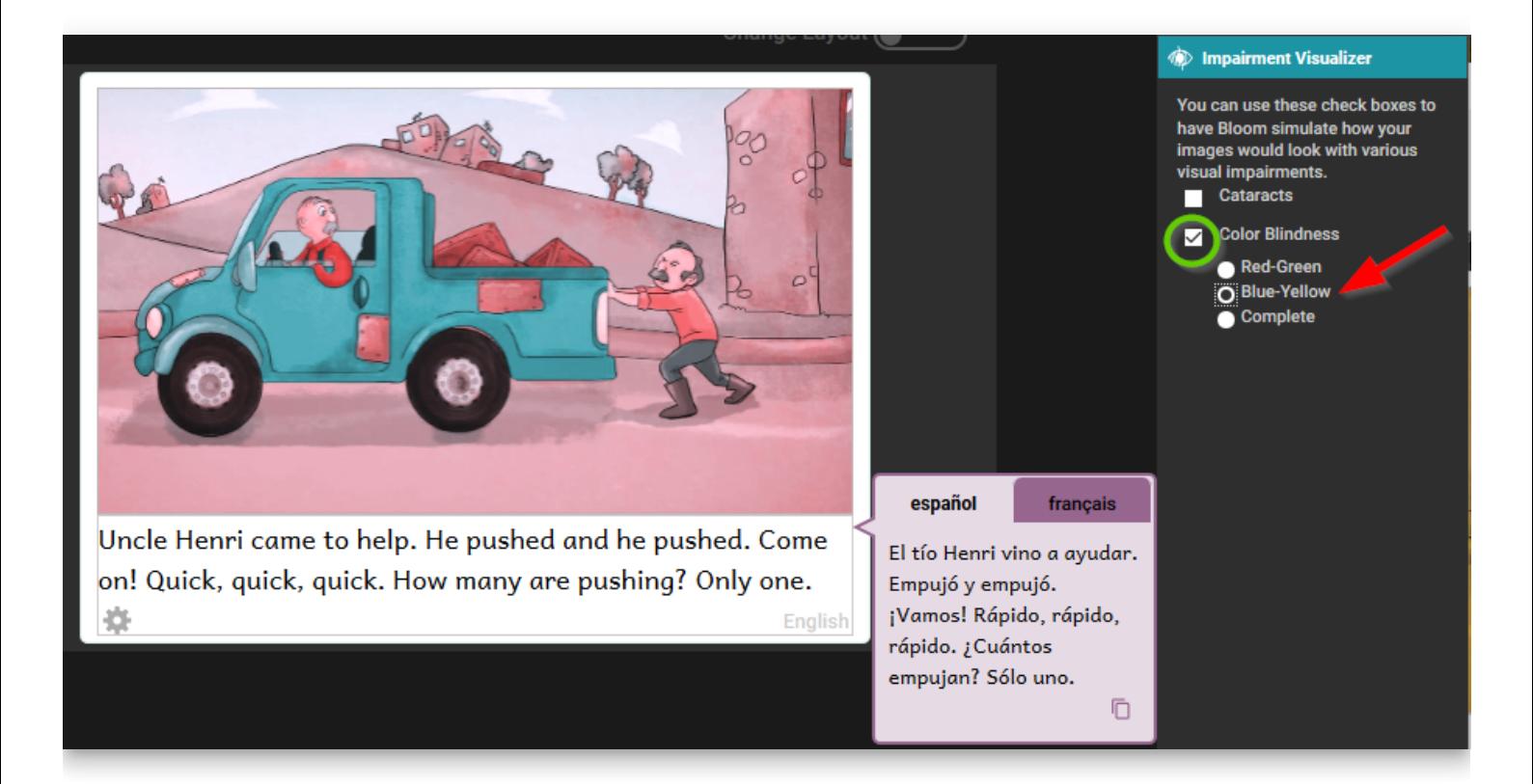

The third option shows what the image might look like to someone with complete color blindness.

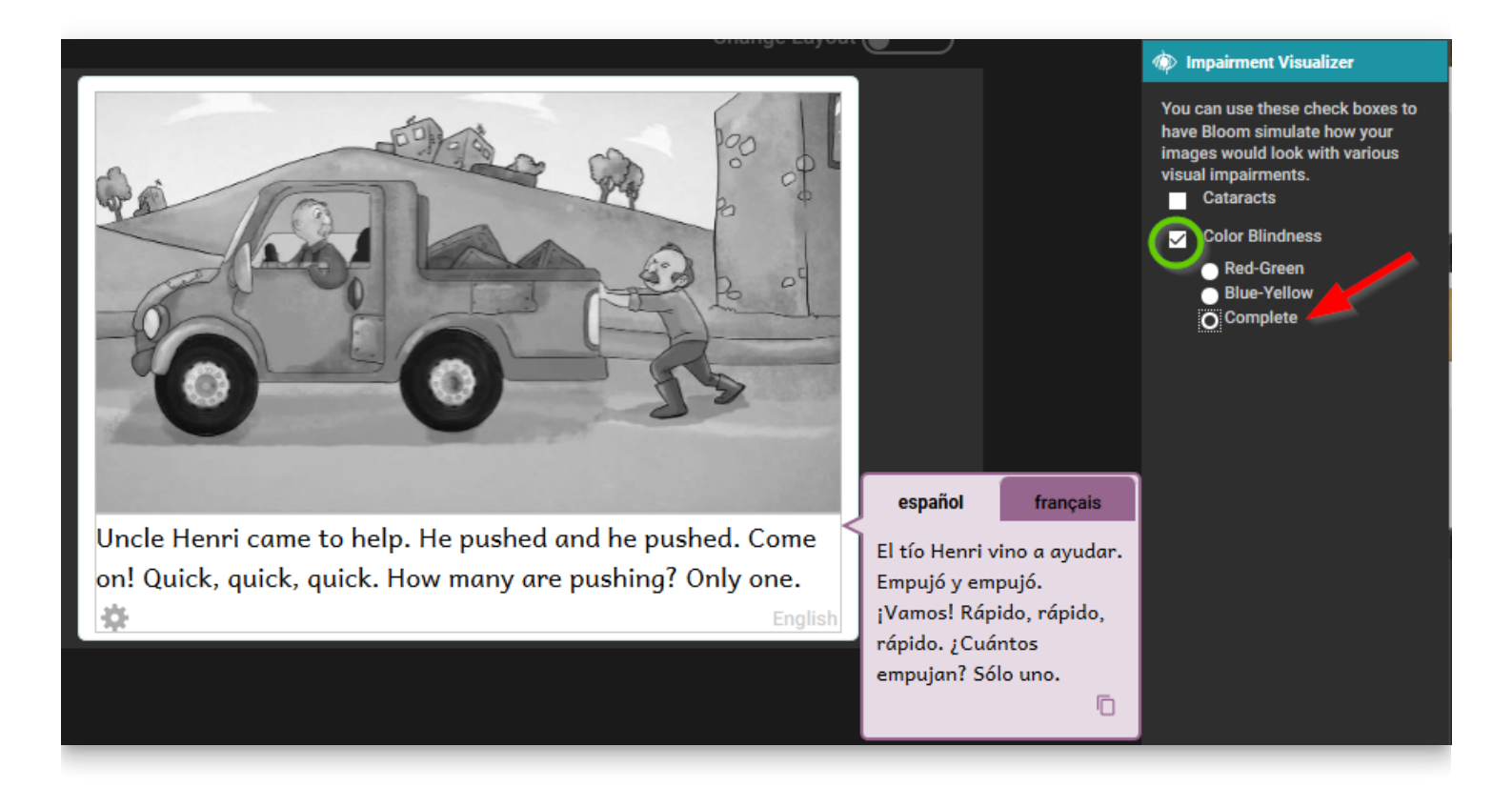

### **General considerations for choosing images**

Choosing images that are appropriate for readers with low vision is a complex subject, but we can consider some general principles.

- In general, simple images are preferable.
- Graphics should be relatively large to make them easier to see.
- It is helpful for objects and key features to have a black outline.
- Black and white line drawings (such as come with the Art of Reading) serve well, but even then some have more details than others.
- If color is used, they should be colors that contrast well with one another.
- In line drawings, the lines should be thick and solid black. Use black and white images rather than grayscale.
- Photographs often have many details that can be hard to distinguish. Only use them if they are simple and not too detailed.

Now we will compare some images to provide some examples of these principles.

### **Considerations for choosing images: Amount of detail**

Here are some examples of images with more detail compared with images with less detail. All of these images are from the Art of Reading. It will be better to use the images with less detail.

For example, the Images with less detail on the left, rather than the images with more detail on the right:

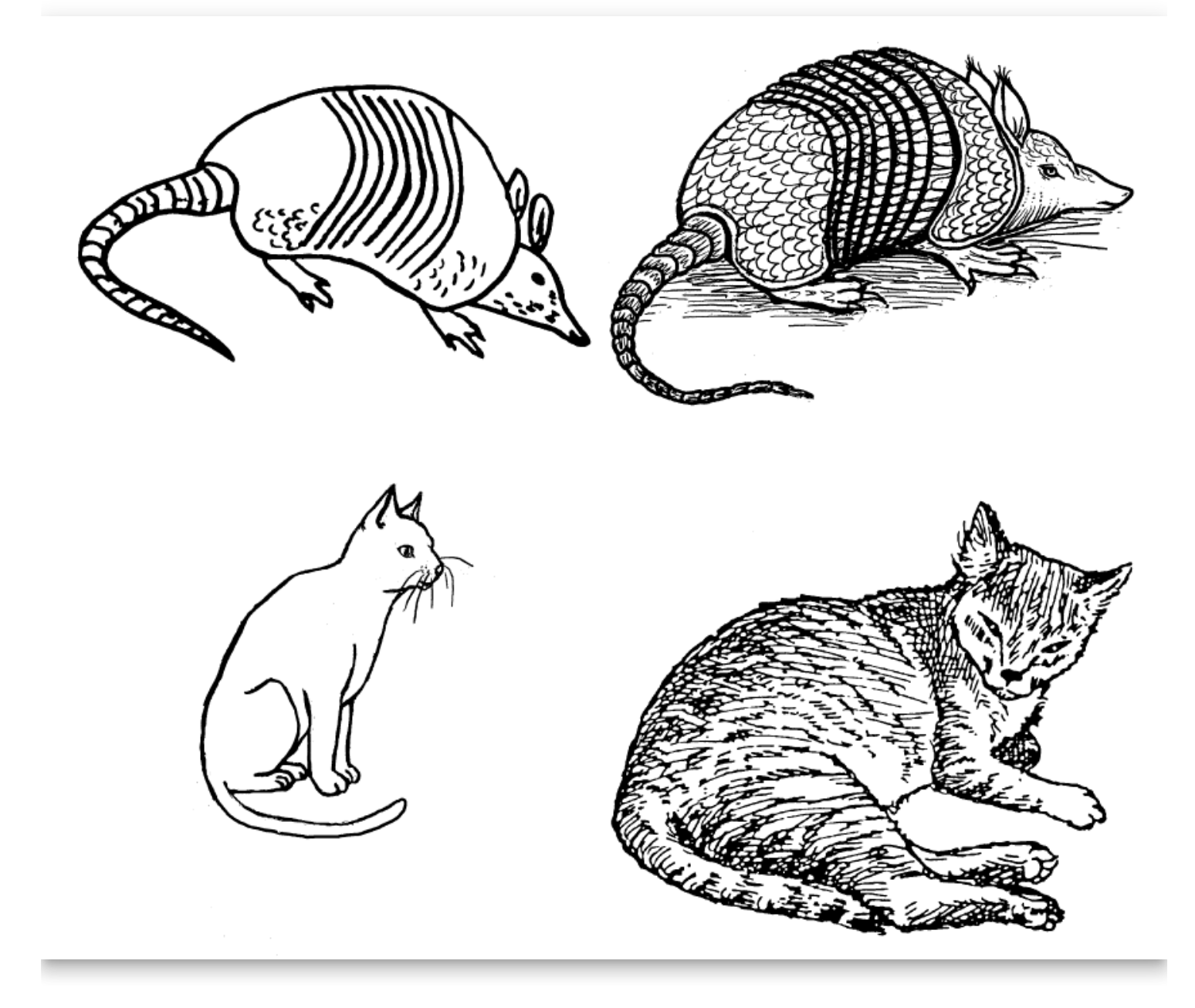

Here are some additional examples of images with less detail on the left and more detail on the right:

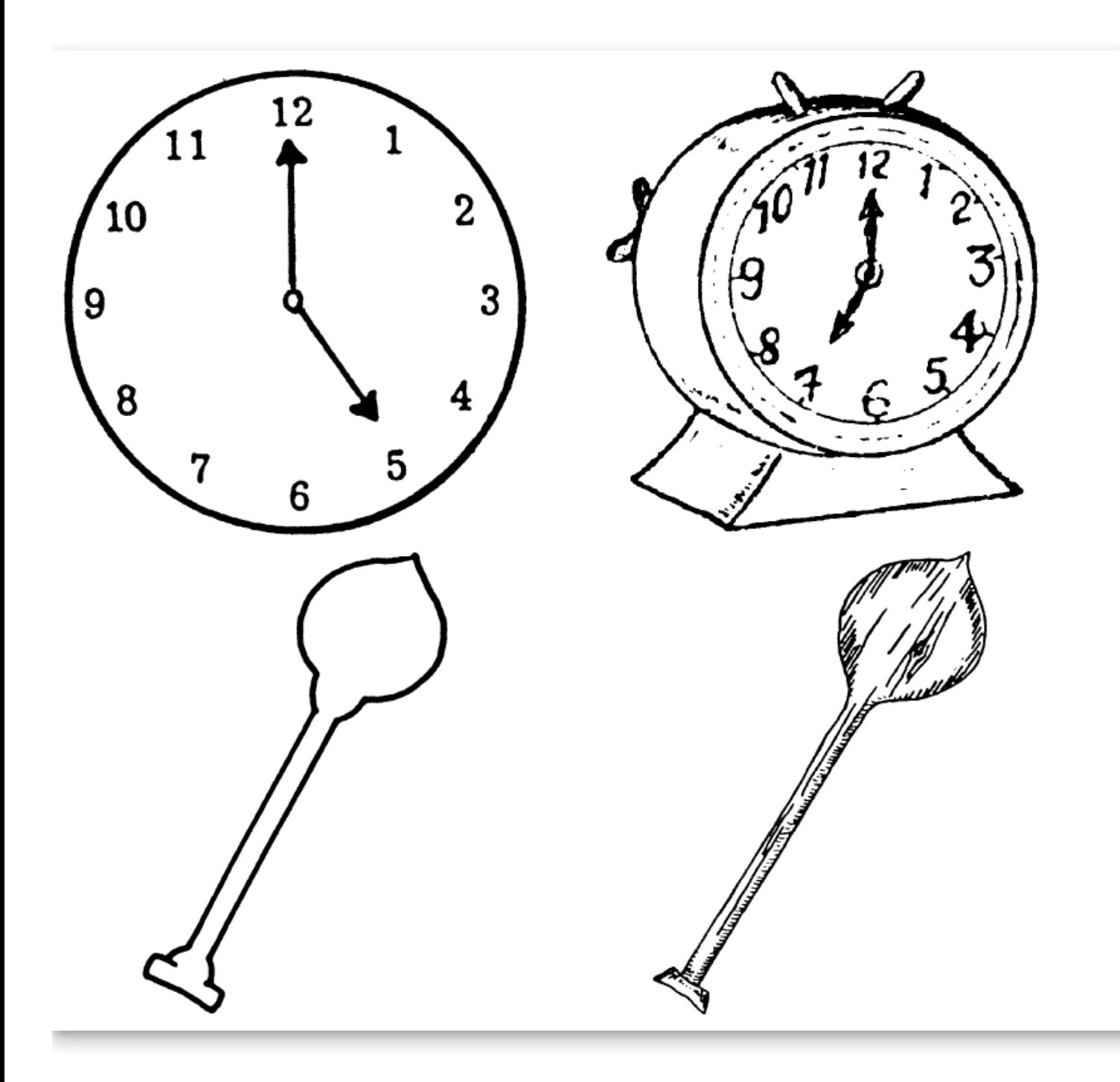

### **Considerations for choosing images: Thick black lines**

These images from the Art of Reading illustrate images that have thick, solid black lines compared to images with thinner, less distinct lines. It will be better to use images with thick, solid lines.

The images on the left have thicker, solid lines, and the images on the right have thinner, less distinct lines.

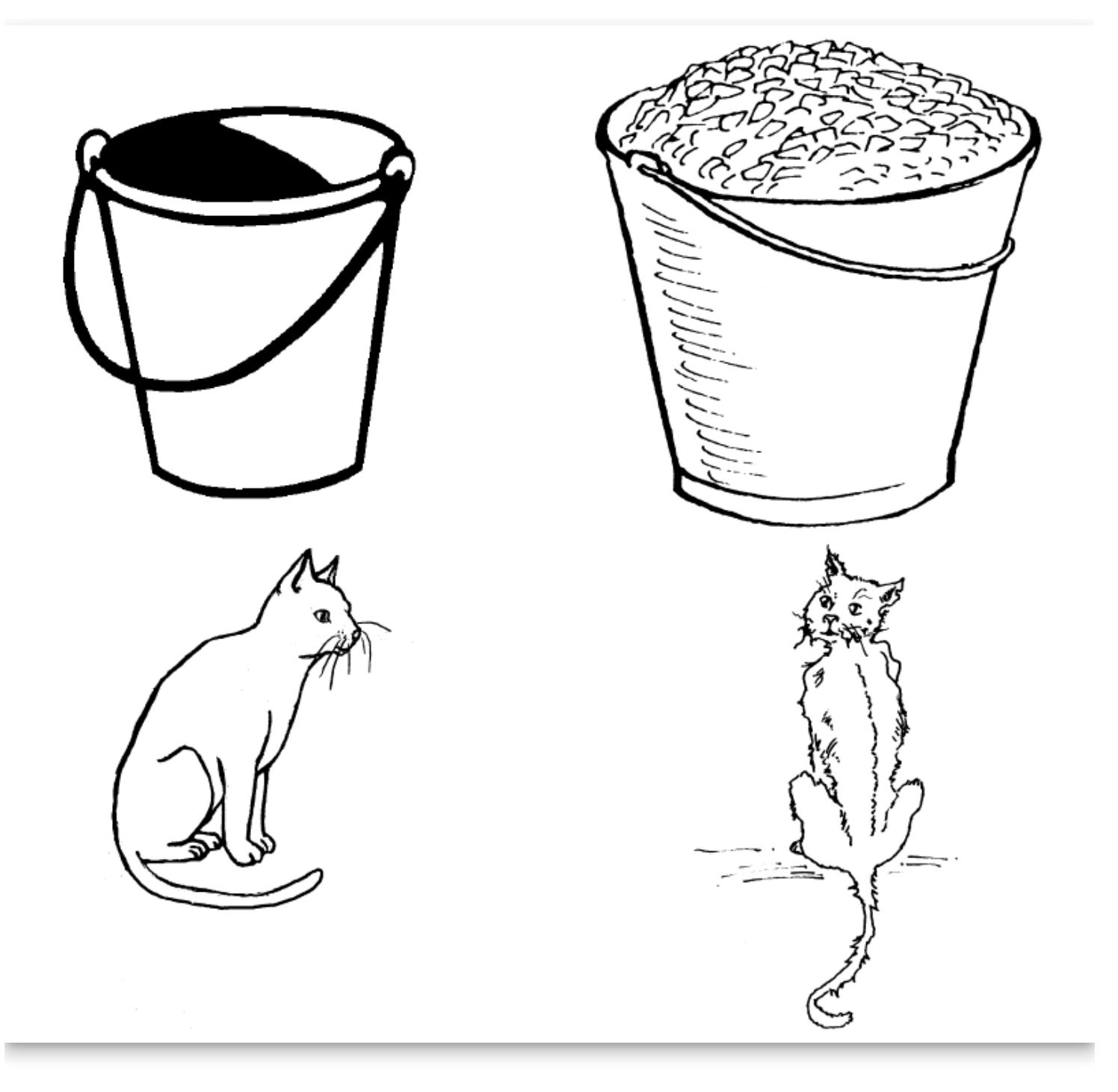

Here are some additional examples of images with thicker, solid lines on the left and thinner, less distinct lines on the right.

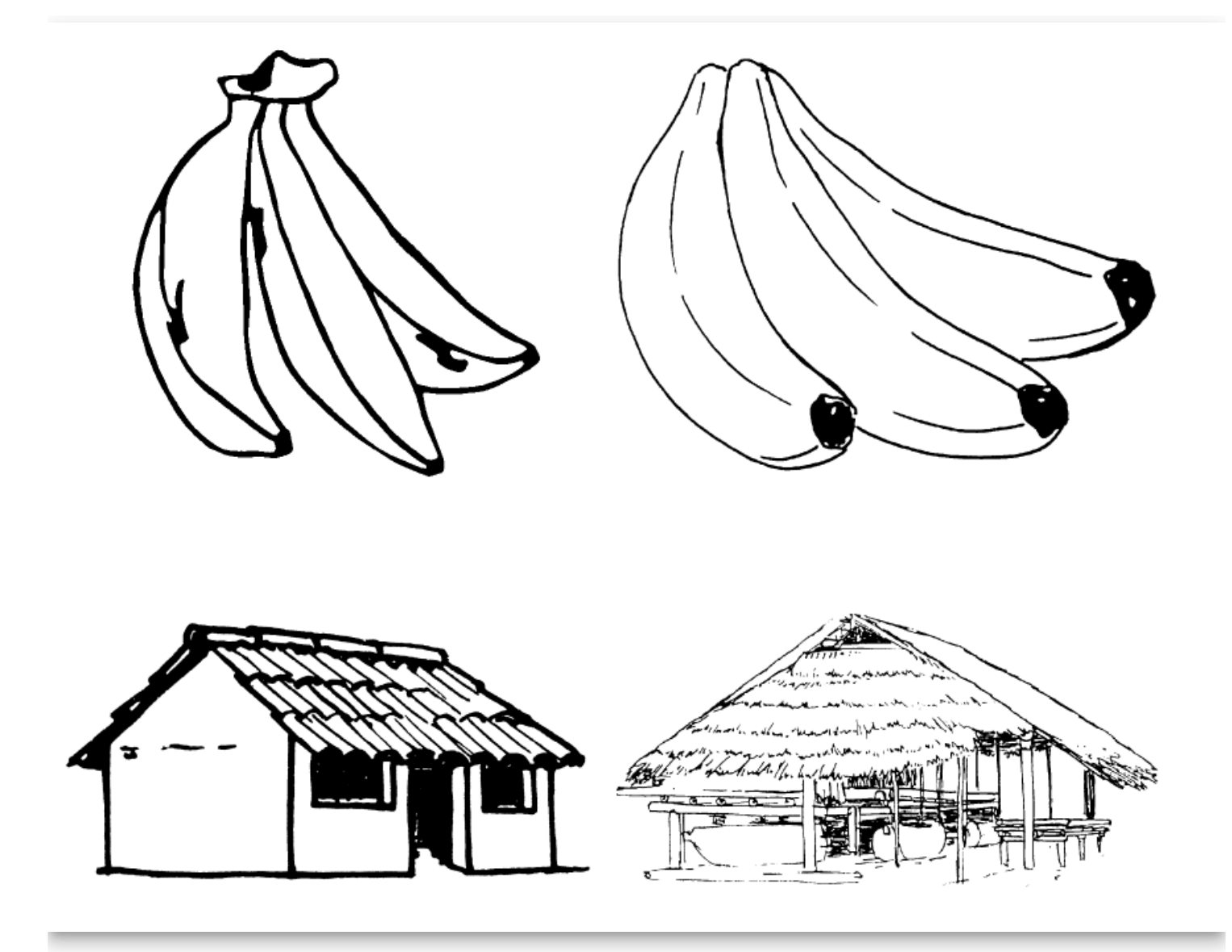

### **Considerations for choosing images: Color and photos**

We all like photos and color illustrations, but they are visually more complex. Below you can compare line drawings to a photo or a color illustration or a simpler color illustration to a more complex one. It will generally be better to use simpler images.

The images on the left are simpler, while the ones on the right are more complex.

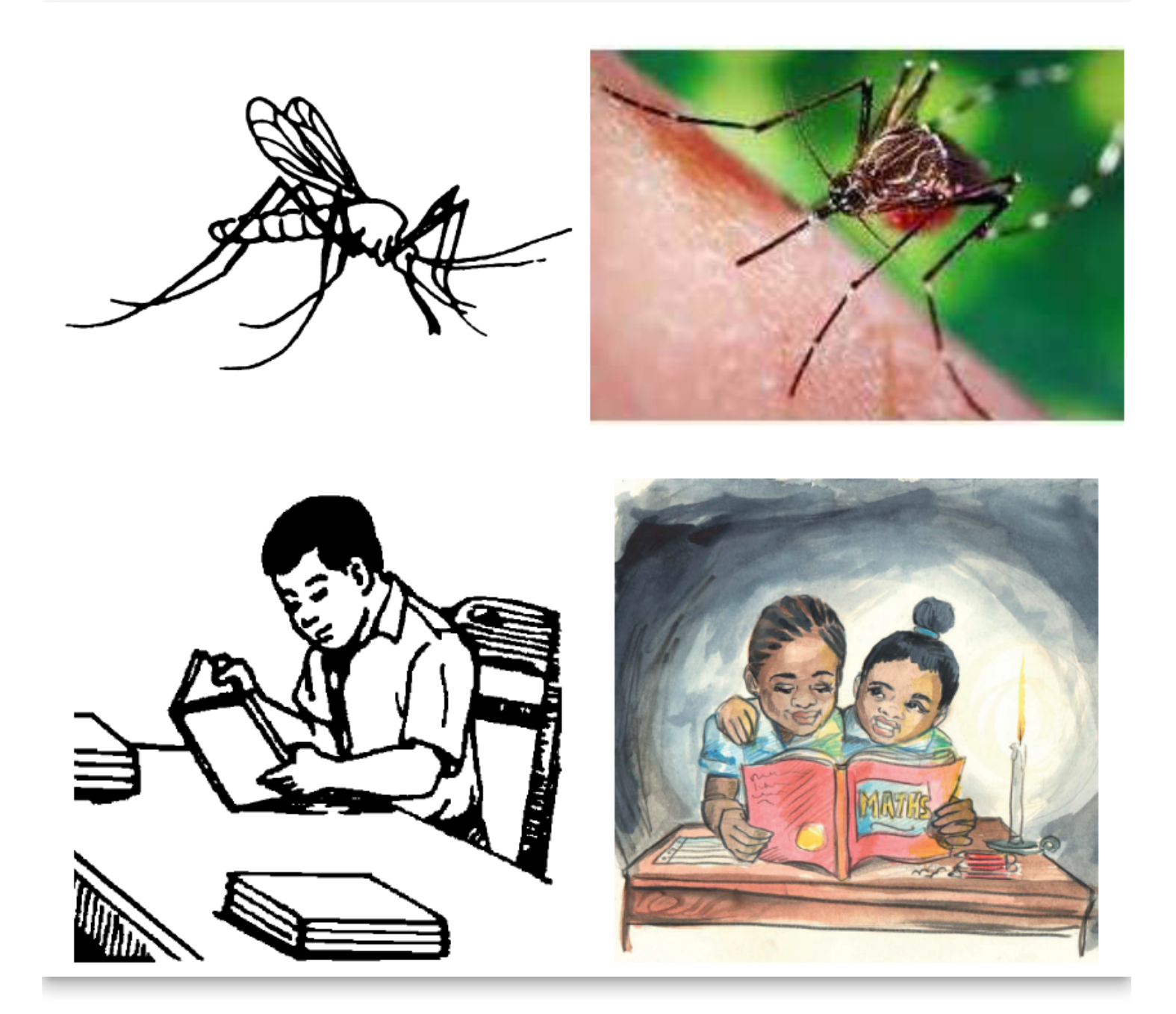

Additional examples of simpler images on the left and more complex images on the right:

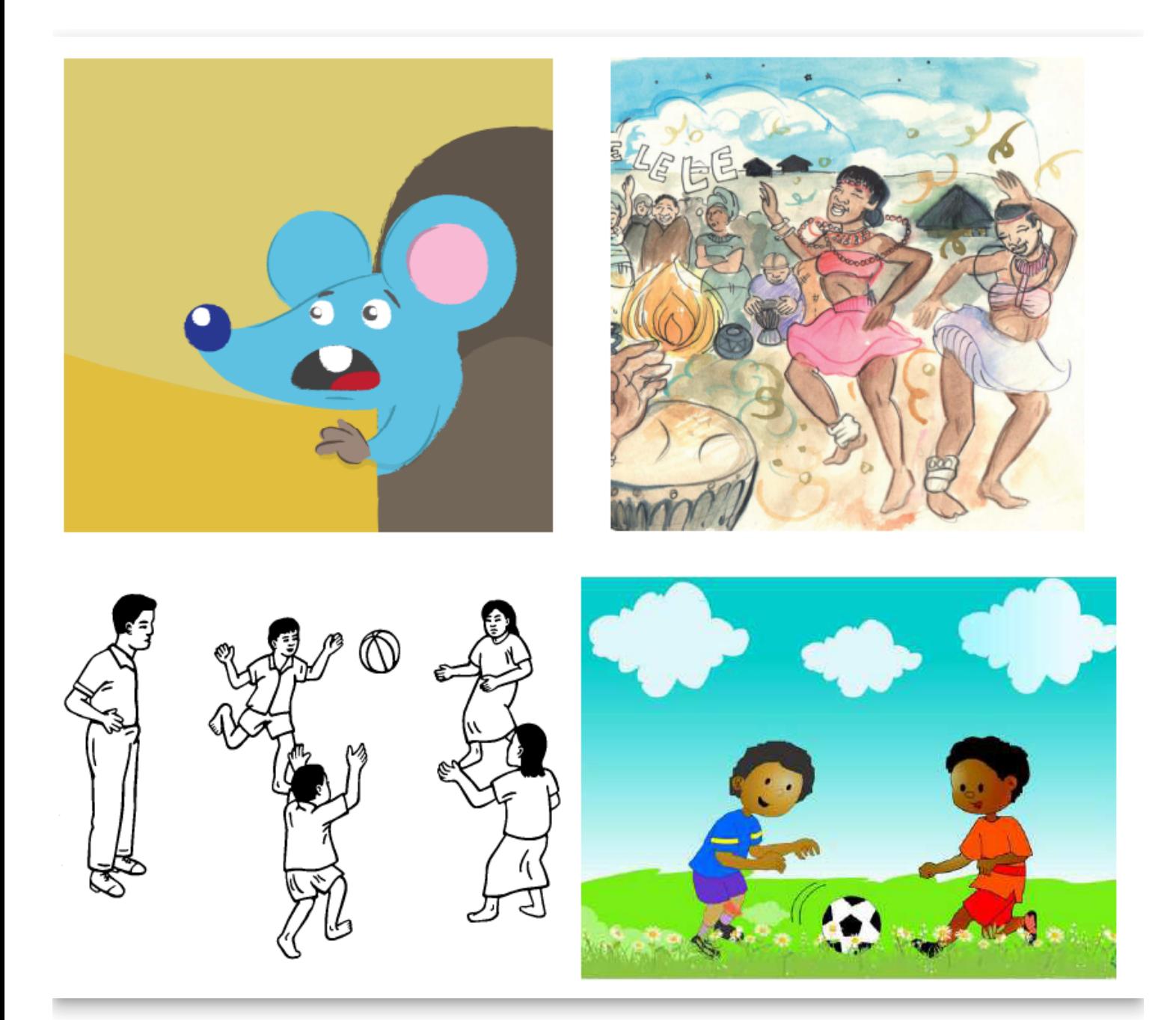

### **Summary**

In this training module, you learned how to:

- 1. Gain access to accessible book tools in Bloom,
- 2. Create image descriptions,
- 3. Record audio of the text in the book and in image descriptions,
- 4. Evaluate whether images need adjustment for visual impairment, and
- 5. Choose images that are going to be easier to perceive.

## **Permission to Publish**

Before uploading a book to Bloom Library, it is essential that you have full permission to do so. Frequently, Bloom users have questions about what this means.

Here is an article that explains much of what you need to know:

<https://www.theedublogger.com/copyright-fair-use-and-creative-commons/>

In addition, this short video may be helpful:

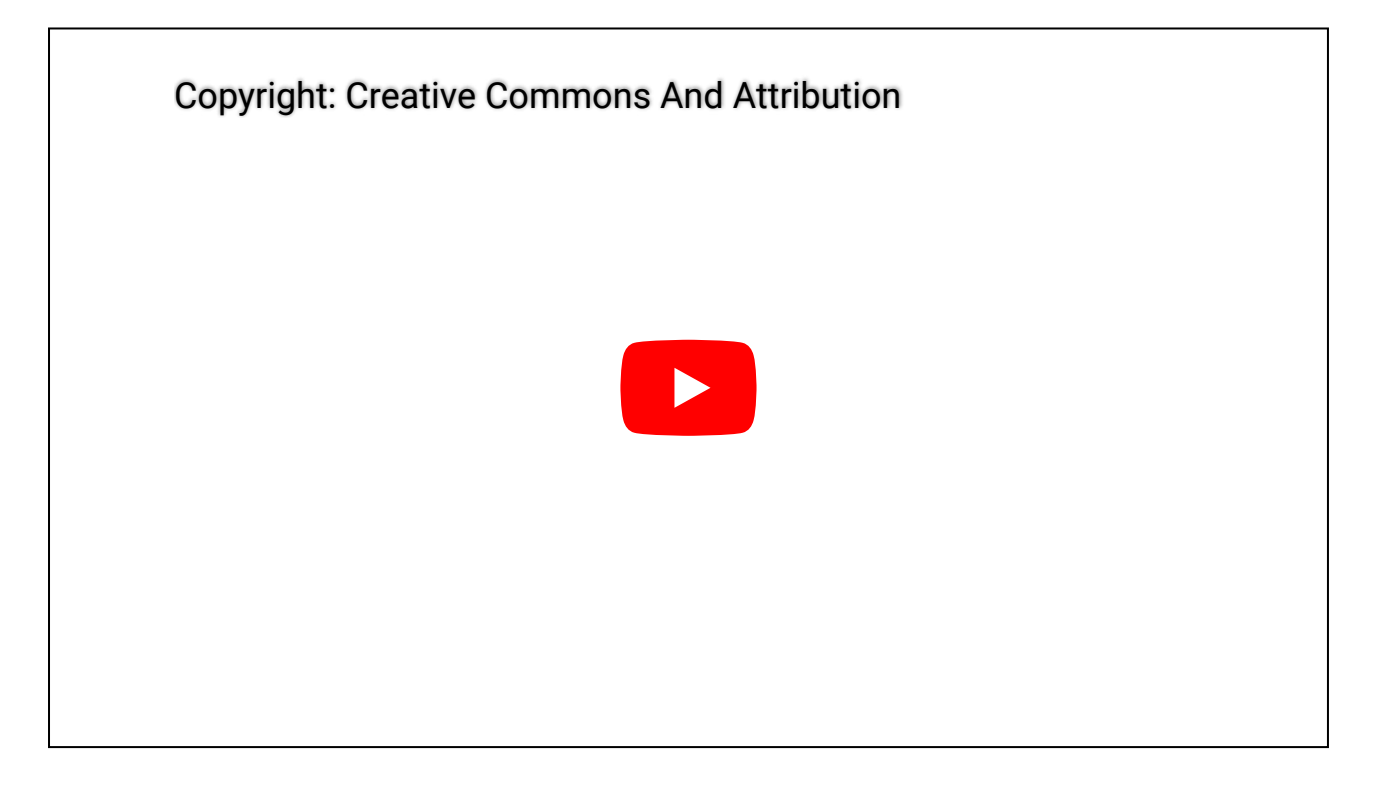

# **Making a Translation "Snappy"**

#### **by Kristine M. Trammell**

I've heard literacy specialists denounce the translation of stories and other texts from one language to another and state rather proudly that they only promote original, creative writing. While it is essential to promote first language authors and create authentic cultural literature, many good reasons exist to translate other materials, such as multiplying the quantity of literature available in minority languages.

Of course, there are also valid concerns about translating text from one language and culture to another. A translated text can be more challenging to read than prose written naturally. Without care, translated texts can sound awkward and lack the natural discourse style to make them not only easier to read, but interesting, too. The cultural context, descriptions, illustrations, and content can be inappropriate for the readers. Sometimes facts might be mistranslated. Therefore, care needs to be taken to ensure that the translation is accurate, clear, and natural. The following tips can help make translations snappy (lively, interesting, stimulating, or relevant).

- Analyze the way this language and culture tell stories and other genres. Use those discourse forms when translating from another language.
- Be ready to write several drafts and have each checked by (other) native speakers. Remember the wise saying by Robert Graves, "There is no such thing as good writing, only good rewriting."
- Read the text to be translated several times before you begin, making sure you fully understand it yourself.
- Do not translate word for word. Hear the words in your mind and let your writing flow from your thoughts.
- The goal is not to merely translate what someone else has written, but to adapt the text to speak to your readers in their language.
- If you get stuck trying to think of a word or phrase's meaning, take a break and try again later.
- Read your translation aloud. You should be able to read it easily and naturally.
- When translating dialogue, envision the character and write the words as they would be spoken by that personality.
- Translating humor is challenging. Try reading the text aloud to others to discover if they find it humorous or not. If not, what might you do to make it so?
- Rhyming and intonation do not translate well. Modify the text to express the ideas using the literary styles of the target language.
- Before printing large quantities of the book, field-test the text and the illustrations with a variety of native speakers to check for understanding, ease of reading, naturalness, and interest.
- Finally, be sure the title is snappy (attention-getting) in your language.

# **Publishing Draft Versions of Books**

One very powerful feature of Bloom is its ability to harness the generosity of its global user-community – book-creators from all over the world – who allow their original works to be freely translated into other languages. And so, a user in (say) India, can create a beautiful book using Bloom, upload it to the Bloom Library, and make it available to the entire world to freely adapt and translate into other languages.

It's wonderful.

However, this powerful feature comes with an important caution because once people start downloading and making adaptations of your books, any mistakes or glitches in your original book will be propagated to those adaptations.

For this reason, before publishing original works to the Bloom Library, you should ensure that everything in the book is absolutely perfect: spelling, formatting, logos, copyright, licensing, credits, acknowledgments, audio, etc.

# **Mark a Book as a Draft**

If your book is not yet ready to show to the entire world, but you need some way to share the book with others for review, you may consider uploading it to Bloom Library, and marking the book as a draft:

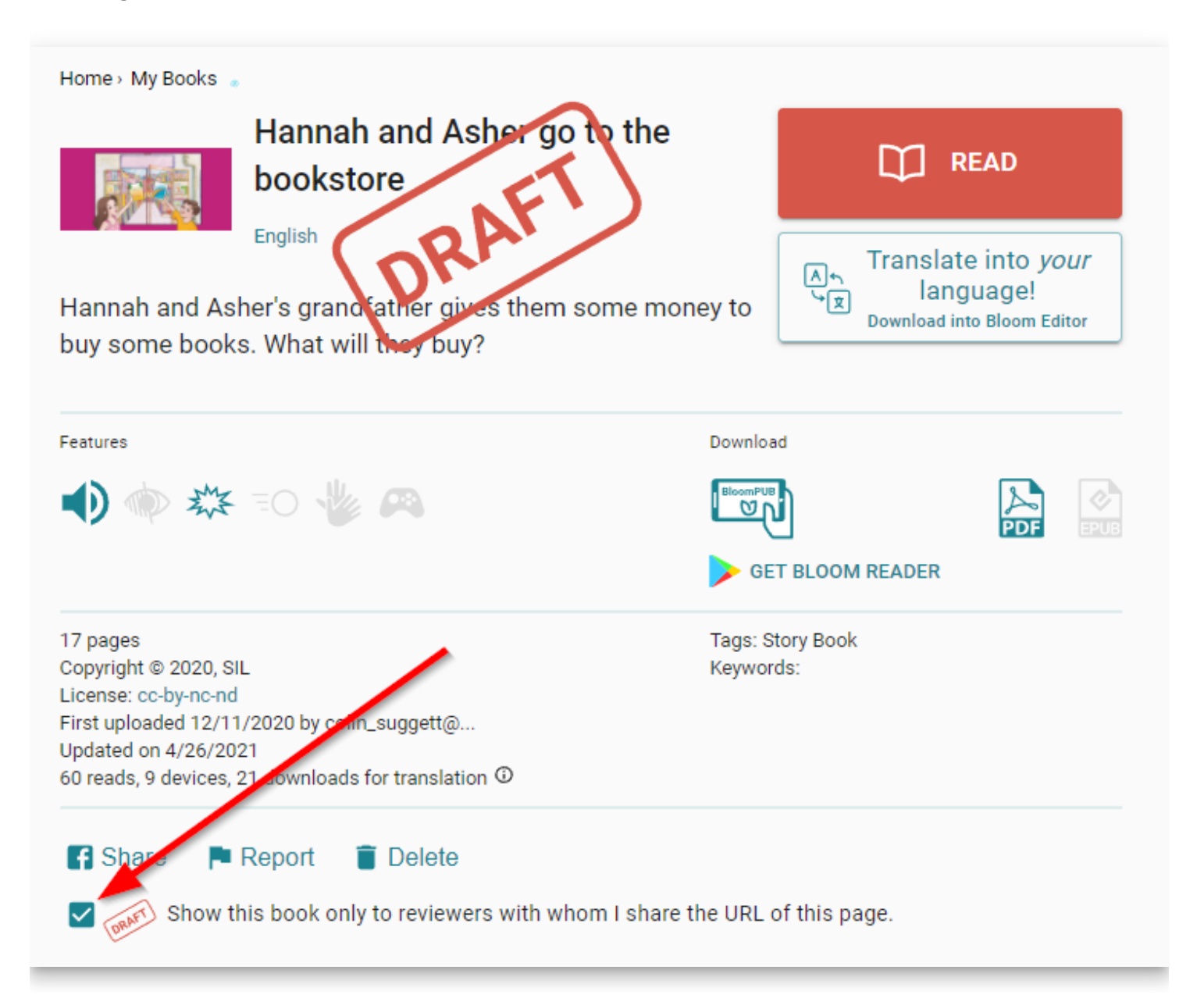

# **Is Bloom right for my project?**

Bloom is an excellent tool for creating books, but Bloom is not the right tool for every situation.

# **When using Bloom is a good choice**

Bloom is a good tool to use under the following circumstances:

- The people writing books have limited computer skills.
- The books people want to create are relatively simple in design.
- People want to adapt existing books to new languages and cultures.
- People want to create decodable and leveled books.
- People want to create "talking books" with a synchronized audio recording of the text.
- People want to create sign language books or books for the visually impaired.
- You want to provide writers with reader templates to help them write books that meet certain specifications.

# **When Bloom may not be a good choice**

Bloom is not good for every purpose. Here are a number of needs that Bloom does not accommodate:

- Text does not flow from one page to the next. Rather, Bloom is page-oriented. If authors have more text than will fit on one page, they must stop typing, insert a new page with a text box, and start typing again.
- There are limitations to Bloom's page layout capability: for example, you cannot create a page where text wraps around a picture. You cannot easily create tables with rows and columns. If authors need complex page layouts, Bloom may not be the right tool.
- There are limitations to Bloom's text formatting capabilities: for example, bulleted and numbered lists are not possible.

# **Other limitations of Bloom**

Bloom does not have built-in tools for editing images, audio, or video. Bloom lets you crop an image, but cannot make any other changes to it.

# **When you may need Bloom Enterprise**

**Bloom Enterprise** is a set of publishing tools for institutional users. Bloom Enterprise subscribers have the following additional tools available to them:

- HTML5 widgets, for interactive pages
- Quiz pages, for testing readers' comprehension
- The Overlay Tool, for creating more complex layouts and comic books
- Team Collections, to allow multiple team members to work together on books
- Custom branding and book designs
- A dedicated collection on the Bloom Library website

To learn more about Bloom Enterprise, see [Bloom Enterprise Service Overview](https://docs.bloomlibrary.org/bloom-enterprise-overview).

## **Managing Large Projects- new books and adaptations**

A number of organizations have used Bloom to make a set of self-authored books and oversee the translation of these books into other languages. Most commonly, these organizations employ the following simple workflow:

- 1. New books are authored in a particular chosen majority language such as English, French, Russian, Hindi, etc. This collection of original books constitutes a type of "parent" collection.
- 2. The books in this "parent" collection are translated (and/or adapted) into various other local languages in various "daughter" collections.

Chetana, for example, is an active user of Bloom. Most of their original titles first begin as an English publication. Following this, Chetana makes copies of these English books and adapts them into various other languages, such as Hindi and Tamil.

Here is a sampling of [Chetana's home page](https://bloomlibrary.org/chetana) on Bloom:

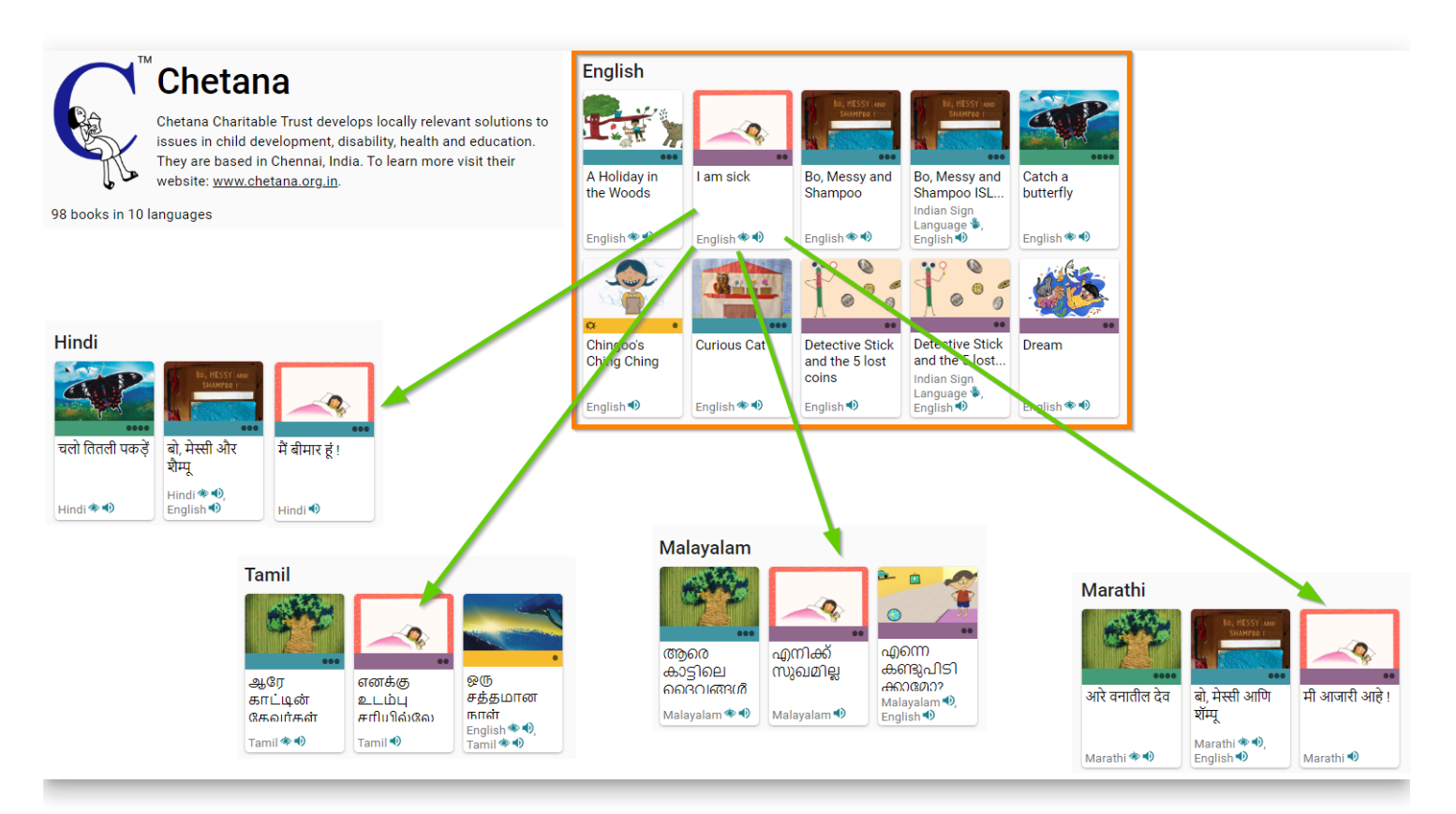

In the following, we will present the steps for setting up the Bloom Collections for the Chetana project.

## **Make your "parent" collection visible to other collections**

After your "parent" collection is established and you are ready to start making adaptations of those books into other languages, you need to make your parent collection visible to these other collections.

- 1. **In the bottom left quadrant of Bloom, scroll to the bottom of the screen.**
- 2. **Click on SHOW ANOTHER COLLECTION…**

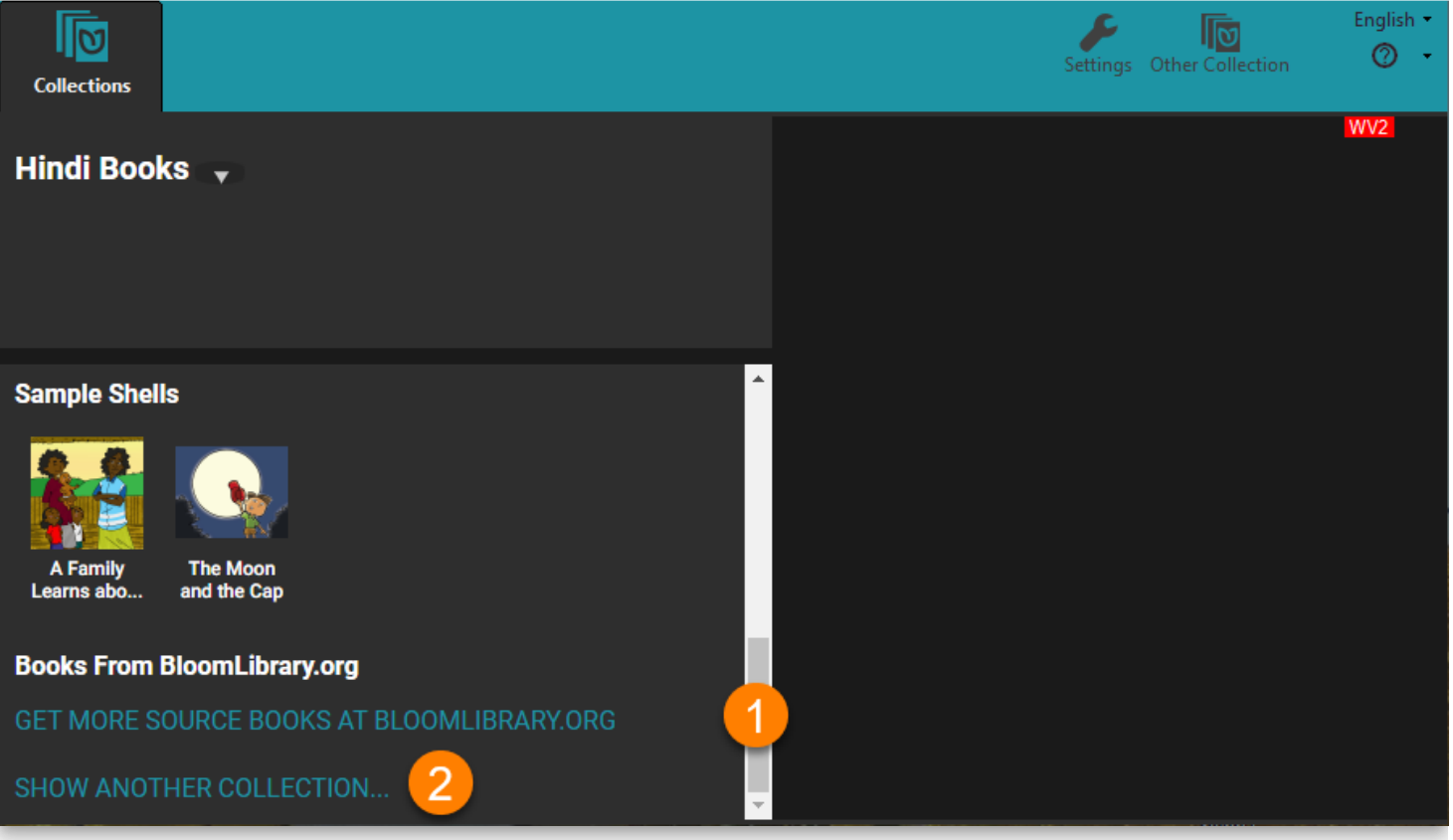

Bloom will open **Windows Explorer** to the Bloom folder. There you will find all of your Bloom collections.

- 1. **Open the collection folder you want to become visible.**
- 2. **Find the file ending with .bloomCollection and click on it.**
- 3. **Click Open\*\***.\*\*

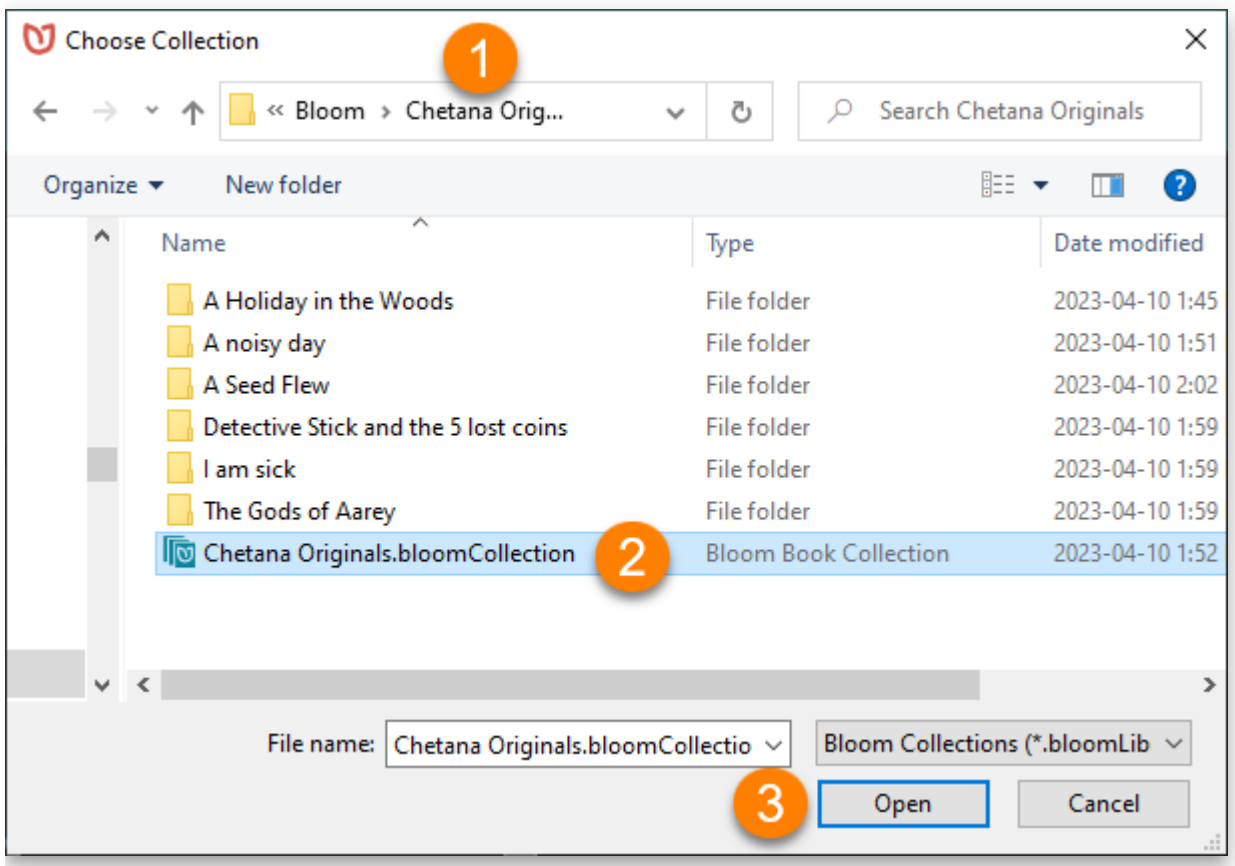

Your chosen "parent" collection will now appear in the bottom left quadrant under **Sources For New Books**. It will be listed after the section **Books From BloomLibrary.org**.

## **Make an adaptation of a book**

To make an adaptation of one of your books:

- 1. **In the bottom right quadrant, scroll down past Templates, past Sample Shells, and past any books in the Books From [BloomLibrary.org](http://bloomlibrary.org/), until you see your parent collection and its books.**
- 2. **Select the book.**
- 3. **Click MAKE A BOOK USING THIS SOURCE**.

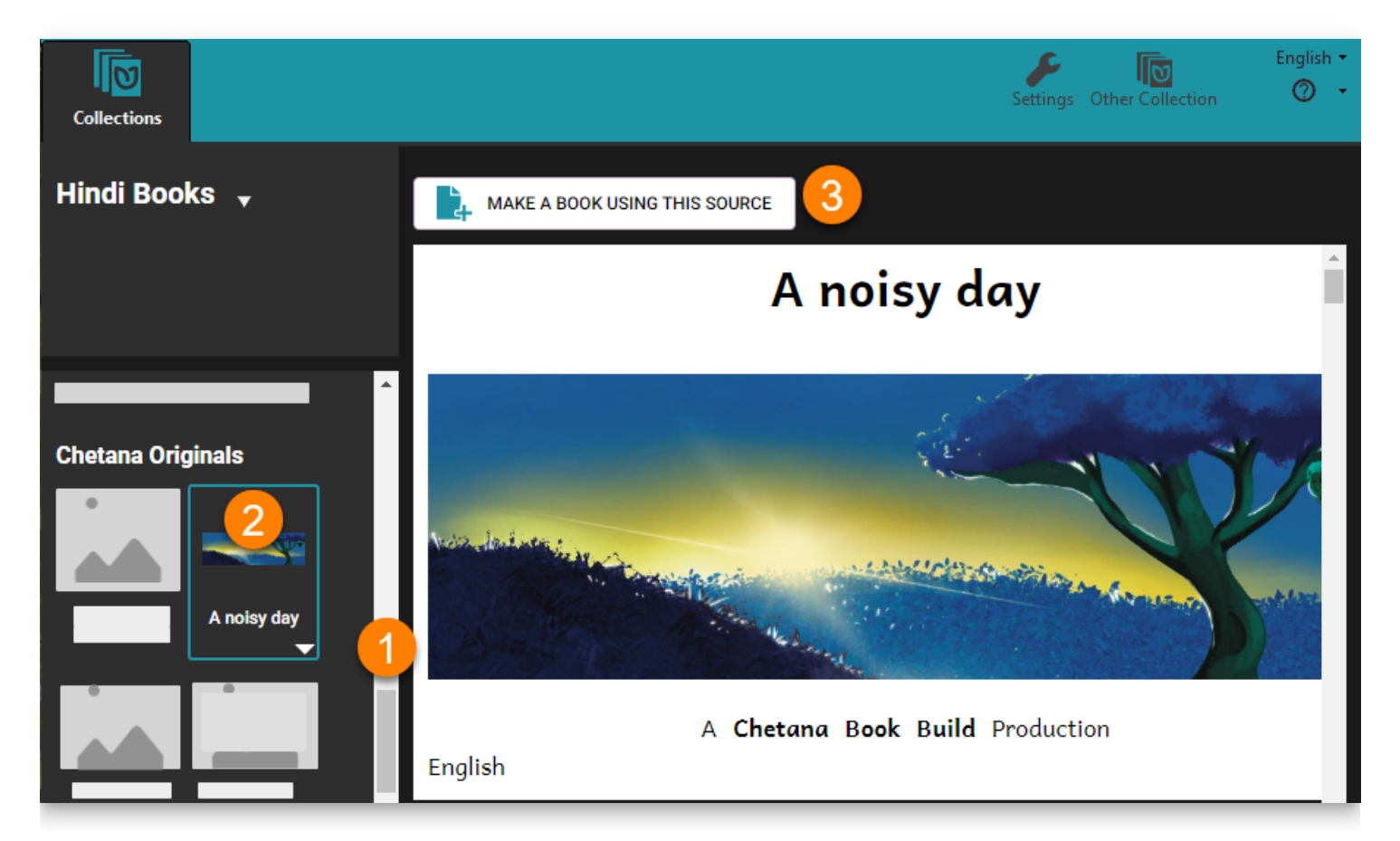

### $\Omega$  TIP

Warning: If you use Windows file explorer to create a copy of a Bloom book, that will lead to many problems; that copy will not be a "Bloom-approved" copy of your original book.

# **Working with colleagues**

There are two different workflows depending on whether or not you have reliable internet and a Bloom Enterprise subscription. Since Chetana has good internet and an Enterprise subscription, we'll begin with that scenario.

### **Workflow 1: Organizations with reliable Internet and an Enterprise subscription**

Organizations with reliable internet and an Enterprise subscription will want to use Bloom's powerful collaborative tool: [Team Collections](https://docs.bloomlibrary.org/team-collections-intro).

Team Collections enables multiple people to collaborate together on Bloom books in a convenient, disciplined, and safe way using Dropbox's cloud services. In a Team Collection, team members can "sign out" books. When they do so, they indicate to the rest of the team that they are working on the book, and while the book is signed out, other team members are prevented from accidentally editing that book, thus erasing their work. In this way, the Team Collection system allows books to be edited in a safe and disciplined way.

Please refer to [Working with Team Collections](https://docs.bloomlibrary.org/working-with-team-collections) for further details.

The above is the typical workflow for organizations with reliable internet and an Enterprise subscription. Additional guidance will be needed if your books are going to be subdivided according to reading level.

### **Workflow 2: Organizations with unreliable internet, or organizations with no Enterprise status**

If the internet is unreliable for your team, Bloom's Team Collections will not be a viable option. In this case, the project coordinator will need to carefully manage by various other means (USB keys, external hard drives, zip files, etc.) the creation, checking, revision, and publishing of new book titles.

Once a collection of original titles are ready to be translated, Bloom does offer a means to bundle those files together in a package.

Click the arrow beside your collection name:

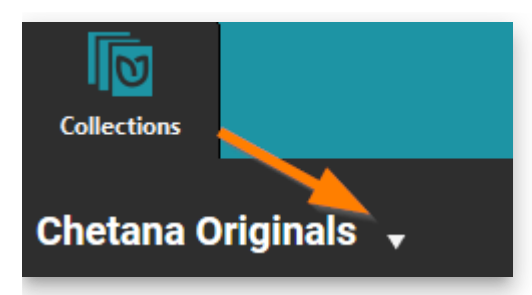

And then choose **Make Bloom Pack of Shell Books…**

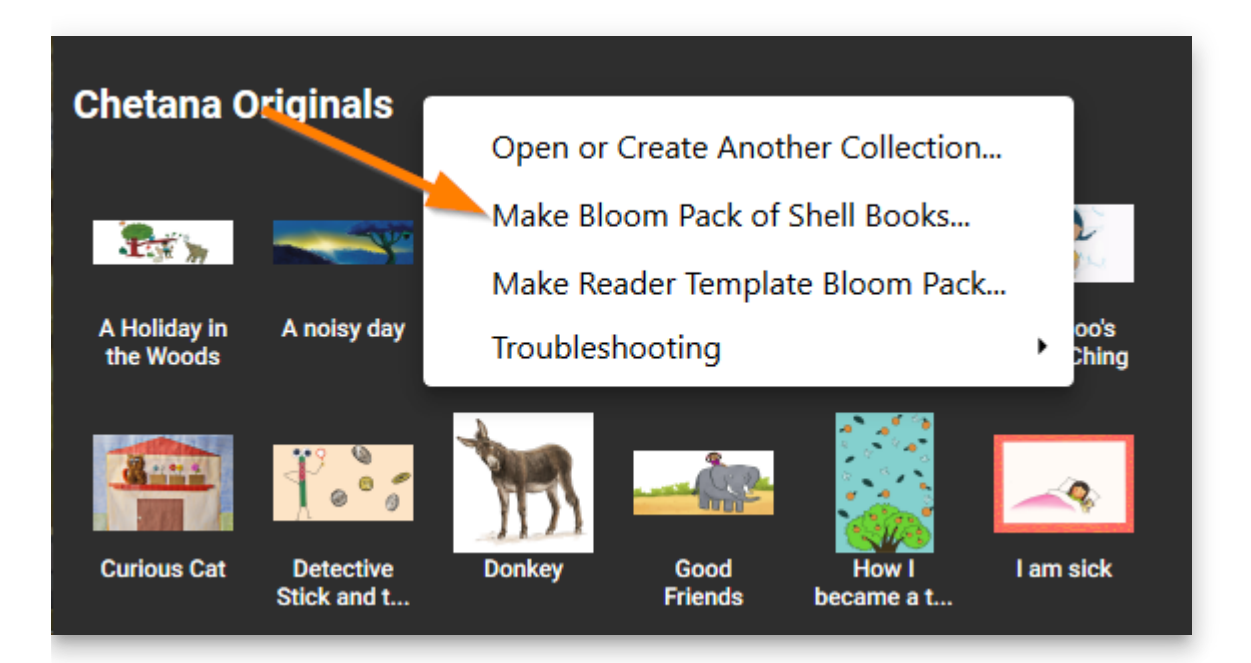

Distribute the .BloomPack file to your colleagues to copy to their computer. They should then click on that file. Bloom will then install that Source collection on their computer.

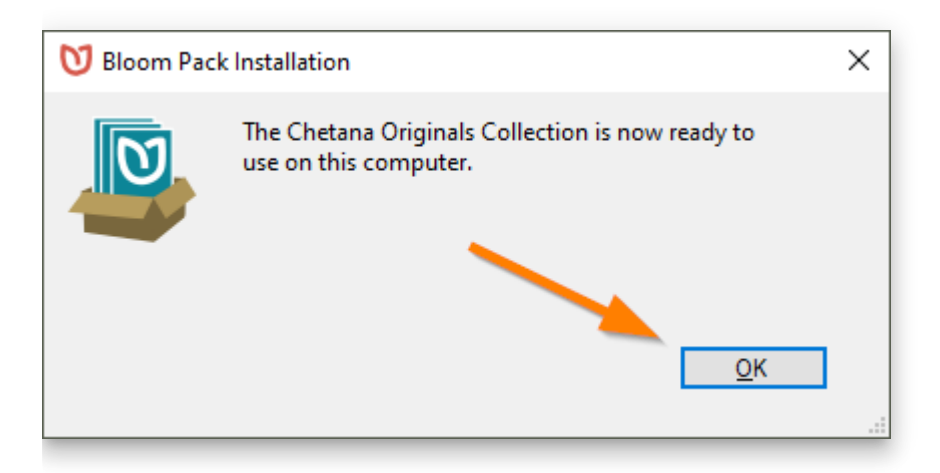

Once installed, that collection will appear in the Source For New Shells section, and they can begin the translation process.

## **Two Different Approaches to Publishing Books in Multiple Languages**

Several organizations like to publish their books to the Bloom Library in *multiple* languages. We encourage this, but also want to outline two different workflows or approaches and discuss the resulting ramifications of using each approach.

### **Method 1**

Publish one single book to Bloom Library which contains multiple embedded languages for your original title

#### **Advantages**:

- There is only one book folder on your computer to manage for each original book title.
- When published to Bloom Library, your book will automatically become visible in all of the embedded languages.
- It is easy to "tweak" your book and republish it just once, and for that to immediately affect all versions of your book in the various languages on Bloom Library.
- The Bloom Reader version of your book (online or offline) can be viewed in any of the published languages and switched using the built-in language chooser.

#### **Disadvantages**:

- The online PDF of the book will only be available in a single language.
- The exact same structure of the book sizing of images and number of pages must suit all of the languages.

### $\bigcirc$  TIP

Regarding the "tweaking" mentioned above, if your book is not yet ready to show to the entire world, mark the book as a draft.

Legitimate "tweaking" of an already published Bloom book might include things like adding or improving the audio narration, or perhaps adding a forgotten book acknowledgment, or some other minor change.

### **Method 2**

Publish one source language book, and then create derivative copies of the book in other languages

#### **Advantages**:

- An online PDF will be available for each language.
- The structure of the book sizing of images and number pages can be adjusted to suit each individual language.

#### **Disadvantages**:

You cannot easily "tweak" all versions by republishing once since there are multiple copies of the book which each need to be corrected.

Now that you understand the advantages and disadvantages of these two methods, let's talk about how your workflow would differ for each method.

### **Workflow for Method 1**

For this method, you will create just one Bloom collection on your computer which will serve as a "master" collection and it will hold all of your books in all the languages you desire. When you wish to Edit a book in a different language, you will simply switch languages in your collection's Language Settings. Bloom will then reboot and open your collection in the new language.

Repeat this process until you have completed adding all the languages you desire for a given book.

Once you are ready to publish your book, set your language setting back to the language you want the book's PDF available in.

Click Publish, then Web. Under Upload Text, select the check boxes for each language you want to become available for your book and be sure to select Narration if you want your audio to become available.

If, at a later date, you need to update your book for any reason, you will need to upload the book again. When you do so, Bloom will present a screen showing the book already in Bloom Library compared with the one you are uploading. If the thumbnail and title match, then click on "Yes, this is an update of my book".

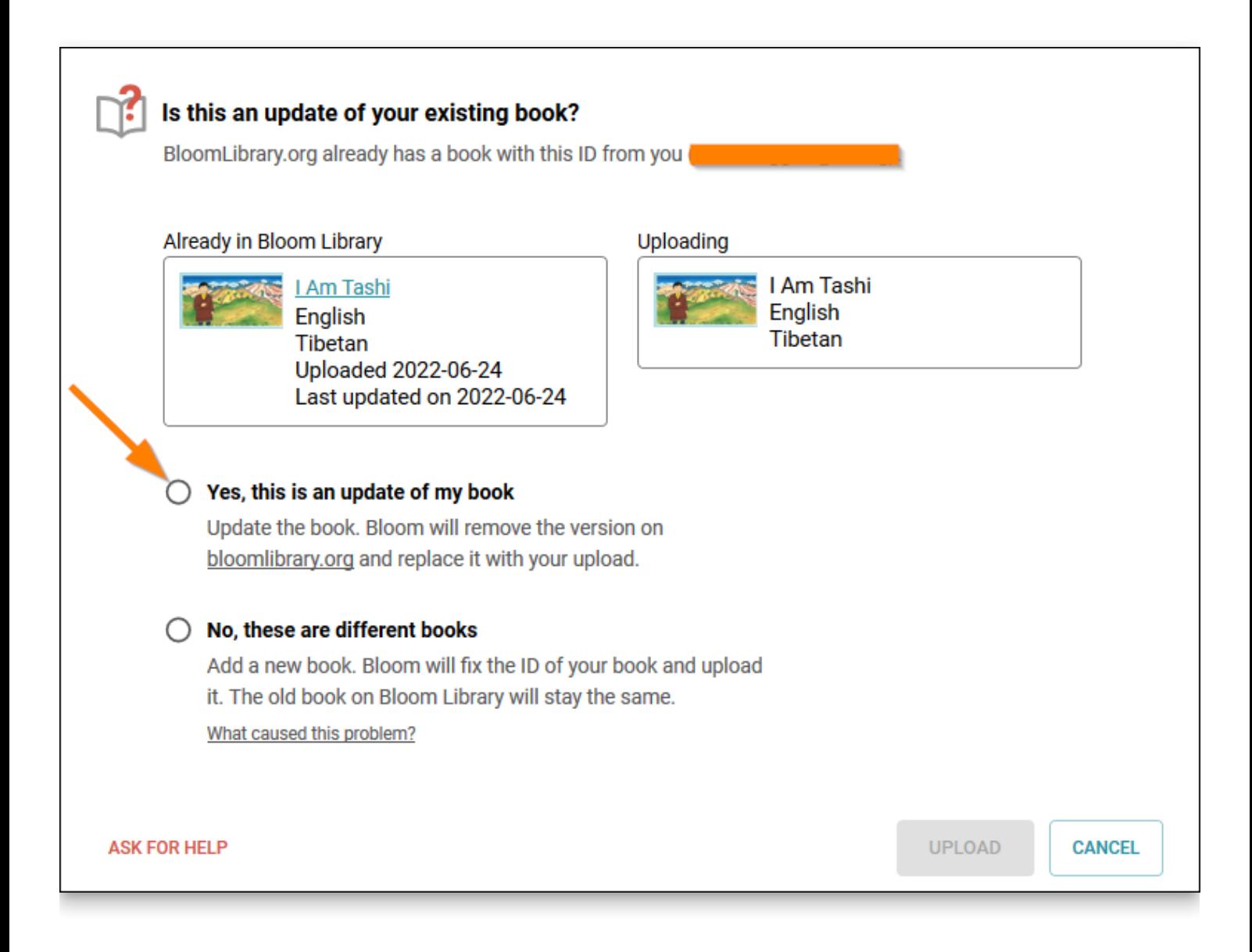

### **Workflow for Method 2**

In Bloom, create a separate Bloom collection for each language your organization is working with.

Then, for each new book you author, you will need to decide which language will be considered the "source" or the "original" language for the book in question. That language choice need not be the same for each book, but if you think you will sometimes be using (say) English as the "original" language for one title, and (say) "French" for some other title, then you will need some system to keep track of where your original book is located, otherwise, you may run into some confusion should you need to revise your book at a later date.

Once you've decided the language choice for your new book, open the corresponding language collection and create a new book in that collection. When completed, upload your book to the Bloom Library.
Versions of that book in other languages can then be done by you (or someone else in your organization) by downloading that book from the Bloom Library into the appropriate language collection and translating it. This book is called a "derivative" and Bloom assigns this "derivative" a unique book ID, different from the original book. So, when this "derivative" is uploaded to the Bloom Library for the first time, it will not replace the original – it will stand on its own.

# **Effective use of Styles**

There are a number of simple "best practices" to follow to ensure your Bloom publications will display optimally on a variety of devices with Bloom Reader (or ePUB), or on Bloom Library.

When a user does not follow these best practices, the resulting book will be less flexible and less adaptable to changes in font settings and various publishing options.

Another way of saying this is that books which don't follow best practices will be more "fragile" and more prone to "break" if you make a change in font settings or publishing format.

There are two bad habits that violate best practices:

- Using spaces to center or indent text.
- Formatting entire text boxes using character formatting instead of using the text box style.

### **Using Spaces to Center or Indent Text**

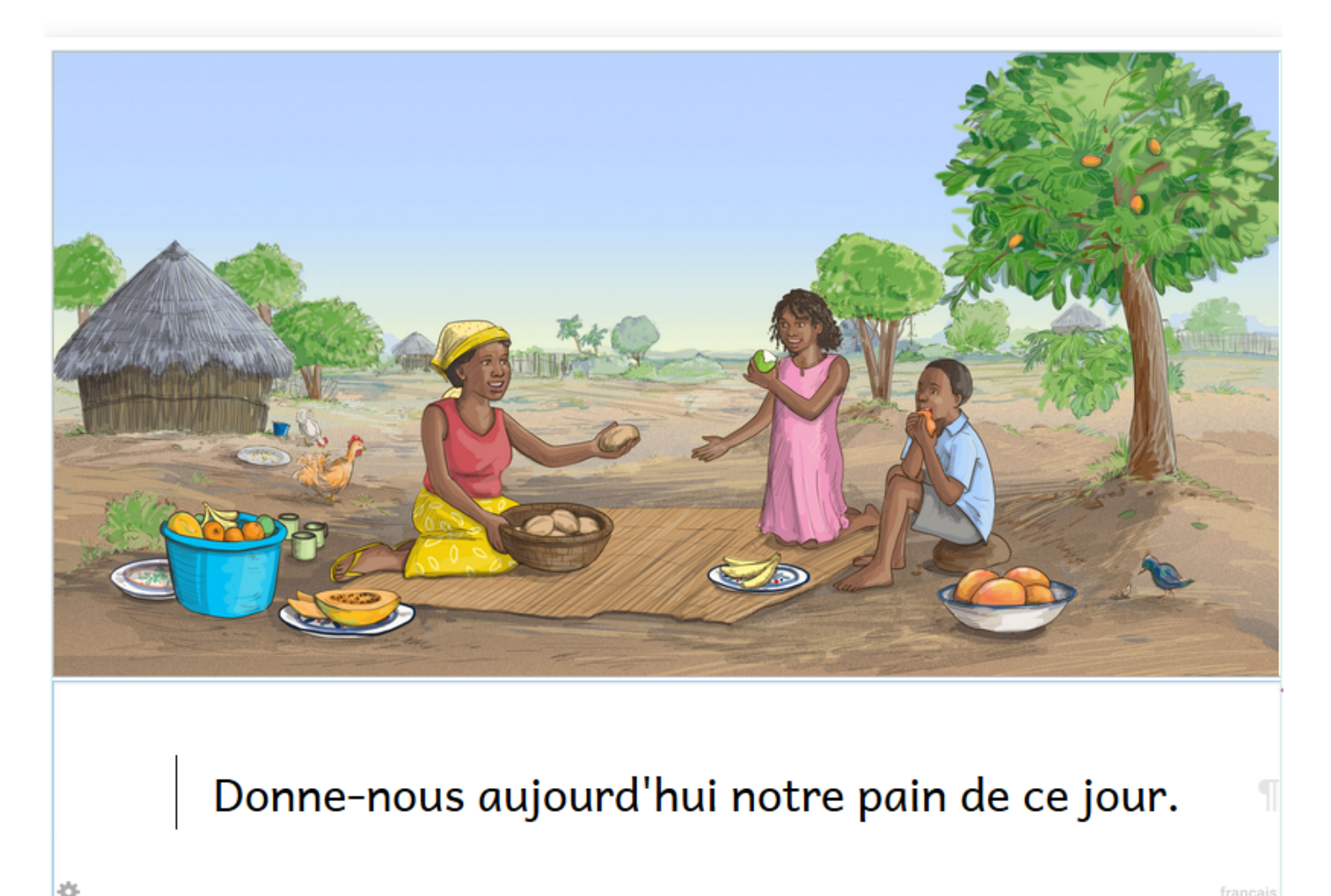

Often users need to center text or indent the first line of a paragraph. Bloom provides a way to do this, but new users sometimes miss this and attempt to center or indent text using spaces.

The trouble with this approach is that doing any of the following will cause the text to no longer be centered:

- Changing the text in any way (adding a word, deleting a word, etc.)
- Changing the font size
- Change the font to a different font

For example, increasing the font size results in the text shifting to the right making it no longer fit on one line:

## Donne-nous aujourd'hui notre pain de ce jour. francai

Likewise, changing the paper size will break the perfect centeredness of the text.

Also, if you upload your book to Bloom Library and then later someone downloads the book in order to translate it into their language, the translation bubble will retain those spaces:

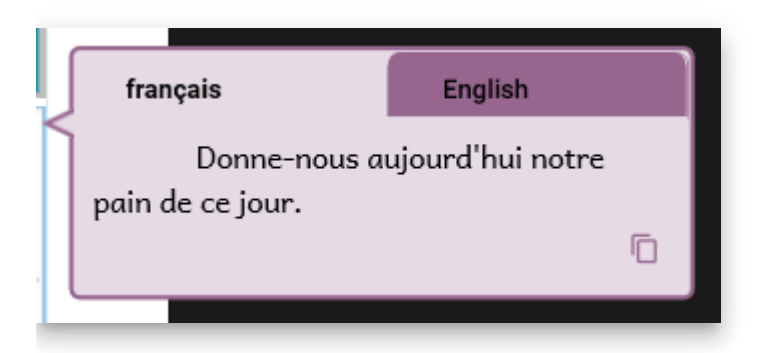

This could be confusing for people.

### $\bigcirc$  TIP

Conclusion: Do not use spaces to center text or to indent text. Instead, use a centered text box style, or an indented paragraph style.

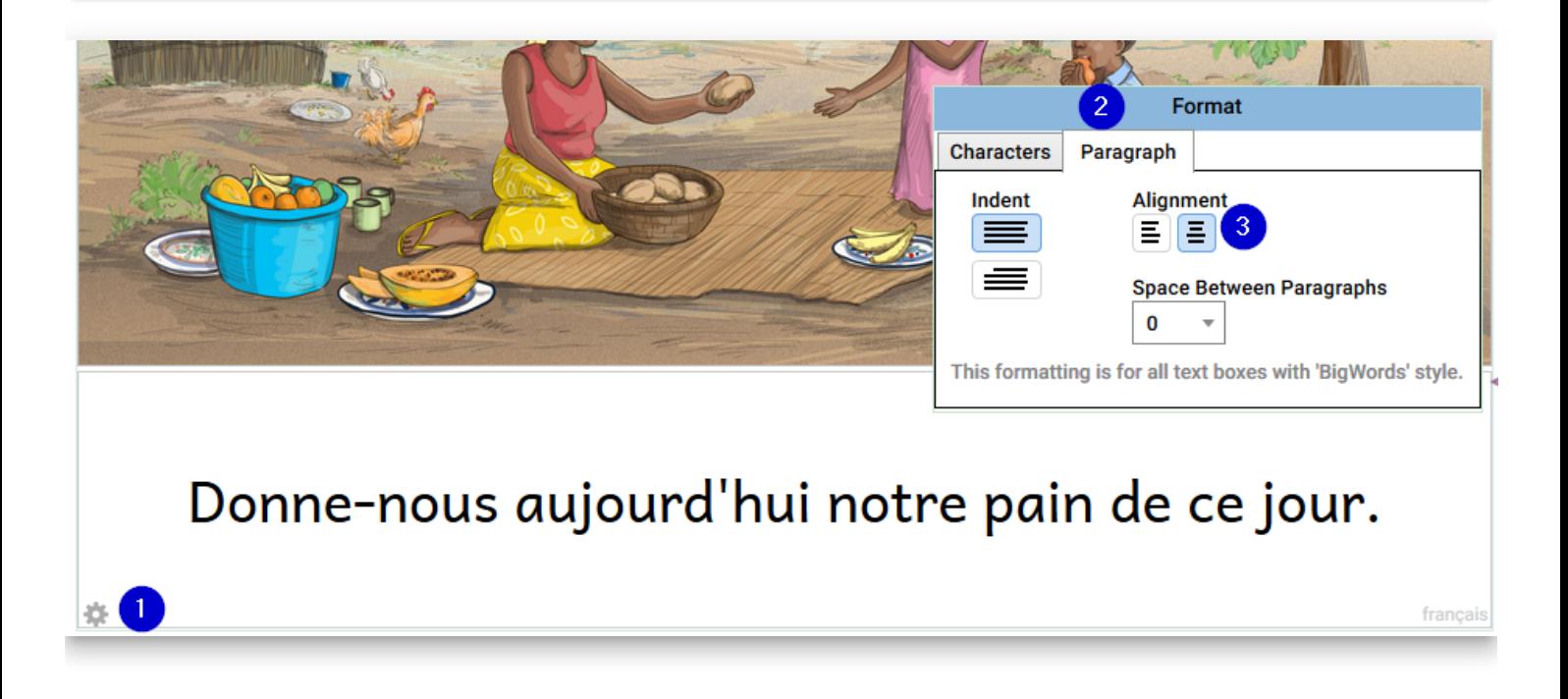

## **Formatting the entire text box using character formatting instead of using a style**

Bloom allows you to select certain words in a text box and make them bold, italic etc.. This is useful for highlighting particular words, e.g.:

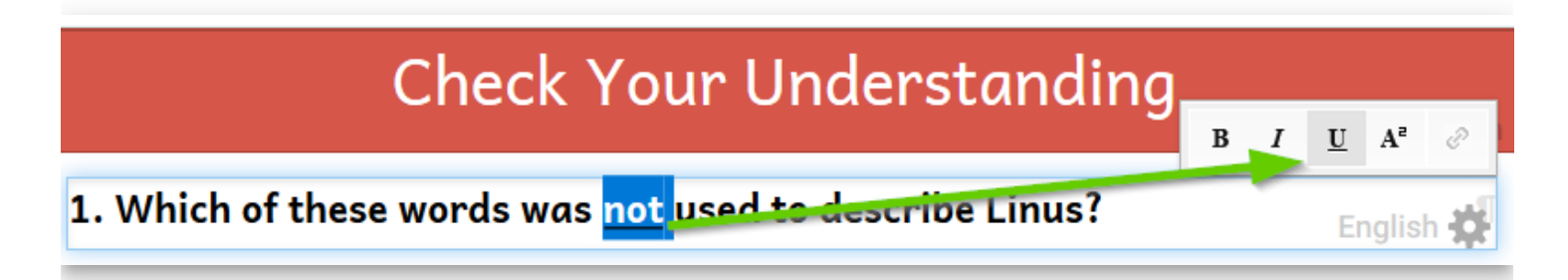

But if want an entire text box to be (say) Bold, you should set that formatting using the text box style, e.g.:

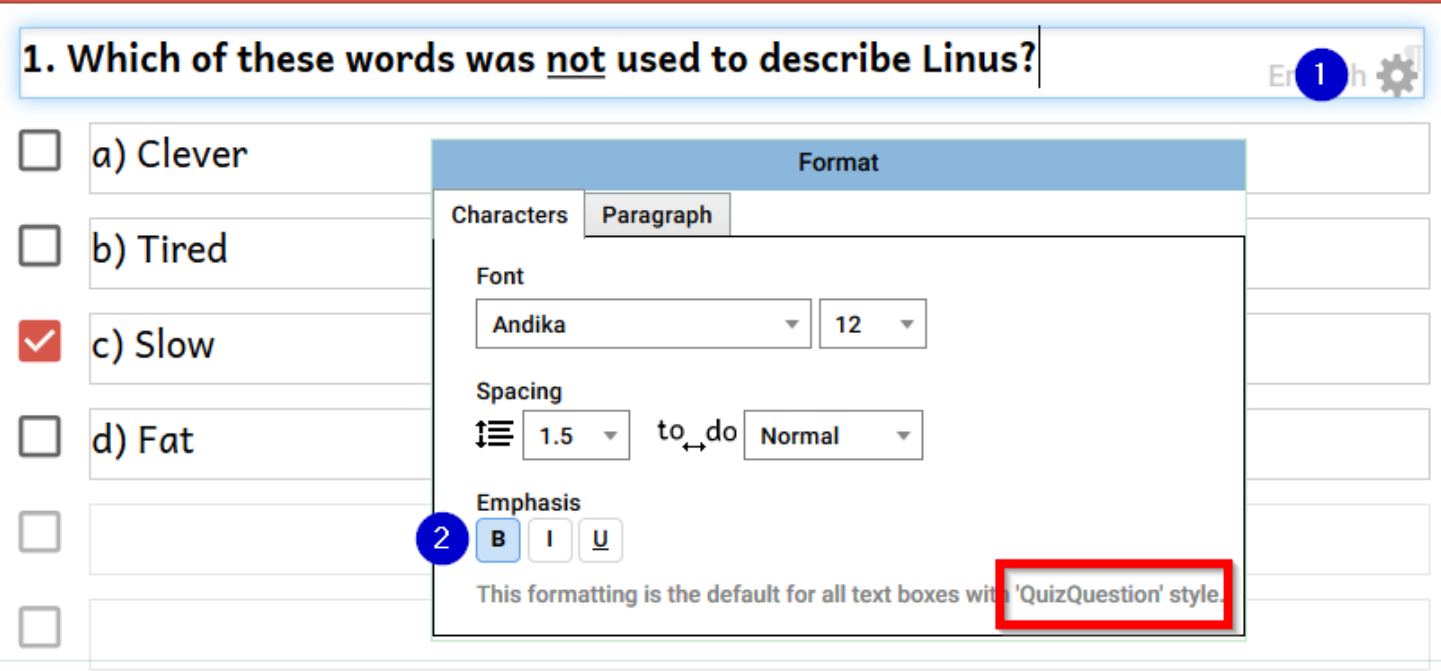

### $\bigcirc$  TIP

Key principle: use character formatting to highlight particular words or phrases in a text box, and use text box Styles to format an entire text box.

If you need a new Style for a text box, Bloom provides a simple way to create one:

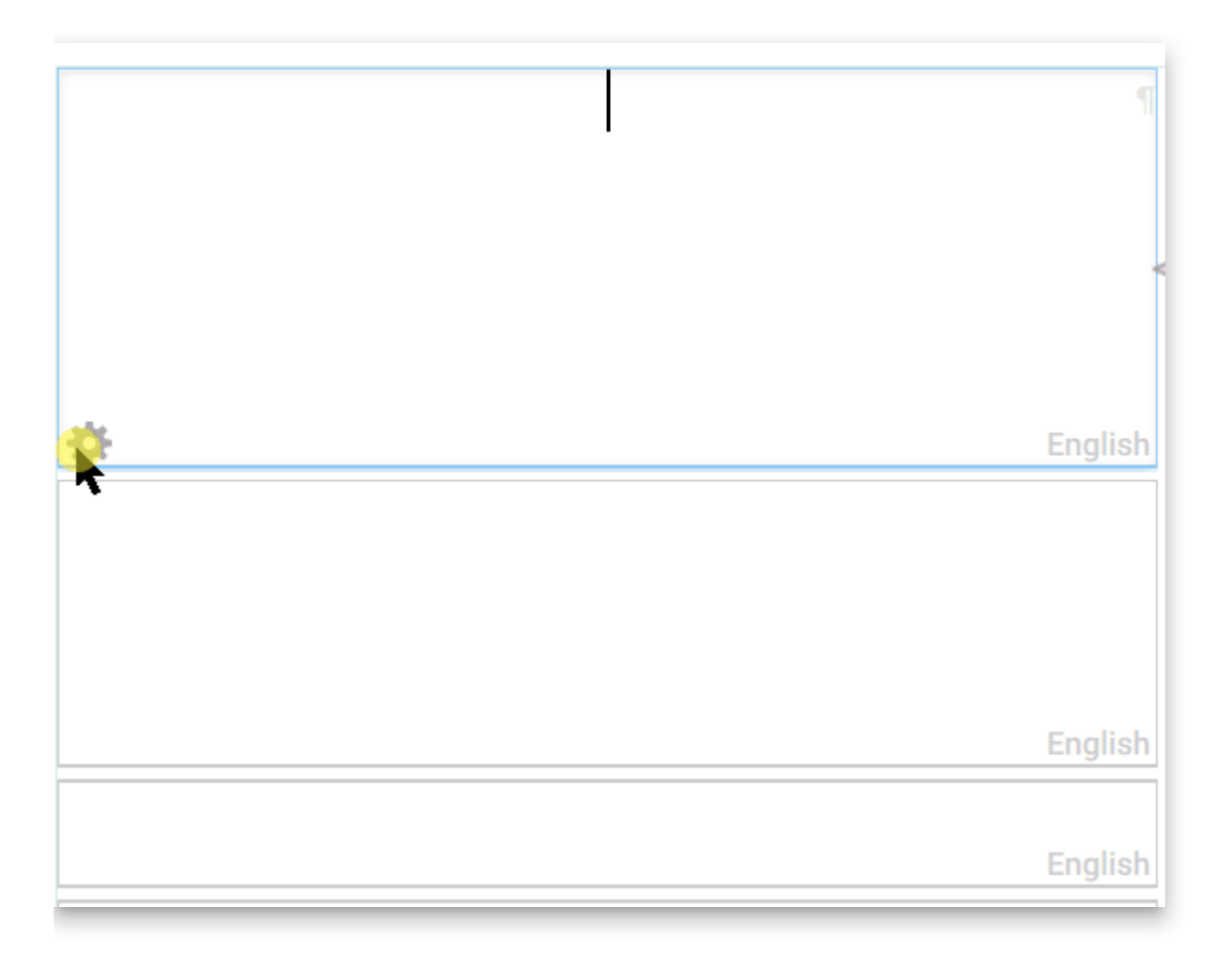

## **Accurate Language Tagging**

### $\bigcirc$  TIP

Key principle: the actual text typed in any text box needs to accurately correspond with the language tag associated with it.

When you are editing a book in Bloom Editor, Bloom indicates the language which should go in each text box using a light grey "language tag" located in the bottom right of each text box:

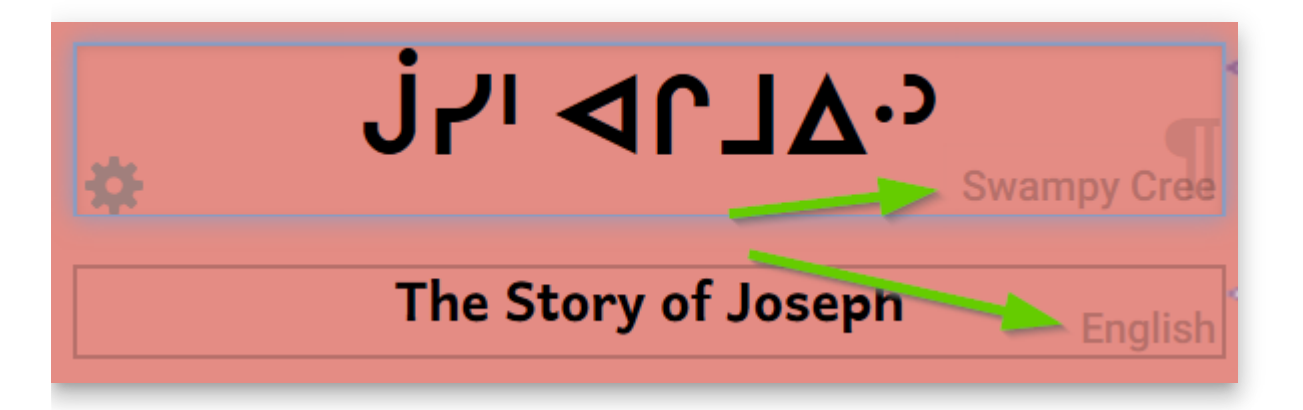

When you are making books in Bloom, it is very important that these language tags accurately correspond to the actual language written contained within each text box.

If you are simply printing your book, then having inaccurate language tagging will not negatively affect yourself or anyone else.

However, if you want your book to participate in Bloom's "ecosystem", i.e. the Bloom Platform, then accurate language tagging is absolutely crucial so that books on Bloom Library can be found in the correct language category:

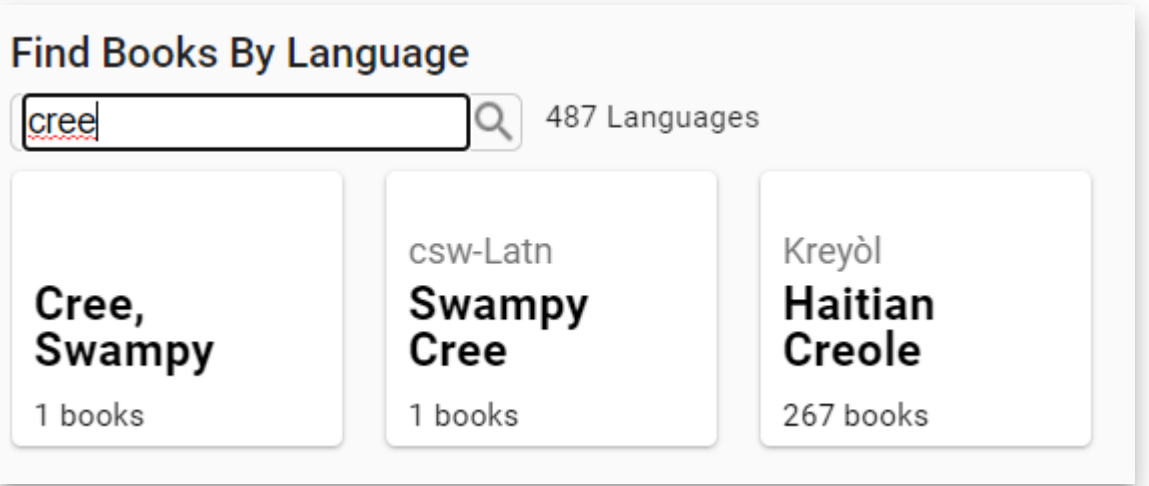

In addition, if someone downloads the book to translate it into another language, the language displayed in the "translation bubble" is also accurate:

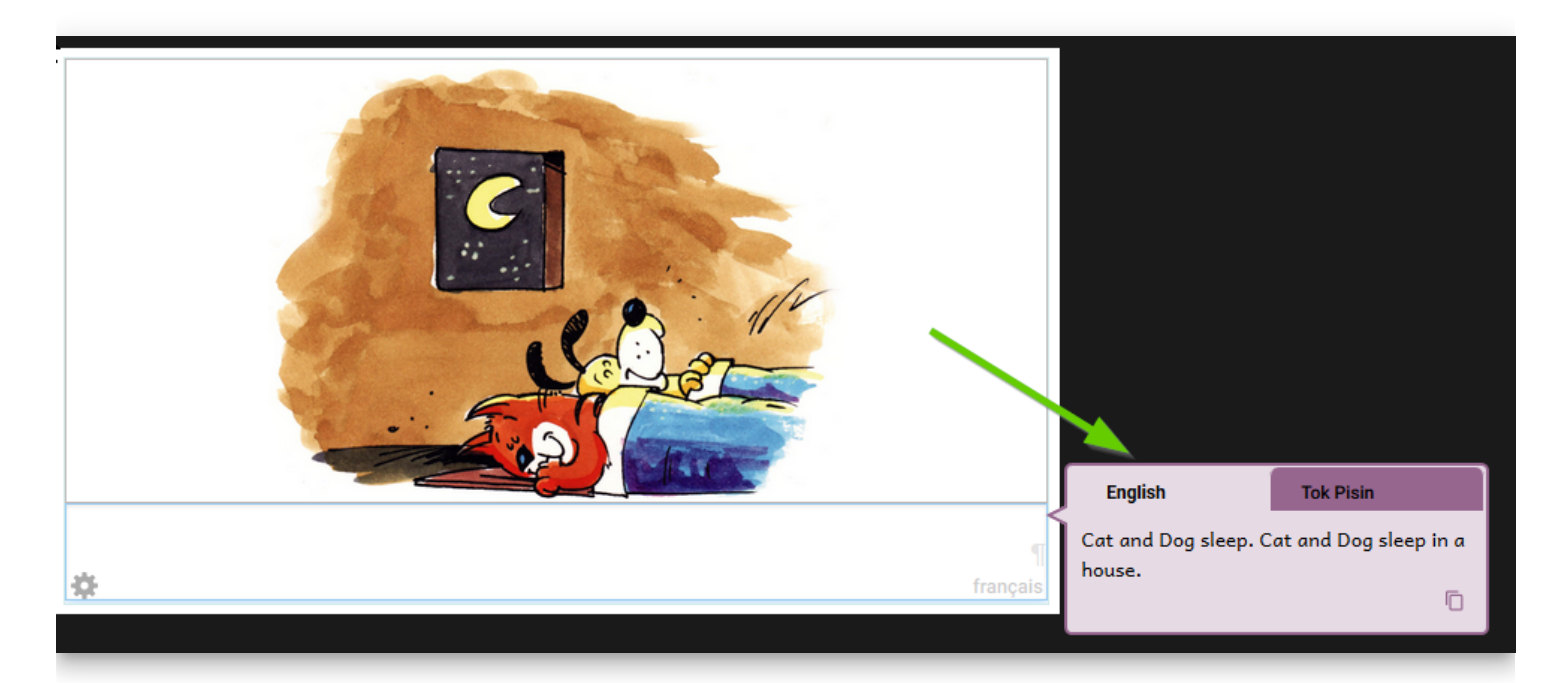

Typically, this won't be a problem since whatever language you specified as your main language will also be the same one used for any text box your add to your book.

Where the need does arise to pay attention to accurate language tagging is you are making a bilingual or trilingual book. Now, typically, when you specify you want to show two or three languages in your book, Bloom will show the 2 or 3 languages stacked one upon each other like this example:

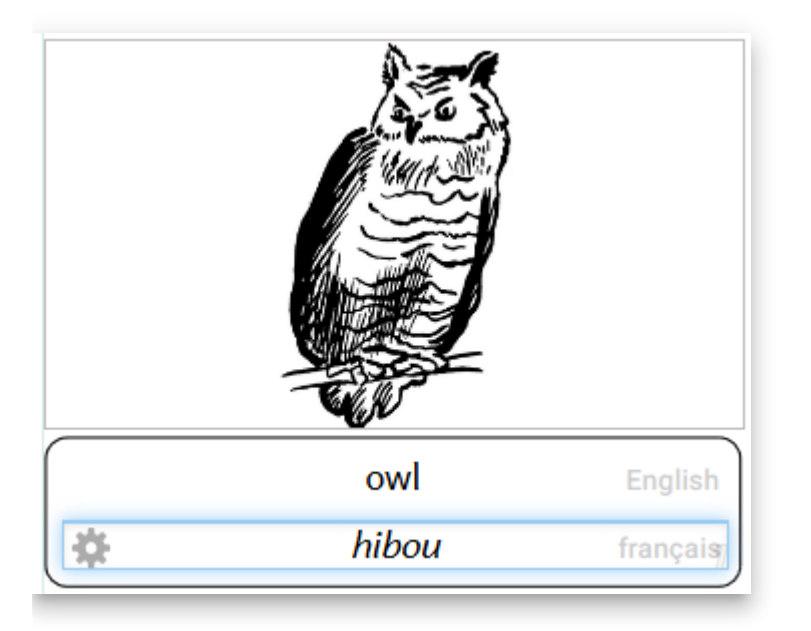

But you may wish to deviate from the above "stacked" orientation for your bilingual (or trilingual) book. For example, you might want a layout that has one language on the left, and another on the right:

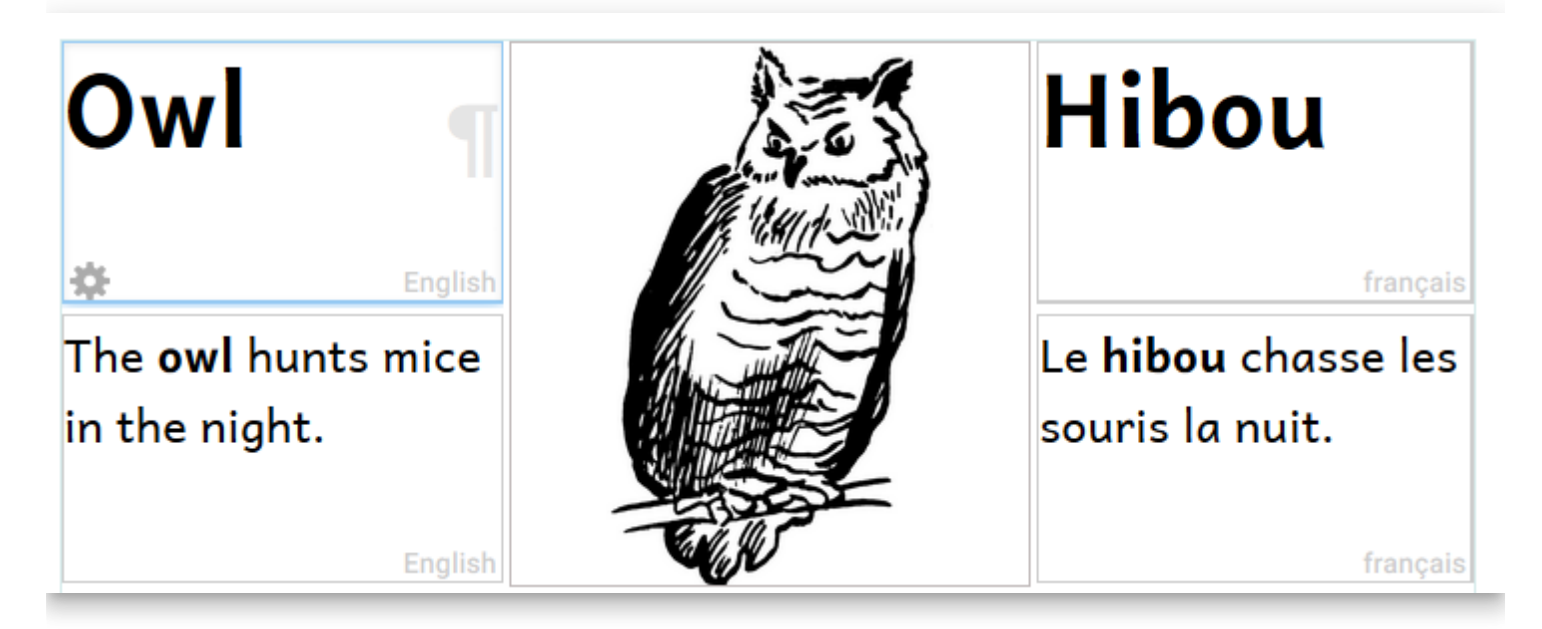

To achieve this specialized layout like the above, you will (1) slide the Change Layout slider across, (2) click on the gear icon of the text box, and (3) choose the desired language:

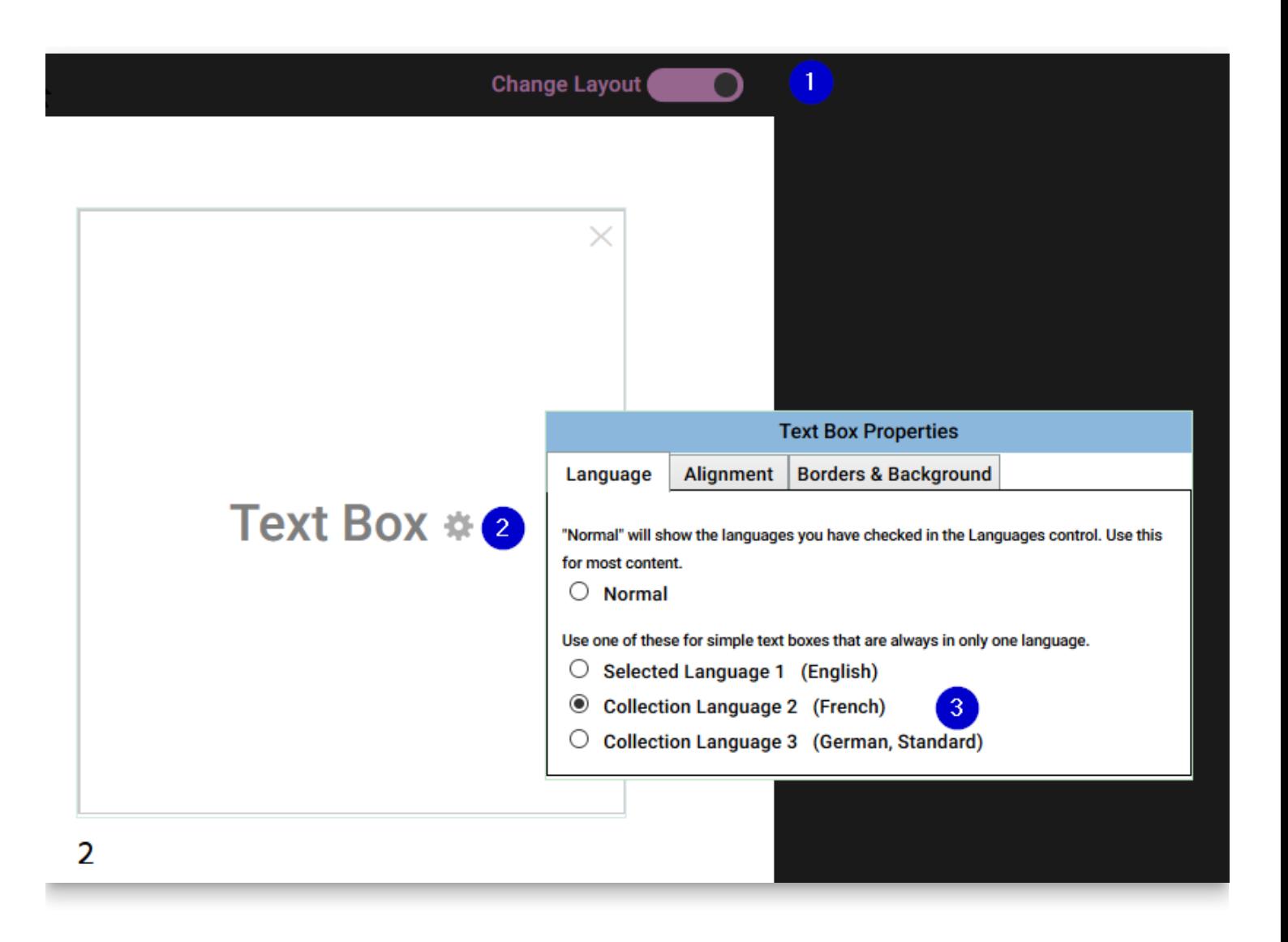

## **Image Credits**

Please ensure that you have accurately filled out the copyright and licensing information for all images in your book.

For ideas on options for illustrations, please refer to [this important article](https://bloomlibrary.org/page/create/page/Create-Resources-Illustrations).

## **Issues around derivative books**

There are only three approved ways to make a book in Bloom.

- 1. Make a brand new book from a book template, such as the Basic Book template.
- 2. Make a book using an existing book in Sources for new books, typically, to translate it into another language.
- 3. Duplicate an existing book.

## **Book IDs**

When you make a book using any of the above Bloom-approved methods for making books, the Bloom Editor will generate a unique number and assign that number to your book. This "book ID" is unique and it will follow that book wherever that book "lives" even when it is uploaded to the Bloom Library.

### **Consequences of using Windows Explorer to make a new book**

If you use Windows Explorer to make a new book by copying a book folder from one collection into another collection, then the two books will have the same ID. This could cause confusion later on.

The problem will surface when you upload the two books sharing the same ID to Bloom Library, Bloom will then present you with an opportunity to correct this problem and assign a new ID to your copied book.

You will see a dialogue like this:

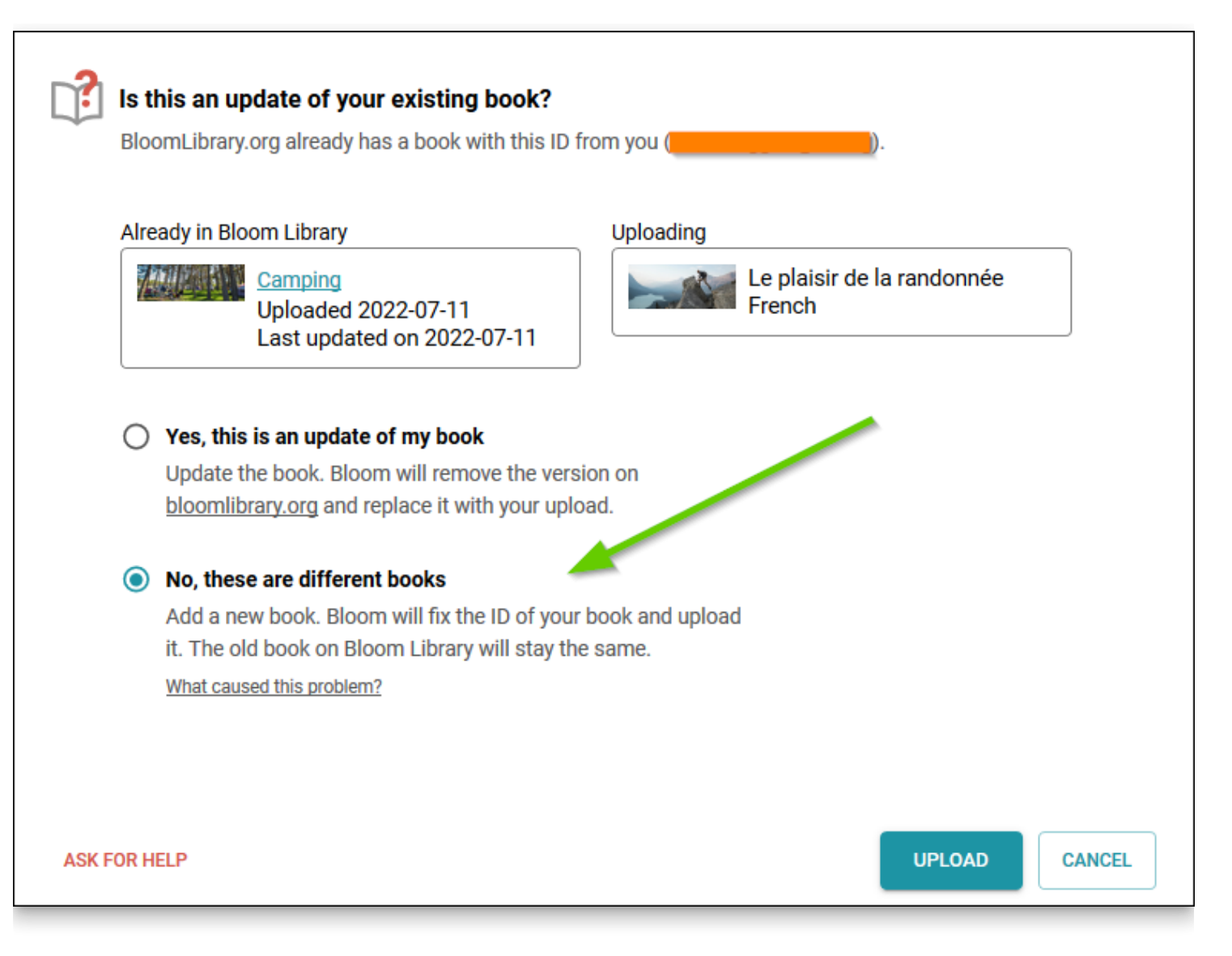

In this example, based on the two different thumbnail images and the different titles of these two books, we can safely determine that they are indeed different books. So, we select the second option, "No, these are different books". In other cases, however, it may not be so obvious that they are different books.

To avoid this problem, here is the key point to remember:

### $\bigcirc$  TIP

To ensure that all of your Bloom books receive a unique book ID, it is important to only use the Bloom Editor – not Windows Explorer – to create a book, duplicate a book, or make a derivative.

# **HTML5 Widgets**

Bloom pages can embed little custom HTML5 activities called "widgets". When published as a bloompub, these widgets will work on the web, Bloom Reader, and RAB Apps. You can see examples of widgets in [these interactive books](https://bloomlibrary.org/activities/books-with-widgets) in the Bloom Library.

Many of these widgets already exist on the web, because they work with Apple's iBooks and other software. You can also make your own using programs like [Active Presenter.](https://atomisystems.com/activepresenter/) Most widgets don't have any custom programming, but if software like Active Presenter is not sufficient for what you need, you can hire a web developer to do something even more advanced.

# **Format**

Bloom can import any of the following widget formats

- a zipped set of files ending in ".wdgt". which contains a file named "index.html", or, if the .wdgt file is not zipped, you can import the index.html file.
- the main .html file from a saved Active Presenter output.

# **Adding to Bloom**

To add a widget, Click "Add Page" and then select one of the template pages. These have an image of a puzzle piece:

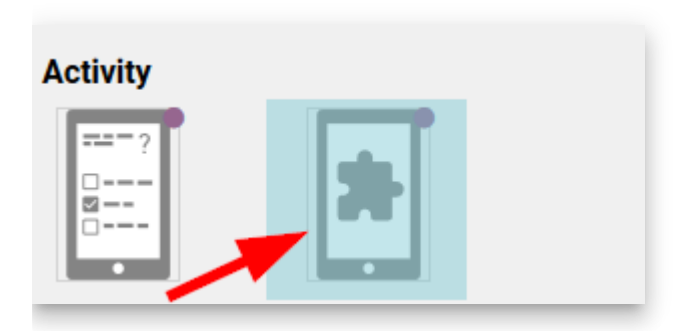

Then click on the button in the corner of the widget:

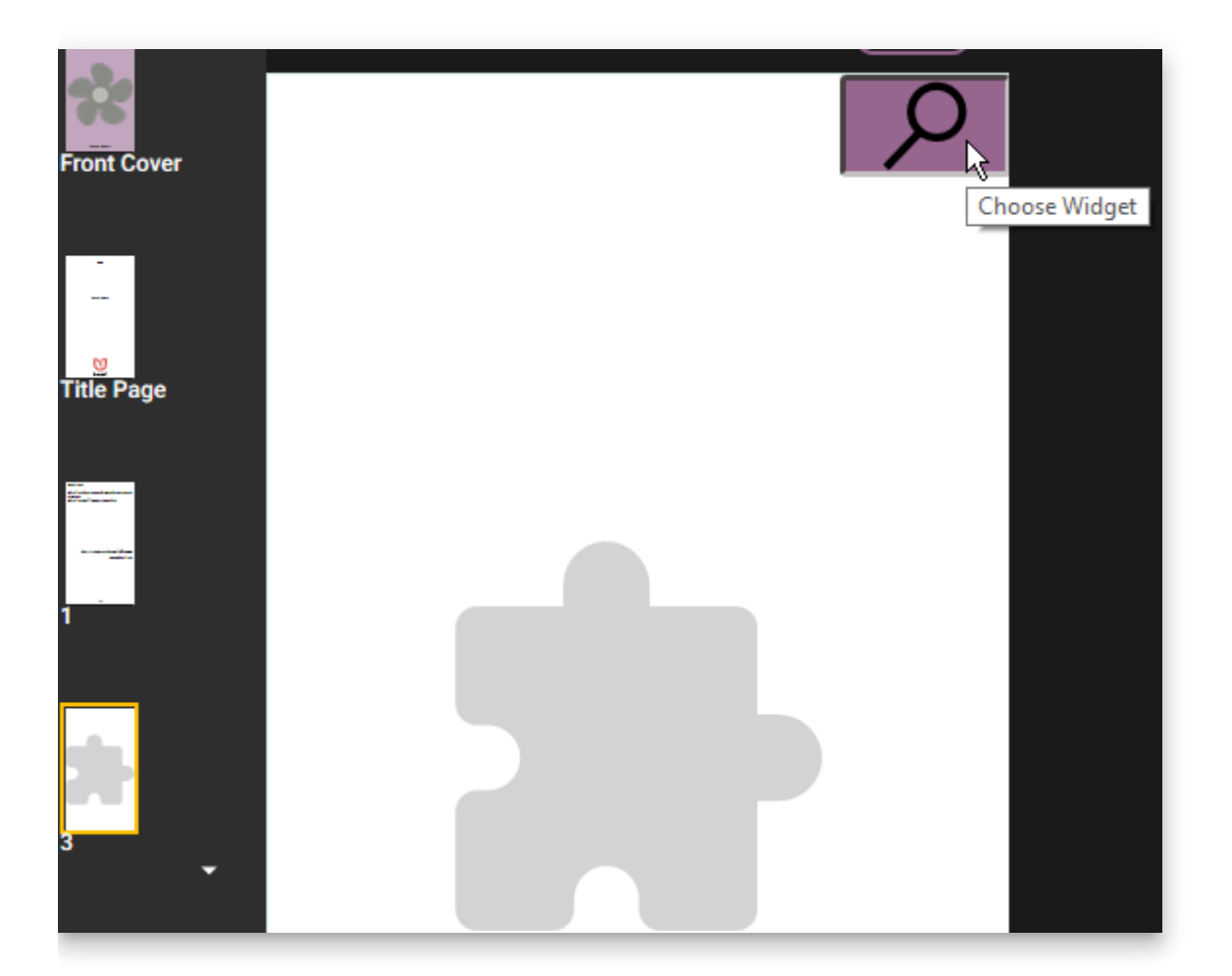

In the file chooser dialog, you can either choose a .wdgt file, an .htm file, or an .html file. A ".wdgt" file is just a zip file containing all the files of the widget. If you instead choose an HTML file, Bloom will gather up and import all of the files in that same folder.

# **Captive Widgets**

Normally, when Bloom Player shows a widget, it also shows page navigation buttons:

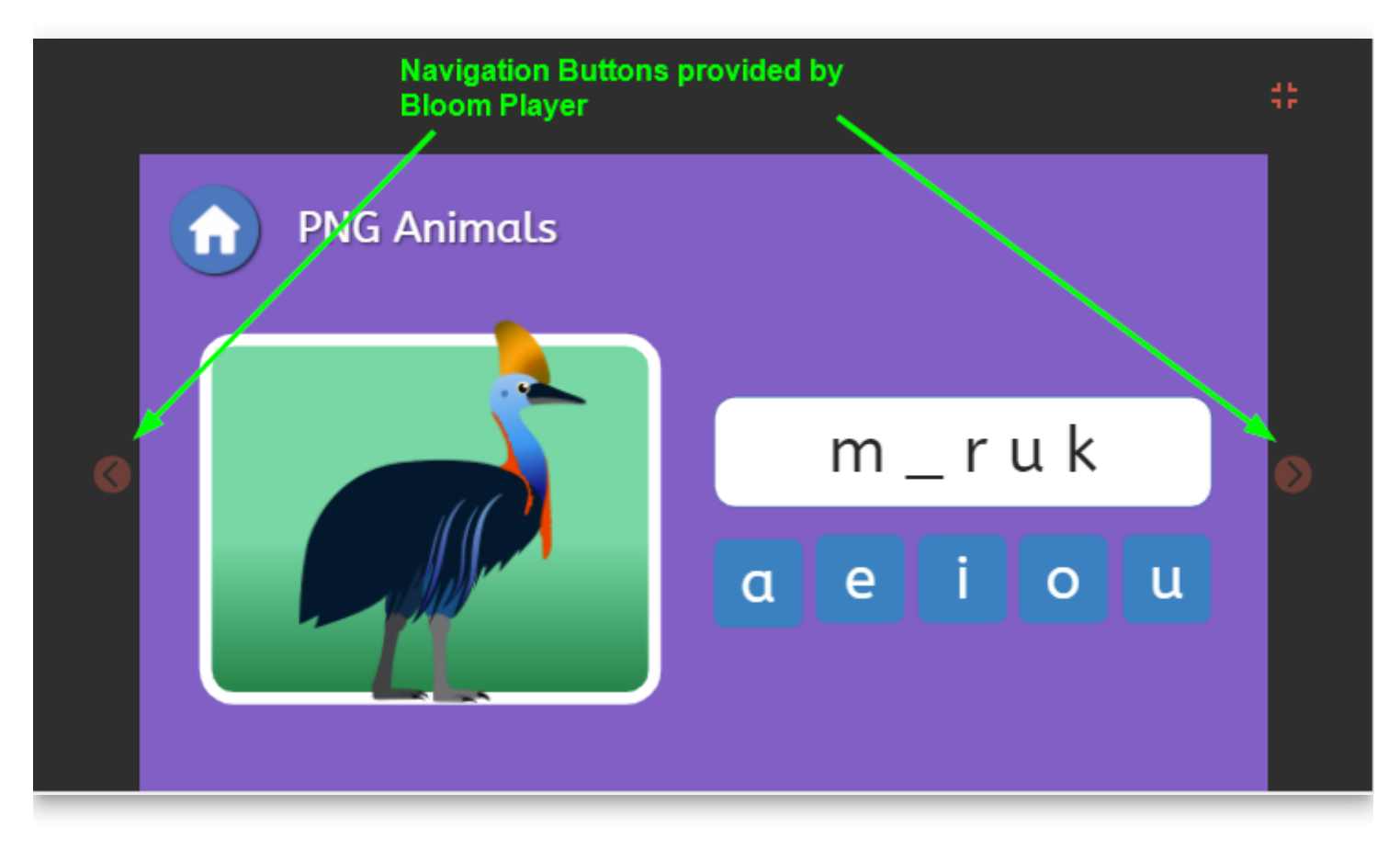

If you want to hide these navigation buttons, follow these steps:

### **1: Use the special page template**

In Bloom (version 5.1 or later) when you choose "Add Page", you should see a "Captive Widget" page:

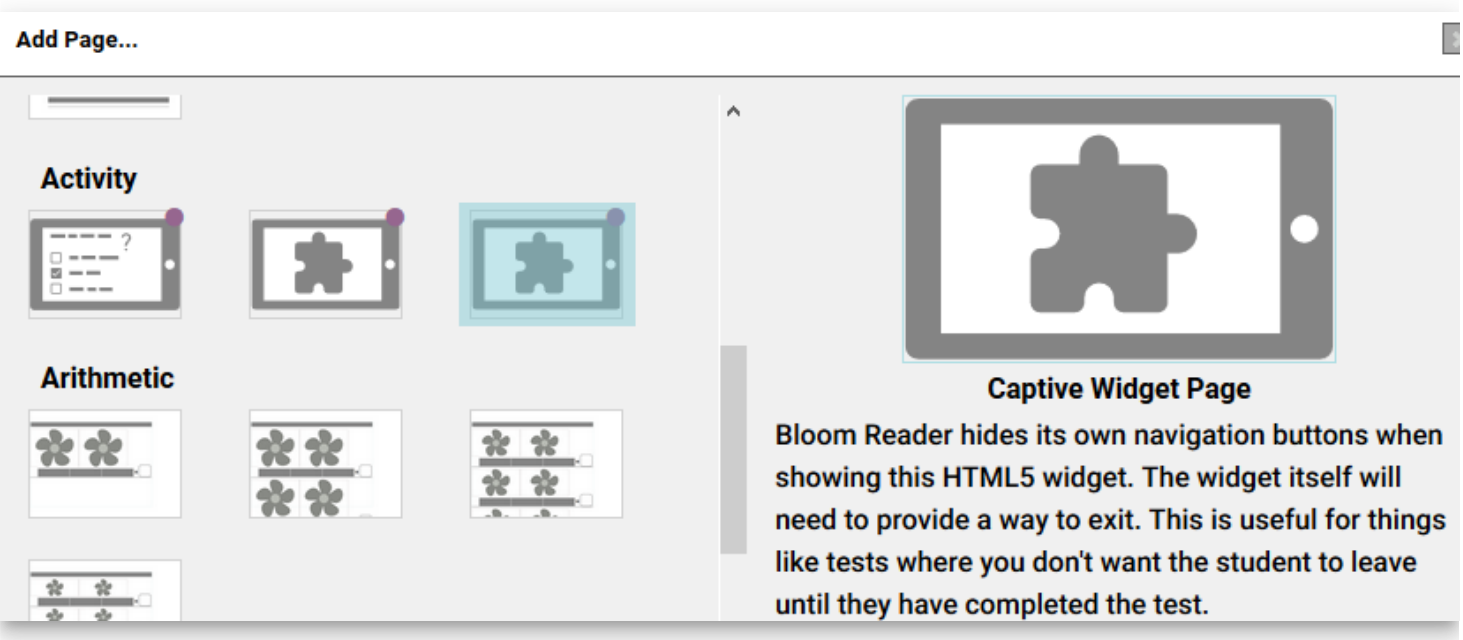

Bloom Player will not give the user any way to navigate away from this page except by leaving the book entirely. It will be up to your widget to tell Bloom Player when you want the user to leave this page and go forward or backward in the book.

### **2: Send navigation messages**

To tell Bloom Player to navigate, you will need to add some javascript to a button:

```
window.parent.postMessage('{"messageType":"control",
"controlAction":"navigate-to-previous-page"}',"*");
```
or

```
window.parent.postMessage('{"messageType":"control",
"controlAction":"navigate-to-next-page"}',"*");
```
## **Setting the image resolution in BloomPUBs**

Currently, images in BloomPUBs and online reading are down-sampled to a max dimension of 600 x 600 pixels. This is to better serve users who have poor internet and/or limited memory on their devices.

In Bloom 5.4 and 5.5, you can increase this number by following these steps:

1) In the publish-settings.json file for the Bloom book, change "imageSettings":null to "imageSettings":{"maxWidth":1200,"maxHeight":900} Or whatever number you want.

2) Create your bloomPUB again, or upload to the book to Bloom Library.

### **TIP**

Note, images in PDFs are not down-sampled

### $\bigcirc$  TIP

Bloom normally down-samples incoming images to 3500 x 2550 (landscape) or 2550 x 3500 (portrait). These maxes were chosen to fit A4 paper at 300dpi. This was done to avoid the situation we were seeing where less-technical users were getting gigantic images into Bloom and then having memory problems.

# **Fine-tuning Aeneas Timings**

## **Introduction**

There are two recording modes in Bloom's **Talking Book Tool**:

- recording **By Sentence**
- recording **By Whole Text Box**

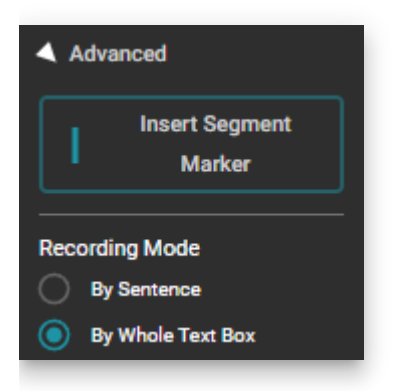

When a user records their Bloom book using the **By Whole Text Box** recording mode, typically, they also choose to **Split** the text using the [Aeneas](https://docs.bloomlibrary.org/installing-aeneas) software. In this way, Bloom can highlight sentences during audio playback.

After splitting the text, you can **Listen to the whole page** and evaluate how well Aeneas has done in determining where sentence boundaries should be placed in your recorded audio.

If you are not satisfied with how Aeneas has split up your audio, then you may choose to manually edit the "timings file" to make audio highlighting more accurate.

The purpose of this article is to outline the steps needed to do this. Since the easiest way to do this is in tandem with the audio editing software called [Audacity,](https://www.audacityteam.org/) the steps described below will employ this software.

#### **NOTE**

Editing the timings file is a feature available starting in Bloom [version 5.5.](https://docs.bloomlibrary.org/release-notes-5-5)

For the steps below, we assume you have text which has already been recorded **By Whole Text Box**, and the recording has been **Split**, and you have determined that there is a problem with the timings.

## **Edit the Timings File**

With the Talking Book Tool open:

- 1. Click the arrow to open up the **Advanced** section of the tool.
- 2. Click **Split** the audio.
- 3. The button **Edit Timings File** will illuminate. Click this button.

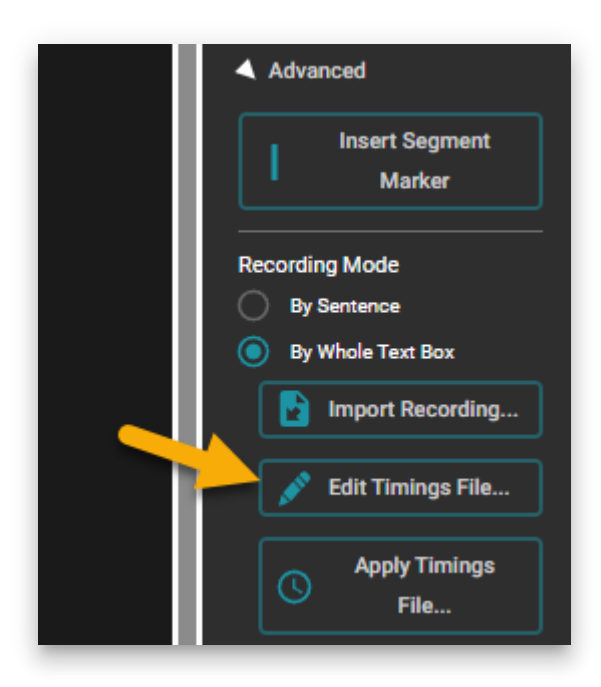

4. A message will display (example shown below). Click **OK**.

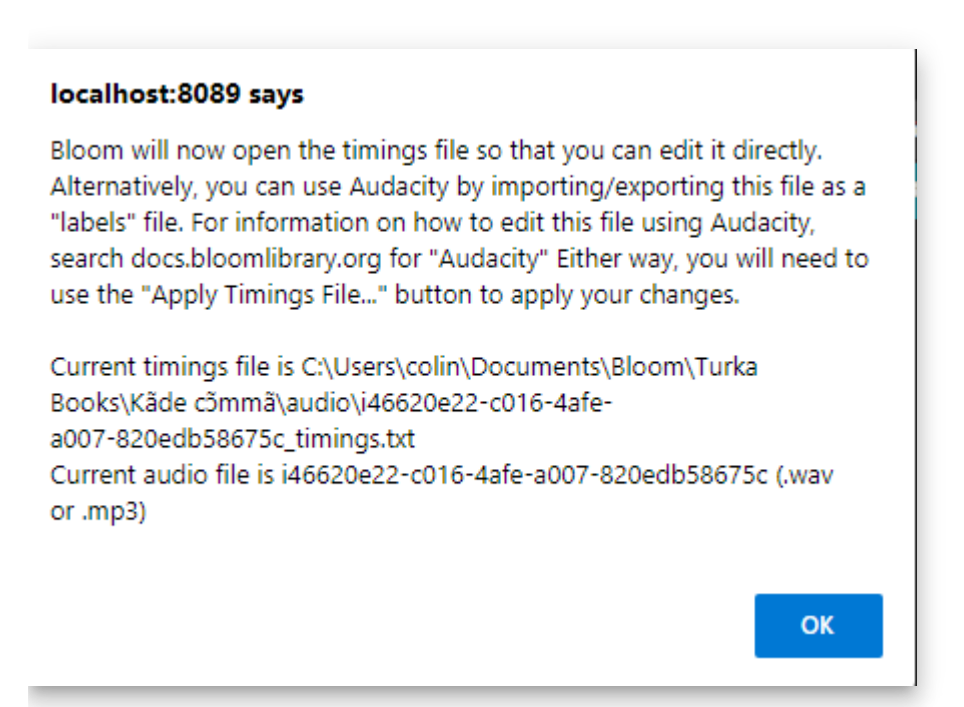

## **The timings file**

The timings file will open in Notepad.

## $\bigcap$  TIP

Hint: The name of this text file begins with a really long list of random numbers and letters, followed by "\_timings.txt".

If you wish to use Audacity (see below) to fine-tune your timings file, please note that the corresponding file name for the audio recording (the .mp3 file) will match this long list of numbers and letters.

The timings file is composed of three columns. These columns show the start time (1), the end time (2), and the corresponding sentence (3) for each sentence in the text.

For example:

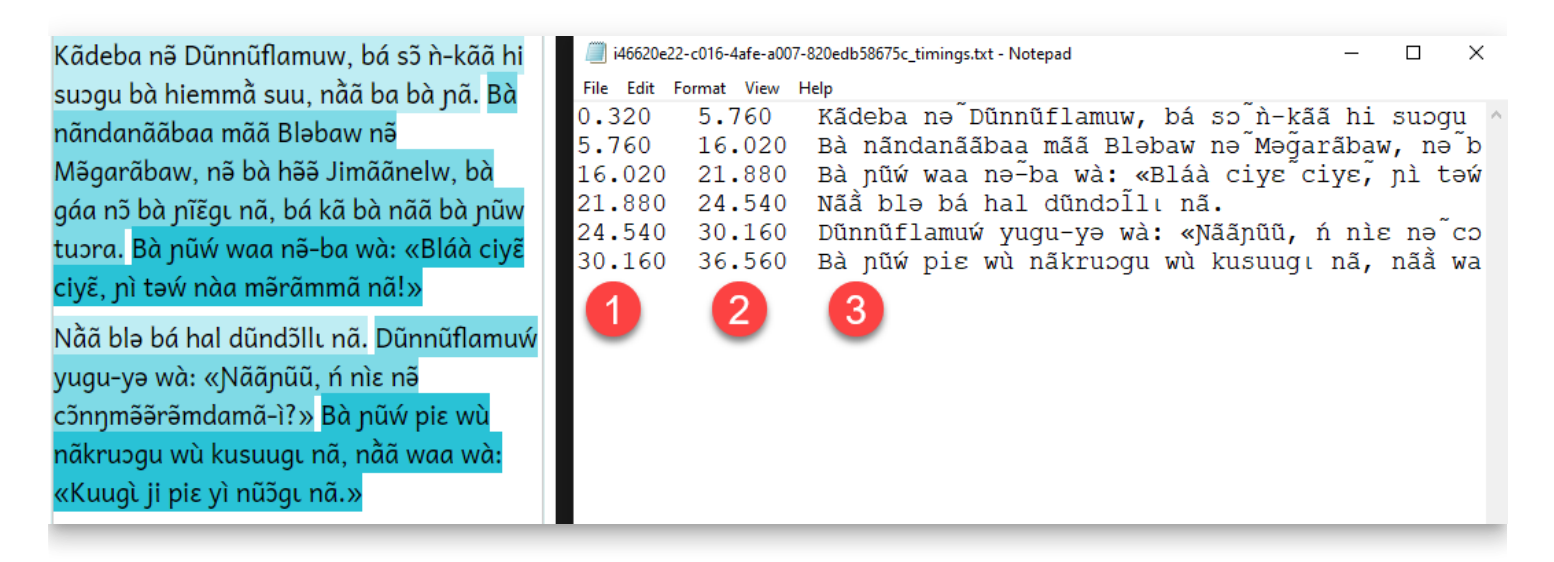

This file can be edited directly, but doing this work in Audacity is often much easier.

## **Using Audacity**

#### **A** CAUTION

This section assumes you already have a good grasp of using the program Audacity.

- 1. In the Audio folder of your book, find the audio file identified in the message in step 4 above, and open it in Audacity.
- 2. Import the corresponding timings file as a Labels file (File > Import > Labels).
- 3. Close Notepad.
- 4. Listen to the recording in Audacity and adjust the audio timings by sliding the start and end points of each label to the right or the left as necessary.

### **A** CAUTION

Hint: select the circle shown below to move both start and end points at the same time.

![](./edit-timings.5e119feb-a5f8-4e27-a4eb-ef094f3576e8.png)

5. Export the labels file (File > Export > Labels) and overwrite the old timings file.

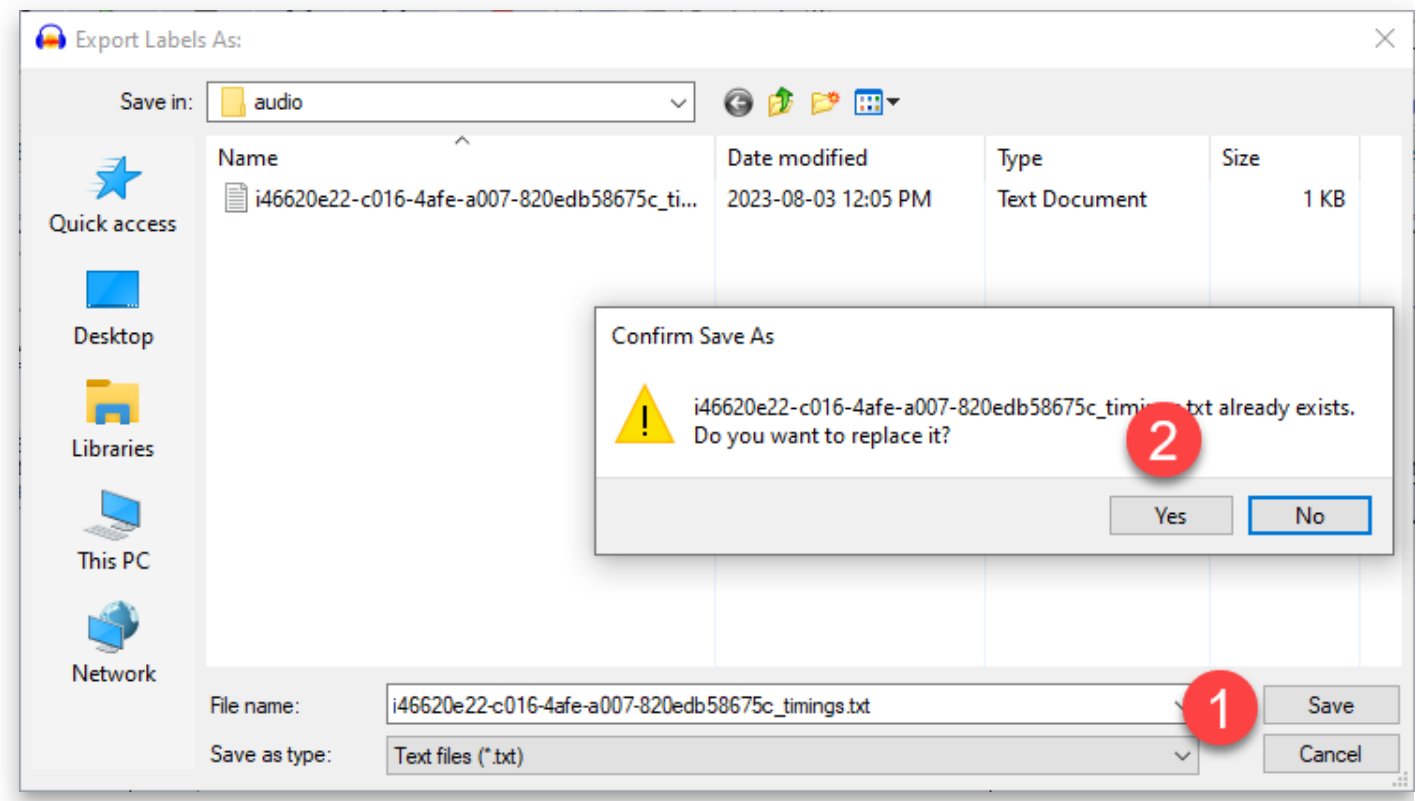

6. Back in Bloom, click **Apply Timings File**, select your newly edited timings file, and click Open.

## **Installing Bloom on Linux**

### **Installing Bloom on Newer Linux Systems (Ubuntu 22.04 and later)**

Bloom 5.4 is available as a flatpak package which will run on newer versions of Ubuntu and Wasta (and probably other Linux distributions). For details on installing the flatpak version of Bloom, see [https://flathub.org/apps/org.sil.Bloom.](https://flathub.org/apps/org.sil.Bloom) The debian packages will not work on these newer releases of Linux because the system libraries are no longer compatible with some of the older software libraries used inside Bloom.

If flatpak has been installed on your system, then installing Bloom can be done with the following command in a shell window:

flatpak install org.sil.Bloom

Updating Bloom is a similar command:

flatpak update org.sil.Bloom

Running Bloom from the command line is also a similar command:

flatpak run org.sil.Bloom

Setting things up for a desktop icon that you can click on is a bit trickier. If Bloom was installed globally (the default), then the following commands should work:

```
cp /var/lib/flatpak/exports/share/applications/org.sil.Bloom.desktop
~/Desktop
chmod +x ~/Desktop/org.sil.Bloom.desktop
```
If Bloom was installed just for the local user, then these commands are needed:

```
cp ~/.local/share/flatpak/exports/share/applications/org.sil.Bloom.desktop
~/Desktop
chmod +x ~/Desktop/org.sil.Bloom.desktop
```
#### **Known Limitations of the Flatpak Bloom**

- Book history does not work in Team Collections on Linux in general, including flatpak.
- Checking ePUB accessibility by ACE by Daisy does not work. At this point, there are no plans to try to get this working. It should be possible to save an ePUB from Bloom and check that file separately with the ACE by Daisy program outside of Bloom.
- Bloom 5.4 is the final version of Bloom available on Linux in either a flatpak or debian package for the foreseeable future. The Bloom team is working to convert all of the Bloom user interface to be web-based, but has a long ways to go to get there. Once that is achieved, we hope to be able to offer a more cross-platform Bloom available on Apple OSX and Linux as well as Windows. We do not have a time-table for when that will happen.

### **Installing Bloom on Older Linux Systems (Ubuntu 20.04 and 18.04)**

Bloom 5.4 is available as a Debian package for Ubuntu 20.04 (Wasta 20) and Ubuntu 18.04 (Wasta 18). This is the final version of Bloom available for these versions of Linux.

#### **Step 1: Try to install the Bloom Editor program**

```
sudo apt install bloom-desktop
```
If this succeeds, you can skip to step 4 below (you are already a user of SIL software). If this fails because of authorization issues or a missing sudo program, you need to consult with the local Linux administrator. If this fails because apt cannot locate the package, then the following steps are needed.

#### **Step 2: Add the SIL repository to your system**

See the [Enable access to SIL software and fonts in Ubuntu](https://packages.sil.org/) for alternative instructions on how to add the SIL repository to your system.

#### **(for bionic or wasta 18):**

wget -qO - <https://packages.sil.org/sil.gpg> | sudo apt-key add sudo add-apt-repository "deb <https://packages.sil.org/ubuntu> bionic main"

#### **(for focal or wasta 20):**

```
wget -qO - [https://packages.sil.org/sil.gpg]
(https://packages.sil.org/sil.gpg) | sudo apt-key add -
sudo add-apt-repository "deb [https://packages.sil.org/ubuntu]
(https://packages.sil.org/ubuntu) focal main"
sudo apt update
```
#### **Step 3: Install the Bloom Editor program**

sudo apt install bloom-desktop

(This is just a repeat of step 1 now that you have access to the SIL software repository.)

#### **Step 4: Copy the desktop launcher to your local area**

cp -i /usr/share/applications/bloom.desktop ~/Desktop chmod +x ~/Desktop/bloom.desktop

#### **Step 5: Launch the Application**

#### **(mouse)**

Double click the desktop launcher icon

#### **(keyboard)**

Type the name of the program in a terminal window or into the dashboard or startup menu

bloom

Once Bloom has been installed, updates will be downloaded and installed the same way your system is already installing updates to other software.

# **About Bloom Enterprise**

**Bloom Enterprise** is a paid subscription service that provides additional features and tools for organizations and projects. By subscribing to this service, organizations and projects can meet some of their unique needs while also supporting the maintenance of Bloom, which helps everybody.

Bloom Enterprise subscribers have access to the following features and tools:

- Enterprise book features
	- o [Branding and custom page layouts](https://docs.bloomlibrary.org/bloom-enterprise-overview#dbd3cd45b78c47de8d8873f32c03b48f)
	- o [Overlay Tool](https://docs.bloomlibrary.org/bloom-enterprise-overview#c420f5ea3d97478998101e3c5b79aa8c)
	- [Activity pages](https://docs.bloomlibrary.org/bloom-enterprise-overview#5014d1f2248e479787c21b45850417e8)
	- [HTML5 widgets](https://docs.bloomlibrary.org/bloom-enterprise-overview#b4debe07f92845dea1d78cffbbbef385)
- Enterprise editing tools
	- [Team Collections](https://docs.bloomlibrary.org/bloom-enterprise-overview#371a1ac874ec46229e420d36931248f7)
	- o [Spreadsheet export/import](https://docs.bloomlibrary.org/bloom-enterprise-overview#04fd63f5a0fa443bb635115674b580a2)
- Enterprise publishing tools
	- o [Bloom Library Collections](https://docs.bloomlibrary.org/bloom-enterprise-overview#e681141a57404c3fb71d4a1405423568)
	- o [Uploading collections to Bloom Library](https://docs.bloomlibrary.org/bloom-enterprise-overview#9f527fedf9a54915bc595948fab91aae)
	- o [Convenient creation of multiple BloomPUBs](https://docs.bloomlibrary.org/bloom-enterprise-overview#66a5414a6cd44ce58f6f48113a1993ca)
	- o [Embed your custom bookshelves in your own website](https://docs.bloomlibrary.org/embed-collection)
- **[Analytics](https://docs.bloomlibrary.org/bloom-enterprise-overview#e747074e415b4781bbc27aed1db5b468)**
- [How to subscribe](https://docs.bloomlibrary.org/bloom-enterprise-overview#6e34f51010d34c988eeed8cb75f879e5)

# **Enterprise book features**

Enterprise customers gain access to additional Bloom Editor features:

## **Branding and custom page layouts**

Bloom can automatically display your logo(s) on the cover, title page, or back cover of your books. Enterprise customers can also specify the copyright and license that each book will contain. For further details on Bloom branding, see [What Bloom Branding can do](https://docs.bloomlibrary.org/what-branding-can-do).

#### **NOTE**

Bloom Enterprise customers may also request custom covers and front-matter pages at an additional charge, based on the amount of work such customization requires.

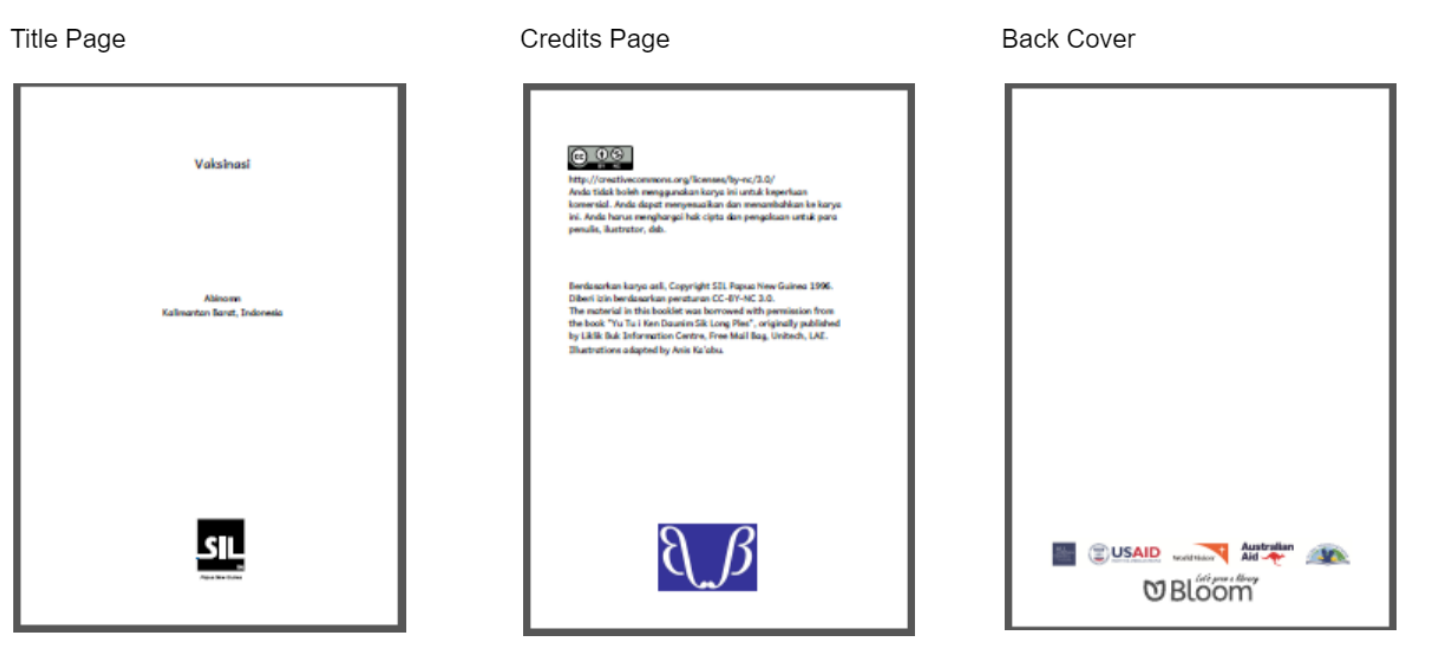

## **Overlay Tool**

The **Overlay Tool** allows the user to place text, images, or video over a partial or fullpage image. This allows more complex page layouts, including Digital and Paper Comic Book Templates.

Late one afternoon, Sunita and Pamela rushed to the water source, trying to disable the pump. The bad man got out of his truck and prepared to seize Sunita and Pamela.

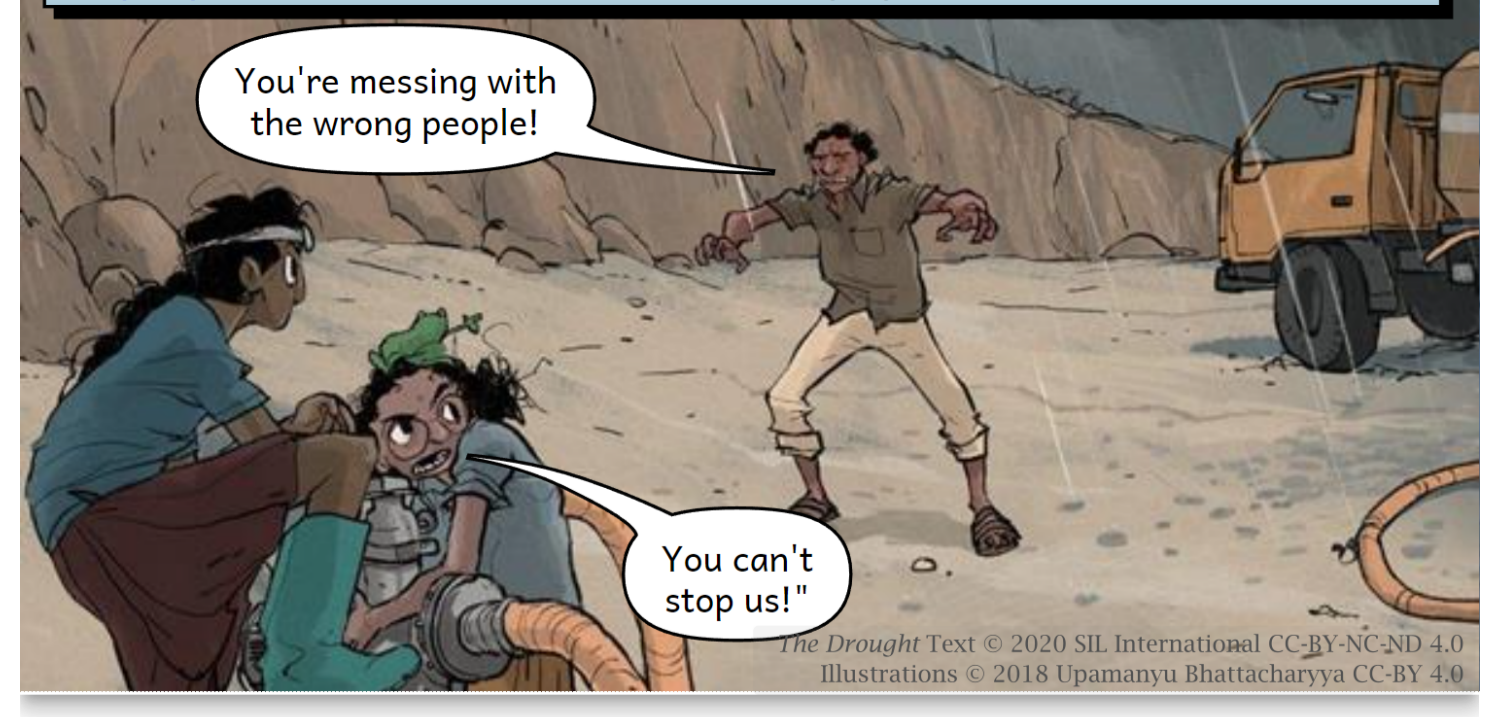

## **Activity pages**

Bloom supports two kinds of **activity pages** in digital books: Comprehension Questions and Simple Choice Activities.'

**Comprehension questions** let you design multiple-choice questions for readers to answer. These activities enhance the reading experience, and Bloom's analytics system can capture whether readers answer the questions correctly or incorrectly. Such information can provide valuable data for an organization or project's monitoring and evaluation efforts.

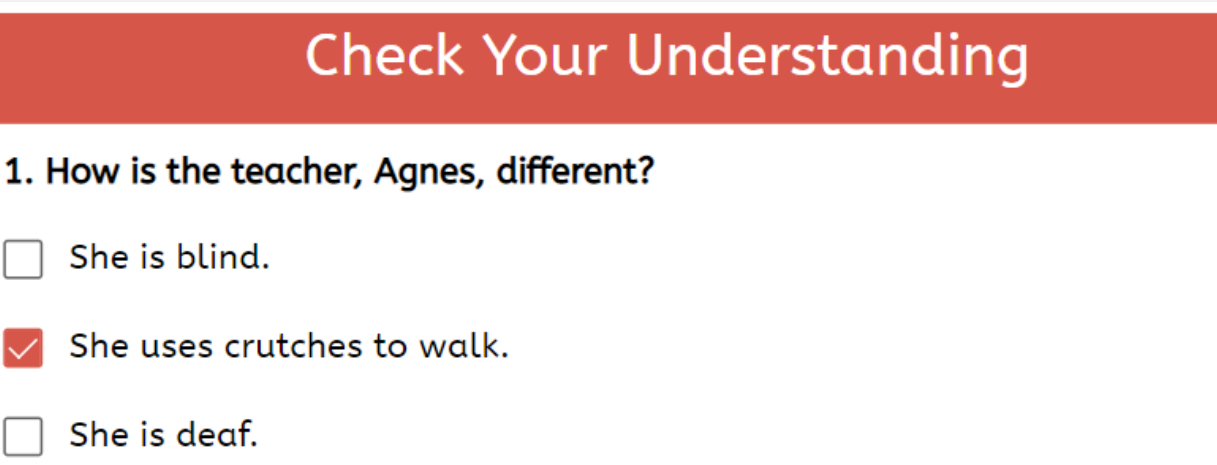

**Simple Choice Activities** come in two varieties: **Choose Word from Picture** and **Choose Picture from Word.**

## **HTML5 widgets**

**HTML5 widgets** are JavaScript apps that are programmed outside of Bloom and can be embedded in Bloom book pages. These widgets open up many options for making books interactive.

To view just one example of a Bloom book with a widget, click the link below and go to page 9.

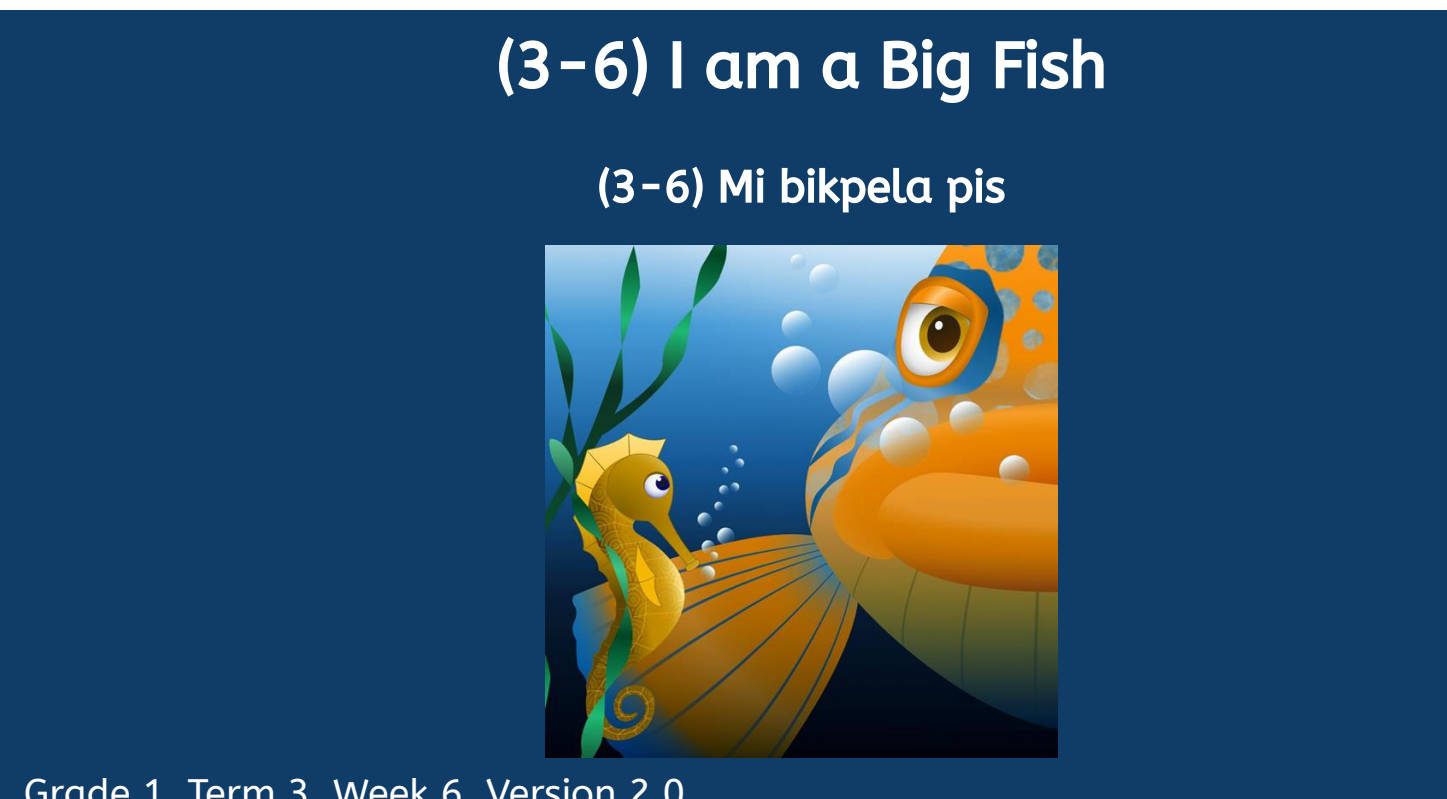

Grade 1, Term 3, Week 6, Version 2.0 English Santa Communication of the Communication of the Communication of the Communication of the Communicatio

# **Editing tools**

## **Team Collections**

[Team Collections](https://docs.bloomlibrary.org/team-collections-intro) enable a team to collaborate on a single collection of books. Team members check books in and out as they work on them, and use the Dropbox file-sharing service to synchronize files between their computers.

## **Spreadsheet export/import**

**Spreadsheet export/import** allows you to export the contents of a Bloom book to a specially formatted Excel spreadsheet, and import the content back into a Bloom book. While there are some limitations on what can be exported and imported, this can be a convenient way to add translations into one or more new languages to a Bloom book.

# **Publishing features**

## **Bloom Library Collections**

Enterprise customers can request a dedicated page on [bloomlibrary.org](http://bloomlibrary.org/) that features their books. The page can also feature a logo, a short blurb about the project or organization, and a link for more information. Bloom Library pages can also be embedded on your own website.

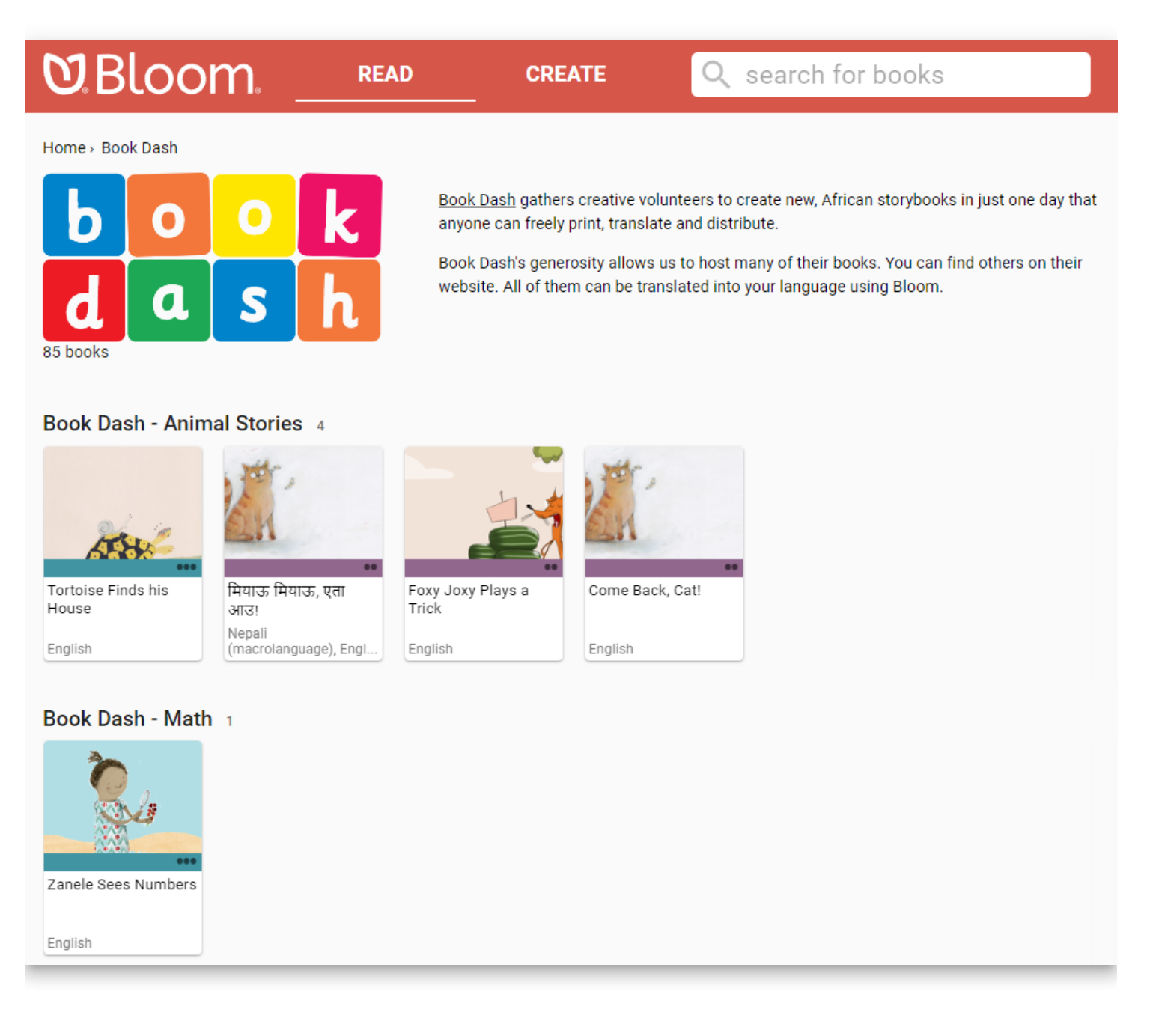

## **Uploading collections to Bloom Library**

Bloom Enterprise users can upload all the books in a collection—or even several collections of books—to Bloom Library in one step.

## **Convenient creation of multiple BloomPUBs**

**Bloom Reader** is a free Android app that allows readers with Android devices to enjoy Bloom books offline. Bloom Reader uses a special BloomPUB file format that supports all Bloom's features, including audio and video playback. Bloom Enterprise subscribers can create BloomPUB files for all books in a collection in one step.

# **Analytics**

Bloomlibrary.org collects anonymized analytics data from books read online, in Bloom Reader, or in other apps that use Bloom books. Enterprise customers can monitor the usage of their books through this dashboard, including reading activity, location data, and responses to comprehension questions.

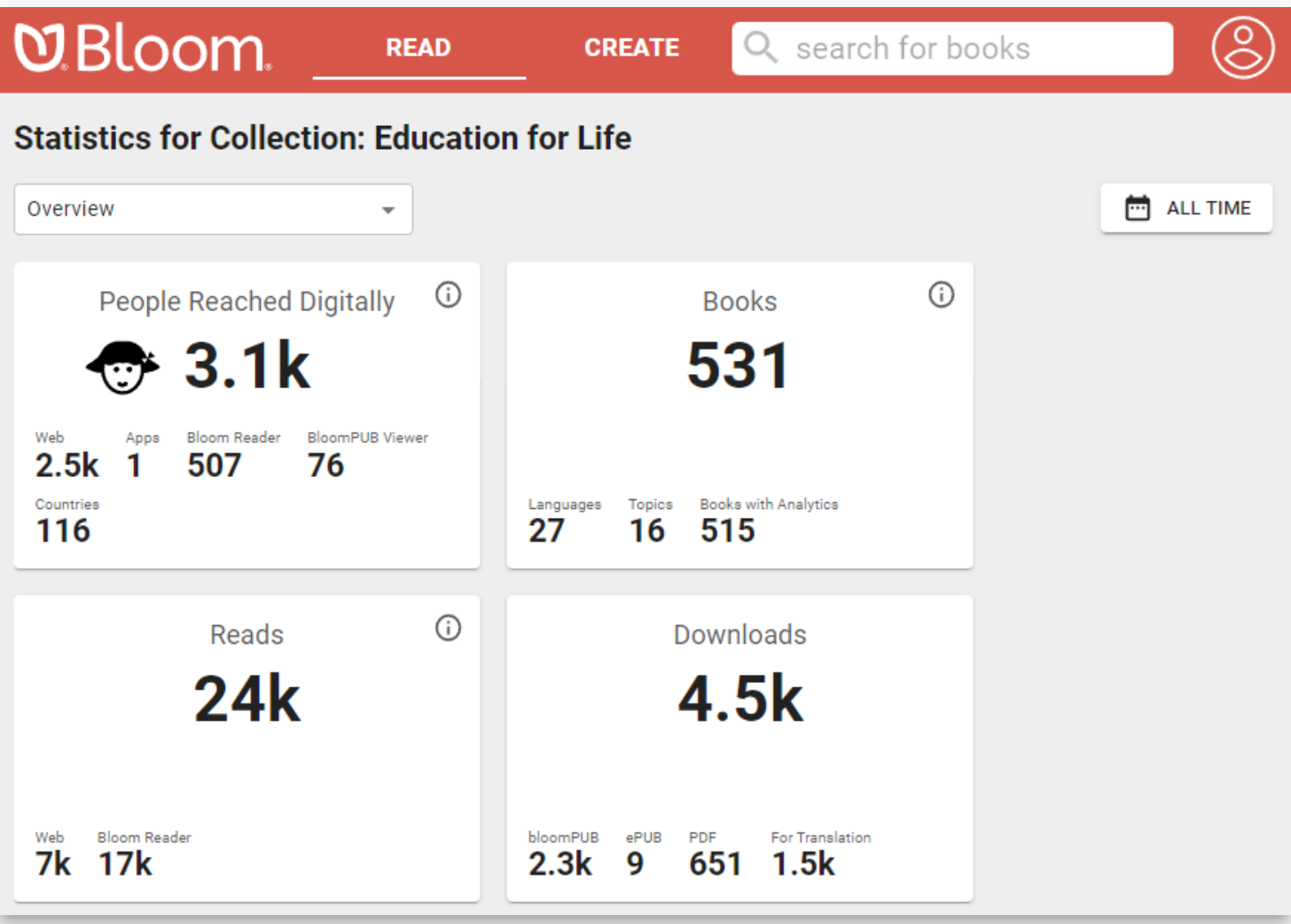

For an additional charge, customers can also be given access to the SQL database of analytic events for their collection for more detailed analysis or presentation.

# **How to subscribe**

To learn more about Bloom Enterprise or to subscribe, [contact us](https://sites.google.com/sil.org/bloom-program/im-interested).

### **NOTE**

SIL International staff should read about [Bloom Enterprise on Gateway.](https://gateway.sil.org/x/UolzDQ/)

# **What Bloom Branding can do**

A typical Bloom book has prebuilt **content slots** in the front and back matter. A custom **branding pack** can fill these slots with text or graphics to create a consistent branding across a collection of books.

Standard branding slots include the following:

- Front cover top
- Front cover bottom
- Credits page top
- Credits page bottom
- Title page bottom
- Outside back cover top
- Outside back cover bottom

In addition, a branding pack can declare:

- Default copyright notice
- Default license notice
- Default license notes

Creating a custom branding pack is a paid service. If you think you need a custom Xmatter pack, contact the Bloom team at [info@bloomlibrary.org](mailto:info@bloomteam.org).

#### **NOTE**

[You can do a lot with a custom branding pack, there are limits: see What Bloom](https://docs.bloomlibrary.org/what-branding-can-do#b681c648ec2e401999e6cefafeb002fa) branding cannot do below.

## **Branding pack samples**

Here are some examples of front and back matter pages that have been customized using a custom branding pack

### **Cover Page**

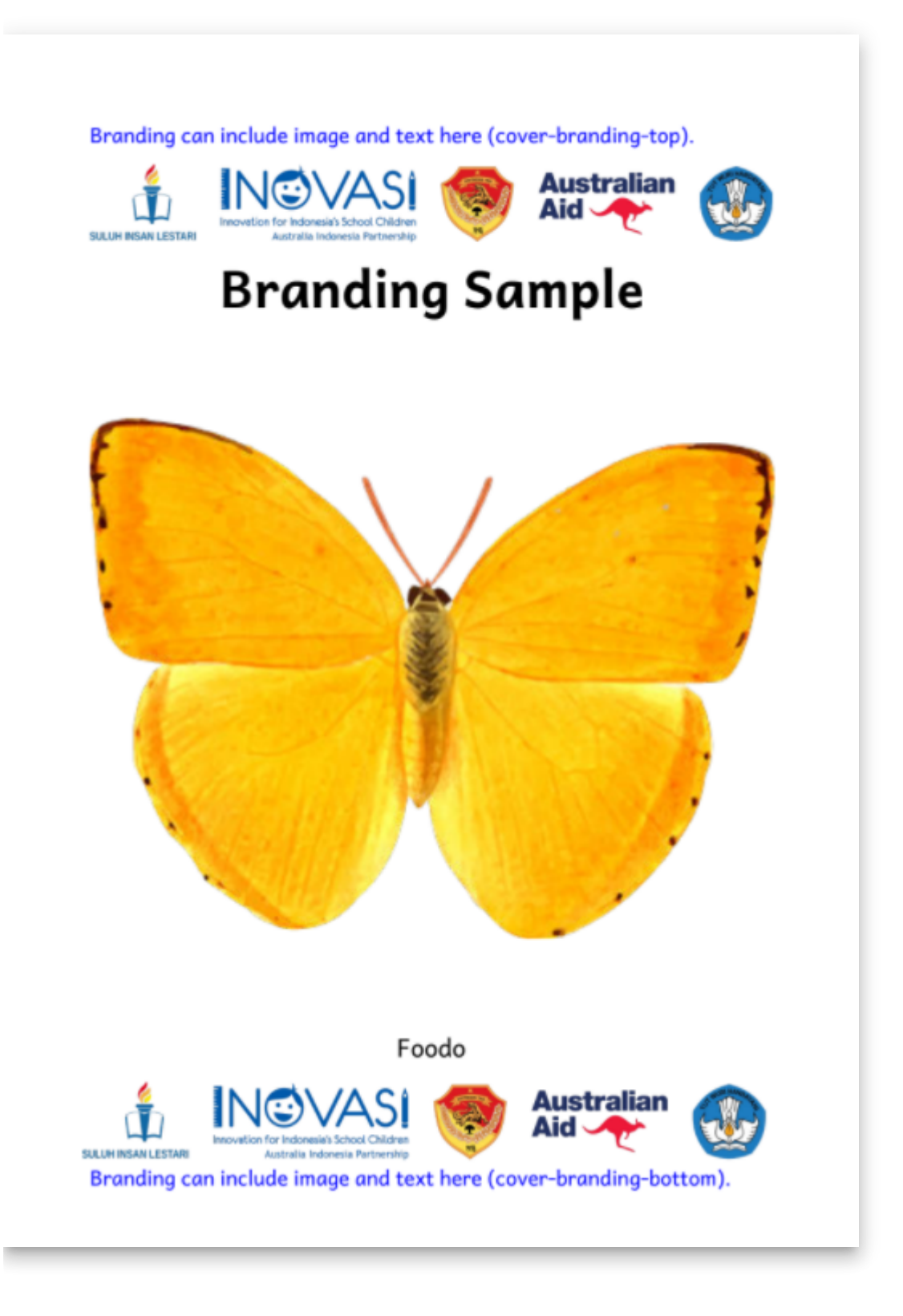

### **Title Page**

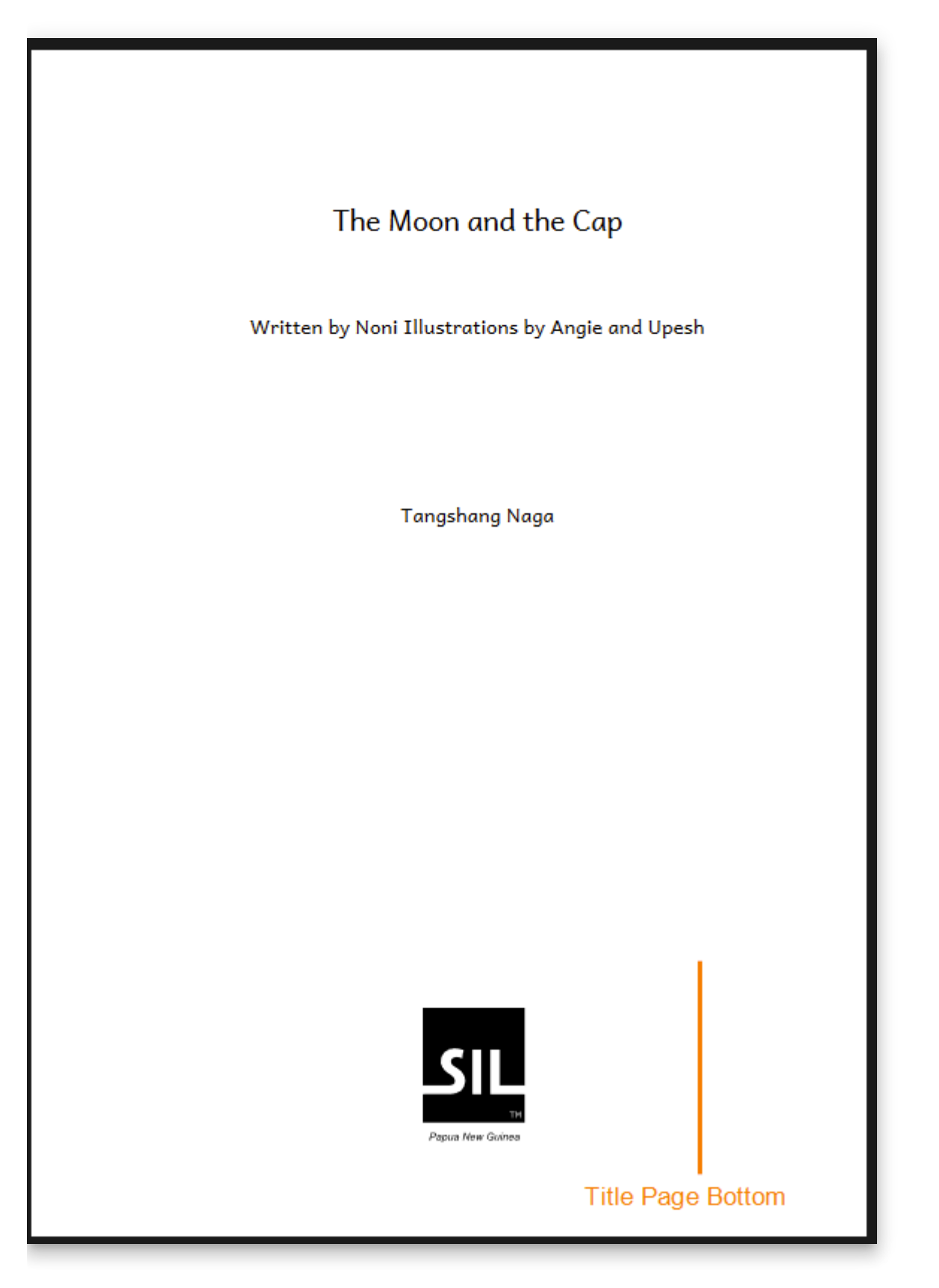

### **Credits Page Top**
#### **Credits Page Top**

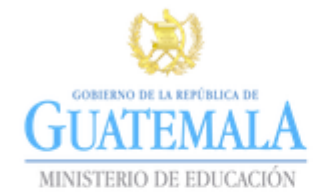

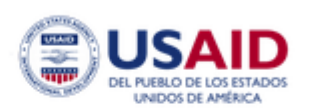

Este libro fue realizado gracias al apoyo del Pueblo de los Estados Unidos de América a través de la Agencia de los Estados Unidos de América para el Desarrollo Internacional (USAID, por sus siglas en inglés).

El contenido de este material es responsabilidad exclusiva de los autores y el mismo no necesariamente refleja la perspectiva de USAID ni del Gobierno de los Estados Unidos de América.

La producción de este libro fue realizada bajo el Proyecto Leer y Aprender de USAID.

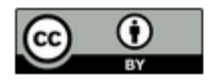

http://creativecommons.org/licenses/by/4.0/ You are free to make commercial use of this work. You may adapt and add to this work. You must keep the copyright and credits for authors, illustrators, etc.

#### **Credit Page default license & license notes**

#### Credits page

Copyright © 2020 Yayasan Suluh Insan Lestari

Default copyright

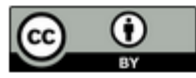

http://creativecommons.org/licenses/by/4.0/ You are free to make commercial use of this work. You may adapt and add to this work. You must keep the copyright and credits for authors, illustrators, etc.

#### (from Suluh-INOVASI)

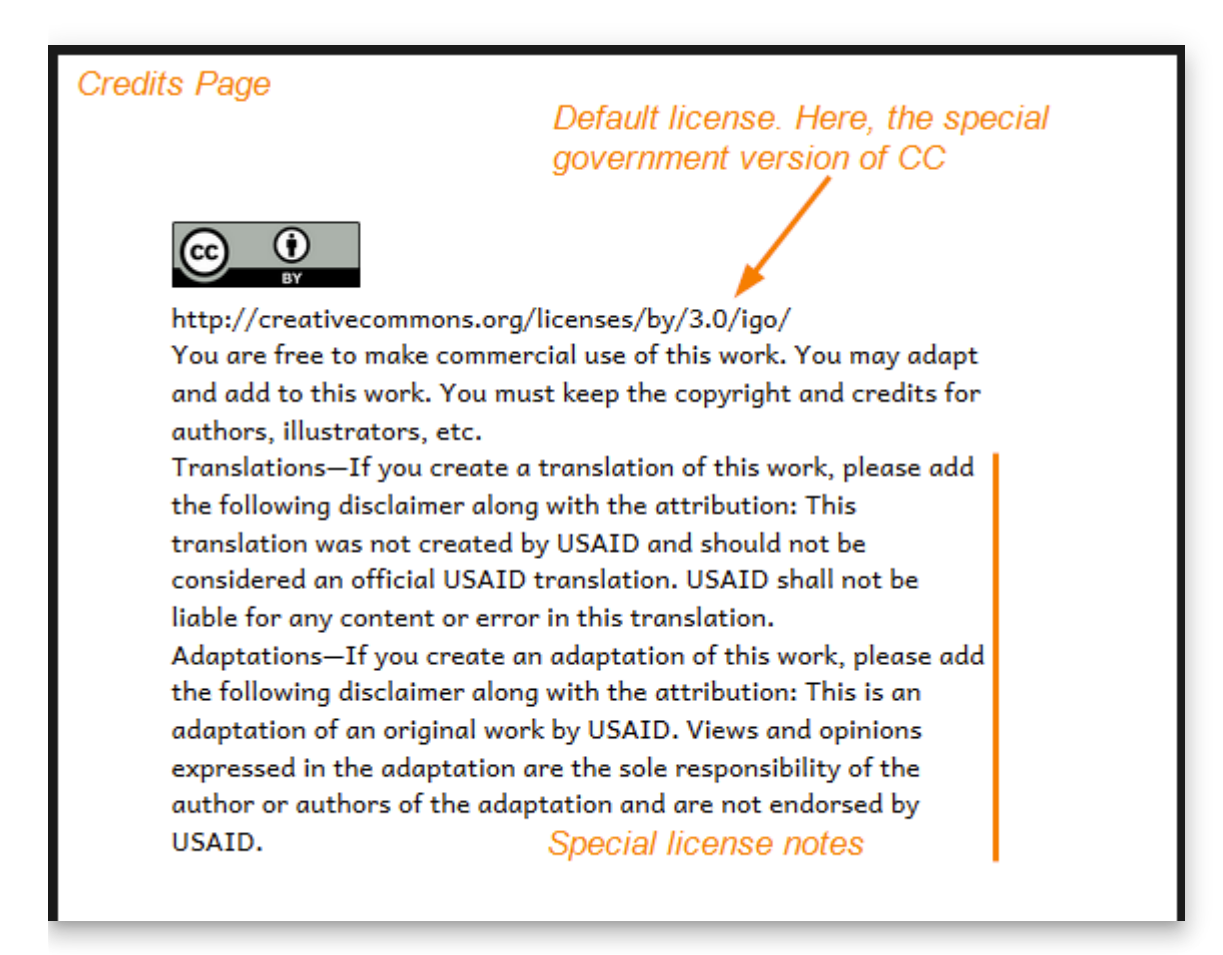

(from GRN-REACH)

#### **Credits Page Bottom**

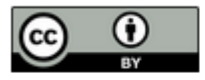

http://creativecommons.org/licenses/by/4.0/ You are free to make commercial use of this work. You may adapt and add to this work. You must keep the copyright and credits for authors, illustrators, etc.

Adapted from original, Copyright © 2007, Pratham Books. Licensed under CC BY 4.0. Originally published by Pratham Books, a not-for-profit organization that publishes quality books for children in multiple Indian languages. Their mission is to "see a book in every child's hand" and democratize the joy of reading. www.prathambooks.org

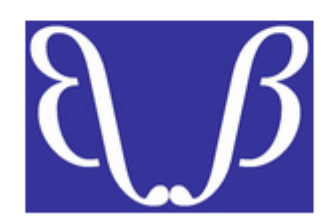

**Credits Page Bottom** 

### **Back Cover Top**

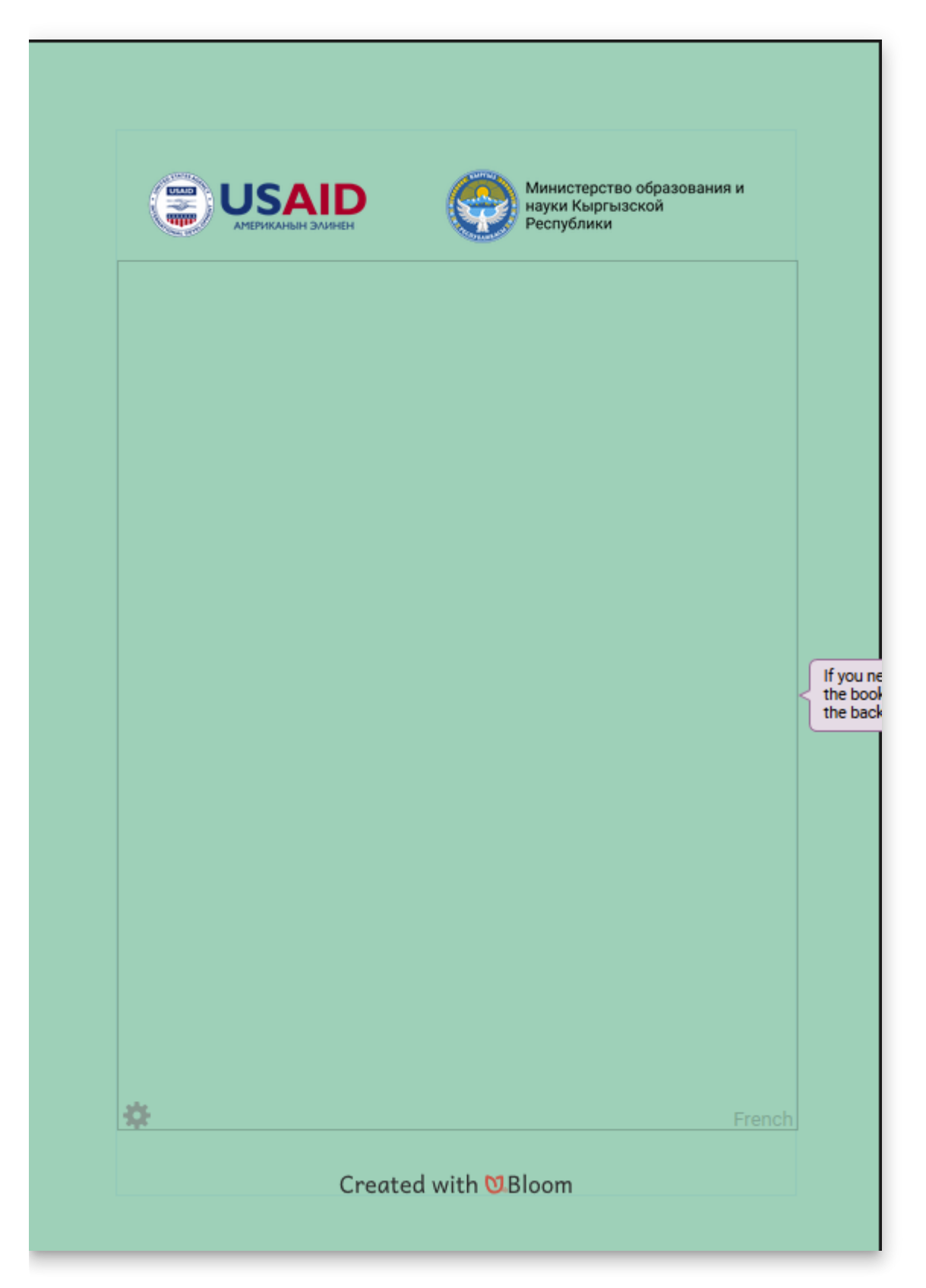

#### **Back Cover Bottom**

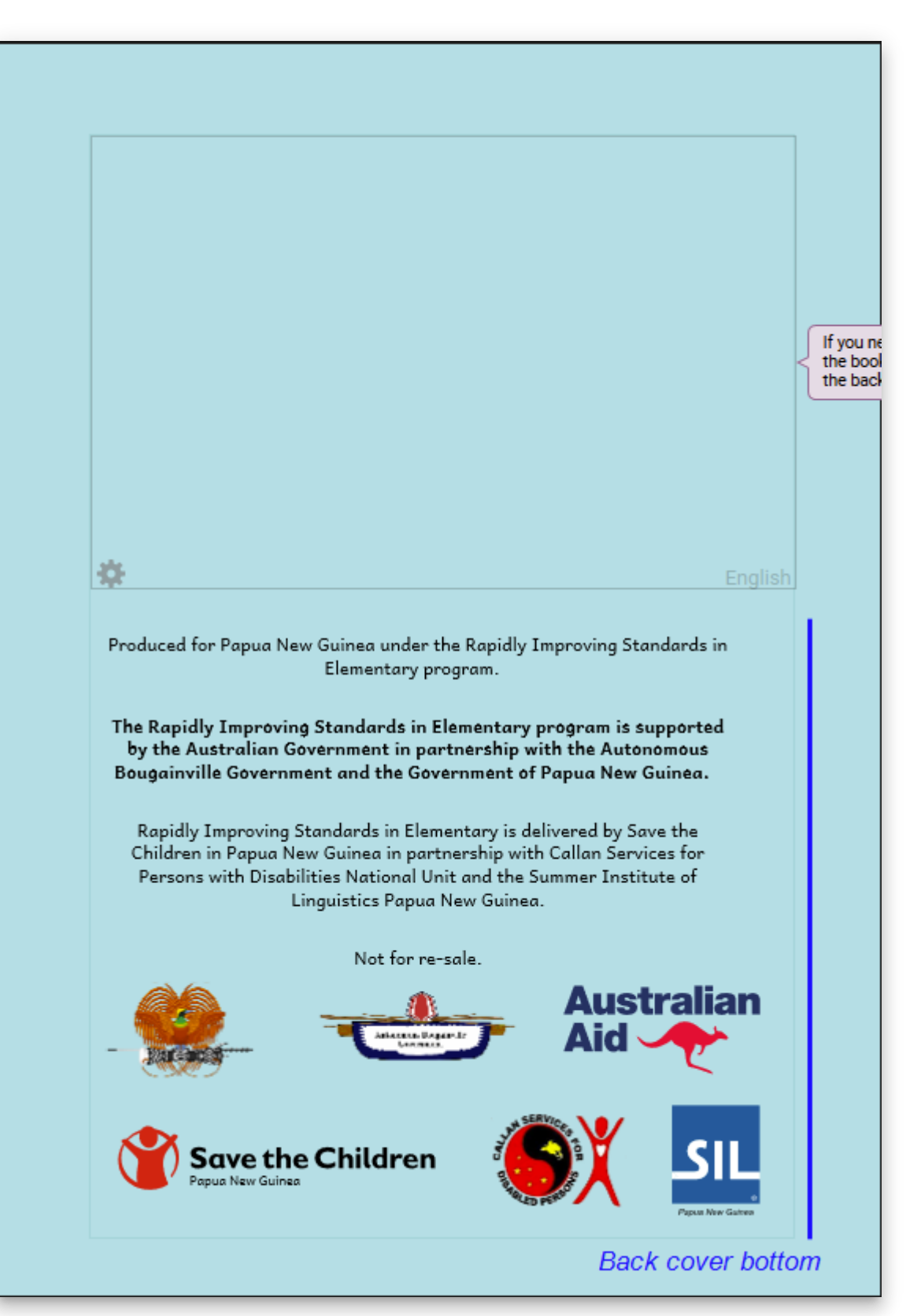

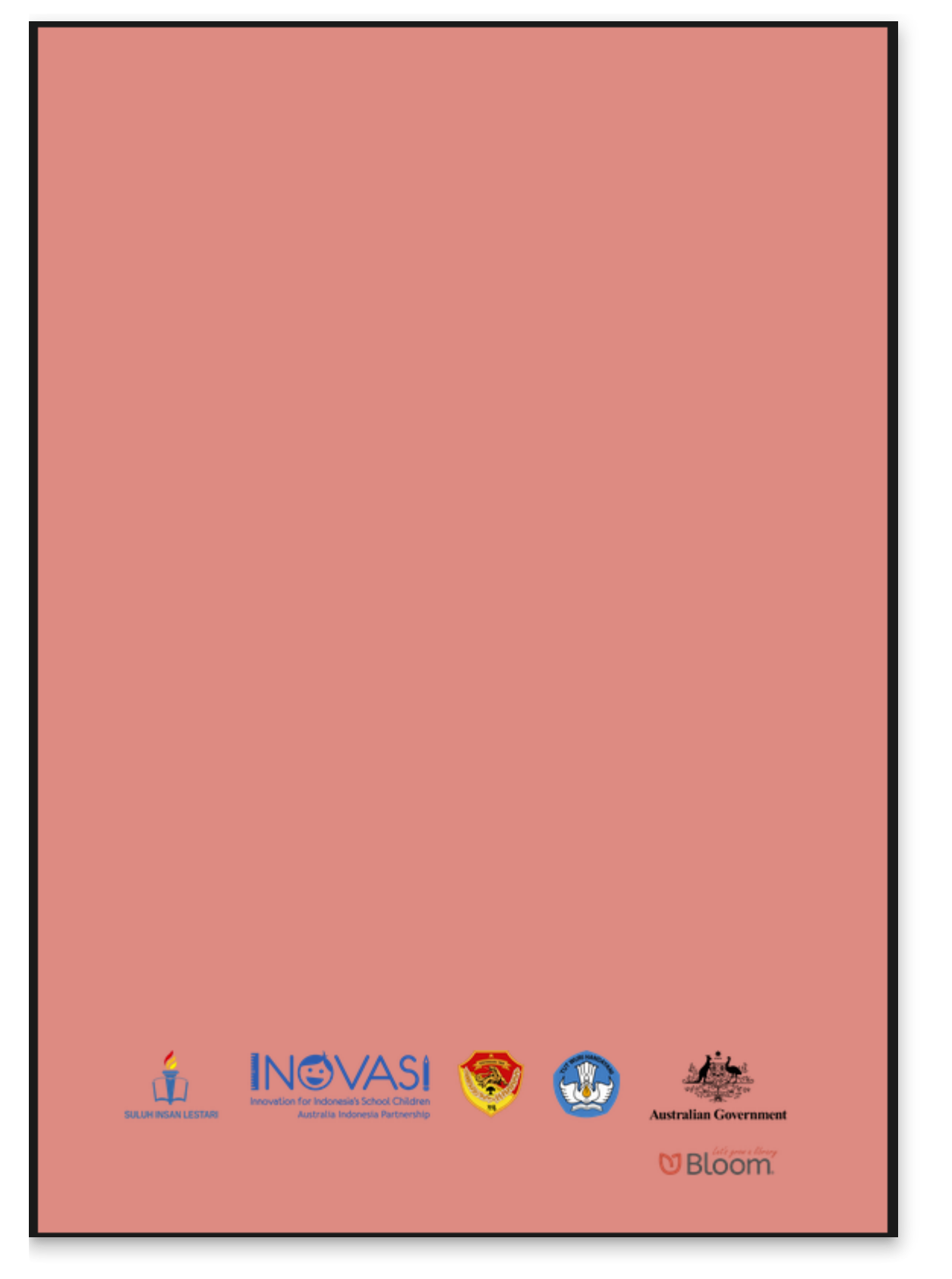

(Suluh-INOVAS)

## **What Bloom branding cannot do**

Making a branding pack in Bloom is like decorating a house: it's easy, but there are limits. In contrast, making a custom **Front/Back Matter pack** is like moving walls or adding on new rooms. With a custom front/back matter pack (called an **Xmatter pac**k), you can add new front and back matter pages and new branding slots. Custom Xmatter packs must be created by a Bloom developer.

Creating custom Xmatter packs is a paid service. If you think you need a custom Xmatter pack, contact the Bloom team at [info@bloomlibrary.org](mailto:info@bloomteam.org).

# **Bloom Analytics For Publishers**

### **[BloomLibrary.org](http://bloomlibrary.org/) Stats pages**

Bloom Enterprise subscribers get a URL that gives them analytics on the reach of the books in their collection, updated once a day.

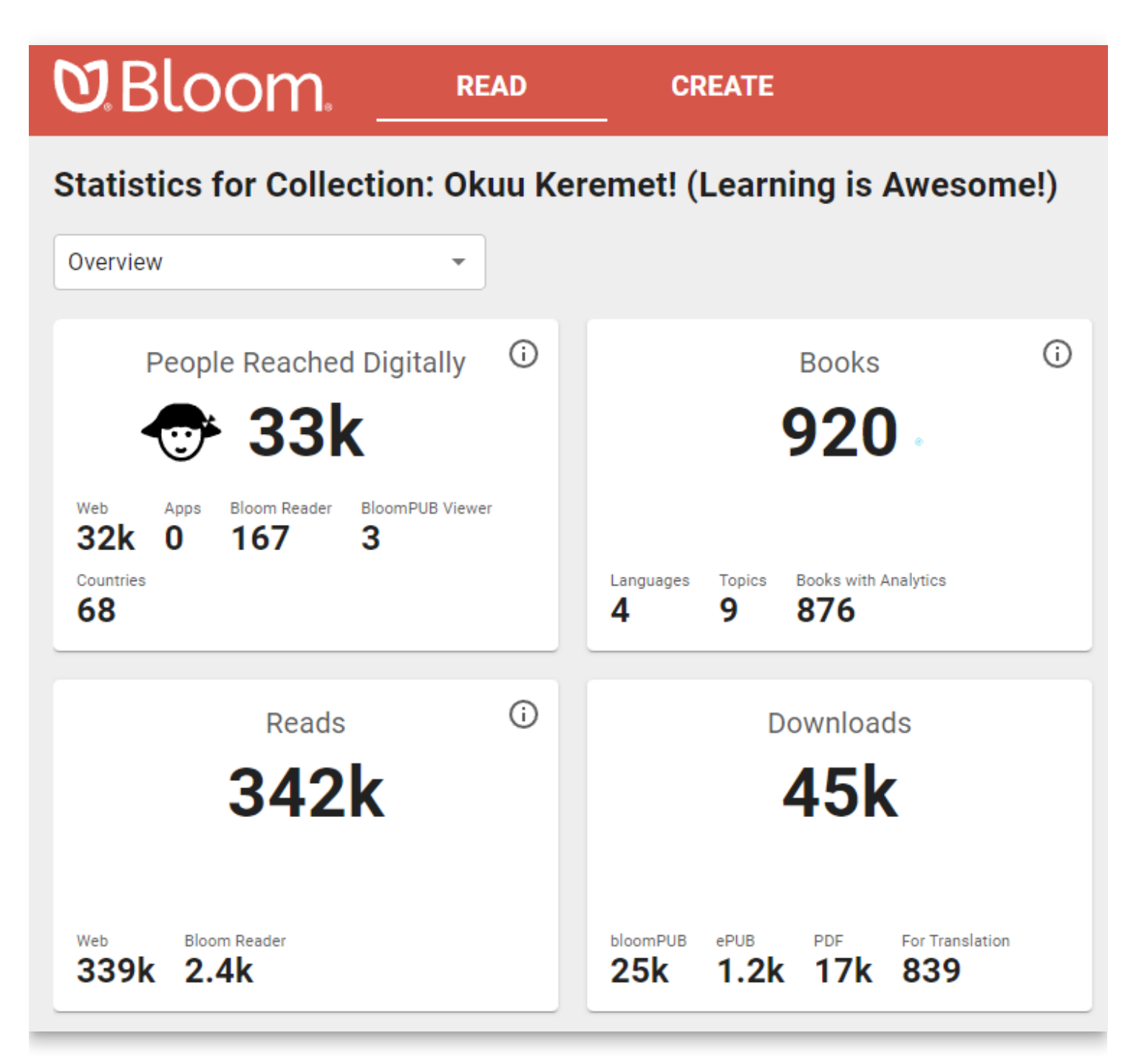

There are various reports:

### **Statistics for Collection: Oku**

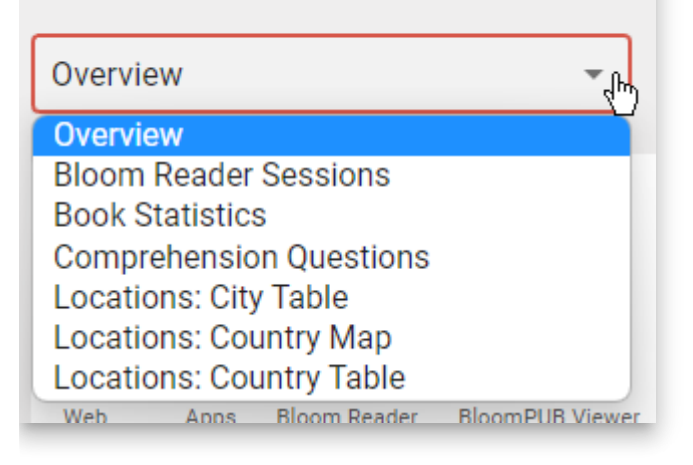

#### **Statistics for Collection: Chetana**

**Locations: Country Map** 

**Bloom Book Reads by Country from "Chetana" Collection** 

Through October 20, 2022

All Digital Sources: Web, Bloom Reader, Apps.

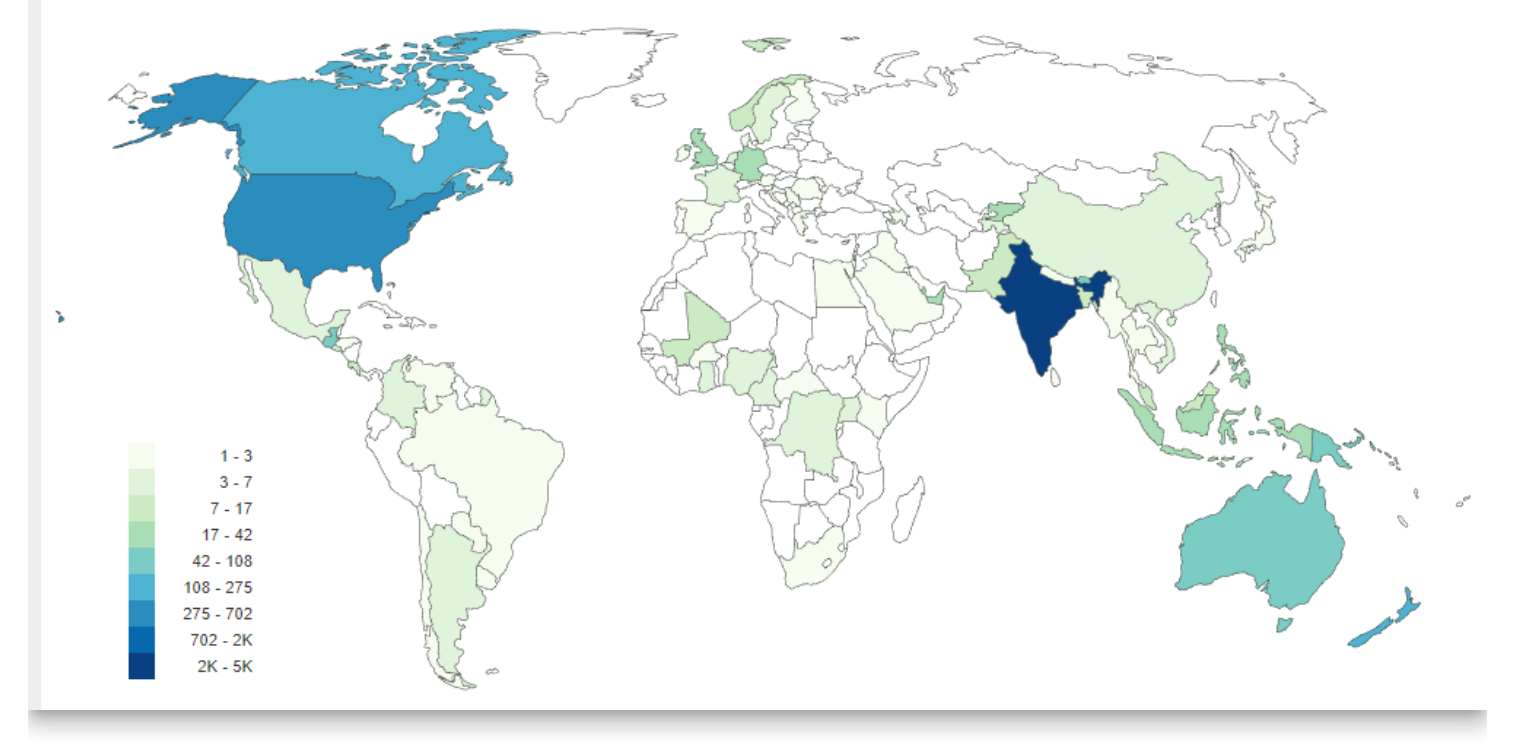

Each report comes with buttons to get an image or a spreadsheet file of that data:

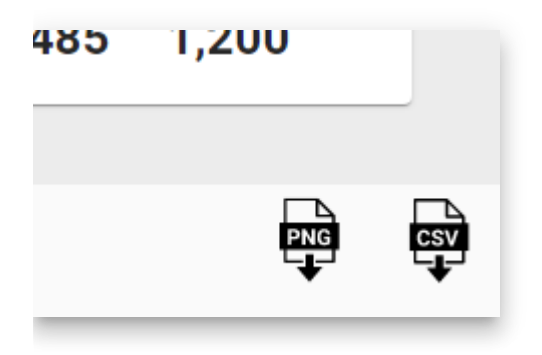

### **Advanced low level access to analytics data**

We can also supply the raw data to your project through access to our SQL database. You can use this with your own custom dashboards.

See [Available SQL Fields](https://docs.google.com/spreadsheets/d/1jvO_YHpcoYQyOw8sJoo-M07V6Km9YRsPI1rgAuSJVpc/preview)

Example dashboards using this data: [PNG RISE,](https://www.inclusiveducation.com/rise) [PNG Western Province E-Learning](https://www.inclusiveducation.com/wp-elearning)

### **Events that we measure**

All Bloom Player contexts (Bloom Library, Bloom Reader, BloomPUB Viewer, RAB apps)

- Pages read
- Was the last (numbered) page in the book read?
	- This is some indication that the entire book was read. Note: it is possible to just flip past pages, or to move randomly through the book. So it wouldn't be hard to cheat this system.
- Time spent
- Comprehension Quizzes
	- including how many questions were present and how many answered correctly.
- Duration of audio and video playback
- Book branding
- Bloom Library
- Downloads
- Bloom Reader Specific events
- Installations

No events at this time:

- Shared book
- Shared bookshelf
- Shared APK
- Share Link to app on Play Store
- $\cdot$  FPUB

### **User Information that we collect**

#### Web

 $\cdot$  IP address (--> city / country?)

Bloom Reader only:

- Named device ids
- ANALYTICS\_DEVICE\_PROJECT
- ANALYTICS DEVICE ID
- Location
- Latitude, longitude, locationSource, locationAccuracy, locationAgeDays

We record the locations available from each of the standard providers (network, gps, and passive) explicitly. But for the standard location for this report, we mainly want the most recent location we can get; precision is not very important.

However, we know from experience that in poor countries, IP address doesn't give us reliable location, and we expect that wifi and other networks will be similarly unreliable as means of location. So if we have a reasonably recent high-precision location we will take that in preference to a lowerprecision one that may be even more current. (Elsewhere we request one location per hour from GPS, if available, to ensure that the "last known location" for the gps provider will be reasonably recent.)

- Districtution Source
- Hardware info
- Android version?

## **Difficulties getting analytics**

- Getting analytics from devices that are normally offline
- No internet
- Effect of blocking cookies?
- Firewalls
- No events on EPUB
- Privacy Issues
- No emails
- IP addresses?
- Cookies
- GPS resolution
- GPS opt in/out
- Device hardware IDs
- Named Device IDs

## **Analytics Fields**

View field documentation

## **Internet Connection Issues**

### **How much bandwidth?**

These are the most common analytics events sent by Bloom Reader:

- Bloom Reader started
- Bloom Reader backgrounded
- Book Opened
- Book Closed

Each event is less than 3KB. So a person who runs Bloom Reader, reads 2 books, then quits will send less than 18KB.

### **What if the user is not connected to the internet?**

If the user is not connected to the internet, Bloom Reader will cache their events. The cache is limited to 1000 events.

To prompt Bloom Reader to send all of its events right now, open the menu:

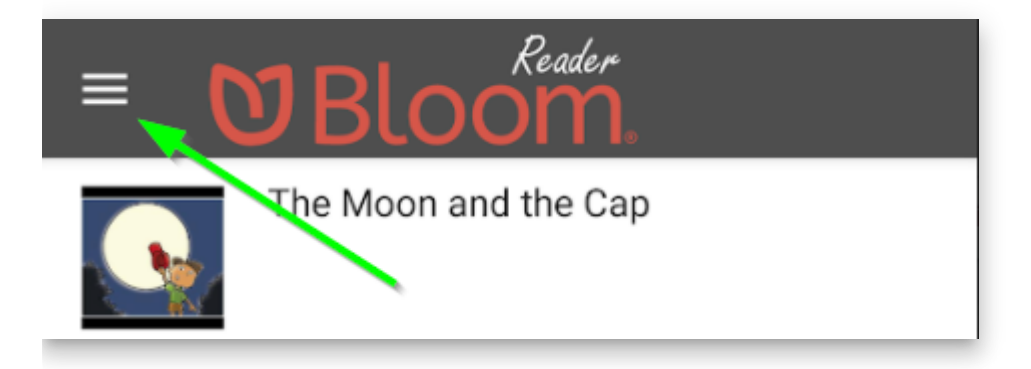

At the bottom of this screen, you will see Bloom Reader's progress in sending the events:

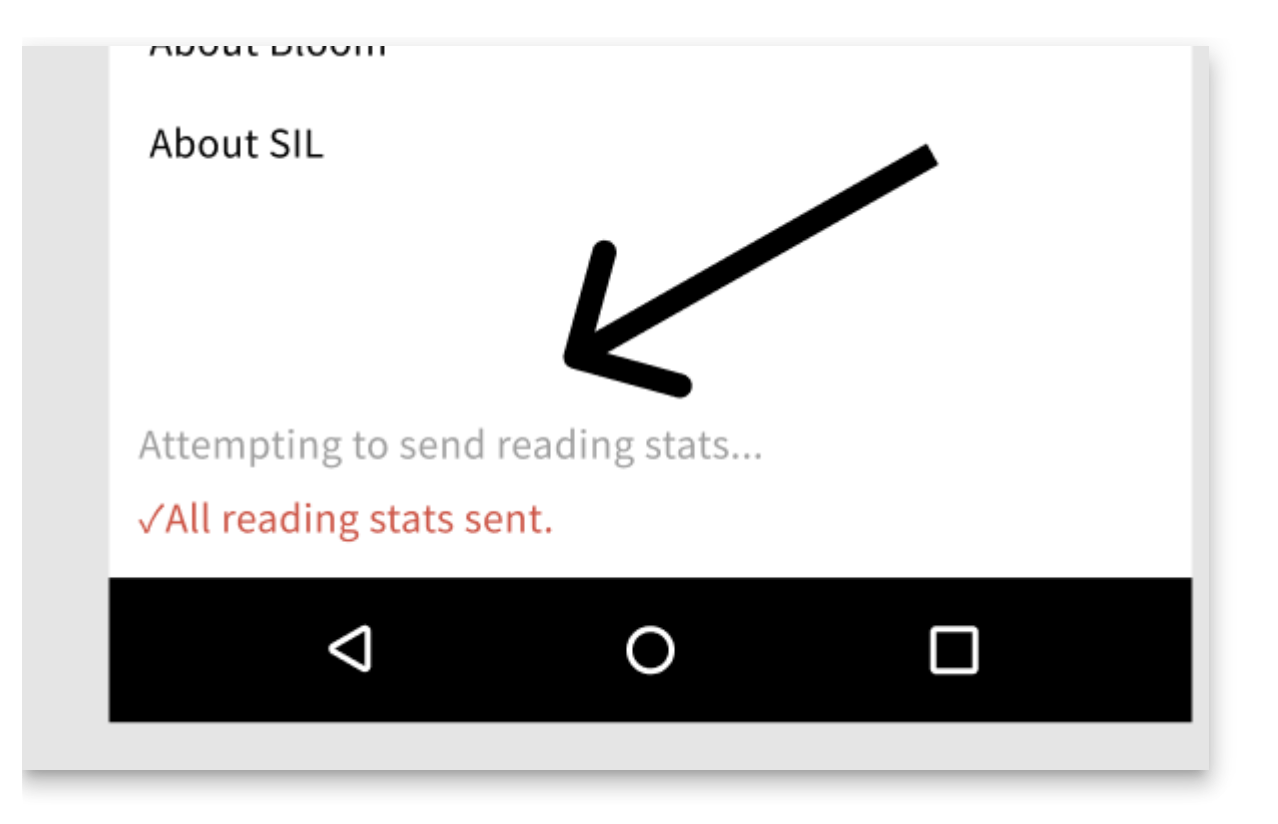

## **How to Collect Bloom Reader Analytics by Device**

When a project owns and distributes hardware to use with Bloom Reader, it is possible to get analytics that are specific to each device. To make this work:

- You will need to tell Bloom Reader the ID you want to appear in the analytics. To do this, there are two options:
	- Option 1: Enter the information directly within Bloom Reader.
	- Option 2: Create and place a special file on each device. Make sure Bloom Reader has permission to read this file.
- You will need to be directly reading from our analytics database. This device ID will not be available from a BloomLibrary.org stats page.

### **Option 1: Steps for adding the information directly within Bloom Reader**

- 1. Decide on a project ID and device IDs for each device.
- 2. Open the menu by clicking on the menu at the top-left of the book list.
- 3. At the bottom of the menu, there is an item which indicates it is trying to send stats information or all stats have been sent.
	- i. Tap the menu item three times.
- 4. The following form will then allow you to enter the project ID and device ID:

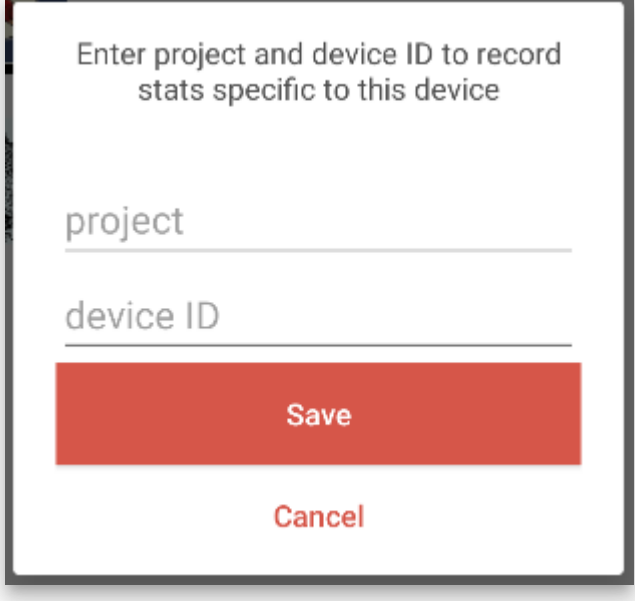

- 5. Save.
	- i. You may change the IDs using this form, but the only way to remove them completely is to clear the app settings (from the Android settings) or uninstall.
- 6. See [Verification](https://docs.bloomlibrary.org/how-to-collect-bloom-reader-analytics#f009f738890d4b0e82463be2703bff69) below.

#### **Option 2: Steps for creating the file that identifies each device**

- 1. Decide on a project ID and device IDs for each device.
- 2. Create a file called deviceId.json.
	- i. The file content must be { project: 'projectID' , device: 'deviceID' }
	- ii. Example: { project: 'RISE2' , device: 'STUDENT NORTH FLY 001' }
- 3. Put the deviceId.json file on the device in the Bloom folder which contains the Bloom Reader books (at the root of Internal Storage).
- 4. Restart Bloom Reader.
	- i. This may require actually closing the app if it is currently running.
	- ii. The user will see a brief message indicating the failure or success of loading the project and device IDs. The message is only shown once. The only way to change it after it is initially set is to clear the app settings (from the Android settings) or uninstall.
- 5. See [Verification](https://docs.bloomlibrary.org/how-to-collect-bloom-reader-analytics#f009f738890d4b0e82463be2703bff69) below.
- 6. If this is not working, it means that Bloom Reader does not have permission to read from the Bloom folder at the root of Internal Storage.
	- i. Open the menu at the top-left of the book list.
	- ii. Tap "Find lost books".
	- iii. Navigate to the Bloom directory if needed, then tap "Use this Folder" or "Select" to give permission to the directory.

#### **Verification**

To verify the setup was successful, open the menu at the top-left of the book list. There will be a new item at the end which will display "Stats ID: {device ID} ({project ID})".

Once the device is properly set up, it will begin reporting analytics with these values in the device project hardware code field of various analytics tables. The value will be projectID-deviceID.

# **Spreadsheet Import/Export**

### **A** CAUTION

The Spreadsheet Import/Export function was introduced in Bloom 5.2. It is an experimental Bloom Enterprise feature that is still under development.

To access the latest developments of this experimental feature, it is essential to use the very most recent version of [Bloom Beta](https://bloomlibrary.org/page/create/downloads).

# **1. Introduction**

Exporting your Bloom book to a spreadsheet opens up an alternate workflow possibility for you and your colleagues. One typical workflow is to allow translators on your bookproduction team to add additional language translations to your books using a spreadsheet rather than the Bloom program.

After the additional language translations have been added to the spreadsheet, the team supervisor or administrator imports the spreadsheet into Bloom.

In this way, only the team supervisor needs to learn Bloom.

# **2. Enabling Spreadsheet Import/Export**

To access this advanced feature, open Bloom Settings, then:

- 1. Click on the **Advanced Program Settings** tab
- 2. Tick the box **Spreadsheet Import/Export**
- 3. Please ensure you have ticked the box **Automatically Update Bloom**
- 4. Click to **Restart** Bloom

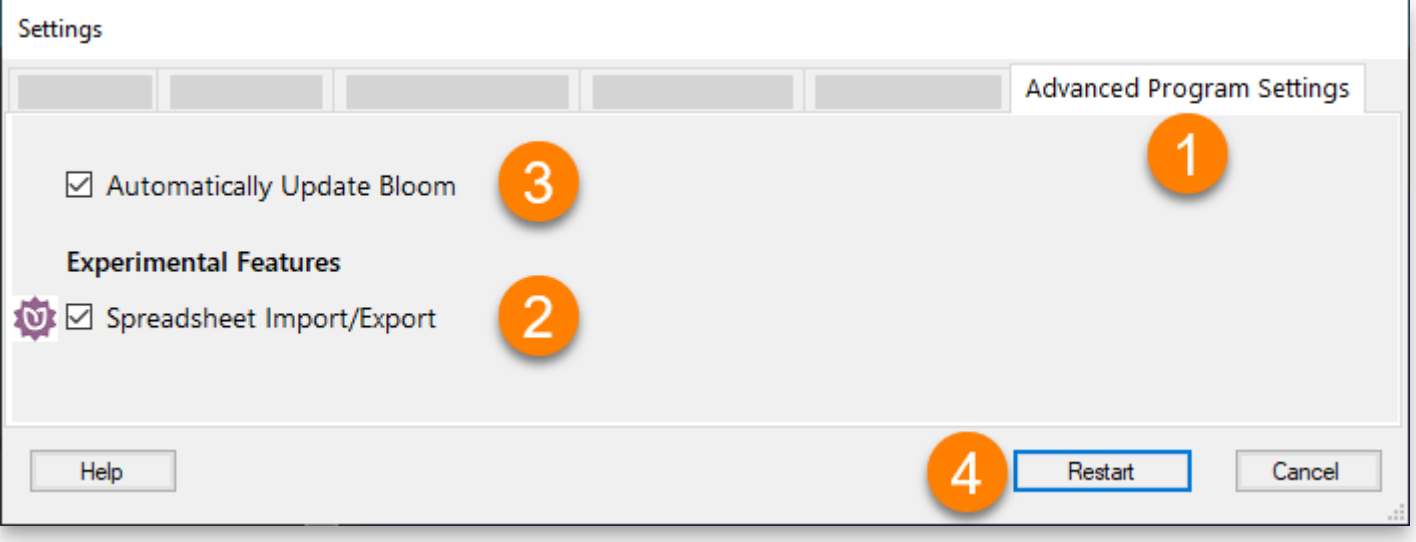

# **3. Exporting a book to a Spreadsheet**

- 1. [Right-click o](https://docs.bloomlibrary.org/glossary#d7c34190bf4344668b2df2b4e2b9338e)n the book you wish to export, then,
- 2. Click **More**
- 3. Click **Export to Spreadsheet**…

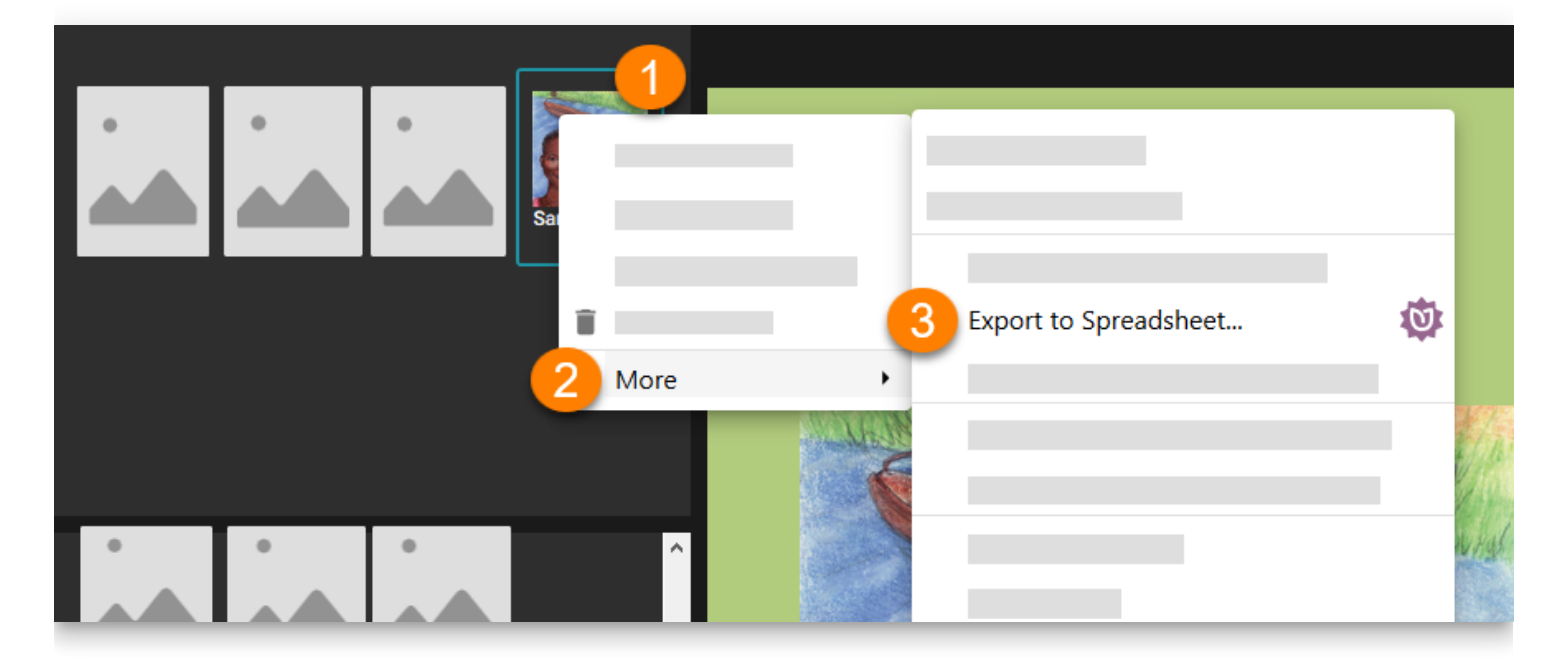

# **4. Importing a Spreadsheet into Bloom**

After editing the spreadsheet, it can be imported back into Bloom. Typically, the spreadsheet will be imported back into the original book or into a duplicate of the original. In this way, the original structure of each page will be maintained.

You can also into a spreadsheet into a new blank book. In this case, however, the original page structure will not be maintained.

- 1. [Right-click o](https://docs.bloomlibrary.org/glossary#d7c34190bf4344668b2df2b4e2b9338e)n the book you wish to import the spreadsheet into, then,
- 2. Click **More**
- 3. Click **Import Content from Spreadsheet**…

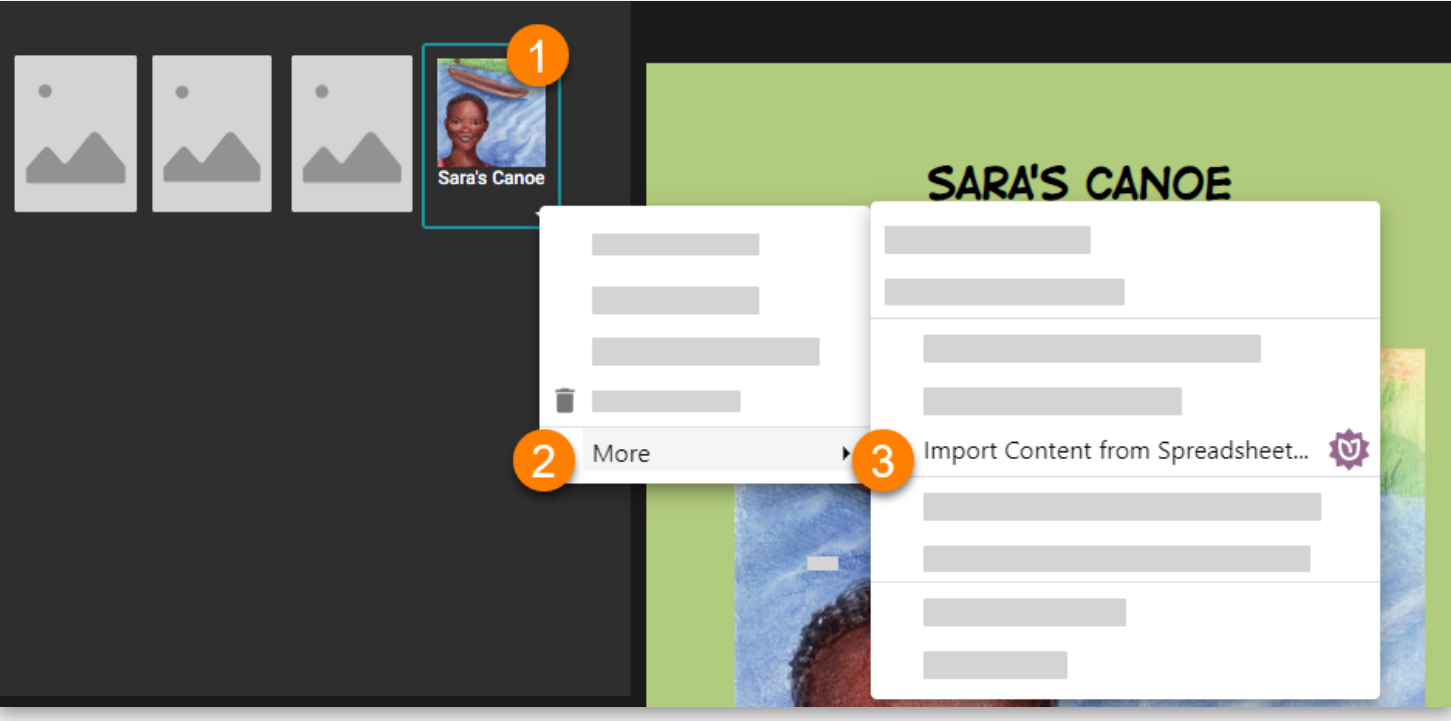

A progress dialogue will appear. Note, a backup of your original book will be placed in a temporary folder in case there is a problem.

The location of the backup is: C:\Users\YOUR USER NAME\AppData\Local\Temp\bloom preimport backups

## **5. Understanding the Spreadsheet layout**

The exported spreadsheet is organized into rows and columns. By default, only the main translatable material (the title, and the basic text) from the book is presented, and all other material — such as Copyright and Credits — is hidden from view.

### **A** CAUTION

The rows and columns that are hidden from view should generally not be edited directly in the spreadsheet. Instead, it is best to edit these in Bloom itself.

Generally speaking, the rows of the spreadsheet progress through the translatable pages of the book, while the columns contain the content of the corresponding pages in various languages.

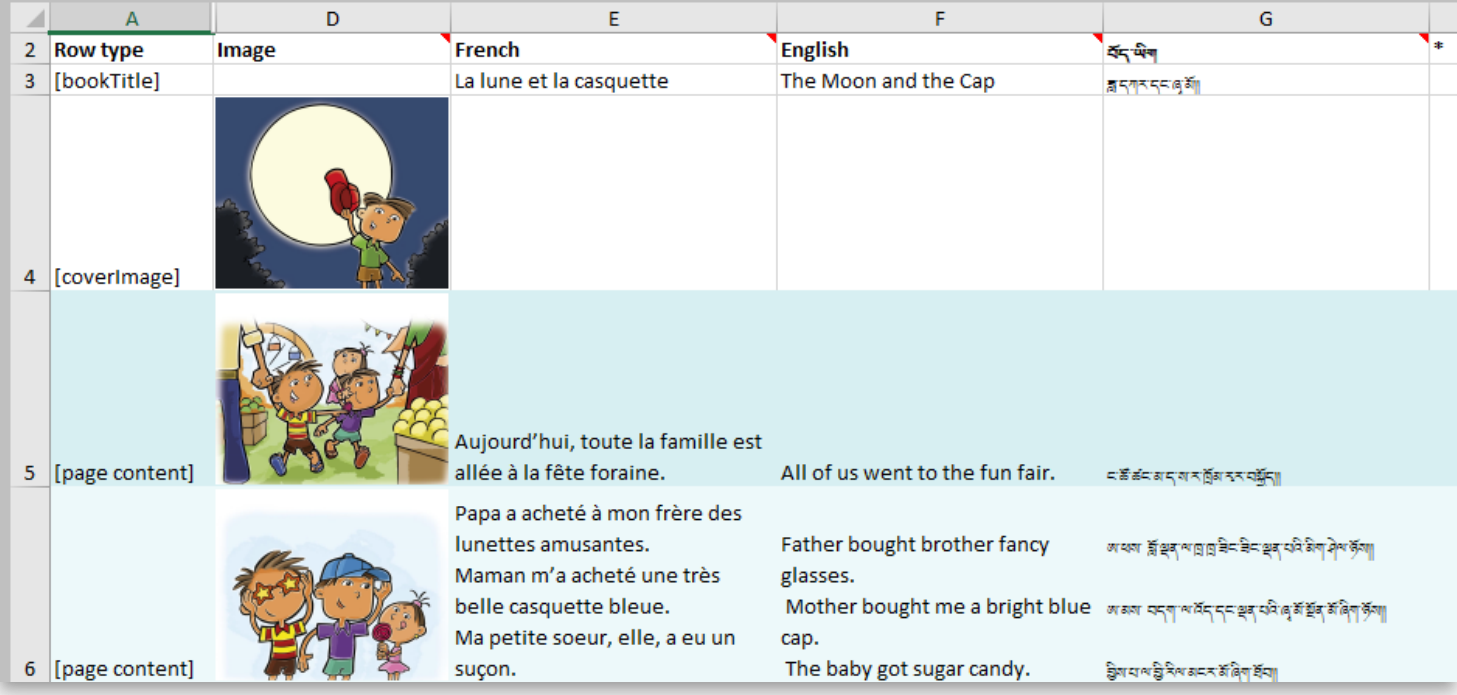

By default, the following are hidden;

- Row 1
- Columns B and C
- Approximately 14 hidden rows at the end of the spreadsheet for various "xmatter" material like Copyright and Credits

# **6. Usage Scenarios**

### **6.1 Simple corrections or editing**

Some teams prefer spreadsheets, rather than Bloom itself, to do the final editing of their books.

#### **A** CAUTION

If you have already recorded audio for a Talking Book, be careful editing text (whether in Bloom or in a spreadsheet).

## **6.2 Adding another language translation to a book**

Some teams have translators who are comfortable using spreadsheets, but not Bloom.

To add a new language to a book, the exported spreadsheet will need a new column for the language. The easiest way to do this is to ensure the new language is listed in the Languages tab of your Bloom Settings before exporting the book.

Alternatively, you can add the new column to an existing spreadsheet. In this case, you will need to unhide row 1 to type in the language code of the language. The language code must be enclosed in square brackets.

## **6.3 Fixing an incorrectly tagged language**

Sometimes, a user makes a book and only later discovers they have used the wrong language code.

This can be a fairly technical procedure. In the following steps, we will use a concrete example of changing a book whose contents are written in German [de], but are mistakenly tagged as English [en] .

### **A** CAUTION

The procedure below will overwrite your existing book. You should back up your original collection as a safeguard before doing this.

- 1. Change the Collection Language Setting to the correct language configuration. (In our example, change Language  $1$  — and possibly language  $2$  — from  $[$ [en]] to  $[$ [de]].)
- 2. Export the book to a Spreadsheet.
- 3. Find the column with the old (incorrect) language code in row 1 in the spreadsheet. Replace that old language code with the correct one and correct the language name in row 2. (In our example, change  $[en]$  to  $[de]$  in row 1 and "English" to "German" in row 2.)
- 4. You should see a column labeled with the new language code and name. (This column will show [blank] in rows five and beyond.) Change the code and name in this column to the old (incorrect) code and name. (In our example, change  $[\text{de}]$  to  $[\text{en}]$ and "German" to "English".)
- 5. Import the spreadsheet back into the same book.

When publishing your book to Bloom Library, it is an excellent practice to *uncheck* the box for any unwanted language(s). Doing this will strip out that unwanted language for Bloom Library.

## **6.4 Changing a book to Digital Comic Book**

If your original book was made from the Basic Book template and you want to transform it into a Digital Comic Book, then do the following:

- 1. Create a blank book using the Digital Comic Book template.
- 2. Add a **Comic** page.
- 3. Add a Caption or Text Block to the page using the Overlay Tool.
- 4. Right-click on this page's thumbnail, and choose **Duplicate Page Many Times** so that this blank comic book has the same number of pages as the original book.
- 5. Import the spreadsheet into this blank comic book.

#### **A** CAUTION

Limitations: this method works if the original book has one image and one text box per page.

# **7. Current Limitations**

Updated for Bloom 5.5

The following are not supported:

- Color on words is lost during export and import
- Quizzes and other Activity pages
- Image Descriptions (forthcoming in Bloom 5.5)

In addition, there are dangers to editing a Talking Book in a spreadsheet. If you change the words of a sentence in any way, the audio recording will no longer match. Similarly, if you change the sentence boundaries, the recording will no longer match.

In addition to the above limitations, it is essential to understand that when you export a book to a spreadsheet, Bloom does not include the characteristics of the page layout for the book. And so when you import a spreadsheet into a Bloom book, Bloom will either map the data from the spreadsheet onto the page structure of whatever book you have chosen to import into, or if need be, map the data onto its default page layout, namely the "Basic Text & Picture" layout.

# **Bloom Bulk Book Processing**

#### **A** CAUTION

This material is for Bloom clients holding a Bloom Enterprise subscription.

### **Overview**

Organizations holding a Bloom Enterprise subscription can organize their books into different bookshelves (book collections). For example, below is a sampling of the Bloom Library bookshelves for the organization Education for Life:

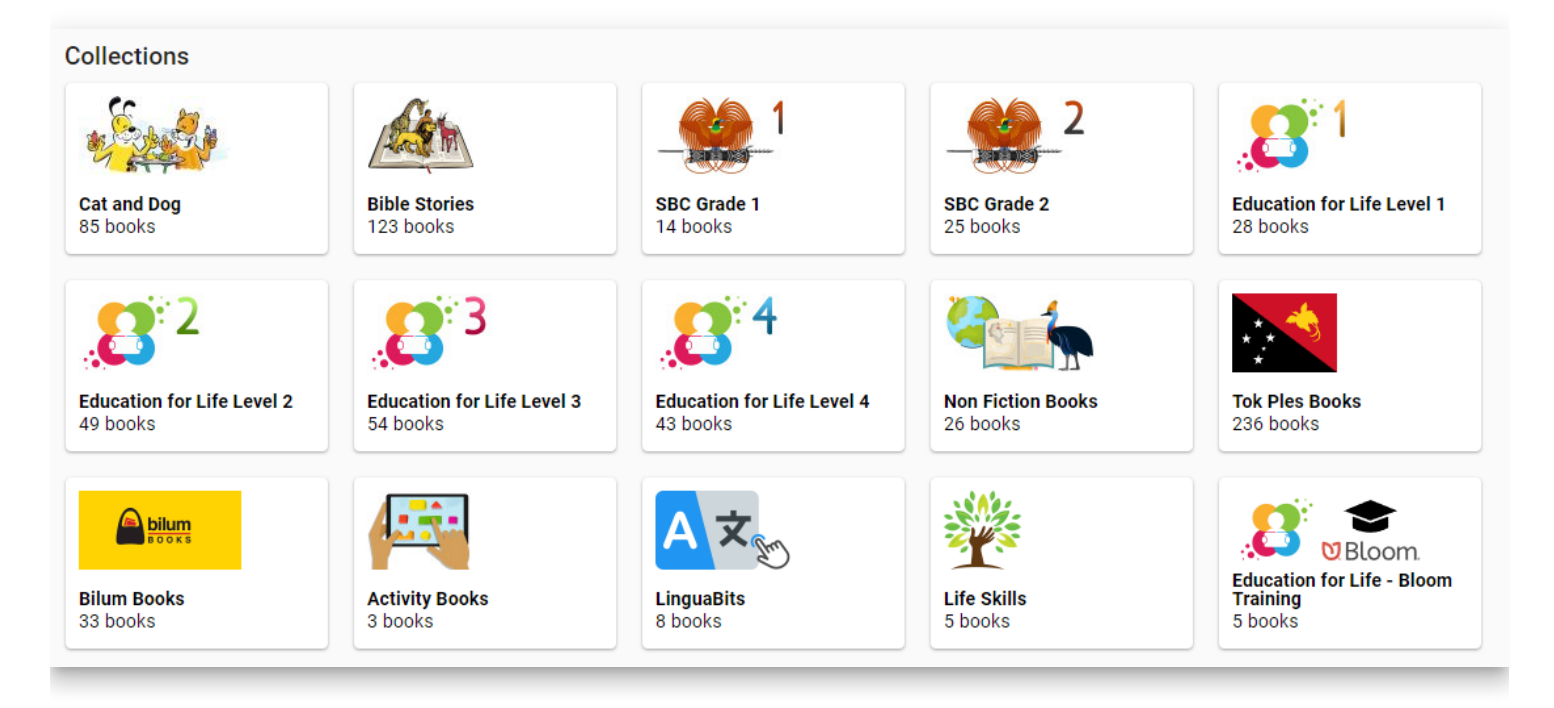

Bloom provides two different bulk operations to its Enterprise clients:

- 1. Bulk uploading an entire collection of books to **Bloom Library**, and
- 2. Making BloomPUBs for an entire collection for distribution to the **Bloom Reader** app.

Both bulk operations depend on grouping books into particular "bookshelves" similar to those shown above for Education for Life.

#### **Essential Steps for Setup**

There are two essential steps before initiating either of these bulk processing operations.

- 1. Set the **Bloom Library Bookshelf** for the book collection to set the bookshelf.
- 2. Ensure the publishing settings for each book are correct.

The first essential step is to select the **Bloom Library Bookshelf**. This is selected from a drop-down list in the **Book Making** tab of Bloom Editor Settings:

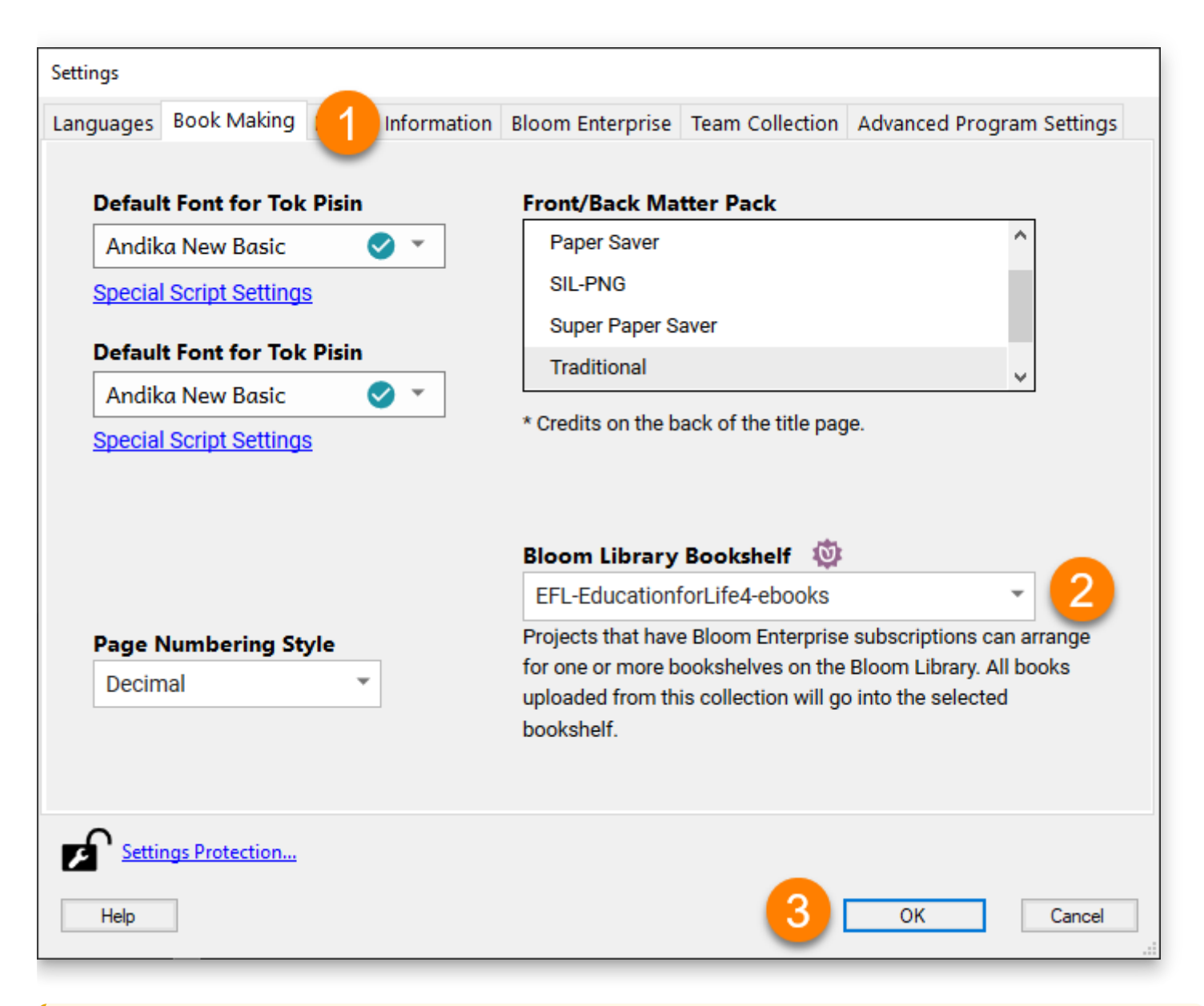

#### **A** CAUTION

Setting up bookshelves is something done in coordination with the Bloom Librarian.

Once the **Bloom Library Bookshelf** has been selected for the collection of books, the second essential step is to carefully set the publishing settings for each individual book in the collection.

To do this, in Publish to Web (or in Publish to BloomPUB) for each book, ensure the following are correct:

- **Selection of Text Languages.**
- Selection of **Talking Book Languages**.
- Selection of book **Features**.
- **Cover Color**.
- **Visibility**.
- Book **Summary**.

## **Bulk Uploading to Web**

After completing the two essential steps, the entire collection can be bulk uploaded.

Choose any book, and go to Publish to Web.

There are three options for uploading:

- 1. Upload a single Book.
- 2. Upload an entire collection of books.
- 3. Upload a folder containing multiple collections.

The third option is rarely used and will not be discussed further in this article. To access bulk uploading of a single collection, click the arrow beside **UPLOAD BOOK** and choose **Upload this Collection**.

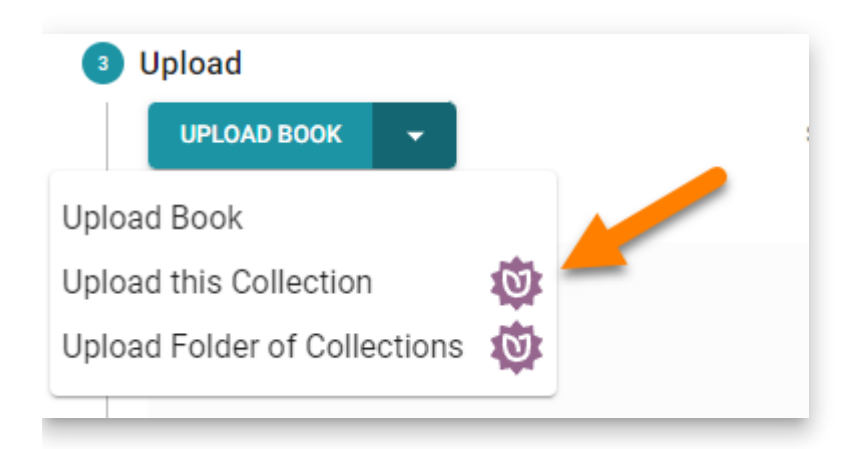

After making this selection, click the button to initiate the operation:

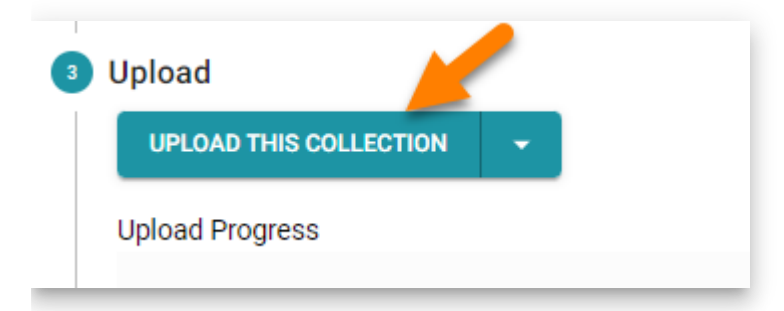

The bulk-uploader program will open in a separate window and begin its operation.

There are a number of very important things to keep in mind about the bulk-uploader program. This bulk-uploader program will :

- Upload all new books (i.e. any book that had not been previously uploaded to Bloom Library).
- Upload (and overwrite) any previously uploaded book that has changed.
- Skip uploading any previously uploaded book that has not changed.

## **Bloom Reader and Bloom Library Bookshelves**

Bloom editor also provides a means to bulk publish BloomPUBs and prepare a special ". bloomshelf" file to accompany these BloomPUBs for [bulk distribution](https://docs.bloomlibrary.org/BR-distribution) on Bloom Reader. The same bookshelf is used for both Bloom Library and Bloom Reader.

Here again is a sampling of Education for Life's viewed from the Bloom Reader app:

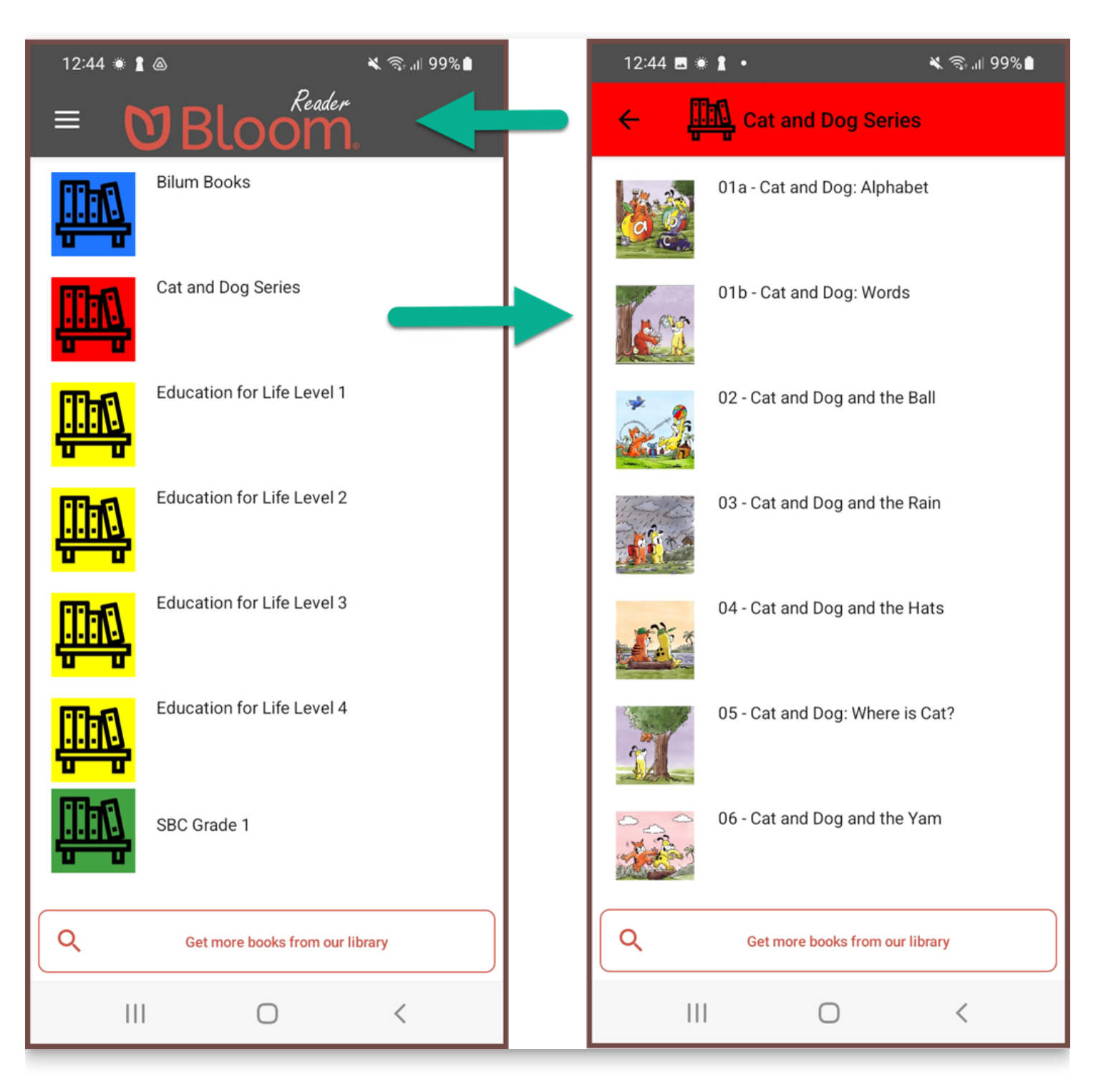

When a Bloom Reader app is loaded Bloom bookshelves, each bookshelf's name will appear beside a bookshelf icon in a specific color (left-side image). Tapping on a specific bookshelf will open it, thus displaying its books (right-side image).

Bloom Reader Bookshelves provide an excellent way to organize many books on a single device. This, in turn, enables users to find the books they are interested in reading more quickly.

See also [How to distribute Bloom books on SD Cards or Phones.](https://docs.bloomlibrary.org/BR-distribution)

## **Make All BloomPUBs**

To bulk publish all BloomPUBs in a single operation:

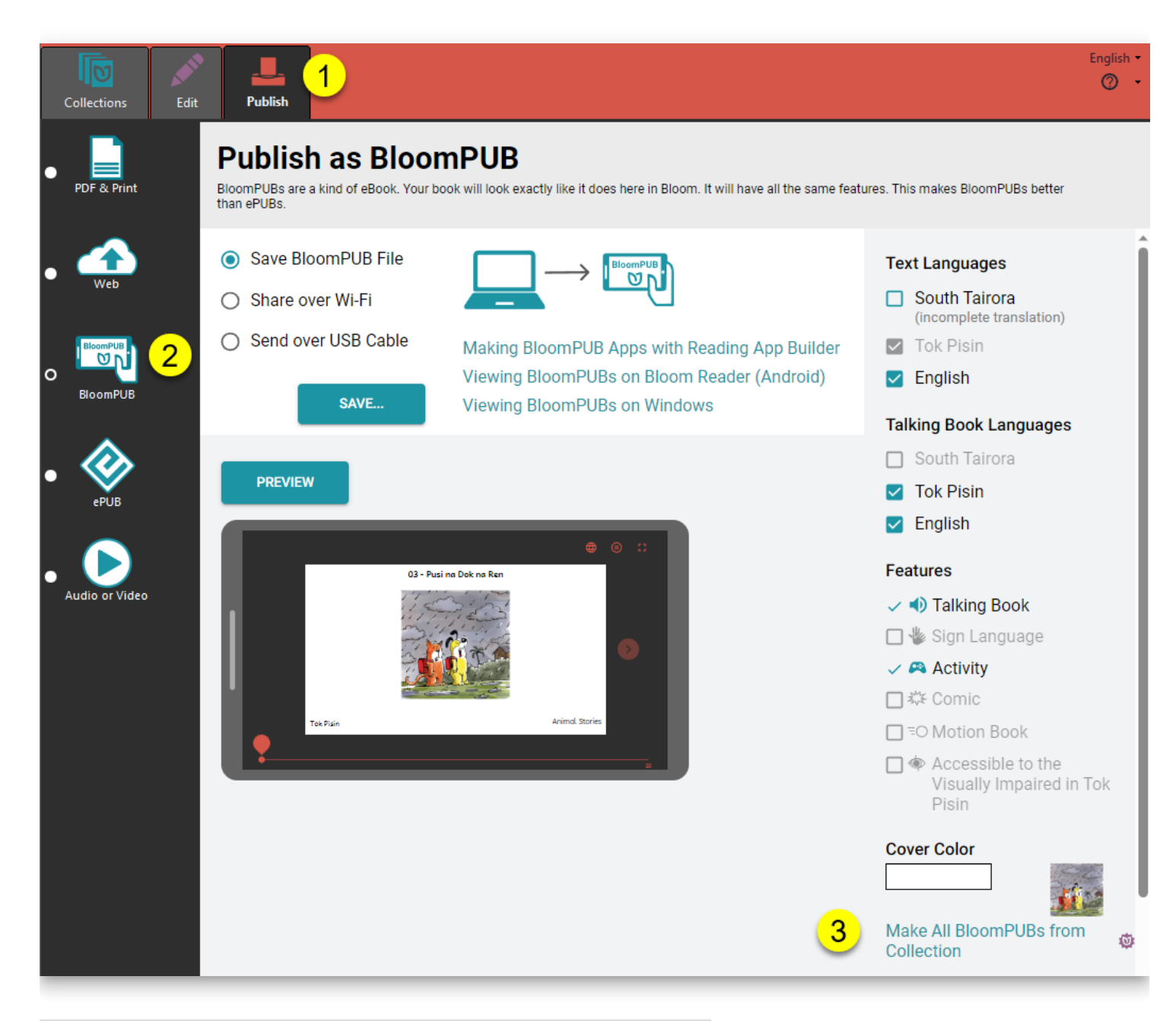

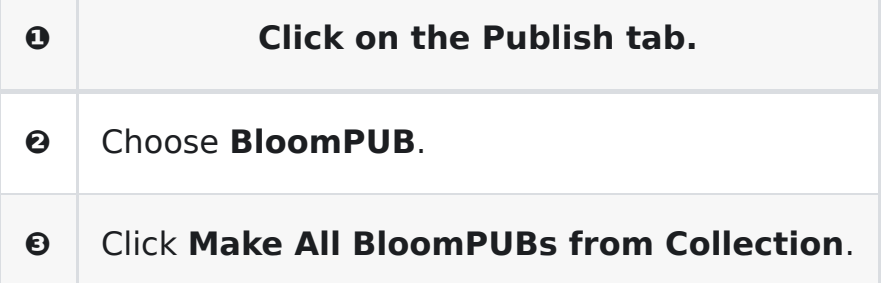

A **Make All BloomPUBs from Collection** dialog will appear with a number of options:

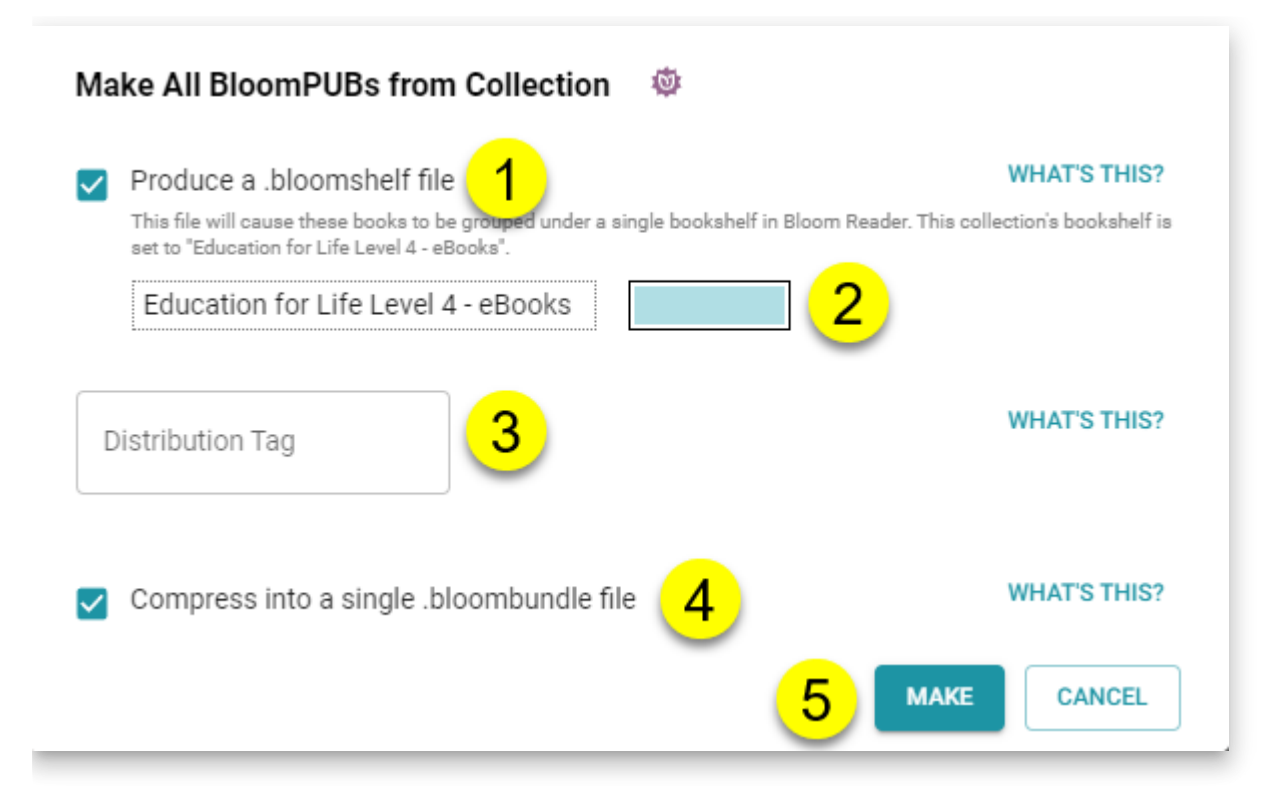

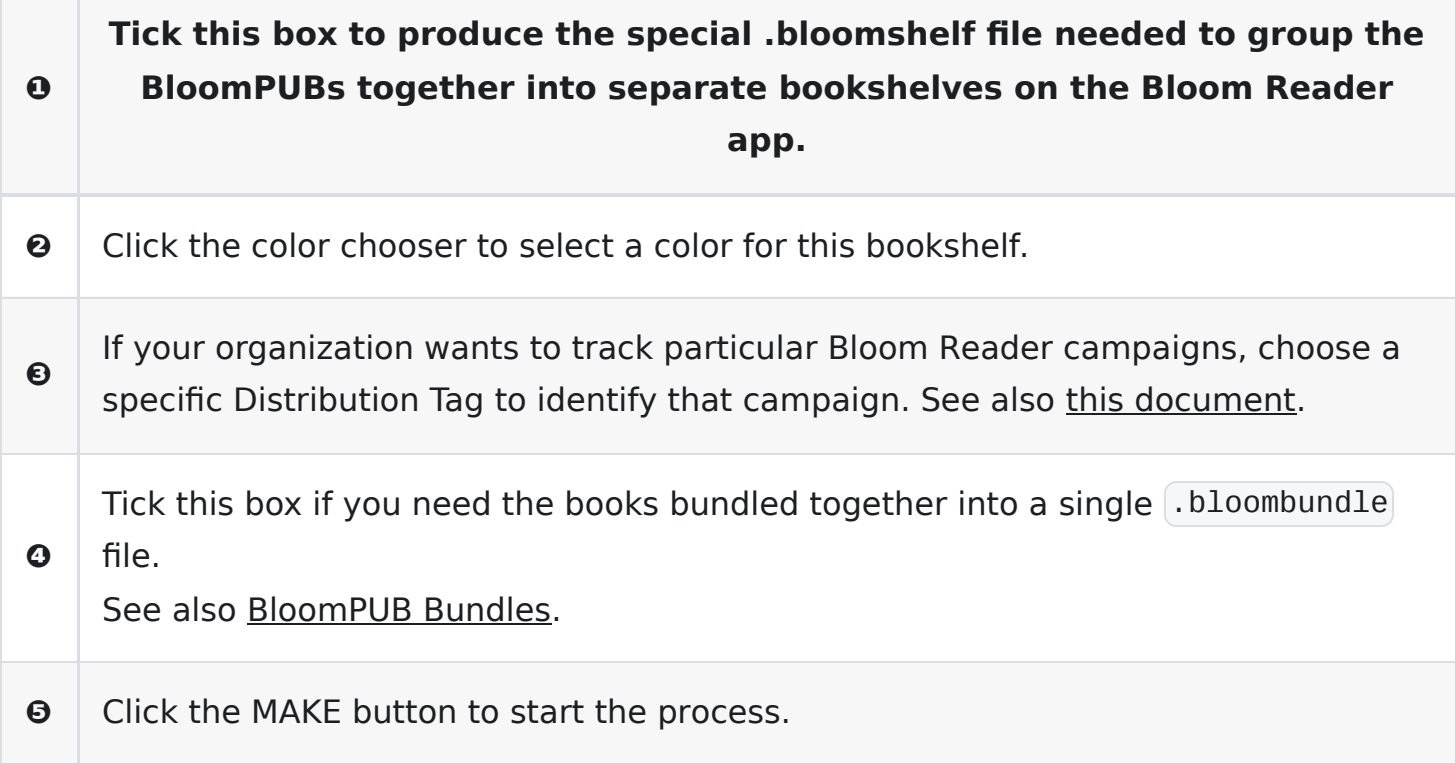

Bloom will make these BloomPUBs in a temporary folder called:

C:\Users\YOUR NAME\AppData\Local\Temp\BloomPubs

After the operation is complete, Bloom will open an instance of Windows File Explorer and show you the results which can be copied to a phone which has Bloom Reader installed.

If you are preparing multiple bookshelves for distribution on an SD card, or prepaid phones, you will need to copy the files over to a separate folder set aside to house all of the Bloom Reader bookshelves. Once all of the required materials are gathered, they can be copied to an SD for mass distribution.

## **Measuring the Impact of your Bloom Reader Campaigns with Distribution Tags**

Please refer to the following:

[How to Collect Bloom Reader Analytics by Device](https://docs.bloomlibrary.org/how-to-collect-bloom-reader-analytics)

[Measuring Your Reach with Bloom Analytics](https://docs.bloomlibrary.org/br-analytics)

## **Release Notes Index**

This section explains what is new in each release.
# **Bloom 5.6 Beta Release Notes**

### **Collection Tab**

#### **Books on BloomLibrary.org Progress Bar**

• Bloom now displays an indicator of how many books in your language are currently available on the Bloom Library. For now, the "goal" is just the Bloom project's goal, which is 200 books in each language. In the future, we may allow you to change this number to your own goal.

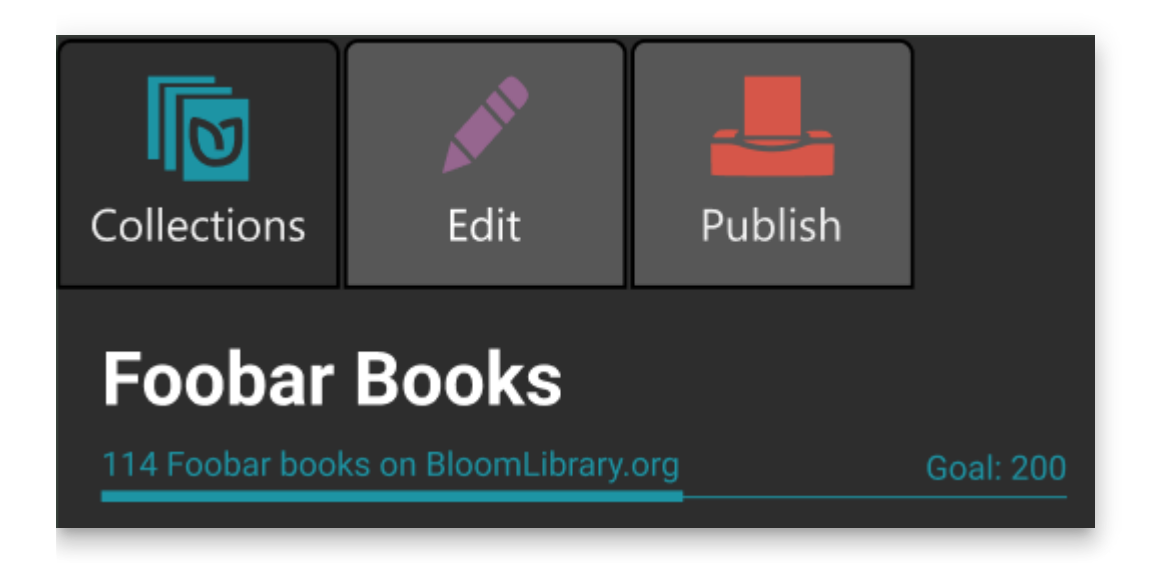

#### **Books on BloomLibrary.org Badges**

We added helpful little "badges" to book thumbnails that make it easy to see the status of your book on the Bloom Library.

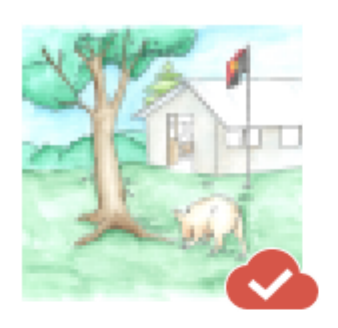

**PUBLISHED** 

View on BloomLibrary.org

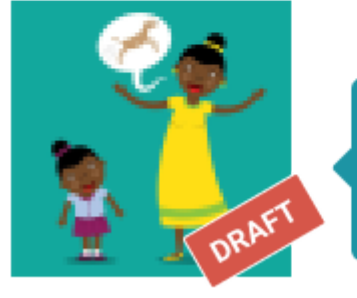

**MARKED AS DRAFT** View on BloomLibrary.org

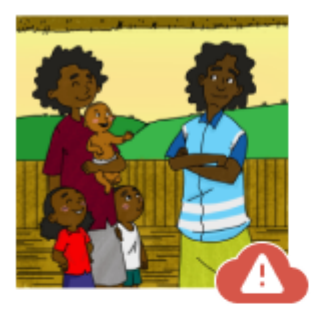

**PROBLEM** View on BloomLibrary.org

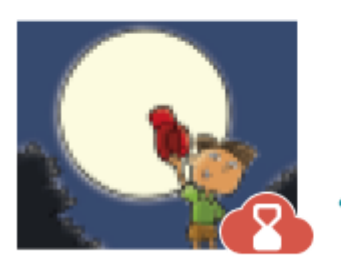

**IN PROGRESS** View on BloomLibrary.org

### **Edit Tab**

You can now hold down Ctrl+Shift+space to see all "invisible" characters, such as non-breaking spaces.

We added a new Book Settings dialog. For now, it lets you control the maximum image size used in eBooks that you create from a book. The default is HD, but you can shrink that or increase it up to 4k resolution. This setting affects BloomPUBs, ePUBs, and books when they are viewed on BloomLibrary.org.

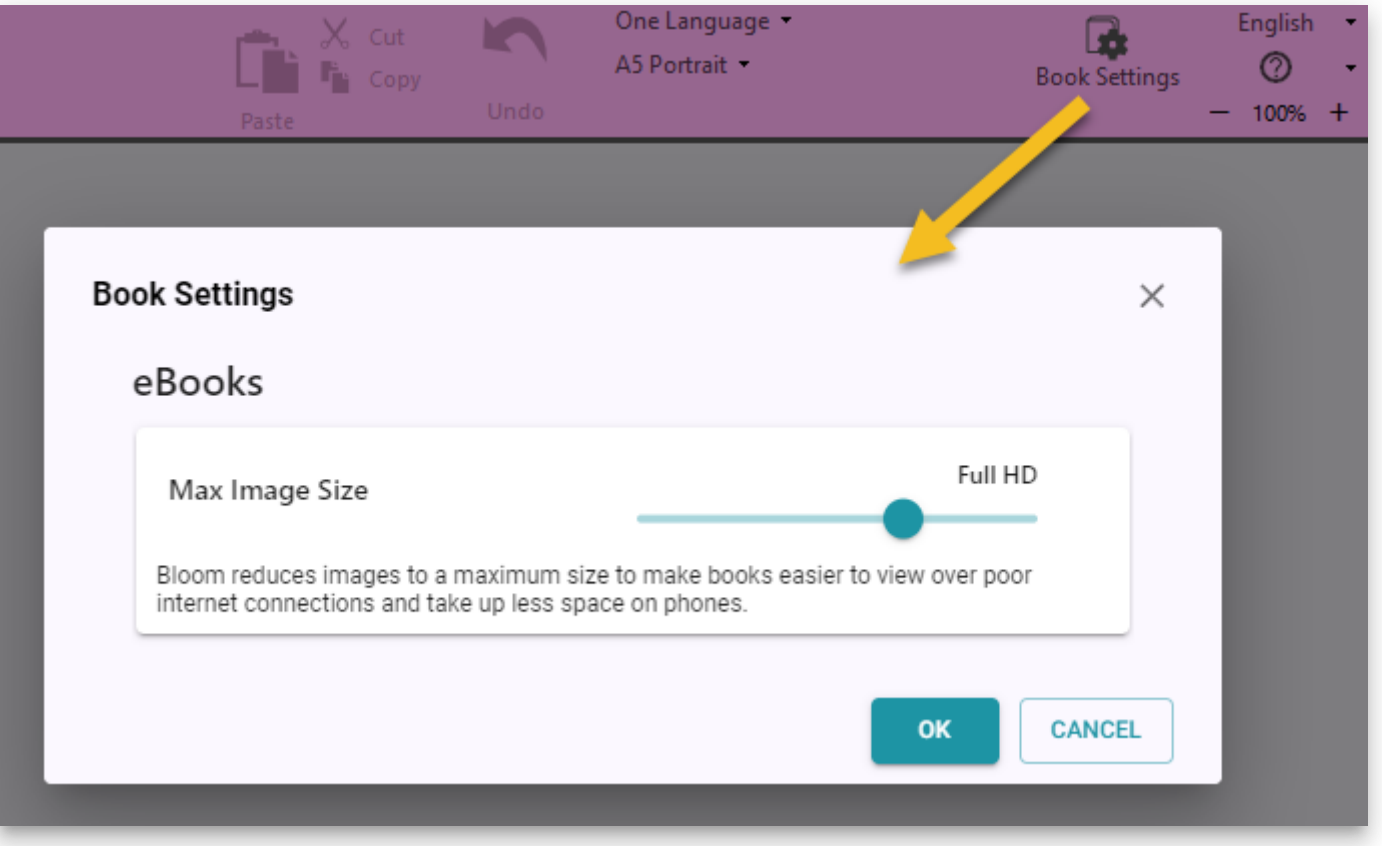

### **Team Collections**

"Check Out" events are now recorded in book history.

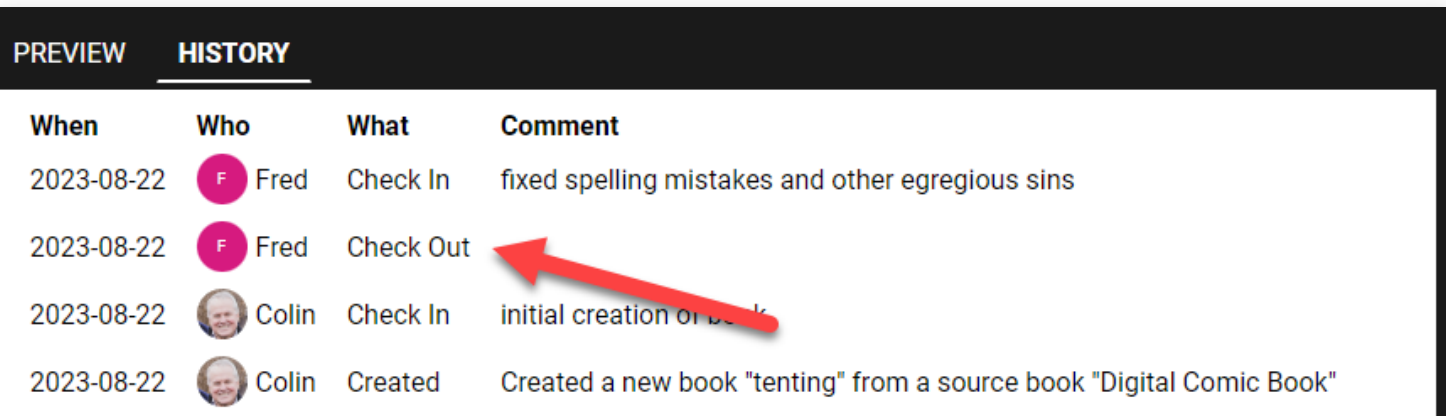

We added a minimal "Check In All" feature. To use it, Click the "Team Collections" button, "Status" tab, and click "Check In All Books"

#### **Talking Book Tool**

• If you have added any sentence-ending punctuation characters in the Leveled Reader Tool settings, the Talking Book Tool will now use those in addition to the universal set of sentence-ending characters.

### **Leveled and Decodable Readers**

In previous versions, there was a menu command in the Collection tab that you could use to tell Bloom if a book was intended to be leveled or decodable. This setting could trigger the cover page to convey this information. In this version, we've removed those menu items, and instead, there is now a switch in the reader tools:

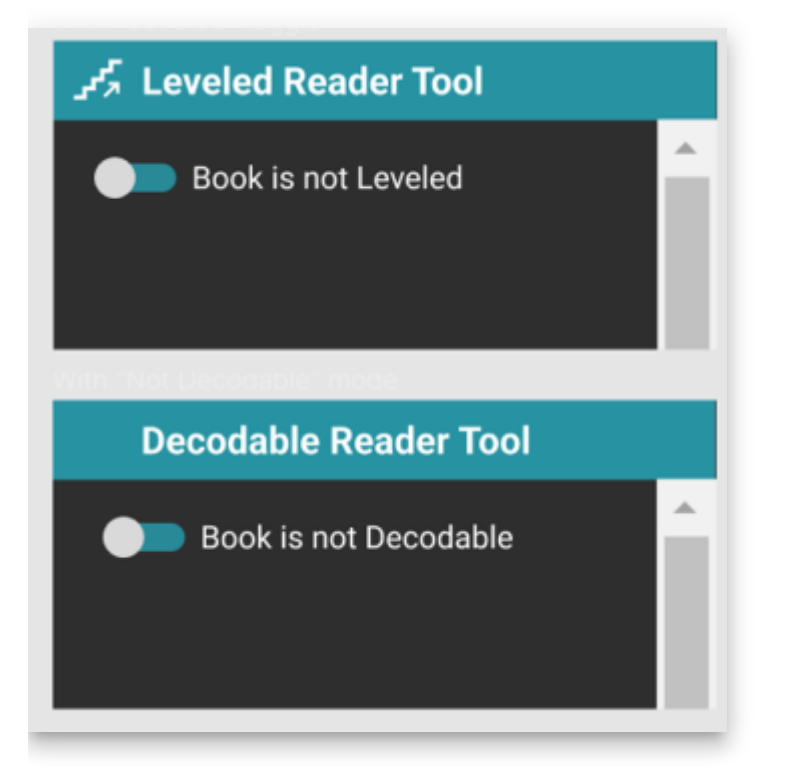

### **Publish**

We completed the code modernization in this area. The only difference you will notice is the side bar that lets you choose your publishing target.

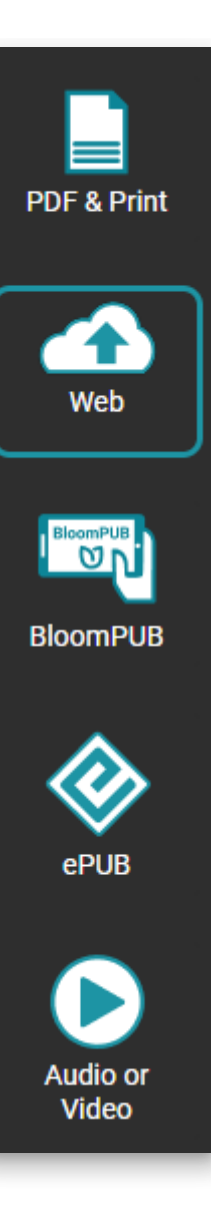

### **Bloom Library**

We improved search by introducing two levels. In the initial level, you will see books with titles matching your search more precisely. If that doesn't find the book you want, you can then click "Search Deeper" to search in copyright, publisher, parts of the title, etc. For example, if you search for "tortoise finds his house", you would previously be shown 502 books all of which had something to do with tortoises, houses, or finding. After this change, Bloom Library just shows you one book. Clicking on "Search Deeper" still gives you the full list of 502 books.

# tortoise finds his house

Home > Books with a strong match to tortoise finds his house

1 books

Level 3 1

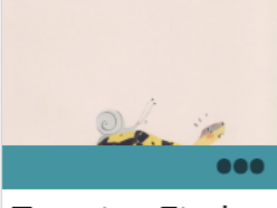

**Tortoise Finds** his House

English

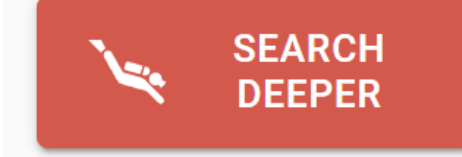

# deeper: tortoise finds his house

#### Home > Books with a loose match to tortoise finds his house

#### 502 books

#### Level 1

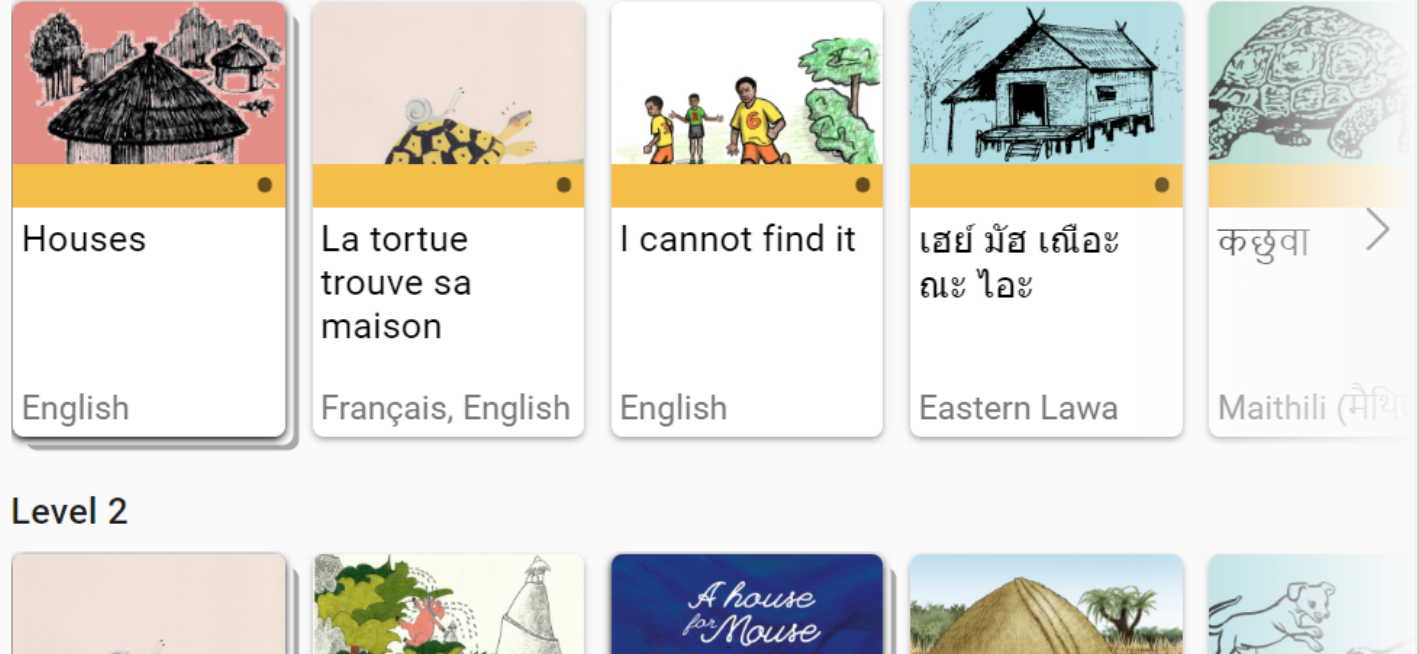

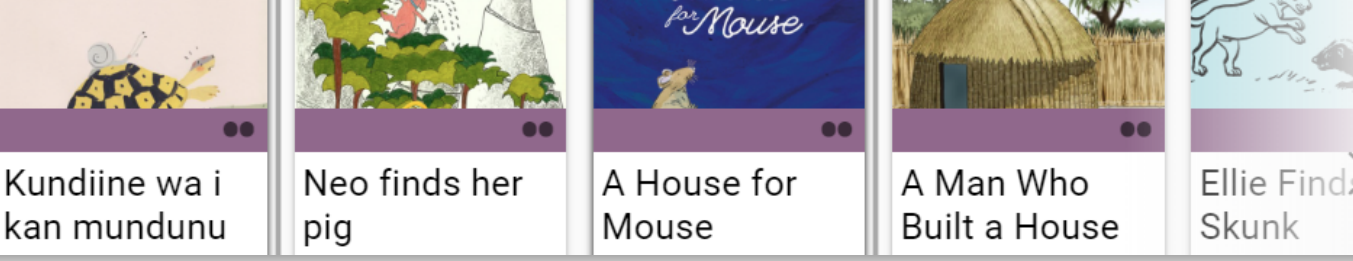

We made it easy for the Bloom Librarian to organize large collections by displaying a card for each language.

#### Home > COVID-19

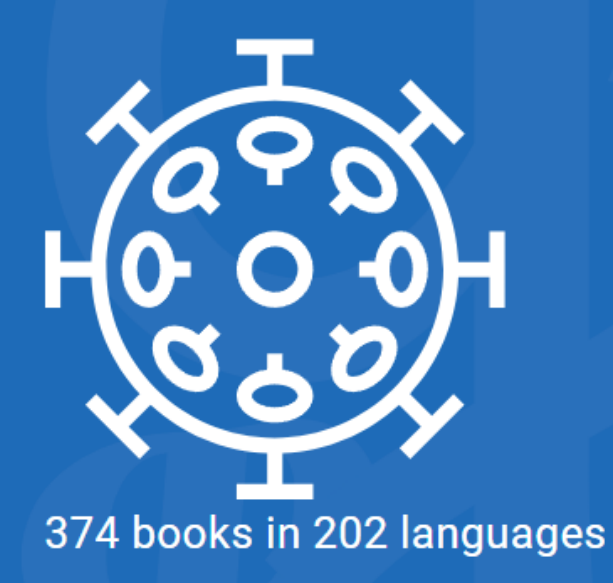

# **COVID-19**

Spread the Word, Not the Virus

**TER FER Tik** irk Aghem **Akeu Akha Akoose** 2 books 5 books 1 books 1 books FFR 17 T i i f Arabic (Tunisia) Alor Amri Karbi  $(ar-TN)$ Ambai 1 books 1 books 1 books 1 books **Fef**a **Refa Fef**a 88 Fa

- We added a "Branding" column to the Grid. ([Feature Request](https://community.software.sil.org/t/add-branding-to-the-grid-view-in-the-library/8063))
- In some collections, there are a high number of books that are derivatives of each other. We made Bloom Library smarter about choosing which books to show and which to hide. For example, we have 121 [COVID 19 books in English](https://bloomlibrary.org/covid19/:language:en), but we now display just 41 of them. You can still get to the hidden books by opening one of them and clicking on "books that may be translations." Note that for performance reasons, the top of the page shows the count of the total number of books in the collection.

### Home > COVID-19 > English

### 121 books

# COVID-19 - English  $41$  O

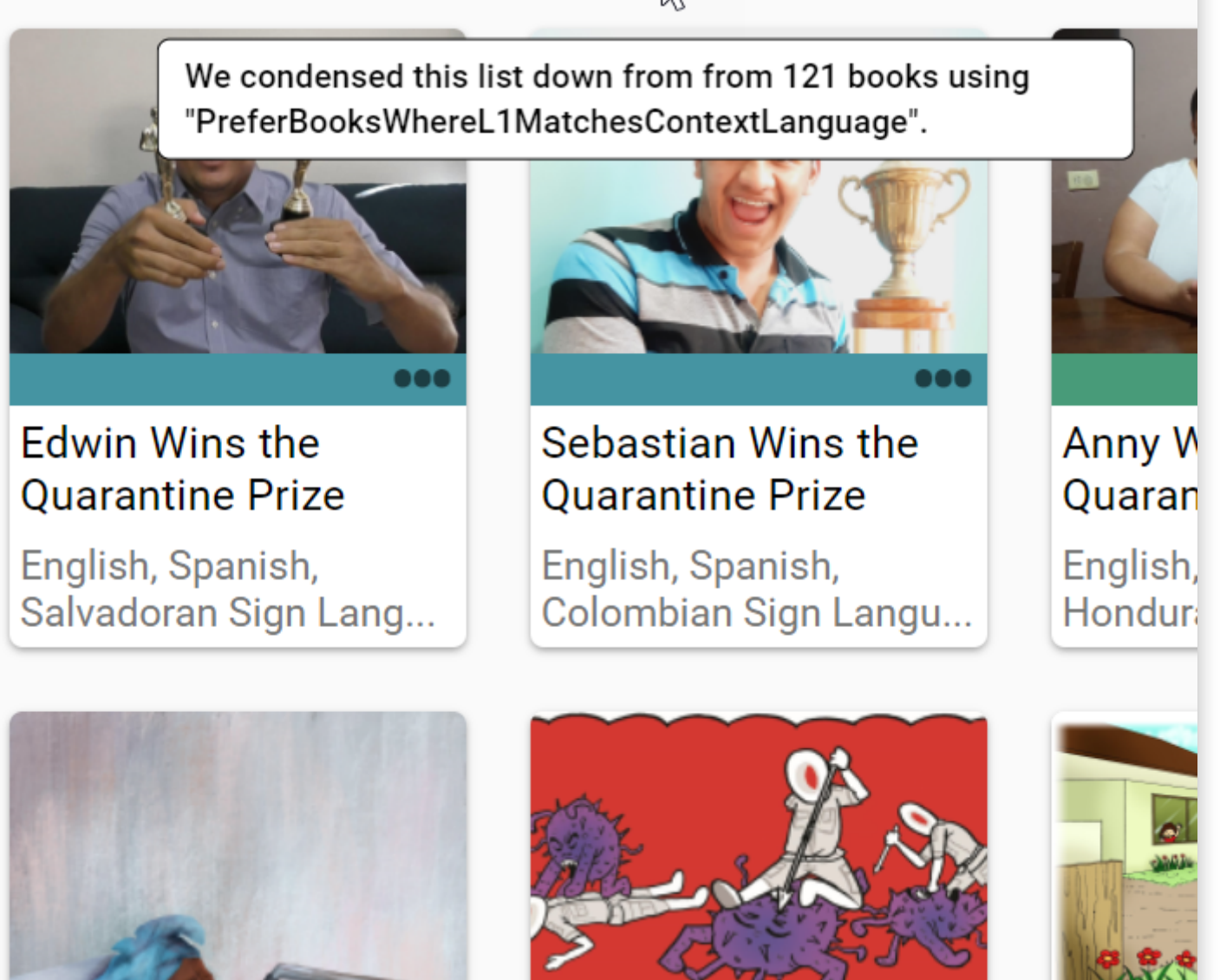

We made book thumbnails sensitive to what language you are looking in, so that you are more likely to see a book title in your language, even for books that were uploaded with a different primary language.

### **Other Improvements**

We Improved our OPDS API.

- We improved vertical alignment with overflow in device layouts, but only somewhat. If you are putting large amounts of text in a box such that it doesn't all fit, we recommend changing the vertical alignment to "Top".
- We added a message box that invites users to join the **[Bloom Community Forum](https://community.software.sil.org/c/bloom/5).**
- If you send us an error report we will now receive more information, including your Windows 11 info, drive space, and WebView2 version.
- .bloomSource files now include the .bloomCollectionSettings file, making for a more complete archive.

# **Bloom 5.5 Release Notes**

#### **NOTE**

Starting with this version, Bloom does not work with Linux and Windows 7, 8, or 8.1.

### **Publish: New Print / PDF**

- No longer uses Adobe Reader
- Now shows booklet instructions below the Print dialog
- Modern design is now consistent with other publishing options
- Part of our multi-year rewrite towards Mac and Linux compatibility

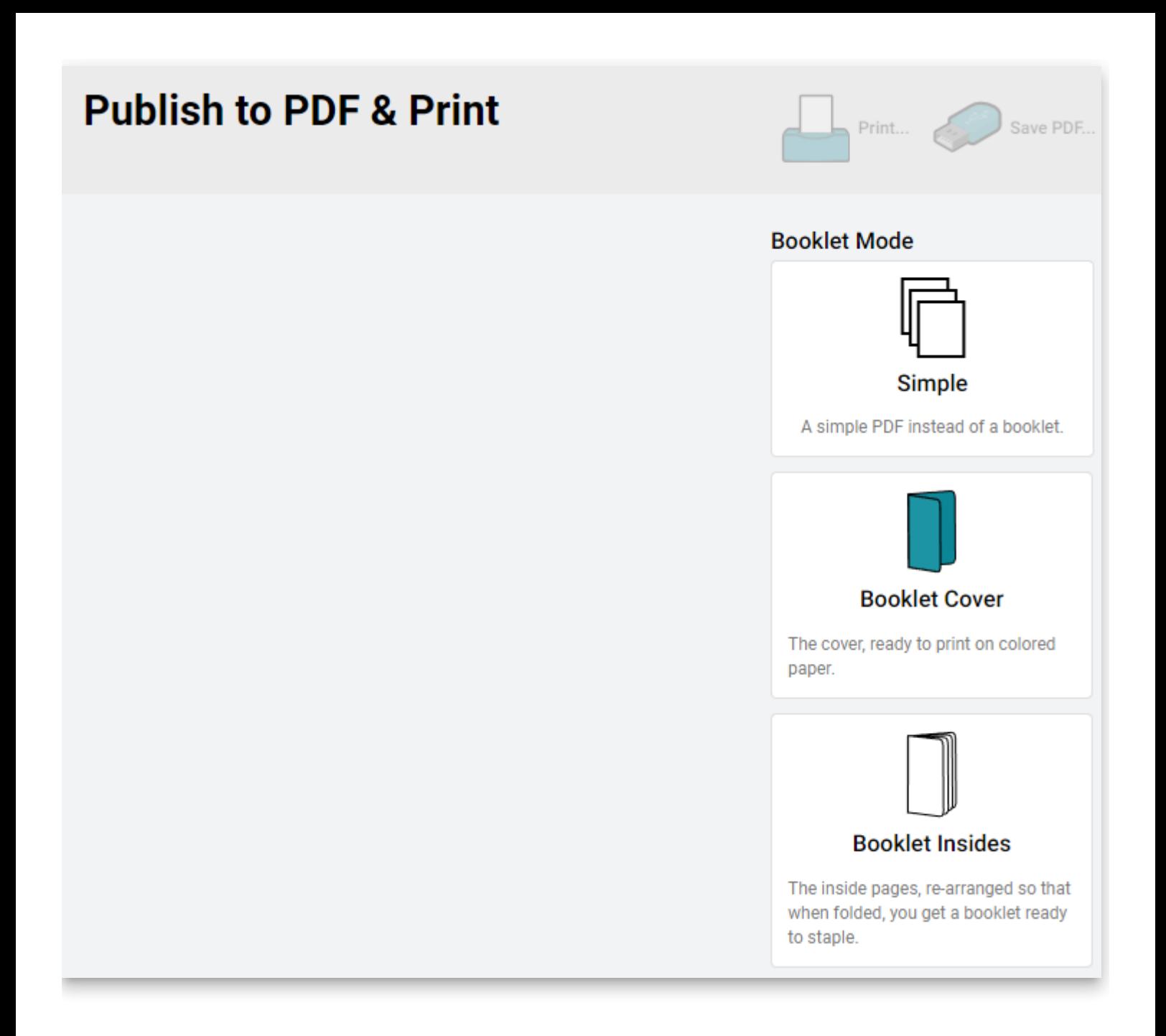

### **Publish: New Web Upload**

- Modern design is now consistent with other publishing options
- Part of our multi-year rewrite towards Mac and Linux compatibility

### **Publish to Web**

Let speakers find your books in Bloom Reader and on BloomLibrary.org.

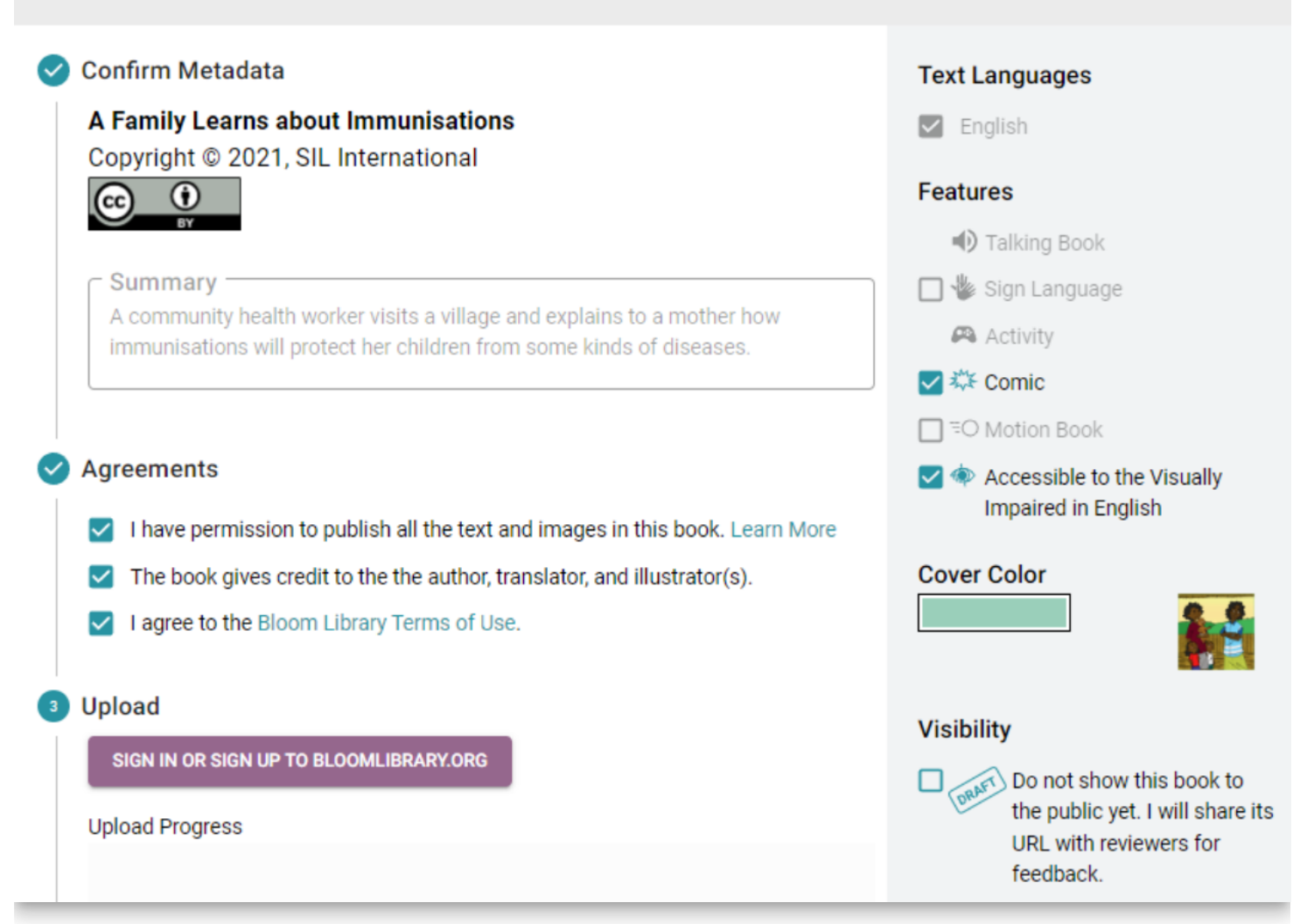

• If your book isn't ready to meet the world just yet, you can now click the "Draft" button.

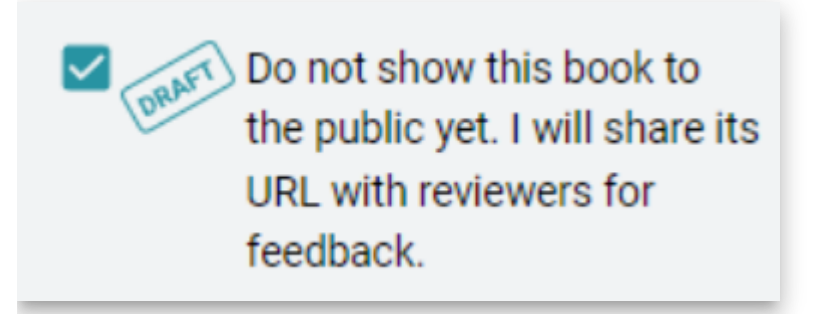

To turn off the draft status of a book that you uploaded earlier, go to it on [BloomLibrary.org](http://bloomlibrary.org/) and un-tick the Draft button:

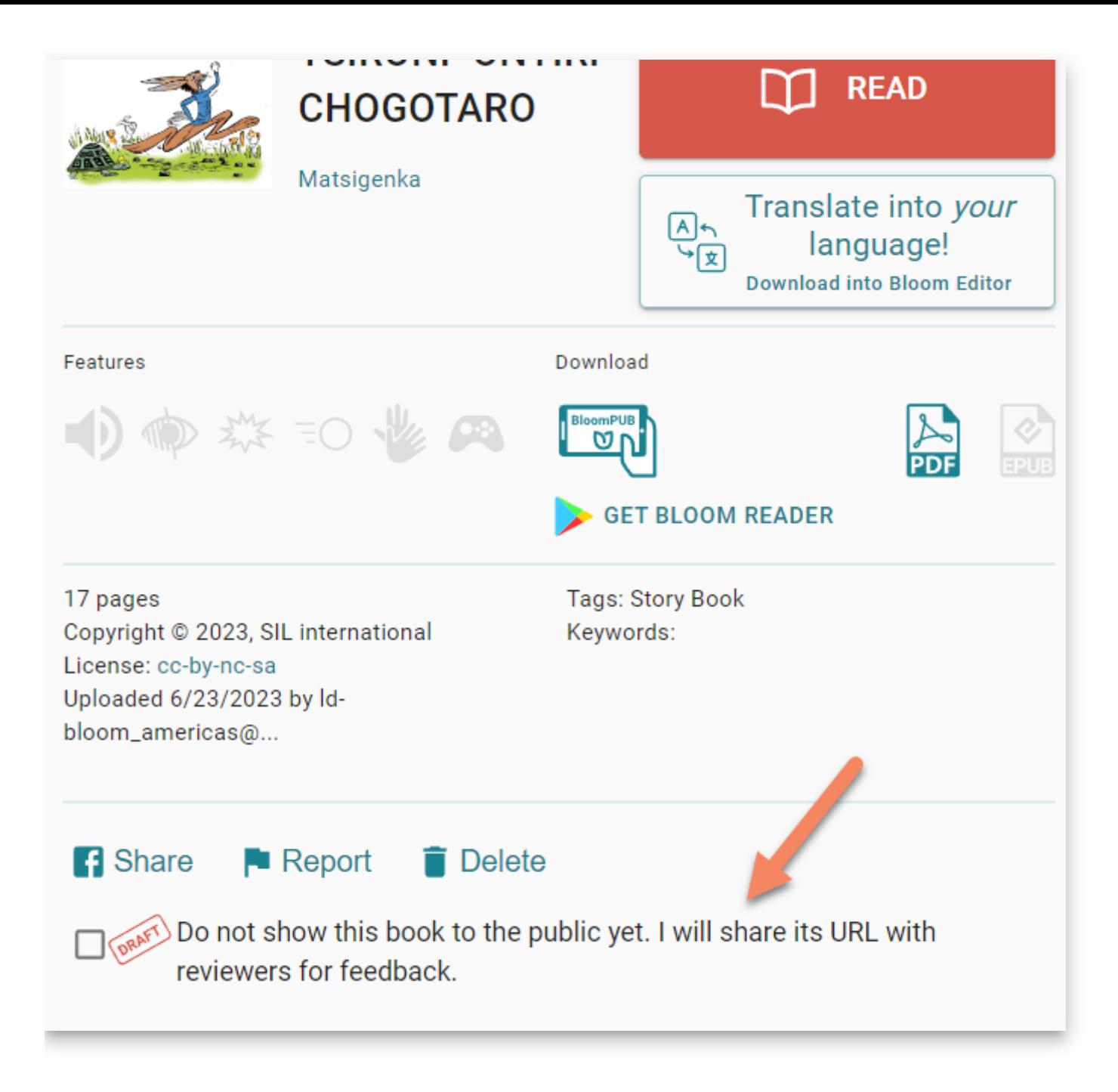

### **Publish: BloomPUB Preview**

- We have reorganized this screen to work better for users with small screens. The preview portion no longer hides the portion where you can actually save and share your file.
- Bloom no longer constructs a Preview when you go into this screen. Instead, if you want a preview, click the new "Preview" button.

#### **Publish as BloomPUB**

BloomPUBs are a kind of eBook. Your book will look exactly like it does here in Bloom. It will have all the same features. This makes BloomPUBs better than ePUBs.

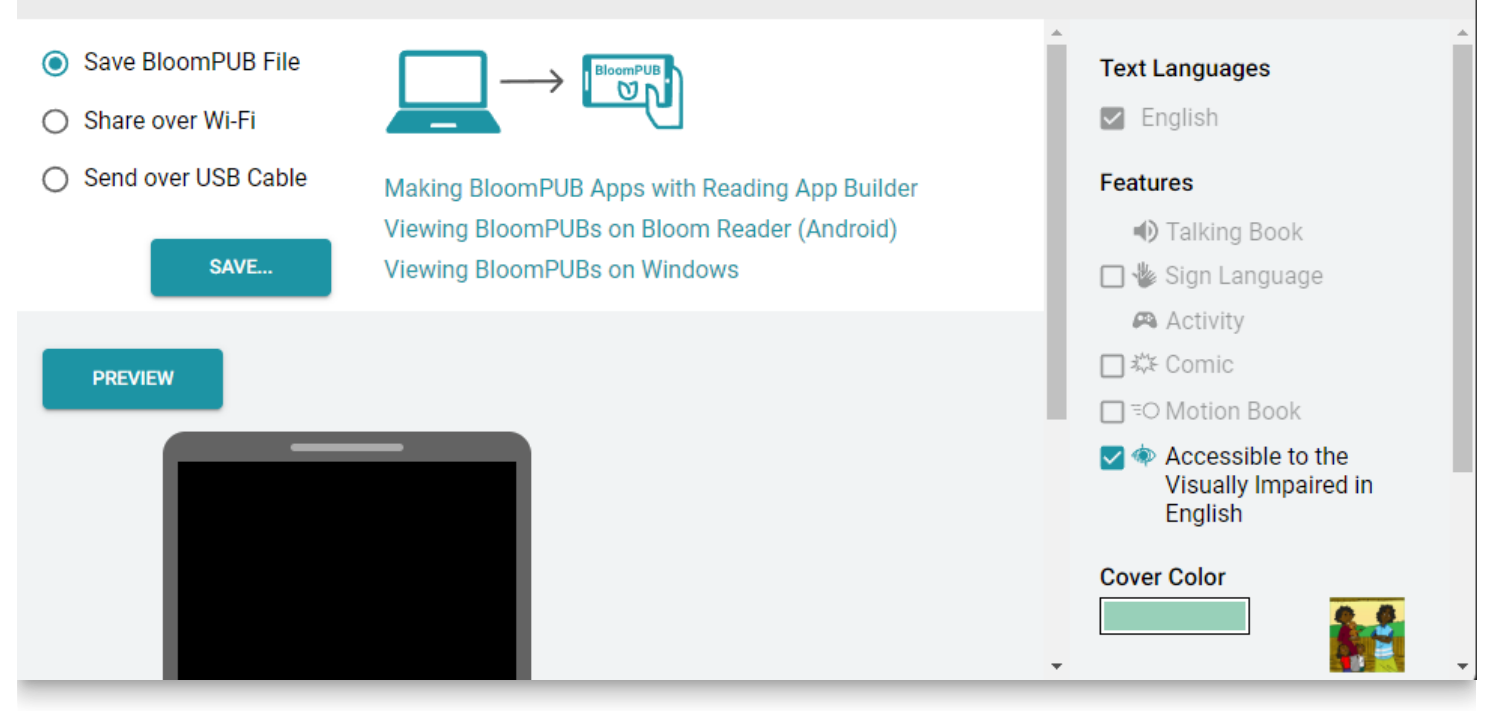

[You can now expand the preview to fill up most of the Bloom Window \(Feature](https://community.software.sil.org/t/large-preview-screen-for-bloompub/7491) Request)

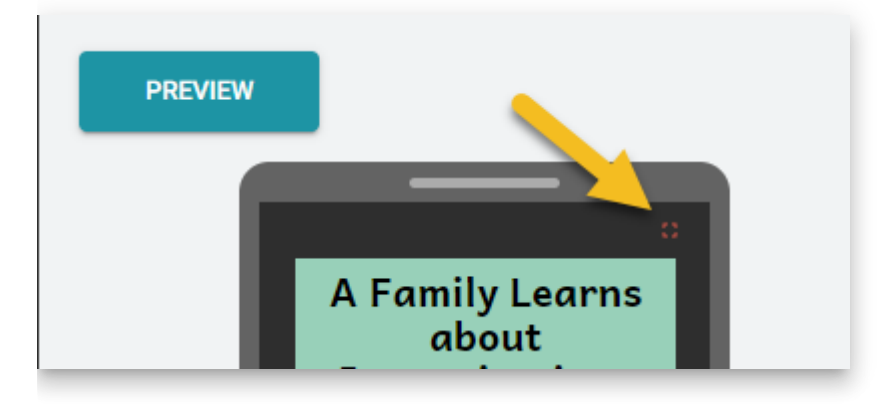

### **Publish: ePUB Preview**

- As with the BloomPUB Preview, we have reorganized this screen to work better for users with small screens. The preview portion no longer hides the portion where you can actually save and share your file.
- As with the BloomPUB Preview, Bloom no longer constructs a Preview when you go into this screen. Instead, if you want a preview, click the new "Preview" button. ([Feature Request\)](https://community.software.sil.org/t/pause-epub-creation-in-publish-tab/6447/3)

### **Talking Books**

We have renovated the Talking Book Tool "Advanced" section:

- You can now click "Insert Segment Marker" to break up your text into smaller portions for the purpose of highlighting audio. As always, you can also just type in the "|" character.
- These segment markers will be automatically hidden when you're not using the Talking Book tool.

#### **TIP**

Previously, you had to remove the "|" characters yourself. Now, just leave them in. Bloom will take care of hiding them.

- We made the "Recording Mode" easier to understand and added pop-up tooltips explaining all advanced buttons.
- You can now fine-tune timings created when using Aeneas via the "Split" button ([Feature Request\)](https://community.software.sil.org/t/songbook-talking-book-audio-timing-file/7535)
	- i. Click "Split"
	- ii. Click "Edit Timings File…"
	- iii. The file will open in whatever program you have chosen for ".txt" files.
	- iv. After editing, click "Apply Timings File…" and choose that file again.
- You can now apply timings files created from Audacity:
	- i. In Audacity, open your audio.
	- ii. Tracks > Add New > Label Track
	- iii. Make segments that match what you have in Bloom
	- iv. File  $>$  Export  $>$  Export Labels
	- v. In Bloom, "Apply Timings File…"
- You can now show and hide image descriptions (for the blind).

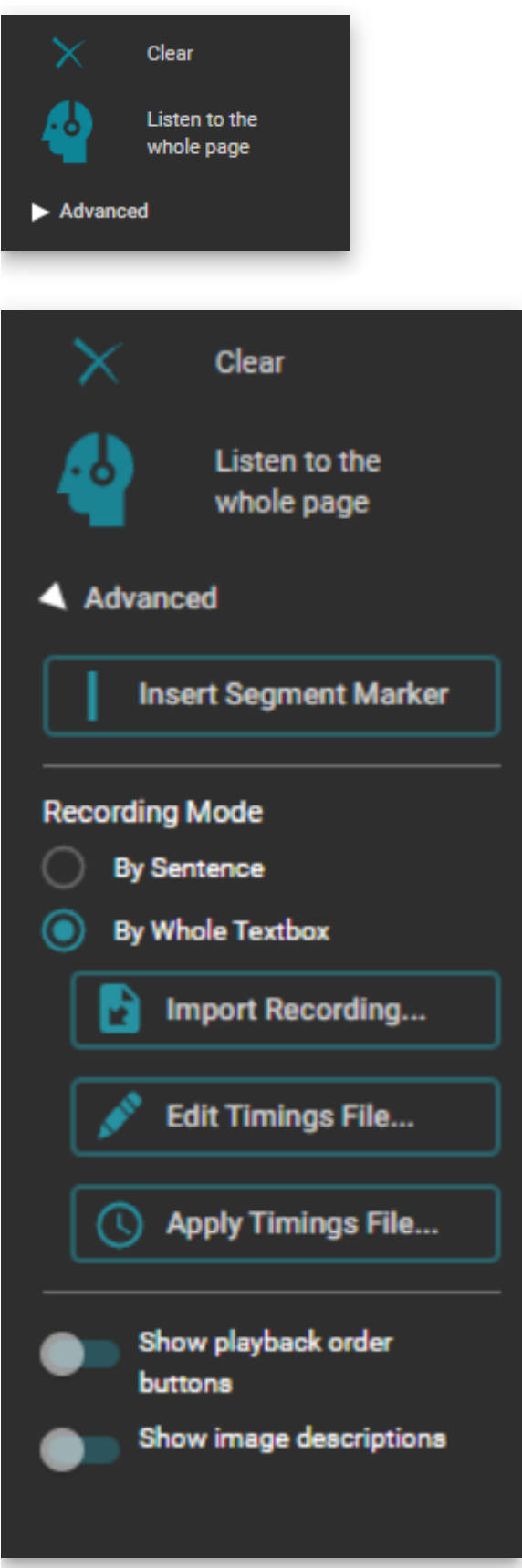

- You can now control both the foreground and background color of the highlight that Bloom uses while playing a talking book. This is part of the textbox style, so to change it, click on the gear icon in the lower left of the text box. Then go to the new "Highlighting" section. [\(Feature Request](https://community.software.sil.org/t/easier-customization-of-talking-book-highlight-style/6830))
- $\bullet$  Bloom now recognizes Khmer character  $\Box$  as a sentence-ending character.

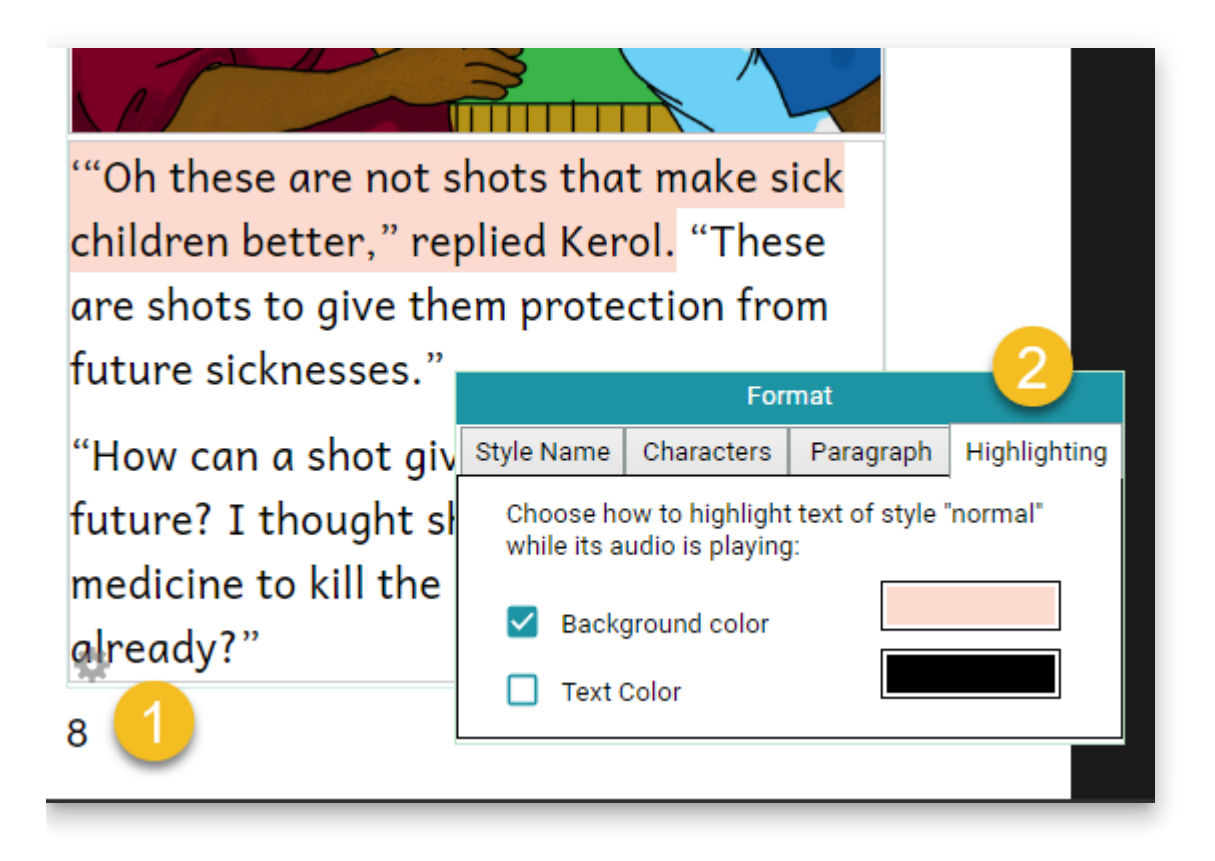

### **Palettes**

Bloom collections now remember what custom colors you have created. So whether you are setting text for a style, a text selection, an audio highlight, or an overlay text, you are working with the same palette. Cover colors are a separate palette.

### **Spreadsheet Import/Export**

#### **A** CAUTION

This feature is experimental. You can enable it under Collection Settings:Advanced

#### **NOTE**

This feature requires a Bloom Enterprise subscription.

- Roundtrip Activities
- Roundtrip Image Descriptions
- Roundtrip colored words
- Importing Overlays now preserves text styles

On import, remove pages that have been removed from the spreadsheet

### **Overlays**

#### **NOTE**

Creating **new** overlay pages requires a Bloom Enterprise subscription. Translating existing ones does not.

- Overlays now work great in books that can be switched between languages. As you change to a different language, the size and location of bubbles are updated to match what they should be for that language.
- Overlay bubbles now respond better when you change the size/orientation of the book.

### **Scrolling Text Boxes in Device Layouts**

When a text box has more text than can fit, Bloom does several things to draw your attention to the "overflow". However, if you later view the book on the web or in Bloom Reader, we turn on a scrollbar and allow the user to scroll down to see the entire text. This has been true for a while now. With this new version, if you have chosen either of the "Device16x9" layouts, we don't make a big deal out of the overflow. We simply let it overflow and show a scrollbar.

#### **A** CAUTION

Note that for technical/cost reasons, this scrollbar actually takes up some of the box's horizontal space, whereas during actual playback of the book, the scrollbar hovers above the text. So you won't get exactly the same line-breaking.

### **Templates**

If you create a template book in your collection, you can now choose "**Make new book using this template"** to add a new book to your collection based on that template.

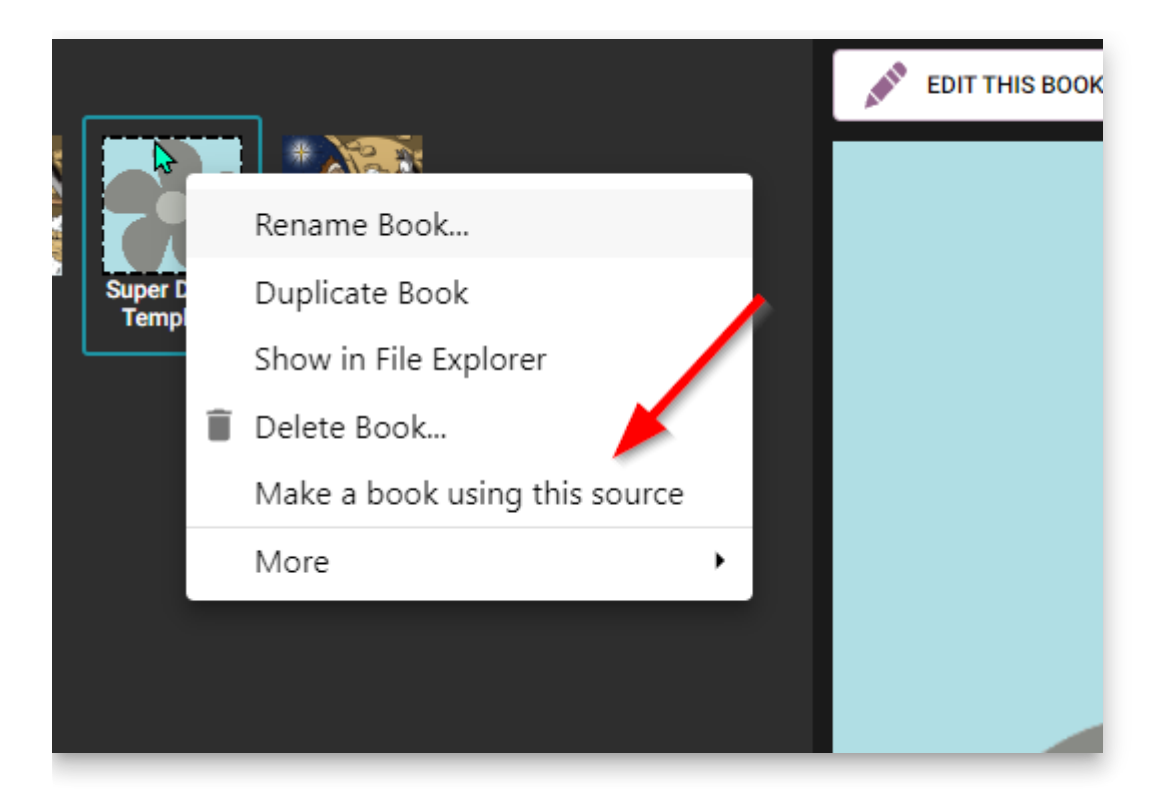

### **Team Collections**

- The Book History now includes Import events
- If you report a problem with a book, the Bloom Team now gets the Book History in the report, along with version numbers.

### **BloomPUB Viewer**

• Added Full Screen Mode ([Feature Request\)](https://community.software.sil.org/t/full-screen-feature-in-bloompub-viewer/7301/3)

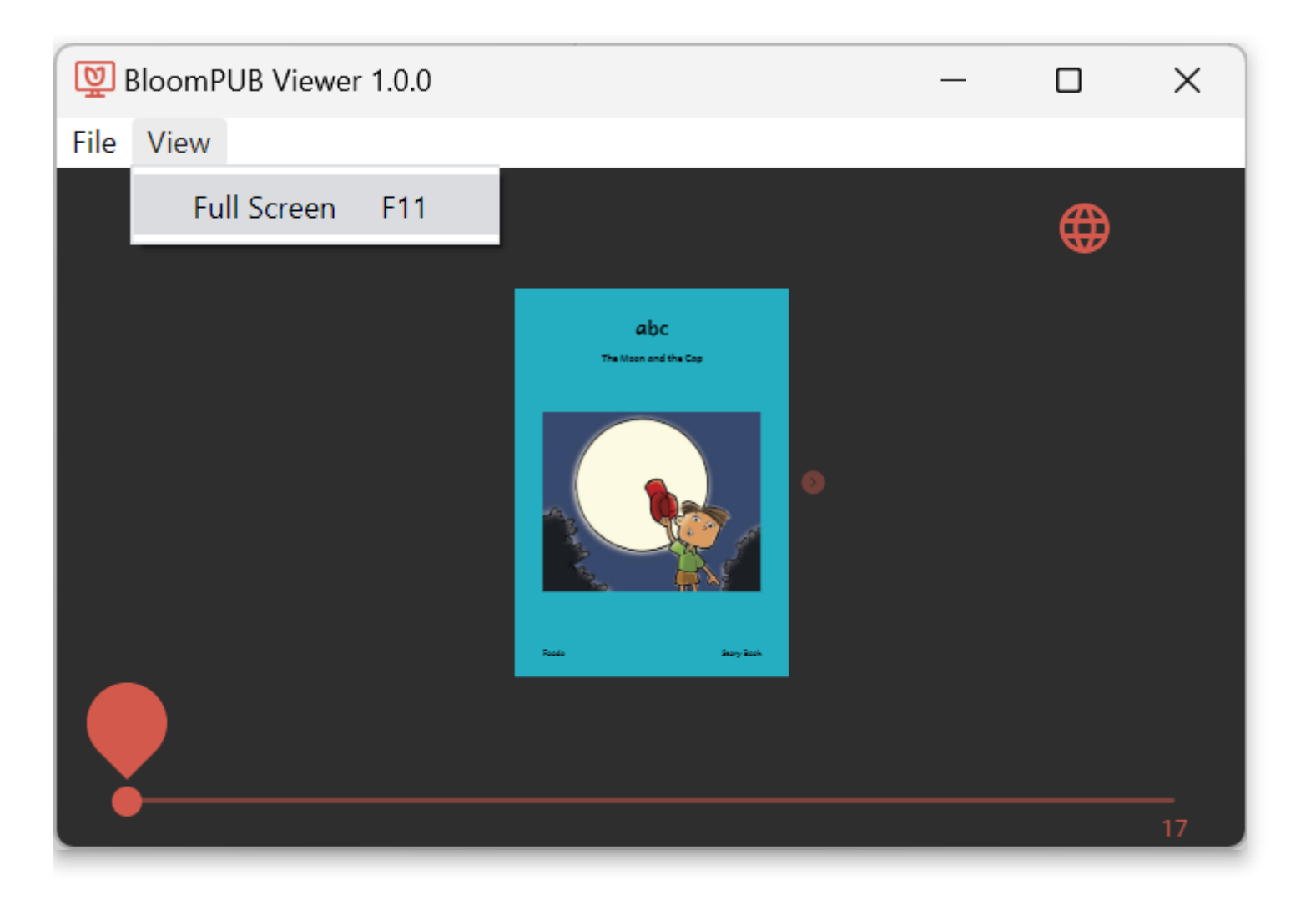

### **Bloom Reader**

We improved handling of books in Right-to-Left languages. Now, to advance, you swipe left.

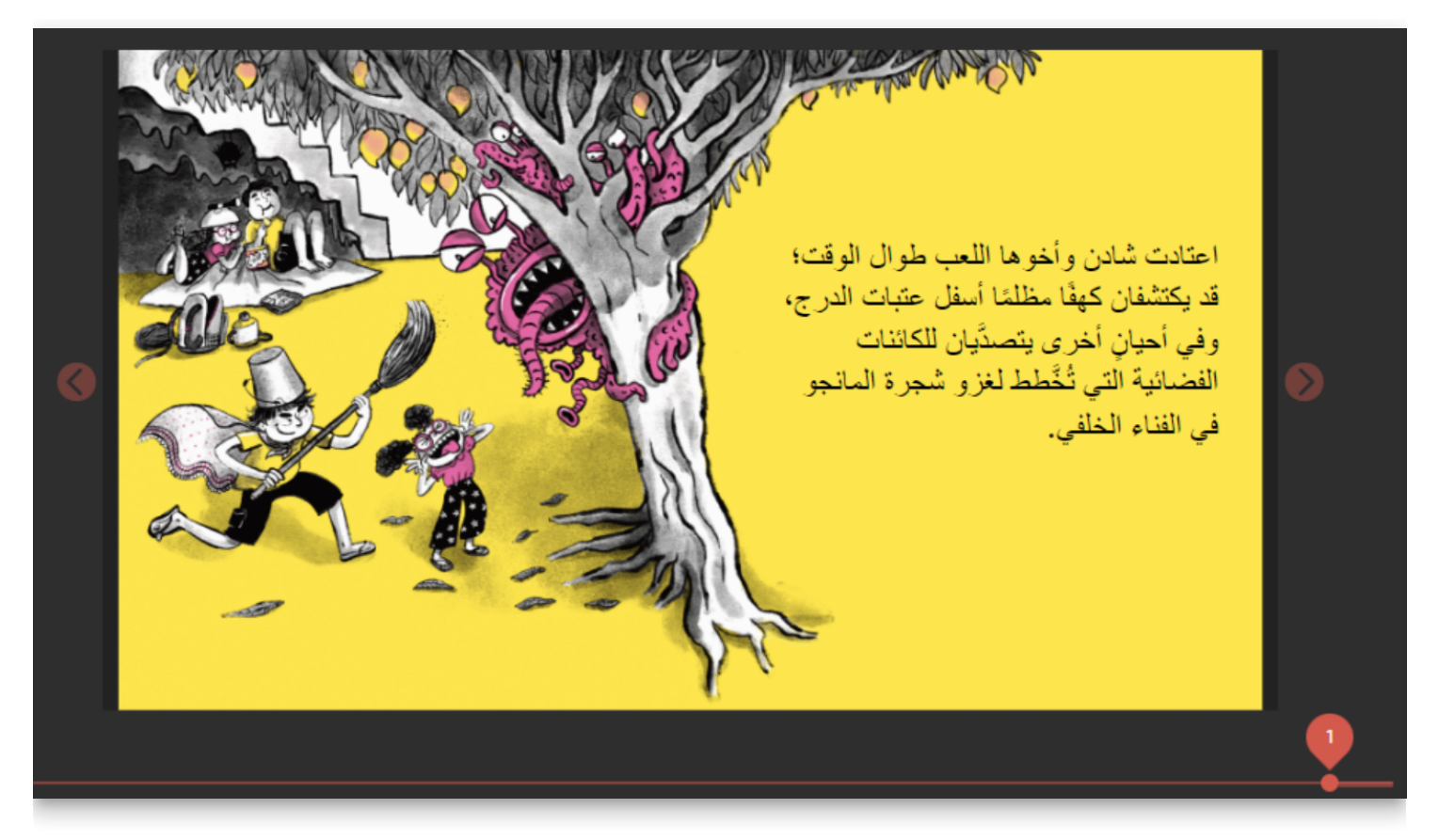

When switching languages, Bloom now stops any audio that is playing, and starts the page over, playing the newly selected language.

### **Bloom Library**

We added a new set of statistics to the "stats" page for each collection.

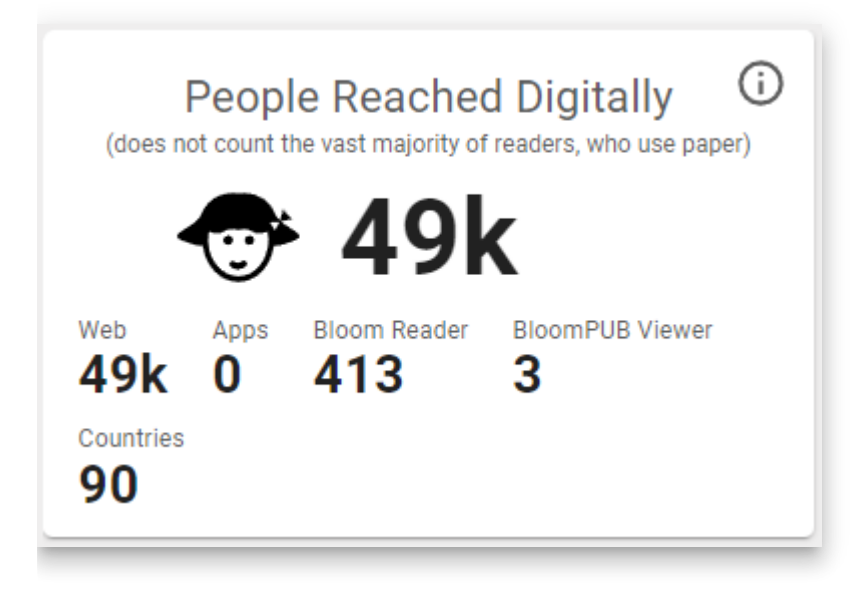

### **Major Infrastructure Work**

Much of our effort in this version was on updating Bloom's "underpinnings". If all goes well, this work should be invisible to you as a user. We mention it only because you might like to know that we are continually investing in the foundations of Bloom instead of just adding new features.

### **The End of Andika New Basic**

Bloom's default font has always been Andika New Basic (ANB), and before this version, we installed it on your computer along with Bloom. ANB is now completely replaceable by the [Andika f](https://software.sil.org/andika/)ont, and will no longer be updated by its publisher (SIL). Therefore, in this version we have switched to Andika. As part of this switch,

- Bloom no longer installs ANB (or any other fonts). Instead, Andika is built-in to Bloom itself.
- All books that request ANB will actually be given Andika in the Bloom Editor software, in Bloom Reader, in BloomPUB viewer, and on the web.
- Bloom now also comes with another popular font, **[ABeeZee](https://fonts.google.com/specimen/ABeeZee)**. This does not have nearly the range of glyphs to handle the world's alphabets like Andika does, but it's a fine option for languages with only the most common accent characters. See <https://fonts.google.com/specimen/ABeeZee/glyphs>

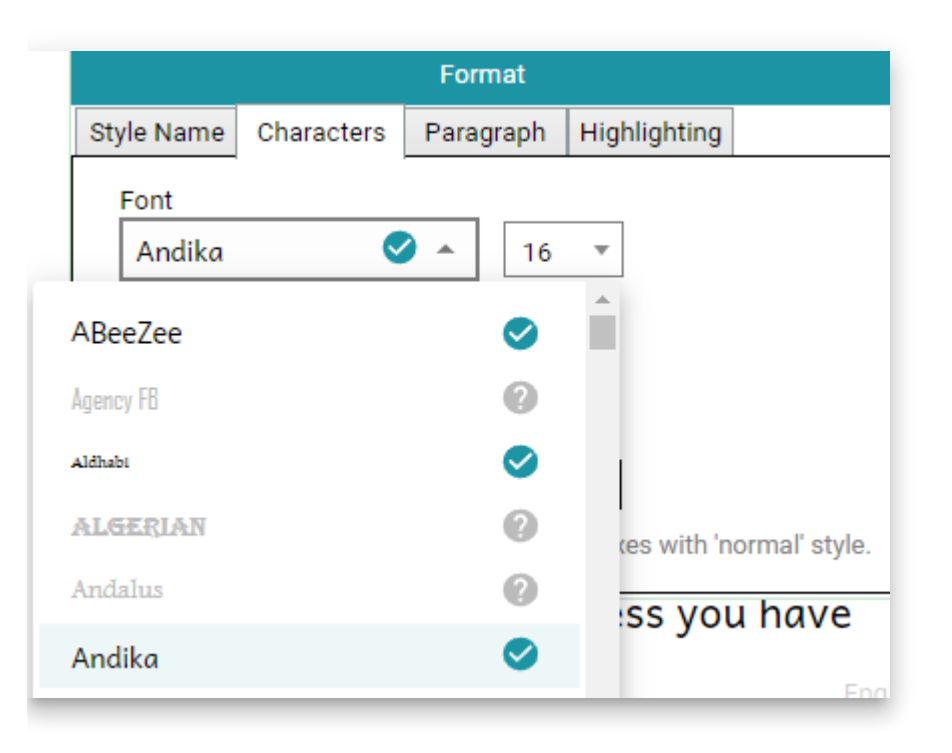

### **The End of "Source Collections"**

The idea of "Source Collections" may have had merit, but in practice, too many people were getting confused by them. Therefore, we reviewed all the various behaviors and features related to Source Collections, and for each one, we either created new ways to achieve the same thing or decided that it was not worth keeping.

- We've removed the "Choose the collection type" page in the "Create New Bloom Collection" wizard.
- Books are never locked
- You can always give the command to "Make Bloom Pack of Shell Books"
- You can now remove collections under "Sources for New Books" (1, below).
- If you want to show a collection on your machine in the "Sources for New Books", there is now a button to do that (2, below).

### **Sample Shells**

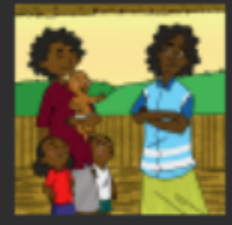

**A Family** Learns abo...

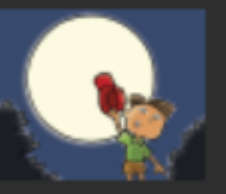

**The Moon** and the Cap

### **Books From BloomLibrary.org**

### **GET MORE SOURCE BOOKS AT BLOOMLIBRARY.ORG**

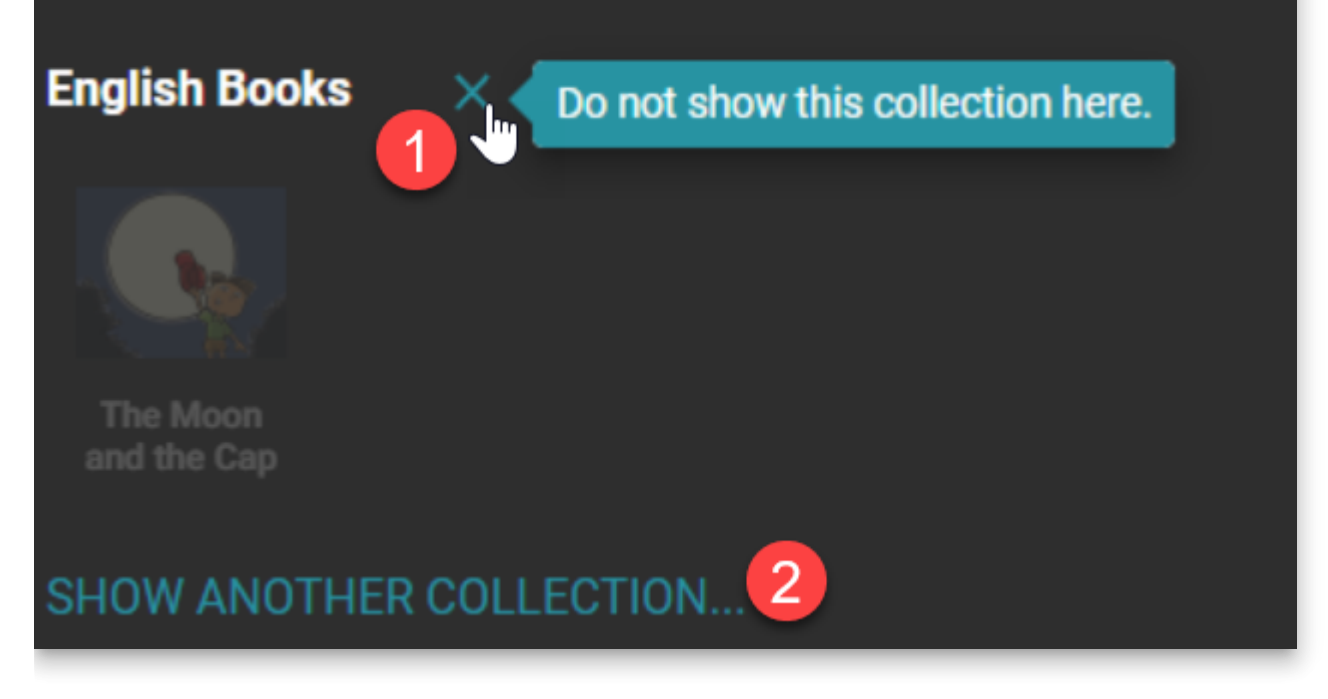

### **The End of Bloom Updates for Windows 7, 8, and 8.1**

Bloom 5.4 was the last version of Bloom that supported these operating systems, which Microsoft no longer supports.

### **The End of Linux Updates (for now)**

Bloom 5.4 was the last version of Bloom for now. Ideally, in several years, we hope (but do not promise) that we will again have the technology and staff required to ship new releases for Linux (and Mac).

**Technical Details**: Bloom started as a Windows-only application, using .net technologies plus an embedded web browser. Unfortunately, a software key component (geckofx) stopped development a few years ago. GeckoFX was the magic that allowed us to embed a Firefox Browser in our .net application. Bloom relies on over a thousand other opensource libraries, and increasingly, we cannot make use of their updates and fixes, because our browser is stuck in 2018. We have only a small amount of resources to spend, and we can't justify spending an increasing amount of it going against the tide. Bloom 5.5 uses a modern embedded browser, WebView2 from Microsoft.

We will eventually get Bloom to a state where its UI is no longer a hybrid of .net and browser UI. With each version, we are retiring some .net UI and replacing it with browser UI. When this process is complete, then new cross-platform possibilities will open up, be it a .net/electron or something else. Microsoft may also deliver WebView2, for Linux and Mac (they list this on [their roadmap,](https://docs.microsoft.com/en-us/microsoft-edge/webview2/roadmap) in a non-committal way).

See also:

[Installing Bloom on Linux](https://docs.bloomlibrary.org/installing-bloom-linux)

### **The End of Graphite Font Support**

A software component (geckofx) that Bloom has used to support Graphite fonts is no longer being maintained by its author, and the Bloom team does not have the resources to maintain it. Therefore, starting with Bloom 5.5, we are switching to an alternative that is maintained by Microsoft. This has many benefits for us, but one downside is that Bloom will no longer support complex non-roman scripts that require "Graphite" technology. For most non-roman fonts, this will not be a problem. However, Nastaliq and Lanna fonts do require Graphite. As far as we can tell, no one has ever contributed a book to Bloom Library using these fonts, and our analytics tell us that no books are using it with Bloom 5.4. If you need Graphite font technology, please use Bloom 5.4 and also contact us.

### **The End of Adobe Reader**

Bloom no longer uses Adobe Reader, so there is no need to install it anymore if you don't already have it.

# **Bloom 5.4 Release Notes**

#### **NOTE**

This version, Bloom 5.4, is the last version that will work with Linux and Windows 7, 8, and 8.1.

### **Simple Choice Activities**

We've added two new activities that you can add to your books. Just enter the correct answer in the first box. When someone reads the book, Bloom will shuffle the answers.

#### **Choose Word from Picture**

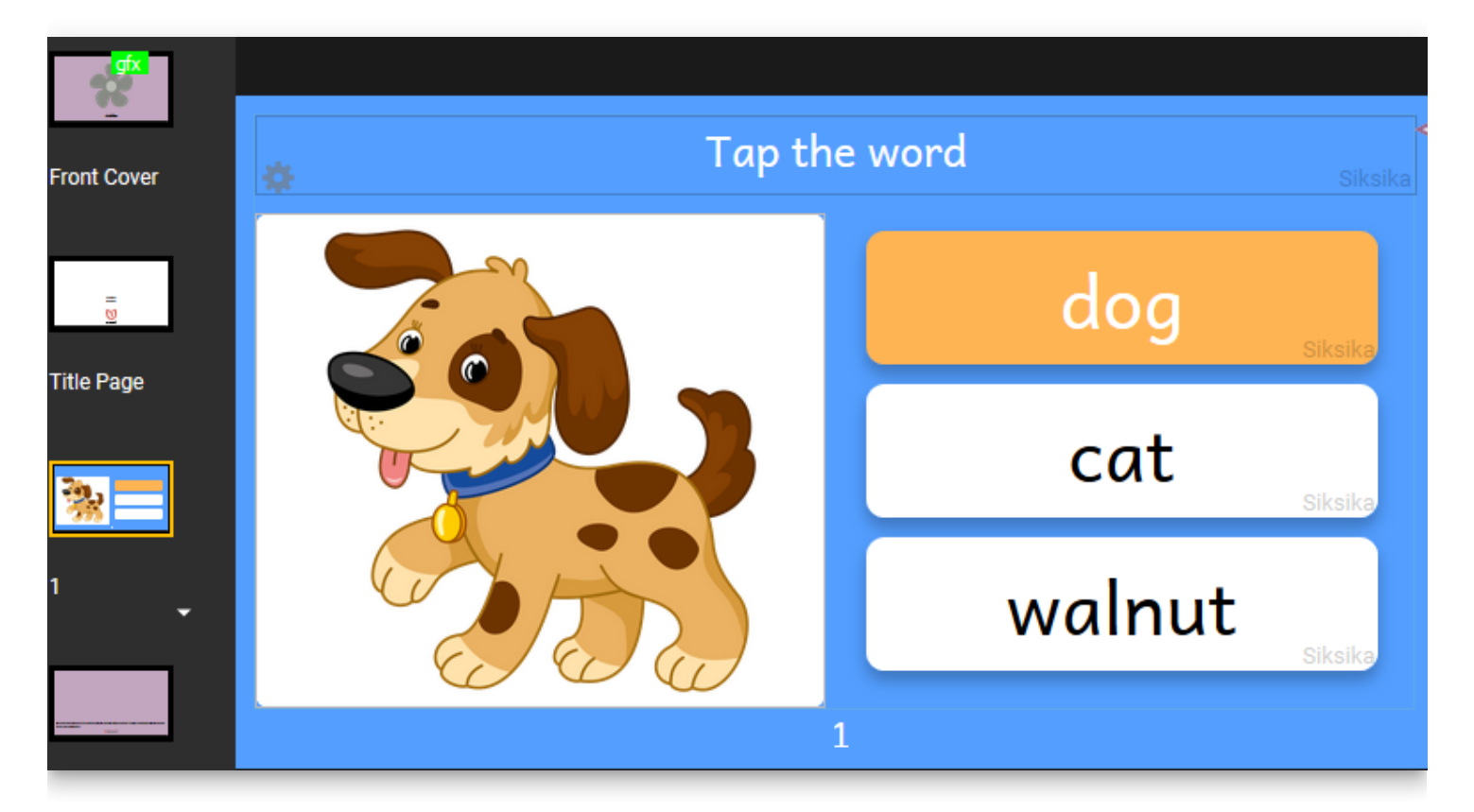

#### **Choose Picture from Word**

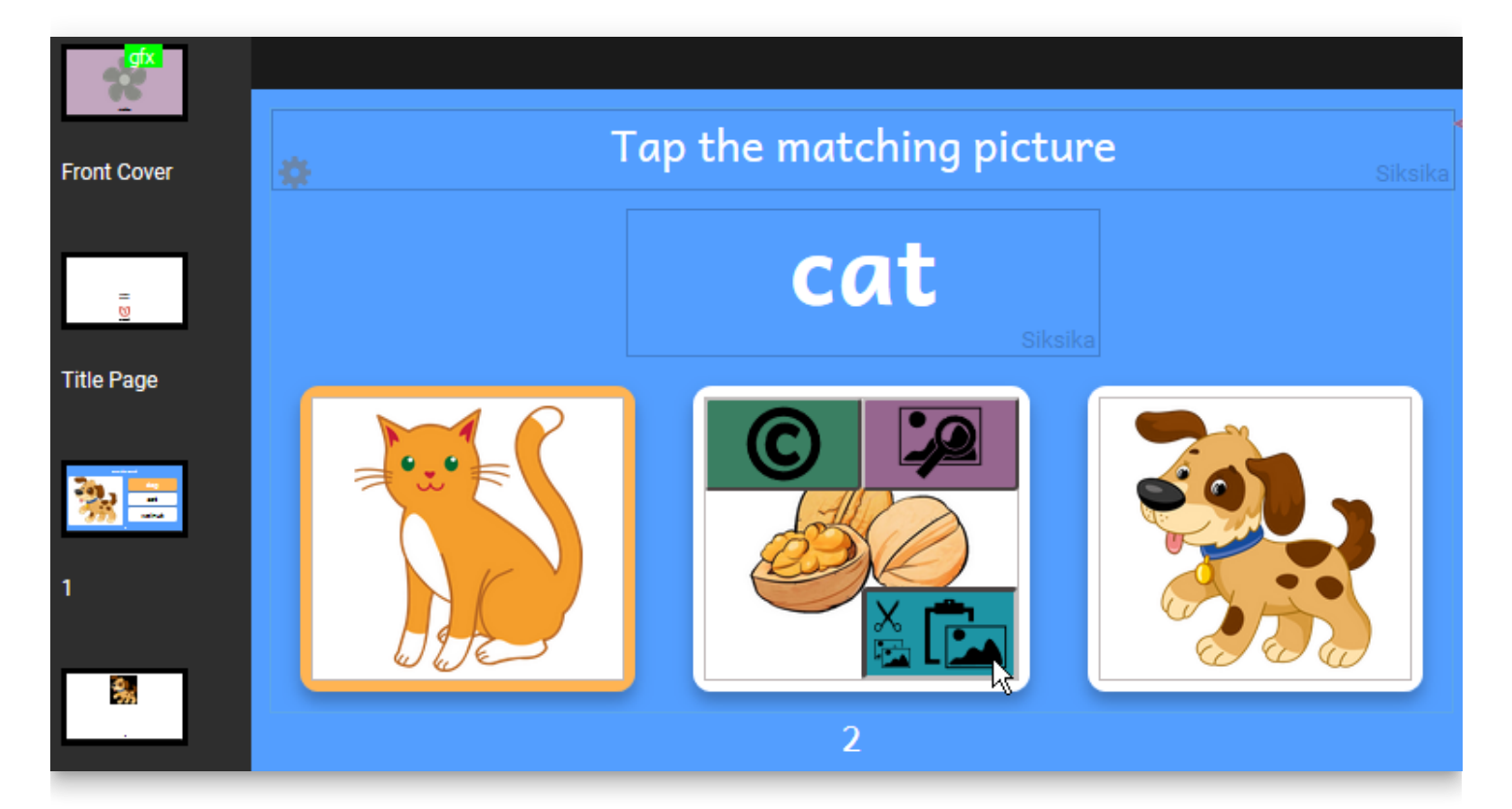

Are there other simple activities that you would like to have in your Bloom books? Feel free to request them in a [Feature Request.](https://community.software.sil.org/c/bloom/featurerequests/16) Note that a [Bloom Enterprise](https://bloomlibrary.org/page/create/page/feature-matrix) subscription is required to add new activities to a book.

#### $\bigcirc$  tip

Enjoy [this 185 page animal alphabet book](https://bloomlibrary.org/new-arrivals/book/IGDR7iE7OY) that includes these new Simple Choice Activities.

### **Get More Books from Within Bloom Reader**

Finally, users can get more books into their Bloom Reader without going to a separate browser window. We've added a button at the bottom of the screen:

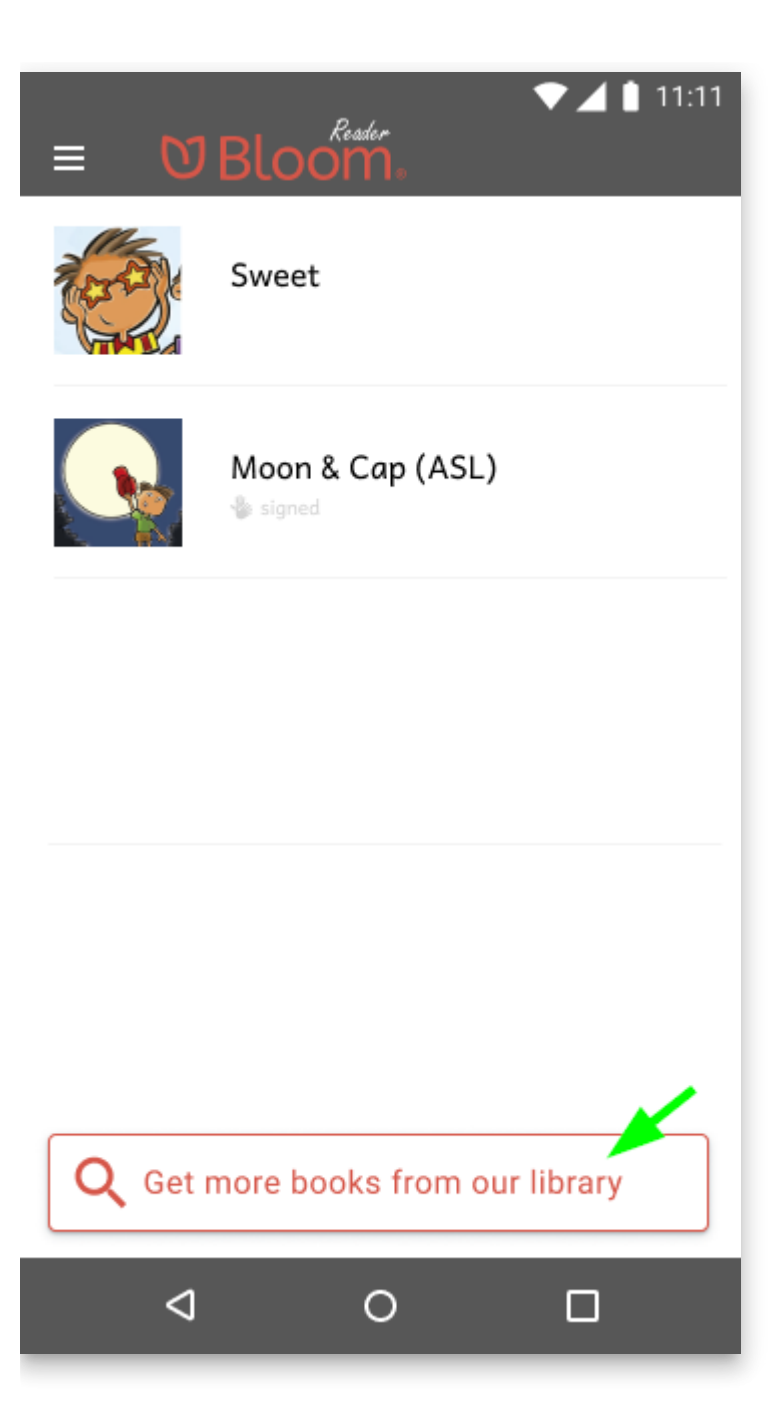

You then choose a language and Bloom Reader shows you books from BloomLibrary.org. It will remember your recent languages, so you don't have to find them each time:

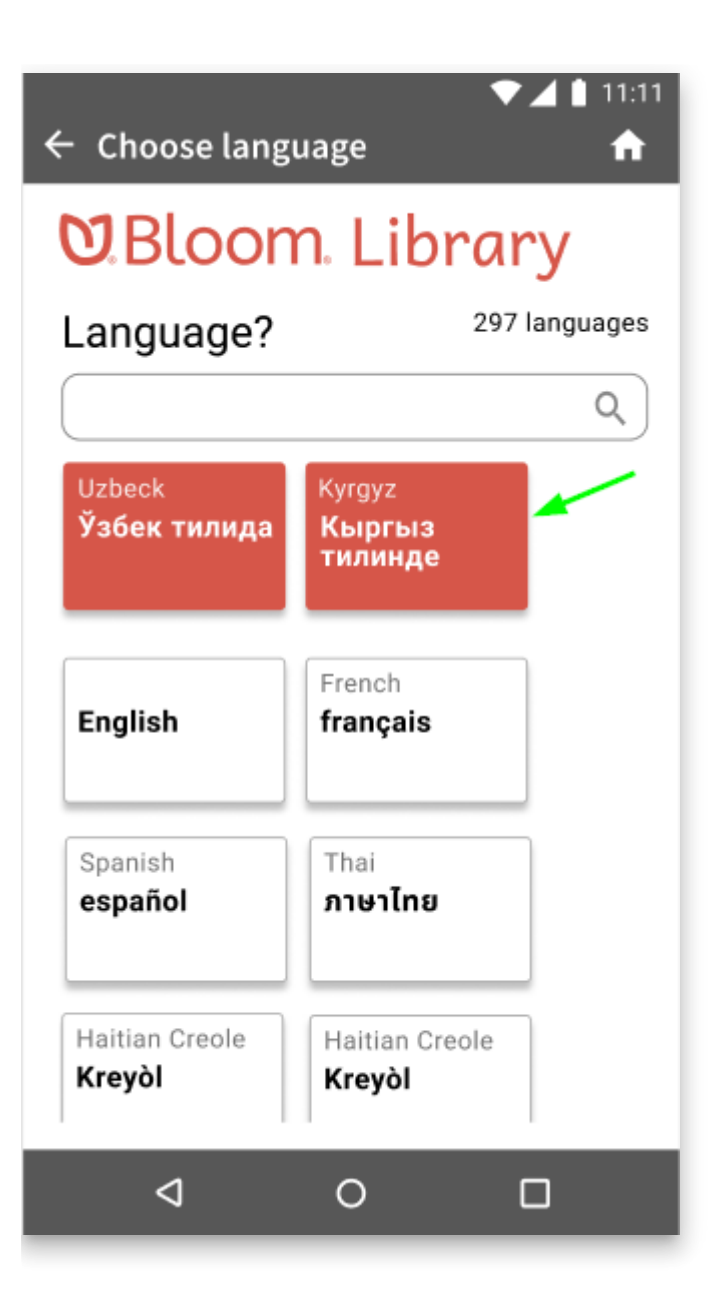

Once you pick a book, you can either download it into Bloom Reader or just read it online:

۰.

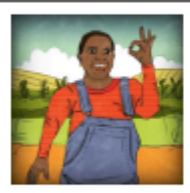

### Турли қобилиятла

Ўзбек тилида (Uzbek) русский (Russian)

У имо-ишора ёрдамида мулоқот қилади. У имо-иш ёрдамида мулокот килади. У имо-ишора ёрдамид килади.

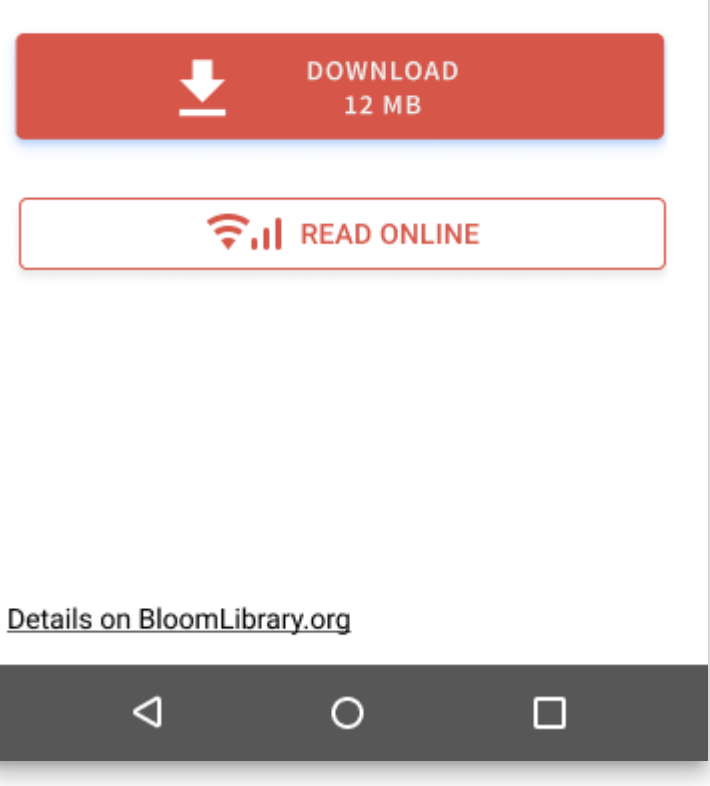

### **Smarter Splitter**

We heard you: getting image and text boxes to just the right size was too hard. We've made the splitter smart in a couple of ways:

1) You can now double-click the splitter to make it snap to the position used by the previous page.

2) The splitter now "snaps" to some common locations:

- The position used by the previous page.
- The position that perfectly matches the image's proportions.
- 1/4, 1/3, 1/2, etc.

 $\leftarrow$ 

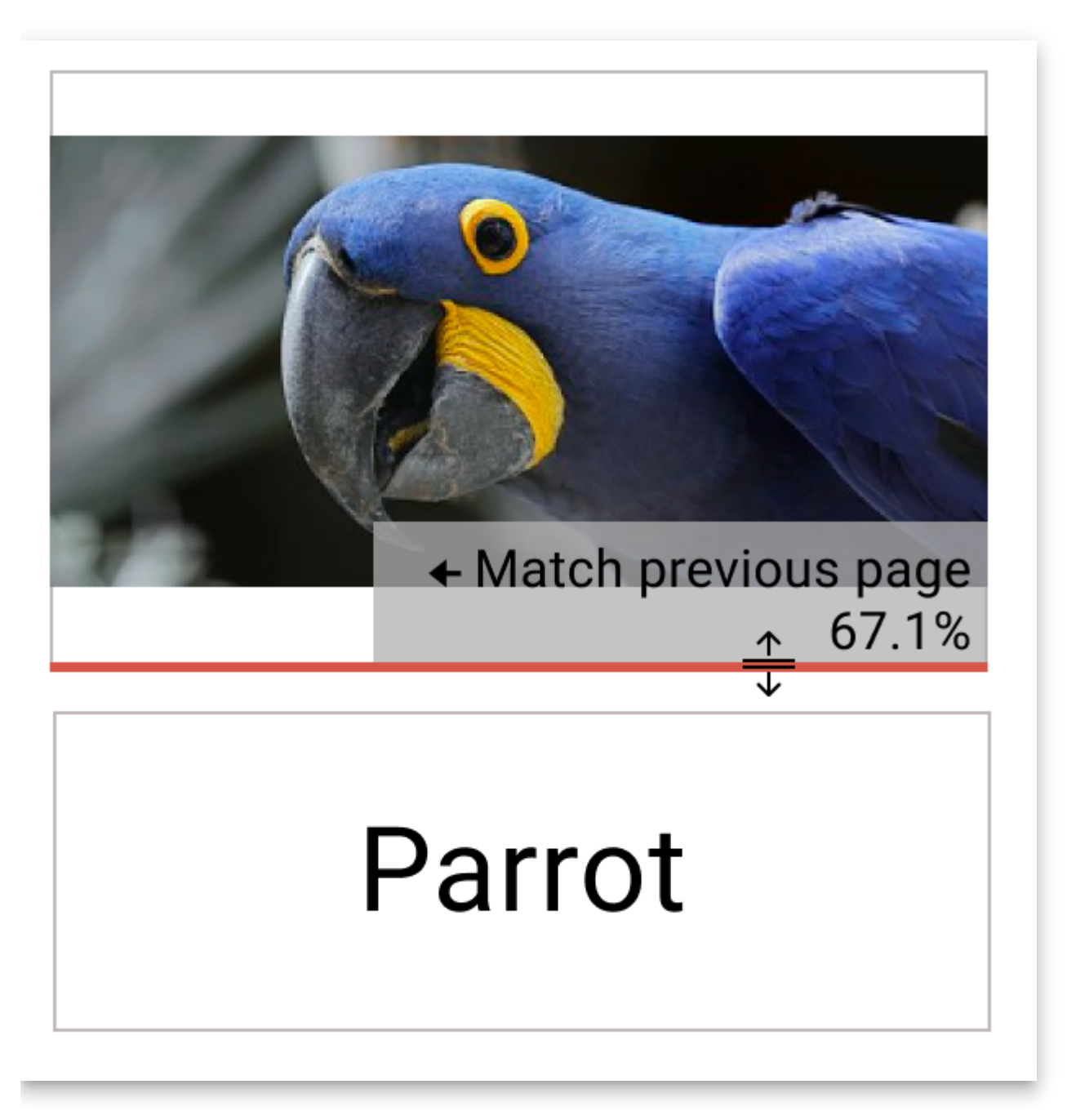

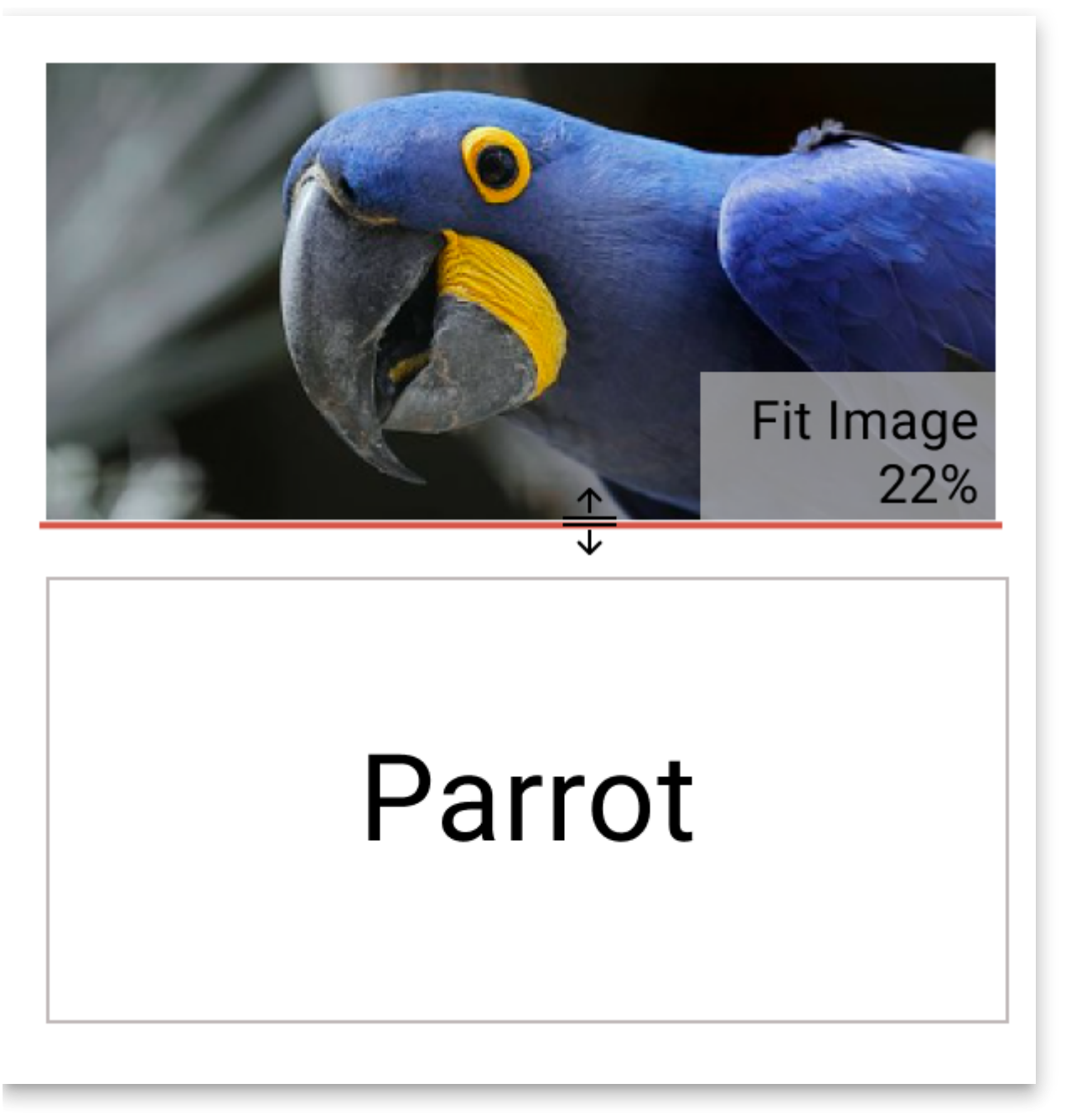

3) Previously, the splitter moved by tenths of a percentage. Now, it moves only by full percentage points.

4) If you need more precision, hold down the CTRL key to go back to moving by tenths of a percent, ignoring snap points.

### **Fixed Layout ePUBs**

Bloom can now create ePUBs in "Fixed" mode which asks ePUB players to preserve the page as you see it in Bloom. If you have a very simple book, Bloom will also let you choose the previous "Flowable" mode.

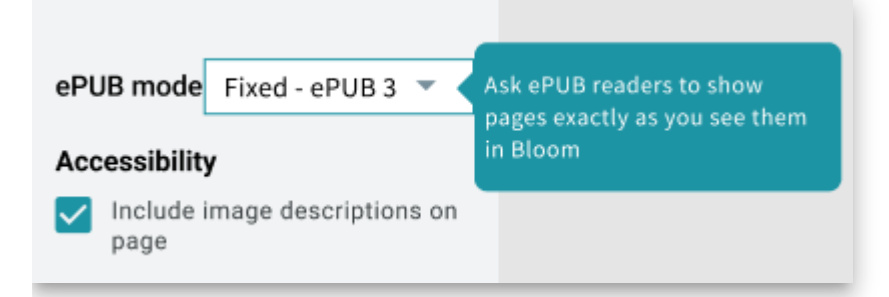

With this improvement, you can now publish overlay (comic) books as ePUBs.

#### **A** CAUTION

Note that if you make a Talking Book out of an Overlay (comic) book, ePUB readers will read bubbles in the order you created them. That won't always be the correct order! We have an idea of how to improve things for Bloom 5.5.

See [here](https://docs.bloomlibrary.org/ePUB-notes) for more information about the state of Bloom-to-ePUB publishing.

### **Color Chooser**

We improved the color chooser and made the same chooser available everywhere you can set a color, including text, background colors in the overlay tool, and cover colors.

### **Text Color in Styles**

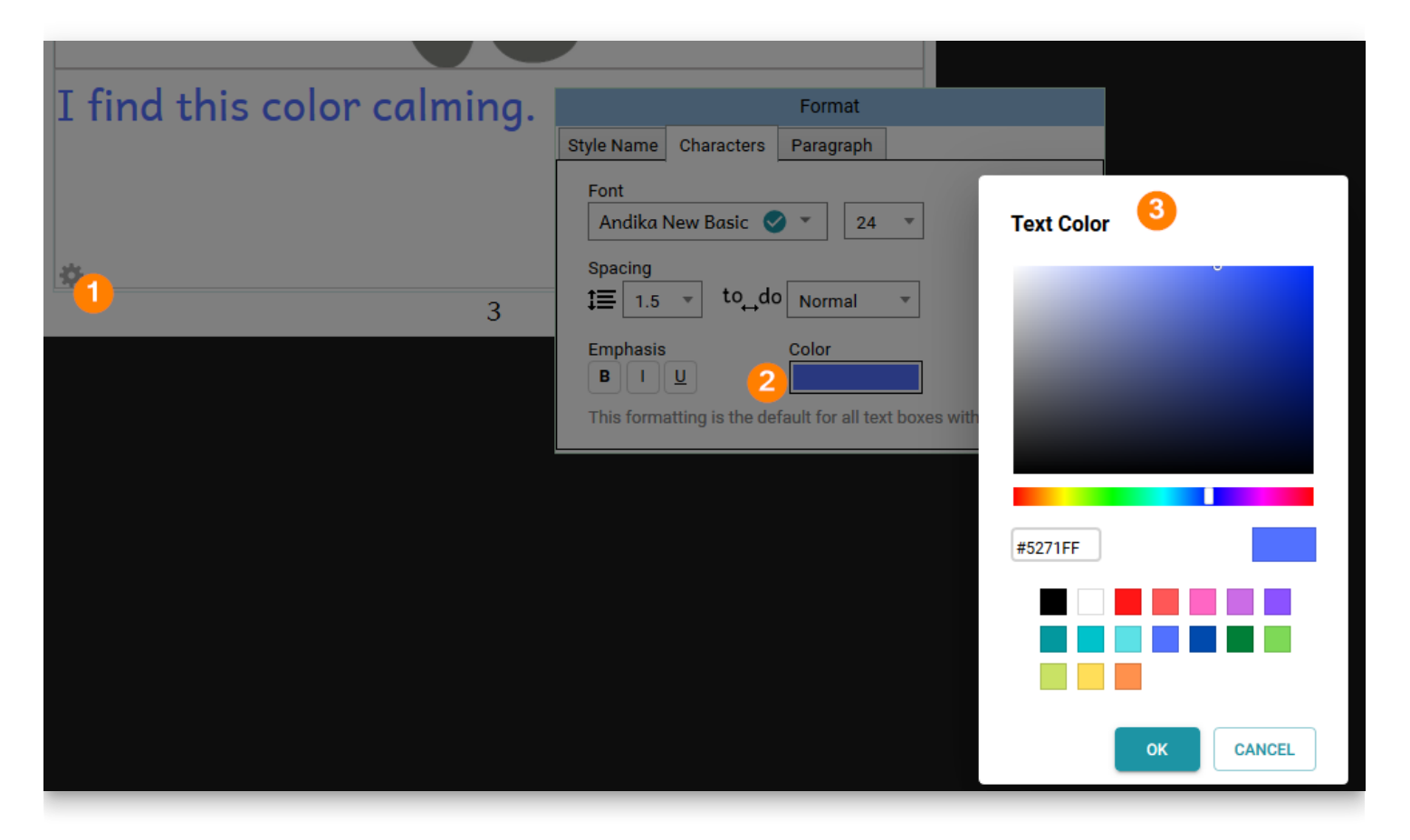

As before, you can also color individual words and letters:

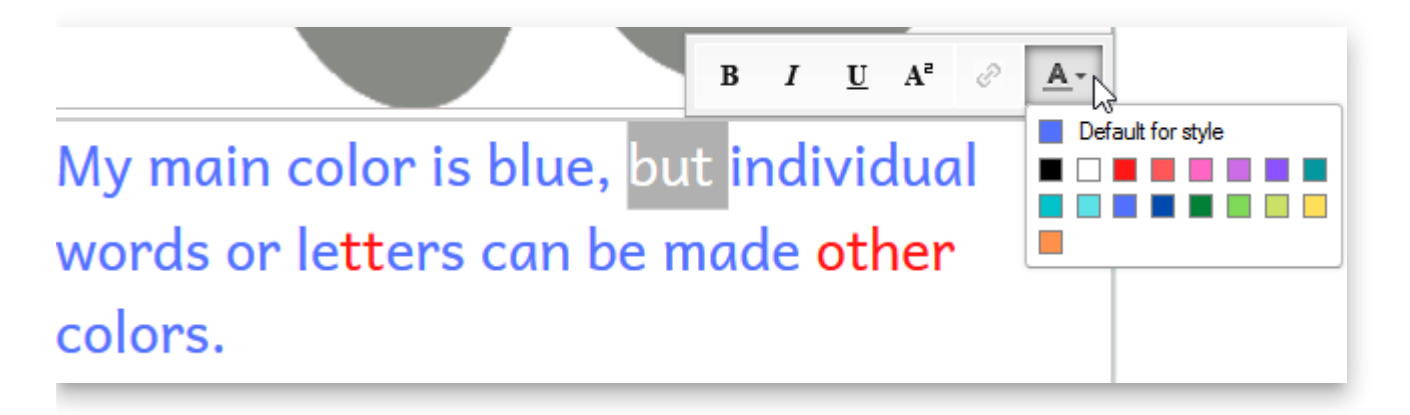

### **Modernised Topic Chooser**

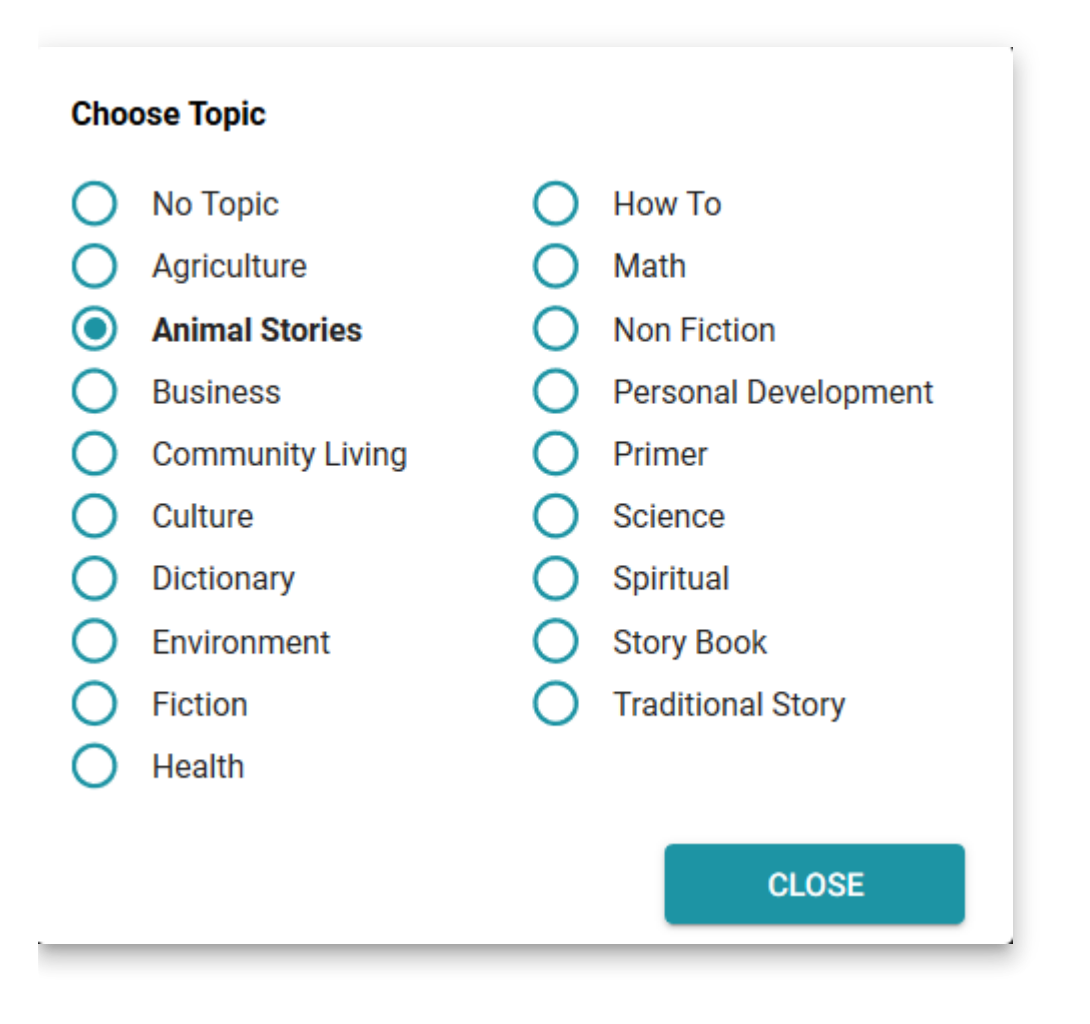

### **"Needs Copyright" Button**

We've noticed that sometimes people forget to add a copyright, which later prevents them from publishing the book to BloomLibrary.org. Now Bloom shows this button to prompt you.

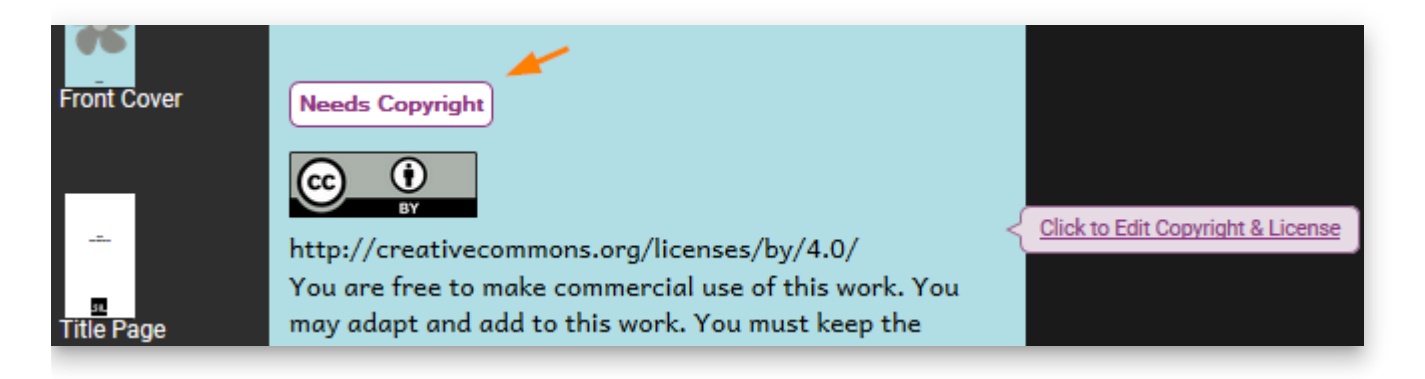

### **Overlay Tool**

We've added a new Bubble shape, "Rectangular":
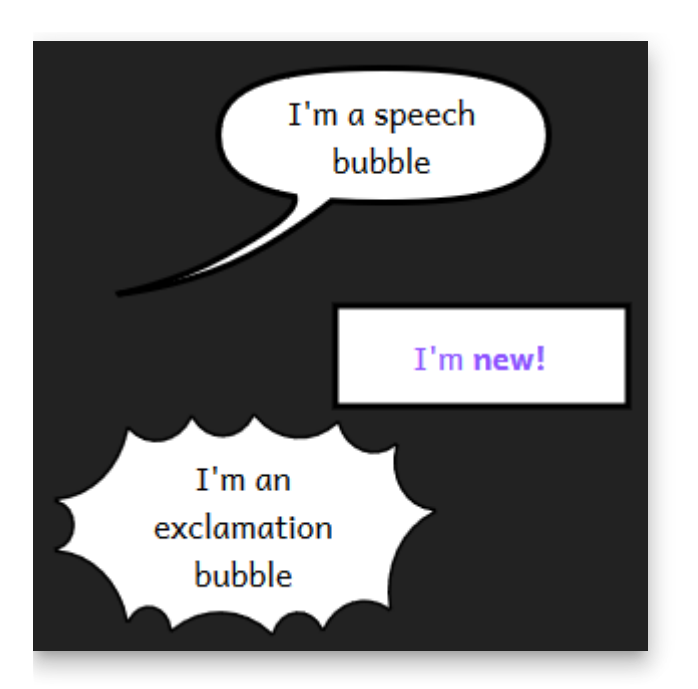

We added hints to remind you about two important shortcuts:

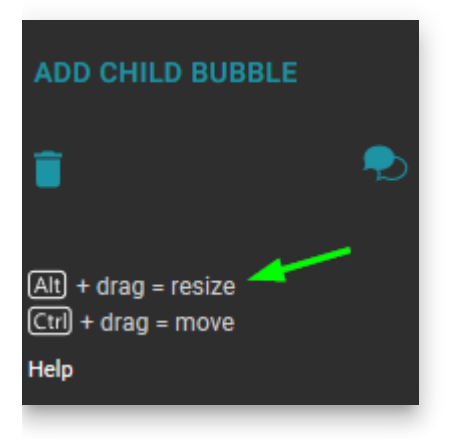

- You can now click on the background image in order to change it.
- If a bubble somehow ends up off-screen, Bloom will move it back on screen the next time it loads the page.

Note that a **Bloom Enterprise** subscription is required to add new Overlay (comic) images to a book.

#### **Other Improvements**

• Previously, there was a slight difference in text size between the Edit Tab and what Bloom would actually publish. You could see this even just in the Collection Tab preview. Where this mattered was that a line might break in a different place. We have fixed this difference in favor of the published versions, so that if a book is re-published using this versions of Bloom, the layout will be the same as it was previously. But if you look in the Edit tab, changes may be visible from what you would have seen in the Edit tab in previous versions.

- Bloom's experimental spreadsheet import/export now retains a book's metadata.
- We added experimental spreadsheet import/export for Talking Books. Note that a [Bloom Enterprise](https://bloomlibrary.org/page/create/page/feature-matrix) subscription is required to use the spreadsheet commands.
- We made it feasible to use leading spaces in a Talking book to make the left edge of a text box vary in order to do things like conform to the image to the left of the text. While we don't like this approach, it is currently the only way to achieve this.
	- Don't highlight leading/trailing whitespace of current audio segment.
	- Collapse multiple whitespace in translation bubbles.
- When Bloom makes a BloomPack, it now includes any audio in the books.
- Bloom now shows the Sign Language name on the cover. Note that the name only appears once there is at least one recording, and only after the book has been reloaded.
- You can now access the "Scripts & Variants" settings for a Sign languages. The "scripts" part is not relevant, but this allows you to define a language as a regional dialect of a more widely known Sign language.
- If you download and translate a book, Bloom now gives you the same cover colors as the original.
- SIL has deprecated Andika New Basic since Andika now contains all of its characters. We are gradually switching everything over to Andika in a way that we think will be invisible to users. For this release, we switched Bloom Reader & Viewer to come with Andika built in.
- We improved sorting of books in BloomLibrary.org. By default, books now sort from newest to oldest. For particular collections, we can change this to sorting by title with good number sorting so that numbered series will show in order.
- BloomLibrary's "stats" pages now have a "People Reached Digitally" Stat

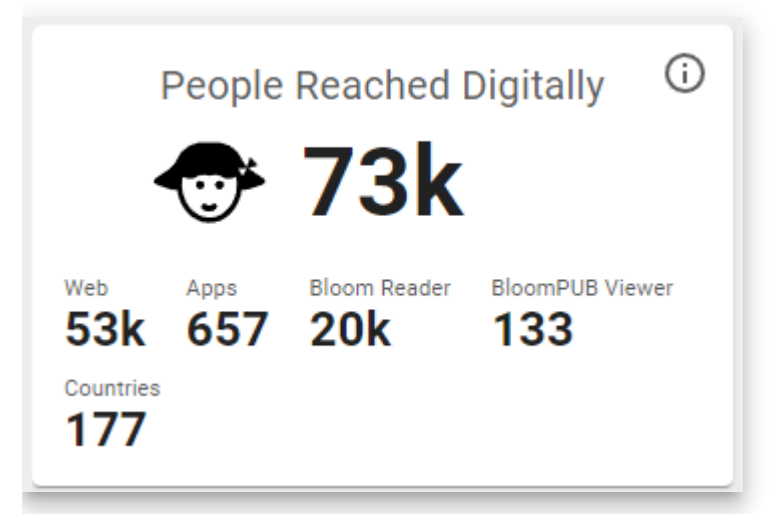

We added a way for advanced users to override the image compression we do when we publish books.

- We added a 6" x 9" paper size.
- You can now set text to right-align:

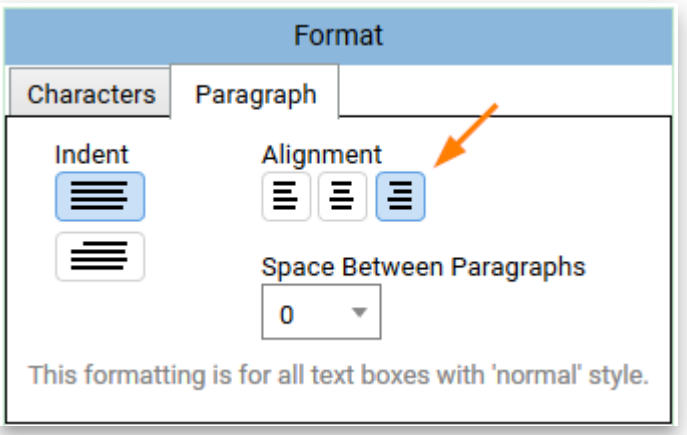

- You won't notice it, but we did months of work preparing Bloom to move to a modern browser component. This investment will reduce our maintenance cost and unlock some new capabilities in the future.
- We introduced a new layout to most of our "Publish" screens. In the next version, we'll complete this transition by rewriting the PDF/Print and Web Upload screens to fit this new system. In the end, the publish screens will be much more uniform so that if you learn one, others will be more familiar.
- You can now paste in text formatted in "small caps" from Microsoft Word

### **The End of Linux Updates (for now)**

Bloom 5.4 is the last version of Bloom for now. Ideally, in several years, we hope (but do not promise) that we will again have the technology and staff required to ship new releases for Linux (and Mac).

**Technical Details**: Bloom started as a Windows-only application, using .net technologies plus an embedded web browser. Unfortunately, a software key component (geckofx) stopped development a few years ago. GeckoFX was the magic that allowed us to embed a Firefox Browser in our .net application. Bloom relies on over a thousand other opensource libraries, and increasingly, we cannot make use of their updates and fixes, because our browser is stuck in 2018. We have only a small amount of resources to spend, and we can't justify spending an increasing amount of it going against the tide. Bloom 5.5 uses a modern embedded browser, WebView2 from Microsoft.

We will eventually get Bloom to a state where its UI is no longer a hybrid of .net and browser UI. With each version, we are retiring some .net UI and replacing it with browser UI. When this process is complete, then new cross-platform possibilities will open up, be it a .net/electron or something else. Microsoft may also deliver WebView2, for Linux and Mac (they list this on [their roadmap,](https://docs.microsoft.com/en-us/microsoft-edge/webview2/roadmap) in a non-committal way).

See also:

[Installing Bloom on Linux](https://docs.bloomlibrary.org/installing-bloom-linux)

# **Bloom 5.3 Release Notes**

### **Publish to Audio or Video**

You can now turn your book into a video that can be shared on Facebook or YouTube. You can also make a version that will work on inexpensive "feature phones" or mp3 players. Here is the original [Feature Request.](https://community.software.sil.org/t/produce-a-video-of-the-story-being-read-postable-on-youtube-facebook-etc/2267)

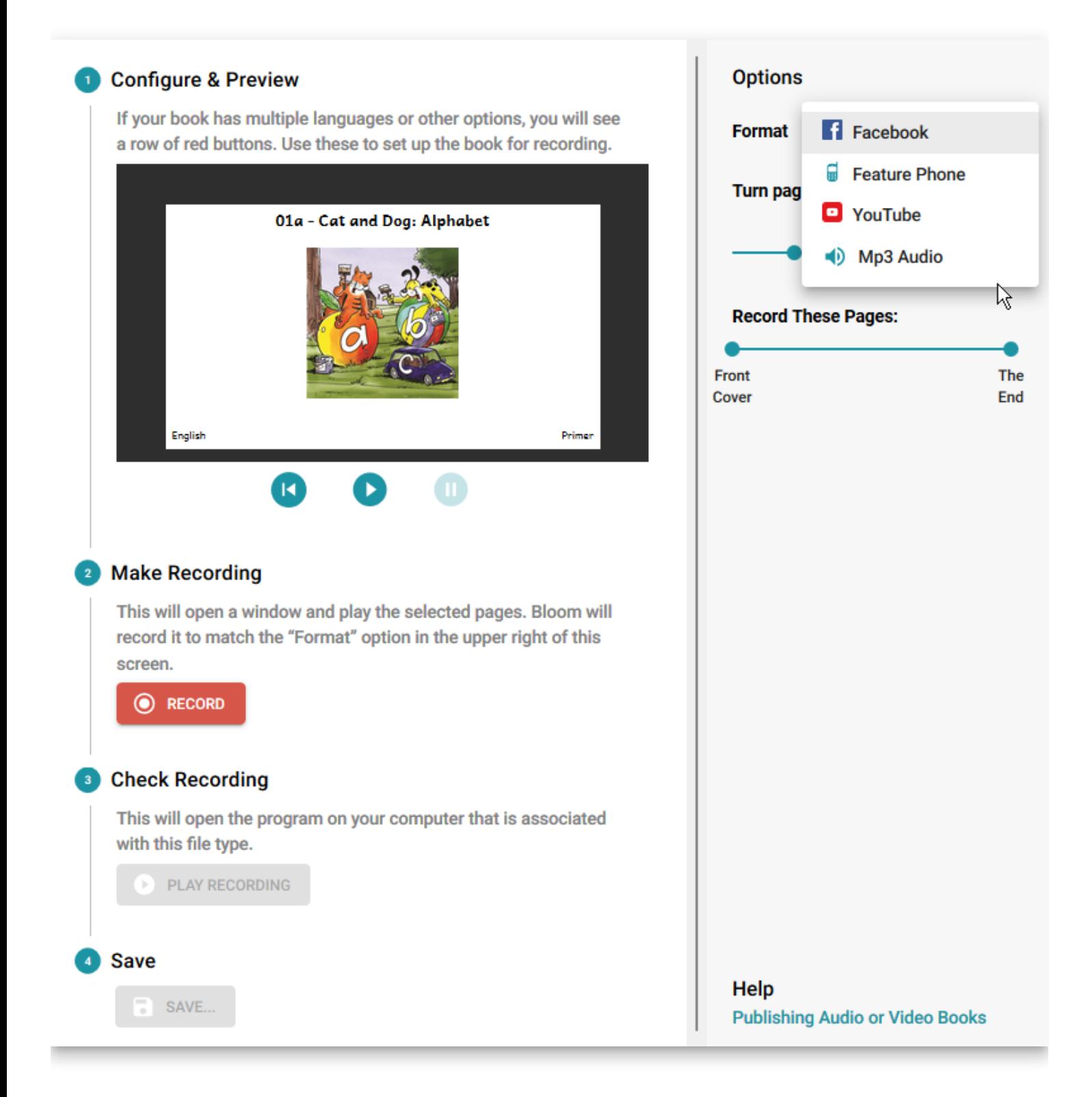

# **Text Color**

To highlight a word or some characters, you can now select some text and set its color.

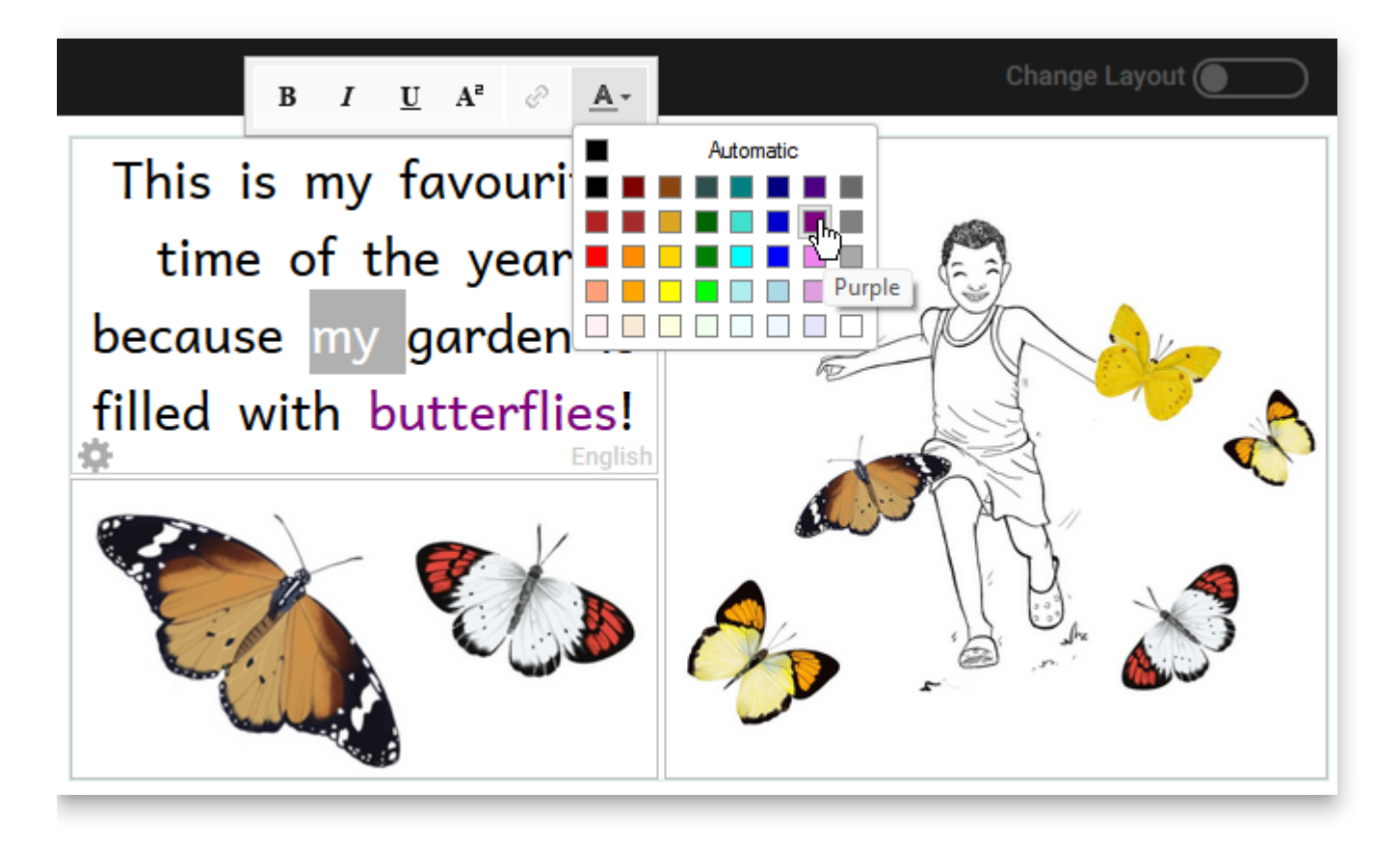

### **New Copyright / License Dialog**

We've re-worked the copyright / license dialog in order to help you better understand your choices.

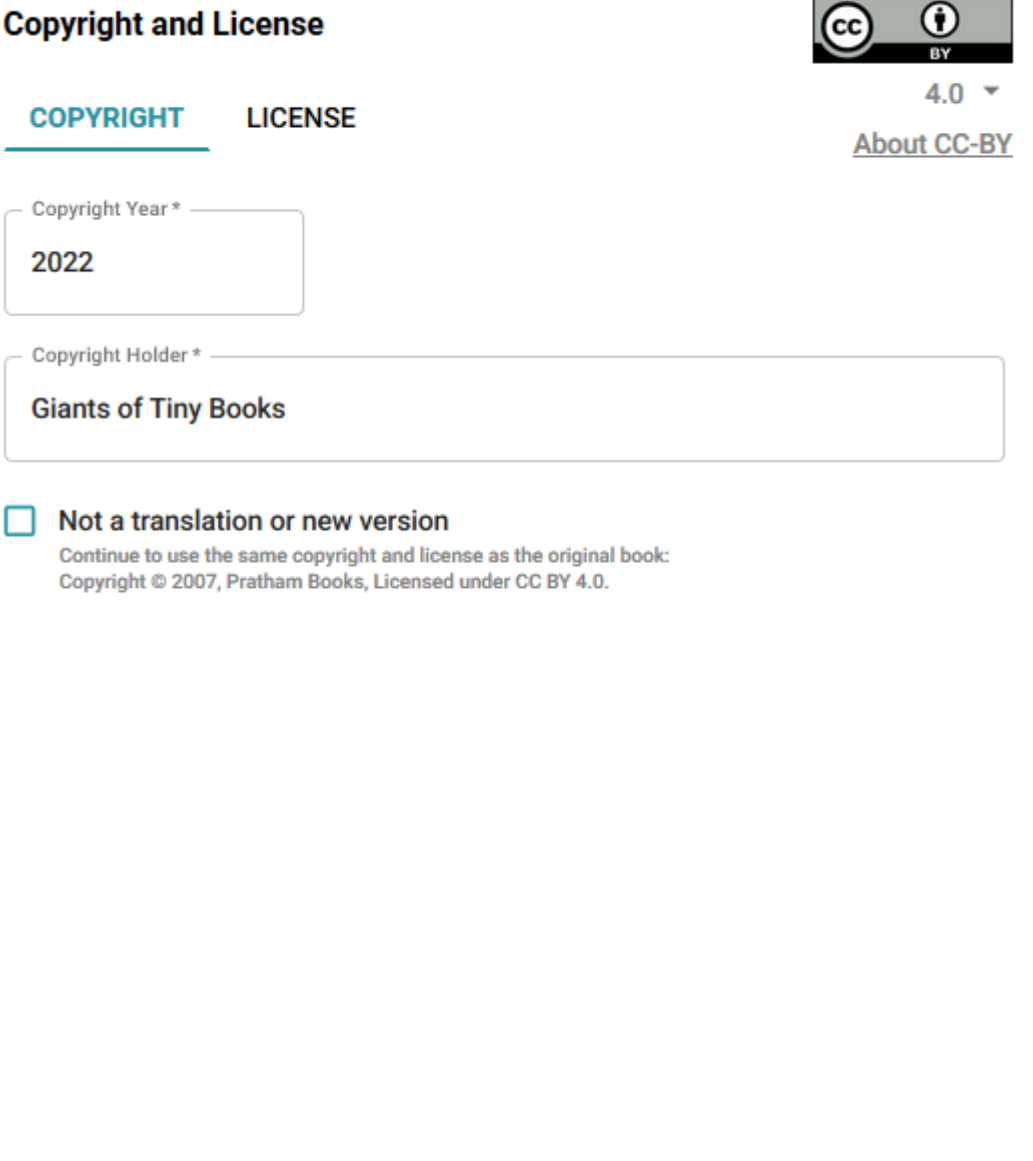

**OK** 

CANCEL

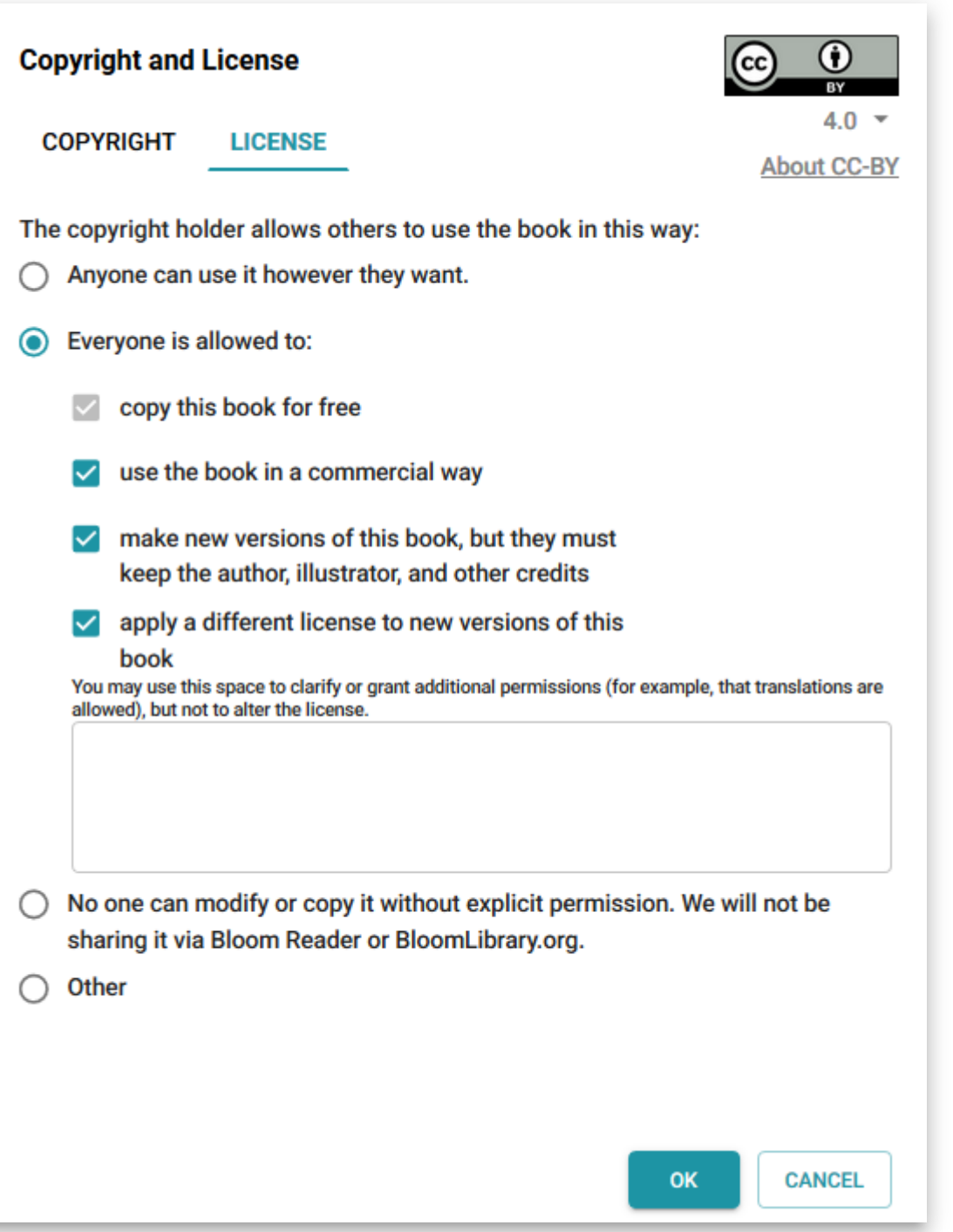

#### **Font License Info**

When you're just making paper or PDF copies of your book, you can use whatever fonts are on your computer. However, many fonts are not freely licensed for use on the web or in ebooks. But how are you supposed to know? It turns out that inside many fonts, there is some metadata that indicates things like what the license is, where the font comes from, and what version of the font you have. Bloom now reads this information and uses color and icons to indicate how safe a font is to use.

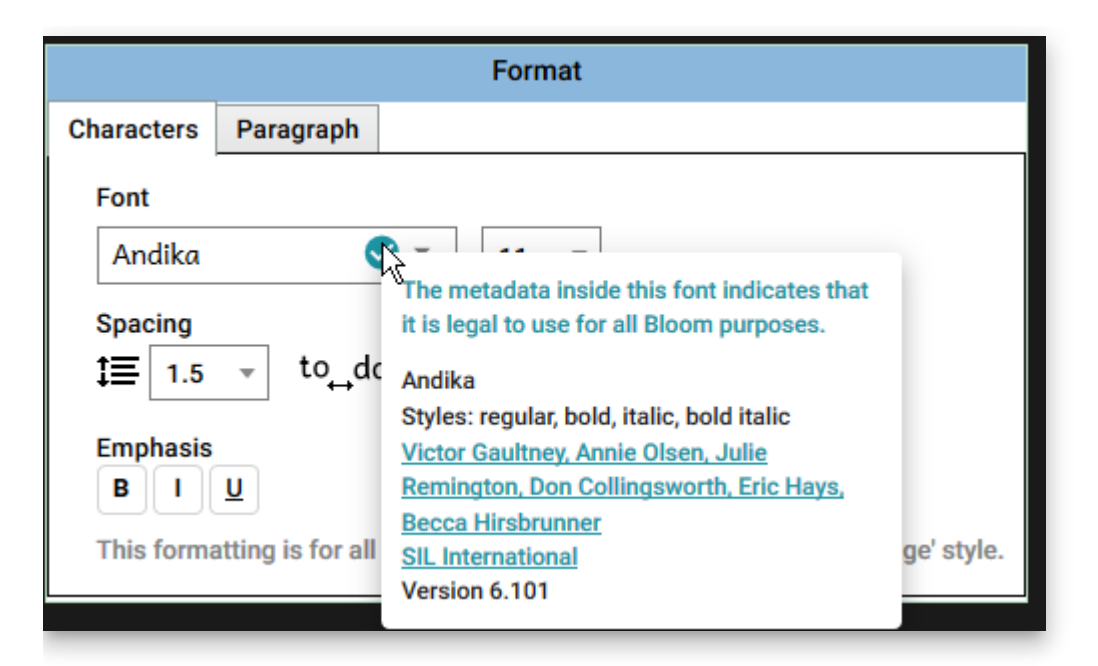

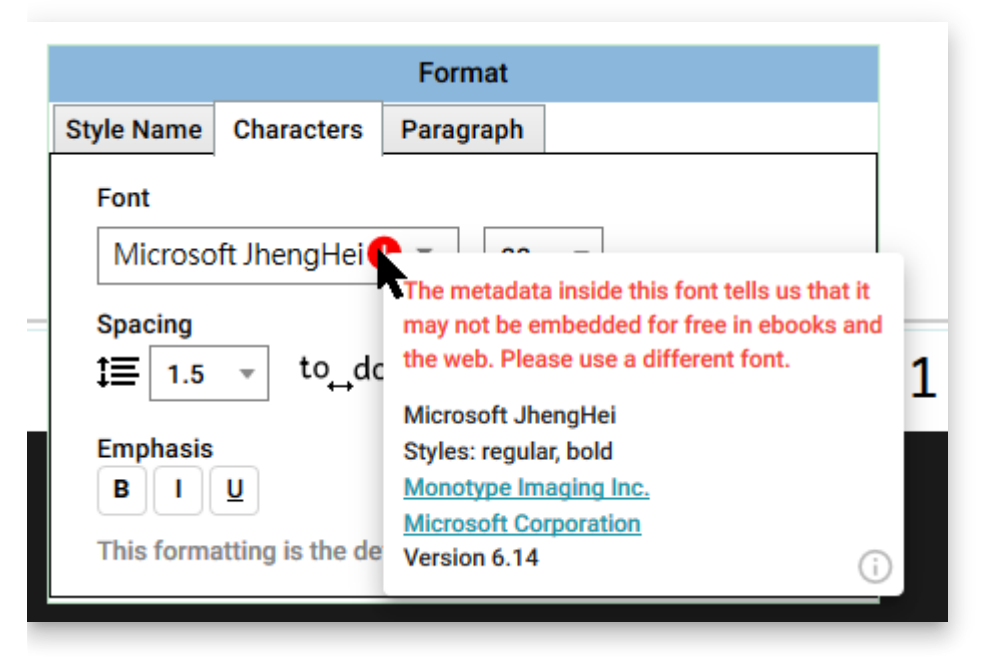

# **Team Collection: Single Book History**

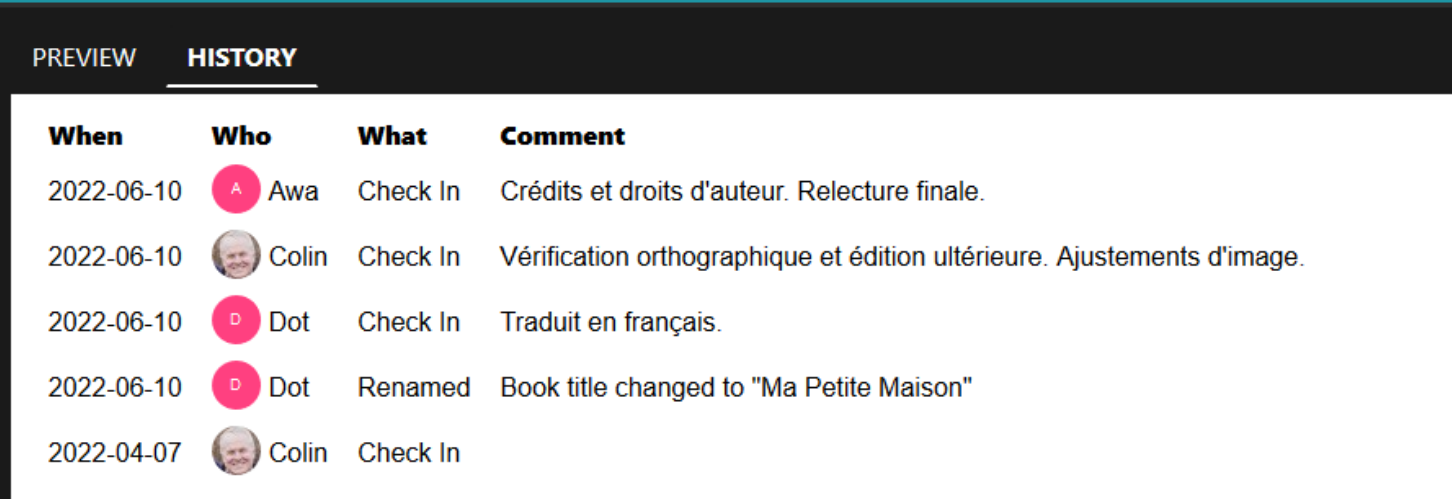

# **Startup Time**

We made several changes to speed up Bloom's launch time.

# **Menus**

In the Collection dropdown menu, we

- Renamed the "Advanced" submenu to "Troubleshooting".
- In "Source" collections (which we think should be very rare in 2022), we moved "Make Bloom Pack" from the toolbar to this menu.

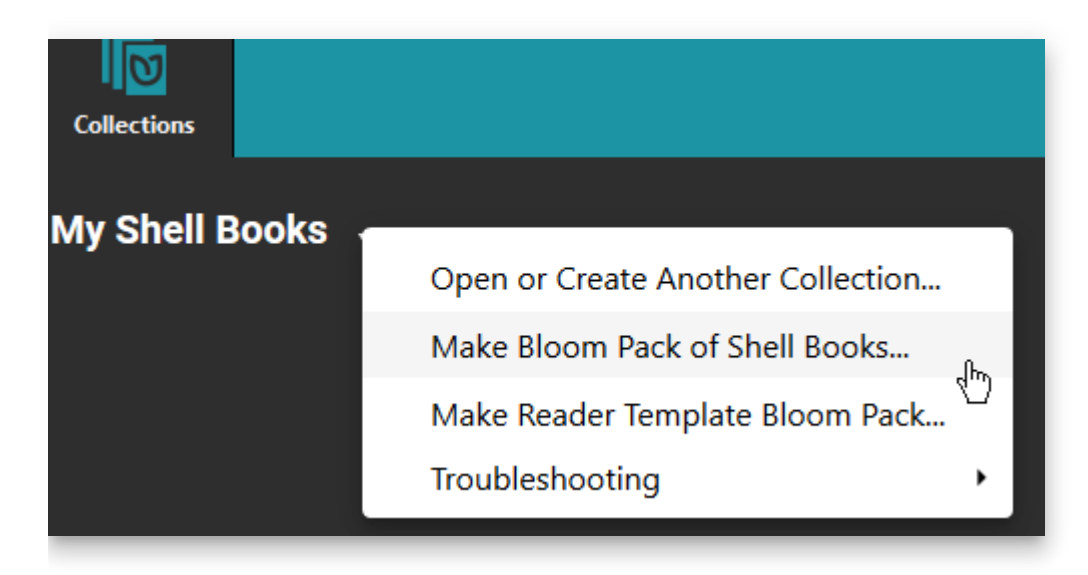

We simplified the book menu:

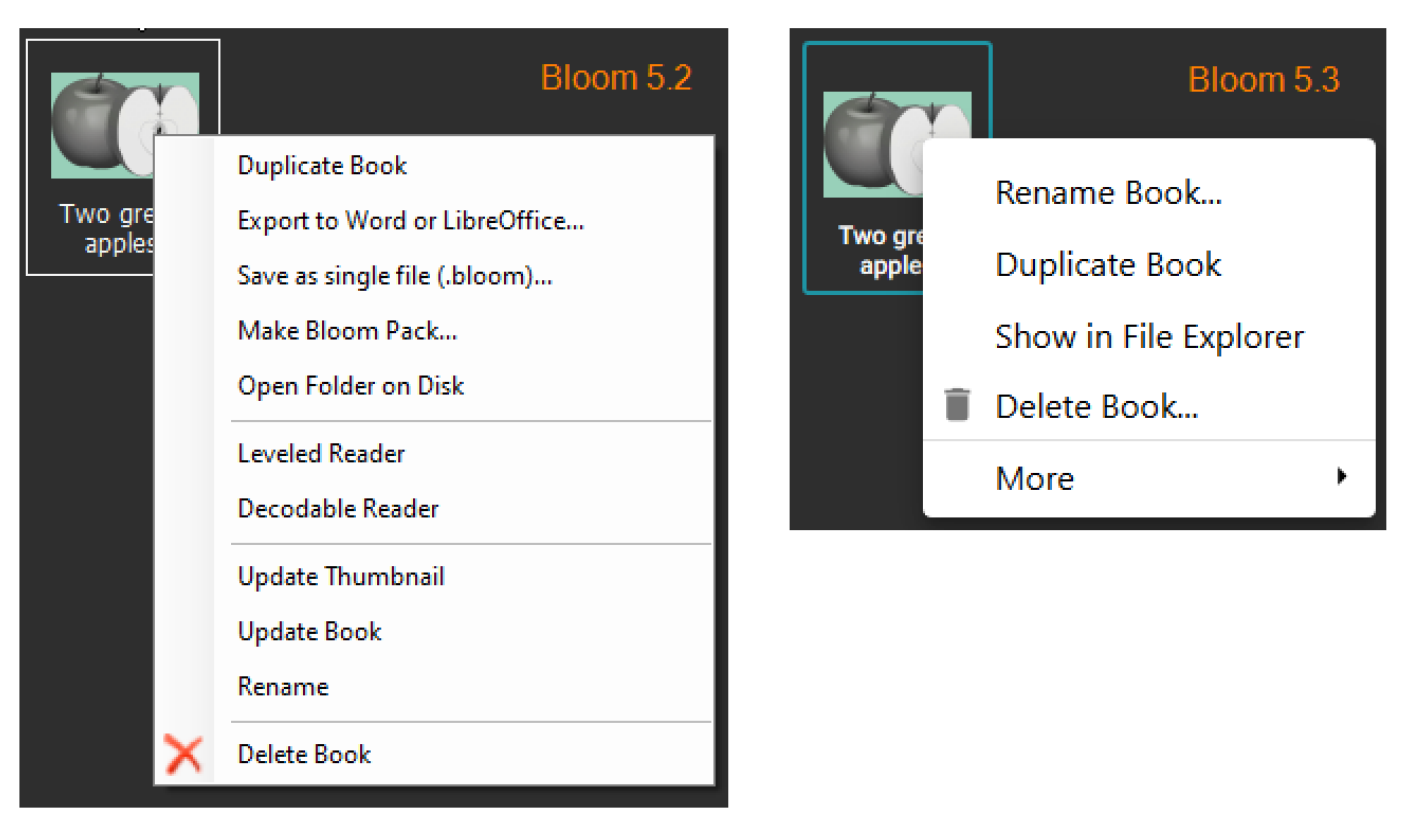

Less-used commands are now under a "More" submenu. In the future, we intend to simplify this further.

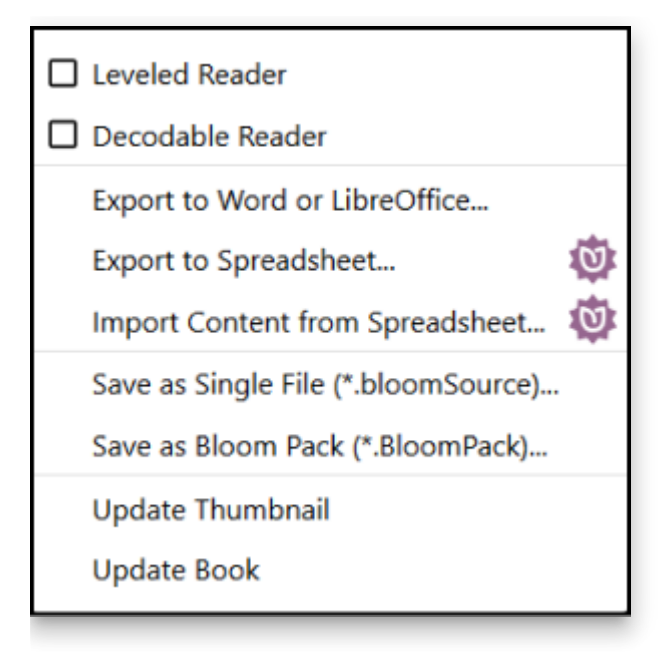

# **[BloomLibrary.org](http://bloomlibrary.org/)**

Project cards can now have country names:

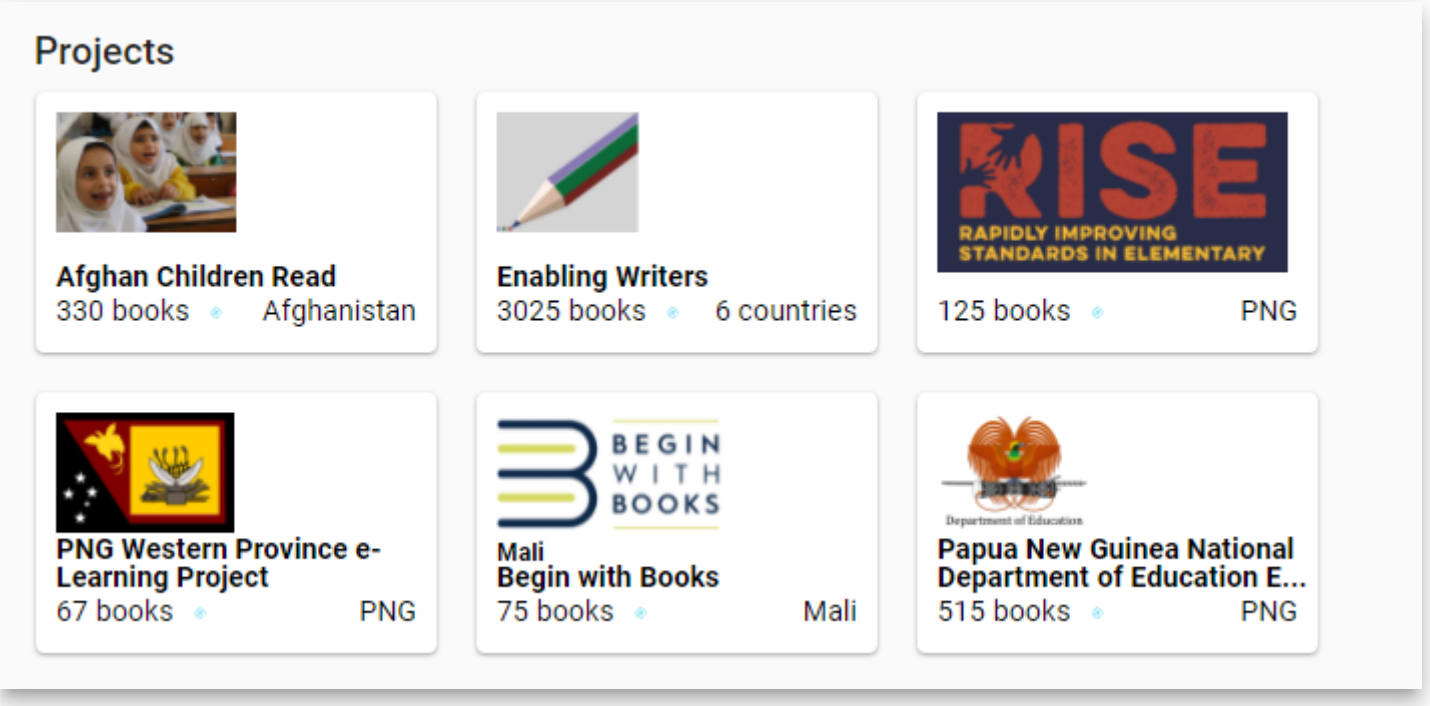

We added a map showing where the collection is being read:

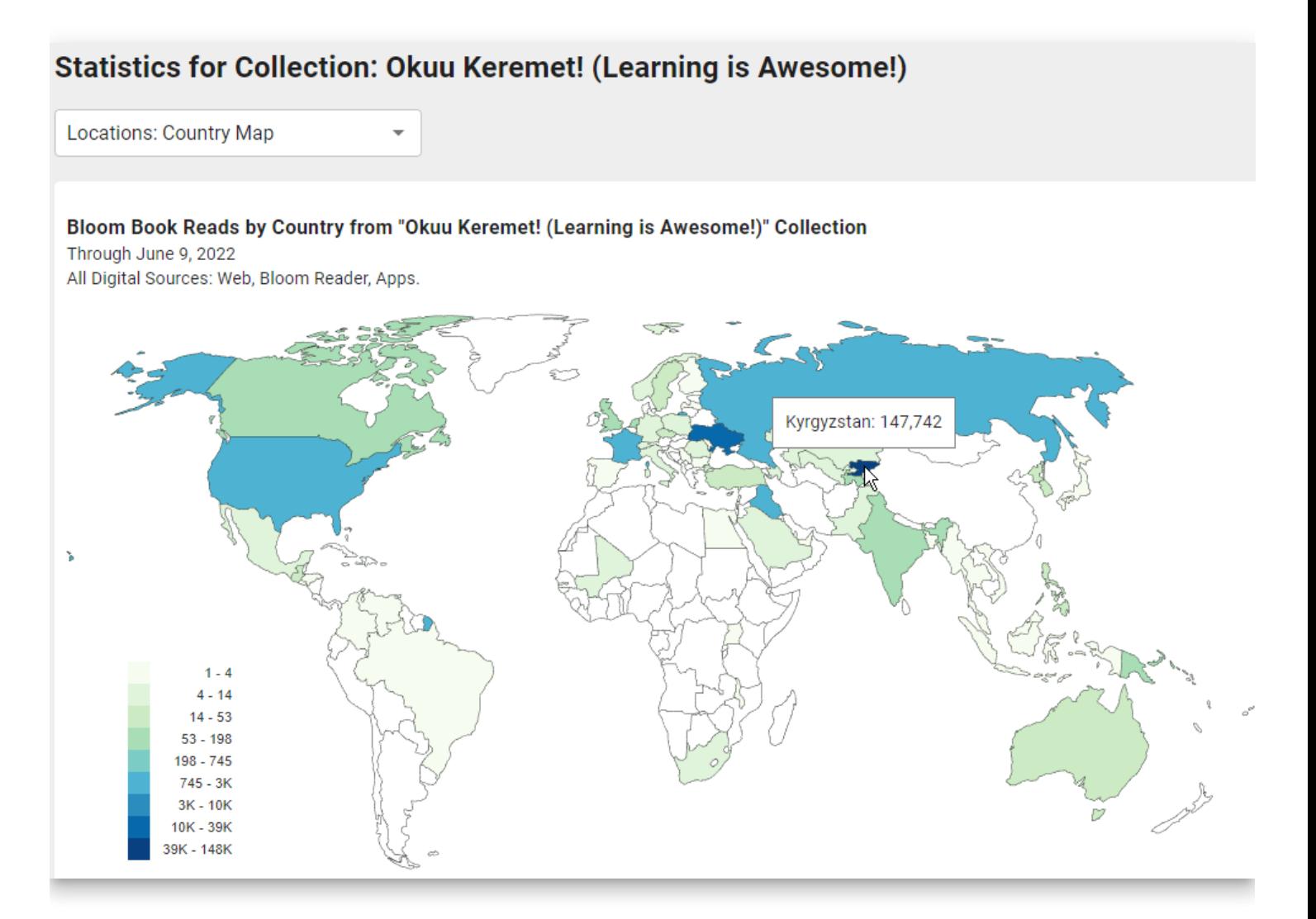

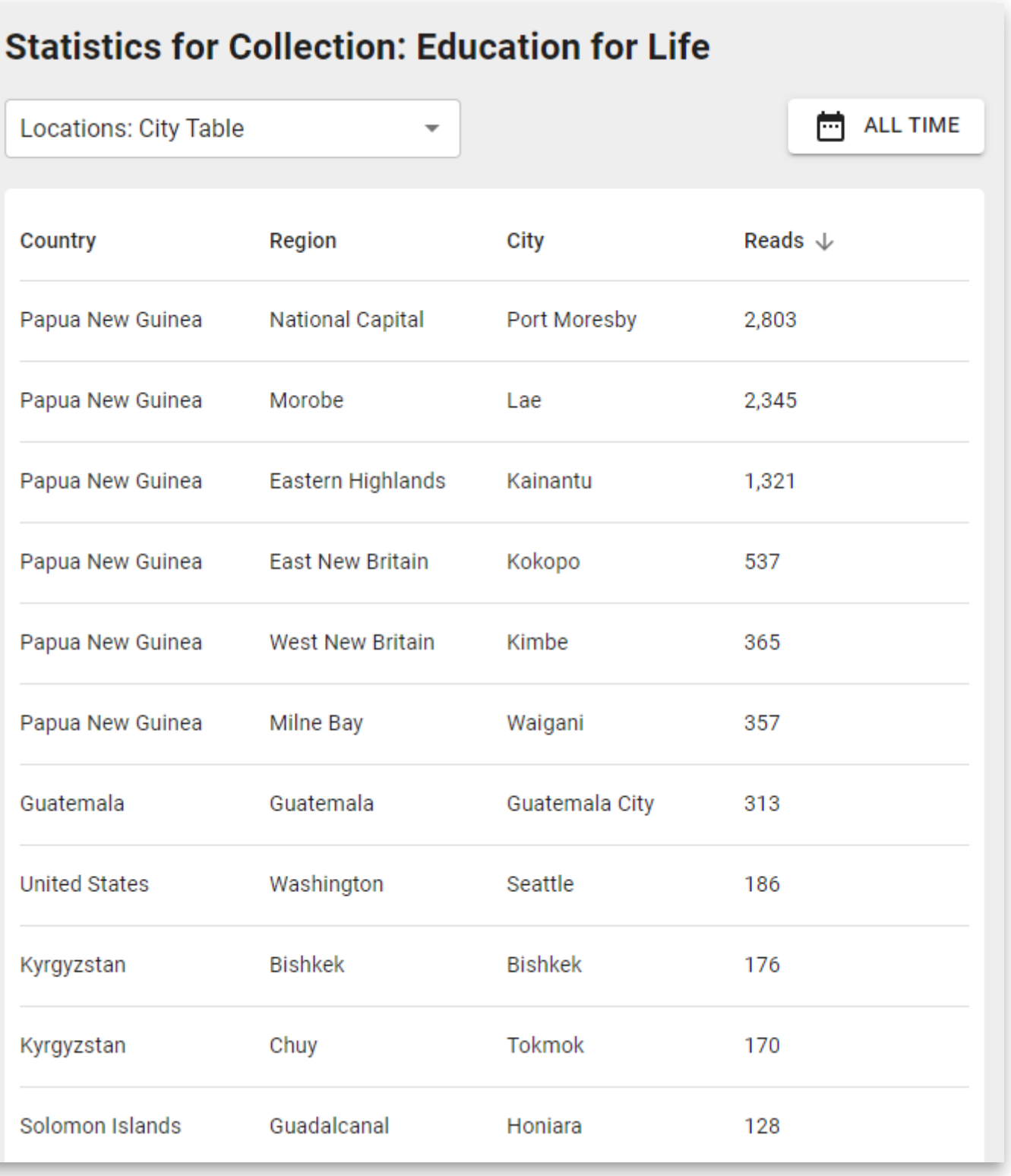

# **Bloom Reader**

We have changed the name and file extension of Bloom's digital book publishing format from Bloom Digital / .bloomd to BloomPUB / .bloompub. All readers have accepted both for some time, and now Bloom Editor and [BloomLibrary.org](http://bloomlibrary.org/) both deliver . bloompub. The new name is purposely parallel to the better-known ePUB format.

# **Bloom 5.2**

### **Decodable Reader**

**★** When the Decodable Reader tool generates a report, it now includes a list of all the usable words for each level. [Feature Request](https://community.software.sil.org/t/new-category-in-the-letter-and-word-report-in-decodable-tool/5291)

### **BloomLibrary.org Upload**

When you upload a book, Bloom checks to see if there is already a book with the same internal ID on the library. If it finds one, it now gives you two choices. You can replace the existing book or upload your book as a new item. The latter option fixes your book's ID to be unique.

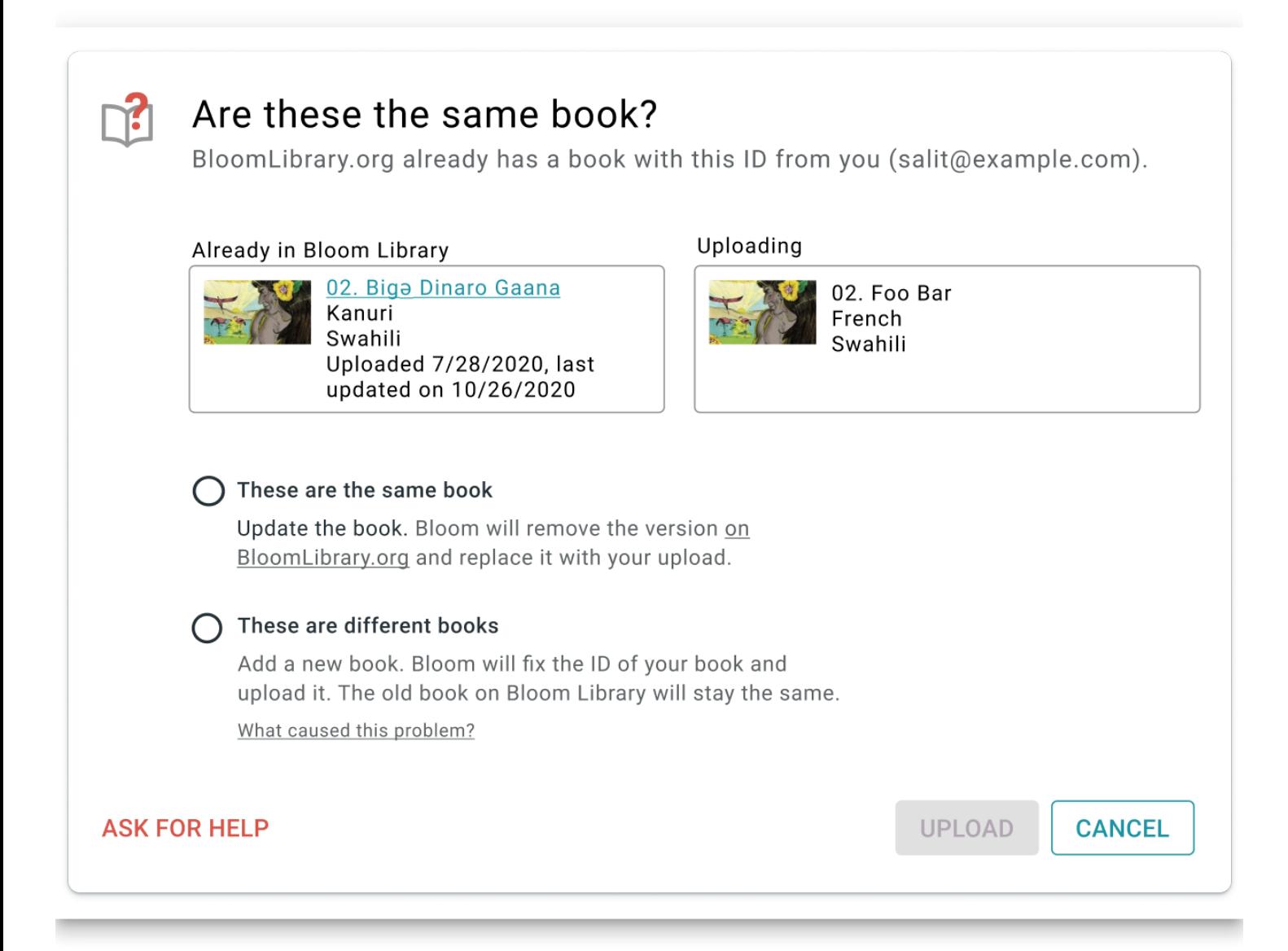

# **Team Collections (Bloom Enterprise, Experimental)**

When you check in a book, you can now type in a short note saying what you did.

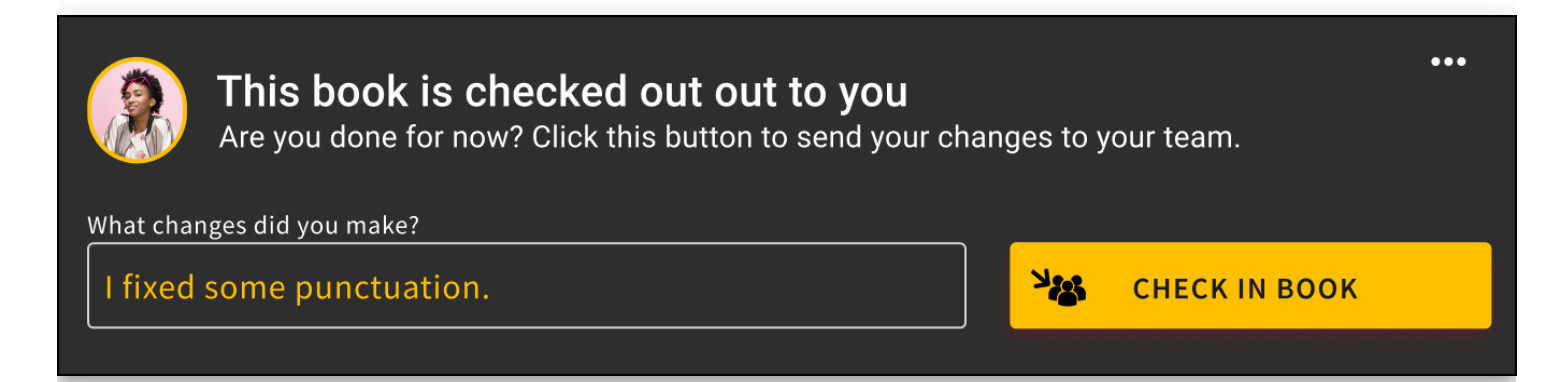

◆ Bloom now lists check-in notes and other operations in the collection's history panel.

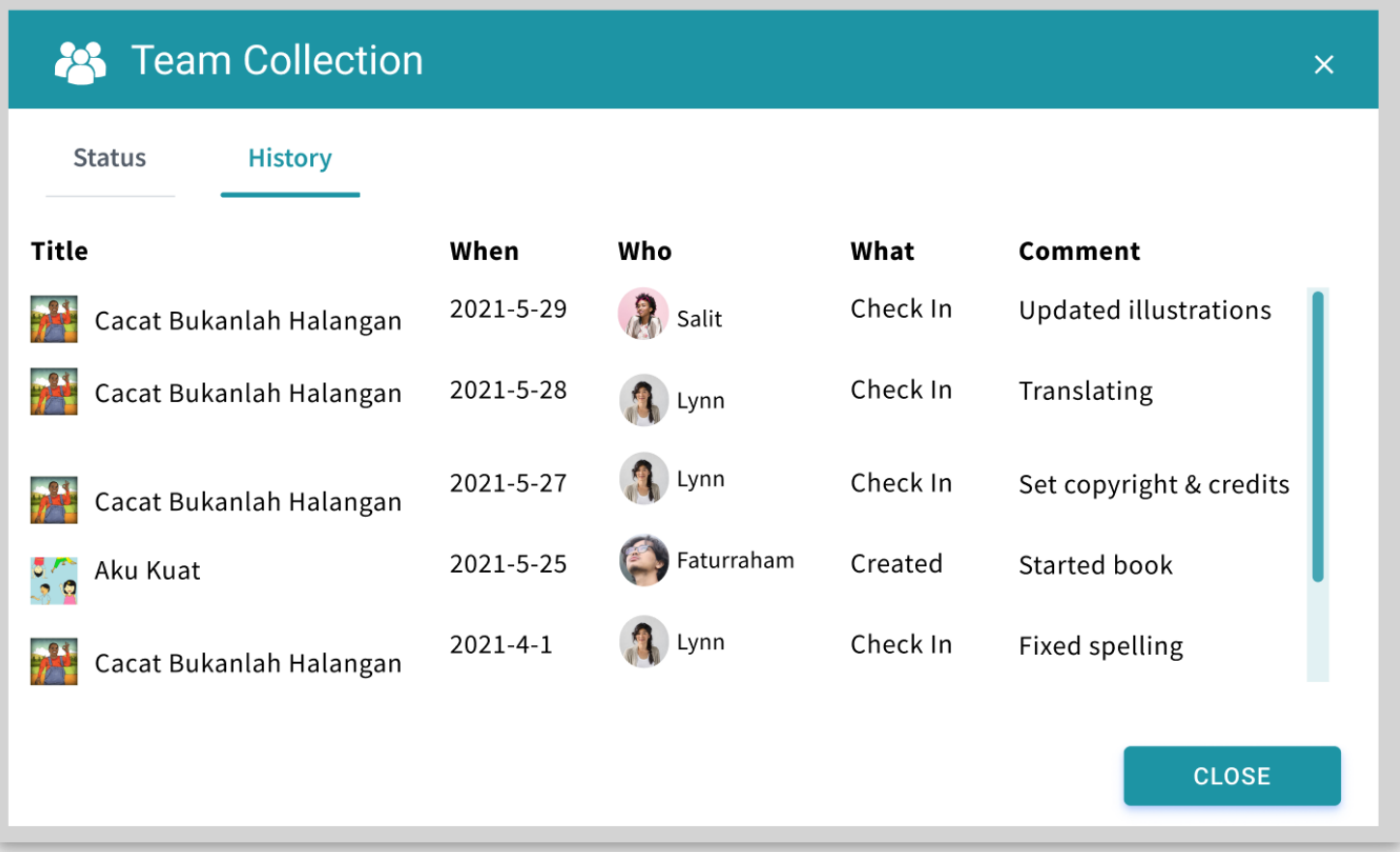

**★** Team administrators can now force-unlock a book that has someone else has left checked out. This feature is helpful when a computer is lost or when the teammate who checked out the book cannot check it back in for any other reason.

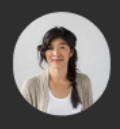

Force Unlock (Administrator only)...

...

Lynn checked out this book on 8 Nov 2020

### ⭐ **Export / Import Spreadsheet (Bloom Enterprise, Experimental)**

#### **Export**

You can now export a Bloom book to Excel spreadsheet format in a way that preserves text and images. (Satisfies this [Feature Request\)](https://community.software.sil.org/t/ability-to-export-source-text/5451)

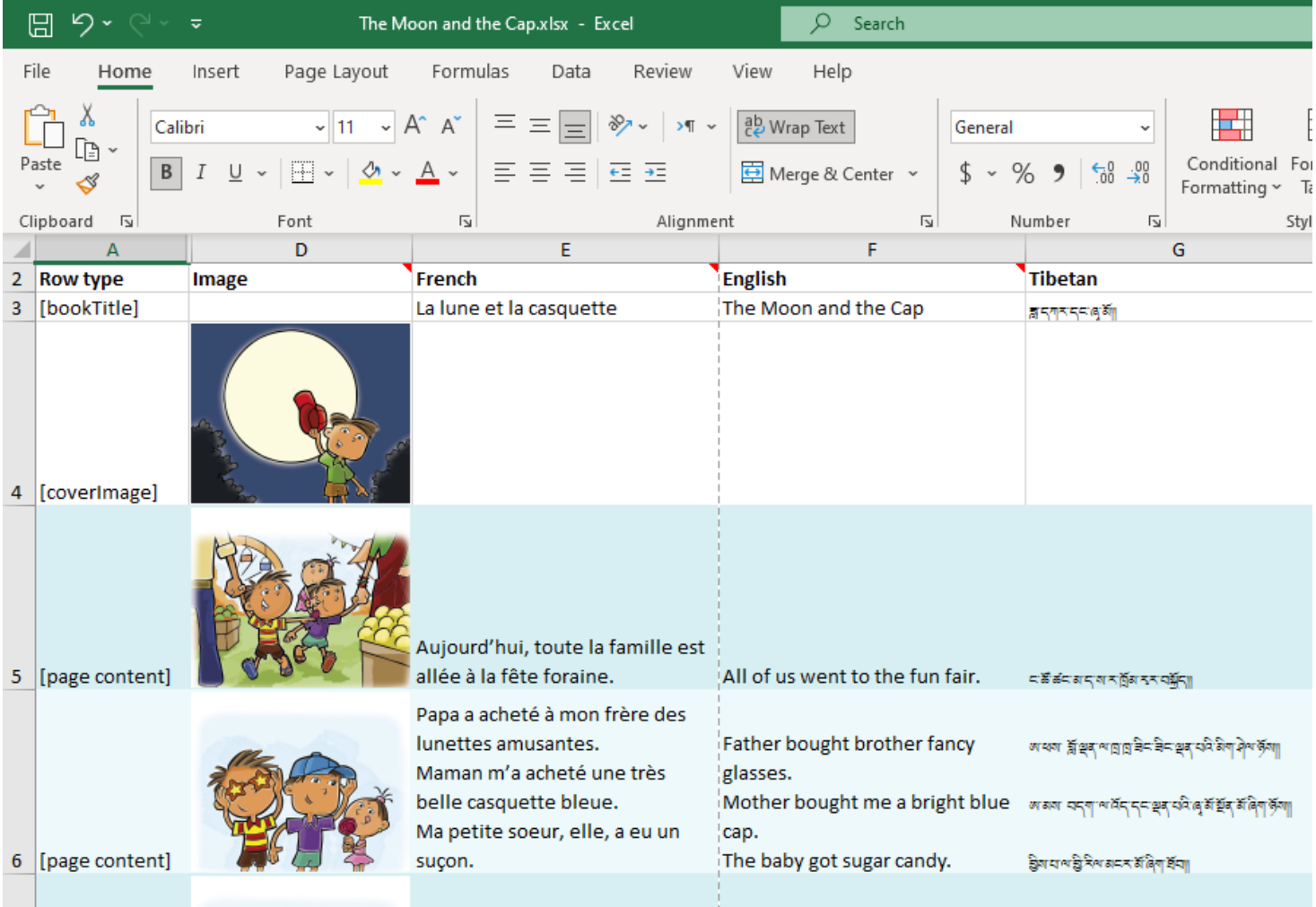

Note that there are currently several things that Bloom does not export: Talking Book audio, Music, Video, Activities.

#### **Import**

You can now import an Excel spreadsheet onto an existing Bloom book. The target book can be a new empty book you just created or an existing book that you want to update. When importing onto an existing book, Bloom can currently not safely protect some things in the existing book, so if your book has any of these things, it will refuse to do the import. These items in a book prevent it from getting an update through a spreadsheet import: Talking Book audio, Activities.

Bloom's import/export feature is still a work in progress. Already, for simple books, it will enable you to do many previously difficult things, including:

- Get translations done by people without Bloom, using Excel, Libre Office, or Google Sheets.
- Apply bulk changes to the text in an external editor.
- Fix mistakes where someone typed text into a box with the wrong language.
- Merge text in different languages into a single book

While not fully supported yet, we also expect that this feature will eventually be useful for:

- Making new editions of books designed for paper vs. devices. This is possible because the importer can actually spread content out over a different number of pages.
- Use online translation services like Crowdin to engage translators, including paid ones.

To enable Spreadsheet Import/Export, tick the box under Collection Settings / Advanced Program Settings / Spreadsheet Import/Export .

# **Collection User Interface**

## **New Collection UI (Experimental)**

As the next phase of our multi-year effort to modernize the Bloom code base, we have completely rewritten the left-hand side of the Collection Tab using Web technologies. This has been a very large undertaking, so we're making it available as an experimental feature for Bloom 5.2 to give us all more time to test it. With this new interface, Team Collections get nice avatar images of their teammates over books they have checked out:

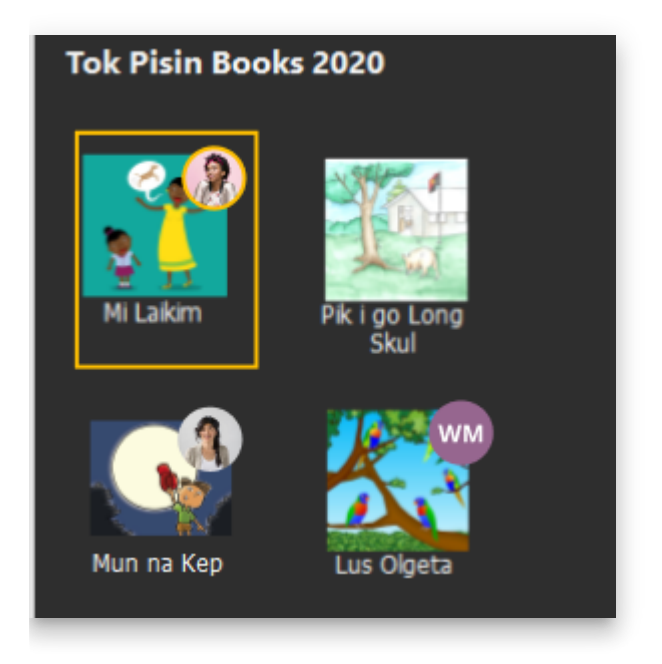

Books with badges showing who has them checked out

Other users will notice only minor improvements to book thumbnail buttons. To enable this new mode, tick the box under Collection Settings / Advanced Program Settings / Try the New Version of the Collection Tab.

# **Collection Settings**

Many Bloom Enterprise projects use their own custom front/back matter packs. Previously in Bloom, everyone could see these in the list of choices. Now, these custom choices are not listed but instead are automatically selected based on the Bloom Enterprise code.

# **5.1**

# **Collection Tab**

⭐You can now rename a book. Previously, Bloom always used the name of a book's title. The new name appears under the thumbnail of the book and also the name of the folder

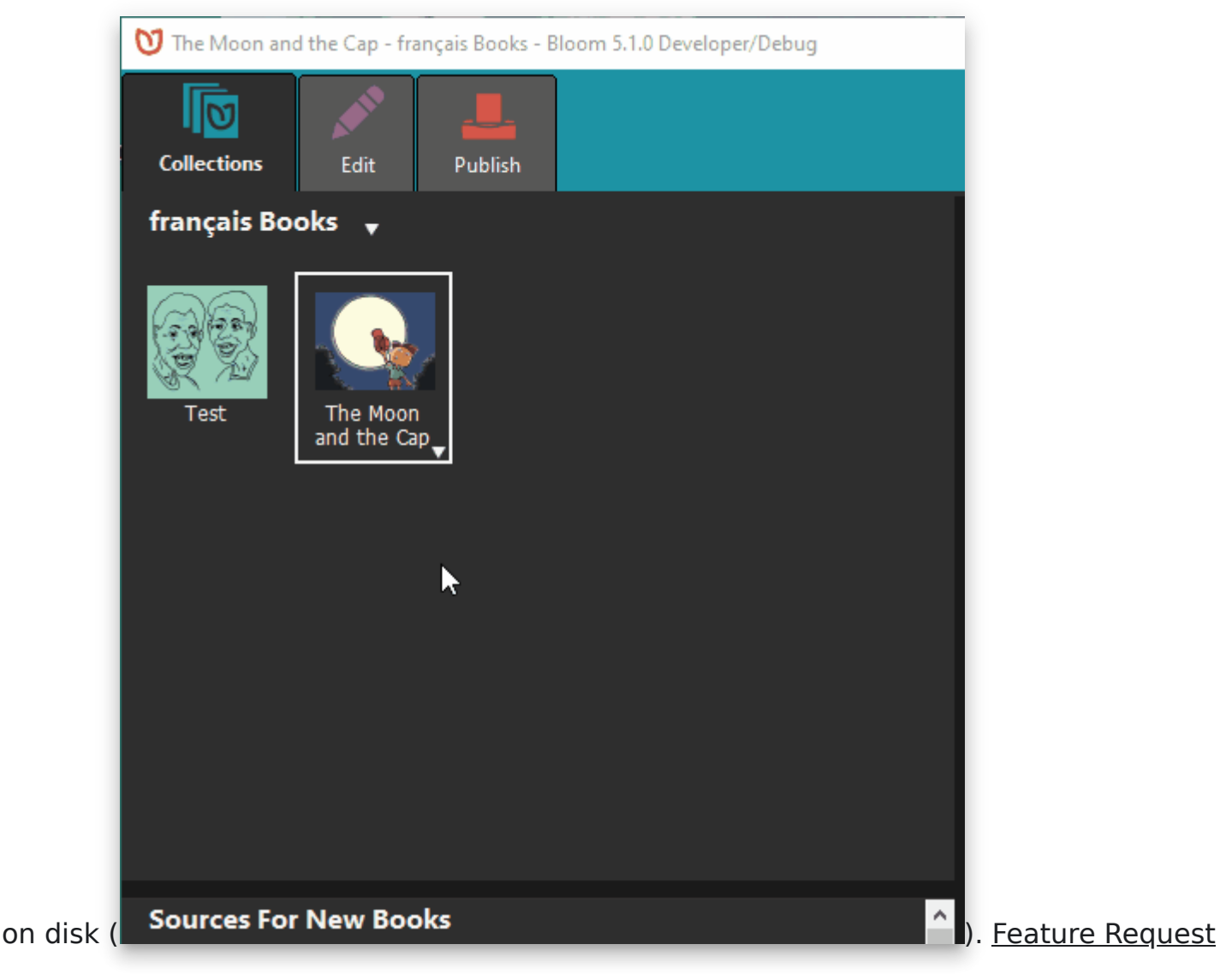

#### **Edit Tab**

⭐You can create **hyperlinks** that point to other pages in the same book. This can be used for creating your own simple Table of Contents. When creating ePUBs, these links will be turned into normal text because the feature does not work in ePUBs. [Feature Request](https://community.software.sil.org/t/hyperlink-to-other-pages/1784)

⭐**Duplicate Page Many Times**. You can now enter a number to make many duplicates of a page all at once [\(see animation\)](https://imgur.com/gcrxl5k).

We made several fixes to the checks in Decodable and Leveled Readers.

#### **Leveled Reader**

We added a visual notification when pages have too many sentences.

We improved how we count words in complex pages (such as arithmetic pages).

#### **Overlay Tool (Bloom Enterprise)**

The Overlay Tool can now add videos [Feature Request](https://community.software.sil.org/t/video-block-that-can-be-place-anywhere-on-top-of-a-comic-page/4763)

**★The Overlay Tool can now add images on top of the image [Feature Request](https://community.software.sil.org/t/ability-to-place-images-on-images/2982)** 

(See an animation of these [new overlay features](https://imgur.com/E83qLj6))

## **Team Collections (Bloom Enterprise)**

Team Collections are a new feature that helps you safely share a collection within your team, across the internet, without full-time internet access. For this release, we're going to keep this feature behind the "Experimental" checkbox. For now, we are only supporting Dropbox & LAN environments. Please contact us if you are considering using this. We need your help to fully understand how this will be used, and how the experience goes.

#### **About Bloom's use of Dropbox**

People will be naturally resistant to installing Dropbox. There are two things that may help them. First, once Dropbox is set up, you will not have to actually learn to use Dropbox, as it just sits in the background for Bloom to use, invisibly. Second, we are starting with Dropbox support because it is far superior to Google Drive in one crucial way: when you make a small change to a book, Dropbox will send just a small amount of data over the internet to your teammates. In contrast, Google Drive will send the entire book: all the text, images, recordings, videos, activities, etc. Because we want this feature to work well in environments with slow or expensive internet, we, therefore, decided to put our initial efforts into supporting Dropbox. In the near future, we will attempt to make Google Drive an option for teams with great internet.

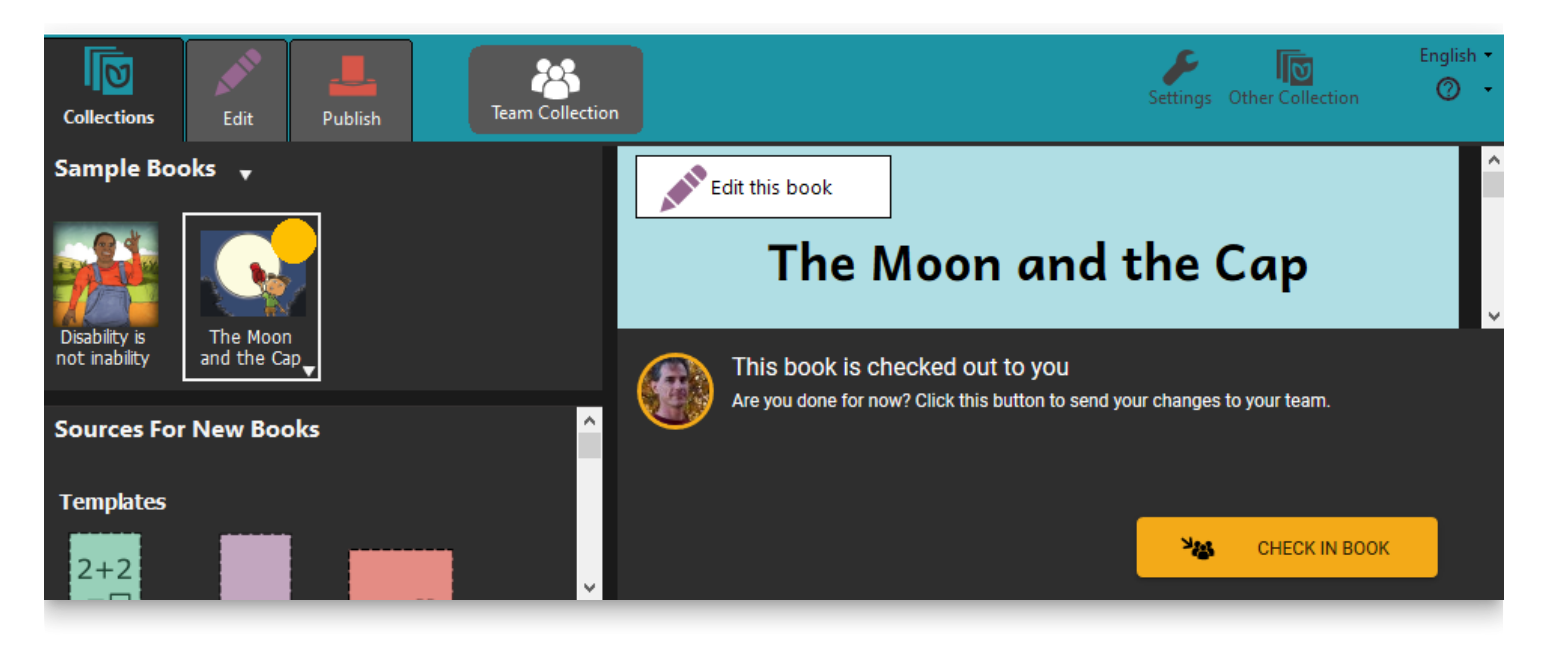

Team Collections debuted in Bloom 5.0 beta. For 5.1, we have added a few small features:

⭐We added a basic History tab to the Team Collection dialog. It currently only tells you the history of check-ins (who edited the book, when). We will be adding more history in future versions.

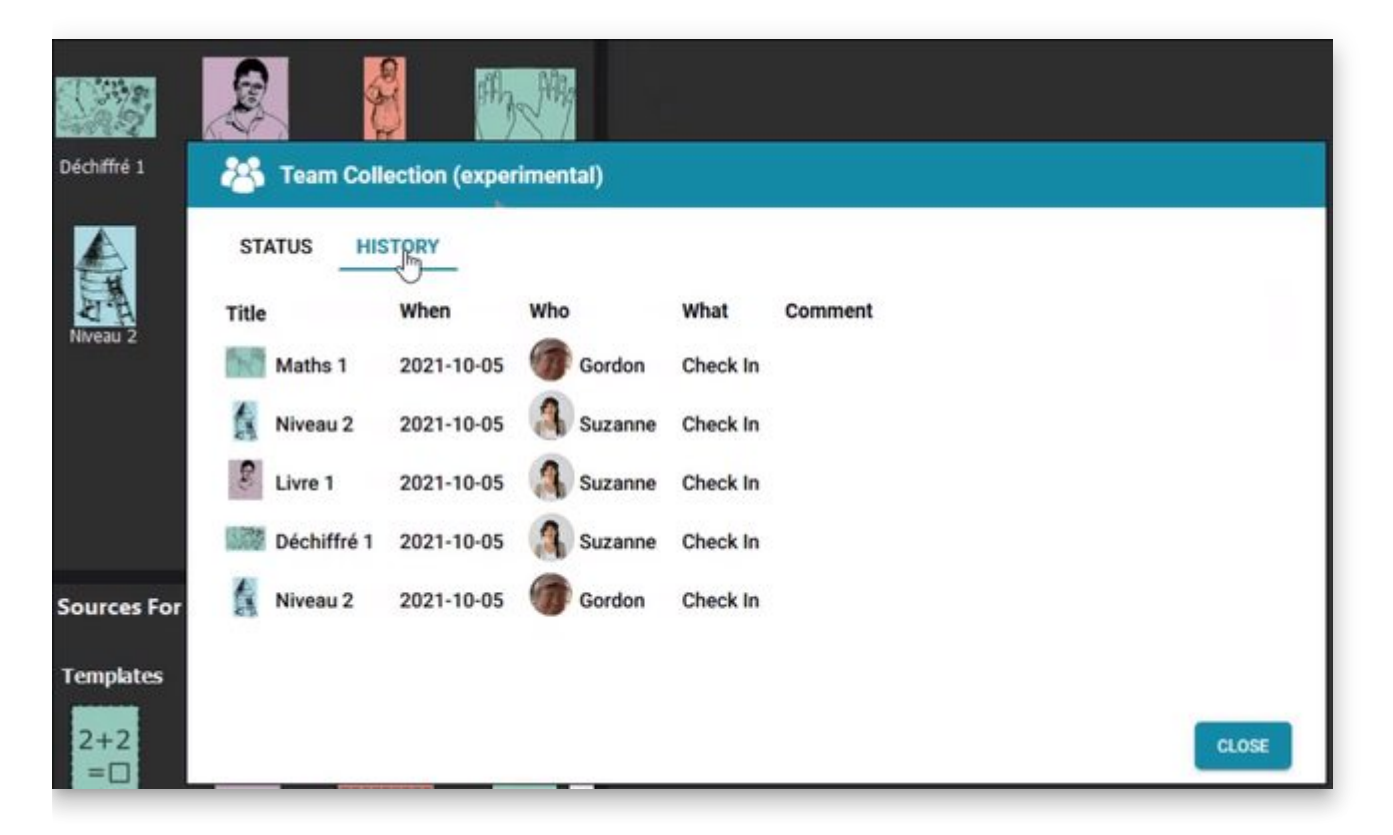

We added a little informational menu option that provides information about the name and "avatar" (picture) associated with books you check out. The dialog also provides links for changing (or setting) the avatar and name.

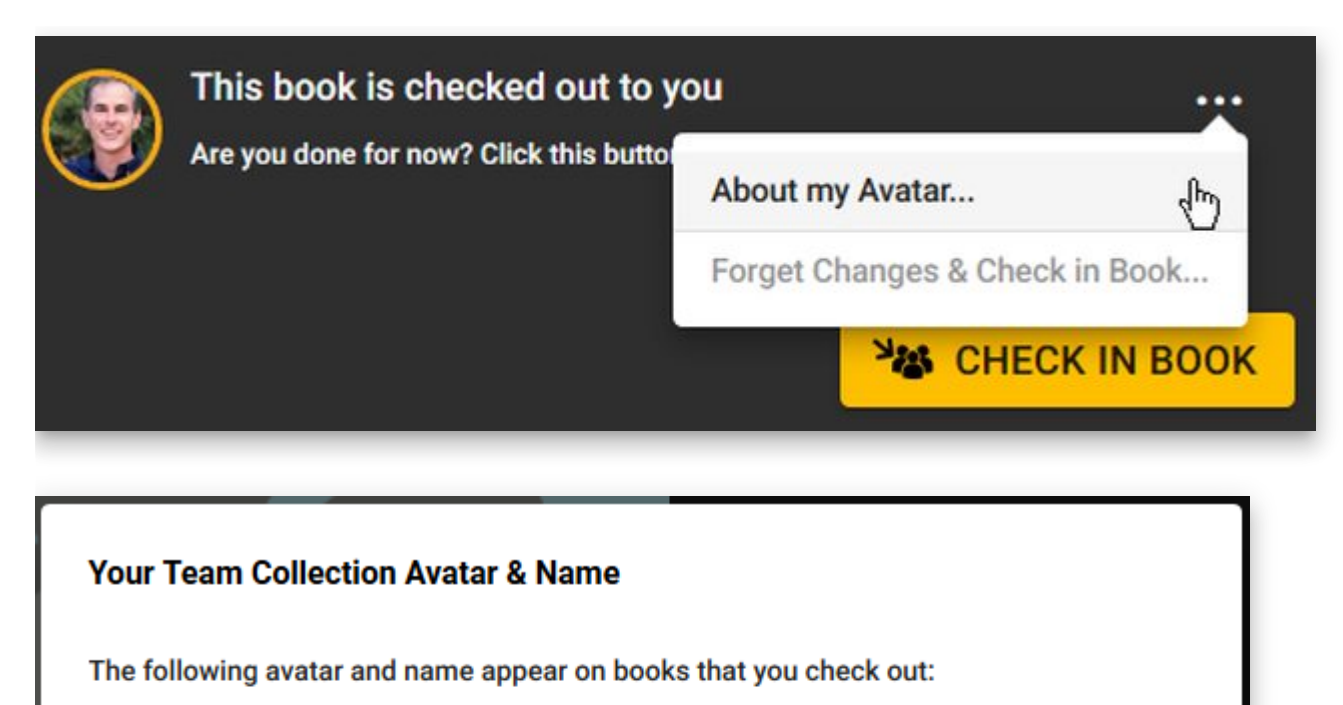

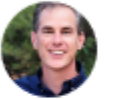

John

If you don't see a picture, head on over to Gravatar.com and upload one to go with your email address. You can also update your name & email address in your Bloom registration.

**BLOOM REGISTRATION** 

⭐You can now "Forget Changes & Check in Book" if you decide to abandon the changes you've made to a book since you checked it out.

**CLOSE** 

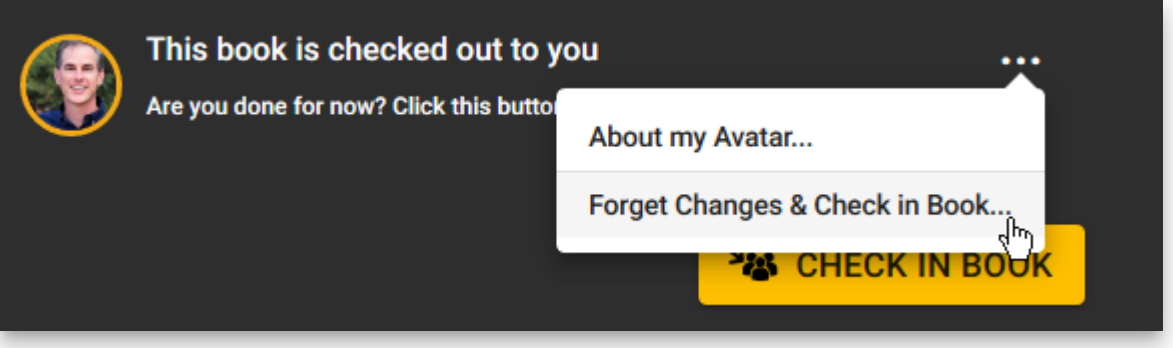

#### **Images**

We have removed, from the lower-left corner of images, the button that opened the "Image Description Tool". We did this because of reports that users were clicking on it, not understanding what was happening and then entering their story text into the image description box. Authors making books for the blind can still use this tool, of course. You just won't have this convenient shortcut anymore. [Feature Request](https://community.software.sil.org/t/allow-for-image-description-button-to-show-hide/4700)

When Bloom has trouble loading an image and you send us an error report, we now will receive the offending image file. That will help us figure out what the problem is.

#### **Publish Tab**

We added a new tool for making it easy to create a BloomPUB of every book in a collection, with a single command. (Bloom Enterprise)

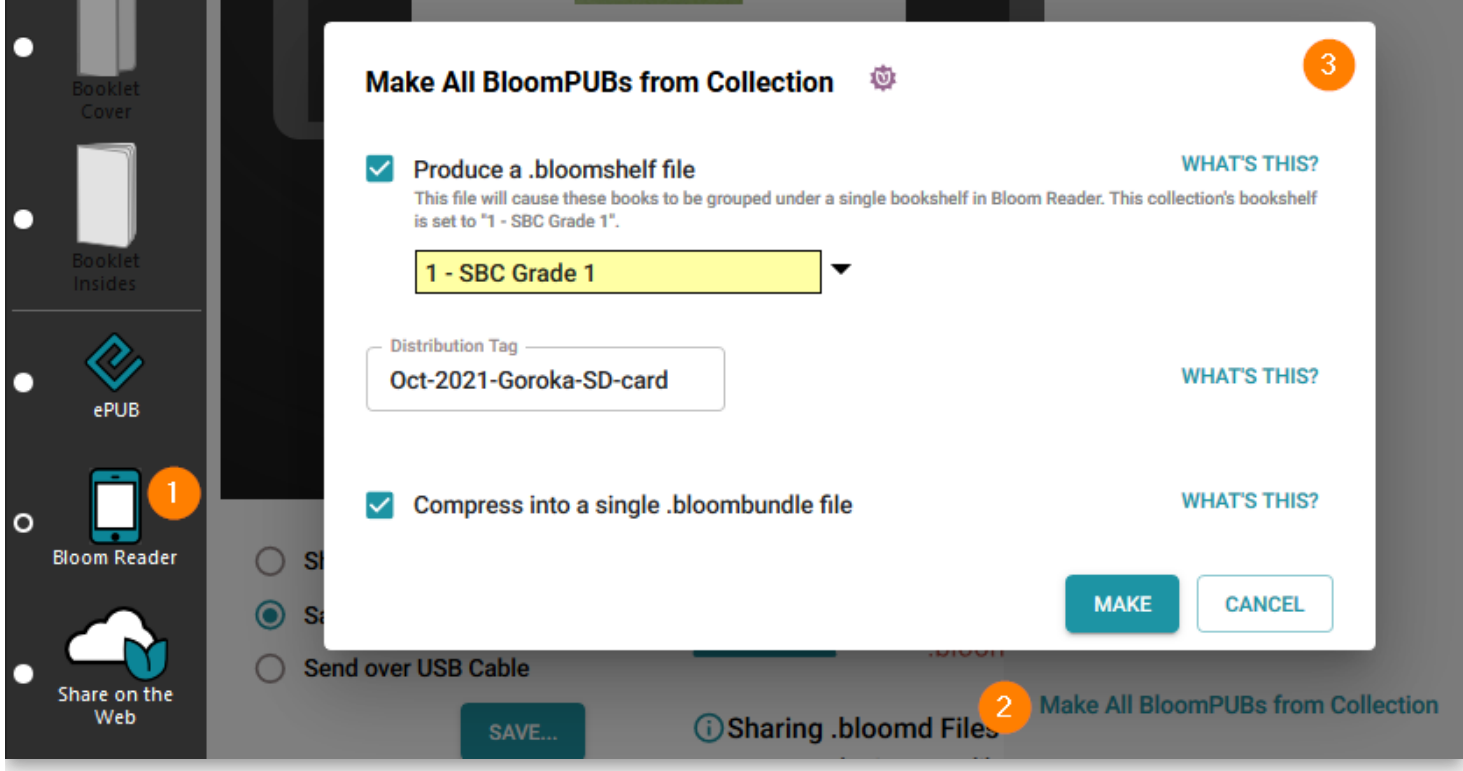

You can now also upload an entire collection or even multiple collections to the Bloom Library. (Bloom Enterprise)

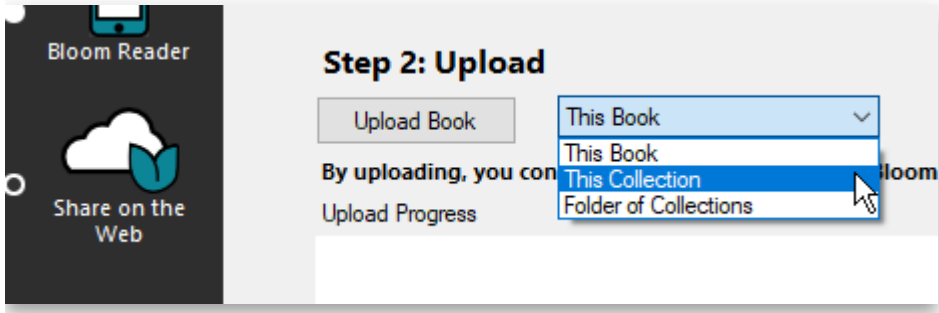

### **Bloom Library**

We improved counts and stats on Bloom Library. For example, a collection that contains child collections can now display the total count ([example](https://bloomlibrary.org/kyrgyzstan-OkuuKeremet)).

We added the ability for a project to list its sponsors at the bottom of the page ([example](https://bloomlibrary.org/Begin-with-Books-Mali)).

We added a new page selector for Bloom Player, the engine that powers book reading in Bloom Reader, BloomLibrary.org, and embedded Reading App Builder books.

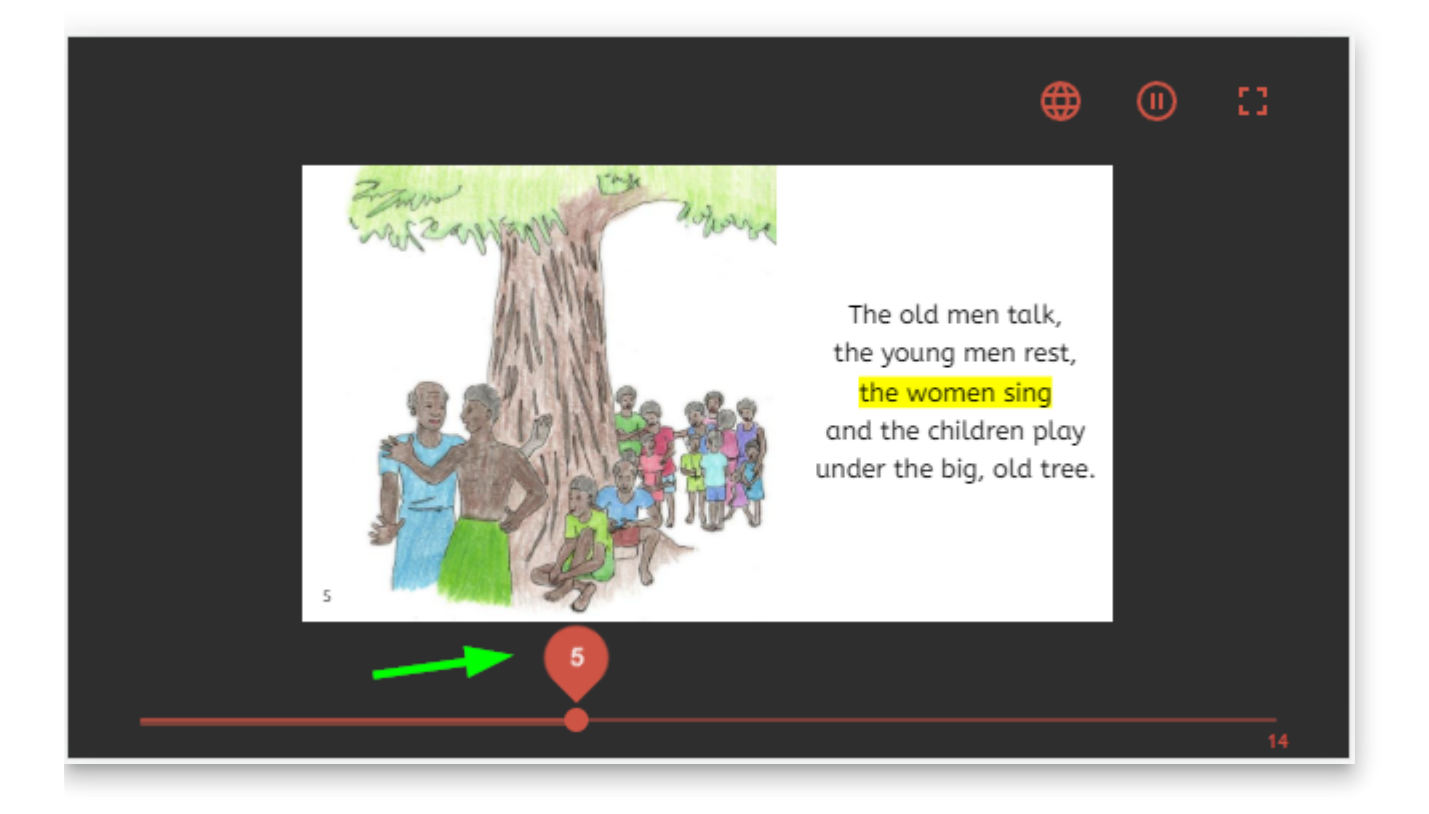

#### **Other Good Stuff**

**Faster Enterprise Subscription Delivery** When projects get a new Enterprise subscription, there is a delay while we build their branding pack (logos, boilerplate text, etc.). Starting with Bloom 5.1, customers don't have to wait… their Enterprise code will work immediately. Bloom will show a placeholder message on the back cover that shows the subscription name. When an update to Bloom contains the branding files for the subscription, this message will be automatically replaced with the branding images, the next time the books in the collection are edited.

#### **Work towards a more cross-platform Bloom**

As with most versions, we did a bunch of behind-the-scenes work towards rewriting making Bloom be more portable to other operating systems. For the most part, you won't be able to tell the difference.

# **5.0**

# **Collection Tab**

We made hovering over a book thumbnail show the folder name of the book. This is helpful to see what's-what when you have multiple copies of a book.

#### **Bookshelf selector**

In collection settings, Bloom Enterprise projects that have bookshelves on Bloom Library can now choose the bookshelf that corresponds to the collection. Then when books are uploaded to BloomLibrary.org, they automatically go to the correct bookshelf. This setting also can now be used to automatically choose a back-cover image to show where the book fits in the overall curriculum and choose a cover color based on the grade (this is used for a large MOE project in Kyrgyzstan).

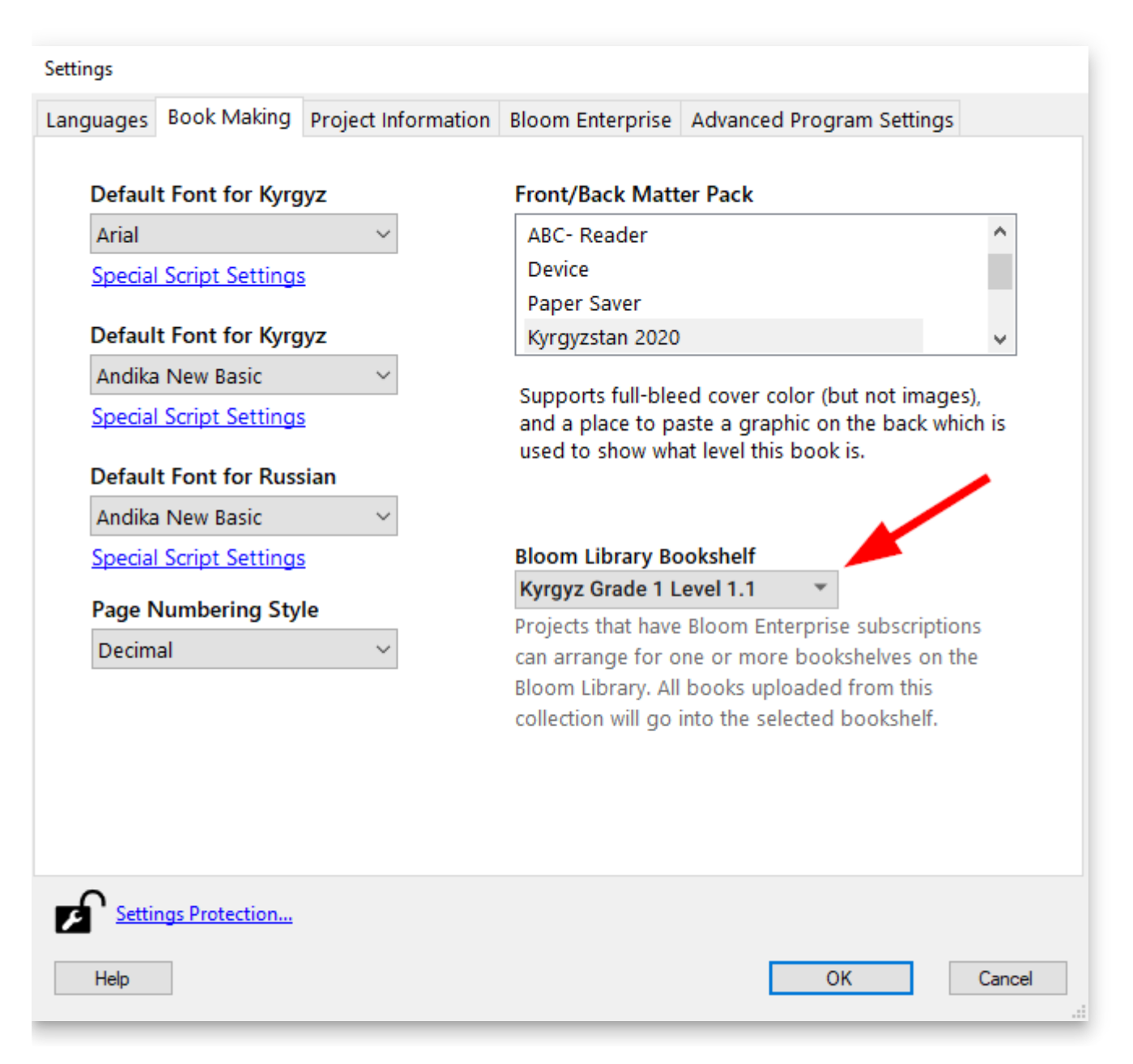

### **Edit Tab**

#### **Comic Tool —> Overlay Tool**

The Comic Tool is now the "Overlay Tool". We made this change because this tool is now useful for more than comics and people who were not interested in comics were not finding it.

↓ The Overlay Tool requires a Bloom Enterprise subscription. However, books that contain overlays can be translated into other languages without a Bloom Enterprise subscription. If this change causes you any problems, remember that you can always enable Bloom Enterprise freely if you do not have external funding. If that option does not work for you, please reach out to us at [issues@bloomlibrary.org](mailto:issues@bloomlibrary.org) so that we can help you finish your book in some other way.

You can now control the transparency of overlayed text elements and make corners round. You can also show a line that you can use to point to something in a diagram:

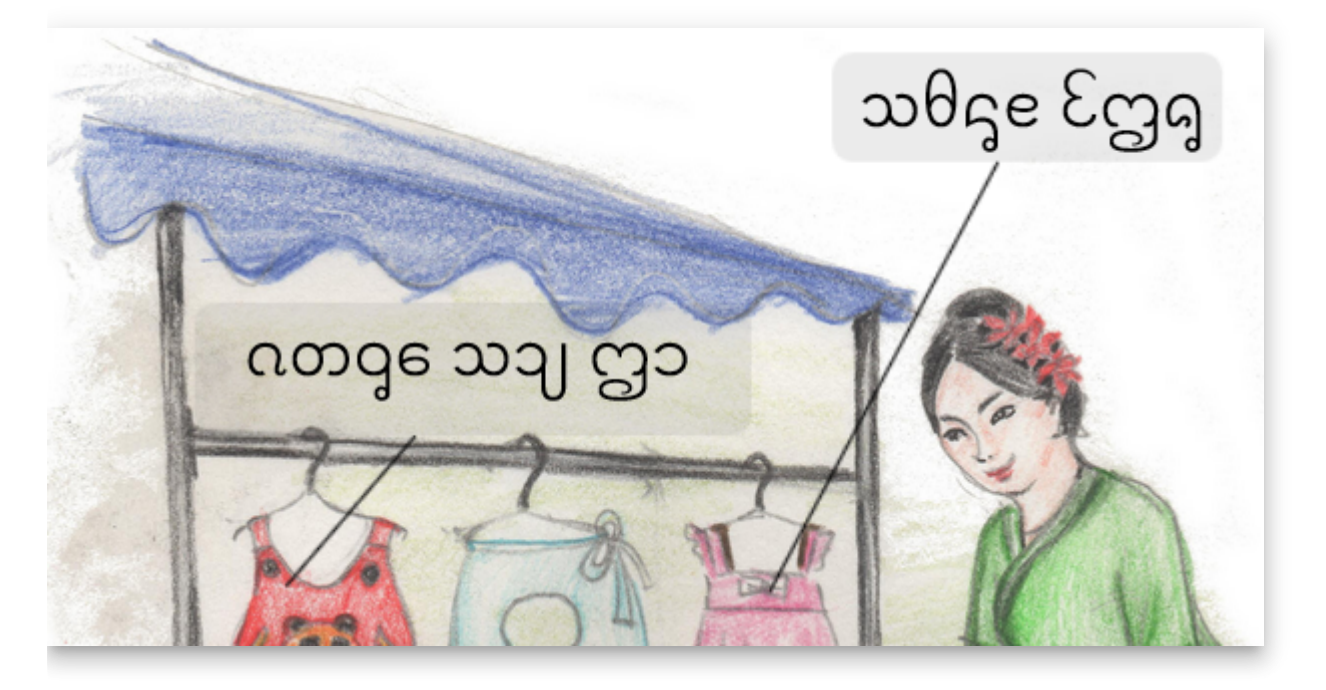

⭐You can now make circle text elements. [Feature Request](https://community.software.sil.org/t/circular-comic-captions/3121)

#### **Talking Book Tool**

You can now pause playback in the Talking Book Tool.

#### **Widgets**

We've made it easier to add HTML5 widgets from [Active Presenter.](https://atomisystems.com/activepresenter/demo/) No more zipping/unzipping.

There is now a "Widget Page" that gives you a full-screen page to host your html5 interactive widgets. (Widgets are part of Bloom Enterprise).

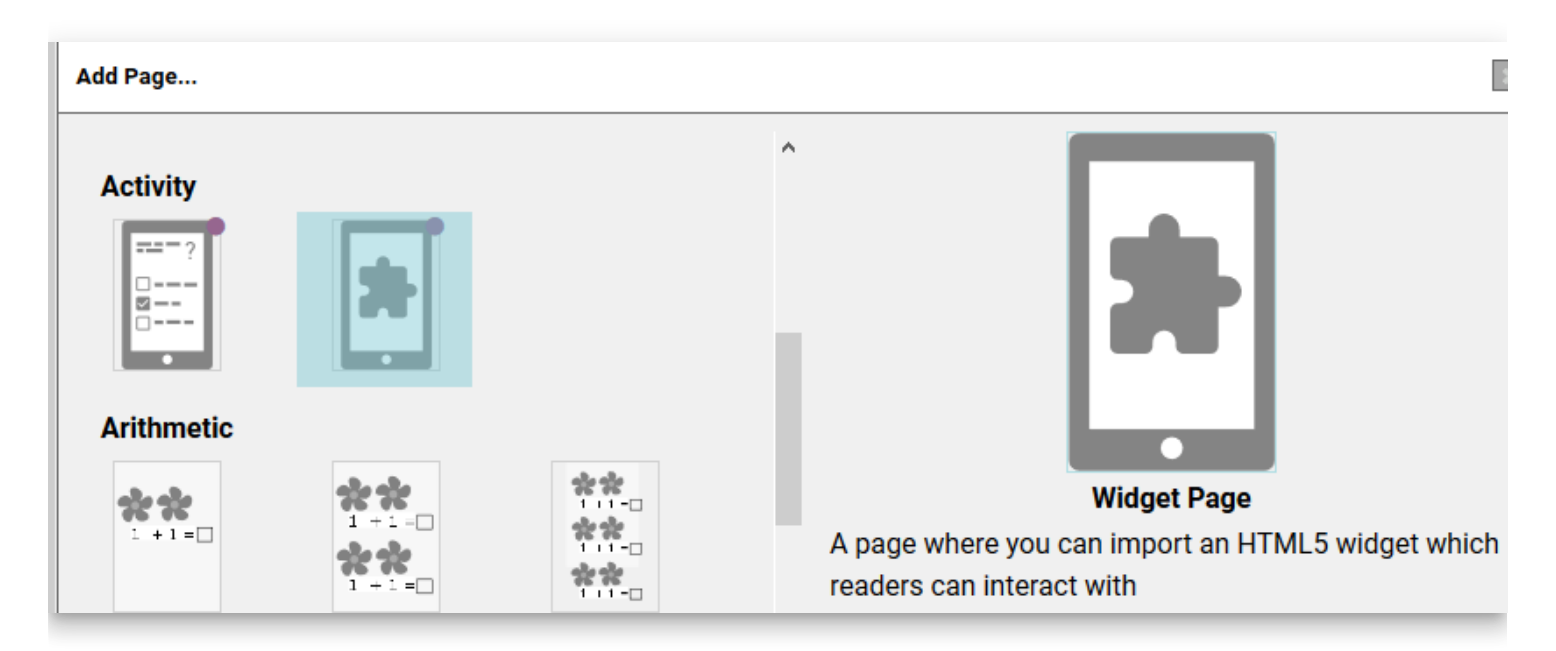

#### **Leveled Reader**

You can now specify two new limits: Sentences per page and Average count of sentences per page.

We added some new measures: total sentences in book, longest sentence in book, and longest word in the book.

We added a button to copy all the leveled reader measures of a book to the clipboard, in a form that can be pasted into spreadsheets.

Text on Simple Quiz pages is no longer counted when computing whole-book statistics. Note that this change only applies to newly created Quizzes. Contact us for instructions about applying this change to pre-exiting quiz pages.

#### **Team Collections**

■ NOTE: Team Collections debuted in Bloom 5.0 beta, but did not "graduate" out of beta successfully because of a bug found by a beta tester (yay beta testers!). We did not have time to properly test the fix before it was time to release Bloom 5.0. Therefore, you need to run Bloom 5.1 beta in order to use this feature.

## **Performance**

Recently we spent weeks improving Bloom's ability to deal with large books and long Bloom sessions without running out of memory. As part of that effort, we've added a tool for watching what happens to available memory and speed as Bloom does various things. This is mostly for our own use, but it's also available to you, in case you suspect that Bloom is eating memory or slowing down as you use it.

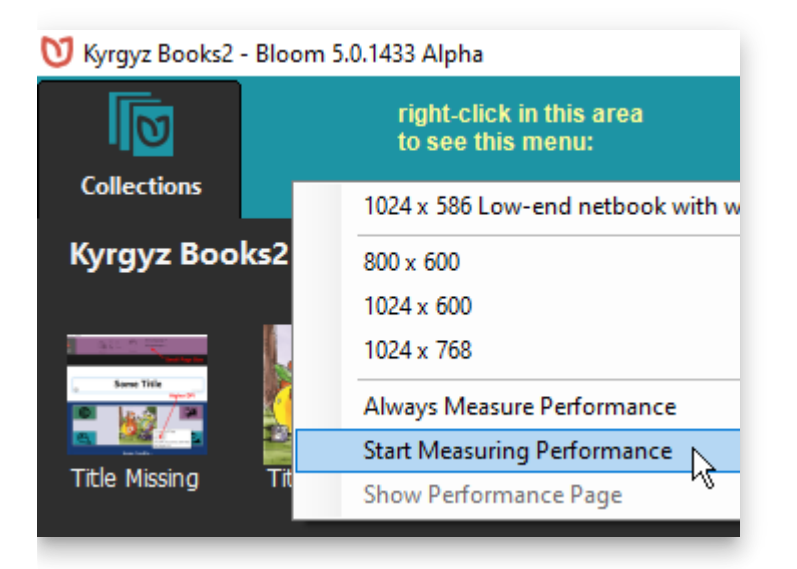

#### **Bloom Performance Measurement**

Bloom 5.0.1433 Alpha

#### **Memory**

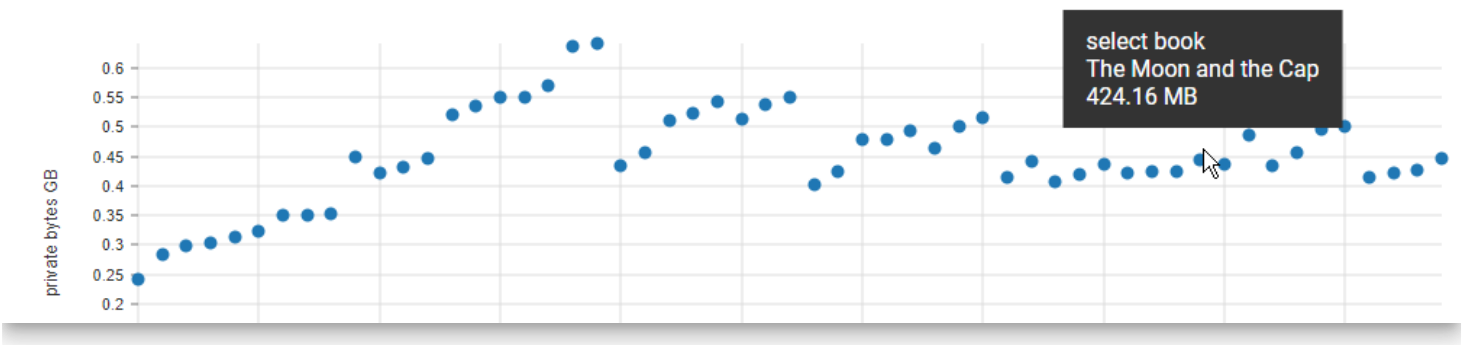

### **BloomLibrary.org**

When you download books from BloomLibrary.org that have audio, Bloom will now download the audio as part of the shell book.

We've improved what you see when you look at [template books on BloomLibrary.org.](https://bloomlibrary.org/create/create-templates) It is now easier to understand what the template pages are for:

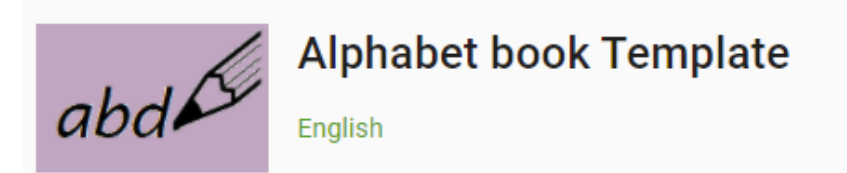

A4 size templates which include pictures and words, identification and writing activity

#### **READ**  $\overline{\mathsf{m}}$

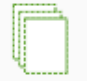

**Get this Template** 

The template book will be downloaded and installed. You can start a book with this template, or and any of its template pages from<br>the "Add Page" dialog box from any book.

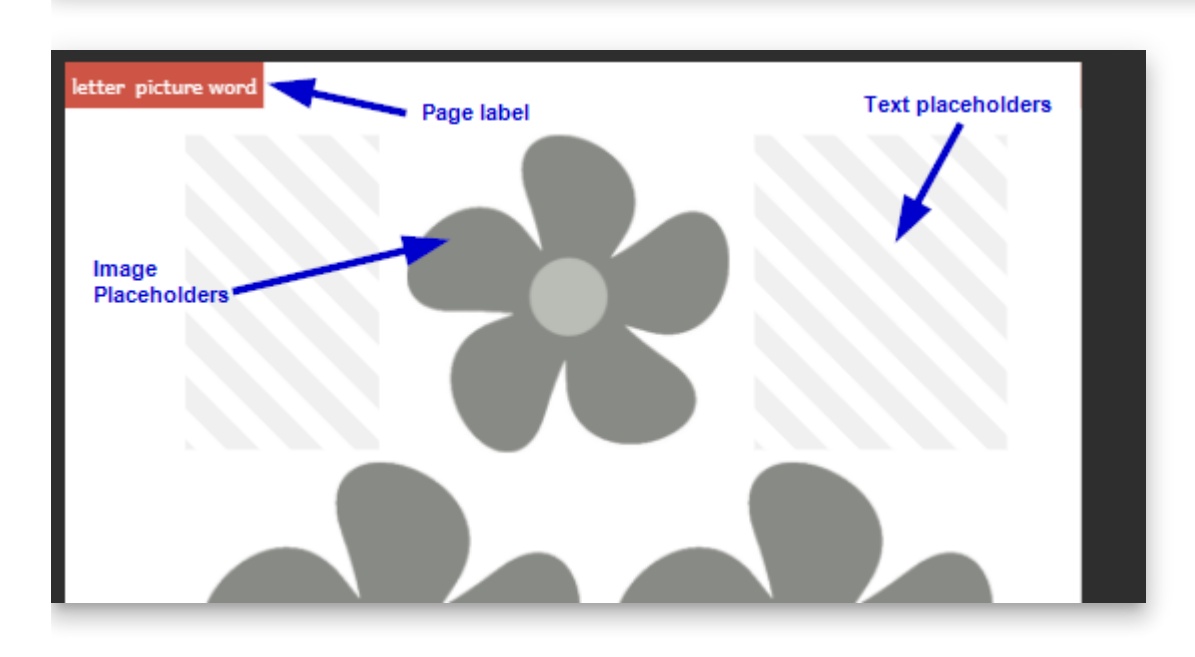

## **Edit Tab**

Bloom now makes much better use of your computer's memory. You should be able to work much longer, with much larger books, before encountering any memory limitations.

⭐**Talking Book Segmentation**. You can now type a vertical bar (|) to break up the recording of long sentences. This also works for splitting audio that you import. After recording or splitting, you will need to remove these vertical bars so that they don't show when you publish the book.

The Talking Book tool no longer treats "Myanmar signed little section" (U+104A) as a sentence-ending character.

**13cm Square** page size. [\(Feature Request\)](https://community.software.sil.org/t/square-books-a5-5-square/3543)

The list of page sizes now includes 13cm Square as one of the possibilities. This requires printing with A3 paper if you wish to produce booklets using this new page size. (Each printing would create 3 copies of the booklet.)

When you open a large book, the thumbnail representing the current page is now automatically scrolled into view.

In the Comic Tool, you can now set custom background colors for text boxes.

In the Comic Tool, you can now click a button to duplicate the current bubble.

When you hover over an image or image placeholder, Bloom now tells you what resolution image you need. This information can be useful to your illustrator.

#### **Copy Text from Source Bubble**

We have added a Copy button to the Source Bubble. [\(Feature Request](https://community.software.sil.org/t/allow-copying-text-from-speech-bubbles-with-comic-books/3216/9))

#### **Publish Tab**

Login to BloomLibrary allows you to just click the Google button to use your Google identity (including sil.org accounts, for those of you who have that).

You can now provide a custom thumbnail for Epub publications. Place a file labeled epubthumbnail.png in the books folder.

We can now provide custom "Full Bleed" layouts to Enterprise projects that need edge-toedge printing at commercial print shops.

### **Edit Tab**

**Talking Book Text Playback Order**. You can now control the playback order of all the text boxes on a page, including comic book bubbles.

**Improved performance with very large books.** Some of you are creating terrific picture dictionaries with Bloom. These run into the hundreds of pages. However, the page thumbnail list gets very, very slow in these books. In 4.8, we've re-written that page thumbnail list from scratch, so that it is now much easier to edit these huge books.

#### **Original Title**

Bloom now has a way to declare the title of the original book upon which your translation is based, in the Credits page. It will automatically determine this if it can, otherwise you can type it in.

#### **Added a new "longpress" character for showing diacritics in alphabet books**

If you hold down "o", the menu of special characters that pops up now offers  $\odot$ . This is useful in showing diacritics without arbitrarily showing a base character to show it with.

#### ⭐**Widget Activities** ([Feature Request](https://community.software.sil.org/t/bloom-widgets/2528/6))

You can now embed little interactive activities in digital publications (web, Bloom Reader, RAB App). Many of these widgets already exist (they work with Apple's IBooks and the Kotobee book software). You may also be able to make your own or commission a programmer. If this approach gains popularity, we'll have a set of them to share within the Bloom community. To learn about "book widgets", please see [this blog](https://blog.kotobee.com/book-widgets-everything-you-need-to-know/). To enable this feature, you need to go to Collection Tab/Settings/Advanced Program Settings and tick "Show Experimental Features". Bloom requires that the widget be a zipped set of files ending in ".wdgt". The files must include a file named "index.html". We will be making this a bit easier in Bloom 5.0.

### **Edit Tab**

**Import Audio [\(Feature Request\)](https://community.software.sil.org/t/ability-to-add-pre-recorded-audio-files/958)** 

⭐Comic Tool ([Feature Request\)](https://community.software.sil.org/t/comic-book-feature/942). Look out world, here come beautiful comics in minority languages!

Helpful tip: use CTRL + mouse drag to move bubbles, and  $ALT +$  mouse drag to resize them. Of course there are things to click on do to those things also, but if you're doing a whole comic, these make you much more productive.

Limitation: Books that use any comic elements are limited to one language.

Limitation: Bloom cannot make ePUBs with comics.

Limitation: Unlike other Bloom Books, comic books do not auto-scale to different page sizes. That would mess up the bubble locations when the image underneath them changes size. Therefore, if you create a comic book with A5 size and then send it to Bloom Reader, we have to keep the A5 orientation, rather than switching to 16x9. So there would be black areas above and/or below each page.

Known limitation in this release: If you turn a comic book into a Talking Book, it will play back in the reverse of the order that the bubbles were created. This is fixed in Bloom 4.8.

Known limitation in this release: There is not yet a way to have an exclamation bubble with a tail.

Known limitation in this release: When the Comic Book tool is visible, you can't change the image. Just close the tool, set the image, then re-open the tool.

⭐Digital Comic Book Template. Use this when starting a new comic designed for screens.

⭐For some complex scripts, the size of language text in the Decodable Reader was too small. We added a font-size chooser under Settings:Book Making:Special Script Settings: Font size when displayed in tools.
### **Publish Tab**

In Publish: Bloom Reader screen, you can now decide which of the languages in a book you want to publish.

In all publish screens, if a book uses Bloom's new Content Licensing system, Bloom will prevent publishing a language that has not yet been licensed for that book. This will prevent accidental violation of license agreements in which a publisher needs to limit which languages are published. For example, they may allow minority language translations to be Creative Commons licensed while relying on sales of the original English version for company revenue.

In Publish: ePUB, you can now add a summary/description to the ePUB metadata.

We added a way to export a single mp3 file for each page of the book. Right click on the left bar, then choose "Export audio files, 1 per page".

## **Collection Tab**

We simplified book thumbnails to just show the image on the cover.

We have created a New Problem Report Dialog which is both more convenient for users and should help us get the information we need to be of help.

## **Other**

Really complex scripts. Bloom 4.7 is available in two versions. The new version, "Bloom CS 4.7", supports those scripts that require the latest *graphite* font rendering. We are still working out some performance kinks in Bloom CS, so only use it if you need it are are willing to help us find bugs.

## **Collection Tab**

[In Settings, we've added the option to use Kayah and Shan numeral systems.\(Feature](https://community.software.sil.org/t/new-page-number-script-in-bloom/2227) Request)

When opening a different collection, Bloom now offers you the last 9 collections you opened. [\(Feature Request](https://community.software.sil.org/t/display-more-than-3-collections-in-the-open-create-collections-dialogue-box/1836))

### **Edit Tab**

⭐ We added a completely new **WYSIWYG Quiz** page. You can control formatting ([Feature Request\)](https://community.software.sil.org/t/control-font-size-on-quiz/969), location in the book [\(Feature Request\)](https://community.software.sil.org/t/bloom-reader-comprehension-quizzes-in-more-than-one-place/1968), and the content of the heading. You can also record audio for all parts of it ([Feature Request](https://community.software.sil.org/t/the-ability-to-record-quiz-questions-and-answer-using-the-talking-book-tool/891), [Feature Request\)](https://community.software.sil.org/t/audio-questions-for-quizzes-for-non-readers/1452).

◆ Bloom can normally tell if you are working on a derived book or an original. But if it gets it wrong, you can now remove the derivation copyright and license using a new checkbox in the Copyright & License dialog ([Feature Request\)](https://community.software.sil.org/t/way-to-tell-bloom-that-my-book-isnt-really-a-derivative/2298).

⭐ [You can now marks books as Public Domain using CC0 \(F](https://community.software.sil.org/t/cc0-creative-commons/610)[eature Request](https://community.software.sil.org/t/public-domain-option/1317)[, Feature](https://community.software.sil.org/t/cc0-creative-commons/610) Request).

**★** You can now paste hyperlinks into books which will work when people use the digital version of the book([Feature Request](https://community.software.sil.org/t/hyperlinks-in-bloom-books/1694)).

**★** You can now copy text from language translation speech bubbles.

The "Add Page" dialog now clearly indicates which template pages are available only with Bloom Enterprise enabled.

### **Books with many pages**

We have improved Bloom's ability to work with books that run into the hundreds of pages.

### **Sign Language Books**

We have improved computer performance when working with sign language videos. Page thumbnails no longer include the first frame for the video (this was hard on memory and CPU).

In the Publish:Upload screen, we've added a place to identify the language of your sign language videos.

We added a "Text above Video" template page.

### **Talking Books**

[You can now record audio for all the parts of a Quiz Page. \(F](https://community.software.sil.org/t/audio-questions-for-quizzes-for-non-readers/1452)[eature Reques](https://community.software.sil.org/t/the-ability-to-record-quiz-questions-and-answer-using-the-talking-book-tool/891)[t, Feature](https://community.software.sil.org/t/audio-questions-for-quizzes-for-non-readers/1452) Request)

We improved the smoothness of Talking Book playback by now playing only a single audio file per page. This means that highlighting is now based on timestamps, rather than on starting up individual audio files for each sentence. Talking books created with 4.6 require a Bloom Reader version that is up to date (latest v1.3).

### **Publish Tab**

### **Bloom Reader Publish Preview**

⭐ New, easier publish screen

We added a preview that lets you interact with the book before publishing to a real device.

We added new hints about publishing with USB and Wi-FI.

We've added the ability to limit Bloom shellbook downloads to BloomLibrary.org visitors in single country. If you need to publish books with that kind of restriction, please contact us.

### **ePUB Publish**

**★** New, cleaner ePUB publish screen

### **User Interface**

We added smarts to Bloom's user interface to use different fonts, as needed, in order to display various non-roman languages. This is not related to what you see in books, just the Bloom interface. Bloom now ships with Google's "noto" fonts for Arabic, Bengali, Devanagari, Thai, and CJK (Chinese, Japanese, Korean).

This version is the beginning of a multi-version effort to move Bloom's UI to a more consistent and contemporary visual design language. We have chosen to move towards Google's [Material Design](https://material.io/design/), which is what users will be familiar with from their phones.

**★** We have adjusted the background colors in order to provide a higher contrast for those with poor screens, lighting, or vision ([Feature Request](https://community.software.sil.org/t/better-color-contrast-in-the-bloom-interface/828/7)).

## **UI Languages**

⭐ Bloom's programmers can now specify "fallback languages" for the Bloom user interface. Previously, the fallback was always English. Now, for example, if we have a UI translation in a Mayan language, we would set the fallback to Spanish. That way, if something on screen has not been translated yet, the user will see the Spanish, rather than the English.

### **Edit Tab**

**★** Bloom has a way of changing the layout of a page to match one of the template pages. Now, in the "Choose Different Layout" dialog you can now tell Bloom to make that change for all similar pages in the book. This makes it easy to, for example, add a place for a sign language video to all pages.

### **Talking Books**

In Bloom 4.4 we added the ability to record entire text boxes, instead of each sentence. Starting with Bloom 4.5, Bloom can find where in the recording each sentence starts, so that your book can still highlight individual sentences as they are read. We will be improving this feature in the next couple of versions. Currently Windows only. If the default settings don't split your sentences well, see the helps for information on adapting your scripts, choosing a TTS language, and how to use CTRL+Click on "Check" to hear how the TTS language is reading your vernacular.

### **Books for the Visually Impaired**

We have improved advice given in Image Description Tool, simplified it, and added a checkbox for stating that the image should not be given an image description (e.g., because it is purely decorative).

### **Sign Language Books**

**★** The Sign Language tool sometimes has problems, particularly with memory use, so for now it is only available if you set Settings:Advanced:Show Experimental Features and set up Settings:Bloom Enterprise. But it's certainly usable if you're ready to start experimenting!

 $\blacktriangleright$  The Sign Language tool has been simplified.

 $\triangle$  The Sign Language tool now displays information about the video, including length, aspect ratio, and codec.

**★** The Sign Language tool now has a tool for trimming the beginning and end of a video. Currently the trims are not permanent until you publish the book to ePUB, Bloom Reader, or a Bloom Pack.

You can now get a list of sign languages by entering "sign" in the "Lookup Language Code…" dialog.

Note: Some "2-in-1" laptops (like Microsoft Surface) have both a front and rear-facing camera. Bloom does not yet have a way to switch between these cameras. If the user doesn't normally use the rear-facing camera, then a fix is to go into Windows Device Settings and disable the driver for the rear-facing camera.

### **Publish Tab**

When publishing digital books, Bloom now removes unused branding images.

The PDF generator can now handle books with Device 16x9 layouts, and you can upload them to Bloom Library.

### **4.4**

For those of you helping us out by running and giving feedback on the Bloom beta channel, **thank you!** You are a vital part of the Bloom team. We are now moving on to building Bloom 4.5, and will release new editions of the 4.4 beta if you find any problems with it.

Here's what's new in 4.4:

### **Settings**

 The Settings dialog has a new tab named "Bloom Enterprise" which allows you to enter the new subscription codes.

### **Edit Tab**

⭐ Cover pages have some improved default typography: Regular—>Bold, line space 1.4 –  $> 1.1$  (national language  $1.7 - > 1.1$ ), min-height: (1.8em  $\rightarrow$  auto). This puts the two boxes closer to each other. This works well for most scripts, but some will need to increase the line height.

**★** When recording Talking Books, you can now choose to record whole text boxes at once. You can still record each sentence separately, as before. Note that during playback, if you record the whole box at once, the whole box will be highlighted at once. So what you may gain in naturalness, you may give up highlight synchronization. See the new "Record by sentences" checkbox in the Talking Book tool. **Books that use this feature will not be usable with earlier versions of Bloom.**

**IMP** Impairment Visualizer. See an approximation of how images will look to readers with colorblindness or cataracts.

### **Publish Tab**

Previously, if you had a large paper size (like A3), the booklet buttons would be greyed out but it wasn't obvious why. Now, there is a message on screen explaining the situation.

**★** Book Metadata form. In the ePUB tool, there is now a form you can open up that adds various metadata to to the ePUB. These include accessibility features and fields needed for submission to the Global Digital Library.

⭐ When uploading a book to BloomLibrary.org, you can now choose to upload a book's audio (narration and background music).

**★** When uploading a book to BloomLibrary.org, you can now specify features of the book to help people find it. Current options are "Accessible to the Blind", "Accessible to the Visually Impaired", and "Sign Language".

### **Settings**

⭐ In the "Lookup Language Code" dialog, you can now differentiate the language by declaring any of: Script, Region, or Variant (dialect). [Feature Request √]

### **Edit Tab**

You can now record talking books that are diglots or triglots. [Feature Request  $\vee$ ]

⭐ You can now add an "Instructions Page" to books. These are instructions for book creators, not book readers. They do not have a page number, do not contribute to page number advancement, and do not show up in PDFs, ePUB, or Bloom Reader publications.

### **Publish Tab**

Bloom now uses less memory when creating PDFs, and the "Use Less Memory (Slower)" option should be more effective.

### **Branding**

Custom branding packs are part of Bloom Enterprise subscriptions

**Solution 2** Branding packs can now have "presets" that pre-fill front or back matter fields with boilerplate text.

 $\blacktriangleright$  It is now possible for a Branding pack to add an image at the top of the Credits page, before the Copyright. This image can contain text, but it won't be able to adjust to different page sizes.

# **Experimental Features**

This release is a stepping stone for a more complete set of features for making books for those with visual and hearing impairments. These features are marked as:

- Experimental, meaning that you will only see them if you go to Settings:Advanced:Show Experimental Features
- Bloom Enterprise, meaning that you must choose a "Bloom Enterprise Project" in Settings:Project. Note that one of the choices there is "Local Community", which makes all these features free to use for projects which are completely funded by the local community.

### **Accessible Books for people with visual impairments**

This work is funded in part by [Book Boost.](https://allchildrenreading.org/challenge/book-boost-access-challenge/) Note that this is a work in progress, and there are a couple more tools we will be building for Bloom 4.4. [This query](https://issues.bloomlibrary.org/youtrack/issues?q=project%3A%20Bloom%20state%3A%7BReady%20For%20Work%7D%20%23%7BBook%20Boost%7D%20) will show you what is coming.

**★** New Image Description Tool allows you to type in a description of images, so that Talking Books can describe them to blind people.

**★** New Accessibility Checker gives you tools to check that your ePUB is accessible.

 $\blacktriangleright$  The ePUB generator has new options for making accessible books.

### **Sign Language**

Note that this is a work in progress, and there are many rough edges that we need to sort out. [This query](https://issues.bloomlibrary.org/youtrack/issues?q=project%3A%20Bloom%20state%3A%7BReady%20For%20Work%7D%20%23%7BSign%20Language%7D%20) will show you what we plan to do in the future, mostly in Bloom 4.5.

You can now use Bloom to make Sign Language books. One way to use this is to make **diglots** which people who sign can use to read, and people who read can use to learn to sign.

You can import pre-made videos

**★ You can easily record videos right in Bloom using the new Sign Language Tool** 

⭐ You can start a book with a "Sign Language Template"

⭐ You can add "Sign Language Template" pages to a book

⭐ You can add custom Video objects to pages, just like you could previously with Text and Picture

At this time, video does not support sound. We know there will be requests for that, but we need to focus on finishing the sign language features.

## **4.2**

- Edit Tab
	- New "Motion Tool" allows you to specify pan/zoom effects of a page, to make a "Motion Book" in Bloom Reader. Then tick the "Motion Book" button when publishing to the Android Bloom Reader. What you'll get is a book that is a normal talking book in portrait mode, then goes to sit-back-and-watch mode when you turn the device sideways.
	- o New "Music Tool" allow you to choose background music and levels, to go along with your Motion Book.
	- We've reinstated the ability to zoom via CTRL+mouse wheel.
- Publish
	- Fonts are now embedded in Bloom Reader books, if their embedded metadata allows that.

- Settings
	- You can now customize how Language 2 and Language 3 are displayed, just like you previously could for Language 1. [See original feature request](https://community.software.sil.org/t/option-to-use-national-language-for-filenames/211)
- Edit Tab
	- Enhance the "Paste Image Credits" function to include page numbers.
	- Allow "Change Layout" to be reached even in Device layout
	- Organize all page-related buttons together in lower left corner.
		- Move the unlocking button to a more obvious location
	- Move "unlock" button there, where it will be easier to find.
- Publish
	- Bloom now ships with the mp3 encoder ("LAME"), so you do not need to install that separately anymore in order to make talking books.
- Art Of Reading
	- AOR 3.3 offers the new, more permissive BY-SA Creative Commons License
- Bloom Reader
	- From "Add Page", you can add a "Bloom Reader Quiz" page (one works with books published with a Bloom Enterprise subscription)
	- You can add bookshelves and sub-bookshelves (requires Bloom Enterprise subscription)

- Publish Tab
	- Publish Book to **[Bloom Reader](https://play.google.com/store/search?q=bloom%20reader&c=apps)** Android app, which can get from the Play store or another user who has it installed.
	- **PDFs are now automatically compressed**, so they are often a small fraction of their previous size.
	- When you save a PDF, you can now choose CMYK coloring to satisfy some print shops.
- Collection Tab
	- When creating a new collection, Bloom now chooses the *primary* country of the language as a default.
	- When choosing a language, Bloom no longer displays "alternative names\* of languages, as some may be offensive.
	- Added a custom Front/Back matter choice for SIL PNG
	- Added a custom branding pack choice for ToMasewalTlahtol of Mexico.
- Edit Tab
	- You can now add moveable text blocks on top of images. Use this for comic books or kids' books that fill the page with an image and then put text on top of it. This feature is still pretty rough, so **we've left it rather hidden**. Right-click on an image to add a moveable and resizable text block.
	- We've added a new zoom control in the upper left. We've removed CTRL-Mouse wheel zooming (sorry) because it appears that some people were doing it accidentally and then getting very confused.
	- Bloom now shows page numbers on the page, in the Edit Tab.
	- Left vs. right margins are now shown as they will on the printed book.
	- We have **reduced the time it takes to change pages**. This is still slow for large books like the picture dictionaries some folks are building.
- UI Localizations
	- Added Dari & Northern Pashto
	- Updated Spanish
- Localization (translating the Bloom user interface) has moved from something you could do inside Bloom to something you do on the web, using crowdin.com. Use [this link](https://crwd.in/sil-bloom) to **sign up as a translator**. Each project must have at least one translator and one proofreader. Our policy is to require one of them to be a native speaker. Once a proofreader has "approved" a given string, it will flow into a future release of Bloom.
- OTHER
	- When Bloom is first run after your computer starts, there was a delay caused by .net. This could cause people to think Bloom wasn't running, so they would try and run it again. Bloom will now show a simple splash screen instantly to indicate that it is coming. Currently on Windows, this feature is lost if you pin a running Bloom to the Windows taskbar. Instead, pin the icon from the desktop.
	- Changed "Vernacular" to "Local Language"
	- We removed Settings and Other Collection buttons from the Edit and Publish Tabs. They aren't really needed there, and we think that having them only available on the Collections Tab promotes an understanding of what it is that they do.

- Custom Templates
	- ⭐ We've created a "Template Starter" template that lets you make a book full of template pages that you and others can reuse.
- Collection Setup
	- You can now change the UI language when Bloom runs for the first time. Previously, you couldn't change it until you'd made your first collection.
	- Added new branding pack, ToMasewalTlahtol
- Edit Tab
	- **↓ You can now enable automatic paragraph indent on styles.**
	- **↓ You can now control spacing between paragraphs.**
	- ⭐ When you make books from a shellbook, Bloom now moves the original copyright and license to its own field. Thus preserved, you can now set your own copyright and license for the adaptation. Bloom does not yet verify that the new license is compatible with the original. If you add a book to a Source Collection, Bloom does not take this step. Bloom assumes that what you are trying to do is to edit the book you just added in some way, not really create a new derivative.
	- ⭐ Text Box Formatting (under "Change Layout")
		- You can now set the vertical alignment of text boxes (top, middle, bottom)
- We have moved borders and background shading from the text styles to the Text Box Formatting
- **↓ You can now copy a page from one book and paste it into another. One use for** this is for making template pages out of complex pages you've already created.
- Text on cover pages (the large boxes where you can type anything) is no longer copied into derived books.
- Help
	- Added/updated some links to point to our new [community forum site](https://community.software.sil.org/c/bloom).

- Windows Installation
	- Bloom now requires a newer .net, .NET 4.6.1. If your computer has received an operating system update in the past year, then you already have this.
	- We've made the Windows installer less likely to trigger over-eager anti-malware [programs. If you still have problems, check out the installation troubleshooting](https://community.software.sil.org/t/how-to-fix-installation-problems/17/3) guide.
- Linux Installation
	- On Linux, you can now have alpha, beta, and release versions installed concurrently, just like on Windows.
- Settings
	- You can now set the numbering system used for page numbering to one of 25 styles.
	- We've added an "SIL International" branding option that puts that logo on the Title Page.
- Edit Tab
	- We have added A3 Landscape and A5 Landscape choices.
	- In "Change Layout", you can now set the language of the text box. This will allow people making translations and glossaries in the back of the book to create a box, for example, which only holds the national language.
	- In the "Add Page box", you can now add pages from the "Basic Book" and "Arithmetic" templates, regardless of the template your book started with. This feature will grow in subsequent releases so that it gets easier to combine pages from multiple template page collections.
	- We've added a button for superscripting selected text.
	- If you hold down 'c', © is now one of your choices (when not using a keyboard program like keyman).
- Linux users can now record Talking Books.
- Publish Tab
	- We have upgraded Bloom to a new Firefox engine which reduces memory use, particularly when making PDFs.
	- PDF files that Firefox makes for Bloom can still be huge. If this is a problem for you, please see our [guide to shrinking your pdfs](https://community.software.sil.org/t/how-to-compress-a-bloom-pdf/24).
	- In the Upload section, you can now see the user ID you are logged into bloomlibrary.org with.
	- Linux users can now make Epubs.
- Bloom now saves backups of the html file (the file that contains the book's layout and text). These are saved as ".bak" in the same folder. Should that file become corrupted by something like a power outage, Bloom will restore from the backup.
- Over a hundred other fixes and tiny improvements.

- You can now "unlock" a shell book that you are translating, so that you can do things like:
	- add pages
	- delete pages
	- $\circ$  edit fields that are normally locked during translation

To unlock the book, go into the toolbox (which lives to the right of the page in the Edit Tab). Click on the icon of gear, and tick the checkbox there. The book will remain unlocked only during the current editing session; the next time you come back to this book, it will be locked again.

- New or improved interfaces for Arabic, Bengali, Chinese, French, Hausa, Kiswahili, Indonesia, Nepali, and Russian.
- A new "Branding" collection setting allows organizations to specify logos, copyright, and license.
- The Copyright & License box now allows you to select the "Intergovernmental" version of the Creative Commons License.
- Leveled Readers now display the average sentence length, and you can set a maximum average sentence length for the book.
- When you drag the splitters to resize elements on the page, Bloom now shows a percentage indicator. You can use this number to set splitters to the same value on different pages, so that elements line up when they are on facing pages in the printed book.
- If you don't have Keyman or the like running, then when you hold down a key, Bloom shows the "Special Characters" panel which show variants of the key you pressed. Normally, you use your mouse to aim at the one you want. However some laptops are now disabling the touchpad when a key is down. So with we now display little shortcut characters next to each choice. Pressing the indicated key selects the choice.
- When the page was zoomed in an using a smaller screen, the Special Characters panel was sometimes off-screen. Now it's always visible.
- When you do Help:Report a Problem, Bloom now has a better approach to sending us the problem book, so that you can send us larger books than before.
- Previously, some text-heavy parts of the interface (like the descriptions of various Reader templates and how to use them) could not be translated into a different language. Now they can.
- A new "Super Paper Saver" Front/Back Matter pack puts the title page on the inside of the front cover, and the credits on the inside of the back cover.
- If no topic is set, the language name on the front cover is now centered.
- Wall Calendar now comes out right when made into a booklet, even when the selected Front Matter has an odd number of pages.
- Formatting changes are now saved, even if you delete the page before Bloom has a chance to save it.
- Languages that use a non-standard way of marking sentences (e.g. Thai uses a space) can now define that in the Leveled Reader setttings.
- Over 170 fixes and small improvements.

This version focuses on what we are calling "the toolbox": a panel on the right side that you can open to do specialized tasks like working on decodable and leveled readers or recording audio for "talking books".

- You can now hide or show the toolbox
- "Talking Book" recording is now controlled from a panel in the toolbox
- When setting up a new collection, Bloom now allows you to change the font.
- When setting up a collection, Bloom now always allows you to set the name of the project.
- "Add Page" button is now brighter and easier to discover.
- You can now "Undo" when in "Change Layout" mode.
- In the Format box, you can now type in any arbitrary font size. Previously, you were limited to choosing from the offered set of sizes. Note: you must press Enter after typing in size you want.
- Administrators of computer labs can now install Bloom for all users of the machine. From a command prompt running as administrator, run the installer with the "– allUsers" flag. "–silent" is also supported. This will put Bloom in the Program Files(x86) directory. Bloom will not attempt to update itself, nor will users be able to cause an update to happen.
- Many other fixes & tiny improvements.

- You can now copy and cut images
- You can now hover over an image to get its dimensions, dots-per-inch, and color depth
- Bloom uses less memory when you have very large image files
- Better image memory handling
- Book folders no longer accumulate files for images that you aren't using anymore
- Can now delete source books downloaded from BloomLibrary.org
- Faster bloomlibrary.org downloads
- New Arithmetic Template
- Better error report when the operating system blocks Bloom from touching a file due to weird file permissions
- New experimental EPUB option in Publish Tab (Enable from Settings:Advanced)
- New experimental Talking Book recording/publishing. Enable from Settings:Advanced. To start, right-click in text and choose "Record Audio".
- Fixed Art Of Reading forgetting what language you want to search with.
- Fixed problem where black and white (1 bit) images were converted to 32 bit
- Fixed problem with publishing from a network drive
- Fixed problem where blank lines would disappear

Several other small fixes

## **3.4**

- If after creating a page you decide that you want a different layout than the one you original chose, you can now select "Choose Different Layout" and select a different one.
- If you have the latest [Art Of Reading](http://bloomlibrary.org/#/artofreading) installed (version 3.1), then you can now search for pictures in one of: Arabic, Chinese, Bengali, English, French, Hindi, Indonesian, Portuguese, Spanish, Swahili, and Thai.
- Bloom now supports Letter, HalfLetter, and QuarterLetter (North American) paper sizes.
- Fixed Problem where blank lines were removed.
- Dozens of Fixes.

## **3.3**

- All basic pages are now "customizable". That means you can change the relative size of elements on the page, for example making the picture bigger and the text area smaller. You can also click the "Change Layout" button to add new elements to the page.
- When you select some text, Bloom now shows a small popup with buttons for bold, underline, and italic.
- Previously, Bloom used screen space to show a list of available pages you could add. Now, we've freed up that precious space and instead there is an "Add Page" button you click to see a list of pages you can add.
- The toolbar now rearranges itself as need so that everything is available on very small screens (netbooks).
- Books now default license to CC-BY (requested by All Children Reading).
- Books made from Leveled Reader template delivered via Leveled Reader Bloom Pack now have all the formatting locked down, preventing writers from altering the font, size, or spacing of the text (requested by All Children Reading).

### **3.2**

• Support new Decodable Readers workflow. Instead of defining a set of letters plus sight words for each Decodable Stage, Bloom now allows you to specify one or more text files of "Allowed Words".

- These must be simple, unicode text files. Other formats are not supported: Word, LibreOffice, Excel, etc.
- We have found that 1000 words works fine even on an old slow laptop. If you have much larger lists and a slow computer, there may be some lag while editing. Please let us know if this is a problem for anyone.
- o Complex characters in unicode can be [coded in more than one way](https://en.wikipedia.org/wiki/Unicode_equivalence). At this point, if the word list has a word code in one way, and the text in the book was entered a different way, Bloom will not recognize the word. Please let us know if this is a problem for anyone.
- Bloom's Edit tab now always returns you the last page you were viewing in a book. This was a [UserVoice Request](https://bloombooks.uservoice.com/forums/153625-general/suggestions/6986831-open-to-the-last-edited-page-in-a-book)
- "Source text bubbles" in shell books have received a much needed makeover, including real tabs in a drop-down list of languages for books that have many source languages.
- In the set up dialog for Decodable Stages, Bloom now outlines letters from previous stages in orange. Previously, they were only bold and some users didn't notice them.
- In the Collections tab, the selected book now displays a little triangle. Clicking on that shows a menu of things you can do with the book. More advanced items are still only available by right-clicking on the book.
- That Book menu now offers a "Copy Book" command.
- Both "Factory" and "Traditional" Front Matter packs now set the first content page to "1"

## **3.1**

Version 3.1 was a disciplined sustained & effort to improve hundreds of "little things" that could confuse or block people in certain situations from getting books created, translated, or printed. It also represents the first version where the Linux (Trusty and Precise) version is very close to parity with the Windows version.

### **Important Notices**

### **Andika Replaced By "Andika New Basic"**

Many Bloom collections use SIL's free "Andika" literacy font as their default typeface. When you create a PDF using Andika, styles such as bold, italic etc. are lost. This will

happen with any font that doesn't include a real bold/italic/etc face. This problem is outside of our control at this time (we've reported it to Mozilla). Happily, SIL has released a subset of Andika named [Andika New Basic](http://scripts.sil.org/cms/scripts/page.php?item_id=Andika_New_Basic). Bloom now installs this font for you and uses it by default. If your language is not fully supported by Andika New Basic, please choose another font, ideally one which includes built-in bold and italic. You can test your font by using CTRL+B to make some text bold, then going to publish and looking to see if bold makes it through to the PDF.

Note, Bloom will automatically change the default font from Andika to Andika New Basic, if you have Andika set. It will only do this once, so if you choose to change it back to Andika, it won't keep changing it. Note also that Bloom will not attempt to change any custom styles you may have created. If you need bold/italics to show up in a custom style, you'll have to change away from Andika by hand.

### **Keyman 9**

If you enable Keyman 9 while on a page, you'll need to switch to another page and back before you can type.

### **Printing Quality**

To get good printing reliability on Windows, install the [Free Adobe Reader](http://get.adobe.com/reader/enterprise/) software. On Linux, we are switching to the system's default way of printing PDFs (which is normally GhostScript). On Windows, having Adobe Reader installed will also take care of some problems with showing images in preview of the PDF.

#### **The end of the line for Windows XP**

• Starting with Bloom 3.1, Bloom will no longer run on Windows XP. Sorry! As Microsoft has retired support for XP, it has become difficult for us to be limitted to program bits that work on XP. But Bloom 3.0 will continue to be available and works just fine. We don't expect there to be any problems with someone using Bloom 3.0 on XP using books created by other people using Bloom 3.1.

### **3.1 Beta 3**

- Running the installer again does an uninstall/reinstall
- Added privacy notice to "Report A Problem" dialog
- Allow user to control which languages are advertised on bloomlibrary.org, when uploading
- Show source language names even if they aren't part of the collection
- Fixed incorrect margins in PDFs
- Andika New Basics now part of Linux package
- 61 other minor fixes/improvements

## **3.1 Beta 2**

- Improved feedback during application updating
- Various memory-use improvements (more to come)
- Fix overlapping text bubbles
- Fix page numbering
- 52 other minor fixes/improvements
- New faster installer with automatic incremental upgrades. This will be getting some more attention for the next beta, including a re-install capability.
- Page thumbnails now show an "attention" icon if some text on the page overflows its box

## **3.1 Beta 1**

- Includes the new "Andika New Basic" font, which includes real bold and italic faces. PDFs made with this show bold and italic, where PDFs created with "Andika" do not.
- CTRL+Click does a paste, and the pasted material is cleaned up, removing the extraneous line breaks that you get when copying out of a PDF.
- Window remembers un-maximized size and placement
- New Indonesian localization
- Updated Arabic, French, & Spanish localizations
- Added description texts to Leveled and Decodable Reader templates
- Added links to training videos in the Help menu
- Book name now shown in the title bar
- Higher quality creative commons logos
- Warns if your collection is in Dropbox
- Pasted images are now named "image1",2,3, etc.
- Improved support for Paragraph-oriented fields (indention, numbers, prefixes) in handmade templates.
- Support for text wrapping around images and captions in hand-made templates.
- When pasting large color images from Libre Office, automatically switch to jpeg if that will keep the file size small
- Hover over an image to see its file name, size, and dimensions
- We've reinstated integrations with the [Free Adobe Reader](http://get.adobe.com/reader/enterprise/) after the open source alternative we used in 3.0 proved unreliable. It is still available as a fall-back in situations where Adobe Reader is unavailable. On Linux, we are switching to the system's default way of printing (which is normally GhostScript).
- In a field with the "RequireParagraphs" flag, pressing tab inserts an emspace instead of moving to the next tab.

### **Bloom 3.0 is the last version for Windows XP**

• Starting with Bloom 3.1, Bloom will require Windows Vista, 7, 8, 10, etc.

#### **Fixes**

- Can now type with KeyMan 9 if (and only if) it was turned on before displaying the current page. In a future release we'll remove that requirement.
- Fixed Booklet production of A6 Books
- Make Format dialog more localizable
- Fixed problem when deleting a box in a custom page.
- Fixed Image License changes made directly in Bloom are lost
- Fixed Text size is different on title page: "Language" is smaller than "Topic"
- Fixed Vertical Scroll Bars showing prematurely on small boxes in custom page
- Fixed insufficient space for French labels on thumbnails
- Fixed Font size of "second language" Book Title is lost after re-opening
- Many fixes related to book topic and different languages
- Overflow detector misfires on right to left text.
- Reinstated Chinese UI translation.
- Bloom no longer saves metadata you enter back to the original image. Too dangerous.
- Can choose TIFF images again.
- Bolding or underlined parts of words would introduce unwanted spaces.
- Stopped "Source Bubbles" from overlapping with other stuff by saying that unless the field takes up the full width of the page, only show the bubble when the cursor is in the field.
- Fixed problem with changing the collection name.
- Pasted images are now named "image 1", "image 2", etc., instead of having random names.
- Vaccinations book had lost its Creative Commons license image.
- Fixed problem with saving meta data into certain jpeg images.
- Decodable Reader If you change the letters of a stage then close the dialog by clicking "OK", the toolbox tool doesn't update to show the new letters
- Decodable Reader If a letter is in a letter combination in current the stage, DR should not automatically allow its constituent letters
- Bloom's feature of making white transparent makes pdfs look awful in some previewers.
- Calendar Title Page font-changing widget in "Funding" box is non-functional
- Fixed bold items not using the same font as its surroundings when styles are customized.
- [Linux] Right-click on Main Tabs & other Menu Bar Selections causes focus shift
- [Linux] Edit page (sometimes) needs multiple refreshes
- [Linux] "Report A Problem" can't report directly, has to go through email.
- [Linux] Art Of Reading instructions truncated
- [Linux] Problem typing in Art Of Reading search box
- [Linux] Some interfaces languages are listed multiple times.
- [Linux] Double clicking on a BloomPack didn't run Bloom

## **3.0.106 Version Stable Release**

- Fix problem with downloading Kande's story
- Allow letters and sight words in Decodable Reader tool to be entered separated by commas
- For tall scripts like Devanagari, automatically increase the minimum height of fields to the line height

### **3.0.103 Version Stable Release**

• Added links to training videos in the Help Menu.

## **3.0.102 Version Stable Release**

Update French and Spanish User Interface localizations.

- Add explanatory texts to decodable and leveled reader templates.
- Fixed an error in the "Key Concepts" document.
- Decodable reader will now complain about words with letter combinations.(like "ch") if they are defined but haven't been taught at the current level, but only the consituents (like "c" and "h") have.
- Fix display of a page number count in leveled reader tool.

### **3.0.101 Version Stable Release**

- Adds Thai User Interface localization
- Adds Lao User Interface localization
- Fixed rare error when a page is being saved

### **3.0.100 Version Stable Release**

### **3.0.97 Beta**

- Update French UI Translation (thanks David Rowe)
- When importing, Bloom no longer
	- makes images transparent when importing.
	- compresses images transparent when importing.
	- saves copyright/license back to the original files
- Fix crash after closing settings dialog when no book is selected
- Fix insertion of unwanted space before bolded, underlined, and italicized portions of words
- Fix creative commons license on Vaccinations sample shell

#### **Fixes**

- Spaces are no longer inserted between bold or underlined parts of a word and the normal parts
- Fixed a problem that prevent renaming a collection
- Fixed Vaccination shell Creative Commons logo

## **3.0.93 BETA**

### **A couple known problems**

- If upgrading from Bloom 2, the Windows installer loses one of Bloom's files. It will now notify you that this happened and ask you do reinstall and choose "repair".
- We discovered that books with very large illustrations (e.g. 5 mb color files) are breaking the PDF'ing system. Bloom now detects this and gives you pointers on how to work around the problem, until Bloom itself can do so, in the future.

### **Fixes**

- Fixed text in calendar day boxes
- Calendar grid lines are now uniformly thin
- Fixed a occasional crash when switching to a different user-interface language
- Tweak xmatter stuff to ease creating custom xmatter from installer

## **3.0.88 BETA**

- Users upgrading from Bloom 2 may need to uninstall first, or run the Bloom 3 installer twice. A message with instructions now appears if this is necessary.
- [UserVoice Suggestion] Introduction of A6 Portrait option. **Feedback appreciated**

### **Front/Back Matter**

### **Cover Page**

- Fields on the Cover can now grow to fit however many lines you need, because…
- The image on the Cover page will now automatically shrink so that whatever text you need can fit
- Front cover & title page can now show title in all 3 languages

### **Title Page**

• [UserVoice Suggestion] Title page's funding box can now grow, to use for a cheap Table Of Contents if Needed

### **Credits Page**

- The Credits page now has more room for acknowledgments
- When selecting a Front/Back Matter pack in the Settings dialog, you can now read a short description of each one
- When you select a different Front/Back Matter pack, existing books will automatically use it if appropriate

#### **Other Front/Back Matter**

- Trial of a Front/Back Matter pack for SIL Cameroon, which is like "Traditional" but includes the ISO 639 code of the language
- Big Books now use the same Front/Back Matter pack as the rest of the collection. You can now delete the "instructions for teachers" page if you don't want it

#### **Other**

- Big Books now include the "Custom" page template
- Removed the "A5 Portrait Bottom Align" option
- New shortcut keys (In the future we expect to introduce UI buttons for these things, but we are delayed because we need to do it without making the UI more complex):
	- CTRL+R: right-align
	- CTRL+L: left-align
	- CTRL+SHIFT+E: center text
	- ALT+CTRL+0: Normal
	- ALT+CTRL+1: Heading 1
	- ALT+CTRL+2: Heading 2

#### **Fixes**

- Bloom will now be patient if Dropbox is temporarily locking the languagedisplay.css file
- Title page now updates immediately if you change country/province in Settings Dialog
- Format dialog tooltips no longer make Source Bubbles disappear
- Improved error messages when an html file can't be opened
- Thai script is now larger in shell book source bubbles

### **Linux Fixes**

- Can now open book downloaded from Bloom Library
- Fonts are now listed in alphabetical order
- Crash due to deleted temporary html file has been fixed.
- We are working on a problem typing in the "Report Problem" dialog box.

## **3.0.80 BETA**

- Fix: "Open in Firefox" should now work even if you have spaces in the path
- Fix: BigBook National Language title was missing a parenthesis
- Fix: Was hard to insert an uppercase character using the long-press special character feature
- Fix: "Update Book" messed up custom pages
- Several Linux-only fixes

## **3.0.74 BETA**

A new Front/Backmatter option is available, named "Traditional". This puts the credits page on the back of the title page, rather than the inside of the front cover. This is good in cases where you pay by the page imprint, rather than by pieces of paper. You can select it from Settings: Book Making: Front/Back Matter Pack. Once you have chosen this, you won't see it on any existing books until you do these steps: In the Collection Tab, click on the little triangle, then select "Advanced: Do Updates of All Books".

## **3.0.72 BETA**

- More French coverage of UI
- Better captioning of books with long names
- Calendar now has smaller margins, more room for text in day boxes
- Restored vertical centering in "just text" page

### **Known Issues**

Fonts with modifiers like "Arial Narrow" cannot be shown. This appears to be a bug in Firefox (which is at the heart of Bloom). So for now we don't offer these fonts in the

font-picking menu.

## **3.0.70 BETA**

#### **New**

- More Right To Left support. If the Vernacular language is right-to-left, PDF Booklets will be ordered so that pages are ordered back-to-front (see Settings:Book Making).
- New right-click menu on pages for removing and duplicating.
- Language picker: when picking a language and there are more than 2 countries, now says, .e.g. "4 countries".
- Language picker: when picking a language, you can now have major spelling differences and it will still find the language.

#### **Fixes**

- Fixed "sticky" scrollbar on page template list and Art Of Reading gallery.
- Fixed problems with opening books over a network (needs user testing in various environments, though).
- Fixed problems with the front-cover language.
- Fixed problem with booklet pdfs.
- Fixed problem with downloading and then using book templates that are a collection of re-usable pages, e.g. Gleny's Water's Primer Template
- Book colors will now always stay the same (until we add the option of selecting the color you want).
- Many other small fixes

#### **Known Issues**

The gear-shaped button that brings up the Format box has positioning problems; we're working on a solution.

### **3.0.69 BETA (Windows Only)**

- The Help menu now has has a "Report Problem" command.
- Now installs the newly updated Andika version 5.
- Fixed problem with "Booklet Insides" publishing option.
- Fixed several issues in the Format dialog.
- Modifier keys no longer trigger the Special Characters popup.
- Several other minor fixes.

## **3.0.66 BETA (Windows Only)**

### **Flexible Layouts and Styling**

- Use the new "Custom" page template to make your own unique page layouts.
- Use "Duplicate" button to reuse your custom page within a book.
- You can now set a default font family for each of the languages in a book.
- You can now apply styles name (like Word / LibreOffice) to text boxes keep things consistent throughout the book
- You can now set the font family, size, line spacing, word spacing, justification, border, and background of each text box, along with all other boxes with the same "style". Just click on the little "gear" icon in the lower left of a text box.

### **Improved PDF Making**

- Bloom now uses the same rendering engine for both editing and pdf-making, eliminating WYSIWYG glitches of previous versions.
- New PDF engine renders fonts better.
- Languages requiring Graphite Complex-non-roman script rendering are now supported.
- Adobe Acrobat no longer needed to view PDFs in the Publish tab

### **Other**

- Holding down a key now shows a "Special Characters Panel" that lets you select from similar characters. Use you mouse, mouse wheel, or arrow keys to select the character you want (see screenshot below).
- You can now right click on a book and export its contents to Word or Libre Office (most formatting will be lost).
- Bloom's interface has new translations, in Arabic, Chinese, Tamil (India), Hindi (India), Telugu (India), and Kinyarwanda (Rwanda). French and Spanish translations have been updated.
- Andika Font is now installed along with Bloom

#### ###Experimental Features in this release

- Decodable Reader Tool helps you develop a series of books that introduce a few letters at a time. Reads a folder for texts you have placed there, and suggests words to the writer that are "decodable" at each stage. Words that are not appropriate for the current stage are highlighted. You can export a file detailing each decodable stage: letters, sight words, and available words to use. Thanks to Norbert Rennert for sharing code from his Synphony engine.
	- See "Help: Building/User Reader Templates" for more information.
- Leveled Reader Tool helps you develop books for readers at various levels of ability by setting limits on the number of words per sentence, page, and book.
	- See "Help: Building/User Reader Templates" for more information.
- New "Custom" page that lets you divide up the page into text and picture portions. You can then just use the page, or treat it like a template for other pages in the book.
- Holding down a key now shows a "Special Characters Panel" that lets you select from similar characters.
- Languages can be marked as Right-To-Left. However, changing the page order is still up to you, using a PDF editor like Adobe Acrobat (or maybe use the RTL option in PdfDroplet)?
- Initial Linux Version (Precise and Trusty).

### **Known Bugs & Limitations**

- "A5Portrait Bottom Align" does not layout correctly in bilingual or trilingual mode [BL-46].
- Page Template names are always shown in English.
- Books with Graphite complex-non-roman scripts cannot be printed directly from Bloom yet. Instead, open the PDF in Adobe Reader and print from there.
- Sample texts for use with the decodable reader must be saved as unicode text files.

### **2.0 RELEASE October 2014**

## **2.0.1038 BETA 23 July 2014**

A4Landscape with "Picture on top" now gives 70% of the page to the picture, was previously 45%.

## **2.0.1038 BETA 6 June 2014**

Added ability to have

edit boxes, rather than FF's

default, so you can do styling like paragraph indents. Needed for SIL-LEAD SHRP project.

## **2.0 1022 BETA 13 May 2014**

Templates can now have a markdown "readme" for telling people about the template. Select the Big Book or Wall Calendar templates to see how these are displayed.

## **2.0.1021 BETA 9 May 2014**

Can now publish books to books.bloomlibrary.org Can now get books at books.bloomlibrary.org and they will open in Bloom New Big Book template & Front matter Basic Book now auto-enlarges fonts if you make it A4Landscape (for making a5 books into Big Books)

### **1.1.574 18 Feb 2014**

New experimental keyboard shortcuts: Bold=Ctrl+b, Underline=Ctrl+u, Italics=Ctrl+i, F6=Superscript, Ctrl+space=clear any of those. F7=Heading1, F8=Heading2. Pasting text with

# **Team Collections- Introduction**

A **Bloom Team Collection** is a normal Bloom Collection that is shared among team members through the synchronized cloud storage service **[Dropbox](https://www.dropbox.com/)** or a local area network. By synchronizing files across computers, each person who works on a book has the latest version available. **We recommend this system for any project where more than one person touches a book before it is published, and where everyone has adequate internet access.**

### **System requirements for using a Team Collection**

- A Bloom Enterprise subscription, **OR** you can affirm that your project is fully funded by a local community
- Bloom 5.1 or greater. (It is recommended, but not required, that all the team members use the same version of Bloom.)

#### **A** CAUTION

Each team member must register his or her copy of Bloom with a unique email address.

• A [Dropbox](https://www.dropbox.com/) account. The [free version of Dropbox,](https://www.dropbox.com/basic) which provides 2GB of storage space, should be sufficient for 100–1000 typical Bloom books.

#### **NOTE**

These instructions focus on using Dropbox to synchronize Team Collection files. If you want to use a local network share instead of Dropbox, contact the Bloom team at [experimental@bloomlibrary.org](mailto:experimental@bloomlibrary.org).

### **How Team Collections work**

A Bloom Team Collection has two parts. The first part is a normal Bloom collection of working files. This is a folder that contains one or more Bloom books, each in its own folder, as well as special files used by Bloom.

The second part is a special **shadow collection folder**, which is created for the Team Collection by Bloom. Bloom synchronizes the shadow collection and the working files. The shadow collection is also synchronized between your computer and the Dropbox cloud storage service, which synchronizes it to other team members' computers.

#### **NOTE**

A **shadow collection folder** (sometimes called a "shadow collection" or "shadow folder") is a special folder that contains compressed copies of all the Team Collection files. The shadow collection folder is stored in a cloud-synchronized local directory on your computer.

For example, let's say Awa has a collection of books on her computer (Figure 1):

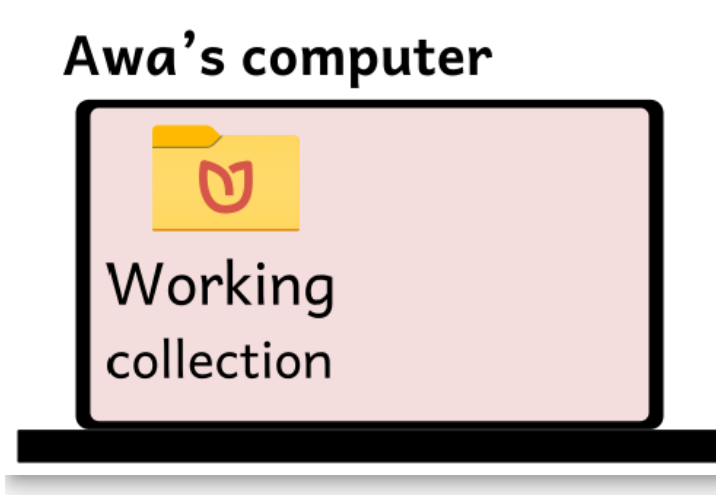

Awa's collection is a Team Collection, so Bloom creates a shadow collection folder on her computer from her working files. The shadow collection is also synchronized to the Dropbox file-sharing service (Figure 2).

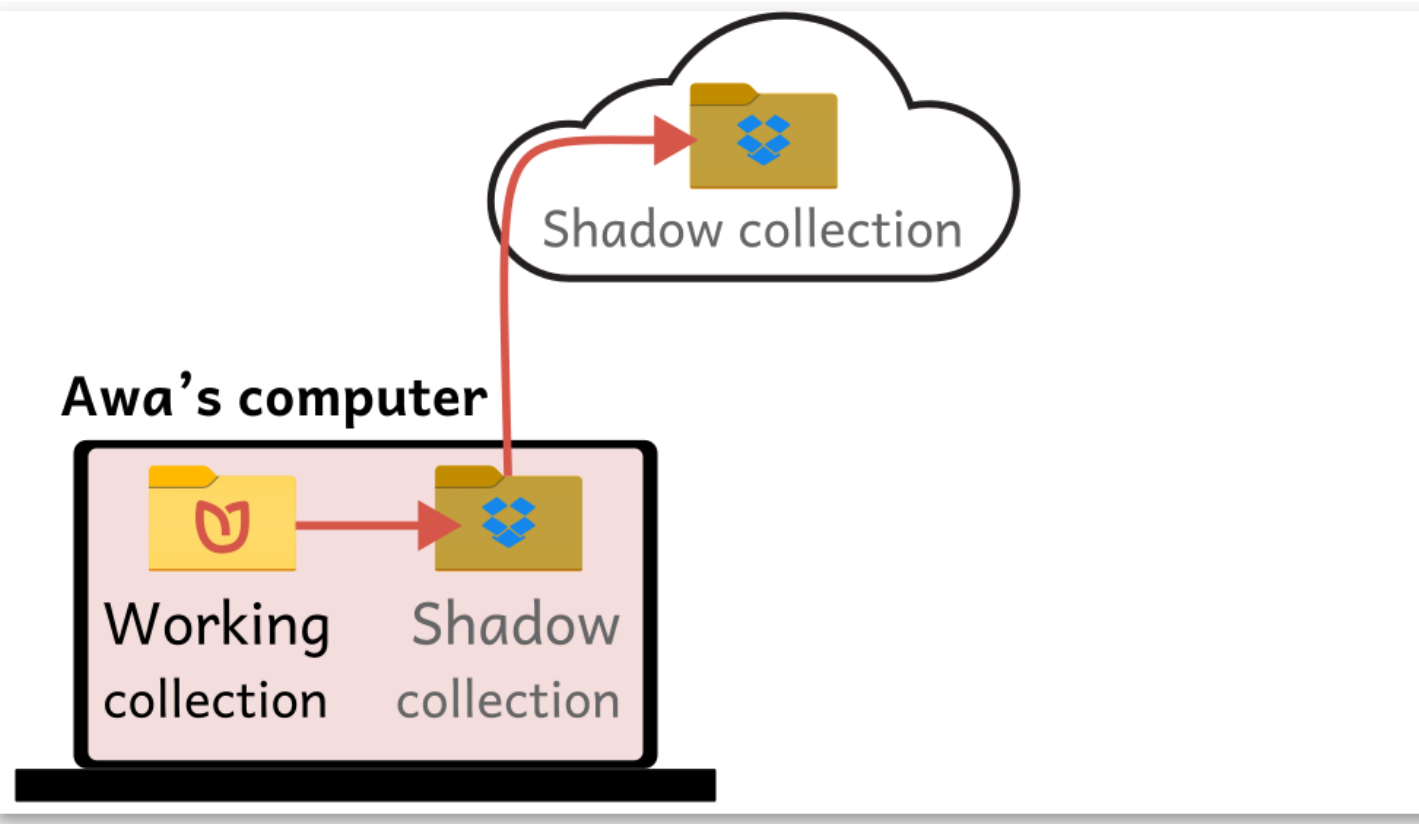

Awa shares the shadow collection folder with her teammate Barkari using Dropbox. Now Awa and Barkari both have a shadow collection folder on their computers (Figure 3).

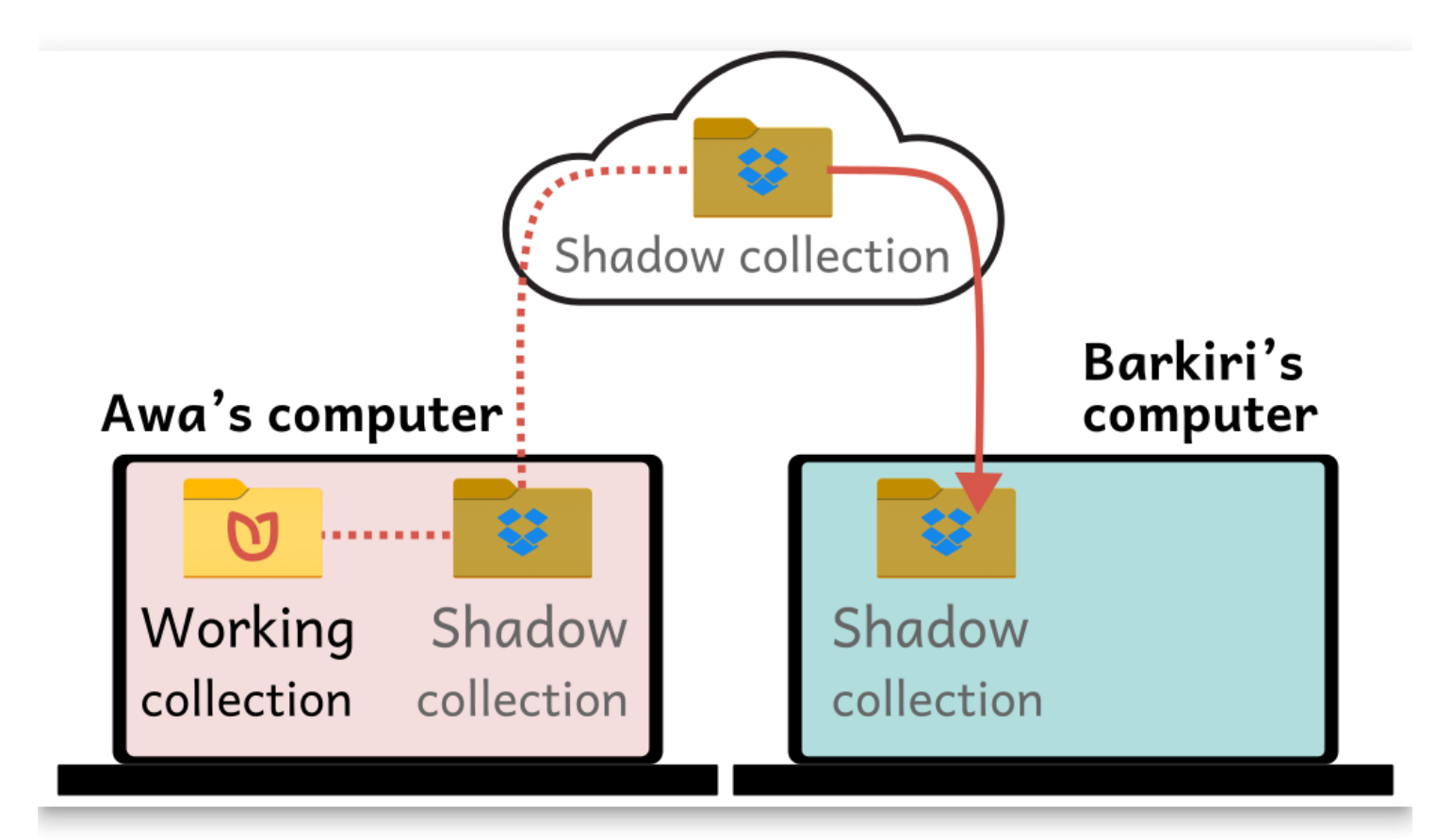

When Barkari launches a special file in the shadow collection folder, Bloom copies the Team Collection files from the shadow collection on his computer, to create a working collection. Now Barkari can edit books in the collection, too.

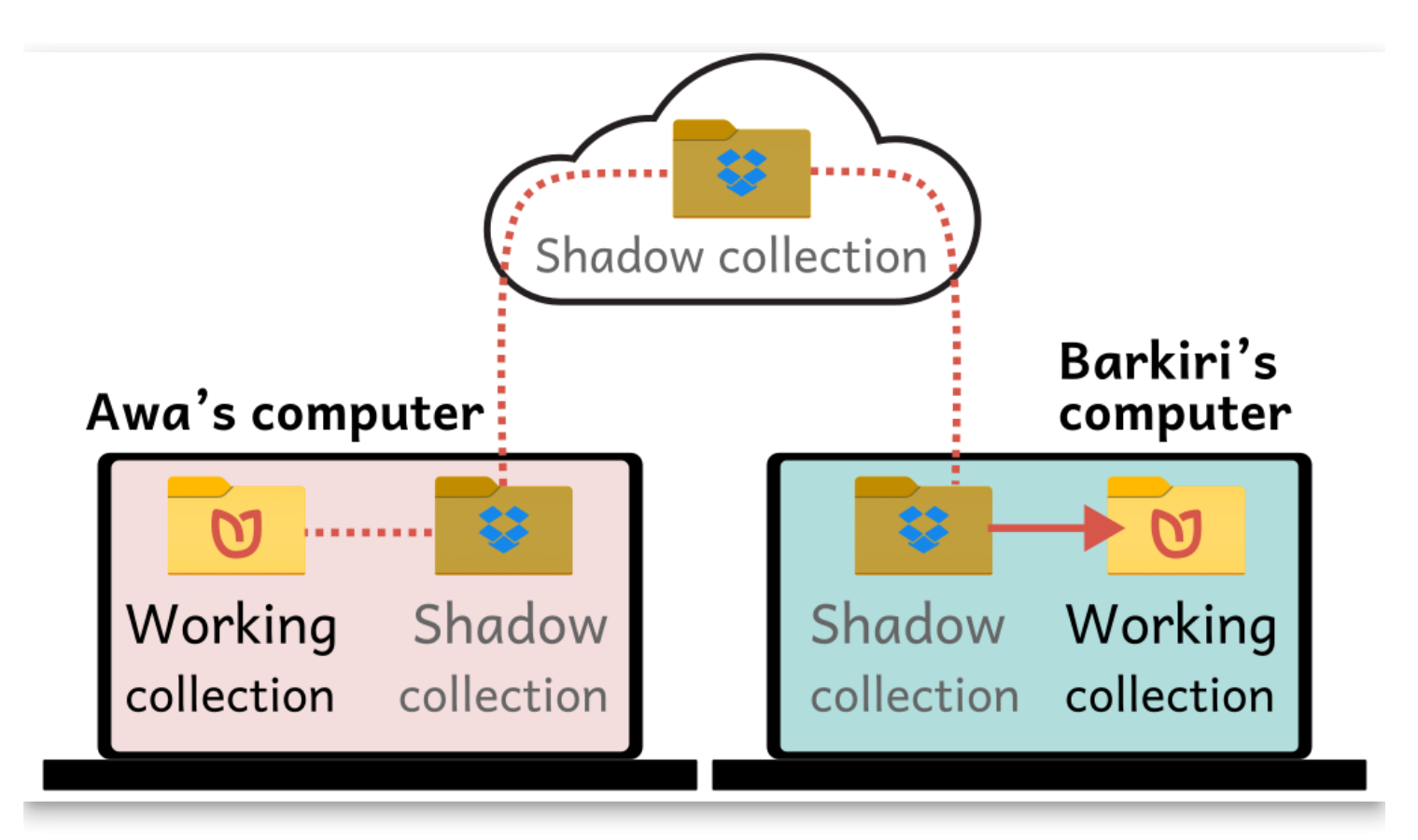

Whenever Awa or Barkari change something in the working collection on their computers, Bloom copies the changes into the shadow collection, and Dropbox copies the changes to the other one's computer. In this way, they can both work on the collection, even though they are using different computers.

### **Checking books in and out**

In a Team Collection, each book has a **status**. There are three possibilities for a book:

**Available for editing**

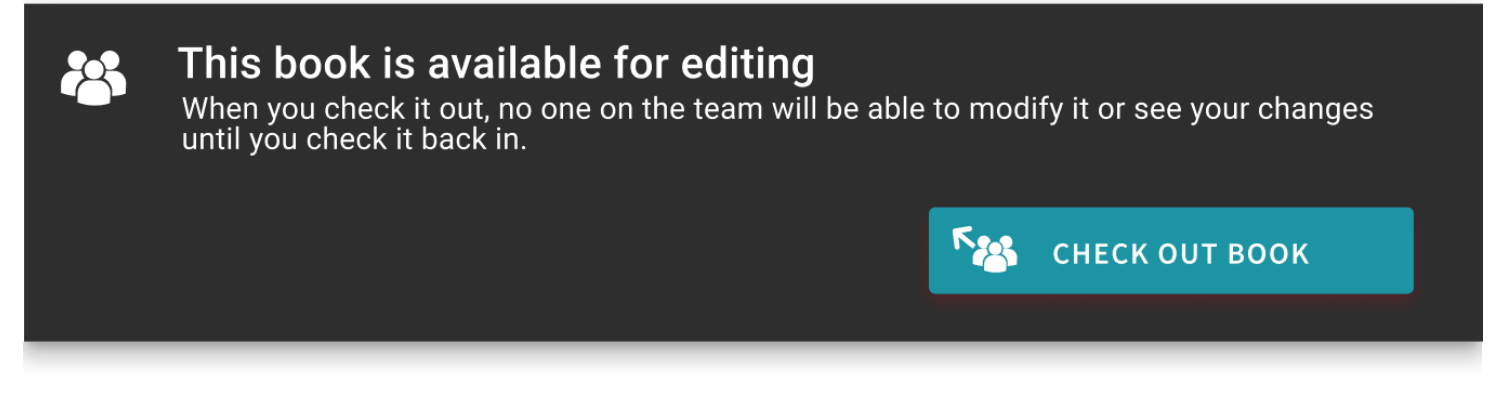

**Checked out by you**

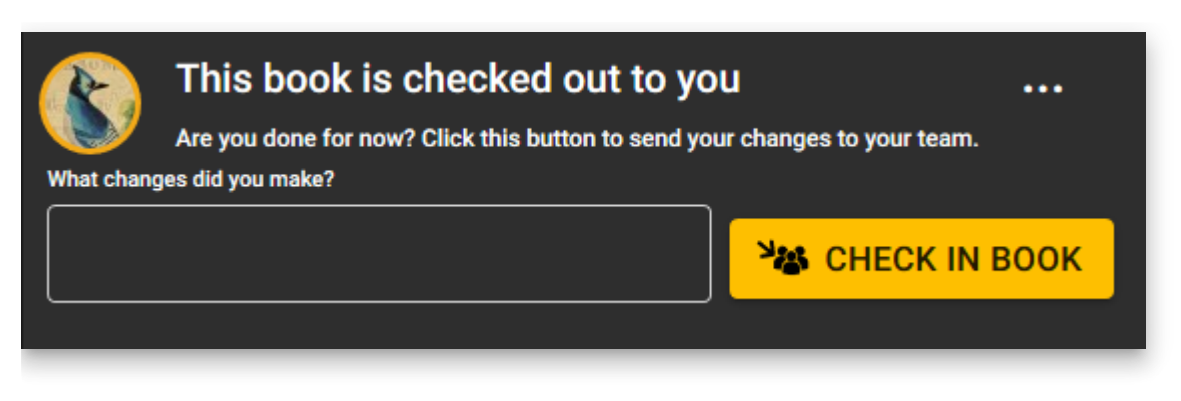

**Checked out by someone else**

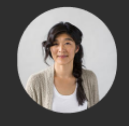

This book is checked out to Lynn You cannot edit the book until Lynn checks it in.

Lynn checked out this book on 8 Nov 2020

Only the person who has a book checked out can make changes to it. Whenever one user checks out a book for editing, Bloom uses Dropbox to notify the other team members that the book is checked out. After the user checks the book back in, Bloom notifies the other team members that the book is available for editing again.

 $\ddotsc$ 

This checkout system ensures that team members do not develop multiple conflicting versions of a book that must be painfully reconciled later.

## **What if I don't have Internet access all the time?**

You do not need continuous internet access to use Bloom team collections. You only need to be connected to the internet when you check books in and out. Your internet service does have to be sufficiently fast and reliable to transfer books to and from Dropbox.

### **Why Dropbox?**

Team Collections works with Dropbox because we have found that it works more reliably and efficiently for this purpose than other commercial filesharing services do. In particular, Dropbox lets other team collection users know when a teammate has updated a book more reliably than Google Drive does. Even more important, when you change part of a book, Dropbox transmits only the parts of the book that have changed rather than the entire book. This is helpful in places with less than super-fast internet.

## **For more information**

- [Getting started with Team Collections](https://docs.bloomlibrary.org/team-collections-getting-started)
- [Working with Team Collections](https://docs.bloomlibrary.org/working-with-team-collections)
- [Team Collections FAQs](https://docs.bloomlibrary.org/team-collection-faq)
- [Team Collections: When things don't go according to plan](https://docs.bloomlibrary.org/team-collections-problems)
- [Team Collections: Advanced Topics](https://docs.bloomlibrary.org/team-collections-advanced-topics)
# **Getting Started with Team Collections**

To create a Team Collection, you start with an existing Bloom collection and convert it into a Team Collection. In this guide, we will walk through the process of converting an existing collection into a Team Collection.

The basic steps are:

- 1. [The team designates a Team Collection Administrator](https://docs.bloomlibrary.org/team-collections-getting-started#c66469a5defd4920adc51e3a43af9dac)
- 2. [The Administrator converts a Collection into a Team Collection](https://docs.bloomlibrary.org/team-collections-getting-started#d29740fcdcfd40d7804294b33f66c04d)
- 3. [The Administrator shares the Team Collection with the other team members](https://docs.bloomlibrary.org/team-collections-getting-started#fc32002511f04c6fad08415be980e85b)
- 4. [Other team members join the Team Collection](https://docs.bloomlibrary.org/team-collections-getting-started#f2aa79dfaa414d9f8f188d1c7ef62e52)

Let's look at each step in turn.

## **Before you begin**

Before you begin, make sure:

- The latest version of Bloom is installed on your computer, **and** you have registered it with a distinct email address.
- You have a Bloom Collection that you want to convert to be a Team Collection.
- You have a Dropbox account.
- The Dropbox app is installed on your computer. If the Dropbox app is not installed on your computer, see [Setting Up Dropbox on Your Computer.](https://docs.bloomlibrary.org/team-collections-setting-up-dropbox)

### **NOTE**

Dropbox is free for most users, so you may want each team member to have his or her own Dropbox account. If this is a problem (for instance, if you have a limited number of high-capacity Dropbox accounts available), it is possible for all your team members to use the same Dropbox account.

## **Step 1: The team designates a Team Collection Administrator**

Your team must decide who will be the Team Collection's Administrator. The Administrator is the one who will convert the collection into a Team Collection and share it with the other team members.

### **NOTE**

In addition to setting up the Team Collection and sharing it with the other team members, the Team Collection Administrator has sole control of all Team Collection settings, including the default font, Bloom Enterprise subscription code, and "xmatter" (front and back matter) book settings. The Administrator also has control over any Leveled Reader and Decodable Reader settings.

## **Step 2: The Administrator converts the Collection into a Team Collection**

The next step for our Administrator is to convert the "regular" Collection into a Team Collection. The collection can be an existing one with books already in it, or it can be a newly created, empty collection.

### **NOTE**

If your team has multiple copies of the exact same book or even multiple copies of several books, the team should carefully determine which book is the most up-todate version of each title. The team should gather those books together and pass the "master copy" to the team administrator who will place these books in their Bloom collection.

Once you have the base collection prepared, there are four steps to the process:

- 1. [Open the Collection Settings in Bloom](https://docs.bloomlibrary.org/team-collections-getting-started#e0cdf1c10f91453ba596fe6b5657cd58)
- 2. [Enable Bloom Enterprise features](https://docs.bloomlibrary.org/team-collections-getting-started#e20fb62f9ba44e5e944a477dd3d60204)
- 3. [Enable Team Collections](https://docs.bloomlibrary.org/team-collections-getting-started#e20fb62f9ba44e5e944a477dd3d60204)
- 4. [Create the Team Collection](https://docs.bloomlibrary.org/team-collections-getting-started#107a3a7190484bca817bb46544072192)

Let's look at each step in detail.

## **2.1 Open the Collection Settings in Bloom**

Open the Collection in Bloom, and click on **Settings** in the "Collections" toolbar (make sure you are in the "Collections" mode, not "Edit" or "Publish").

### **2.2 Enable Bloom Enterprise features**

Team Collections is a Bloom Enterprise feature. Navigate to the **Bloom Enterprise** tab of the Collection Settings.

Click the **Enterprise Subscription** radio button and enter your Bloom Enterprise subscription code **❶**.

## **NOTE**

If your project is funded entirely by a local community, you can enable Bloom Enterprise features by clicking "Funded by the local community only" ❷.

### **Restart** Bloom ❸.

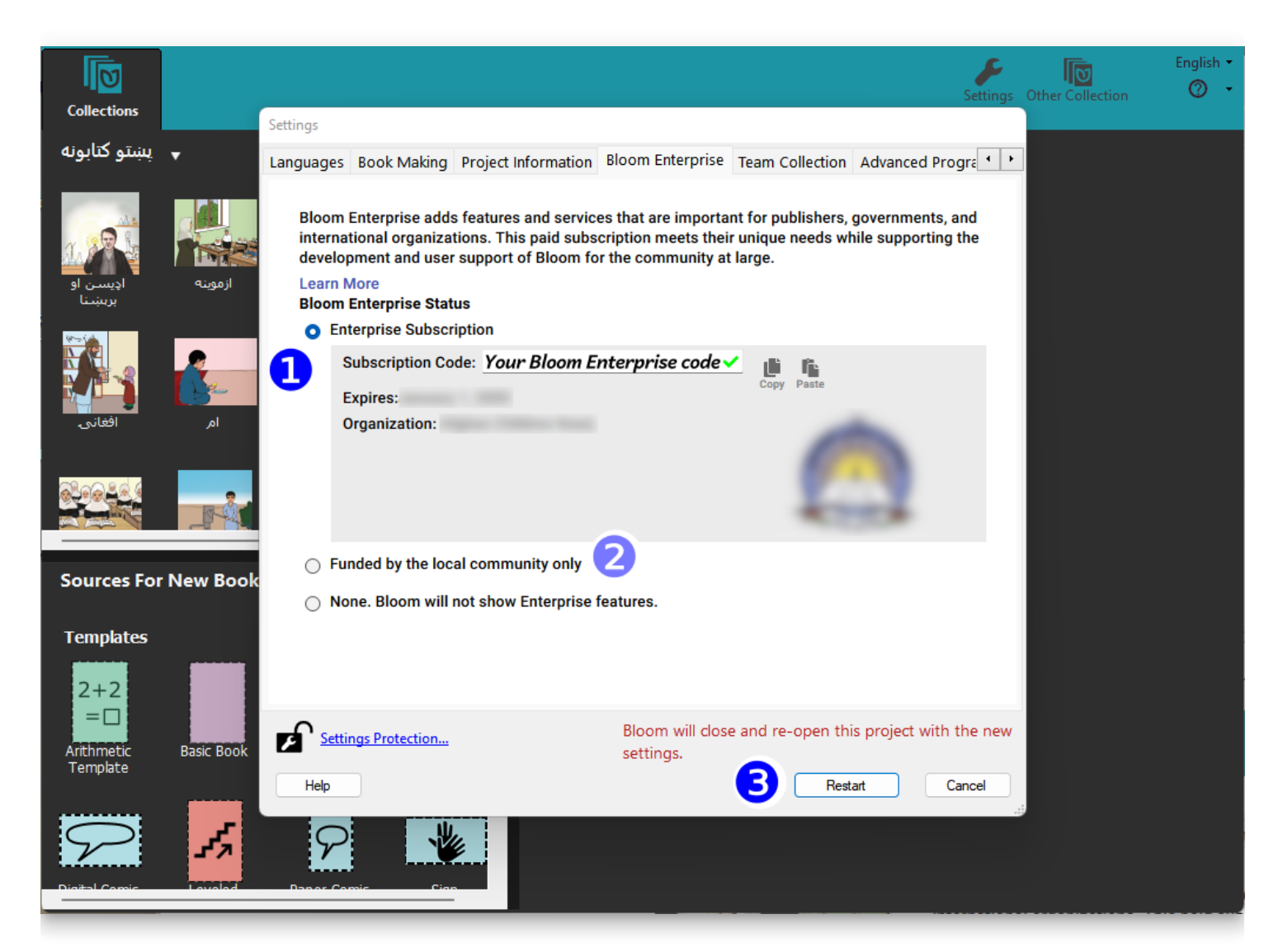

## **2.3 Enable Team Collections**

Team Collections is an experimental feature that must be enabled. After Bloom restarts, return to the Collection Settings and navigate to the **Advanced Program Settings.**

Tick the **Team Collections** box ❹.

### **Restart** Bloom **❺**.

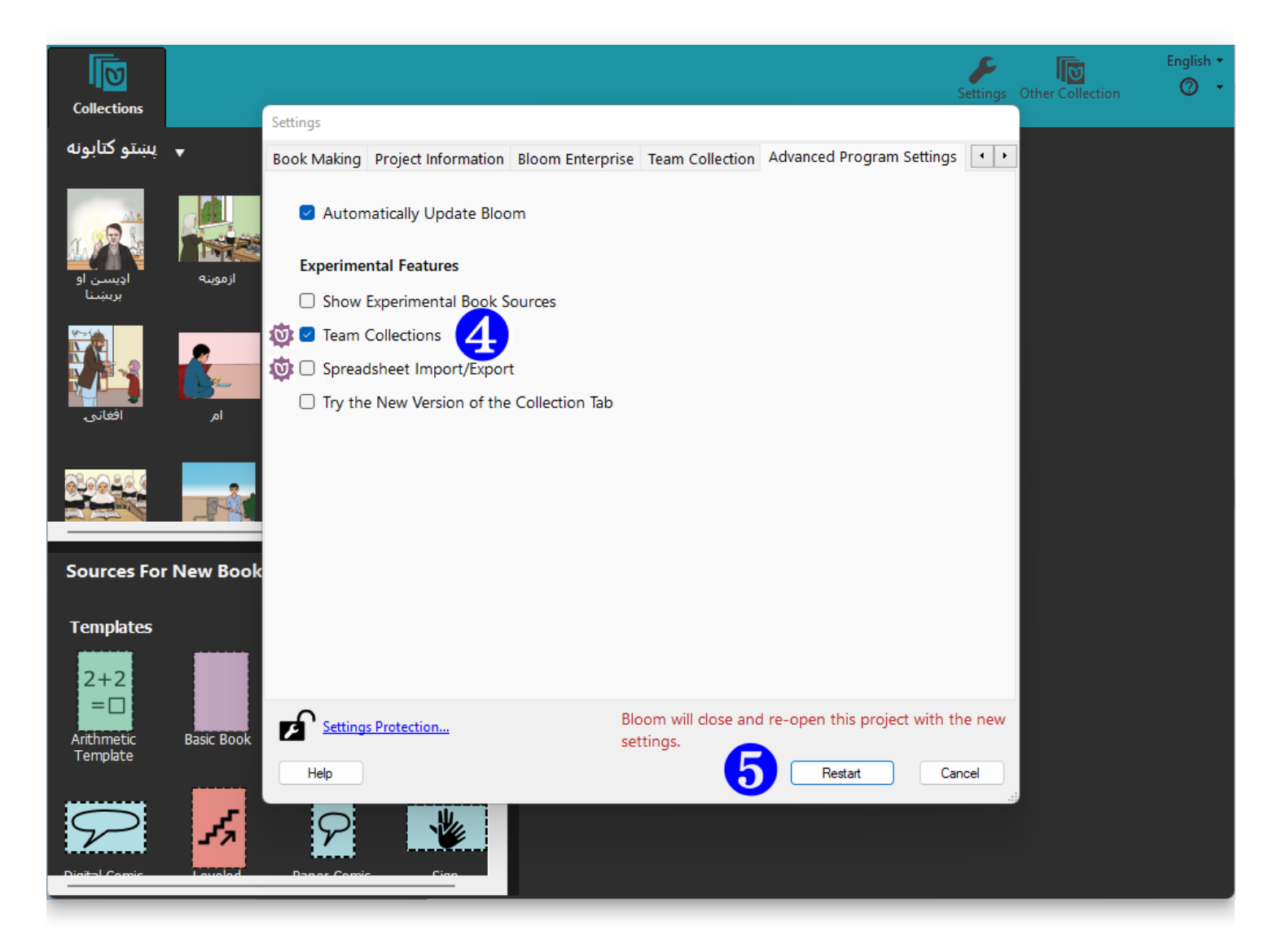

## **2.4 Create the Team Collection**

After Bloom restarts, return to the Collection Settings. This time, you will see a new tab for **Team Collections**. When you activate it, you will see a warning message:

**⚠** This is an **experimental** feature. Please contact us at [experimental@bloomlibrary.org](mailto:experimental@bloomlibrary.org) so that we can talk over your needs and make sure that this feature is ready for you.

Click the **CREATE A TEAM COLLECTION** button **❻.**

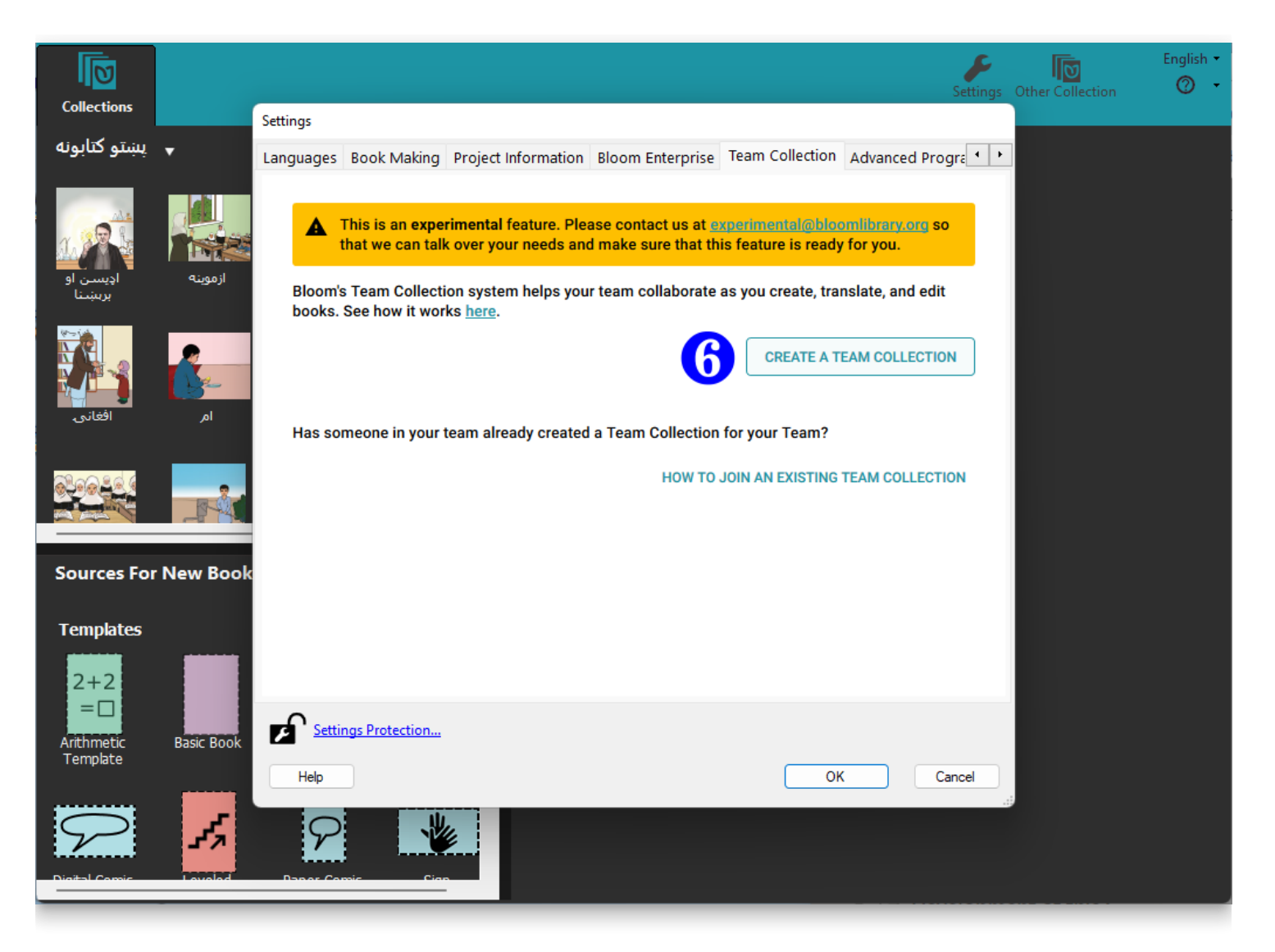

Now Bloom will present another dialog box titled "Create a Team Collection", with two sections.

The first section lets you choose a location for the team collection's "shadow folder". You can accept the default location suggested by Bloom, or you can click **CHOOSE FOLDER ❼** and navigate to another location within your synchronized Dropbox folder.

### **NOTE**

The **shadow collection folder** is a special folder of compressed files stored in Dropbox, which Bloom uses to synchronize files between team members' computers. See [How Team Collections work](https://docs.bloomlibrary.org/team-collections-intro#013b2b088f3d4b98a03331c3953ed52f) for more details.

## **A** CAUTION

Make sure that the folder you choose as your shadow folder (the "LAN or Dropbox Folder") is NOT one of the following:

- a folder that is already a shadow folder (i.e., DON'T choose a folder that contains a .JoinBloomTC file)
- a Bloom collection working folder working collection (i.e., DON'T choose a folder that contains a .bloomCollection file)
- a folder that already contains a folder with the same name as the shadow folder you are trying to create

Next, take a moment to read and make sure you understand the three items in the second section  $\odot$ . Then, tick the three boxes showing you have read and understood these notices.

If you are satisfied that everything is correct, click **CREATE & RESTART ❾**.

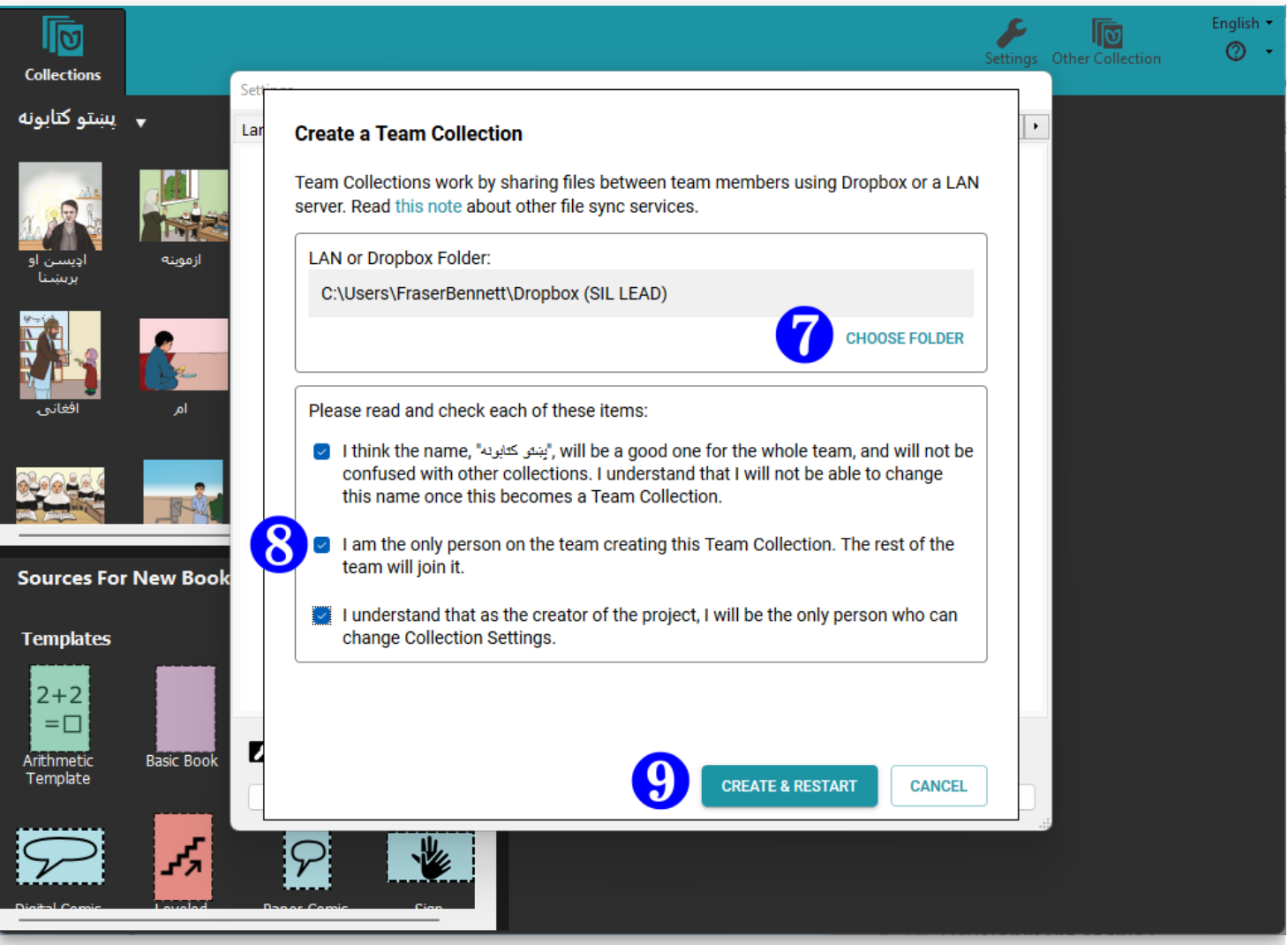

Bloom will create a special "shadow folder" in your shared Dropbox folder and begin to add the books in your Collection to it. Be aware that if your collection of books is very large, this may take some time.

After Bloom has finished creating the cloud collection folder, Bloom will restart. Now you should see the Team Collection notice in the tab bar:

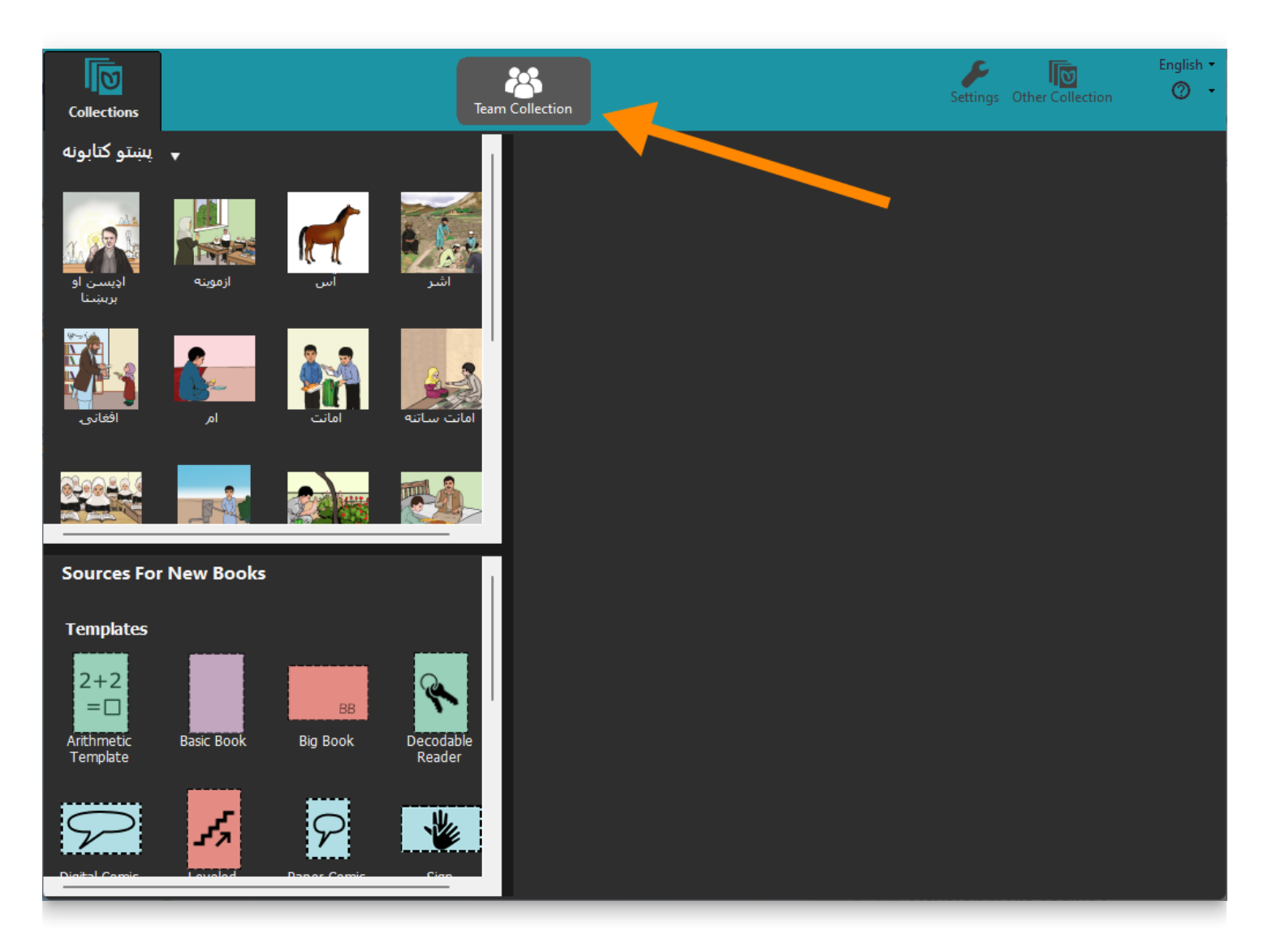

## **3. The Administrator shares the Team Collection with the other team members**

For others to collaborate on your Team Collection, you need to share your Team Collection folders with them. You do this by sharing with them the synchronized folder that contains your cloud collection folder. Assuming you are using Dropbox on Windows, you can do this by [right-clicking t](https://docs.bloomlibrary.org/glossary#ed2779a32ce246d79050e7f2b39374d9)he team collection shadow folder in Windows File Explorer (10a) and then clicking **Share…**. (10b).

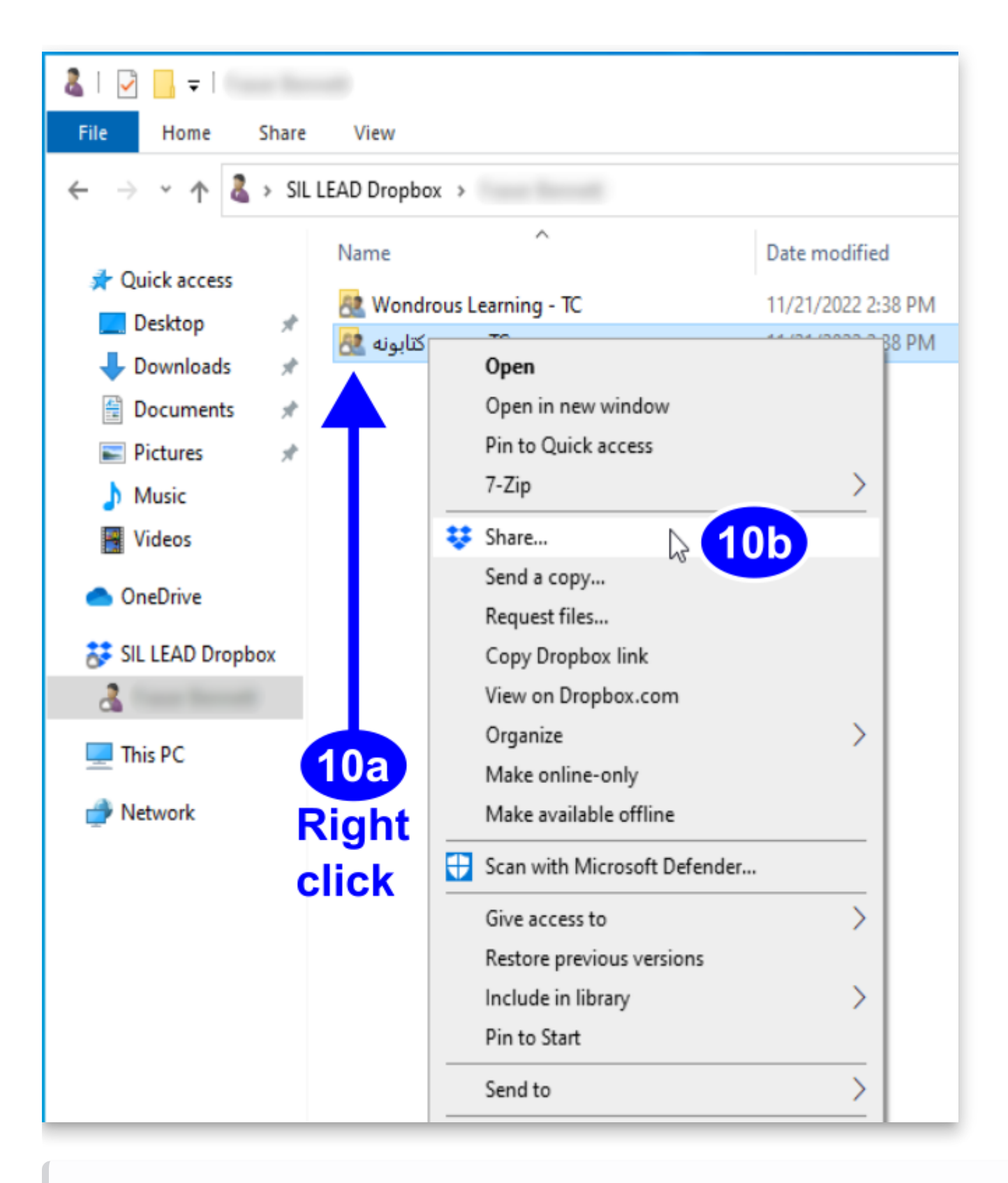

### **NOTE**

The [shadow collection folder](https://docs.bloomlibrary.org/team-collections-intro#013b2b088f3d4b98a03331c3953ed52f) contains a special file called Join This Team Collection. JoinBloomTC. (This file might appear as simply Join This Team Collection, if you have Windows File Explorer set to hide filename extensions.) The Administrator can rename this file (for instance, to translate it into another language), but the file **must** retain the  $\cdot$  JoinBloomTC filename extension.

If you are using Windows 11, you will probably need to choose **Show more options** (10b) from the right-click context menu, then choose **Share…** (10c) from the larger menu.

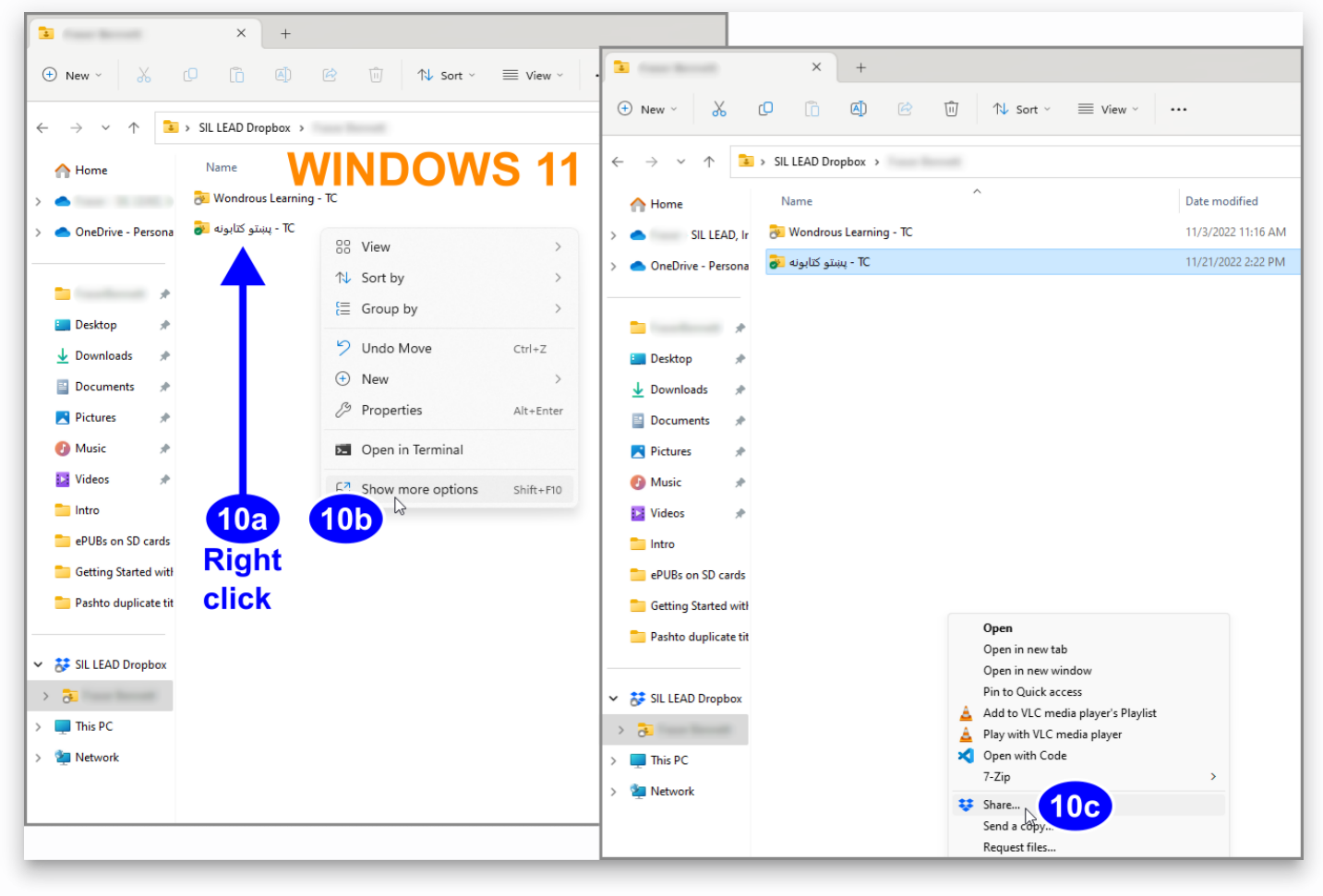

Enter the email address of each person you want to invite. Make sure the recipient will have **editing** privileges for the folder. (This is the default setting.) You can also type an introductory message **(11)**. Then Click **Share (12)**. Each team member will receive an email notification from the Administrator about the shared folder. (If the recipient has the Dropbox app installed on their computer, there will also be a pop-up message.)

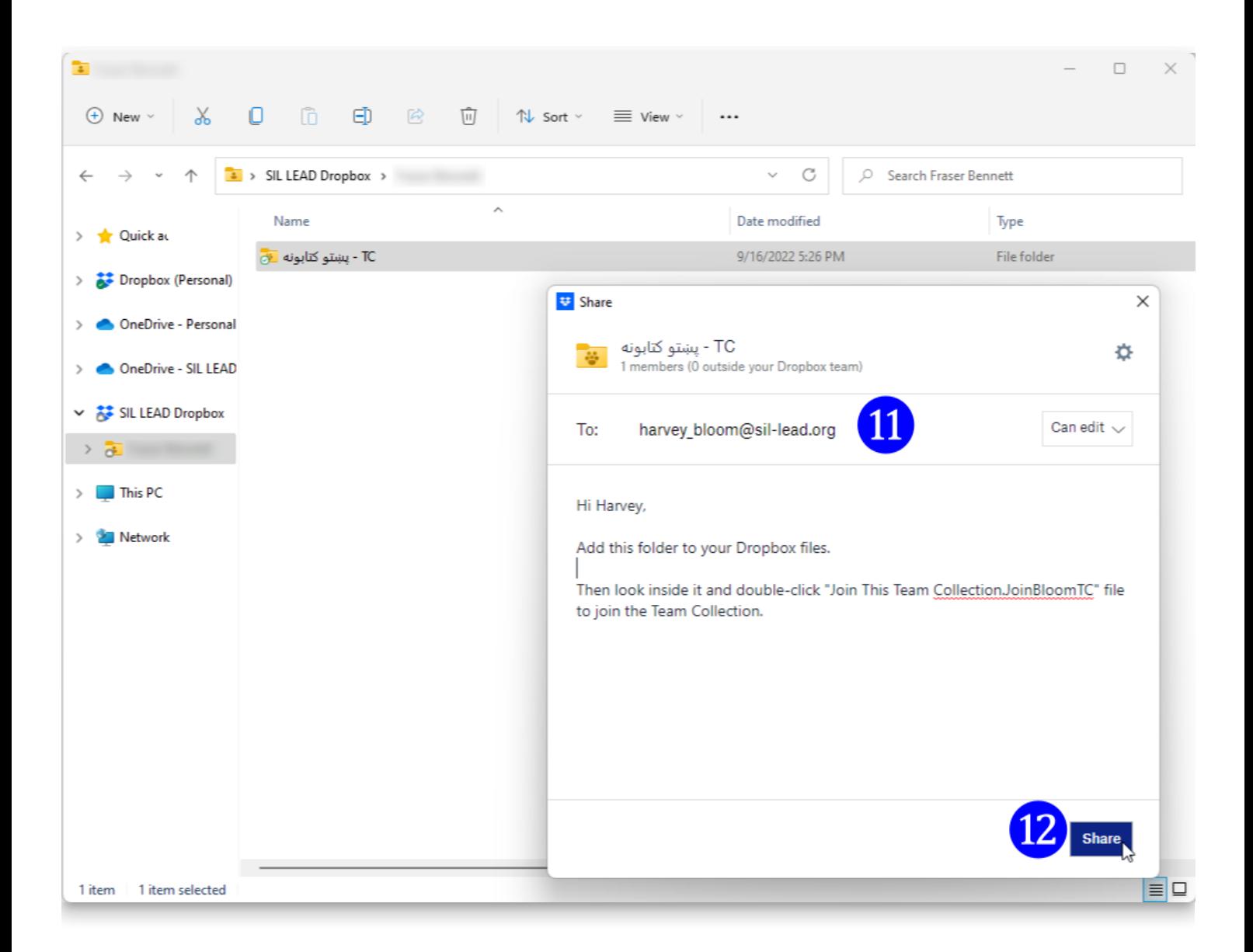

## **4. Other team members join the Team Collection**

To join a Team Collection, other team members do the following:

1. Make sure that Bloom is registered.

### **NOTE**

If the user's Bloom installation is not registered, he or she can register it by clicking the **Registration…** line under the Bloom Help menu (marked with a **(?)**

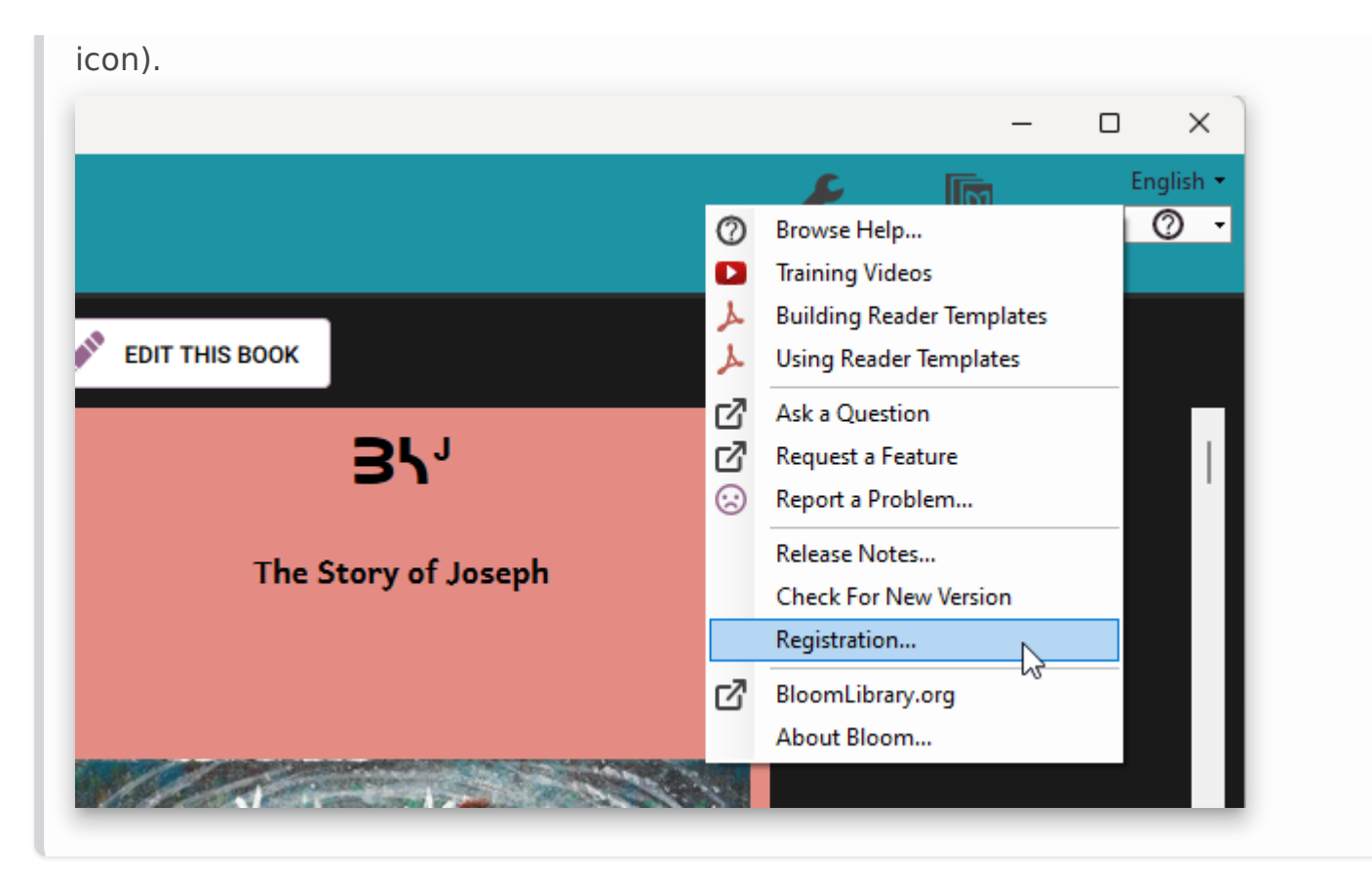

- 2. Add the shadow collection to his or her Dropbox by clicking **Add** in response to the Administrator's invitation.
- 3. Locate the shadow collection folder in the Windows File Explorer and open it.
- 4. Locate and double-click the Join this Team Collection.JoinBloomTC file **(13)**.

## **A** CAUTION

It is essential to double-click Join this Team Collection.JoinBloomTC **in Windows File Explorer**, not in the Dropbox interface in a web browser.

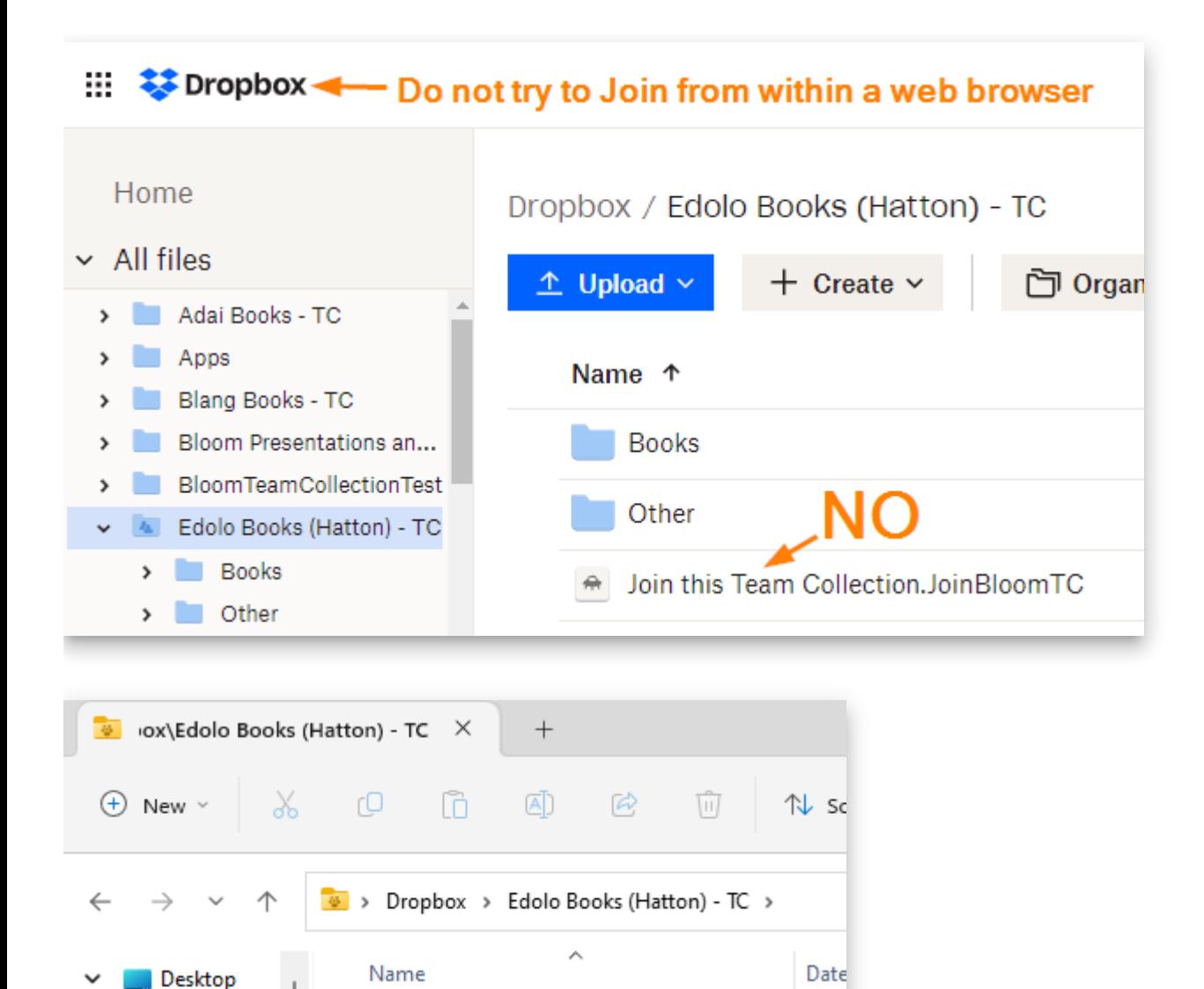

## **NOTE**

A Home

 $\blacksquare$  dev

**E** Deskto \*

temp  $*$ 

沖

**Books** 

o Other

desktop.ini

Join this Team Collection.JoinBloomTC

The Administrator may have changed the name of the file, but it will still have a .JoinBloomTC filename extension.

FS

 $11/9$ 

 $10/3$ 

 $10/3$ 

 $10/3$ 

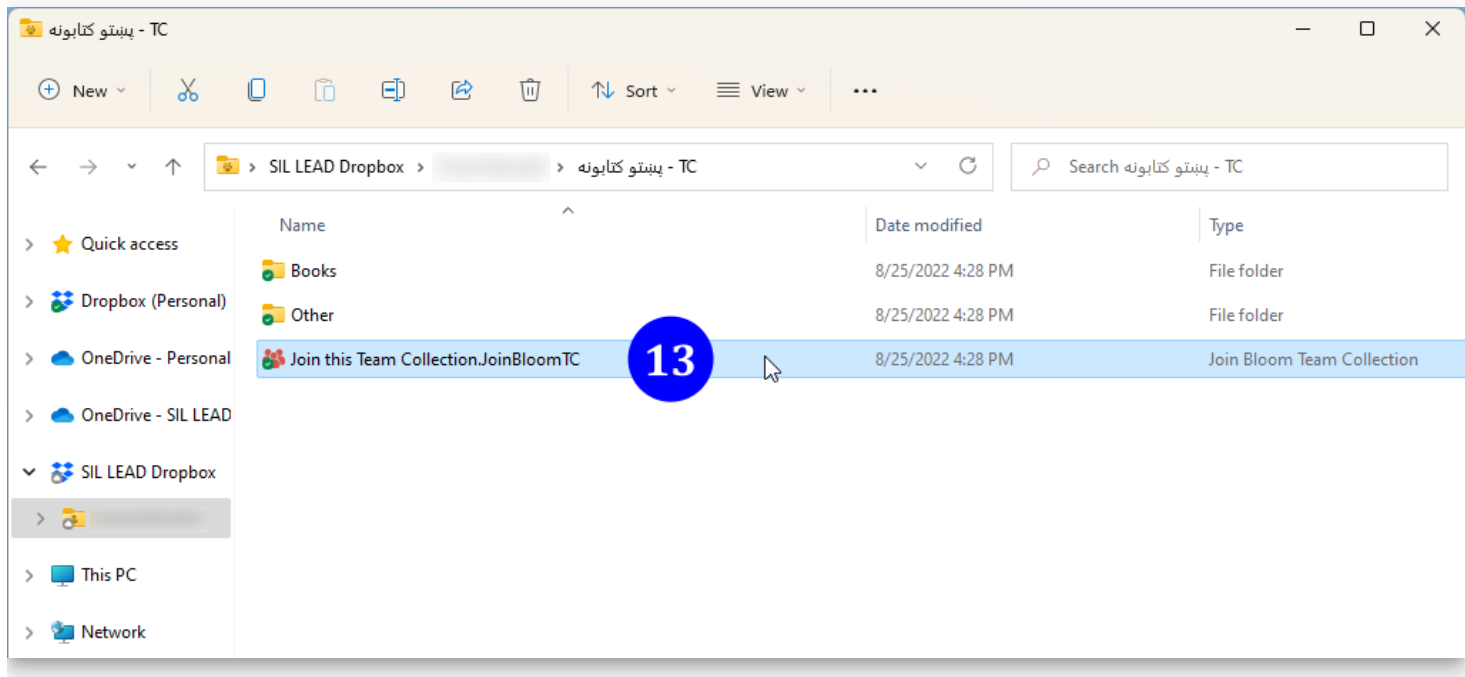

Next, Bloom will present a dialogue box allowing the user to join the team collection. Click **Join (14)\*\***.\*\*

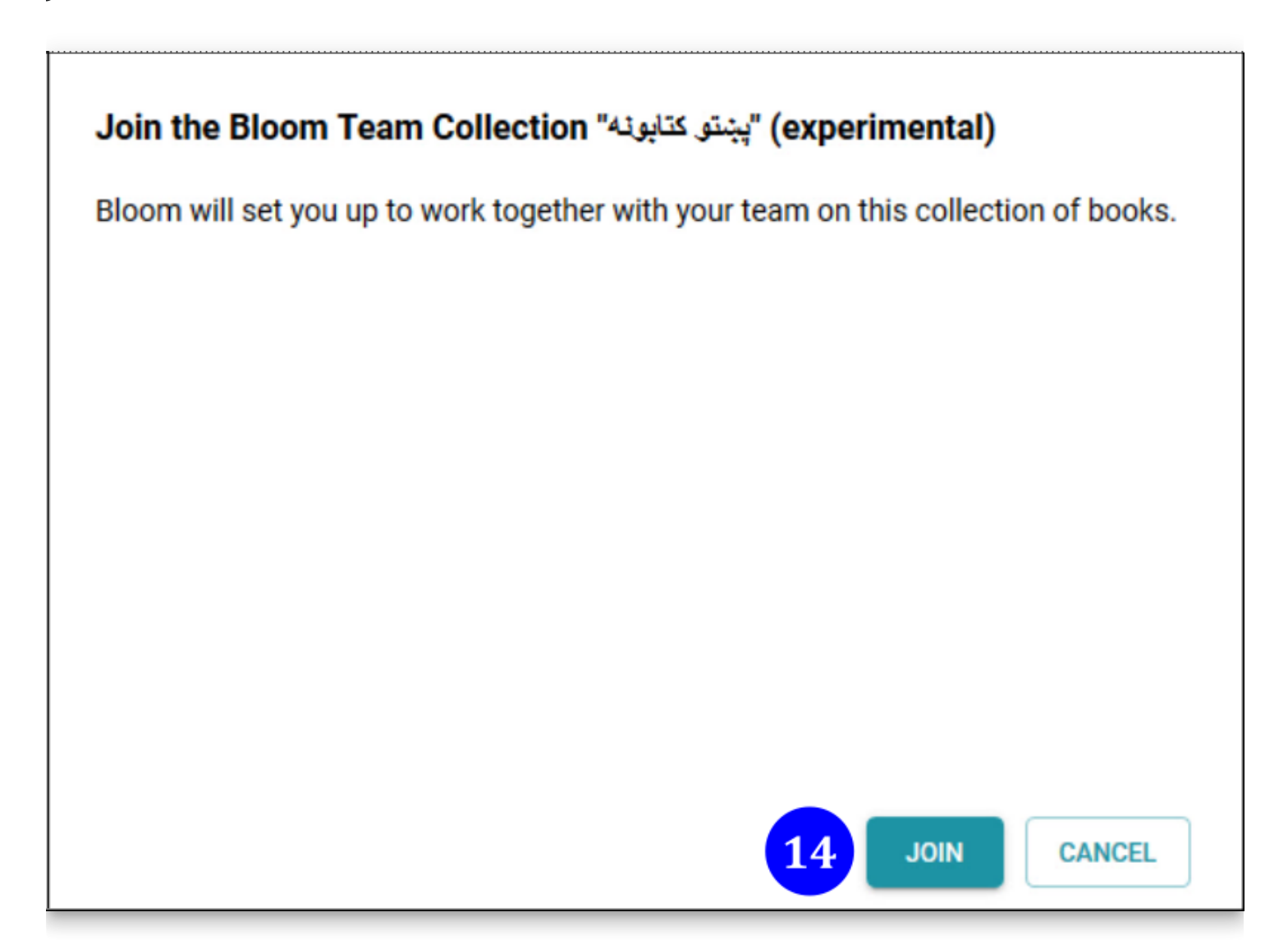

Next, Bloom will launch itself and copy the working files from the shadow directory into a new working directory.

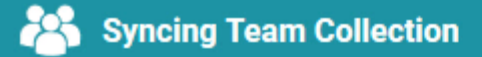

Starting sync with Team Collection Fetching a new book 'آس' from the Team Collection Fetching a new book 'ازموينه' from the Team Collection Fetching a new book 'شر' from the Team Collection Fetching a new book 'افغانى' from the Team Collection Fetching a new book 's' from the Team Collection Fetching a new book 'مانت سائلة' from the Team Collection Fetching a new book 'مانت' from the Team Collection Fetching a new book 'املا' from the Team Collection from the Team Collection "اوبه د ژوند اړیلا" from the Team Collection Fetching a new book 'ودس كول' from the Team Collection Fetching a new book البيسن او بريبندا' from the Team Collection

### **NOTE**

If the user already has a collection with the same name as the Team Collection, Bloom will present a dialogue box allowing the user to Join and Merge the Team Collection. This action will cause this team member's private collection to be merged with the Administrator's team collection. Note that during the merge process, the Administrator's settings will overwrite the member's collection settings.

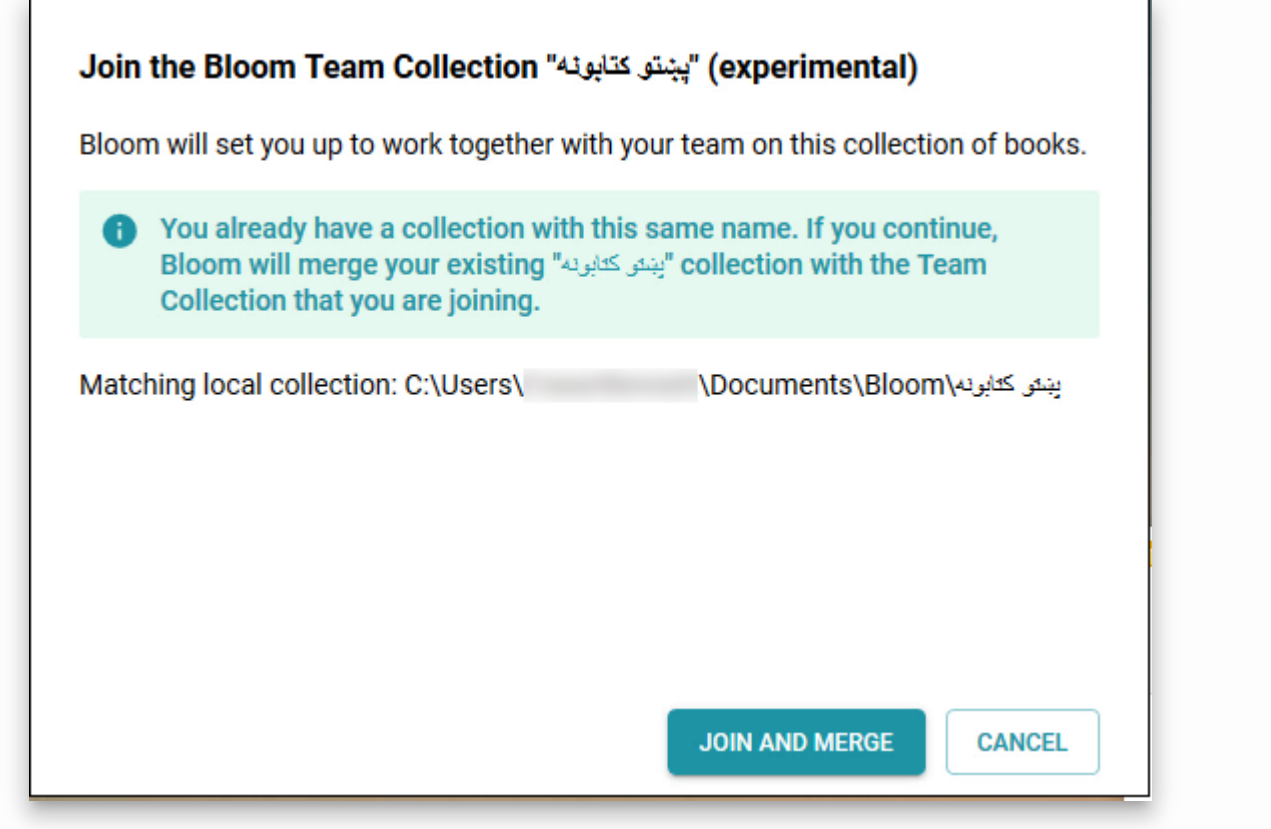

After Bloom has copied all the files into a working collection, Bloom will restart and open the new collection. All the team members should see the Team Collection badge in the toolbar.

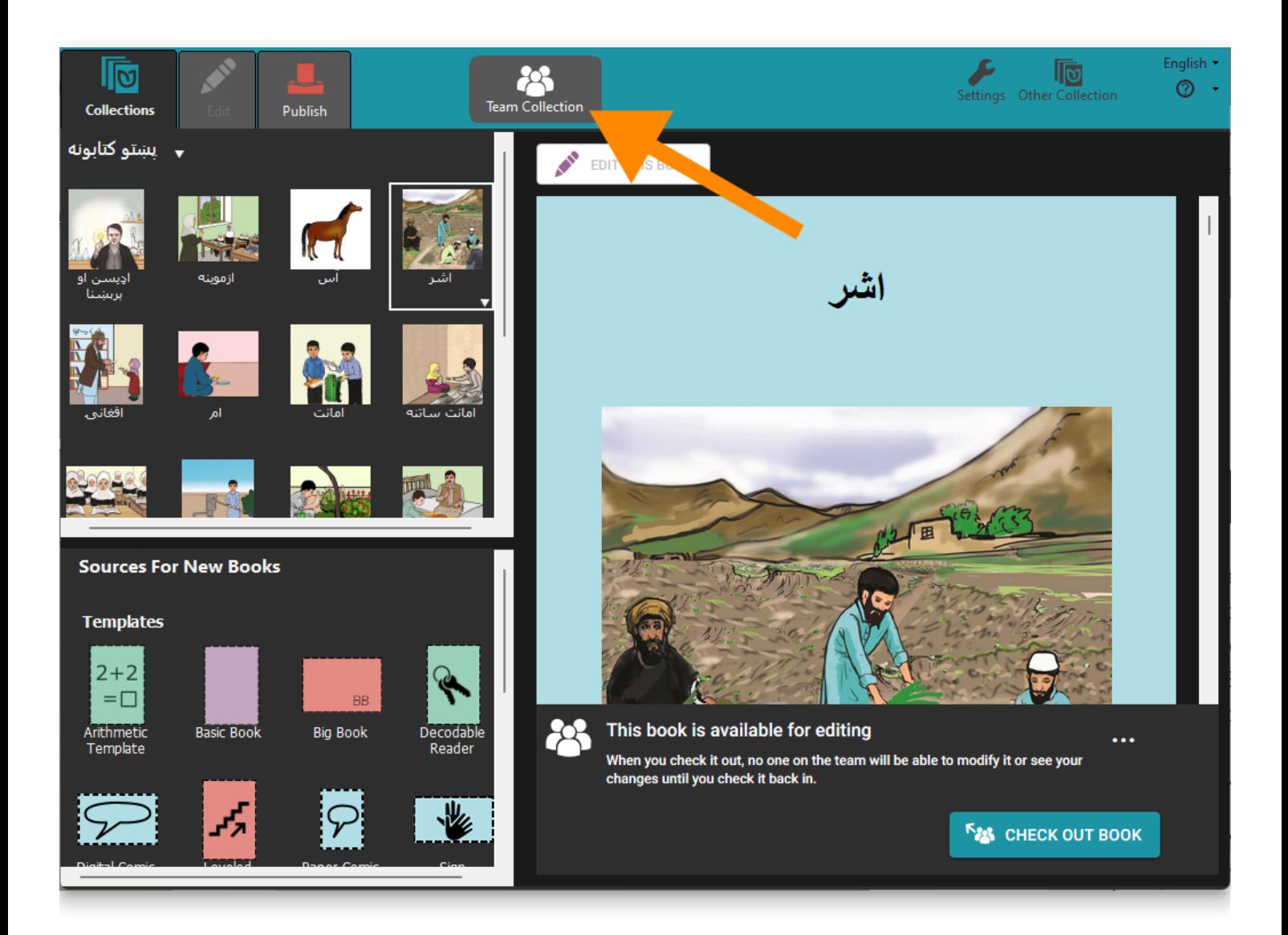

## **What next?**

Working with a Team Collection is like working with a regular Bloom Collection, but you need to check books out in order to edit them. When you're finished making edits, check [them in again so that your teammates can work on them. For more details, see Working](https://docs.bloomlibrary.org/working-with-team-collections) with Team Collections.

# **Working with Team Collections**

## **Checking In & Checking Out Books**

When you open a Team Collection, the first thing you will notice is a "Team Collection" badge in the toolbar. You will probably also see colored circles on some of the book thumbnail images. These circles indicate which books are checked out for editing by members of your team.

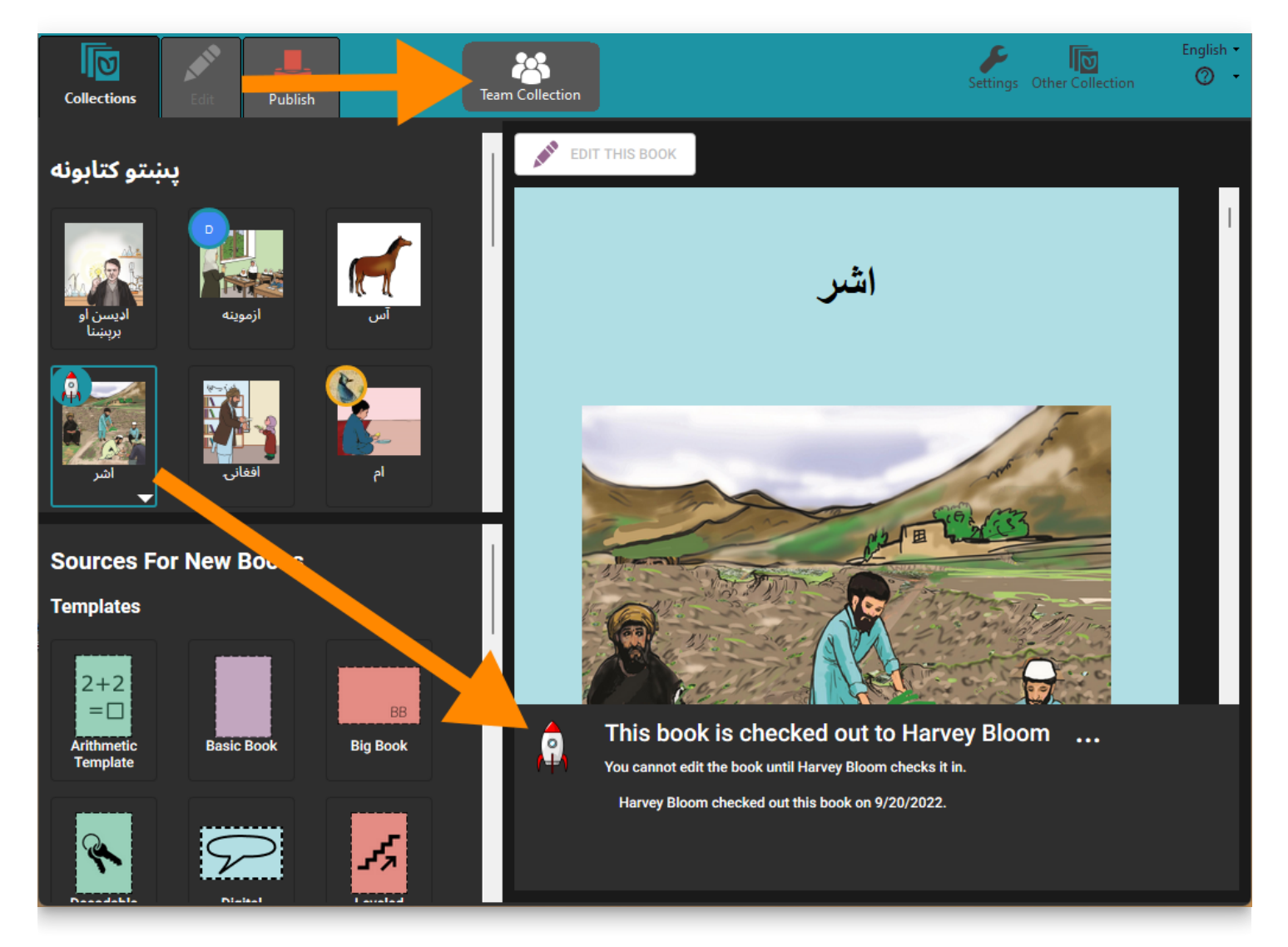

When you click on a book thumbnail, Bloom will display who has the book checked out. Books that are checked out to other team members are not available for editing. (Notice that the "Edit" tab is gray, meaning that you cannot click on it to edit the book.)

In the example below, team member Awa Issa sees that the book "**آس** "is **available for editing** and wishes to edit that book. She clicks the thumbnail image **(1)**, and then clicks **CHECK OUT BOOK (2)**.

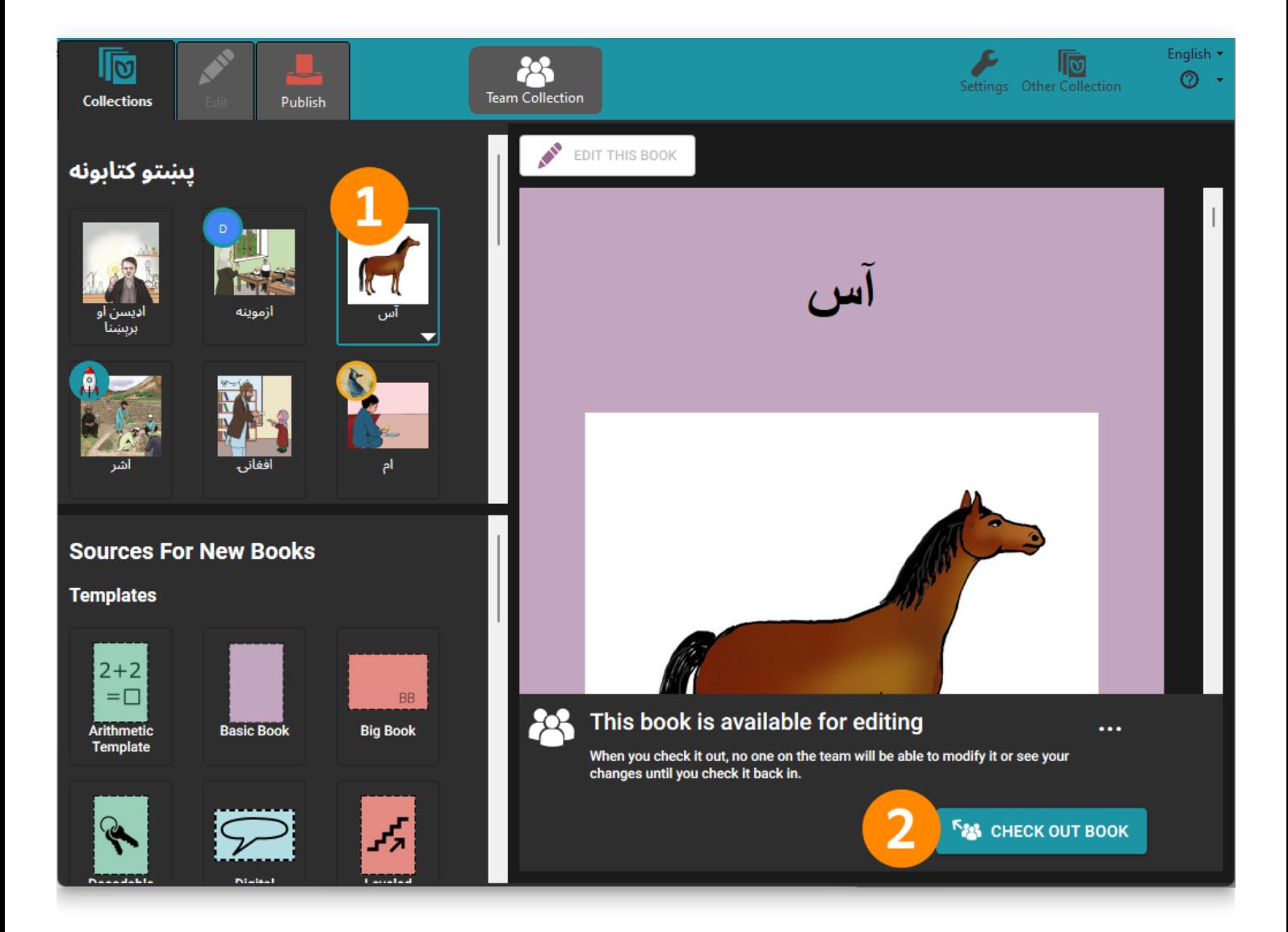

The book's status immediately changes to **This book is checked out to you**, and Awa is now permitted to edit. Awa can click the **Edit** tab (3) or the **EDIT THIS BOOK (4)** button to begin editing the book.

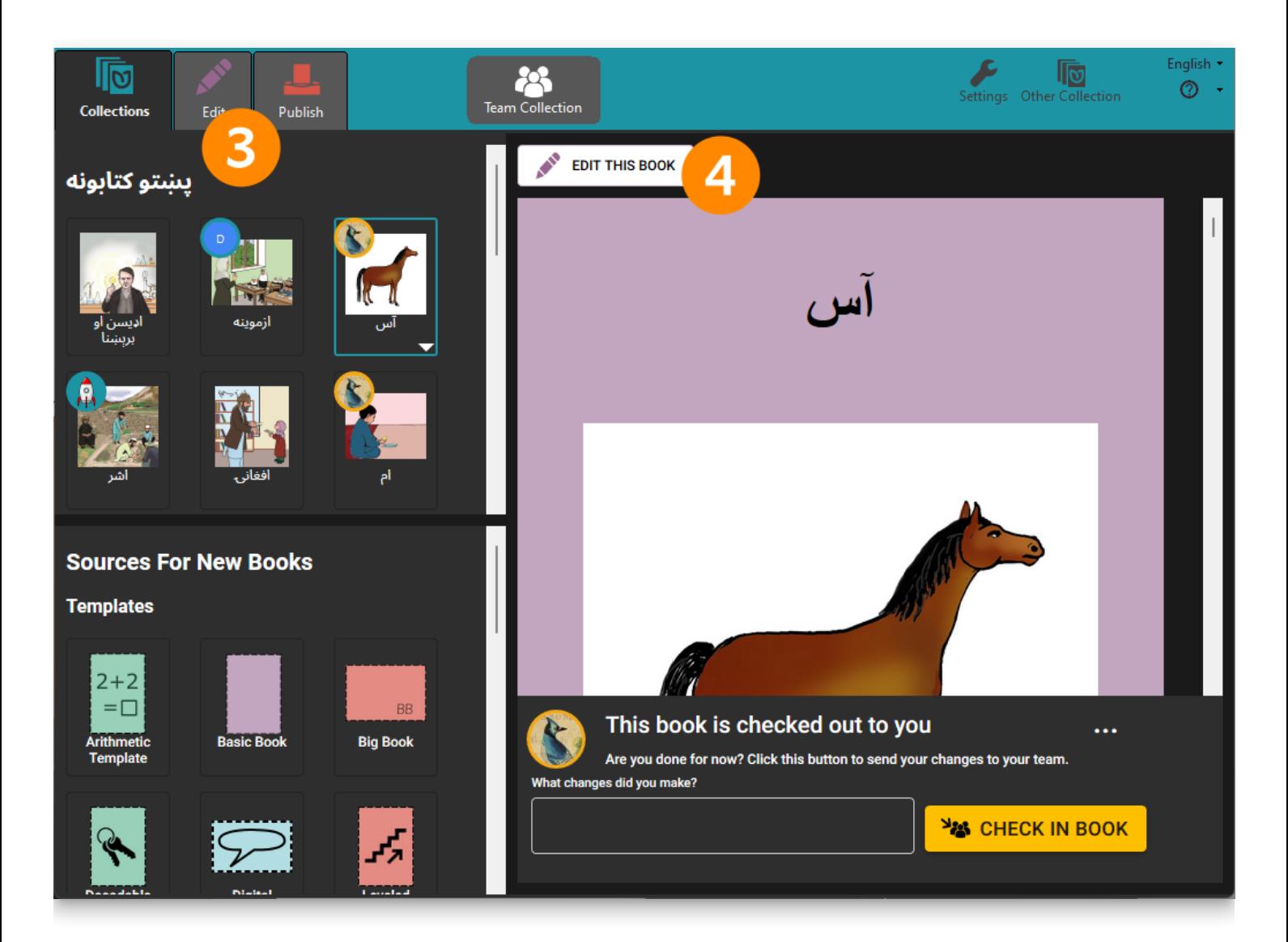

While Awa has this book checked out, other team members will see in the book's status panel that Awa has the book checked out. Awa's teammates cannot edit the book until after Awa has checked it back in.

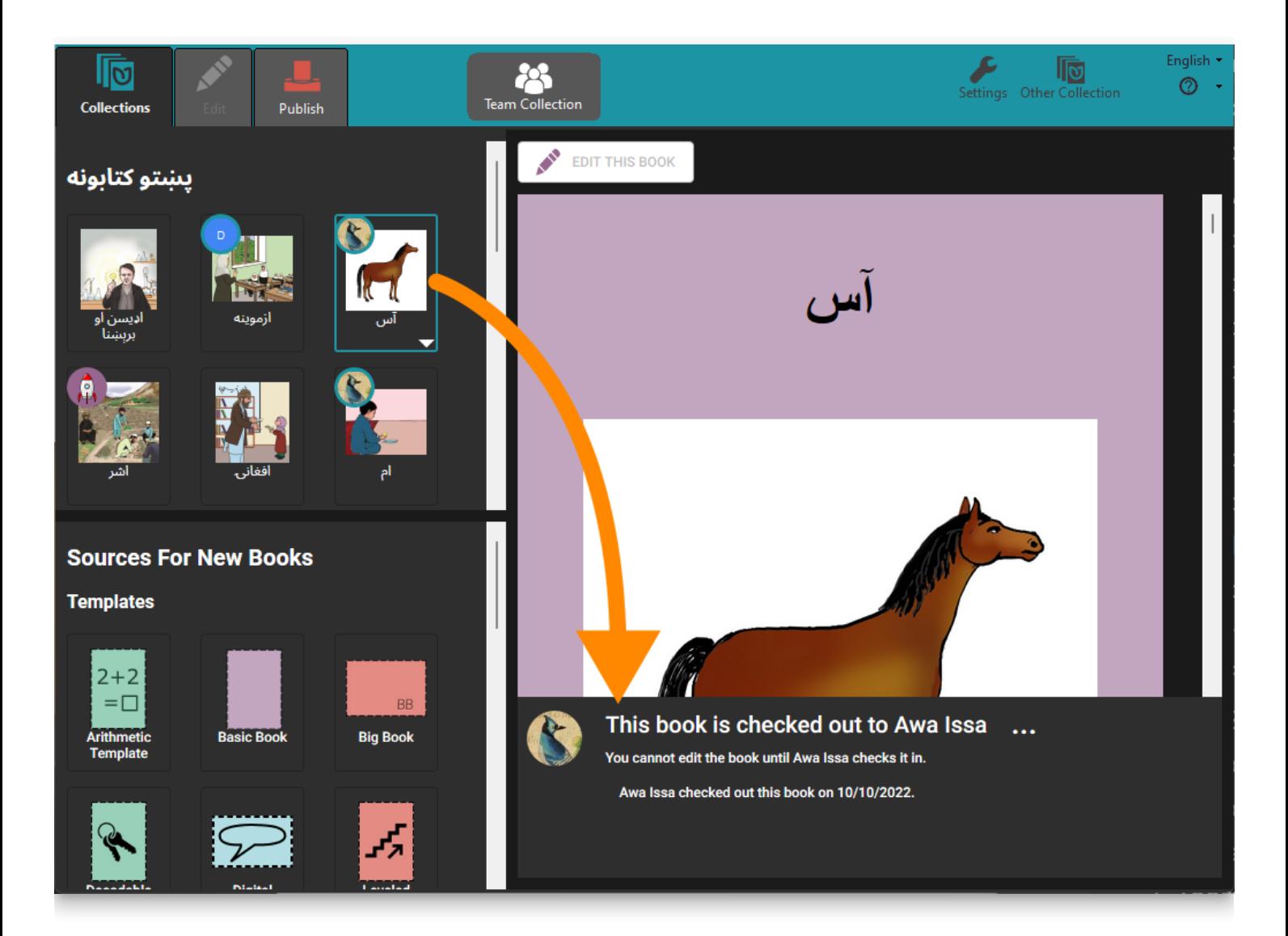

When Awa is finished editing the book, she can check it back in. First, she types a brief note about the changes she made, to let her team members know what she has done **(5)**. (This step is optional.) Then she clicks the **CHECK IN BOOK** button **(6)**.

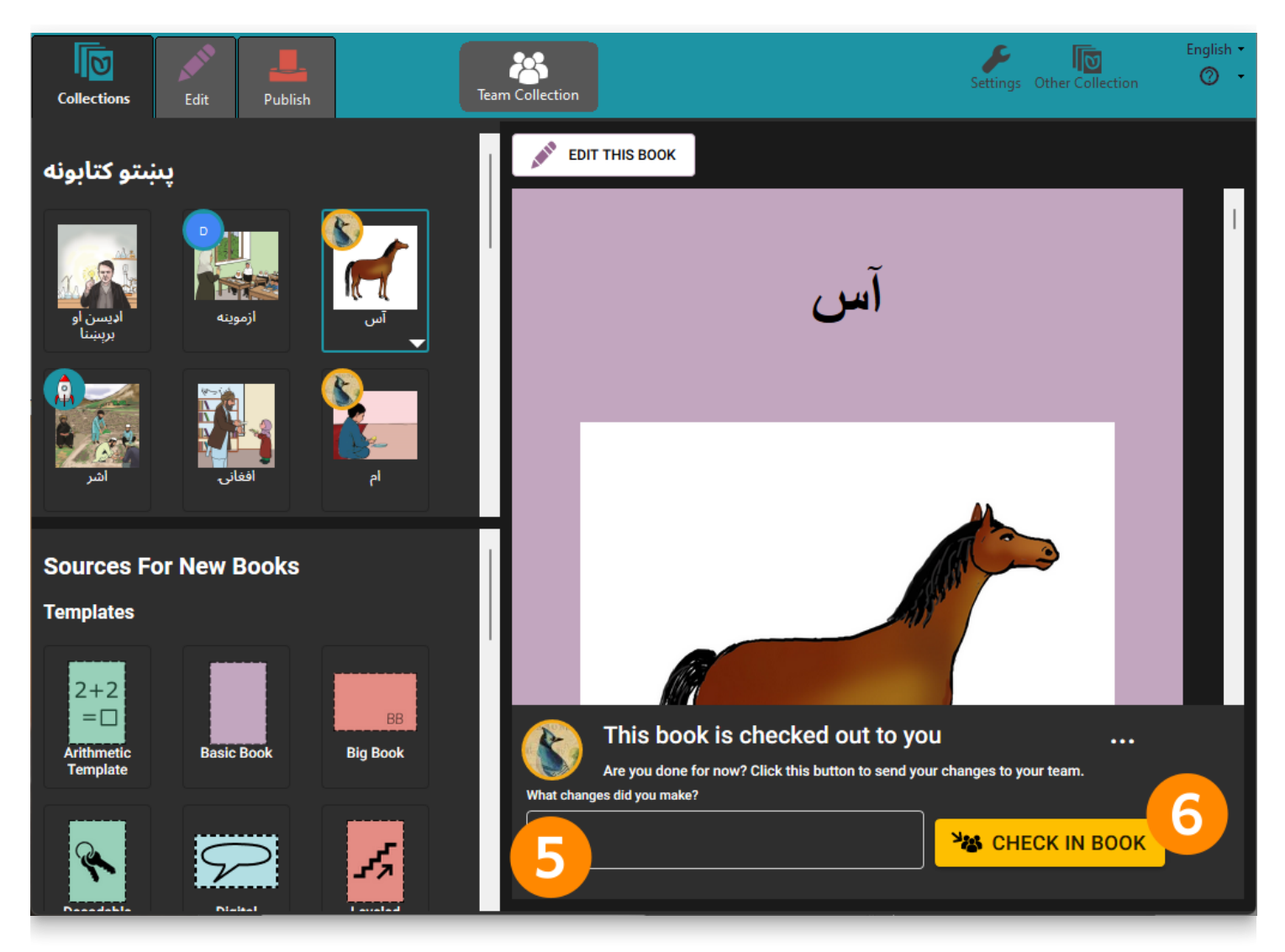

The book is now available to the other team members to make further edits.

### **A** CAUTION

**Slow internet connections can cause status update delays** The status panel of a book may take some time to update over slow internet connections. When this happens, it is possible that two people may start to edit the same book at the same time. This will cause an editing conflict. If an editing conflict occurs, Bloom will determine one team member to be the "winner" and will put the other team member's edited book into a special Lost and Found folder. (If this happens, see [Retrieving a book from Lost and Found](https://docs.bloomlibrary.org/team-collections-advanced-topics#3f4663c924424e6b93158710b7d00ea2).)

If your team members do have poor internet access, you may wish to schedule the work through email or other means to lessen the potential for editing conflicts.

### **Making avatars for your team**

Bloom marks the thumbnails of books in a Team Collection with an initial letter of the name of the user who has a book checked out, or a small image (called an "avatar") to

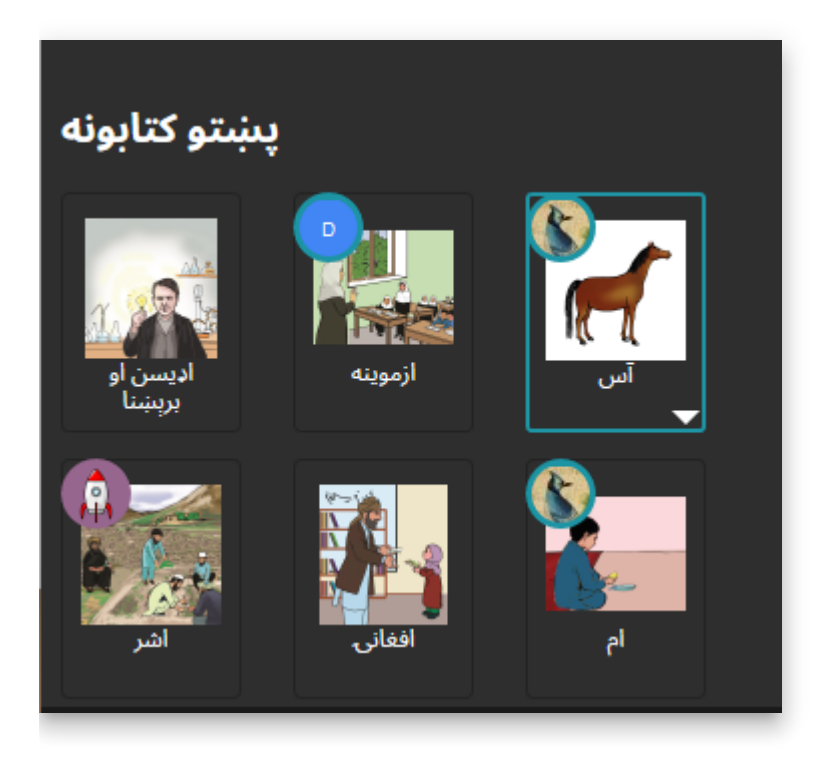

How does Bloom know what to show? In the Bloom Registration, there is a field for name and email.

Make sure each user has a correct and unique email. From that, Bloom can generate an avatar that uses their initials. If you want to have a picture instead of just initials, you can register your email address at [gravatar.com](https://gravatar.com/).

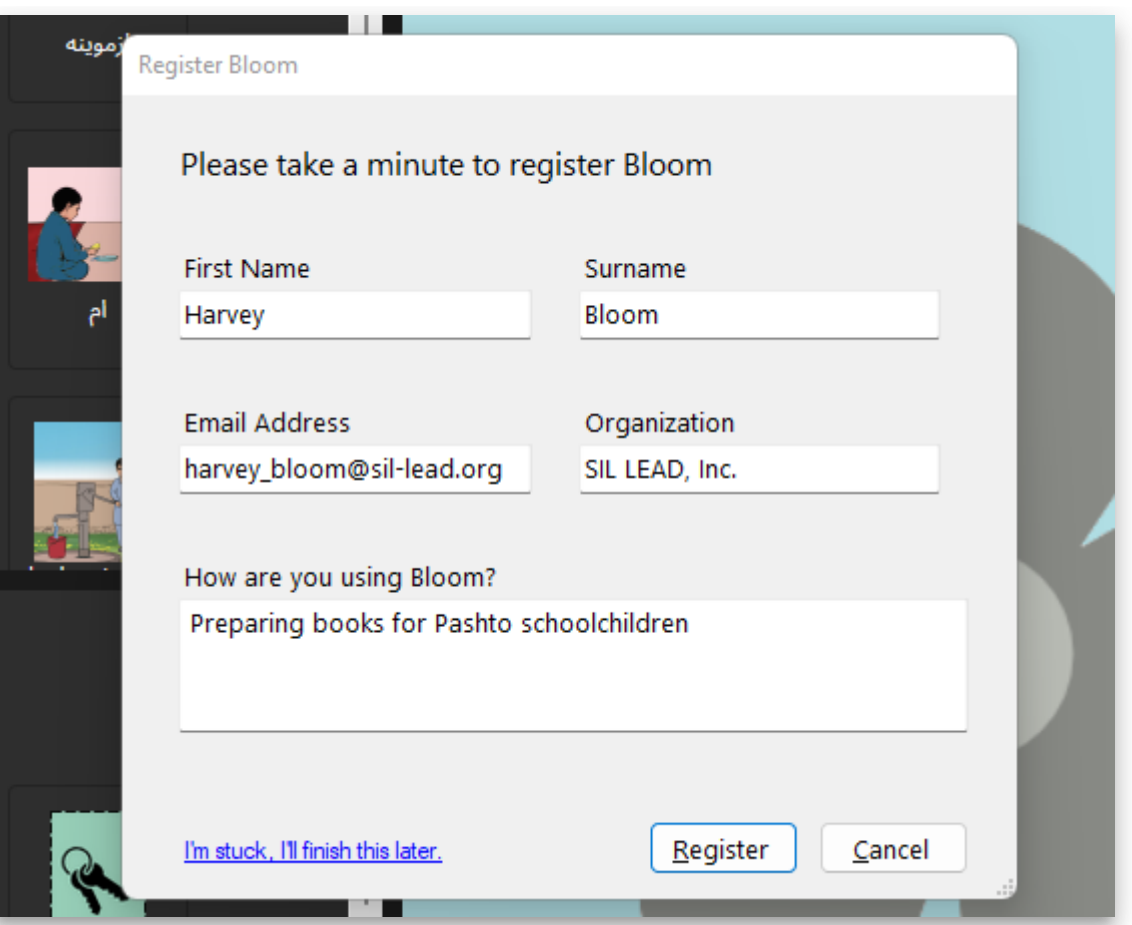

## **Manually updating your team collection**

If another team member checks in a book, the Team Collections badge may say **Updates Available**. To get the latest version of the collection's books right away, click on the **Updates Available** badge **(7)**.

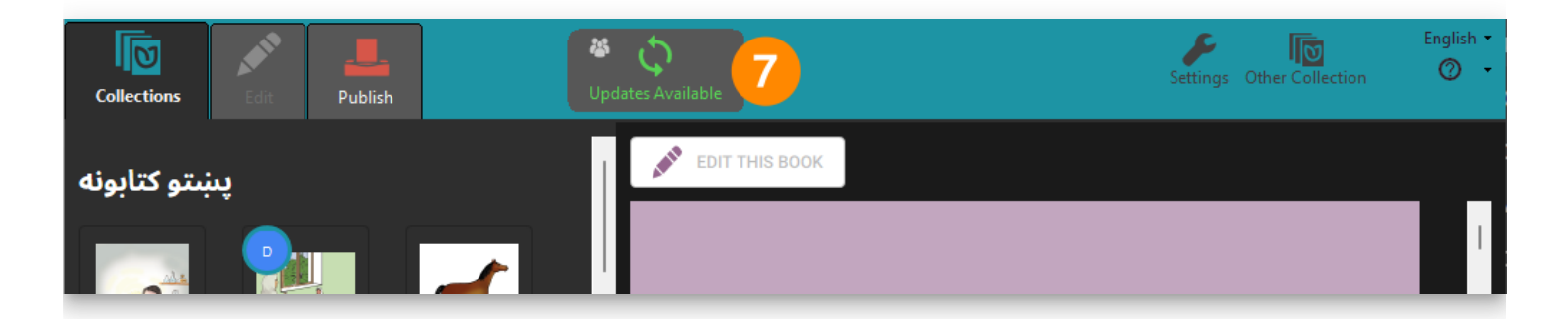

## **Book history**

Clicking on the Team Collection badge in the toolbar lets you see a history of changes.

## **23** Team Collection

#### **STATUS HISTORY**

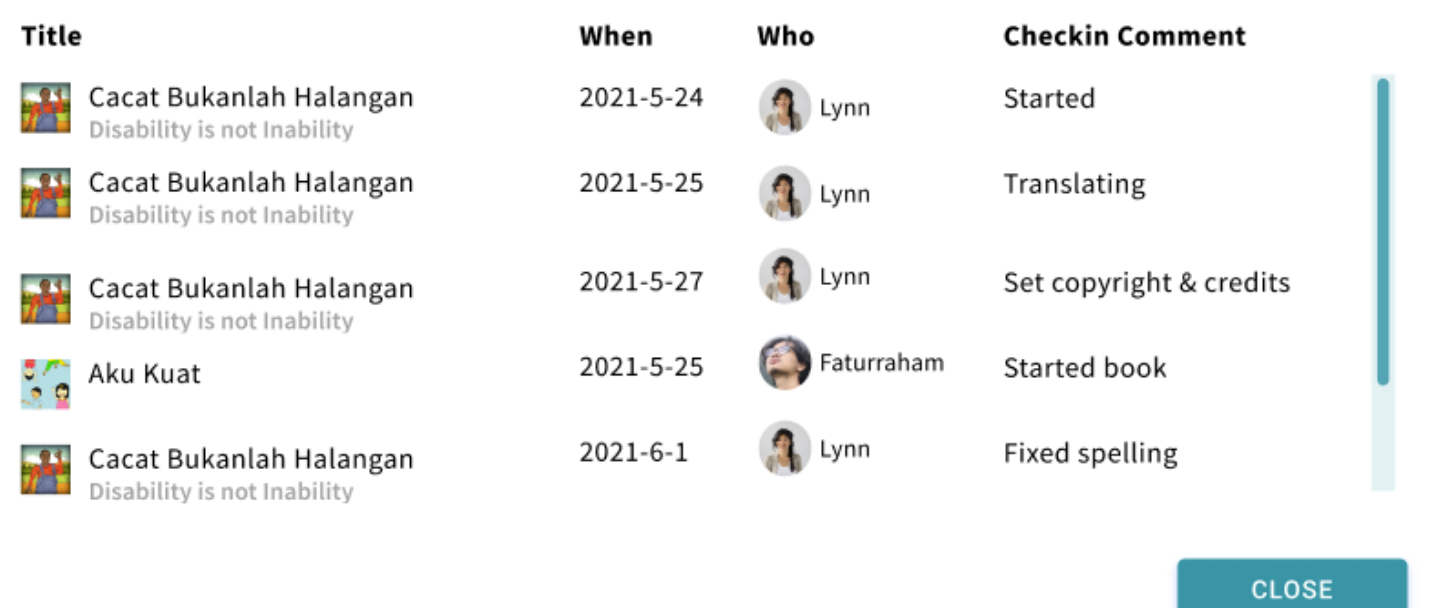

 $\bar{\mathsf{x}}$ 

# **Team Collections- When things don't go according to plan**

**Check-in / Check-out problems**

**What happens if there is a delay in synchronization such that two people both have a book checked out?**

This should happen only rarely. If it does happen, Dropbox will choose one of the users as the "winner" and one as the "loser". On the "losing" machine, Bloom will notice within a minute or so that another user is editing the same book. Bloom will send that user back to the Collection tab, and any changes made to the book on the "losing" machine will be removed. Bloom will alert the user to what happened, and why.

### **What happens if I connect to a Team Collection with multiple computers?**

You can join a Team Collection using multiple computers. To do this, use the same email address to register Bloom on each computer, and launch the Join this Team Collection.joinBloomTC file on each machine. (You'll also need to use the same email address for Dropbox on both computers.)

Be aware that you can check out a book for editing on only a single computer at a time. If you have a book checked out on one computer and look at the same book on a different computer, Bloom will inform you that "This book is checked out to you, but on a different computer. You cannot edit the book on this computer, until you have checked it in on [the other computer's name]."

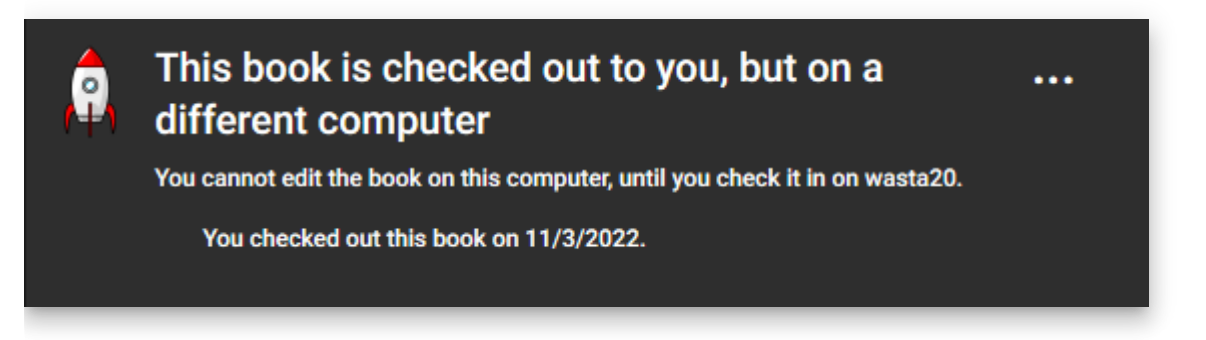

### **What happens if someone checks out a book but then becomes unreachable for a long time, and the team wants to edit that book?**

The Team Collection Administrator can use the "Force Unlock" command to make the book editable again.

## **A** CAUTION

**"Force unlocking" a book is not the same as checking the book in!** When the administrator force-unlocks a book, any changes made by the user who originally checked the book out will not be saved to the shared team version. Instead, that version of the book will be moved to a "Lost and Found" folder. If you want to

incorporate those changes into the shared team version later, you must do so by hand.

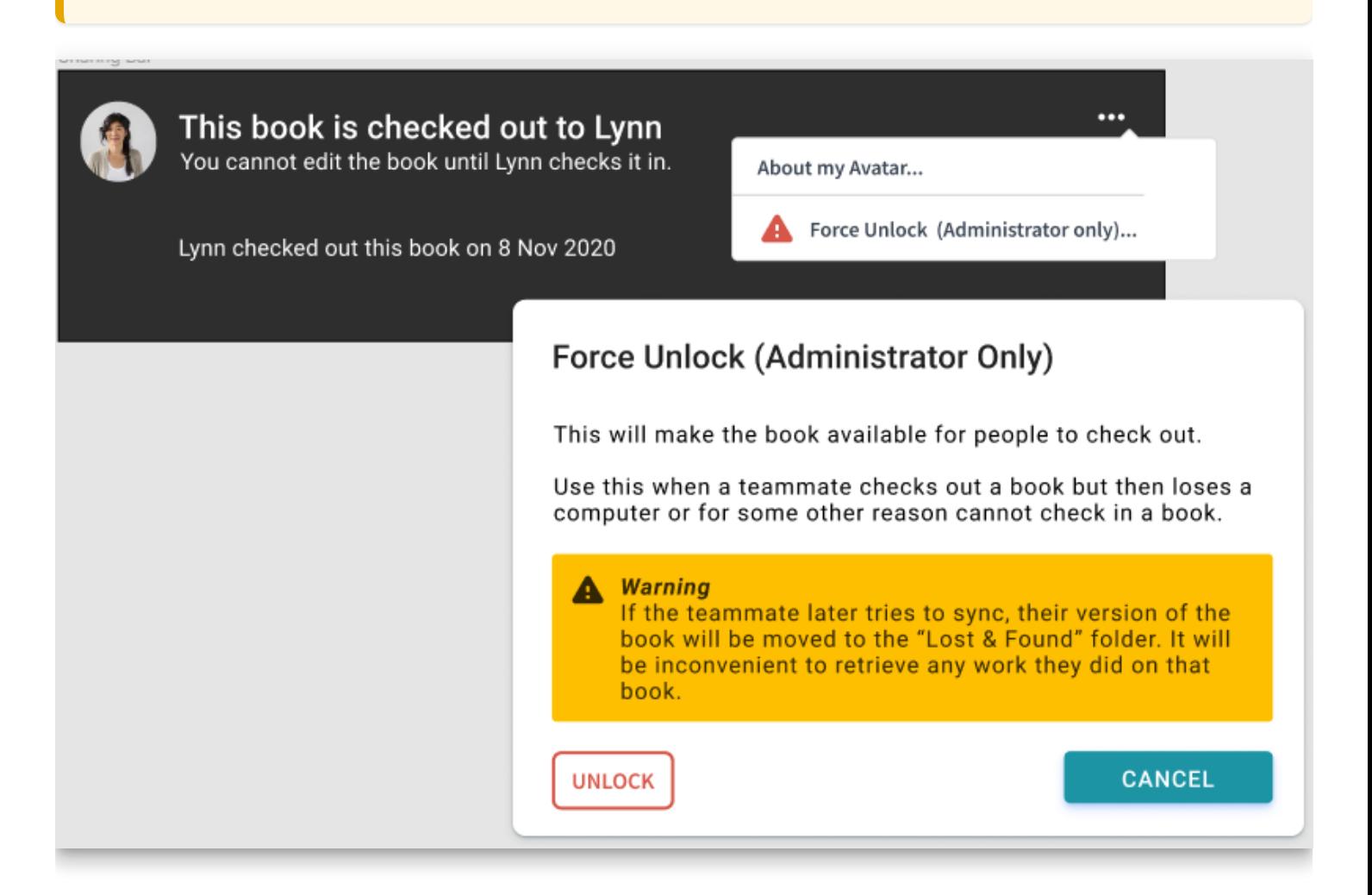

### **What happens when the long-lost team member comes back online?**

On the long-lost team member's computer, Bloom will notice that the shared team version no longer has a "lock file" that indicates that he or she has that book checked out for editing. It is now likely that there are diverging versions of this book. Bloom will save the force-unlocked version to a special "Lost & Found" folder in Dropbox, remove that user's edit access, and notify him or her of what just happened.

If your long-lost teammate has been very productive and you want to use his versions of the books, you'll need to retrieve them from the "Lost & Found" folder. It's best to get a Bloom expert to help you do this. If you're a confident computer user and want to do it yourself, see [Retrieving a Book from Lost & Found.](https://docs.bloomlibrary.org/team-collections-advanced-topics#3f4663c924424e6b93158710b7d00ea2)

## **Bloom Enterprise license problems**

## **What happens if someone tries to join a Team Collection but does not have a Bloom Enterprise License?**

Enterprise Licenses are for the project, not people. So anyone joining a Team Collection is joining a collection that already has the Enterprise license set up.

## **What happens if a Bloom Enterprise License expires on a Team Collection?**

The collections will keep working, but they will become disconnected from each other. Without the Bloom Enterprise enabled, the books on the team members' computers will not synchronize with each other, nor will they have a checked-in/checked-out state.

### **What happens to a Team Collection when an expired Bloom Enterprise license is renewed?**

Each user will have to rejoin the team collection. (This allows any edits that were done while not in enterprise mode to be properly merged.)

## **Naming conflicts**

## **What happens if you join a Team Collection but you already have a local collection with that name?**

This has several answers.

Usually, the two collections are merged. Books that are unique to either collection are copied to the other. If a book is found in both places and they are not identical, the local version is moved to a special folder called "Lost & Found" and the Team Collection version is copied to the local folder.

If the local collection is found to be already connected to the Team Collection you are trying to join, Bloom will point this out in a message and open it normally. As a special case of this, if you have moved the Team Collection (for example, reorganizing your Dropbox, or switching from a LAN Team Collection to a Dropbox one), joining the collection in the new place will provide a way to reconnect them. (Otherwise, when Bloom can't find the Team Collection at the old location, it will report that it is "disconnected".)

### **What happens if a book has been renamed before a copied collection is merged into a team collection**

Recall that if a user tries to join a Team Collection, but already has a collection with the same name as the Team Collection, Bloom will ask the user to Join and Merge the local collection with the Team Collection. If the user agrees, Bloom will add the books in the user's private collection to the Team Collection.

Now, suppose that Joe got a copy of Fred's collection. Fred's collection isn't a Team Collection — it's just a regular Bloom collection. Since then, Joe has renamed Book 1 to Joe's book, and Fred has renamed Book 2 to Fred's book. Joe then makes his collection into a Team Collection, and invites Fred to join it.

When Fred tries to join the Team Collection, Bloom will see that team collection has a book called Joe's book, and that Joe's book has the same internal ID number as Book 1 in Fred's local collection. Moreover, Bloom will see that Book 2 in the Team Collection has the same internal ID as Fred's book in Fred's collection. Bloom has no way of knowing which name is right for each book, but a decision must be made, since we don't want the resulting collection to end up with two books that have the same internal IDs.

In this situation, the Team Collection wins. Bloom will put Fred's books Book 1 and Fred's book in a special Lost & Found folder, and update Fred's local collection to have the Team Collection versions of Joe's book and Book 2.

## **What happens if two Team Collections have the same name?**

Suppose Fred is creating books in the VMU language. He creates a Team Collection called "VMU books" and shares it with his friend Joe. Joe joins Fred's "VMU Books" team collection.

Joe's friend Sally is also creating books for the VMU language. Sally also creates a Team Collection called "VMU Books", and shares it with Joe. But when Joe tries to join Sally's collection, Bloom disables the Join button and tell Joe that he already has a collection called "VMU Books", and it is not the same collection as the one he is trying to join.

What to do:

- If Fred, Sally, and Joe want to work together, they should decide which collection they should all use. In this case, they agreed that Sally's collection was the best.
	- o If Sally invites Fred to join her collection, he will get the same warning as Joe did, because he still has a Team Collection with the same name as Sally's Team Collection. Fred should [remove his Team Collection](https://docs.bloomlibrary.org/team-collections-advanced-topics#3a6243f616134809b5b9c06e5748094f) and try again. This time Bloom

will merge Fred's local collection with Sally's Team Collection. Sally's collection will now contain all the books. Now that Fred's collection is gone, Joe can join Sally's collection.

• [If Fred and Sally do not want to work together, they should](https://docs.bloomlibrary.org/team-collections-advanced-topics#22fd4aa3440a47b6a7ab9ed66028ca08) choose different names for their Team Collections so that Joe can work with them both.

# **Team Collections FAQs**

## **What happens if I want to edit a book but I cannot get online?**

If you already have the book checked out, you can edit it. If you do not have the book already checked out, you cannot check it out or edit it.

**Disconnected** You cannot check out this book while disconnected.

べ

## **Does everyone on the team have to have the same version of Bloom?**

No. The members of a team can use different versions of Bloom, with one limitation: if one team member adds a book that uses a new Bloom feature, other team members will not be able to edit that book until they update Bloom on their computers. (This is how Bloom works in general, not just for Team Collections.)

## **What happens if I drag a Bloom Book folder into my Team Collection folder?**

Bloom will notice that the book is not yet part of the Team Collection, and automatically add the book to the Team Collection as a "checked in" book.

## **How can I remove a book from a Team Collection?**

To remove a book from a Team Collection, do the following:

1. **In Bloom:** Check Out the book. (Remember, you need to check the book out to make changes.)

- 2. **In Bloom:** While the book is still checked out to you, right-click on the book's thumbnail and choose **Delete Book**.
- 3. **Dropbox** will ask whether you want to "Remove (book title) from your Dropbox account and all devices?" Click "Move out of Dropbox". If you do not want to see such notices in the future, you can tick the box "Don't ask me this again".

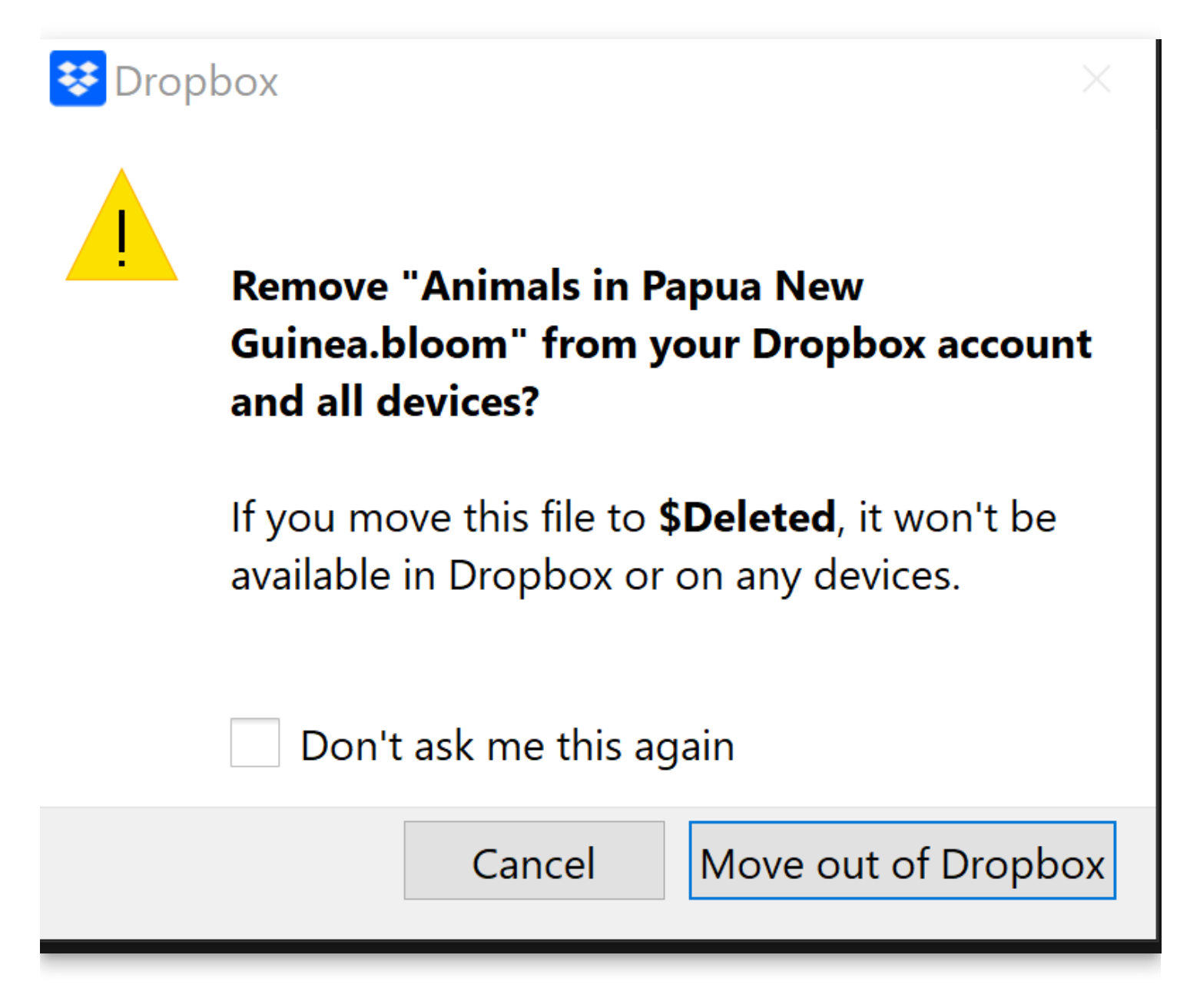

## **What happens if I rename a book in a Team Collection?**

Bloom treats renaming a book in a Team Collection as a deletion followed by an addition.

Suppose you check a book out, and while you have the book checked out you change its name. Until you check the book in, the local book and folder will have the new name, but the corresponding file in the Team Collection's "shadow collection" will have the old name. When you check the book in, Bloom will remove the book from the shadow collection, and add a new book (with the new name) to the shadow collection. The next time your teammates synchronize their team collection files, Dropbox (or your LAN) will remove the old book and add the new ones to their team collection files.

If one of your teammates checks a book out and renames it, the same thing happens: the old book is removed, and a new one is added. But this time, the change starts on their computer, and Dropbox (or your LAN) and Bloom propagate the change to your computer.

In the Team Collection history log, Bloom will report that the book has been renamed.

# **Team Collections- Advanced Topics**

## **Moving a book from one collection to another**

Sometimes a book needs to be moved from one collection to another. For example, suppose you have multiple Team Collections organized according to grade levels or difficulty. After reassessing a book's level of difficulty, you decide it needs to be moved to a different collection.

The procedure to do this is as follows:

- 1. **In Bloom:** Check Out the book. (Remember, you need to check the book out to make changes.)
- 2. **Using Windows File Explorer:** Copy the book's local folder (not the Dropbox or LAN folder), to the new collection folder.
- 3. **In Bloom:** While the book is still checked out to you, right-click on the book's thumbnail and choose **Delete Book**.

## **Locking down a book to prevent further modifications**

There are several ways you can "lock down" a book to prevent further modification:

- The Administrator can permanently Check Out the book.
- [The Administrator can move the book out of the team collection \(see Moving a book](https://docs.bloomlibrary.org/team-collections-advanced-topics#fd16939ea0684005a34727444964a436) from one collection to another).
- [The Administrator can "retire" the entire Team Collection \(see Retiring a Team](https://docs.bloomlibrary.org/team-collections-advanced-topics#3a6243f616134809b5b9c06e5748094f) Collection).

(In a future version of Bloom, we may add the ability to "lock down" a book. )

## **Retiring a Team Collection**

The team collection Administrator may wish to "retire" a particular Team Collection in order to prevent accidental book modification or deletions. This might happen if a team has completed work on a book collection, or if collaboration on the book collection is no longer needed or desired.

The team collection Administrator can change the Team Collection back into a regular Bloom collection. The procedure to do this is as follows:

- 1. **In Bloom:** Ensure all books have been checked in.
- 2. Close Bloom.
- 3. **Using Windows File Explorer:** delete the following files from the Team Collection **local** folder:
	- lastCollectionFileSyncData.txt
	- log.txt
	- TeamCollectionLink.txt
- 4. **Using Dropbox:** Delete or un-share the shared **Dropbox** folder containing the Team Collection. (If you are using a LAN for file sharing, delete or un-share the shared LAN folder)

## **Changing the name of a Team Collection**

When you [create a Team Collection](https://docs.bloomlibrary.org/team-collections-getting-started#6035d8998d5d42a4b66a19e86590d845), you are warned that you will not be able to change the name of the collection later. This is not exactly true: it is possible to change the name, but it's painful. If you find yourself in dire circumstances and must change the Team Collection name, here is how you can do it:

- 1. The Team Collection Administrator "retires" the Team Collections, following the instructions in [Retiring a Team Collection](https://docs.bloomlibrary.org/team-collections-advanced-topics#3a6243f616134809b5b9c06e5748094f) above. (Note that this requires that all books be checked in.)
- 2. The Team Collection Administrator deletes shadow folder, so that it is removed from all team members' computers. If for some reason the Administrator cannot delete the shadow collection from the team members' computers, the team members should be sure they have removed the shadow collection from their computers.
- 3. The Team Collection Administrator renames the retired Team Collection (which is now a "regular" Bloom collection).
- 4. The Team Collection Administrator follows the regular instructions to create a Team Collection from the collection (see [Getting Started with Team Collections\)](https://docs.bloomlibrary.org/team-collections-getting-started).

## **Moving a Team Collection's shadow collection folder to a different location**

When you [create a Team Collection](https://docs.bloomlibrary.org/team-collections-getting-started#6035d8998d5d42a4b66a19e86590d845), you choose a Dropbox (or LAN) folder for the Team Collection's shadow collection folder. If you later decide you need to move the shadow
collection folder to a different location, here is how you can do it:

- 1. **Close Bloom.**
- 2. **In Windows Explorer,** navigate to the location of the shadow collection folder (in your Dropbox folder). Move the shadow collection folder to its new location.

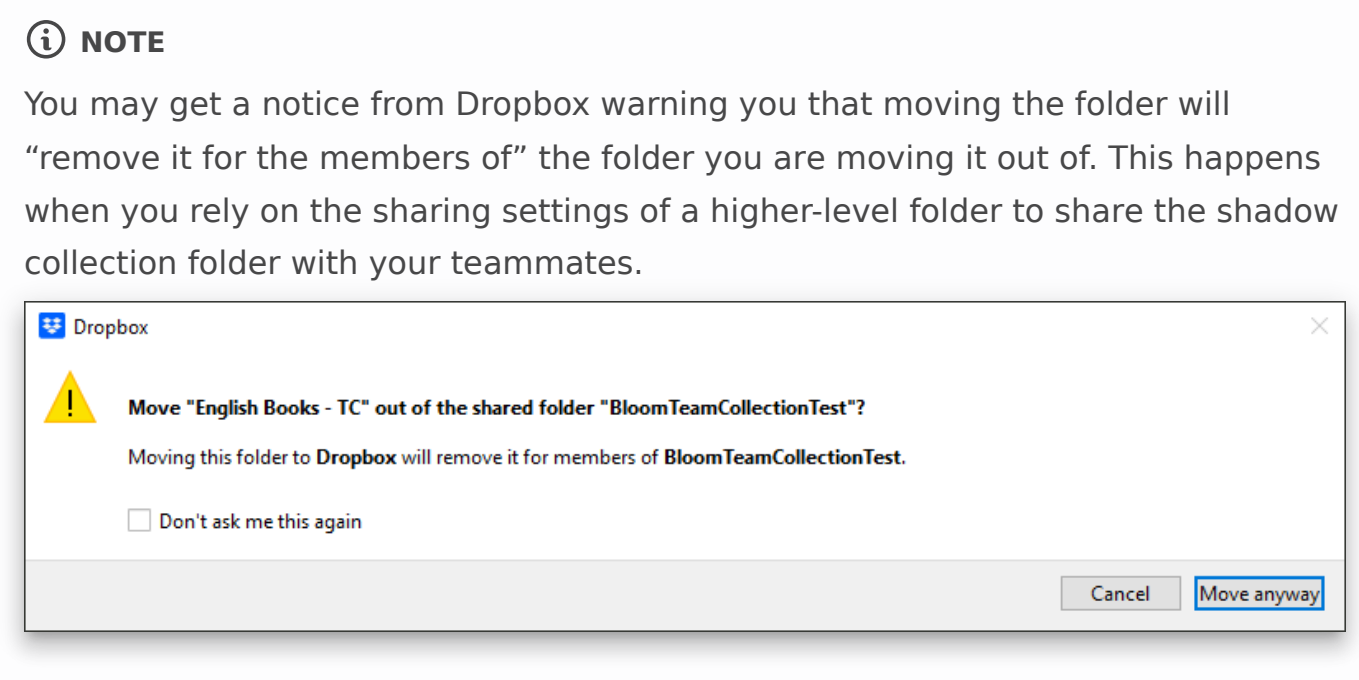

If you see this notice, click the **Move anyway** button. Then re-share the shadow collection folder (or a higher-level folder) with your teammates.

- 3. **In Windows Explorer,** re-join the Team Collection by double-clicking the Join this Team Collection. JoinBloomTC. (This will alert Bloom to the new location of the shadow collection folder.)
- 4. **Bloom** will start, and will show this message:

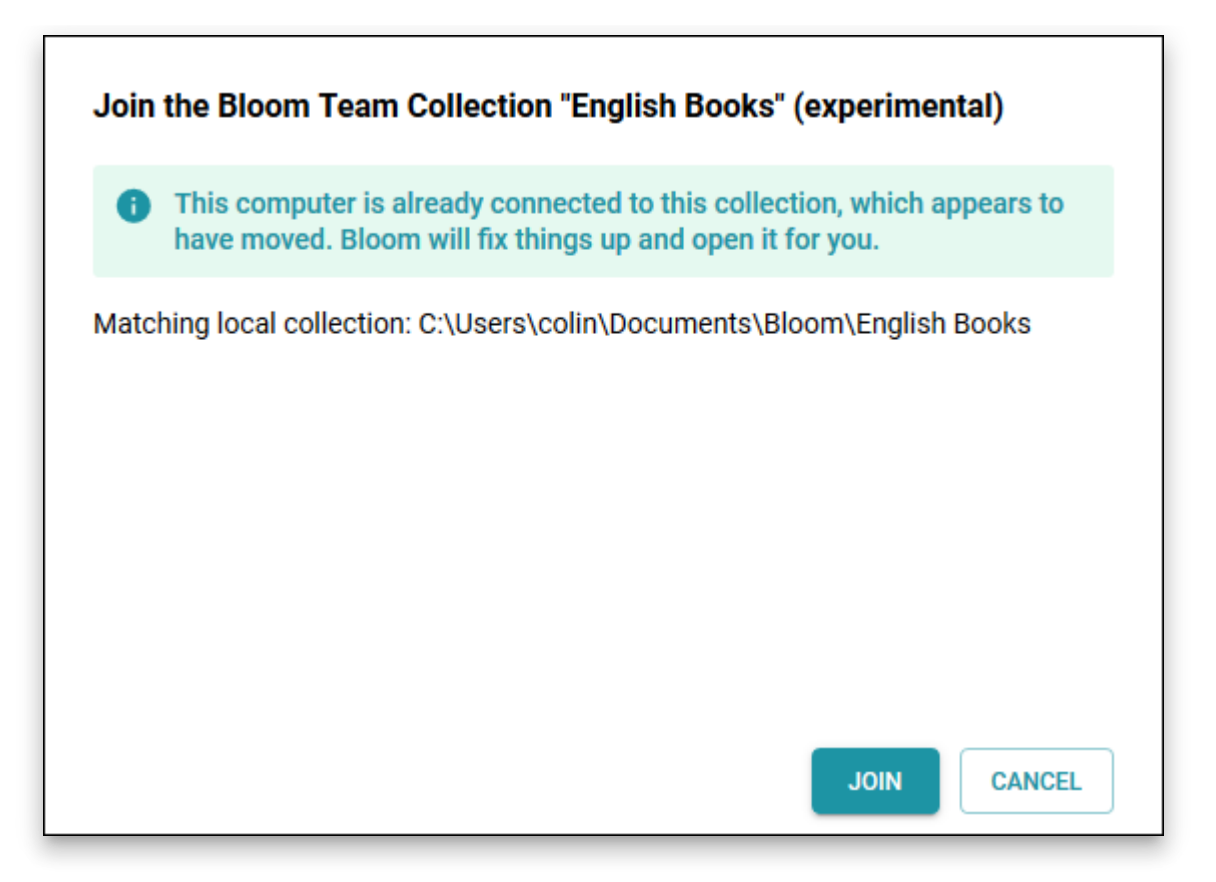

5. Click **JOIN**. Bloom should proceed to open the Team Collection.

#### **NOTE**

If you try to open a Team Collection whose Dropbox folder has been moved, Bloom will show a "disconnected" state in the Team Collection status badge, and display a message which outlines the above steps.

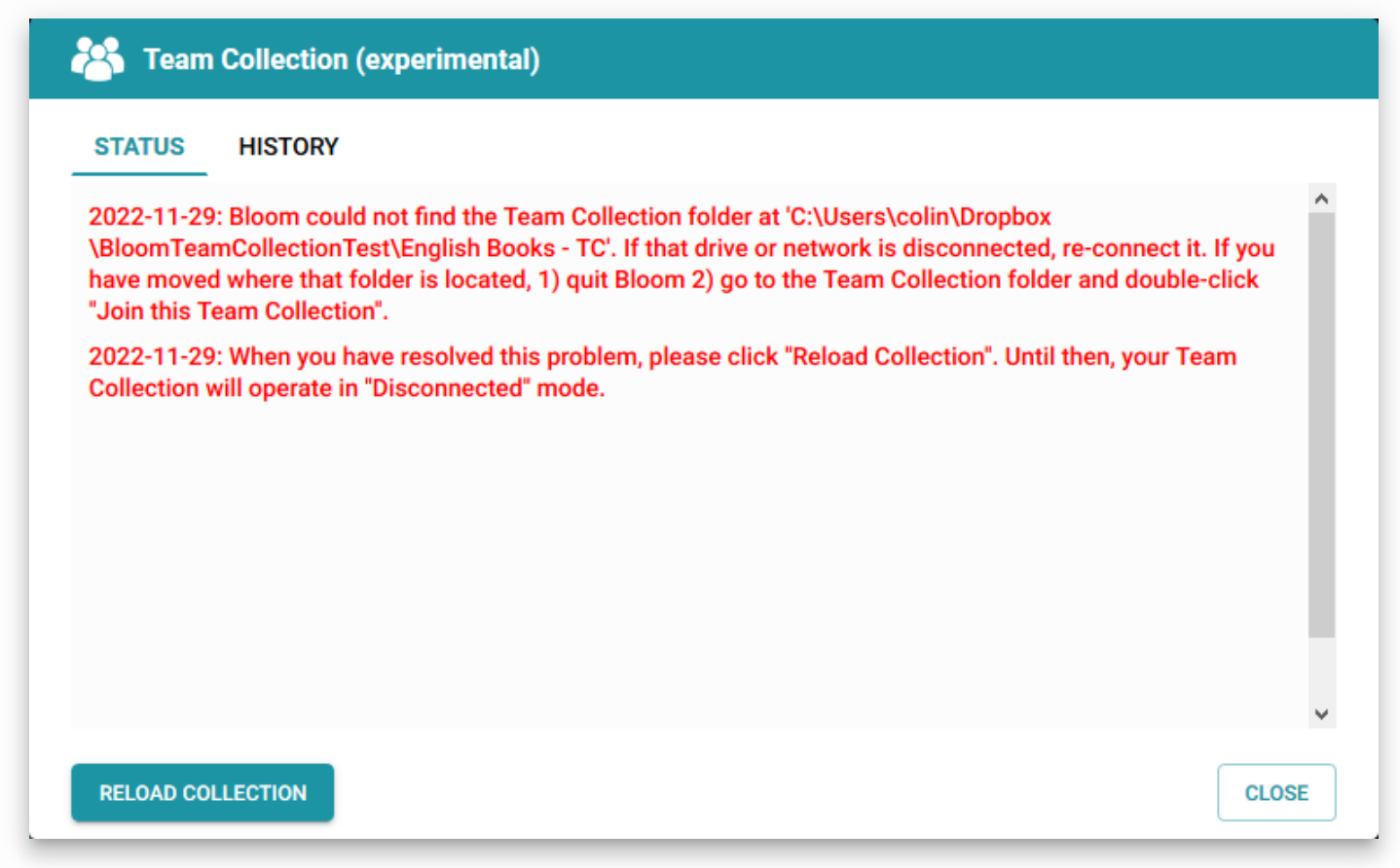

# **Retrieving a book from "Lost and Found"**

There are a number of situations where conflicts arise between books on different team members' computers and Bloom cannot decide which one it should treat as authoritative. In these cases, Bloom chooses one version as the "winner" and saves the other one in a special folder called "Lost and Found". (The Lost and Found folder exists only in the synchronized team collection "shadow folder", not in your working files.)

**If you want to rescue a book from the Lost and Found, it's best to get a Bloom expert to help you.** If you are a confident computer user and want to do the job yourself, here's how:

- 1. Close Bloom.
- 2. Navigate to the Dropbox (or LAN)-synchronized "shadow folder" (for instance, **C:\Users\<your username>\Dropbox\My-collection - TC\** ).
- 3. Now look for a subfolder called **Lost and Found** . Inside the Lost and Found subfolder you will find one or more files with a **.bloom** extension. Each of these is a compressed book folder.
- 4. Copy the desired . bloom file to a different location on your computer, and uncompress it into a new folder. You will probably need to use a zip utility such as  $7 \overline{z}$  to do this. (Alternately, you can change the filename extension to  $\overline{z}$  . zip, and use Windows' built-in zip tools to uncompress the file into a new folder.)
- 5. Rename the folder to something which does not match any folder name or book title in your **local** Team Collection.
- 6. Copy or move your newly uncompressed folder into your **local** Team Collection folder.
- 7. Launch Bloom. Bloom will recognize that a book has been added to the Team Collection. There will be a message saying, "The book 'XX' is no longer in the Team Collection. It has been kept in your local collection." You may ignore this message. The book will be automatically checked out to you.
- 8. Check in the book, and Bloom (with a little help from Dropbox or your LAN) will propagate the new book to the other Team Collection computers.

**Now comes the hard part:** you must manually reconcile the two different versions. This means identifying the parts you want to keep from one book (the version you will not keep), and manually moving them into the one you will keep. This can be a painful process!

After you have finished reconciling the two books, you can remove the one you do not want to keep (see [How can I remove a book from a Team Collection](https://docs.bloomlibrary.org/team-collection-faq#41000d72c84a4fde8bf3e62f407e4cea) for instructions on how to do this).

# **Setting up Dropbox on your computer**

As a Cloud service, Dropbox can operate entirely through a web browser interface. However, in order to use Bloom Team Collections, **you need to also install the Dropbox App on your computer.** The Dropbox App allows you to access your Dropbox files through your computer's file manager (in Windows, that's File Explorer). It also allows Bloom to synchronize your Team Collection between Bloom's working files and the Team Collection's cloud collection folder.

In this guide, we'll walk through the process of installing the Dropbox app on a Windows computer.

When you sign into Dropbox initially, you may see this dialogue box. Click on the Download button to get started.

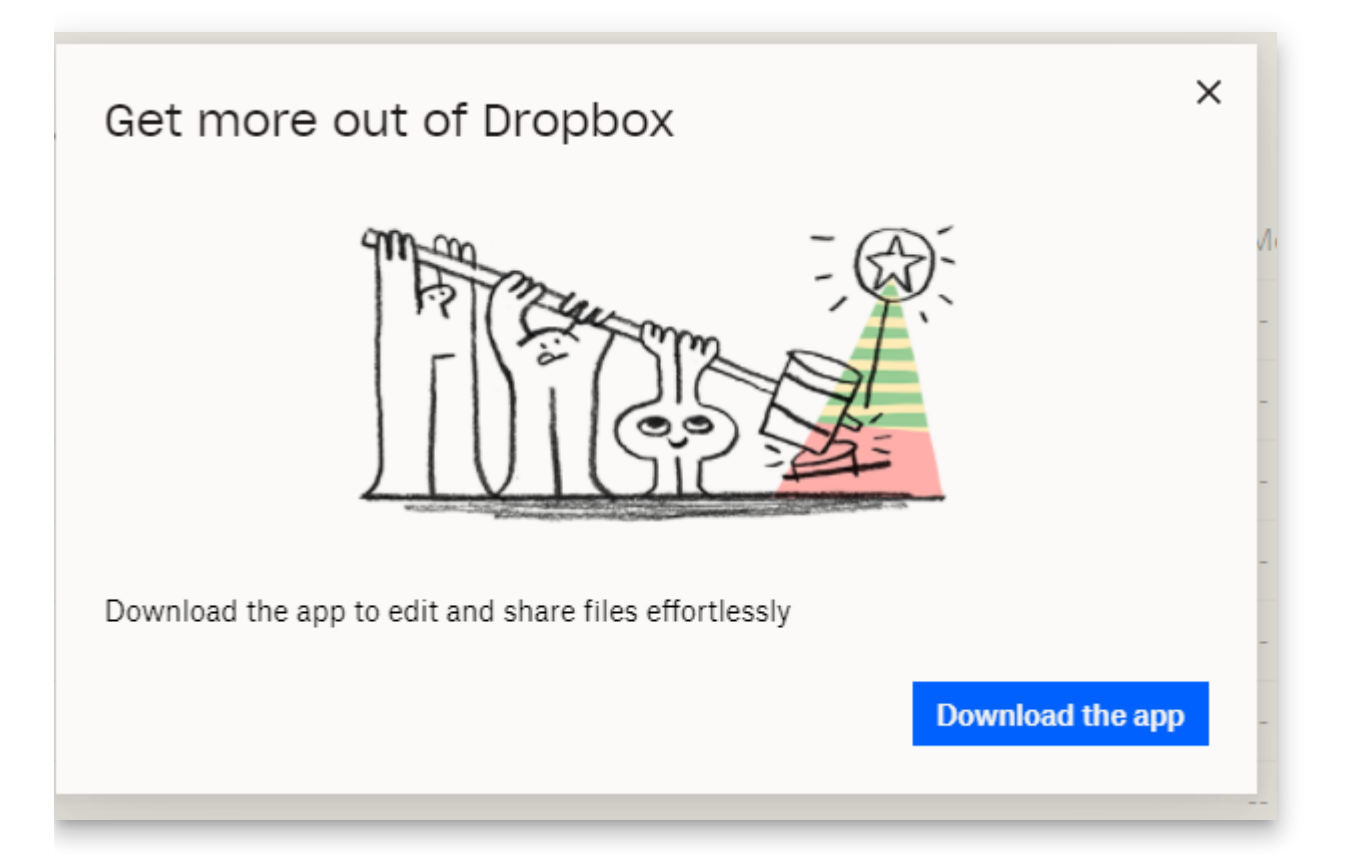

If you don't see that sign, then from your web interface in Dropbox, click on your account icon (1), then click on "install Dropbox app"(2).

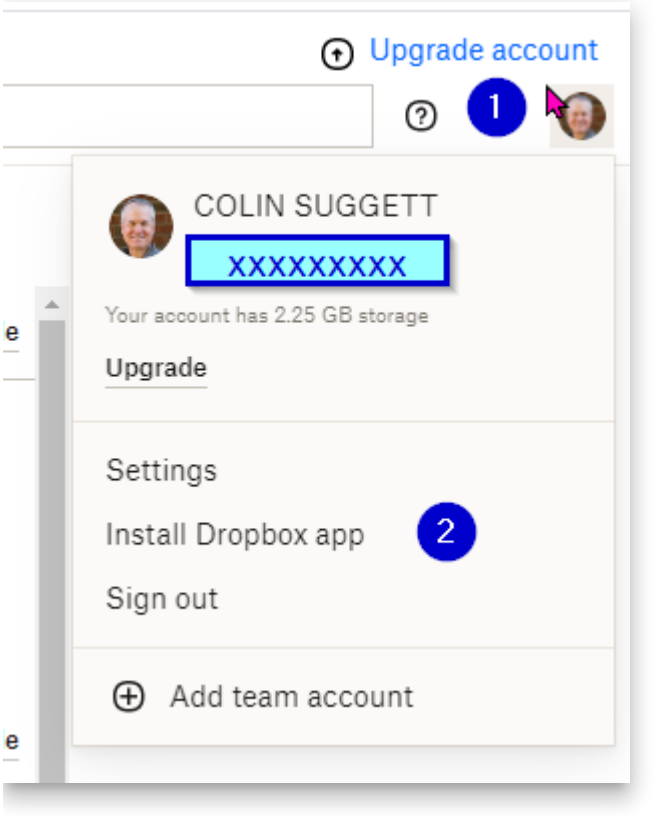

You'll see:

# Download Dropbox to get started

**Download Dropbox** 

DropboxInstaller.exe will download. After download, double-click on the file to install it. You may need to register a phone number to your account. After that you should see:

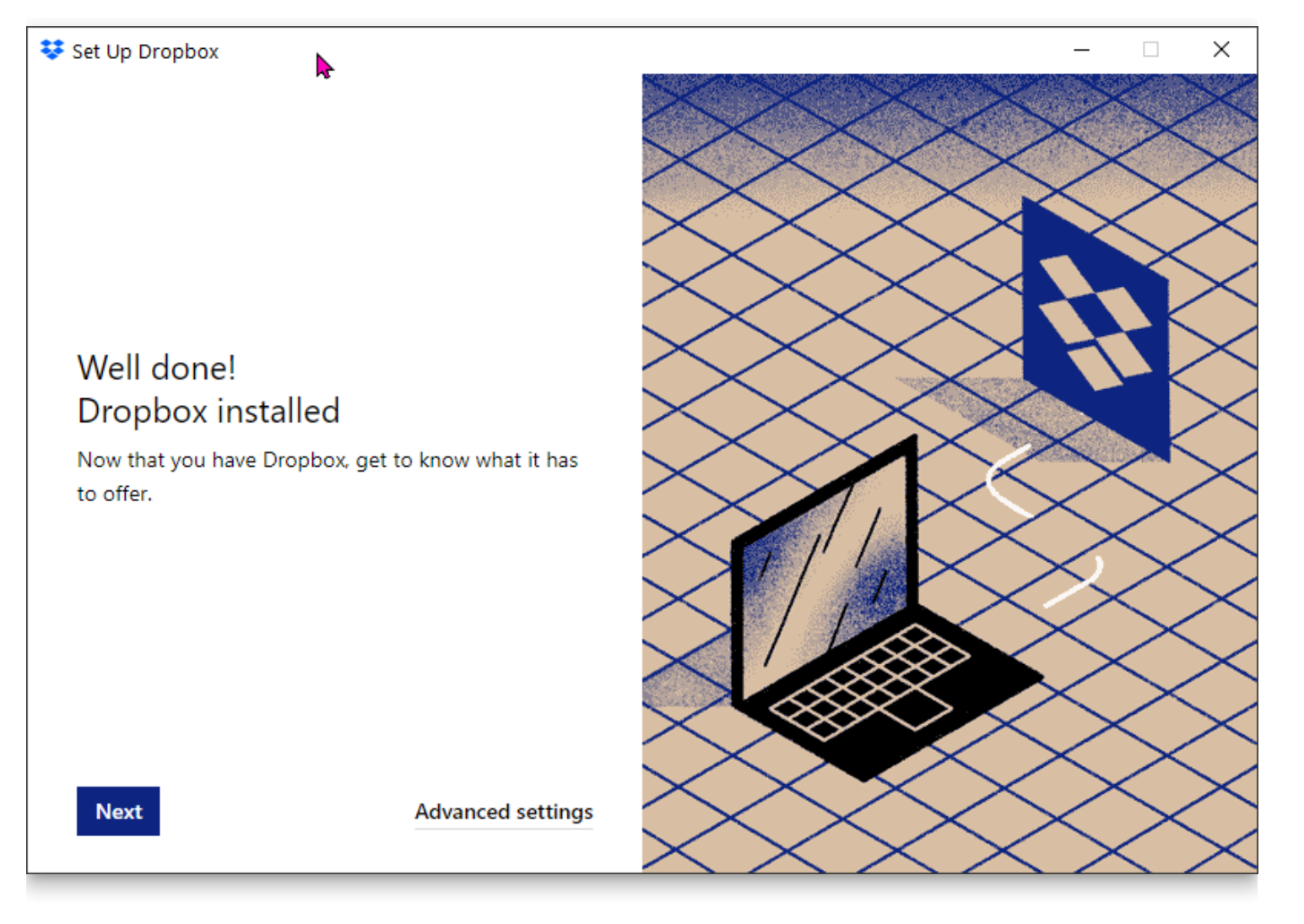

Other steps may be presented. Eventually, you'll get to:

# Choose how to sync your files **Make files local** Use space on your hard drive to download Dropbox files and access them offline. **Make files online-only** Get Dropbox Plus to access files on your desktop while saving hard drive space.

Continue

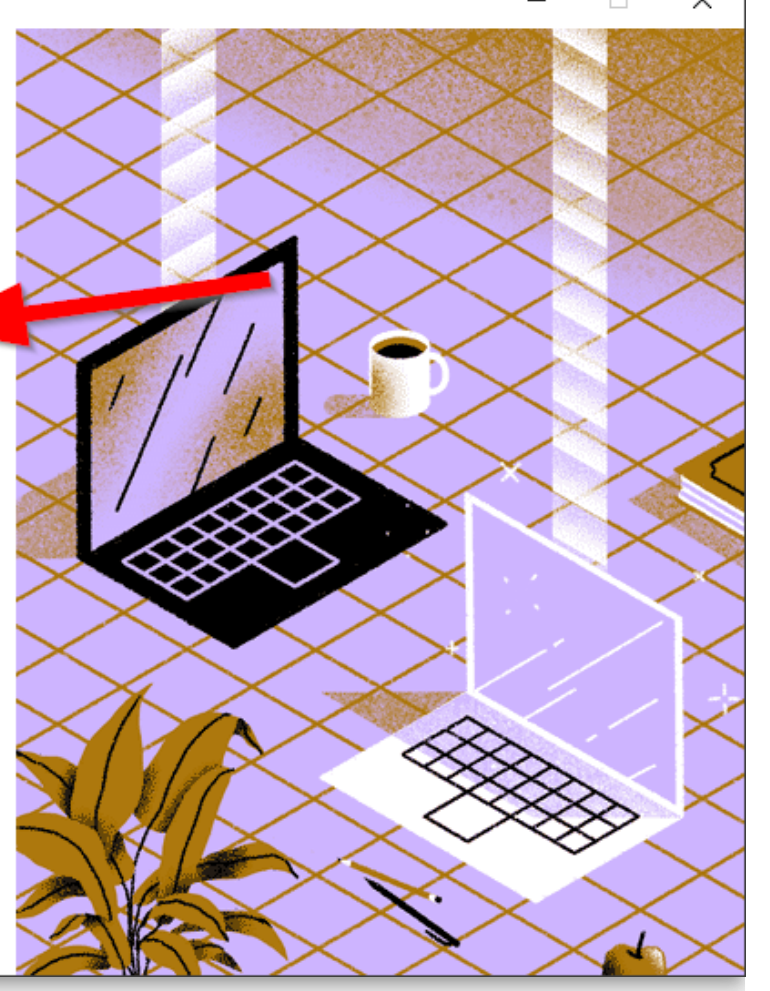

If you only have a basic Dropbox account, you must choose the first option.

▶

Next, Dropbox will want to add several large folders to be automatically backed up. It is very likely that the space requirements for backing up these folders will surpass the allotment of a Basic Dropbox account.

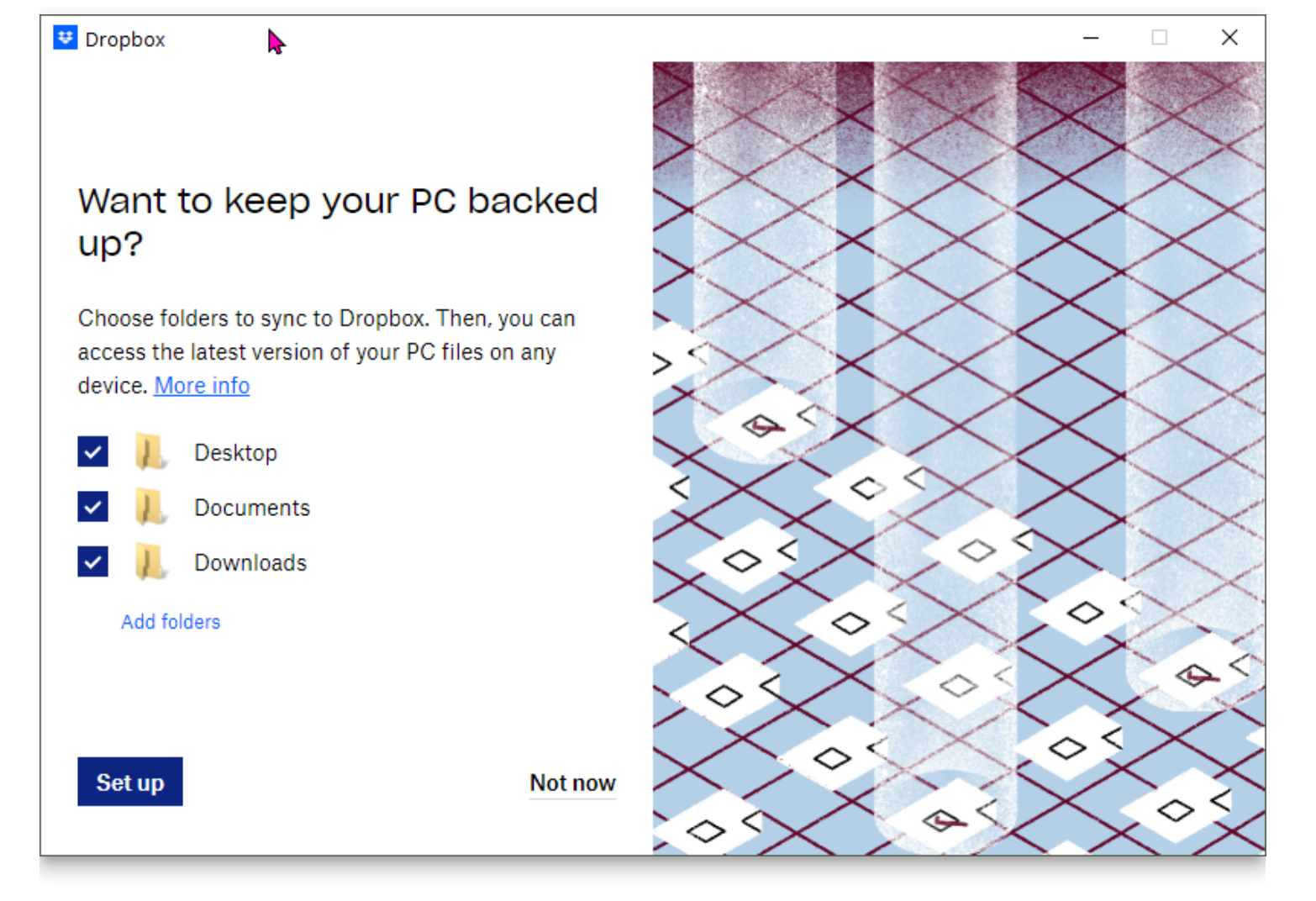

If you only have a Basic Dropbox account, uncheck those boxes and click "Not now" to proceed.

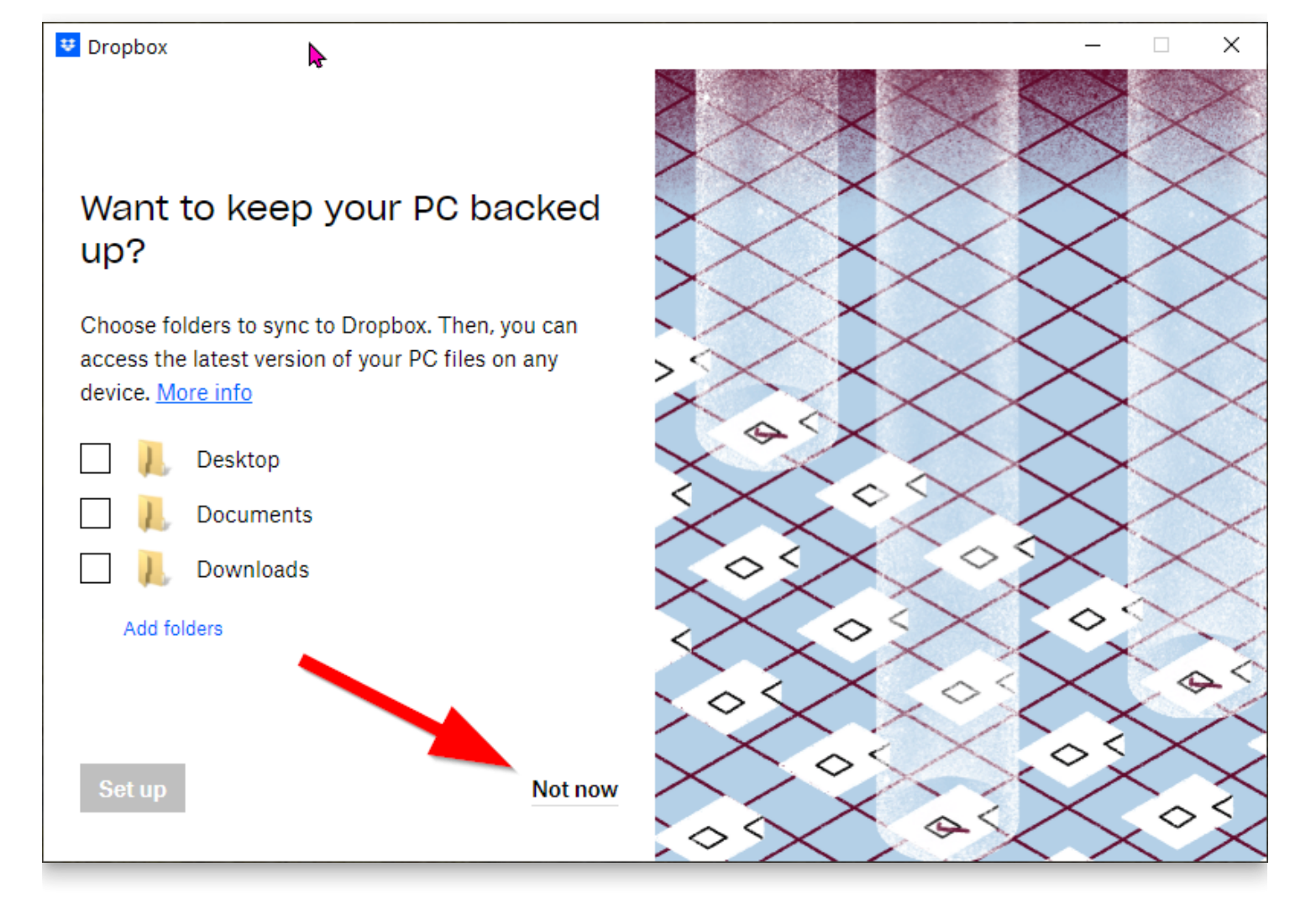

You'll see a warning:

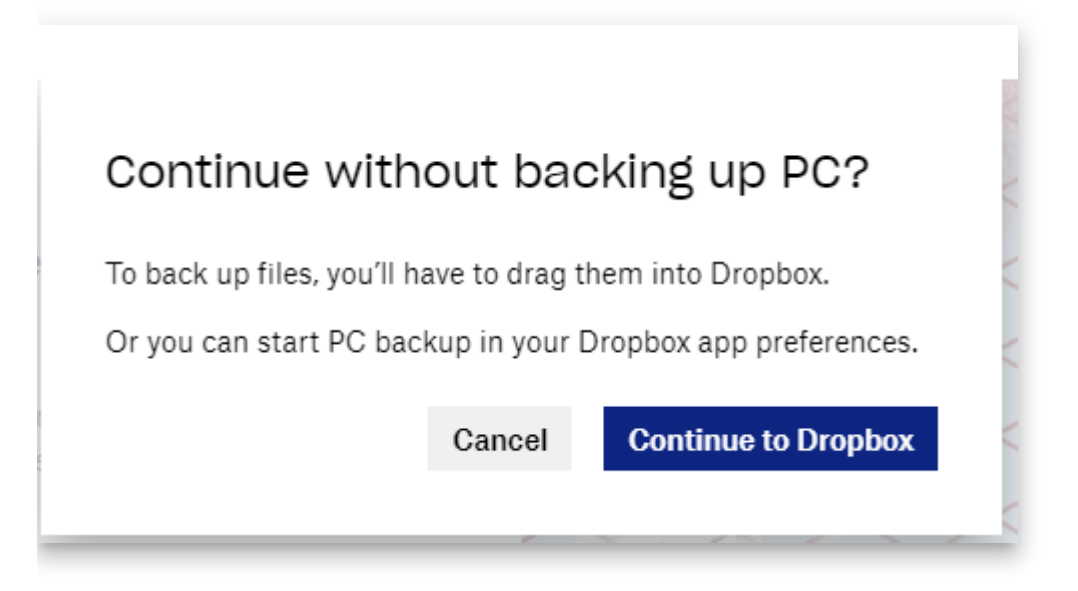

#### Click to **Continue to Dropbox**.

Dropbox will create a folder on your computer to hold synchronized files. On most computers, this will be located at C: \Users\<your username>\Dropbox.

That's it! Now you can store your Bloom Team Collection cloud collection folders in your synchronized Dropbox folder, and enjoy using Bloom Team Collections.

# **Notes on Team Collections**

### **A** CAUTION

The following are known problems and limitations of this feature.

# **We know you'd rather be using Google Drive**

Team Collections relies on other file syncing systems while hiding their complexity. Currently, you can use a local LAN server to sync or Dropbox. We don't yet offer Google Drive because our experiments with "Google Drive for Desktop" showed that it was not reliable enough to use for Team Collections. However, in the future, we hope to build a reliable Google Drive option based directly on Google APIs instead of the "Drive for Desktop" app.

# **It might be possible for two people to check out a book simultaneously**

Only one person can have a book checked out at once. When you try to check out a book, Bloom first makes sure that it isn't already checked out. However, due to delays inherent in cloud-based file syncing, it is at least theoretically possible that the book was checked out recently by a teammate, and your computer hasn't received that data yet. In the future, we plan to add a full-proof cloud-based system that will close this loophole.

# **OPDS API**

### **NOTE**

An "API" is a way for programmers to connect their program to another system. In this case, Bloom's OPDS API allows programmers to get information on BloomLibrary.org's collections of books.

Bloom implements the [OPDS](https://opds.io/) API, which is a common API in the ePUB world. The OPDS format is extremely verbose, and we don't love it, but it works. Using Bloom's OPDS API, you can

- Get lists of languages
- Get lists of books in a language
- Get thumbnails and URLs for books

### **Getting an account from us**

There are two general ways to get an account:

- 1) a Bloom Enterprise Subscription
- 2) an agreement based on mutual content sharing or other partnership

We will set up your account and provide you with the credentials you need.

#### **NOTE**

Before requesting an API key, please create an account at [BloomLibrary.org](http://bloomlibrary.org/). Then when you write, tell us what the email address is that you used to create that account.

To discuss getting a key, please write to [admin@bloomlibrary.org.](mailto:admin@bloomlibrary.org.)

### **A** CAUTION

We don't currently have a way of rate-limiting you, so it is on you not to break us! Please do not use this API in a way that would generate queries every time one of your users opens a page. Instead, please cache the results and update them daily or whatever.

This also holds for the thumbnails this provides. If you are a high-volume site, we will need you to cache the thumbnails.

Thanks!

# **Base URL**

[https://api.bloomlibrary.org/v1/opds](https://api.bloomlibrary.org/v1/opds?organizeby=language&key=rev79_app%40sil.org%3AkCaAHOBD2r&minimalnavlinks=true)

# **Queries**

In the following

- YOURACCOUNT is the email you use for your [BloomLibrary.org](http://bloomlibrary.org/) account
- YOURKEY is the secret API key we will give you
- LANGUAGETAG is a [BCP47](https://www.rfc-editor.org/info/bcp47) tag

### **Parameters**

The following parameters are our additions the OPDS spec:

key : YOURACCOUNT:YOURKEY

[lang]: string, optional. bcp47 lang tag that narrows the search to one language

ref : string, optional. The referrer tag, used internally for recording who is doing the query

tag: string, optional. Limit search to books with this tag

organizeby: string, optional. If defined, the only option is "language".

minimalnavlinks : "true" | "false" (default), optional.

epub : "true" | "false" (default), optional.

### **Languages**

To get a list of languages, use a URL like this:

https://api.bloomlibrary.org/v1/opds?

[organizeby=language&minimalnavlinks=true&key=YOURACCOUNT:YOURKEY](https://api.bloomlibrary.org/v1/opds?organizeby=language&minimalnavlinks=true&key=YOURACCOUNT%3AYOURKEY)

This will return a large result that looks like this:

```
<feed xmlns="http://www.w3.org/2005/Atom"
xmlns:dcterms="http://purl.org/dc/terms/" xmlns:opds="http://opds-
spec.org/2010/catalog">
<id>https://bloomlibrary.org</id>
<title>Bloom Library Books</title>
<updated>2022-11-09T17:39:22.868Z</updated>
<link rel="http://opds-spec.org/facet" iso="haz"
href="https://api.bloomlibrary.org/v1/opds?
lang=haz&organizeby=language&minimalnavlinks=true" atMost="26"
title="Hazaragi" opds:facetGroup="Languages"/>
<link rel="http://opds-spec.org/facet" iso="acu"
href="https://api.bloomlibrary.org/v1/opds?
lang=acu&organizeby=language&rminimalnavlinks=true" atMost="1"
title="Achuar-Shiwiar" opds:facetGroup="Languages"/>
<link rel="http://opds-spec.org/facet" iso="fub"
href="https://api.bloomlibrary.org/v1/opds?
lang=fub&organizeby=language&minimalnavlinks=true" atMost="7"
title="Fulfulde (Adamawa)" opds:facetGroup="Languages"/>
etc...
```
### **Important OPDS/catalog/link attributes**

iso : Actually a bcp47. That is, normally this is iso-6393 code, unless it has been augmented with script or regional variant information.

at Most : Use this if you just want to know if we have books in a language. This is the total number of books we have, but not all of them will necessarily be in circulation, or available in your country. In other words, this query doesn't take the time to go and get an accurate count.

### **Books of a language**

To get a list of books in a language, use a URL like this:

```
https://api.bloomlibrary.org/v1/opds?&minimalnavlinks=true&
[key=YOURACCOUNT:YOURKEY](https://api.bloomlibrary.org/v1/opds?
key=rev79_app%40sil.org%3AkCaAHOBD2r&minimalnavlinks=true&lang=hi)&lang=LANGUAG
```
#### This will return a result like this:

```
<?xml version="1.0" encoding="UTF-8"?>
<feed xmlns="http://www.w3.org/2005/Atom" xmlns:dcterms="http://purl.org/dc/terre
   <id>https://bloomlibrary.org</id>
   <title>Bloom Library Books</title>
   <updated>2022-11-09T17:57:18.286Z</updated>
   <entry>
      <id>ee2d7092-be71-43fd-8ae8-575925539492</id>
      \langletitle>\cap \cap \cap\cap\cap\cap\cap\in\langletitle>
      <summary>Virus information for children</summary>
      <updated>2022-08-17T17:31:58.448Z</updated>
      <dcterms:subject>health</dcterms:subject>
      <dcterms:rights>Copyright © 2020, SH, TF</dcterms:rights>
      <dcterms:license>cc-by-sa</dcterms:license>
      <dcterms:language>nod</dcterms:language>
      <link rel="http://opds-spec.org/image" href="https://api.bloomlibrary.org
type="image/png" title="Image" />
      <link rel="http://opds-spec.org/acquisition/open-access"
href="https://api.bloomlibrary.org/v1/fs/upload/3ccIsvrpEQ/%e0%b8%95%e0%b9%88%
type="application/pdf" title="PDF" />
      <link rel="http://opds-spec.org/acquisition/open-access"
href="https://api.bloomlibrary.org/v1/fs/harvest/3ccIsvrpEQ/%e0%b8%95%e0%b9%88%
type="application/bloompub+zip" title="bloomPUB" />
      <link rel="http://opds-spec.org/acquisition/open-access" href="https://bl
      <link rel="http://opds-spec.org/acquisition/open-access"
href="https://api.bloomlibrary.org/v1/fs/harvest/3ccIsvrpEQ/%e0%b8%95%e0%b9%88%
type="application/bloomSource+zip" title="bloomSource" />
      <link rel="http://opds-spec.org/acquisition/open-access" href="https://bl
   </entry>
   <entry>
      <id>0e5b456d-f04a-46d4-a8f6-1f61033ee9b8</id>
      <title>\Box\Box\Box\Box\Box\Box</title>
      <summary>เรื่ องย่ อ : เต่ ากั บหงส์ เป็ นเพื่ อนกั น วั นหนึ่ ง เต่ าเห็ นนกบิ น เต่ า
\texttt{\texttt{1010101010}} \hspace{10pt} \texttt{101} \hspace{10pt} \texttt{10101010101010100} < \texttt{/summary>}<updated>2022-08-17T18:00:33.564Z</updated>
```

```
<dcterms:rights>Copyright © 2019, OOOOOOOOOOOOOOOOOOOOOOOOOOO</dcterms:
      <dcterms:license>cc-by-nc-nd</dcterms:license>
      <dcterms:language>nod</dcterms:language>
      <link rel="http://opds-spec.org/image" href="https://api.bloomlibrary.org
type="image/png" title="Image" />
      <link rel="http://opds-spec.org/acquisition/open-access"
href="https://api.bloomlibrary.org/v1/fs/harvest/lweHdAjFbg/epub/%e0%b8%ab%e0%b
type="application/epub+zip" title="ePUB" />
      <link rel="http://opds-spec.org/acquisition/open-access"
href="https://api.bloomlibrary.org/v1/fs/upload/lweHdAjFbg/%e0%b8%ab%e0%b8%87%
type="application/pdf" title="PDF" />
      <link rel="http://opds-spec.org/acquisition/open-access"
href="https://api.bloomlibrary.org/v1/fs/harvest/lweHdAjFbg/%e0%b8%ab%e0%b8%87%
type="application/bloompub+zip" title="bloomPUB" />
      <link rel="http://opds-spec.org/acquisition/open-access" href="https://bl
      <link rel="http://opds-spec.org/acquisition/open-access" href="https://bl
   </entry>
</feed>
```
Notice that these book entries provide:

- $\bullet$  link to a thumbnail
- link to the [BloomLibrary.org](http://bloomlibrary.org/) page for the book
- link to read the book online

Also, depending on the book, it may provide:

- link to a pdf
- link to an ePUB
- link to a bloomPUB

# **Notes on Publish as Audio or Video**

#### **NOTE**

The following are known problems and limitations in this feature.

# **Known Bug: Sign Language video may be skipped in videos that are only a portion of the book**

When you record an entire SL book, and then playback the recording, all is well.

But if you select a portion of the book:

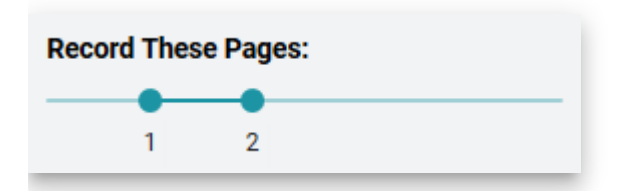

and if the first page you specify contains a sign language video, then that sign language video won't be included in the final video recording of the book.

Issue: [BL-11248](https://issues.bloomlibrary.org/youtrack/issue/BL-11248)

### **Limitation: Bloom does not currently playback any audio from embedded videos**

Currently, Bloom only supports videos that are silent, i.e. for Sign Language. But some SL videos contain dubbed audio narration, e.g. [this book.](https://bloomlibrary.org/sign-language/book/XkmlHhNZ7T) When recording such books in Publish to Video, the audio is lost.

Issue: [BL-11249](https://issues.bloomlibrary.org/youtrack/issue/BL-11249)

# **Notes on "Publish as ePUB"**

#### $\bigcirc$  TIP

#### **Fixed vs. Flowable ePUBs**

Starting with Bloom 5.4, you have the option of publishing ePUBs in either **Fixed layout** mode or **Flowable** mode.

**Fixed Layout** ePUBs work with fully compatible e-readers (ePUB 3 standard) to display the book exactly like it is shown in Bloom. Fixed mode ePUB is an attractive option for landscape books and it is the only option for Bloom books containing image overlays like speech bubbles and captions. Unfortunately, many e-readers do a very poor job of presenting landscape books. In addition, Fixed mode ePUBs do not handle scrolling text boxes, so all your text must fit on the page.

**Flowable** ePUBs allow e-readers to lay out images and text however they want. This mode also enables users to adjust the size of the text in the app or user system font settings.

### $\bigcirc$  TIP

Note that for dependable What You See Is What You Get digital Bloom books, we recommend readers that handle our **BloomPUB** format. Currently, these are: Bloom [Reader, BloomPUB Viewer, and apps created with Reading App Builder. These reader](https://bloomlibrary.org/page/create/bloom-reader)s also supply analytics back to **BloomLibrary.org** so that you can see how your books are doing.

There are many ePUB readers available for Windows, Android, iOS and Linux, but these readers vary in their ability to comply with the ePUB3 standard. As a result, you cannot depend on them to faithfully display the contents of a Bloom book, play sign language videos, or to play audio of Bloom Talking Books.

In the following two charts, we present some notes on our testing with various readers, first for **Fixed** mode ePUBs, and secondly, for **Flowable** mode ePUBs.

### **Performance of various ePUB readers for Bloom Fixed-mode ePUBs**

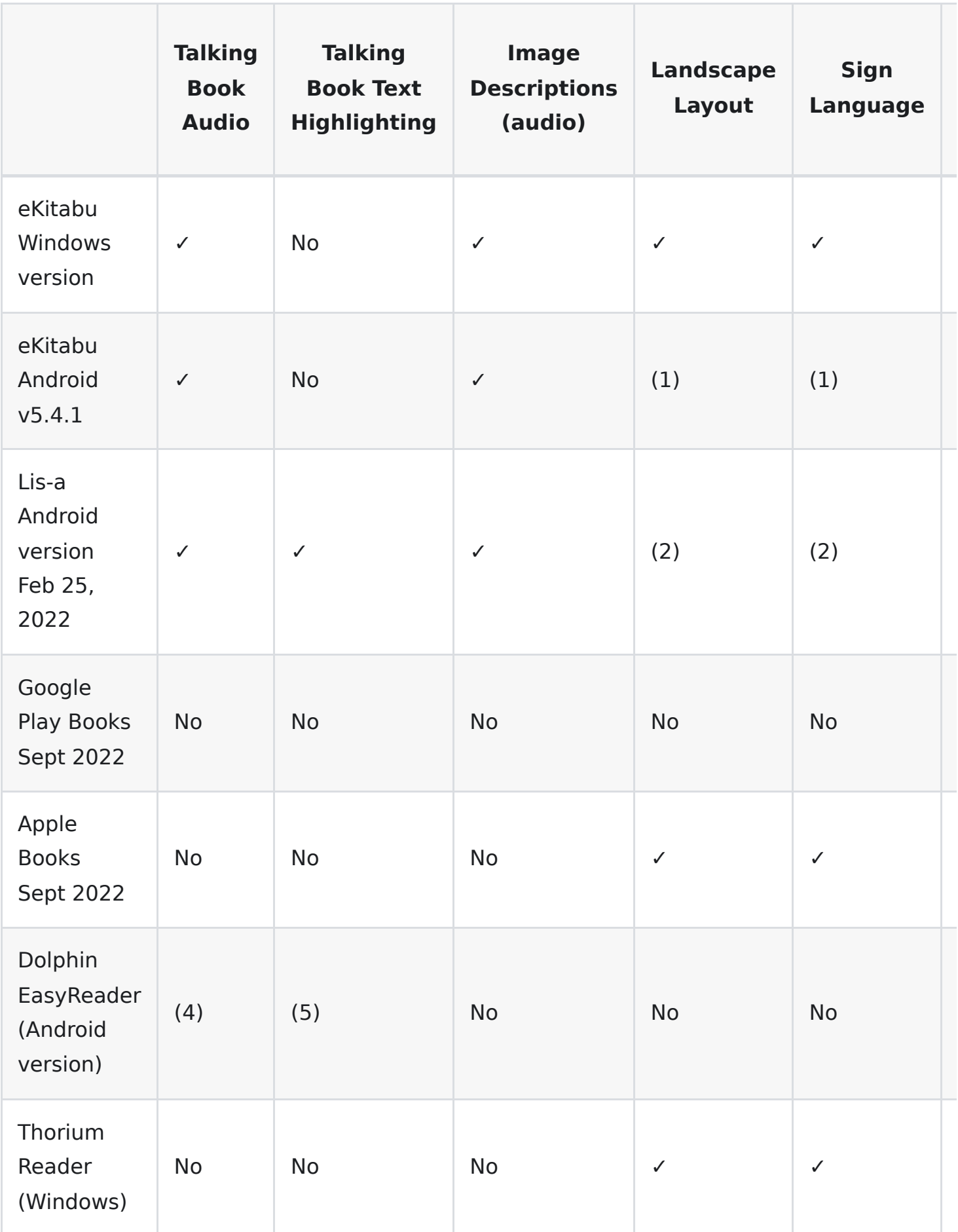

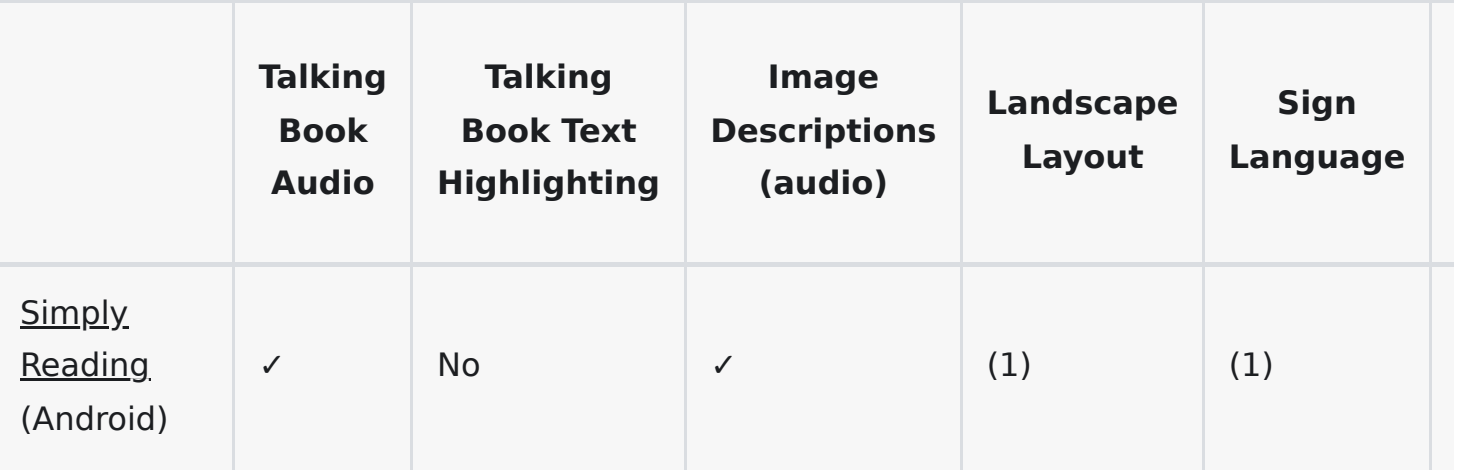

- 1. Various app controls (e.g. menu bar, media bar) obscure significant portions of Fixed mode ePUBs, making them unusable.
- 2. Text on right-side of screen is frequently slightly clipped.
- 3. The positioning of text inside speech bubbles and captions is inaccurate, sometimes badly.
- 4. Frequent audio clipping.
- 5. Text highlighting is erratic and unreliable.

#### **Performance of various ePUB readers for Bloom Flowable-mode ePUBs**

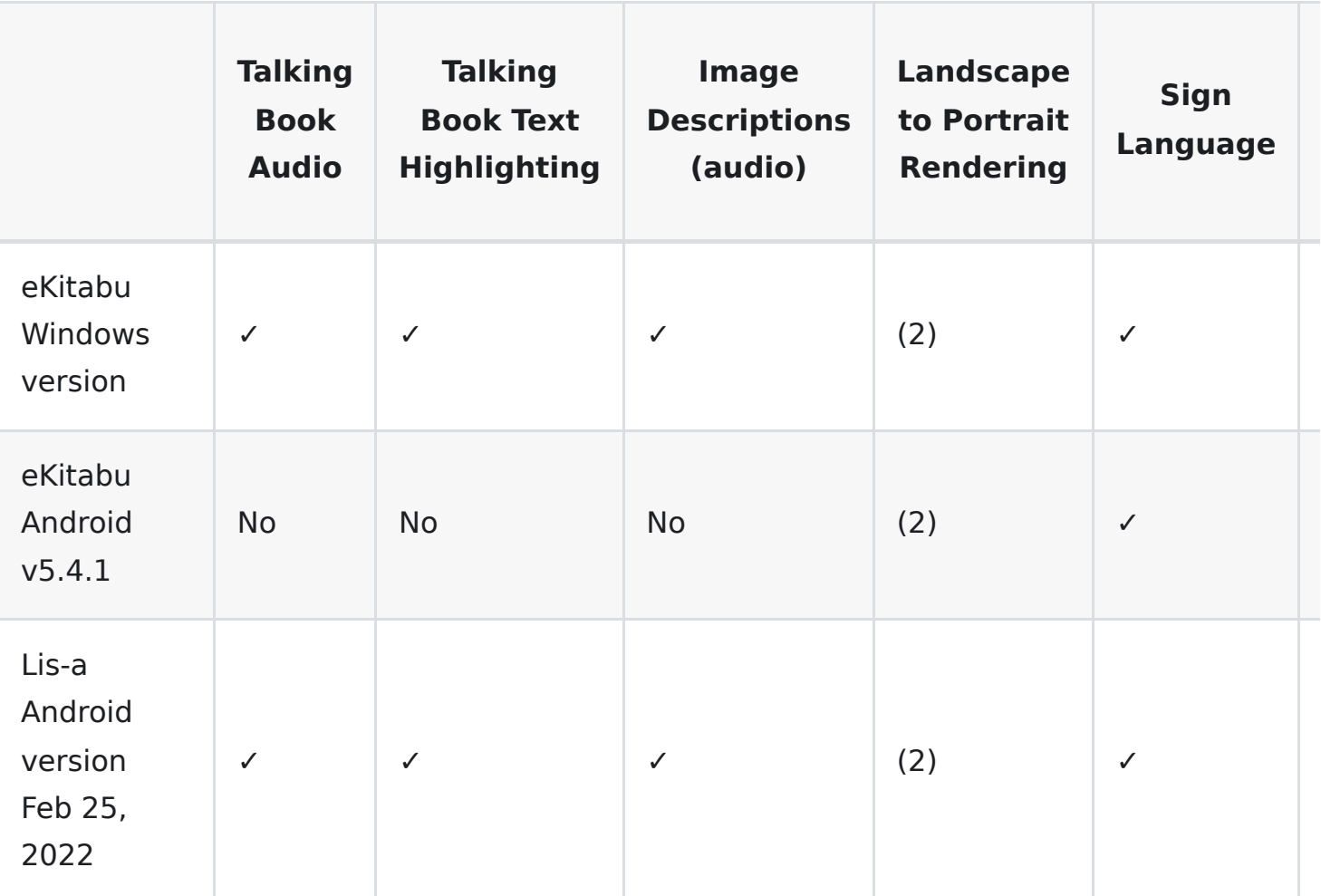

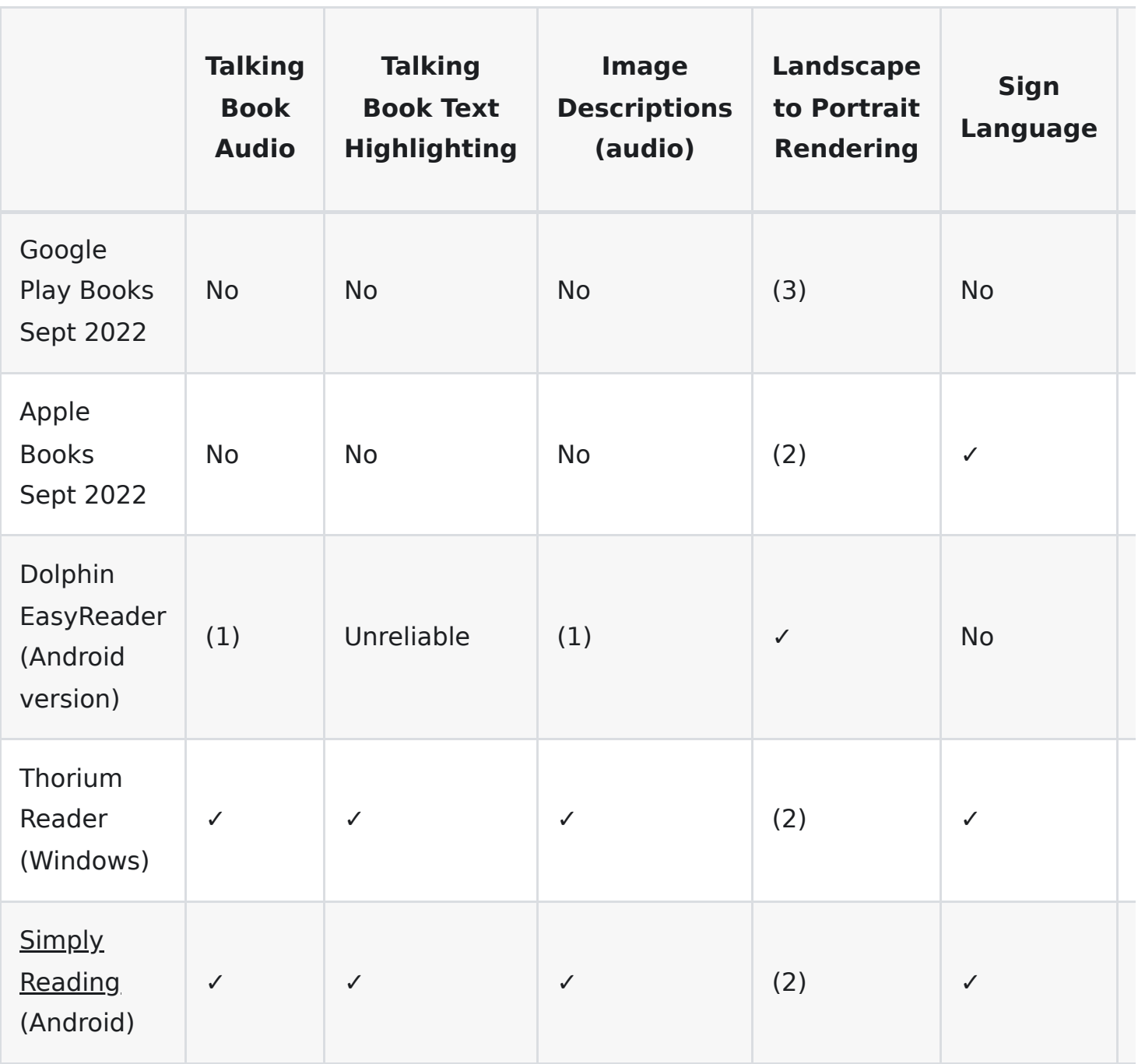

- 1. Frequent audio clipping.
- 2. Top or bottom positioned text blocks (in Bloom Edit) will display nicely, but right-side text blocks (in Bloom Edit) may have reduced margins.
- 3. Text which should wrap is often simply cut off.

### **A** CAUTION

For books produced by Bloom 5.4: if you make a Talking Book out of an Overlay (comic) book, ePUB readers will read bubbles in the order you created them. That won't always be the correct order! We have an idea of how to improve things for Bloom 5.5.

# **Installing aeneas**

### **NOTE**

This page describes how to install aeneas on a Windows computer for use with Bloom. **aeneas** is an additional, free software package which Bloom uses to divide recorded audio for a text box into sentence-sized chunks.

### **Recording audio by text box**

Bloom has two methods for recording audio narration for a book: **by sentence** and **by text box**. Bloom's usual way of recording narrated audio is one sentence at a time. Bloom will highlight each sentence and allow you to record audio for that sentence.

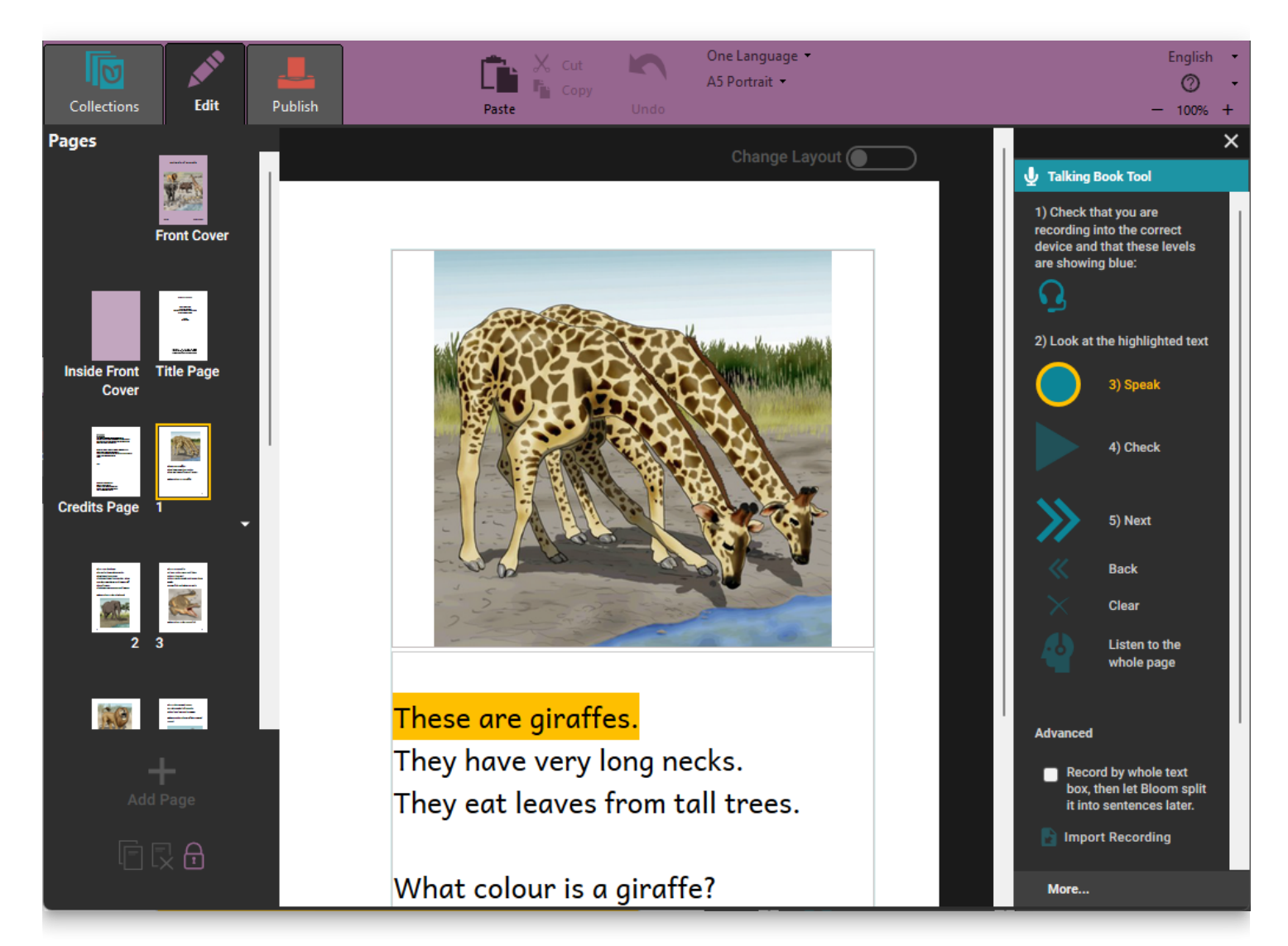

However, if you record a whole text box at once, the recording usually sounds more natural. If there is more than one sentence in the text box, Bloom uses an extra software package called **aeneas** to split the recording into sentences.

To enable recording by text box, tick the check box that says **Record by whole text box, then let Bloom split it into sentences later**. Bloom will highlight the entire text box.

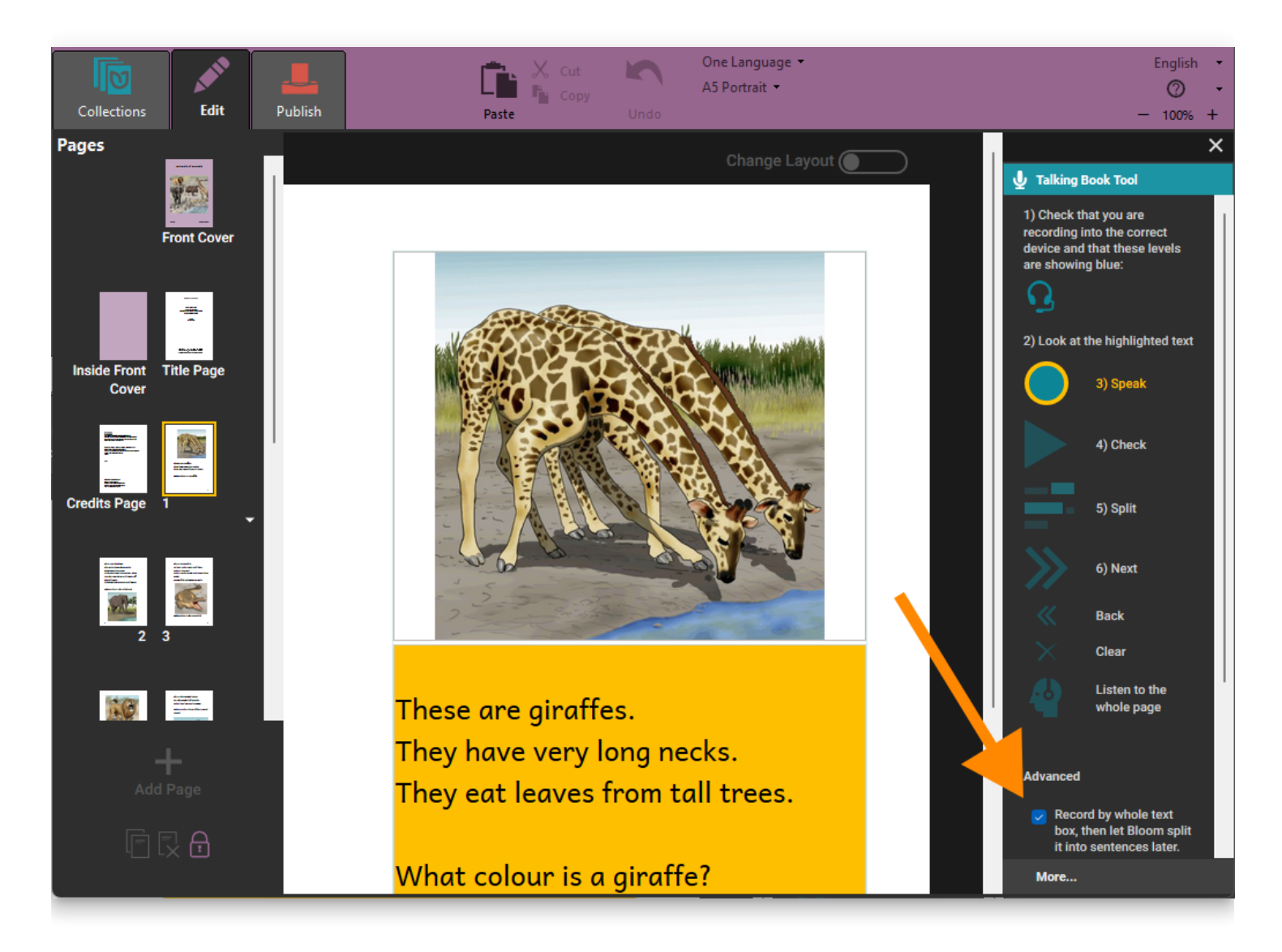

If you do not have the aeneas software package installed on your computer, Bloom will display a warning in the lower portion of the Talking Book tool controls, saying **To split recordings into sentences, first install the [aeneas](https://github.com/sillsdev/aeneas-installer/releases/tag/v1.7.3) system.**

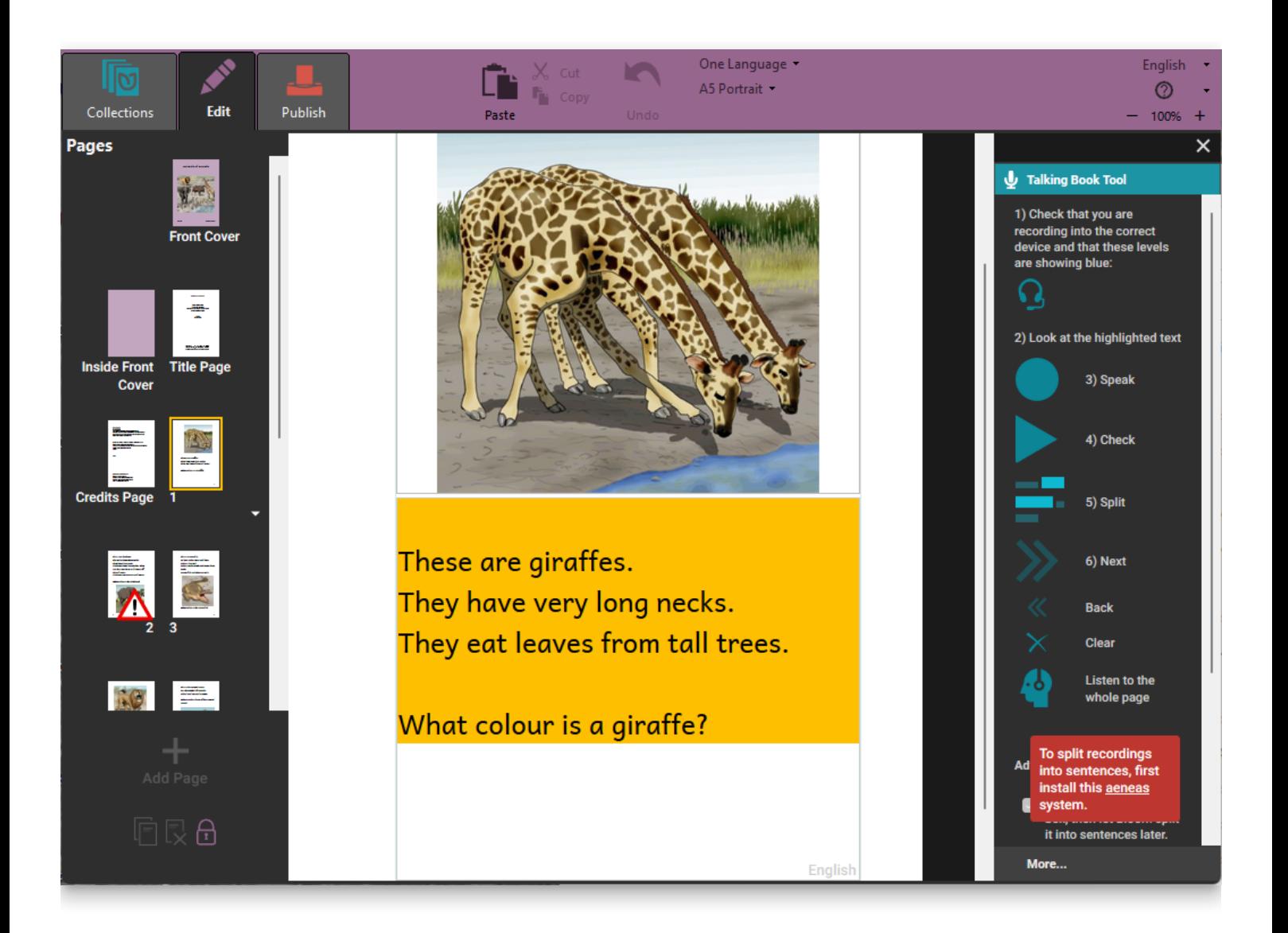

# **How to install aeneas**

- 1. Click the link under "aeneas" in the Talking Book Tool's warning box, or navigate to [this webpage to download the aeneas software: https://github.com/sillsdev/aeneas](https://github.com/sillsdev/aeneas-installer/releases/tag/v1.7.3)installer/releases/tag/v1.7.3
- 1. Click the **aeneas-windows-setup-1.7.3.exe** link to download the software.

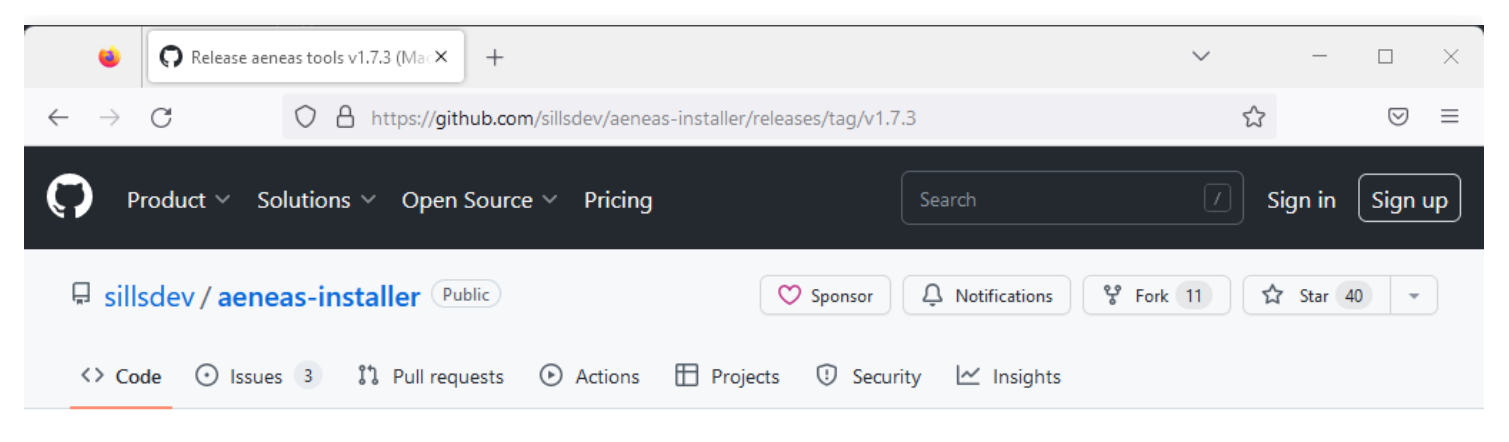

Releases / v1.7.3

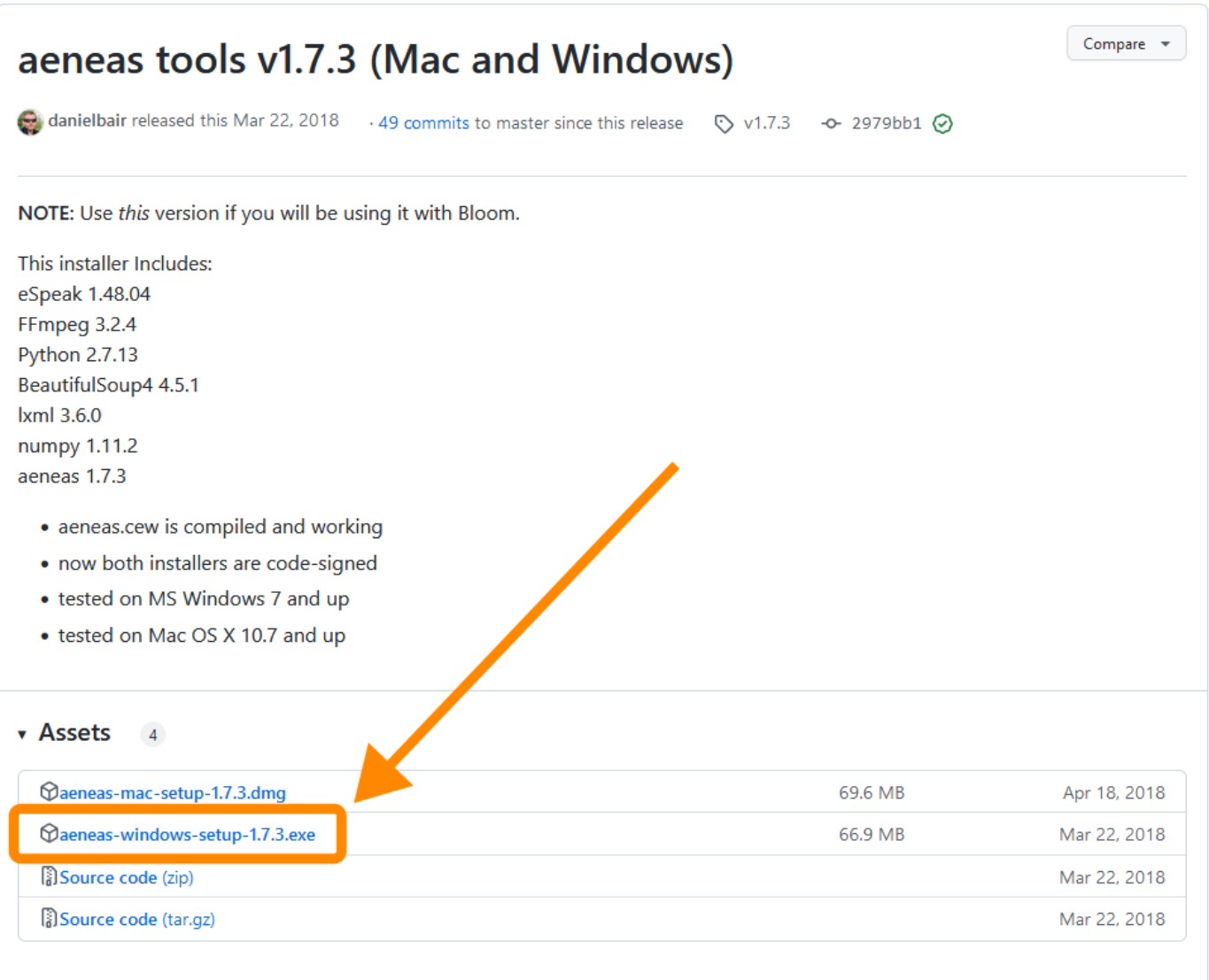

1. Find the downloaded **[aeneas-windows-setup-1.7.3.exe](https://github.com/sillsdev/aeneas-installer/releases/download/v1.7.3/aeneas-windows-setup-1.7.3.exe)** installer program (probably in the **Downloads** folder) and double-click it to launch the software installer. Windows will show you a User Account Control window, asking whether you want to allow the app to make changes to your device. Click **Yes**.

The aeneas tools setup wizard will start.

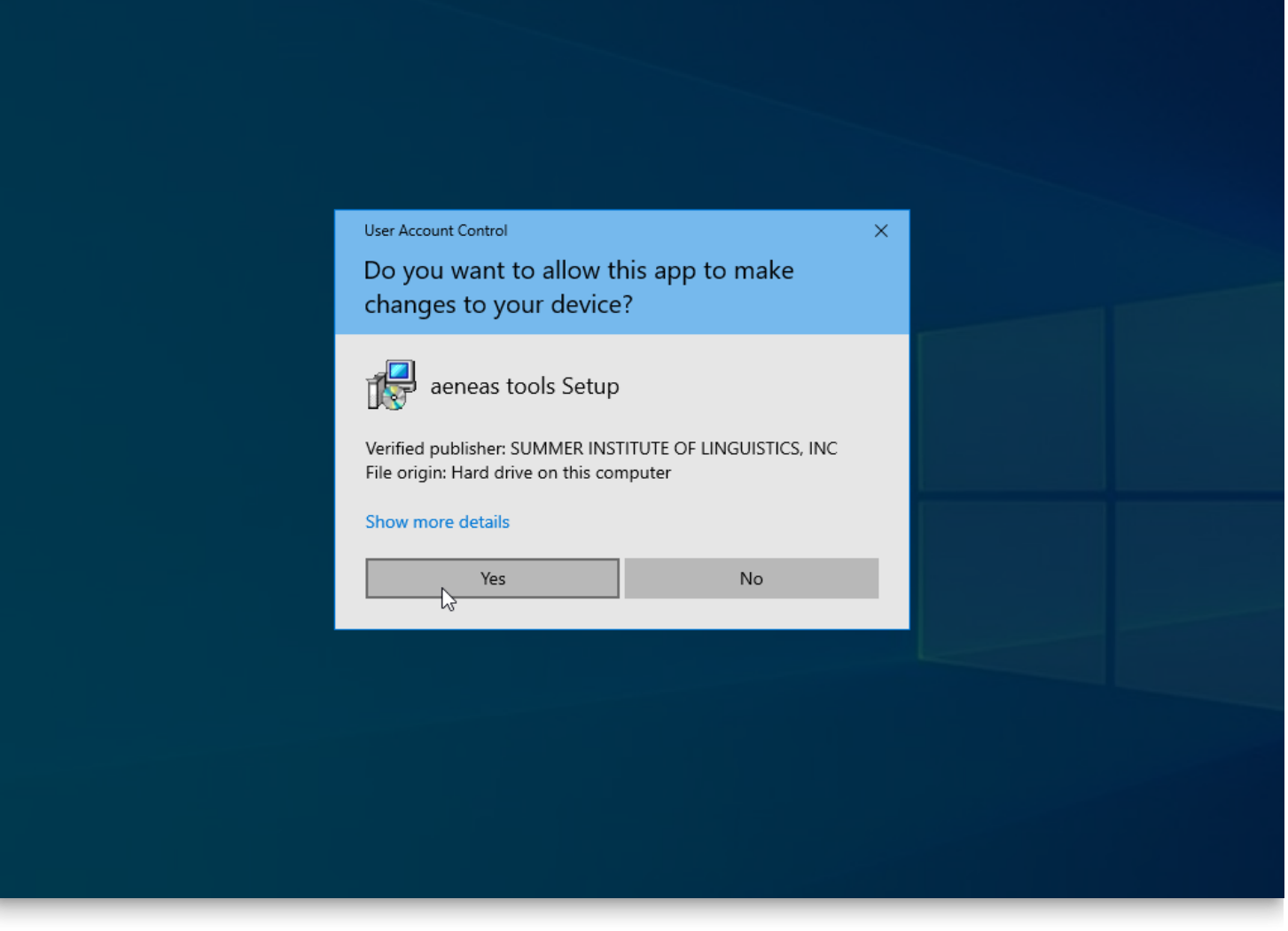

1. Click **Next** to follow the steps of the setup wizard. **Do not make any changes to the default installation settings unless you are sure what you are doing.**

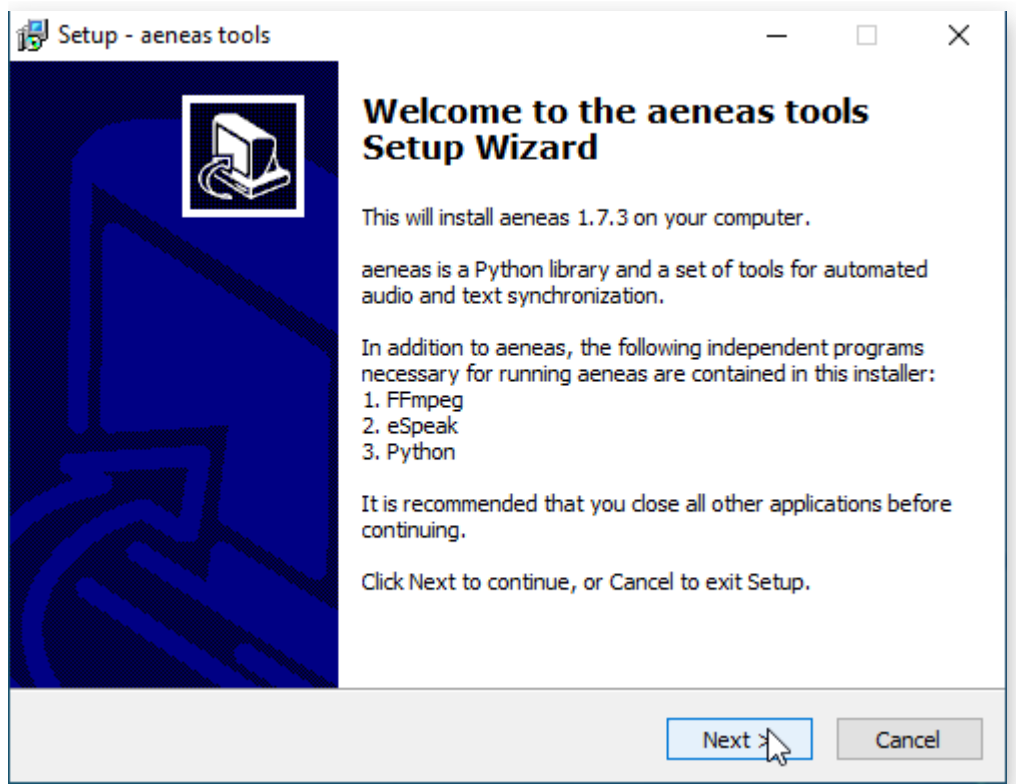

1. When you reach the "Ready to Install" screen, click **Install.** You will see a number of installation status screens, including some in the Windows command line.

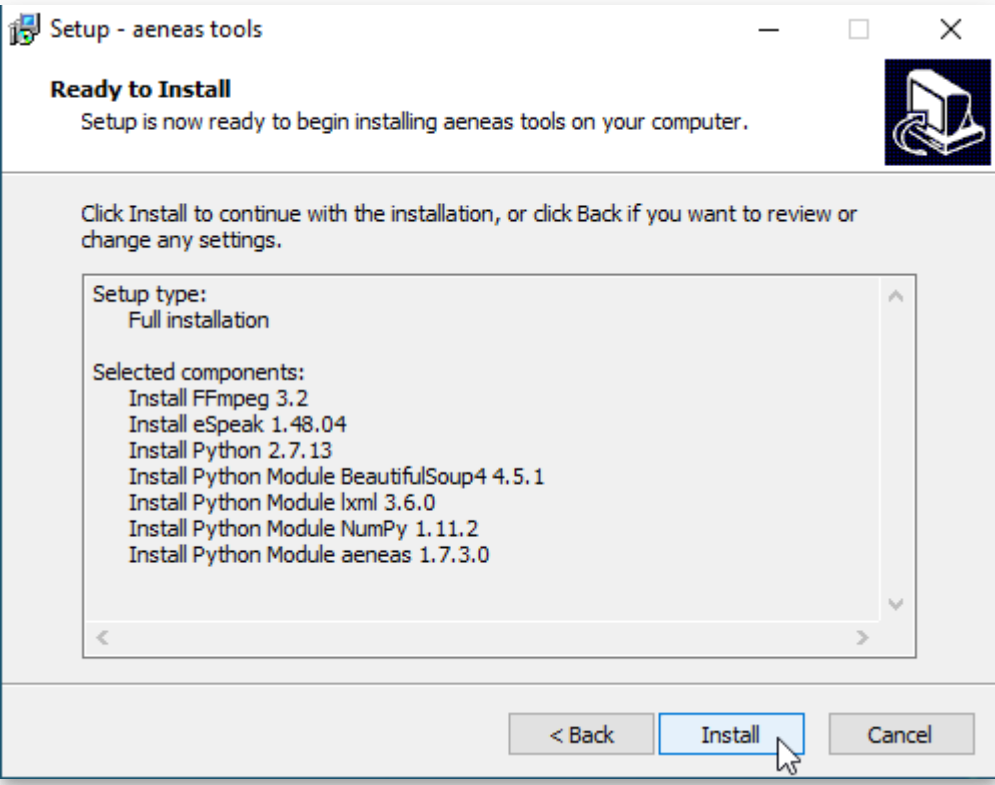

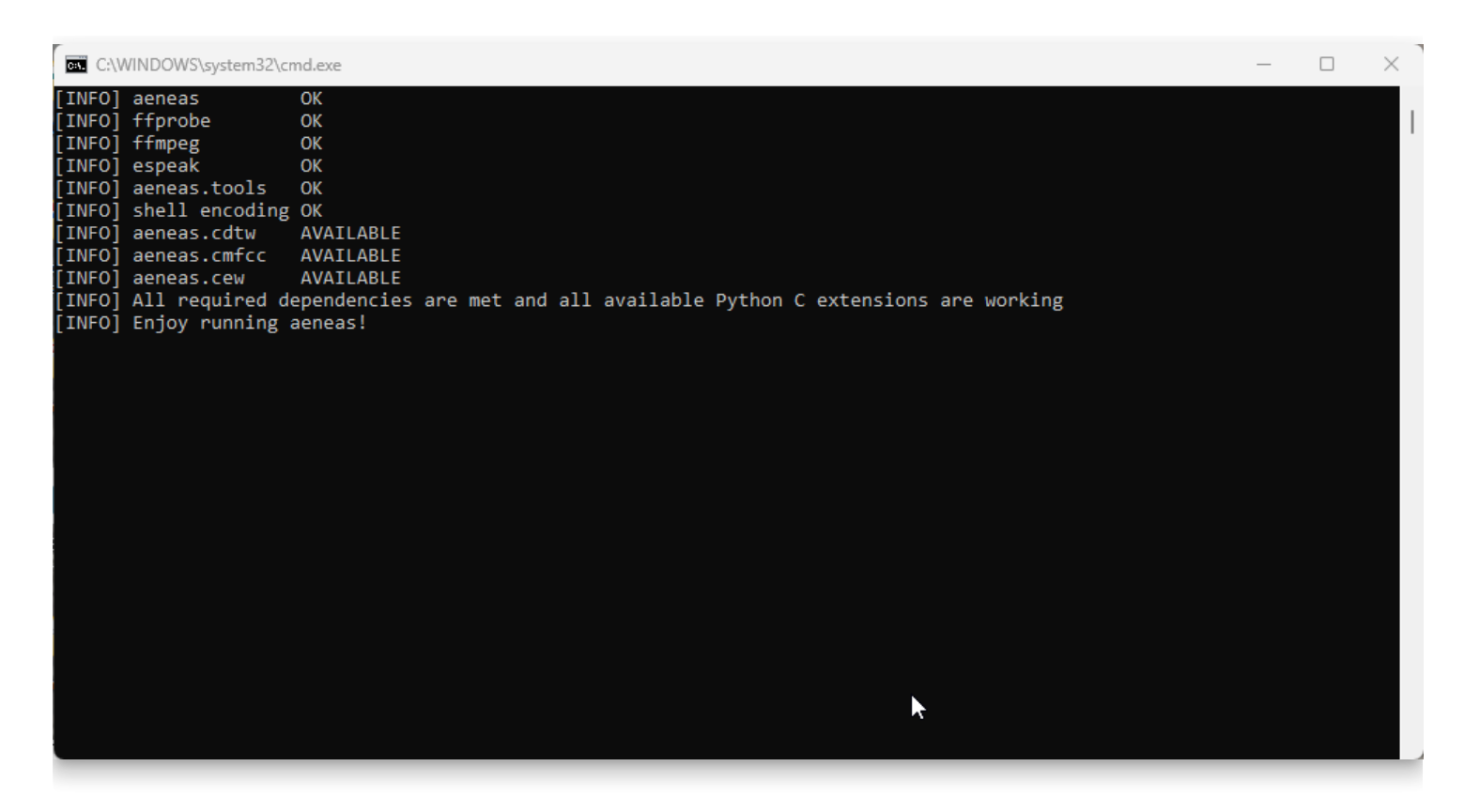

Eventually, you will see a "Completing the aeneas tools Setup Wizard" screen.

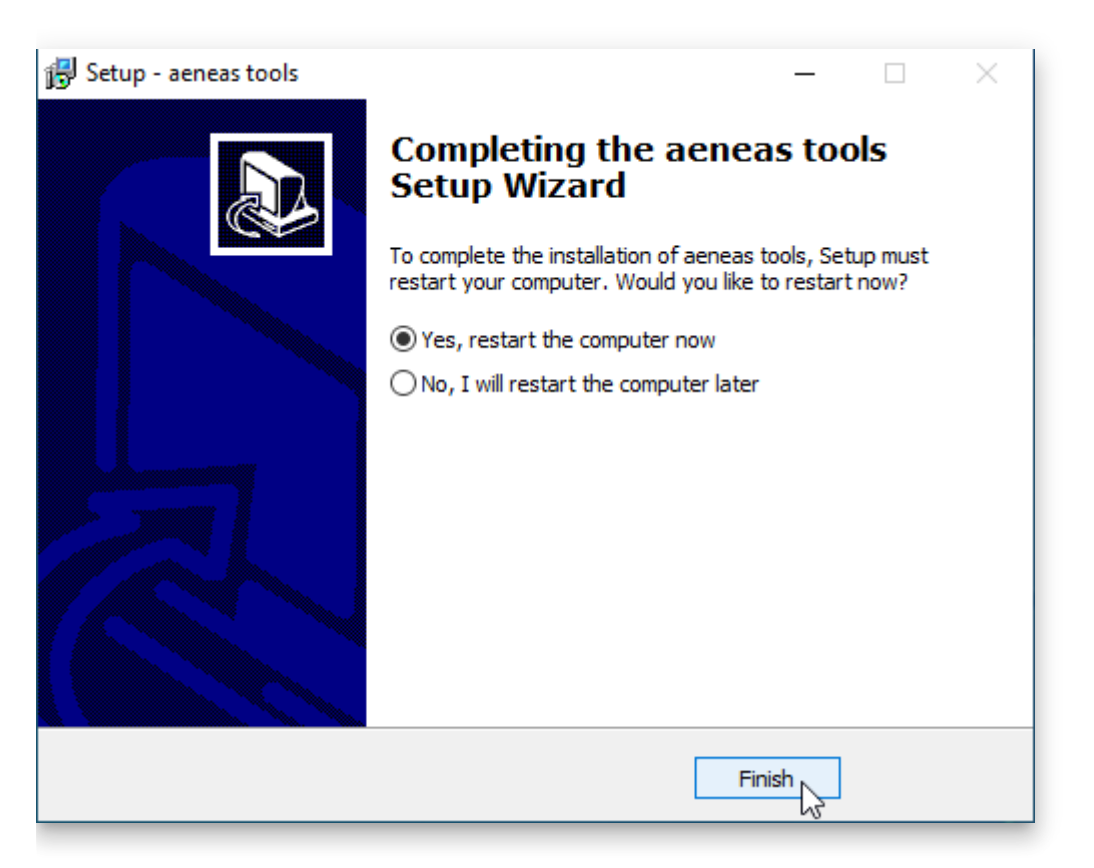

1. Restart your computer.

Now you can record an entire text box in Bloom, and let Bloom automatically split the recording into sentences.

# **Installing BloomPUB Viewer**

These days — for excellent safety reasons — Windows makes it difficult to install programs that are not widely used. The BloomPUB Viewer is one such program. This article will give steps to overcome the difficulties associated with installing BloomPUB Viewer.

We will show you how to:

- Bypass the caution message on Chrome when downloading the BloomPUB Viewer.
- Bypass the caution message on Windows Defender.

# **Step 1: On the [CREATE](https://bloomlibrary.org/create) tab of Bloom Library, click [DOWNLOAD BLOOM](https://bloomlibrary.org/page/create/downloads)**

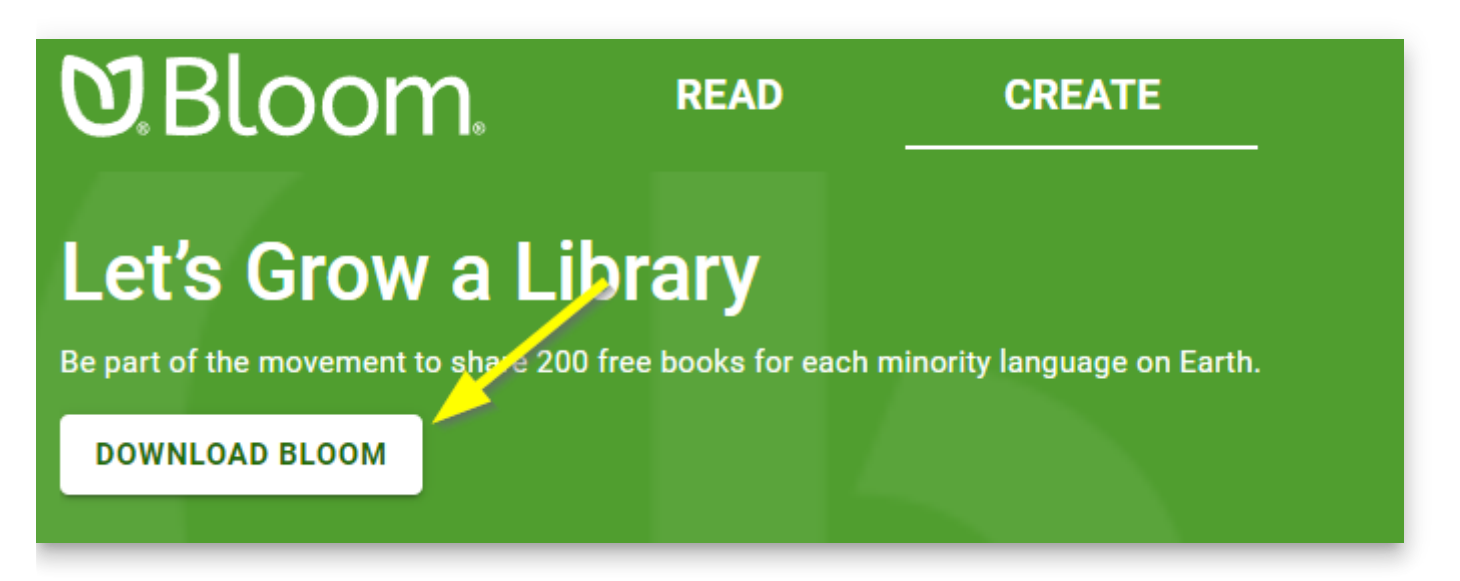

# **[Step 2: Click the link for "BloomPUB Viewer for](https://github.com/BloomBooks/bloompub-viewer/releases) Windows" under "Related Software"**

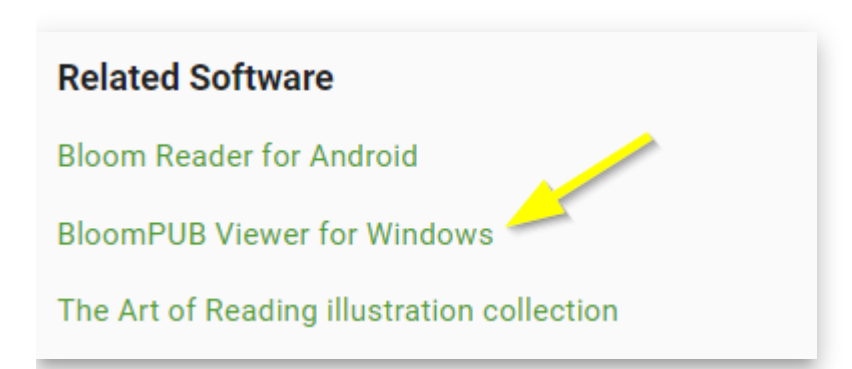

Your browser will open up a webpage on github.com. This page contains links to all versions of the BloomPUB Viewer program (current and previous versions).

Typically, you will want to install the latest version. The latest version will always be listed at the top of the page. It will be marked "**Latest**":

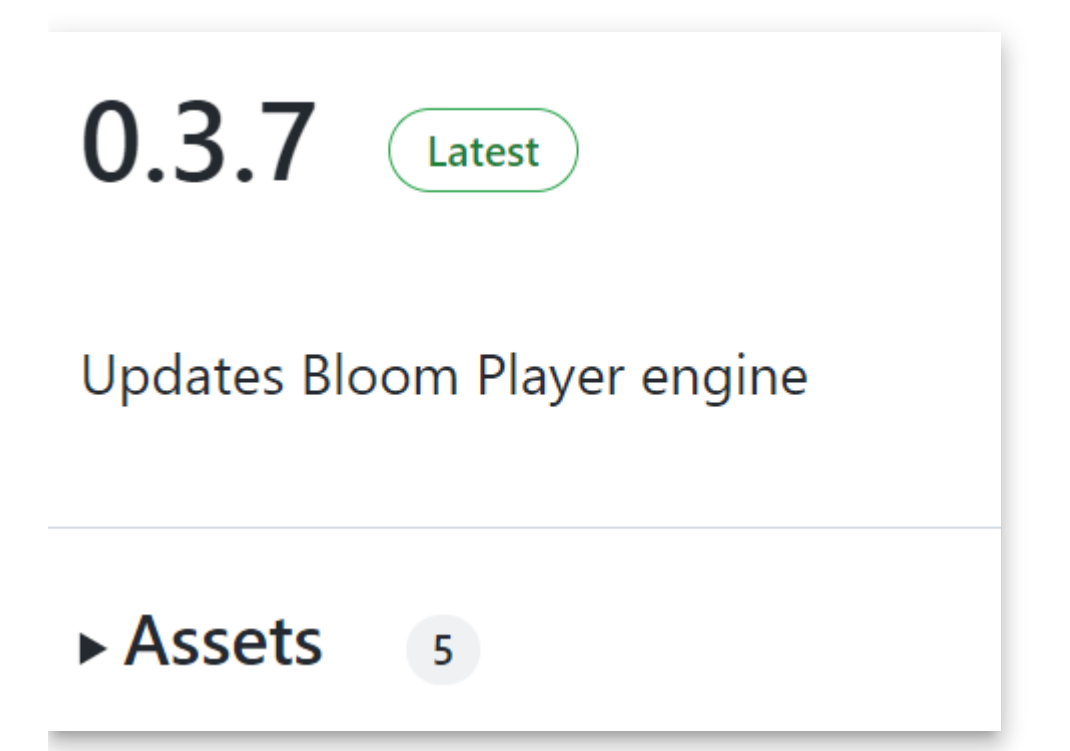

### **Step 3: Click the arrow beside "Assets"**

To access the link to the actual installer program, click on the arrow ► beside "Assets" to reveal all of the files.

The arrow will change from  $\blacktriangleright$  to  $\nabla$ .

# **Step 4: Click on the very first setup file in the list**

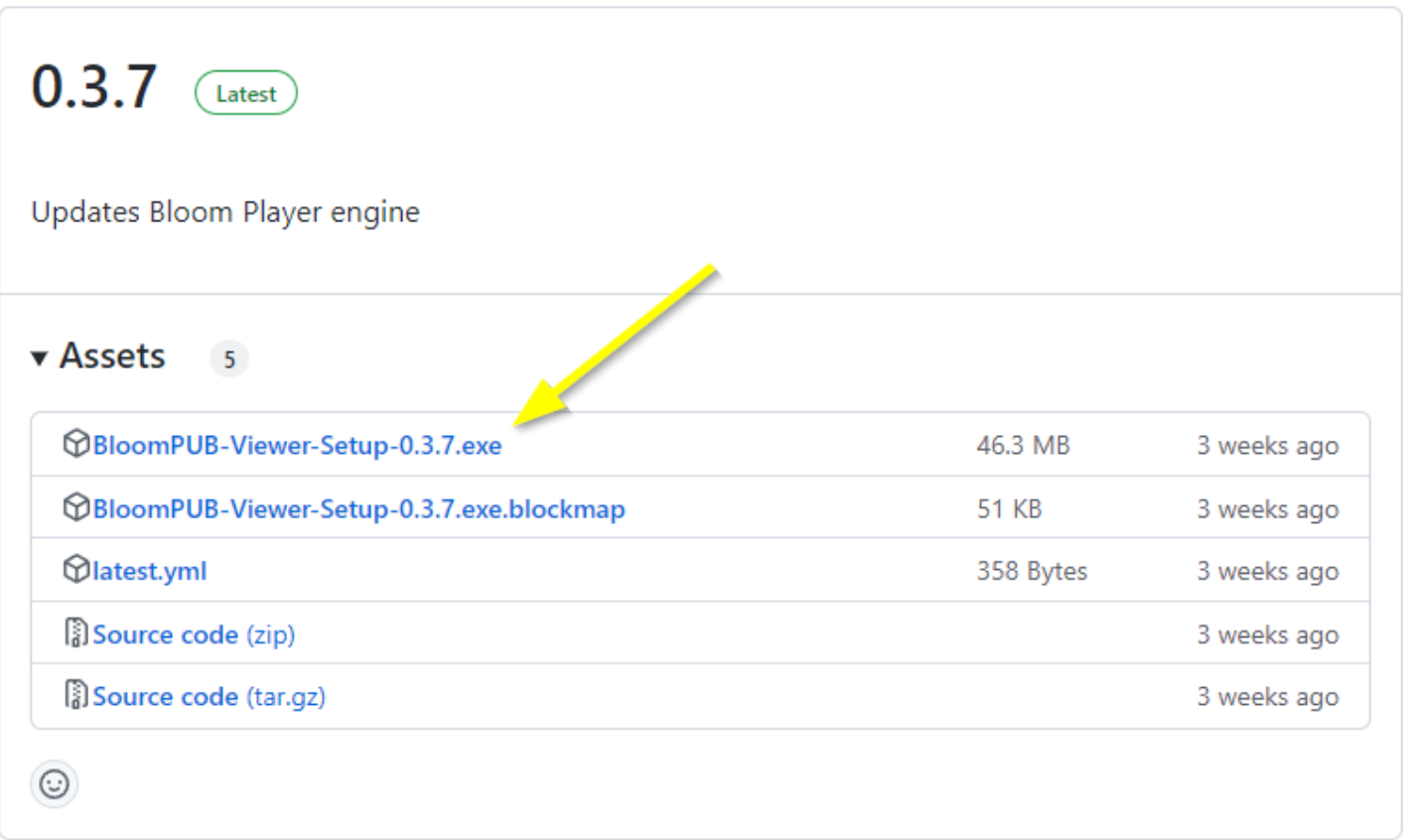

### **A** CAUTION

Your browser may now present a File Explorer dialogue so you can Save the program to any location you wish, or your browser may automatically begin to download the program.

After the program has finished downloading, typically, it will show up at the bottom of your screen like this:

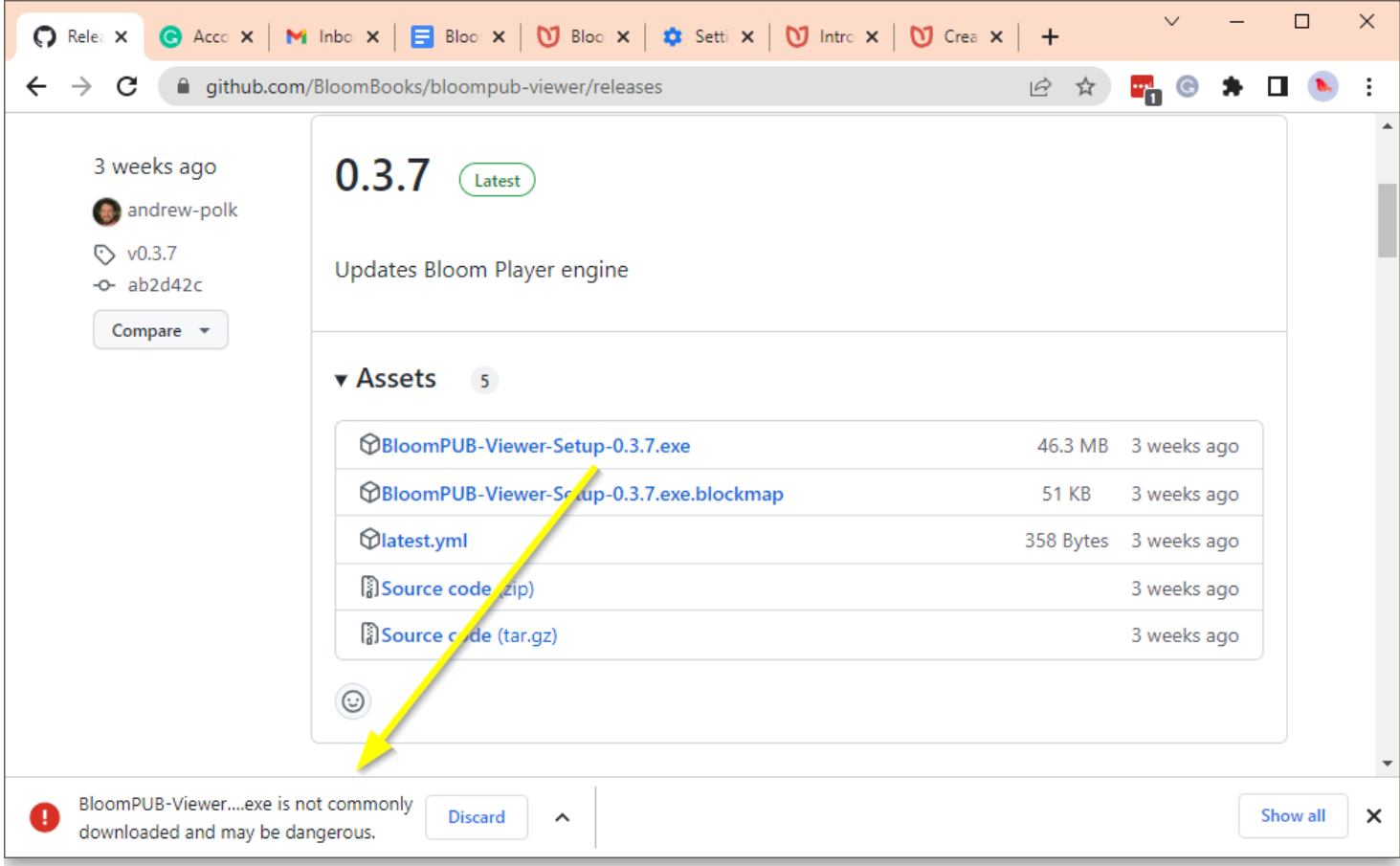

In the picture above, the exclamation mark **!** is indicating that the installer program for BloomPUB Viewer is potentially dangerous. Remember, this is only because BloomPUB Viewer is not used by many people. The program is safe.

# **Step 5: Click the arrow beside the "Discard" button and then click "Keep"**

If your browser marked the BloomPUB Viewer installer as potentially dangerous, the default action your browser will suggest is to *discard* the installer. But since we know BloomPUB Viewer is a safe program, we need to override this default action and instead keep the downloaded file.

To do so, click on the arrow beside the "Discard" button, and choose "Keep":

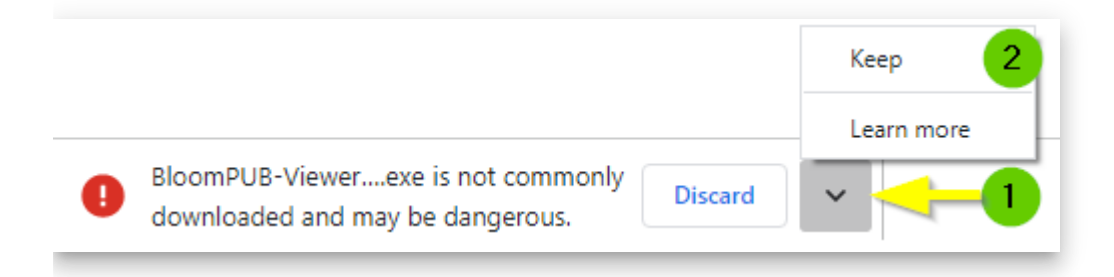

Now, the downloaded program will now no longer show the red [!] mark:

### $\bigcirc$  tip

In the above examples, we are using the web browser **Chrome**. Be aware that other web browsers (e.g. Edge, Firefox) will have slightly different ways of unblocking potentially dangerous installer programs.

# **Step 6: Click on the downloaded program**

Click on the downloaded program to install it.

At this point, Windows Defender will probably halt the installation and will present a screen to alert you to a potentially dangerous program.

By default, this screen offers only one button: "Don't run".

### **A** CAUTION

Remember, if you download some other program which you are not 100% sure is a safe program, then always click on the "Don't run" button.

# **Step 7: Click on "More info"**

Since you know that "BloomPUB Viewer" is a safe program, you can click on "More info":

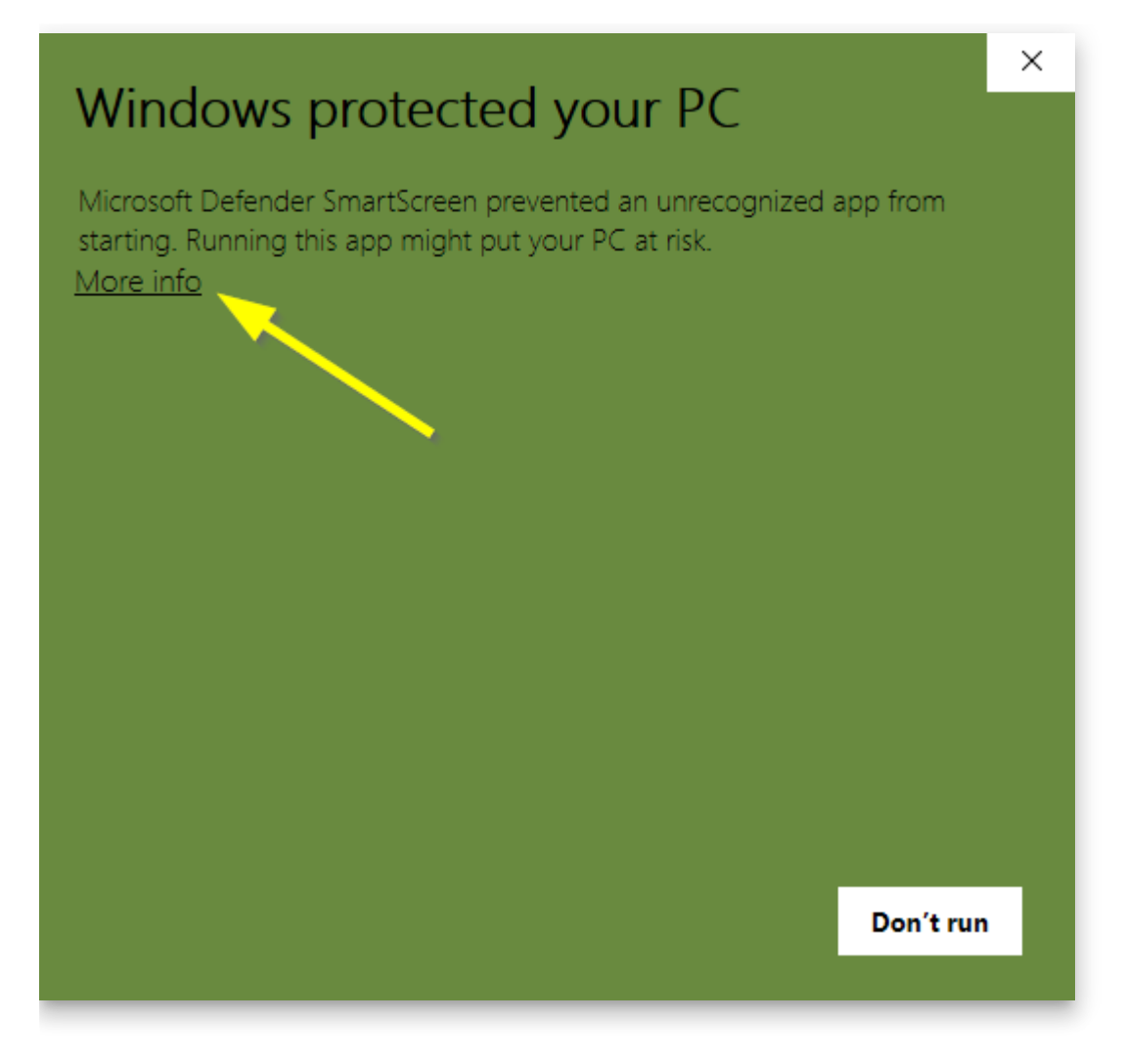

# **Step 8: Click on "Run anyway"**

Windows Defender now shows an additional button, "Run anyway."

Click on this.

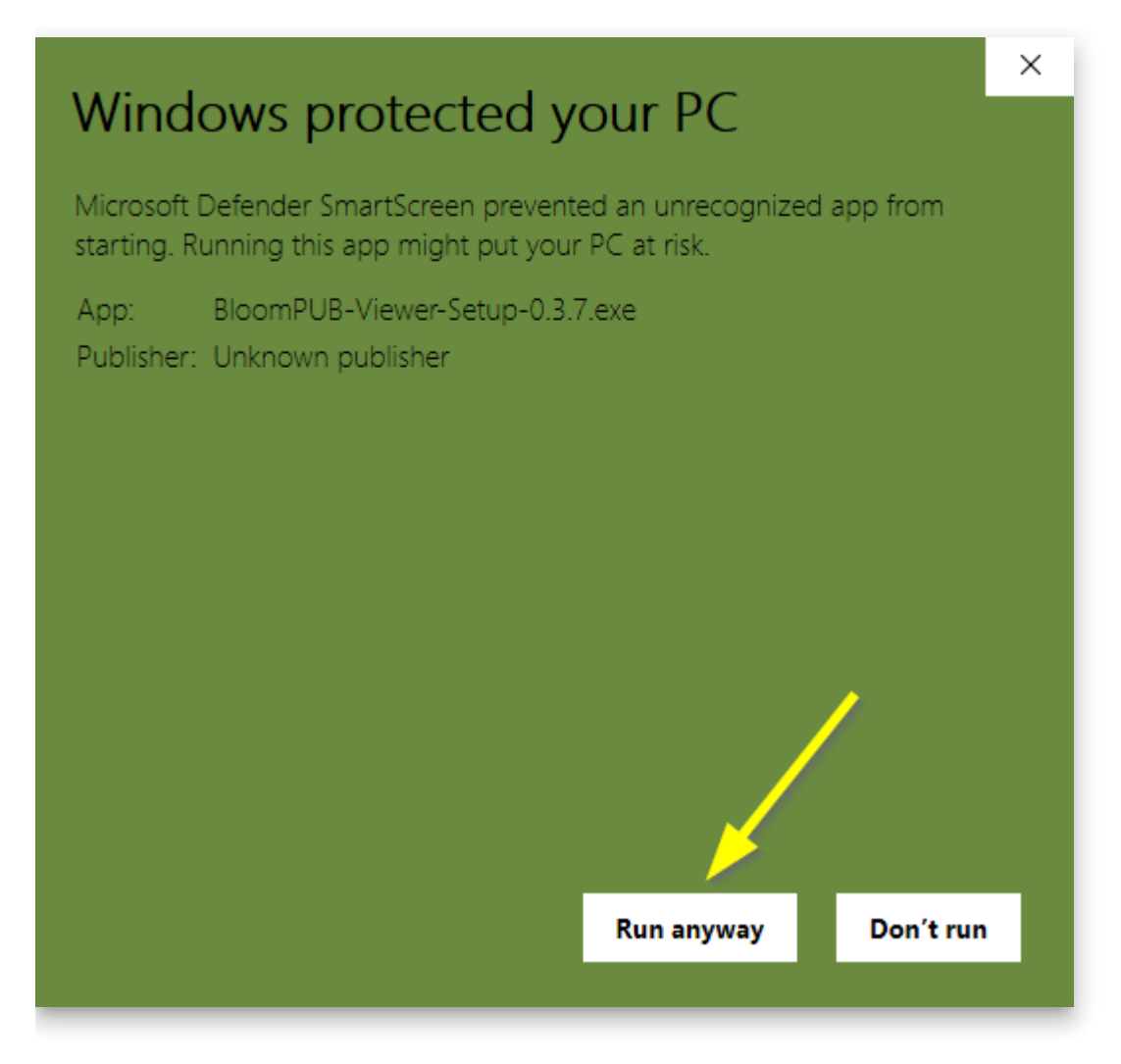

The program will now install and launch:

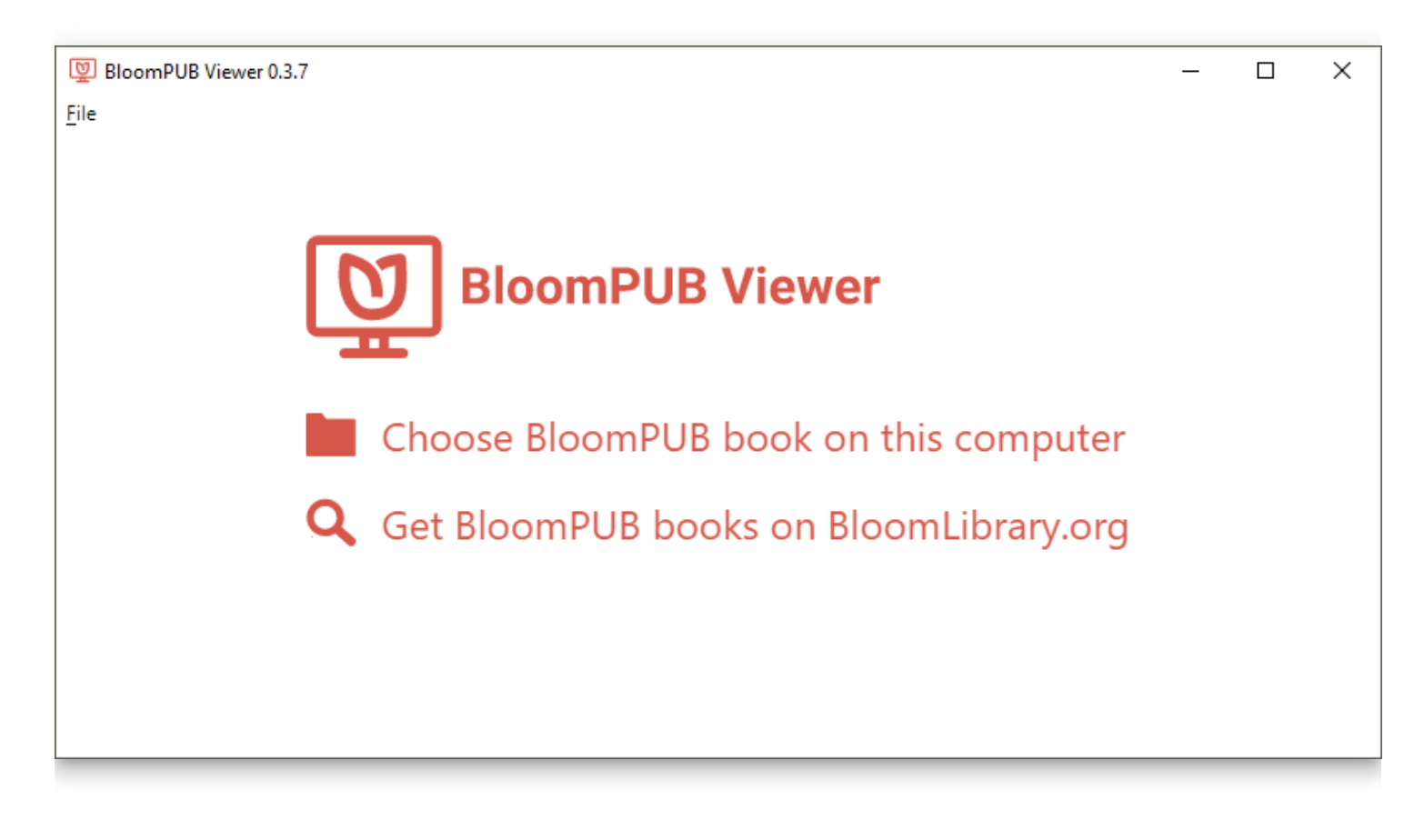
## **Share a BloomPUB via Wi-Fi (Firewall Permissions)**

In Bloom, when you Publish your book to BloomPUB, there are three available publishing options:

- **Share over Wi-Fi** to a device
- **Save BloomPUB File** to your computer
- **Send over USB Cable** to a device

The first option allows you to share your BloomPUB to an Android device which has Bloom Reader installed on it.

When you do this action for the very first time, the ["Firewall](https://en.wikipedia.org/wiki/Firewall_(computing))" on your computer will initially block the action.

For example, Windows Defender Firewall will show the following alert:

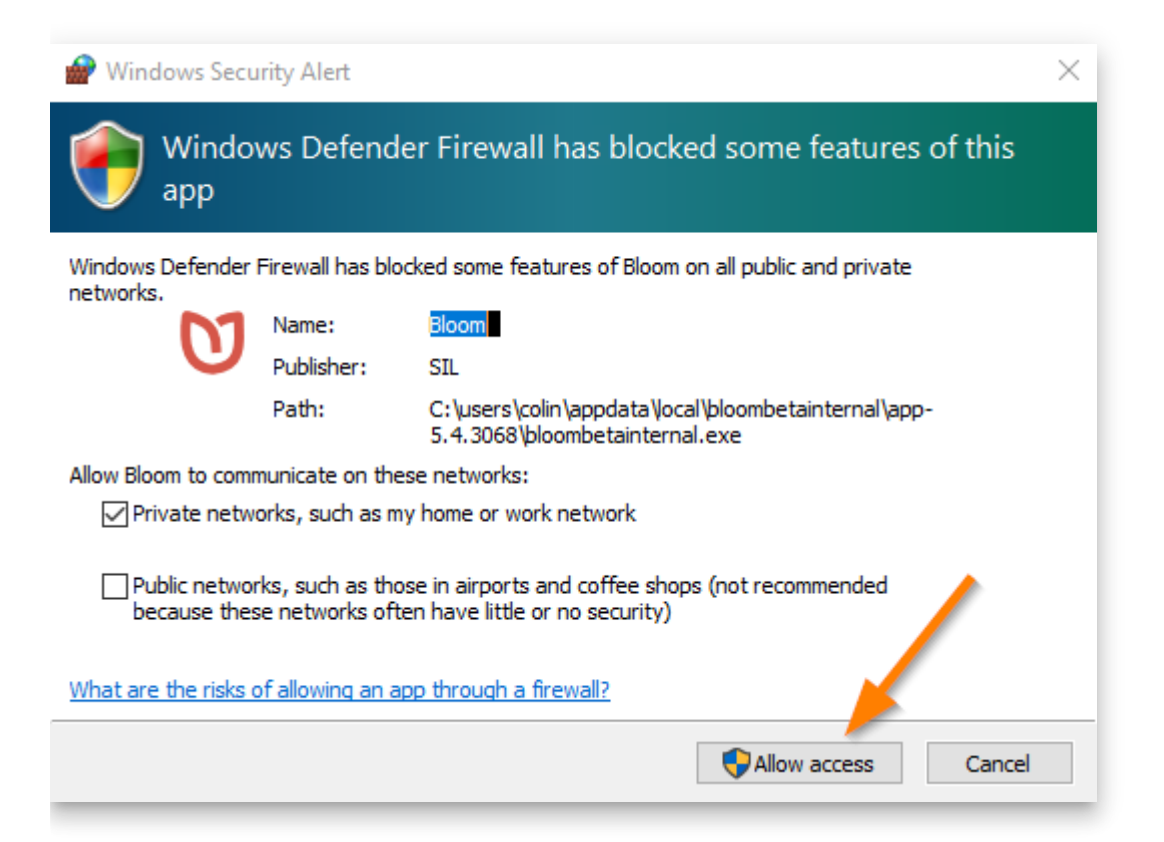

To allow Bloom to share books over Wi-Fi to devices (phones or tablets), you need to click the "Allow access" button.

You will need to do this once for each new version of Bloom you install.

## **How to Embed a single book from Bloom Library In Your Website**

See also:

[How to Embed a Bloom Library Collection In Your Website](https://docs.bloomlibrary.org/embed-collection)

It is possible to embed an interactive book directly on your website, if your website supports "iframes".

```
<iframe
  src="https://embed.bloomlibrary.org/bloom-player/bloomplayer.htm?url=URL-
TO-THE-BOOK"
  title="my book"
 height="500px"
 width="100%"
    allow="fullscreen"
    allowFullScreen={true}
 initiallyPaused={true}
/
```
For example, if we use

```
<iframe
  src="https://embed.bloomlibrary.org/bloom-player/bloomplayer.htm?url=
[https://bloomlibrary.org/player/Da5Scm1XBK]
(https://bloomlibrary.org/player/rFnCBRPsDs)"
 width="100%" height="450px" allow="fullscreen" allowFullScreen={true}
initiallyPaused={true}
/
```
then we get

## 01a - Cat and Dog: Alphabet

### 01a - Pusi na Dok: Ol Leta

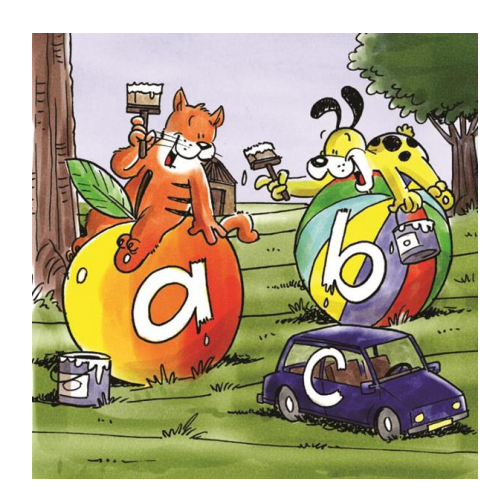

### v1.0 English

#### **NOTE**

It does cost us something to "deliver" books in this way. We don't expect this will be a problem, but if in the future we had books that became expensive to serve this way, we might limit access to the service.

## **How to Embed a Bloom Library Collection In Your Website**

See also:

[How to Embed a single book from Bloom Library In Your Website](https://docs.bloomlibrary.org/embed-single-bloom-library-book)

### **1) Do you have a collection?**

BloomLibrary.org offers custom collections (sometimes called "bookshelves"). These pages can have a banner, text about your organization or project, and links for people to [learn more. And, of course, a set of books. We offer these collections as part of our Bloom](https://docs.bloomlibrary.org/bloom-enterprise-overview) Enterprise paid service. Once you have a Bloom Enterprise subscription, you can embed your collection on your own website.

## **2) Get your embedding URL**

We offer the ability to embed your book collections on your own website. We still supply the storage space and code; all you have to do is make room one one of your pages to show and read the books. We offer this as a paid service to help cover our costs for developing and supporting Bloom. If you are part of SIL or one of its partner organizations, write to us at [SIL-LEAD](https://www.sil-lead.org/contact-us).

Once you have been given the go-ahead, we will send you an iframe URL to use. It will look like<https://embed.bloomlibrary.org/best-foo-books?bl-domain=foo.org>

### **3) Add an IFRAME to your page**

If you have access to the raw HTML of your page, add an iframe element:

```
<iframe id="bloomlibrary" src="THE-URL-YOU-WERE-GIVEN"
title="our books" height="100%" width="100%"></iframe>
```
In the src line, replace "THE-URL-YOU-WERE-GIVEN" with the URL you were given by a Bloom team representative. Title, height, and width can be whatever your website requires.

If your website is based on a CMS like Wordpress or a website builder like Wix, you will do something similar. Check the documentation for your CMS for how to "add an iframe" and follow its instructions.

### **4) Include the Bloom embedding script (optional)**

The above is enough for your site to present your collection. However, as you navigate inside your collection, the URL in your browser's address bar will never change. So if your site's visitors try and bookmark or share a link to a book, that link will take them back to the first screen of your collection instead of to the book.

For this reason, we provide an optional javascript file that you can add to your page. This small script updates the location within your collection to the URL in the address bar of the visitor's browser. Then if a visitor bookmarks or shares a link, it reads that information from the URL and tells the iframe to navigate to that book.

If you want this behavior, add the following to the head element of your html document:

<script src="[https://share.bloomlibrary.org/assets/embed-bloomlibrary.js] (https://share.bloomlibrary.org/assets/embed-bloomlibrary.js)"></script>

#### **NOTE**

Note, some website software may not allow you to add arbitrary javascript. If that is the case, you will not be able to have this feature on your site.

## **5) Getting help**

If you need some technical support, please contact us at [issues@bloomlibrary.org](mailto:issues@bloomlibrary.org). In your email, make sure to give us a URL to where you have embedded the site.

# **How to Disable Display Scaling**

When publishing your Bloom book to video, if the display settings of your monitor have "scaling" applied, then Bloom will give a warning and will disable the RECORD button.

To disable the scaling for your monitor, click the link "Open Display Settings".

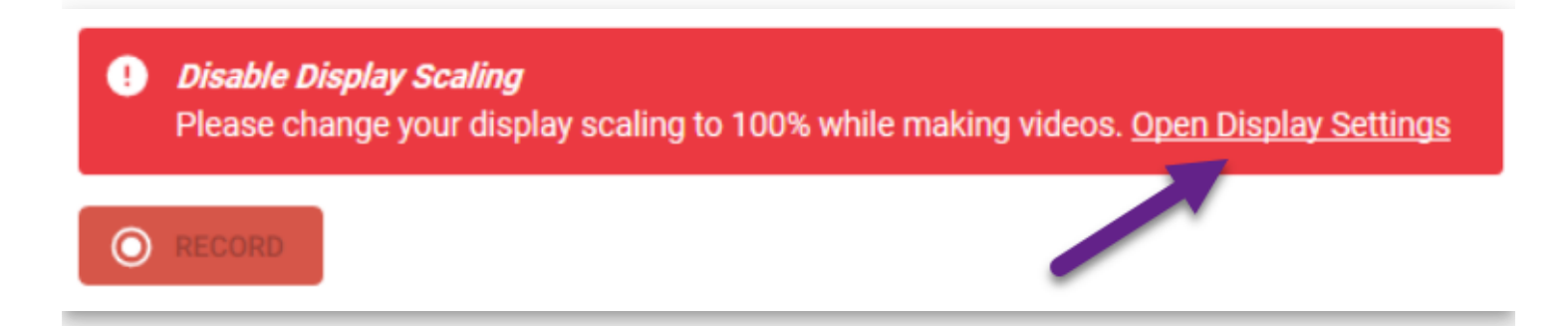

Now, scroll down until you see "Scale and layout". There you will find a percentage % set to something greater than 100%.

Click the down-arrow:

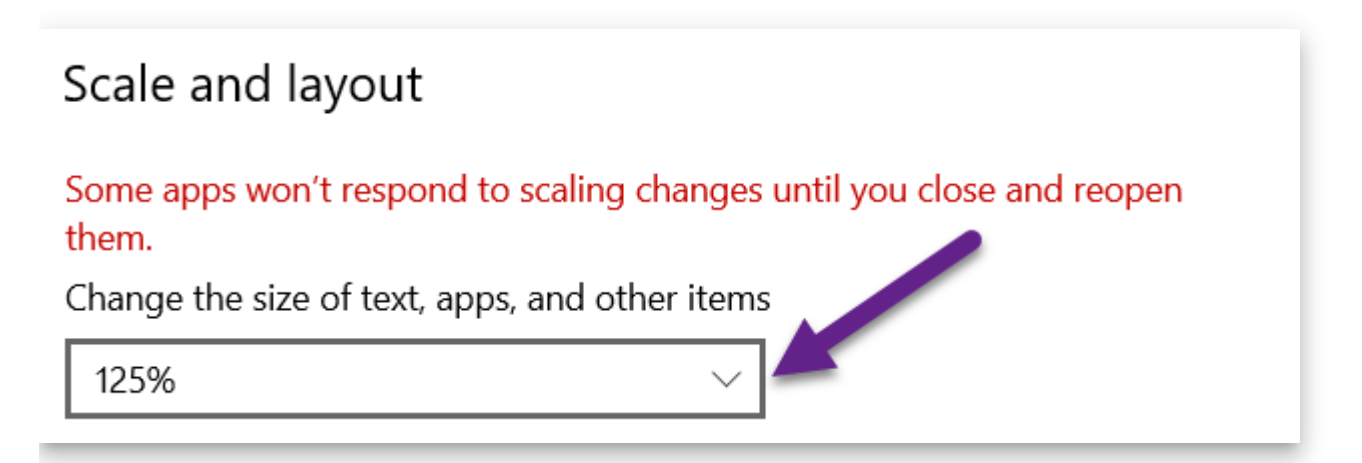

Click on 100%:

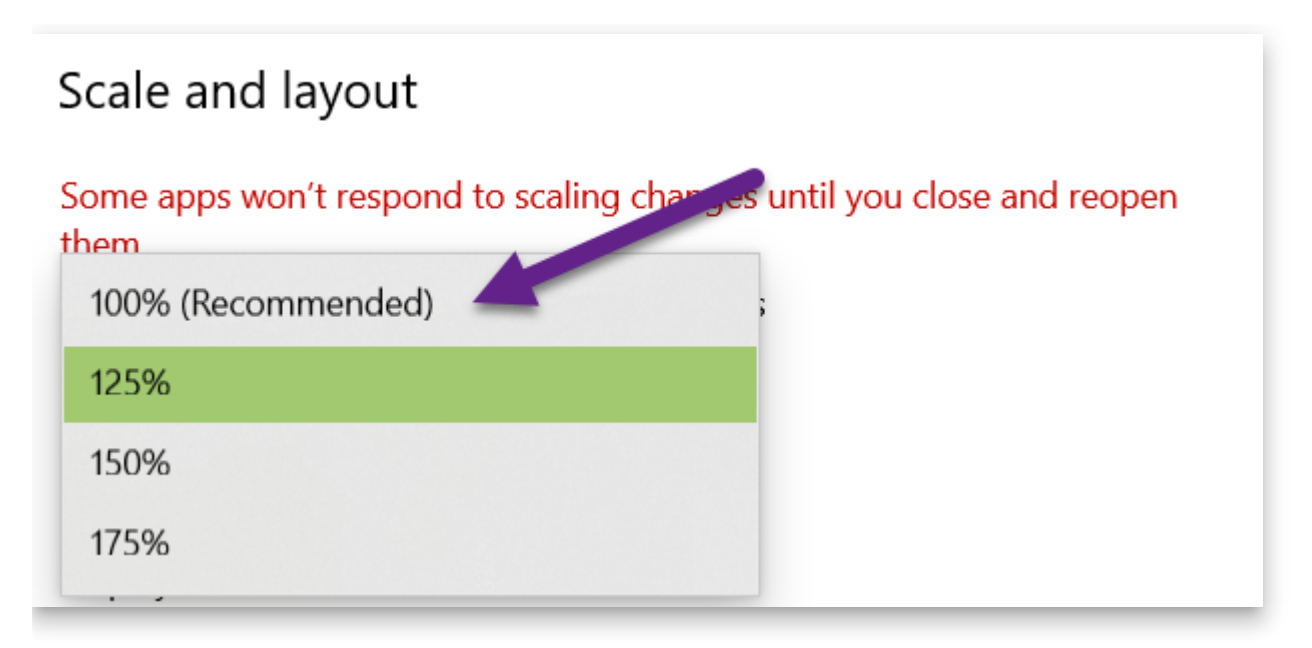

Your scaling is now set to 100%. This is the same as saying that scaling has been disabled.

For Bloom to recognize that your scaling has changed, you need to exit the Publish tab, then return to Publish.

The RECORD button will now be enabled. Click the RECORD button to begin your recording:

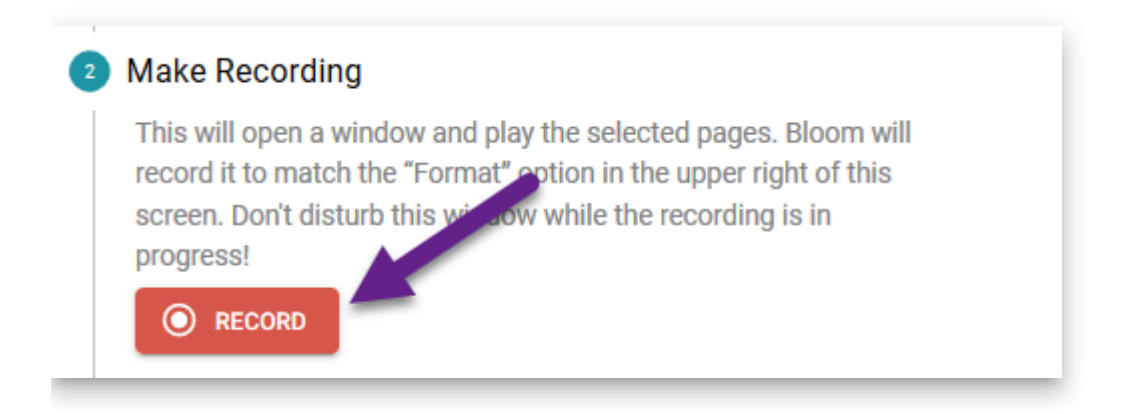

# **The "Lost and Found" folder**

A book gets put in Lost and Found in three scenarios:

- 1. When **Joining** an existing Team Collection, Bloom finds that there is already a Working collection by the same name and it contains a book with the same [book ID](https://docs.bloomlibrary.org/derivatives#5a9eb5a6c54546659990c06b3cab766c) as one in the Shadow collection but a different name.
- 2. When **Joining** an existing Team Collection, Bloom finds there is already a Working collection by the same name, and it contains a book with the same name as one in the Shadow collection but a different book ID.
- 3. When Syncing a Team Collection, Bloom finds a book that is checked out and edited in the Working collection, but is recorded in the Shadow collection as being: a) checked out by you elsewhere, or b) checked out by someone else, or c) checked in but edited and changed in any way.

#3b will create a NotifyUserOfProblem, allowing the user to report it.

#1 and #2 represent somewhat unusual circumstances, but not necessarily a failure of our code.

#3a and #3c probably indicate some failure of the checkout/checkin system, though it could be something else (e.g., someone unwisely restored an old backup of the Dropbox folder).

# **Installing & Updating WebView2**

See also:

[WebView2 Trouble](https://docs.bloomlibrary.org/wv2trouble)

Bloom 5.5 and later requires the Microsoft WebView2 Runtime "Evergreen" to be installed and up to date. If your computer regularly receives Windows Updates, you will already have this. Otherwise, follow these instructions:

# **Using the Online Installer**

Click [here](https://go.microsoft.com/fwlink/p/?LinkId=2124703) to get a small program from Microsoft. When you run it, it will download and install whatever you need. It may mention "Microsoft Edge" instead of "Webview2", that's fine.

# **Using the Offline installer**

Click [here](https://developer.microsoft.com/en-us/microsoft-edge/webview2/) for a page that will let you download a large  $(-140mb)$  installer that you can share with others. When you get that page, click the one that says "x64":

#### Evergreen Bootstrapper

The Bootstrapper is a tiny installer that downloads the Evergreen Runtime matching device architecture and installs it locally. There is also a Link that allows you to programmatically download the Bootstrapper.

Get the Link  $\downarrow$ Download  $\downarrow$ 

#### Evergreen Standalone Installer

A full-blown installer that can install the Evergreen Runtime in offline environment. Available for x86/x64/ARM64.

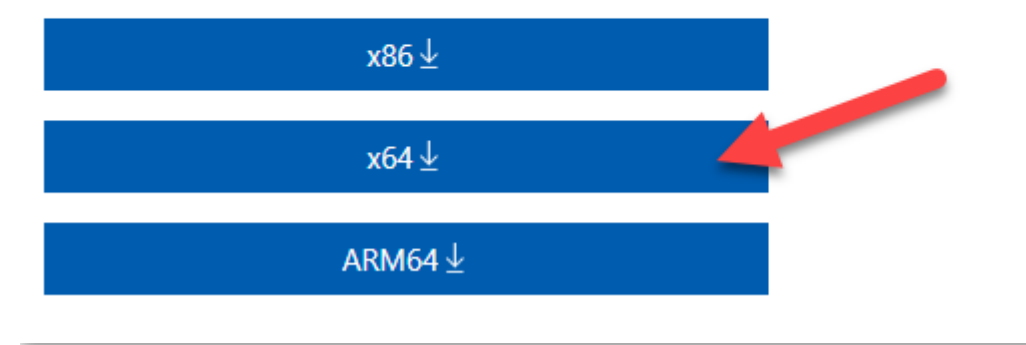

# **When manually installing WebView2 Fails**

We have a report of a computer which refused to allow manual updating of WebView2. It was stuck on an old version. The user reported that he fixed this by running Microsoft Edge and let it [update, and this then fixed things so that Bloom could run. See Updating](https://docs.bloomlibrary.org/webview2) Microsoft Edge.

## **Measuring Your Reach with Bloom Analytics**

In a "customer interview," Richard said

It's a bit confusing sometimes for clients like us, the idea of tagging and branding books. Perhaps their kind of documentation around that could be clearer. We recently suggested it would be useful to know what the analytics fields are so that a new client will know exactly what the app is able to report and not able to report. A more userfriendly approach with the documentation around the product. (**Tagging/branding books: does that have to do with the types of books, like biography or fiction?)** No, tagging is more to do with saying who owns the books. Who PAID for the project? In PNG where we've had two phases of the Rise Project plus two other projects, we need to differentiate those books in the database so those users can brand the books in different ways so that you know these books were from a particular project. [It's a] nice problem to have because we're using it in more places for different projects for different donors, different provinces. They need to improve the documentation around it so it's clearer. At the moment we rely on SIL-PNG to do all of that. We don't do it in-house. We give them the books; say it's for this project. But then when we have to extract the data from the database, we need to say okay, these books are for Rise 1; these books are for Rise 2. These users are for that other project; so we're kind of still feeling our way with that.

# **Summary**

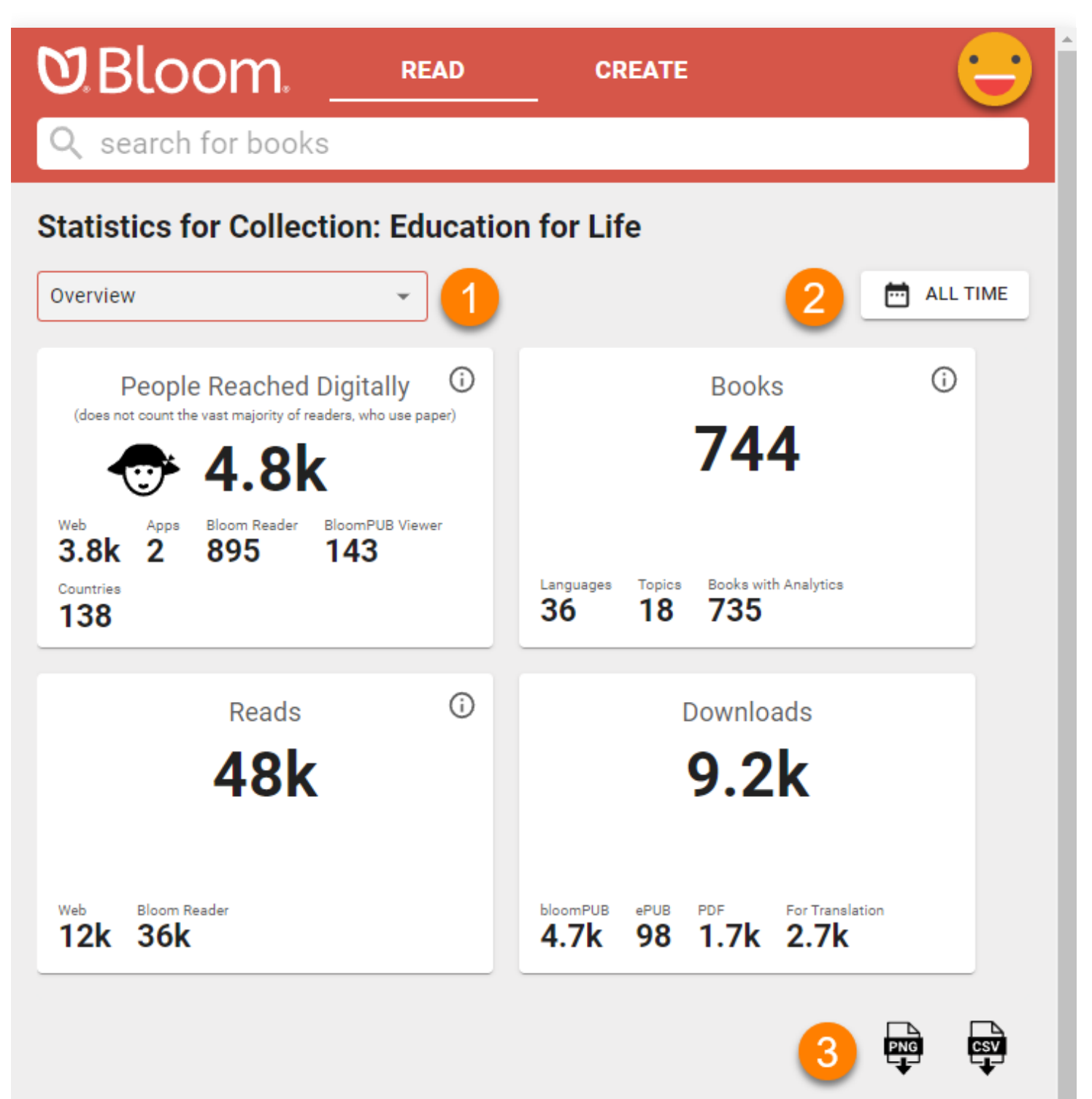

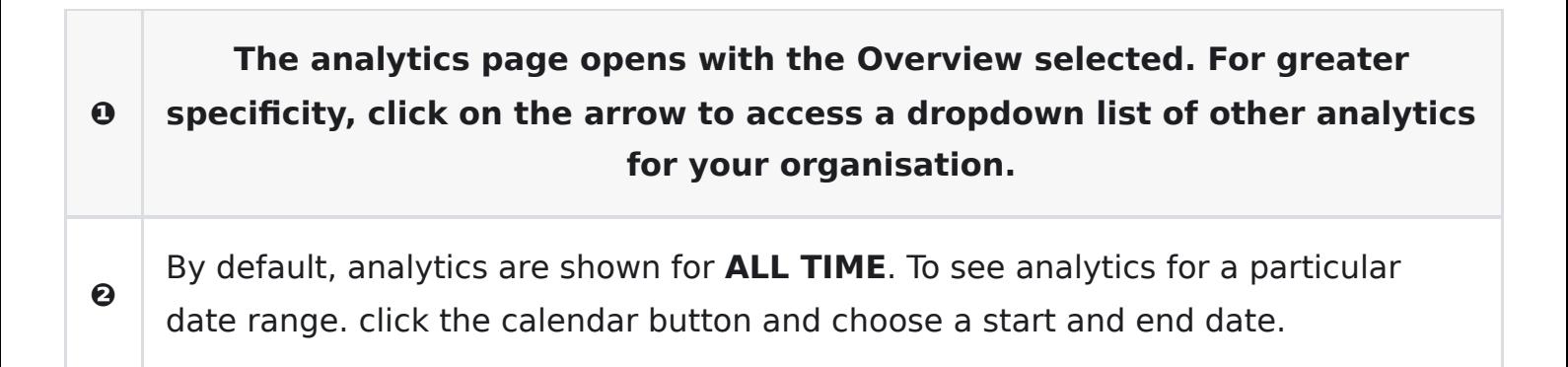

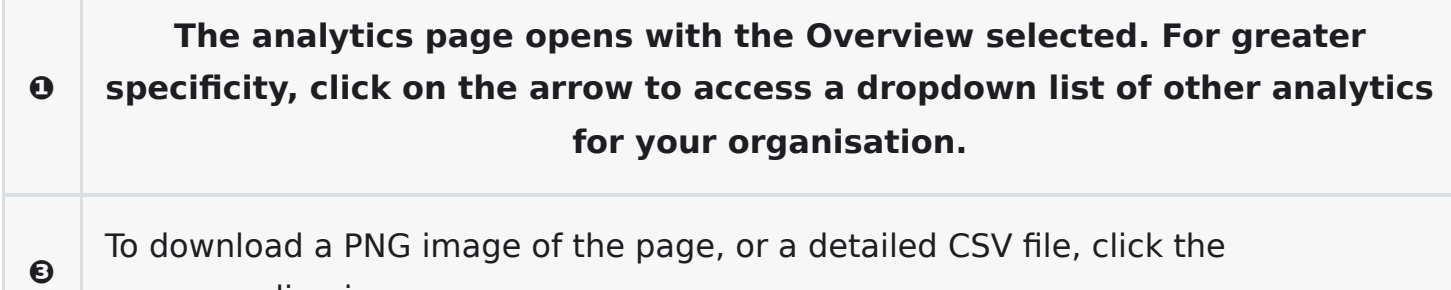

corresponding icon.

#### **Events that we measure**

- All Bloom Player contexts (Bloom Library, Bloom Reader, BloomPub Viewer, RAB apps)
	- Pages read
	- Was the last (numbered) page in the book read? (This is some indication that the entire book was read. But note that it is possible just to flip past pages, or to move randomly through the book. So it wouldn't be hard to cheat this system.)
	- Time spent
	- Comprehension Quizzes. This includes how many questions were present and how many answered correctly.
	- Duration of audio and video playback
	- Book branding
- Bloom Library
	- Downloads
- Bloom Reader specific events
	- Installations
- No events at this time
	- Shared book
	- Shared bookshelf
	- o Shared APK
	- o Share Link to app on Play Store
	- o ePUB

### **User information that we collect**

- Web
	- IP address (--> city / country?)
- Bloom Reader only
	- Named device ids
		- **ANALYTICS DEVICE PROJECT**
- **ANALYTICS DEVICE ID**
- Location
	- $\blacksquare$  [latitude],  $\lceil$ longitude],  $\lceil$ locationSource $\rceil$ ,  $\lceil$ locatio $\lceil$ AgeDays $\rceil$
	- We record the locations available from each of the standard providers (network, gps, and passive) explicitly. But for the standard location for this report, we mainly want the most recent location we can get; precision is not very important. However, we know from experience that in poor countries, IP address doesn't give us reliable location, and we expect that WiFi and other networks will be similarly unreliable as means of location. So if we have a reasonably recent high-precision location we will take that in preference to a lower-precision one that may be even more current. (Elsewhere we request one location per hour from GPS, if available, to ensure that the "last known location" for the GPS provider will be reasonably recent.)
- [Distribution Source](https://docs.bloomlibrary.org/bloom-reader-distribution-tags)
- Hardware info
- Android version?

### **How your project can get analytics**

- BloomLibrary bookshelves
	- /stats
	- CSV & PDF download
- Advanced low level access to analytics data
	- o SOL access
		- [Available Fields](https://docs.bloomlibrary.org/analytic-fields)

#### **Difficulties getting analytics**

- Getting analytics from devices that are normally offline
	- No internet (talk about Bloom Reader offline)
- Effect of blocking cookies?
- Firewalls
- No events on EPUB

### **Privacy Issues**

- No emails
- IP addresses?
- Cookies
- GPS resolution
- GPS opt in/out
- Device hardware IDs
- Named Device IDs

# **Analytics Fields**

[Analytics Fields](https://docs.bloomlibrary.org/analytic-fields)

## **Internet Connection Issues**

### **How much bandwidth?**

These are the most common analytics events sent by Bloom Reader:

- Bloom Reader started
- Bloom Reader backgrounded
- Book Opened
- Book Closed

Each event is less than 3KB. So a person who runs Bloom Reader, reads 2 books, then quits will send less than 18KB.

### **What if the user is not connected to the internet?**

If the user is not connected to the internet, Bloom Reader will cache their events. The cache is limited to 1000 events.

To prompt Bloom Reader to send all of its events right now, open the menu:

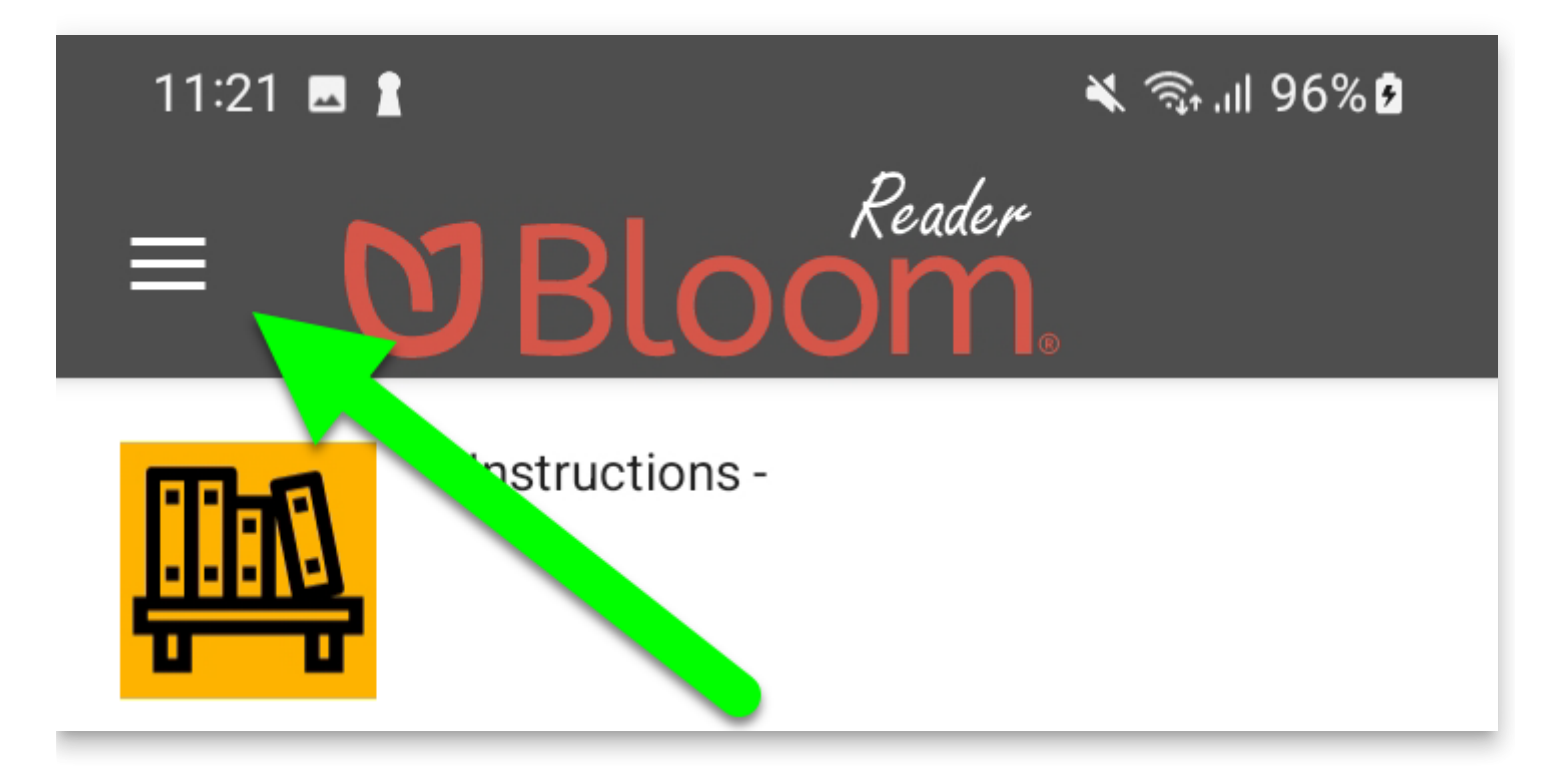

At the bottom of this screen, you will see Bloom Reader's progress in sending the events:

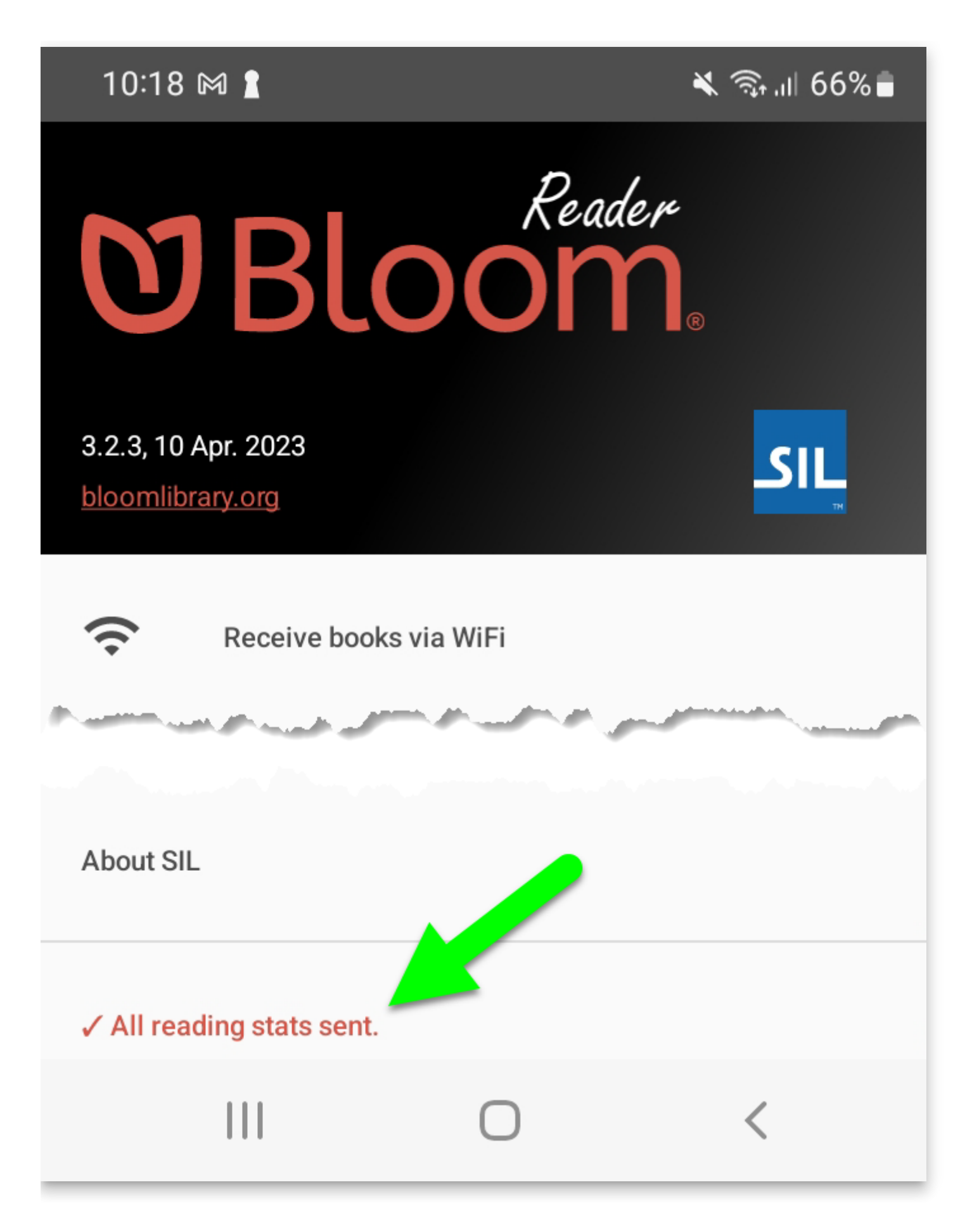

## **Bloom analytics database views field documentation**

## **Pages Read**

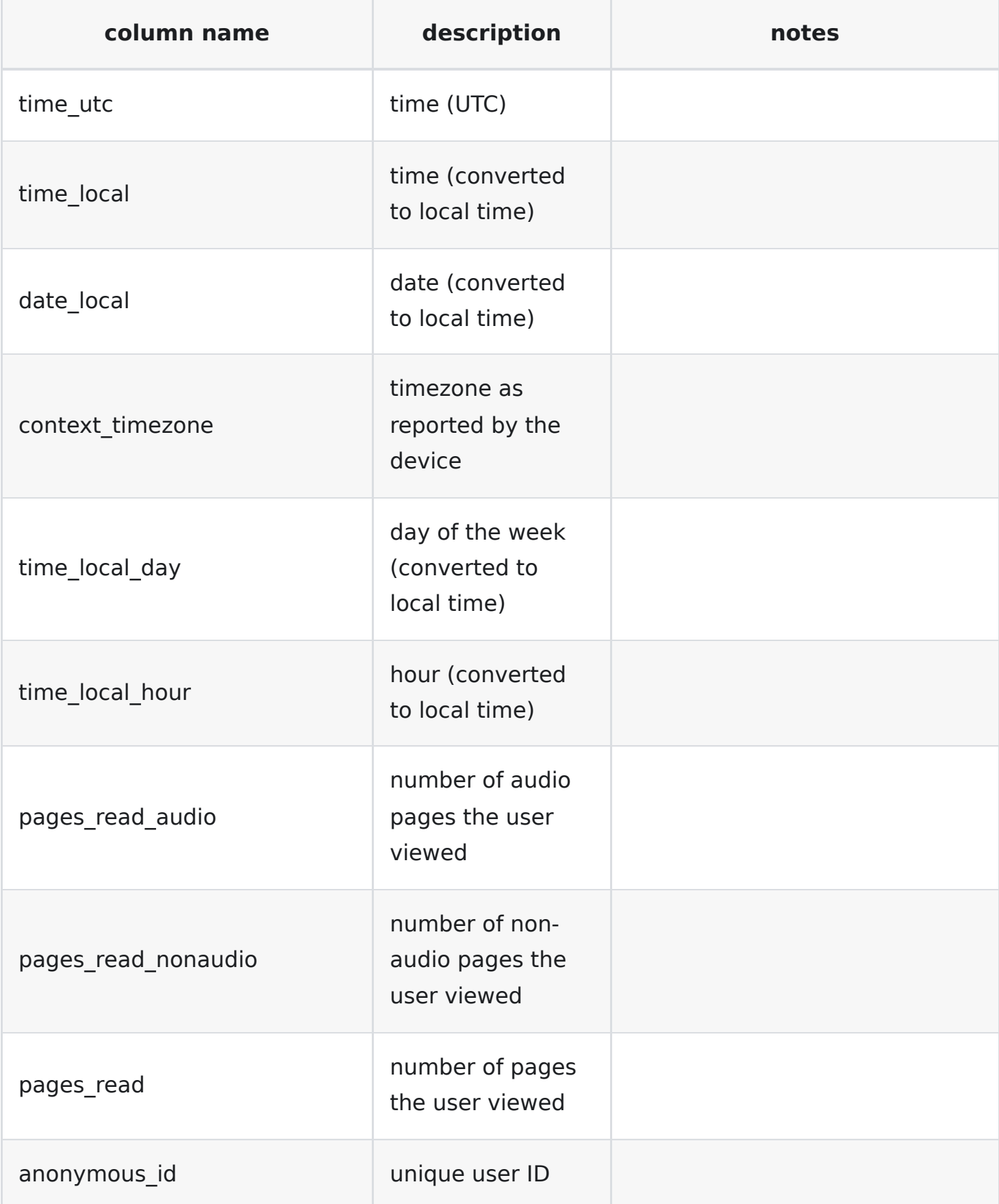

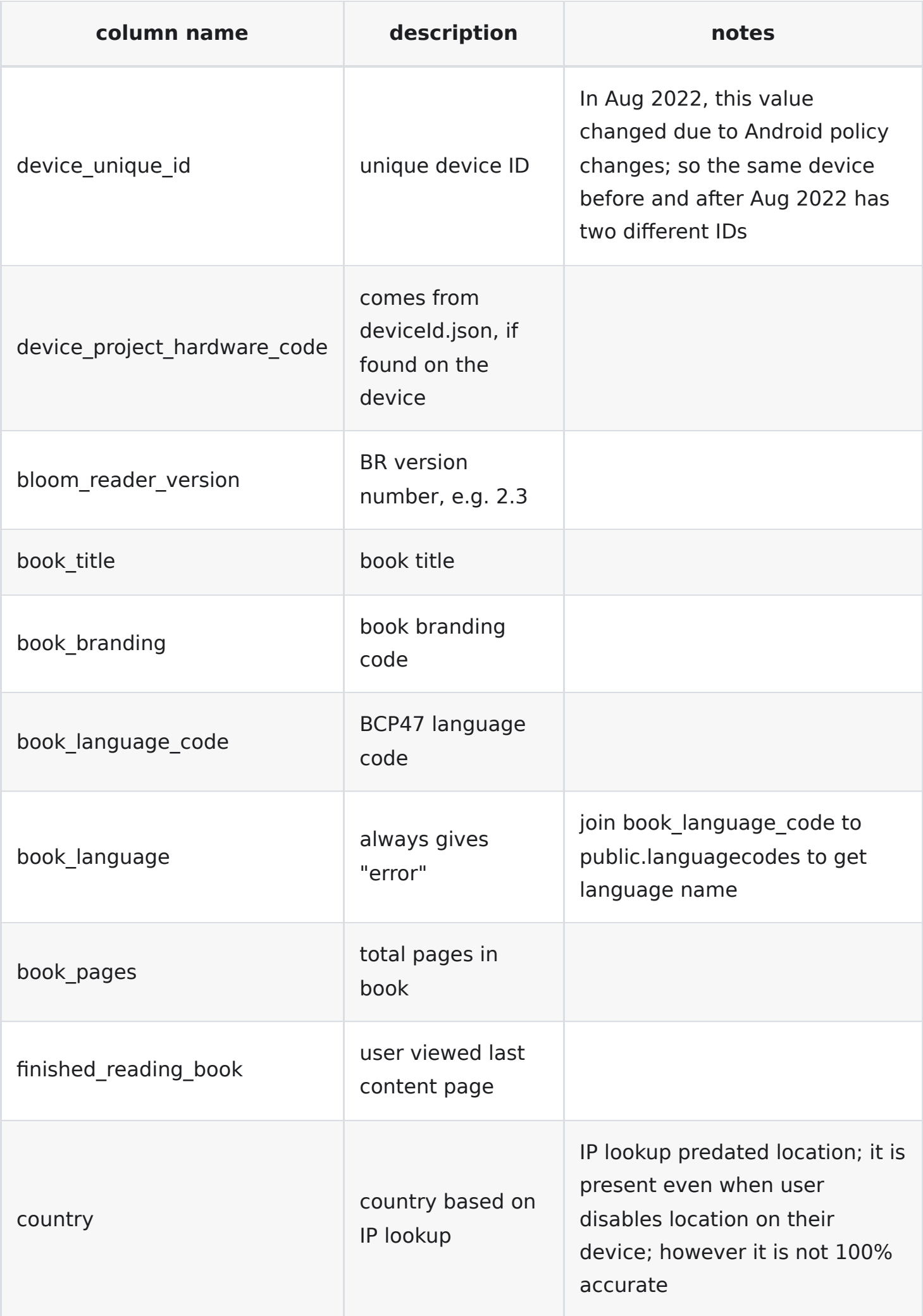

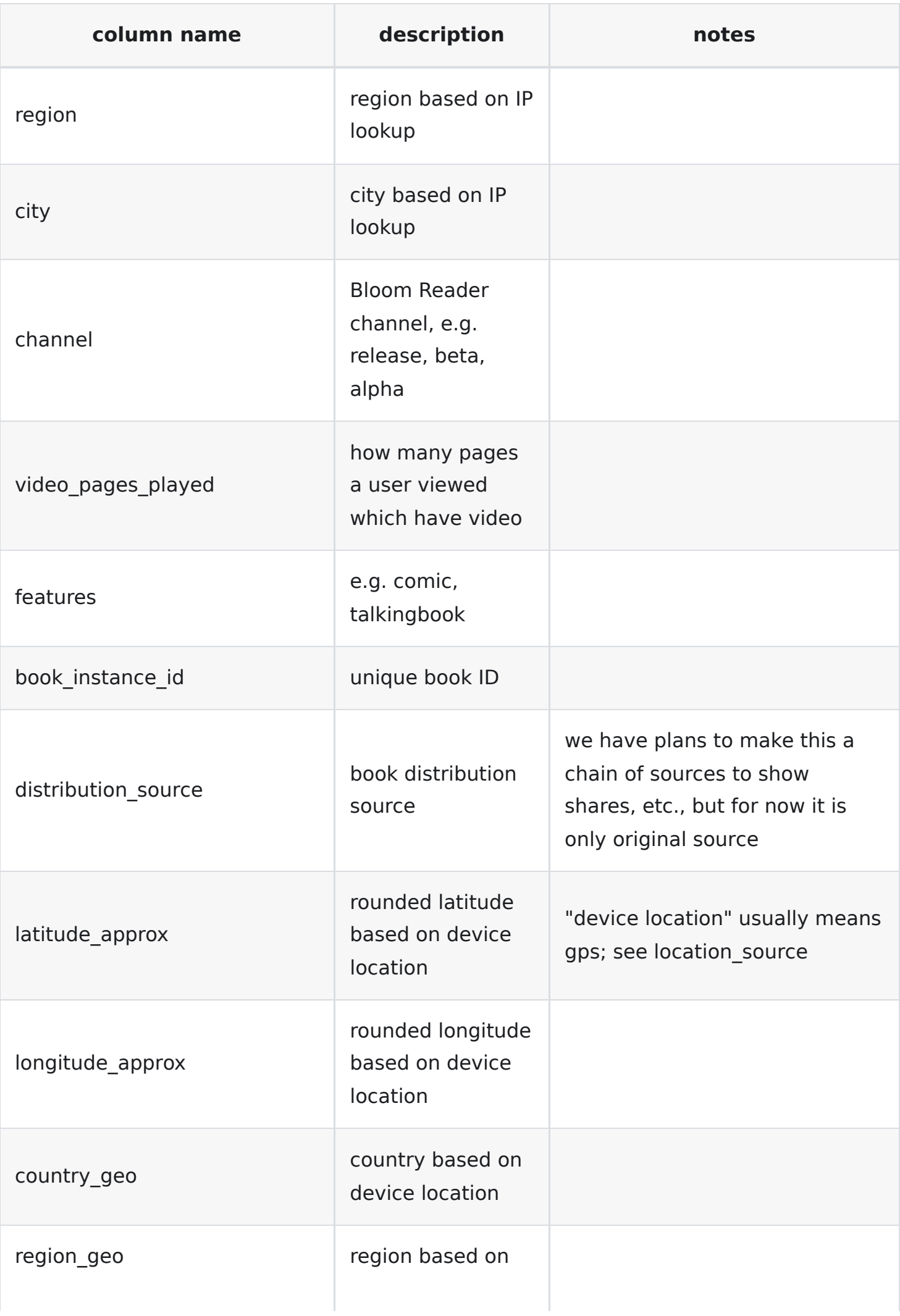

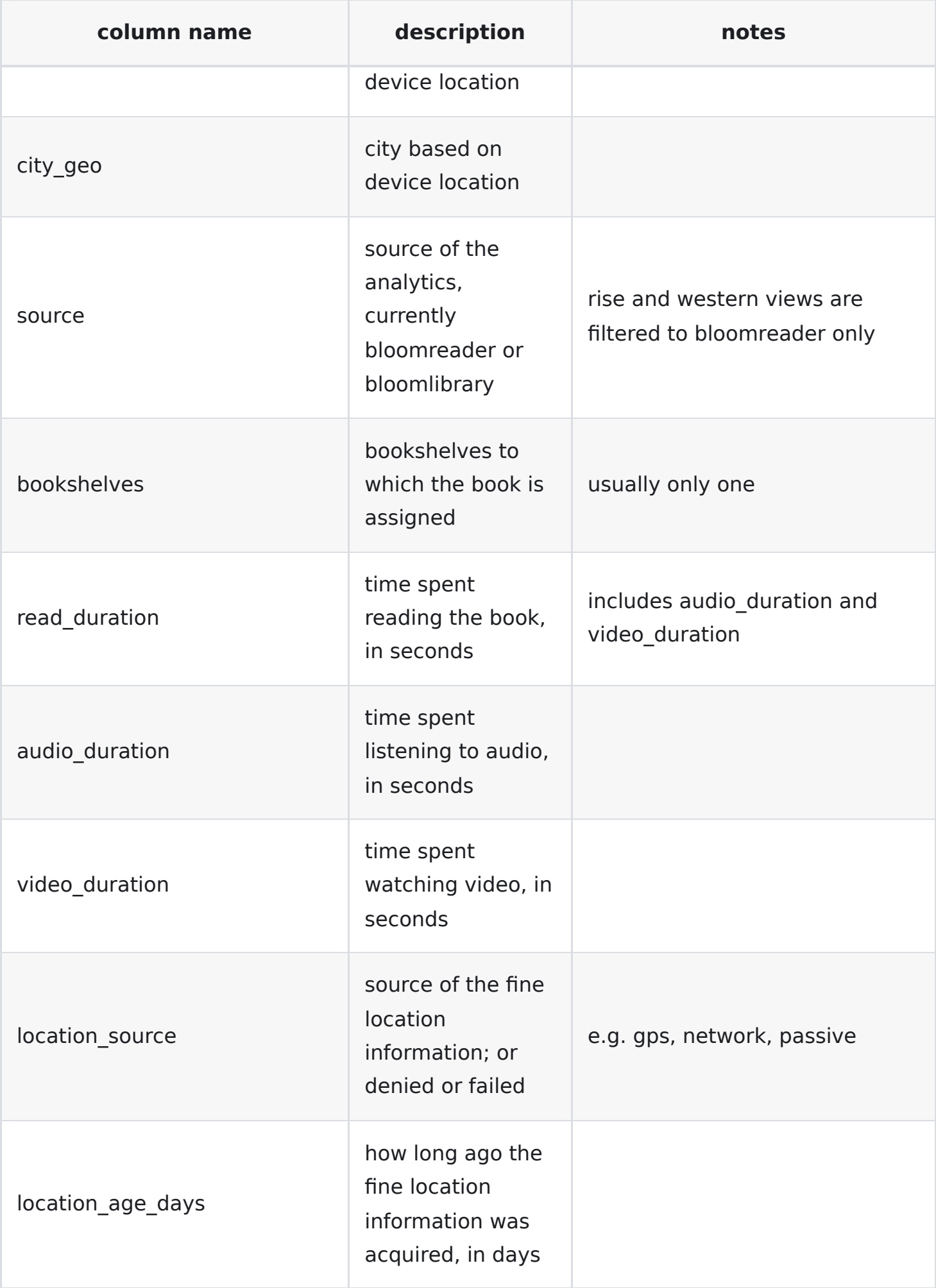

## **Comprehension**

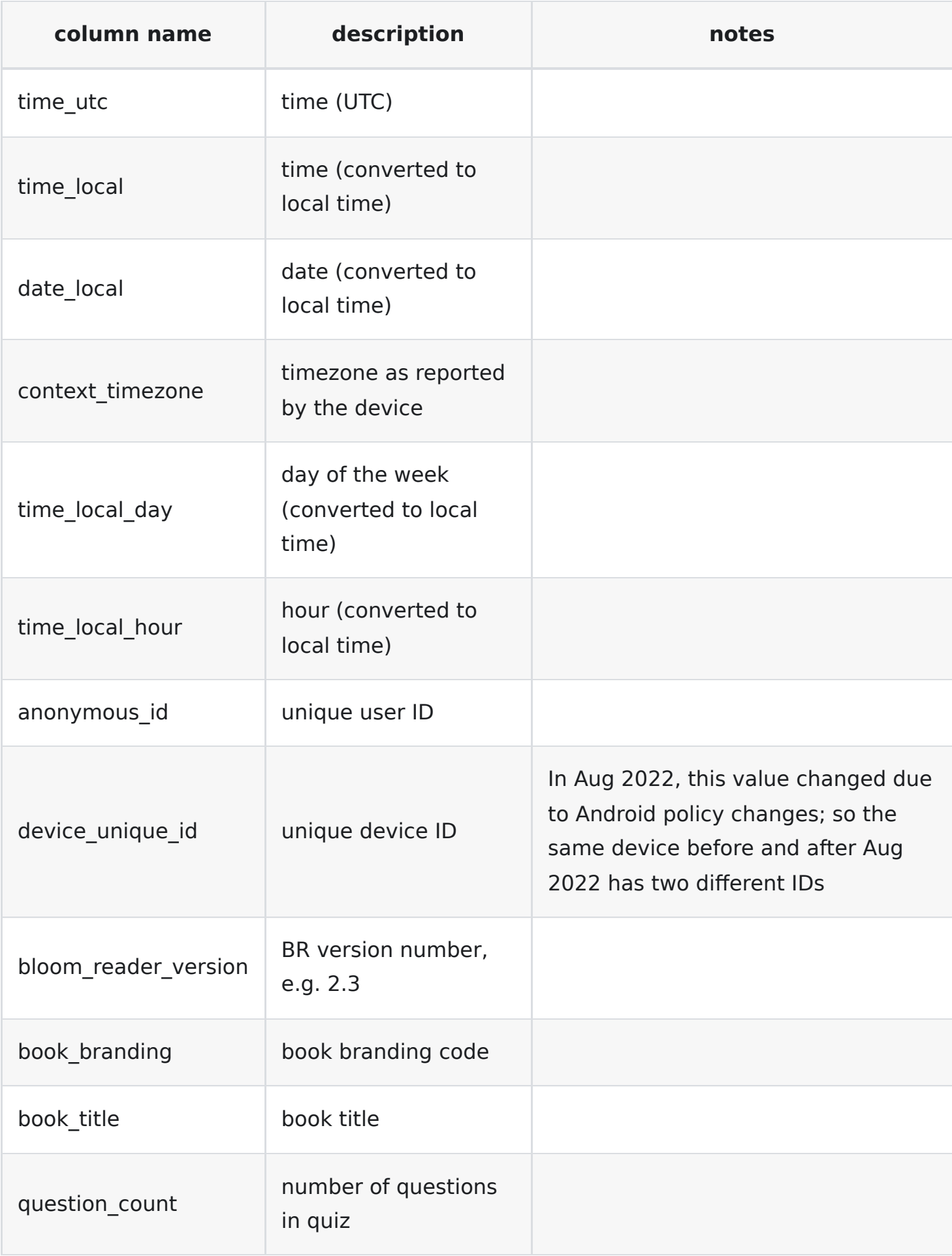

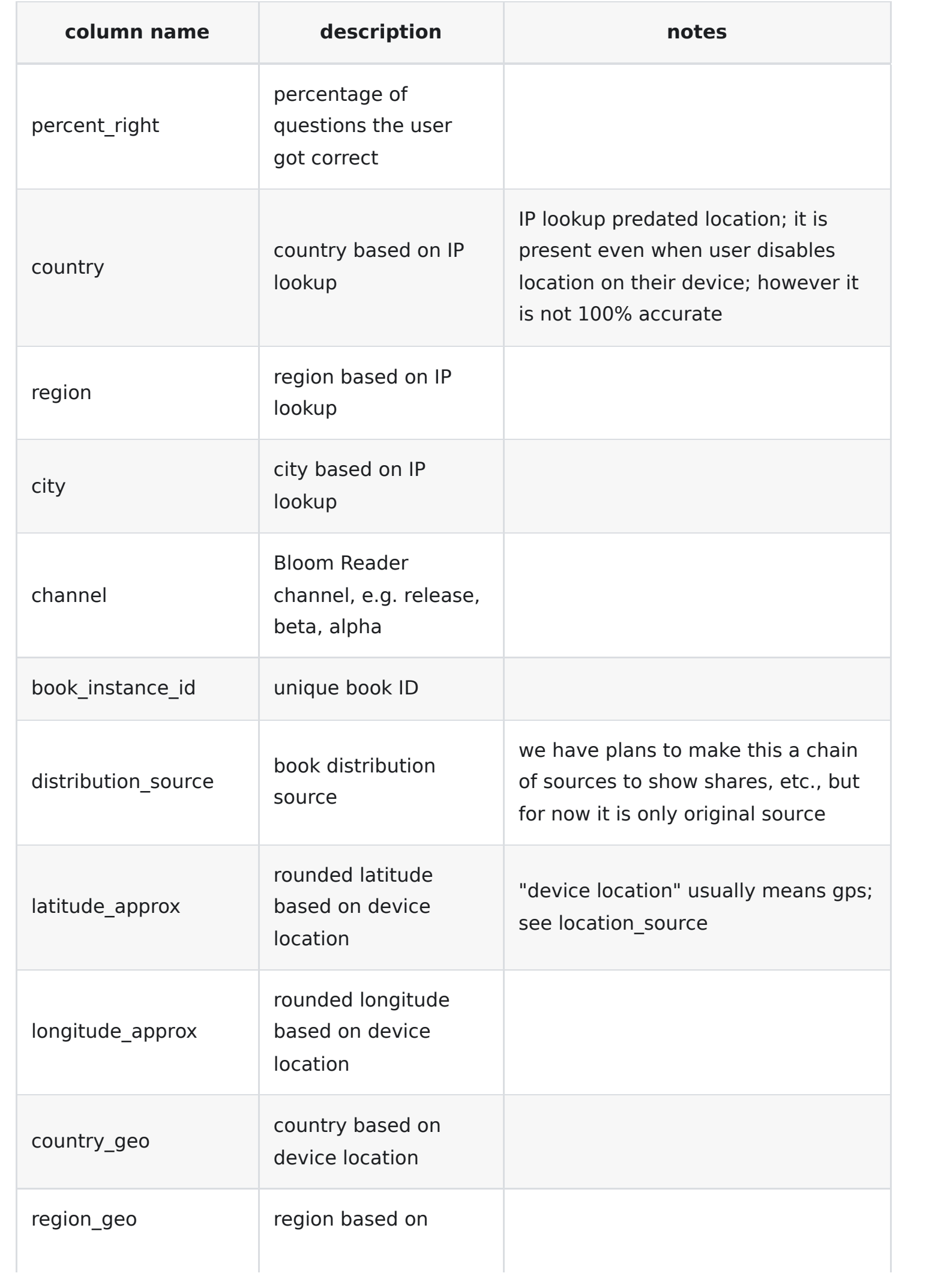

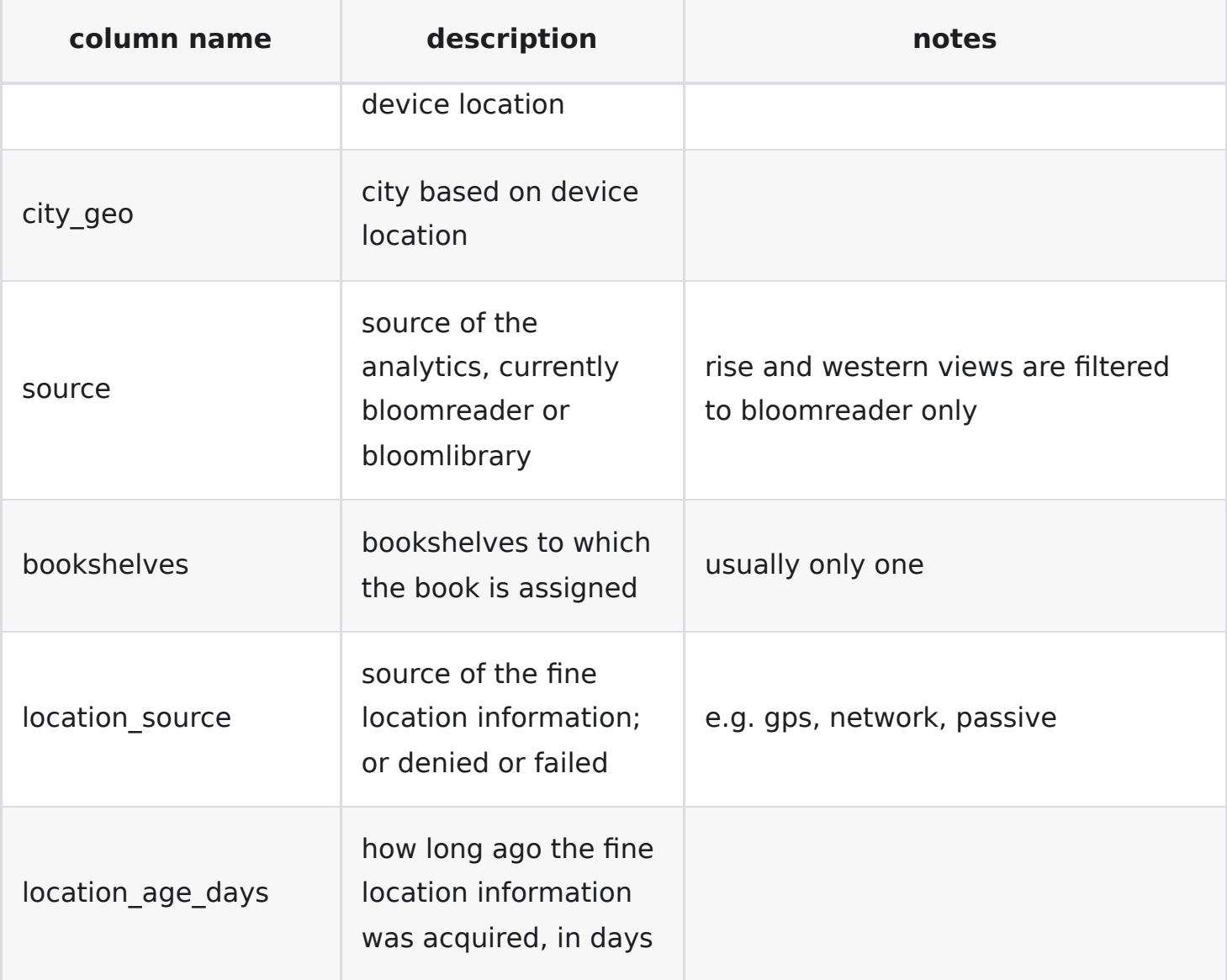

### **Download Book**

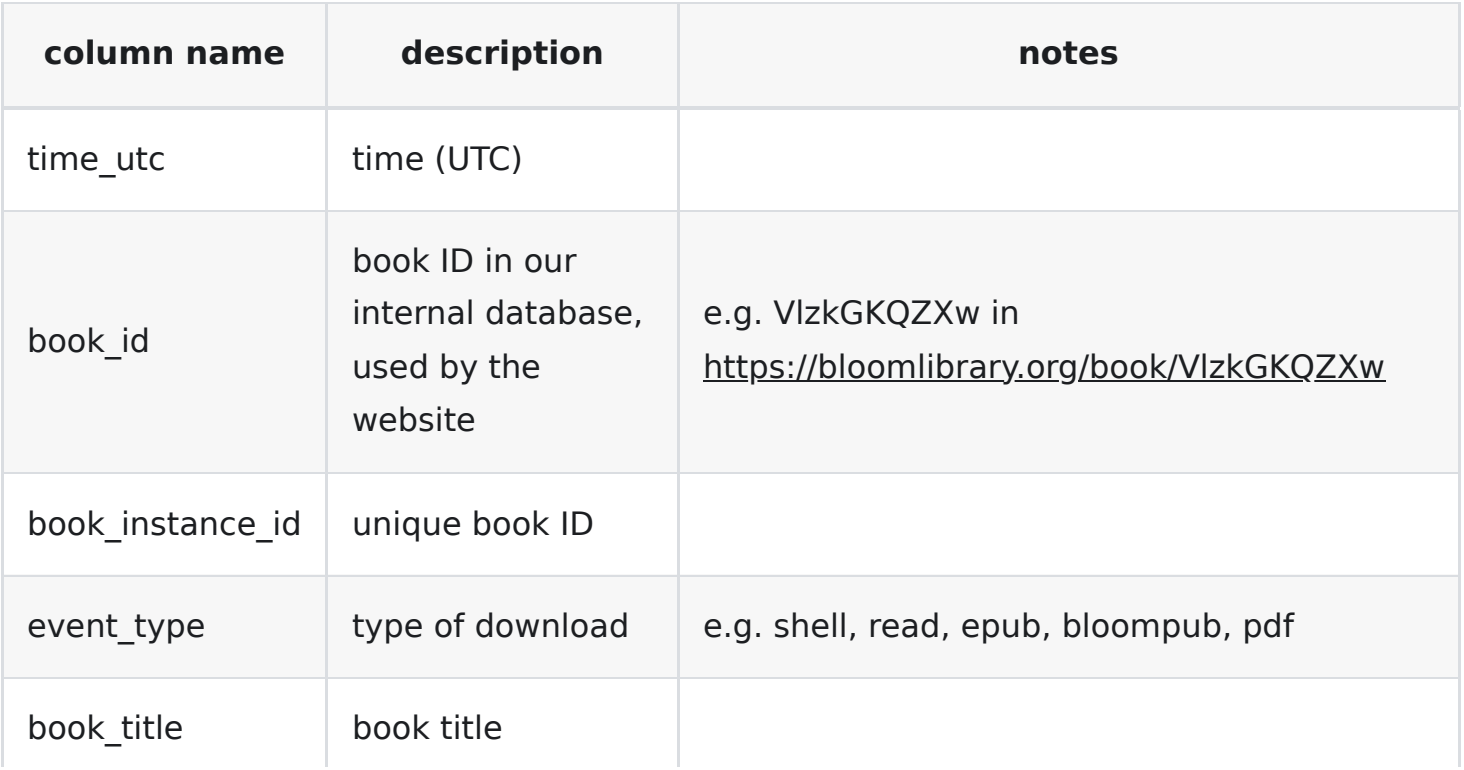

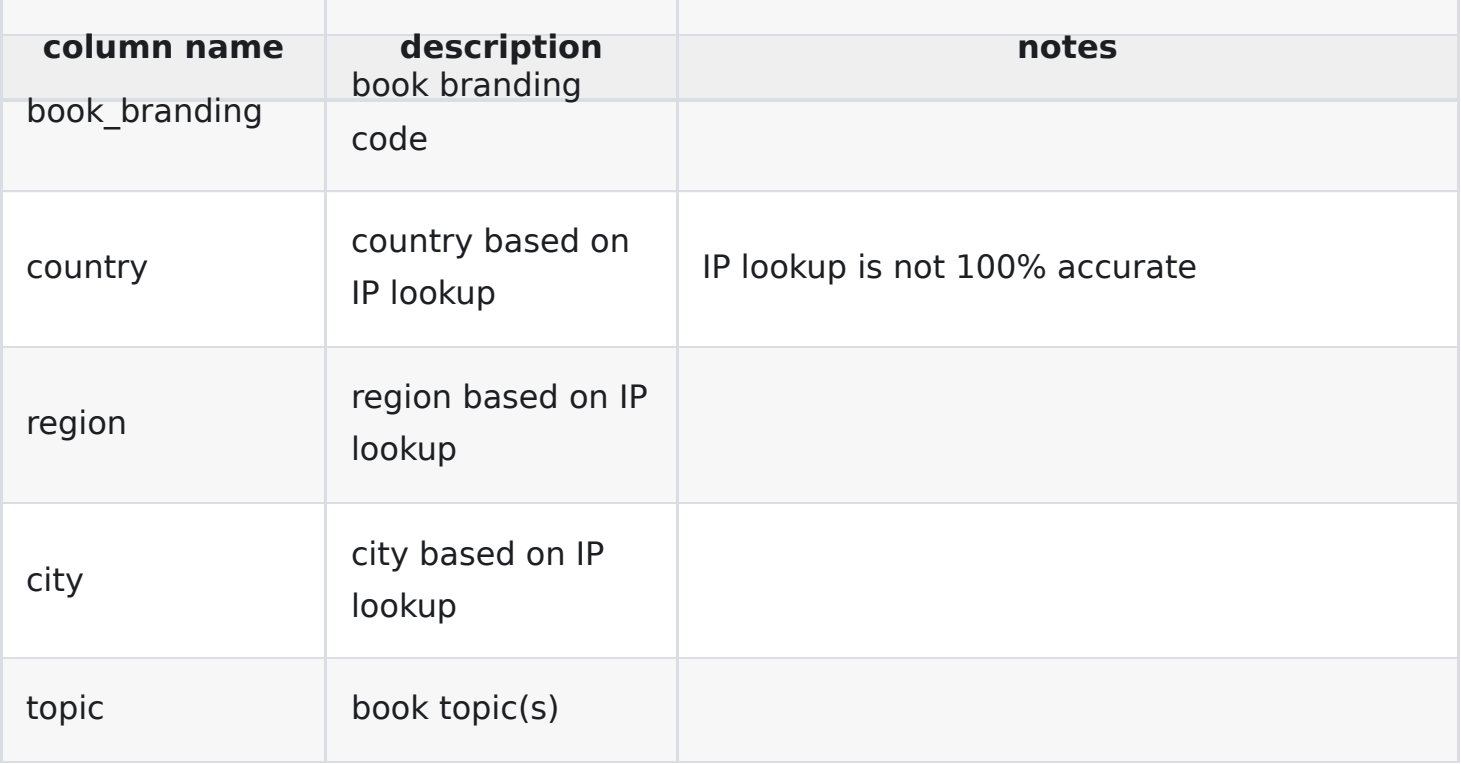

# **Introduction**

Distributing SD cards that are pre-loaded with BloomPUBs is a fast and convenient way for an organization to grant users access to an entire library of Bloom books. This is a particularly useful distribution method when the intended consumers of these books have limited or no access to the Internet in their home environment. An additional benefit of distributing BloomPUBs pre-loaded on SD cards is that the books are safeguarded from accidental deletion from within the Bloom Reader app. (They can, of course, be deleted through other means.)

An alternative is to sell phones pre-loaded with the Bloom Reader app already installed and a library of books.

In this article, we will provide step-by-step instructions for both methods.

- 1. [Distributing Bloom books on SD Cards](https://docs.bloomlibrary.org/BR-distribution#58616141ac10471481495e18570fb619)
- 2. [Distributing Books via Pre-loaded Phones](https://docs.bloomlibrary.org/BR-distribution#aff5473a55cc4f2e8922622ce4e44d00)
- 3. [Advanced Options](https://docs.bloomlibrary.org/BR-distribution#ab53b94bfff44b448917d311bde496a0)

## **1. Distributing Bloom books on SD Cards**

When **Bloom Reader** starts, it automatically looks for an SD card and for certain private folders reserved for the app. If it finds such a folder, it includes the books it finds there in the list of available books to read. If it finds . [bloomshelf](https://docs.google.com/document/u/0/d/1UUvwxJ32W2X5CRgq-TS-1HmPj7gCKH9Y9bxZKbmpdAI/edit) files, Bloom Reader also organizes the books according to those shelves.

There are three steps:

- 1. **[Gather your BloomPUBs](https://docs.bloomlibrary.org/BR-distribution#0b7163a212984327b4e9bf60de02db60)**
- 2. **[Create the required folder on your SD card](https://docs.bloomlibrary.org/BR-distribution#f659de0a085545d8b4da927d7ab5a670)**
- 3. **[Copy over the BloomPUBs](https://docs.bloomlibrary.org/BR-distribution#a54b67b77c0649b78e2df708eab086de)**

## **1.1. Gather your BloomPUBs**

Gather all the books you want to distribute. These books will have an extension of either .bloomd or .bloompub. You can get BloomPUBs by downloading them from the Bloom [Library \(or perhaps a colleague has sent you a BloomPUB directly\).](https://docs.bloomlibrary.org/BR-distribution#dc35440714c648c4b6a86cc9effd975e)

### **Downloading BloomPUBs from the Bloom Library**

From **[Bloom Library](https://bloomlibrary.org/read)**, click on the book you desire and look for the Download section. Then click on the BloomPUB icon; for example:

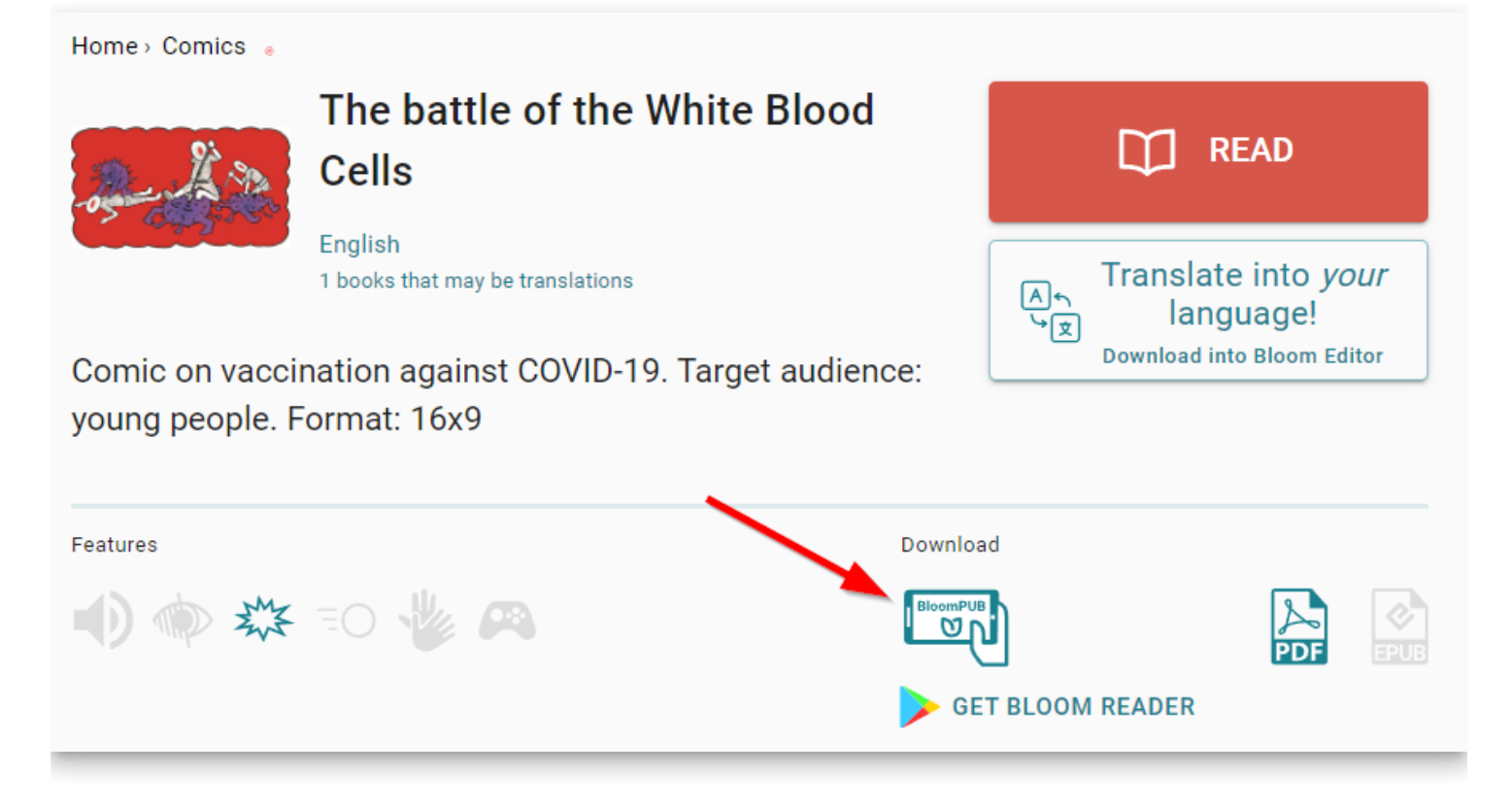

#### **Publishing BloomPUBs from the Bloom Editor**

Using the Bloom Editor, you can make a BloomPUB file of any book in your collection by choosing the Publishing tab ❶, selecting the Bloom Reader button ❷, selecting the **Save Bloom Reader File** button ❸, then clicking the **Save…** button ❹**:**

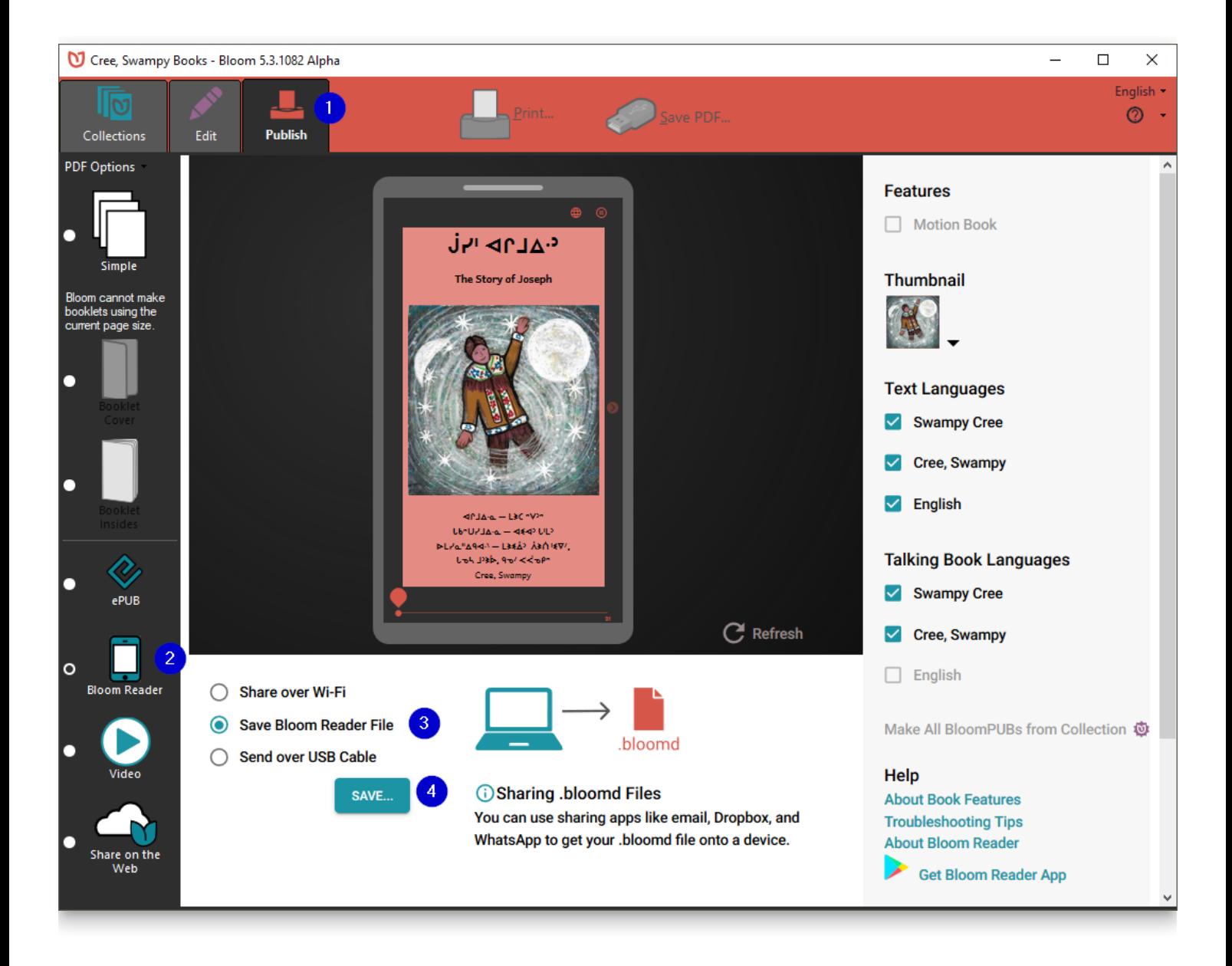

### **1.2. Create the folder on your SD card**

After gathering all your Bloom books on your computer, you will then use your computer to create the following series of folders on the SD card:

Android\data\org.sil.bloom.reader\files\Books

For example, if you mount the SD card as drive **D** on a Windows PC, you will first create the Android folder:

D:\Android\

Then, in the Android folder, you'll add the data folder:

```
D:\Android\data\
```
And so on until you have a series of nested folders as follows:

### **<sup>** $\bullet$ **</sup> Note that capitalization must be exactly as shown.**

### **1.3. Copy over the BloomPUBs**

Copy the BloomPUBs into the folder.

The SD card is now ready to distribute.

#### **1.4 Optional: Folders & Bookshelves**

Beginning with **Bloom Reader** 3.0, you can organize this folder using subfolders. For example, you could have:

Android\data\org.sil.bloom.reader\files\Books\FooGrade1\letters.bloompub

Android\data\org.sil.bloom.reader\files\Books\FooGrade1\numbers.bloompub

Android\data\org.sil.bloom.reader\files\Books\FooGrade2\animals.bloompub

## **2. Distributing Books via Pre-loaded Phones**

### **2.1. Connect the phone to your computer**

To pre-load your books onto a phone, you will need to connect the phone through a USB cable to your computer. Depending on the device and its version of Android, it may or may not allow immediate access. If immediate access is granted, then the phone will show up in Windows Explorer under "This PC".

Here's an example:

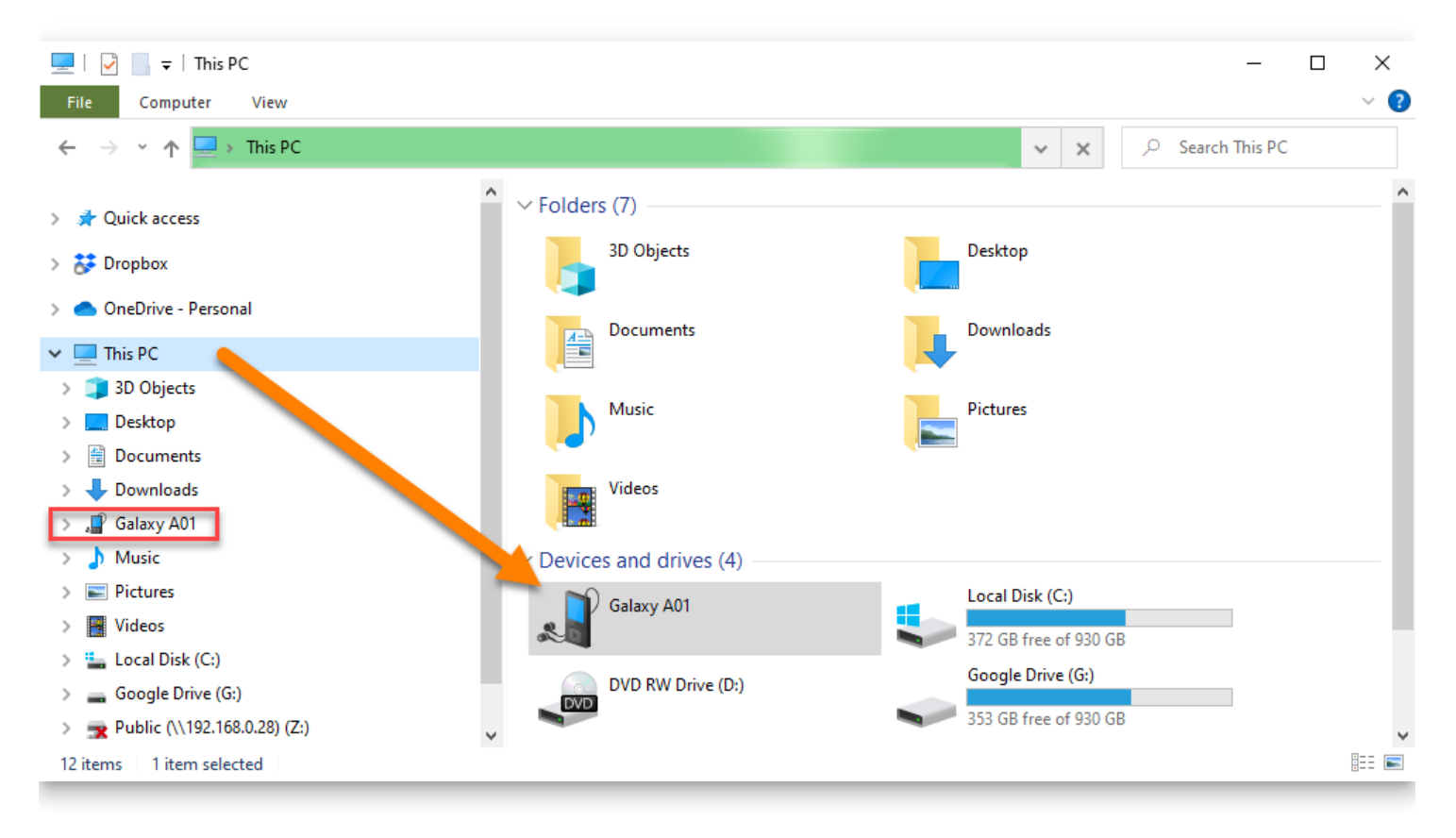

If you cannot see the connected phone, you will need to open your phone's settings and find "USB settings." There will be an option to allow you to transfer files.

Here's an example:

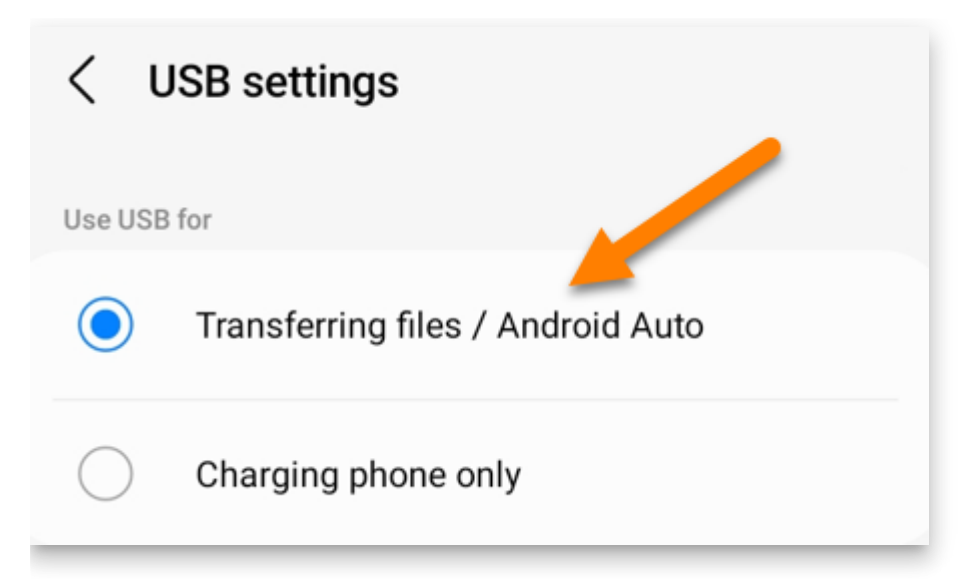

## **2.2. Create a folder called "Bloom"**

Once the phone is successfully connected, using Windows File Explorer, create a new folder called "Bloom" on the root of the Internal storage.

### **2.3. Copy over the BloomPUBs**

Drag and drop all the desired books to the newly created Bloom folder.

### **2.4. Install Bloom Reader**

Install Bloom Reader on the phone, either through the Google Play store or by copying the app to the Download folder and then "side-loading" the Bloom Reader from the phone's file manager app.

To "side-load" the Bloom Reader app, you will need to grant permissions. For example, you may see something like this:

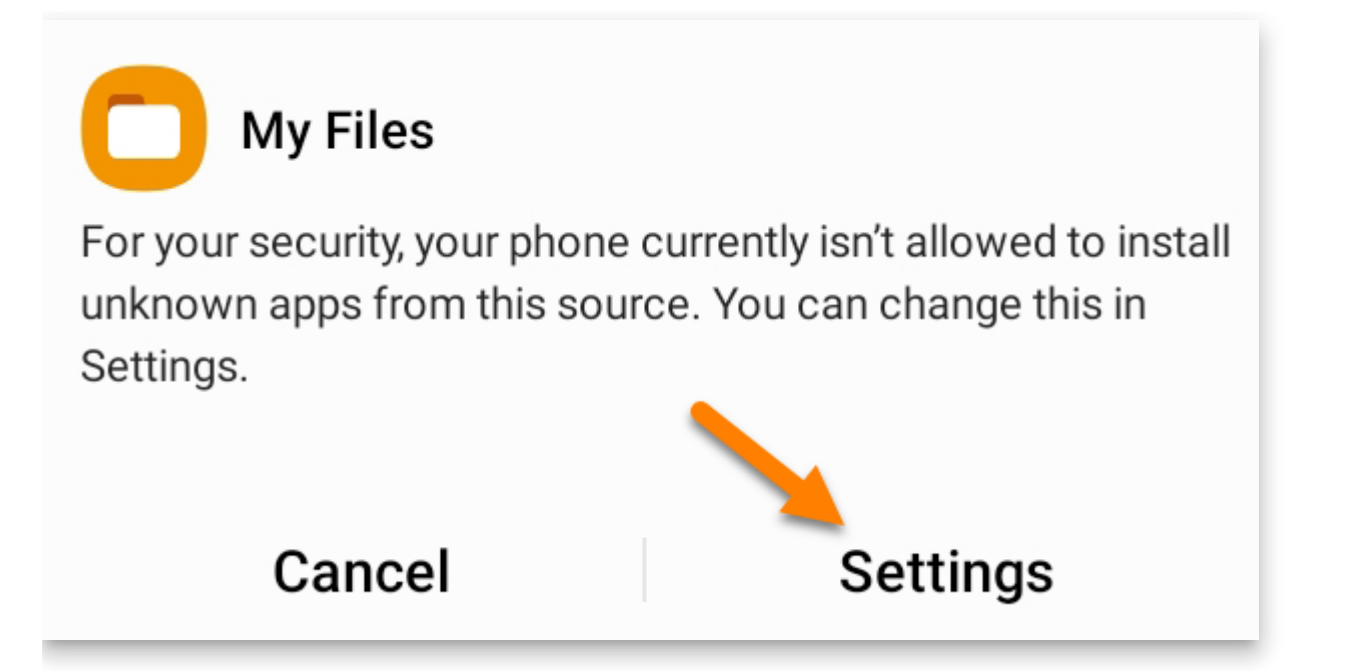

Click Settings to modify the permissions for installing unknown apps. Grant permission to your file manager by sliding the slider to the right ❶. Then click to Install Bloom Reader ❷:
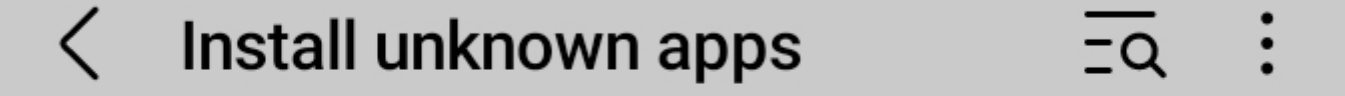

Installing apps from this source may put your phone and data at risk.

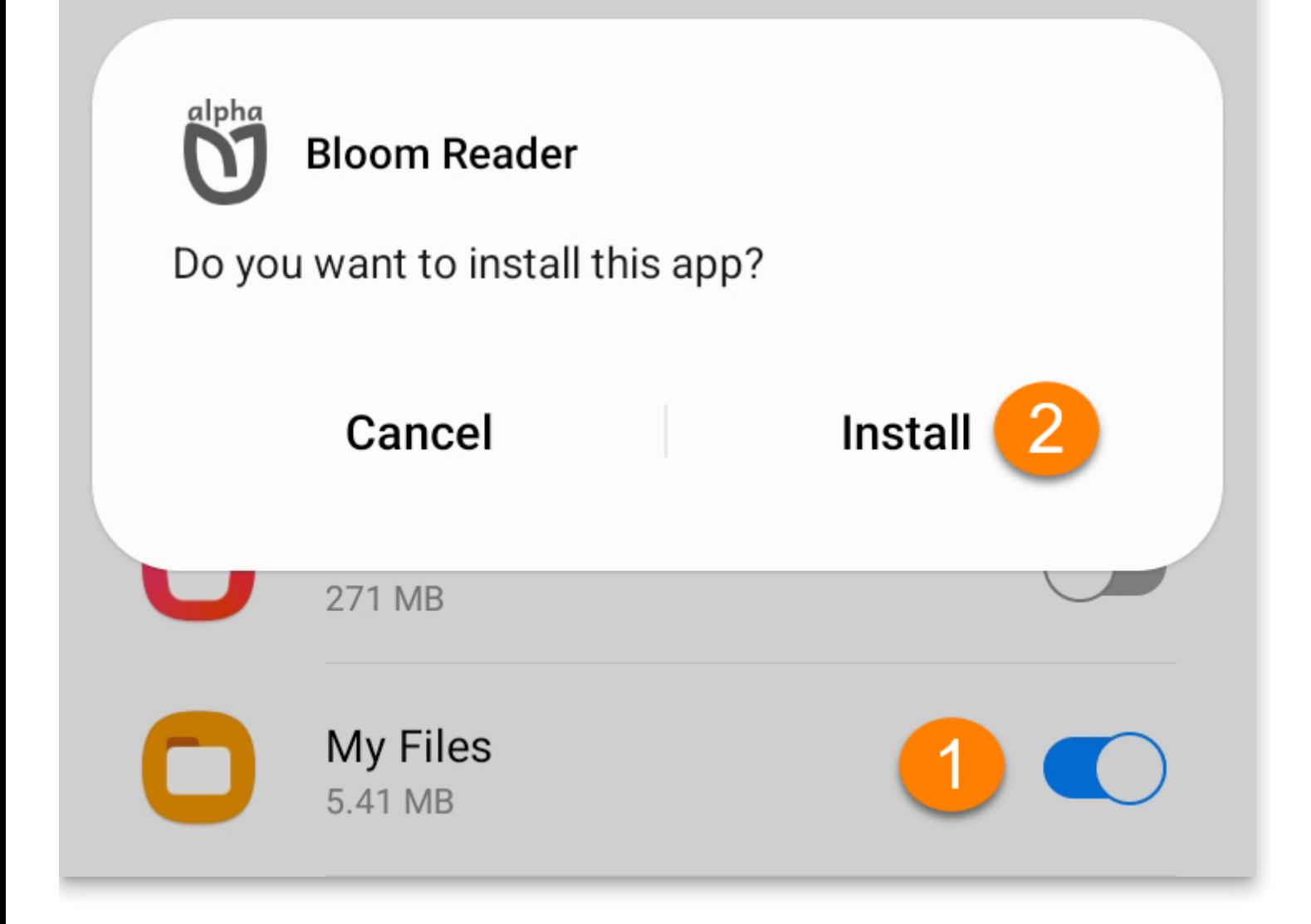

#### **2.5. Check for Lost Books**

When Bloom Reader opens and detects the folder "Bloom" in the internal storage, a prompt will appear to allow you to retrieve these books.

Click on "Check for Lost Books":

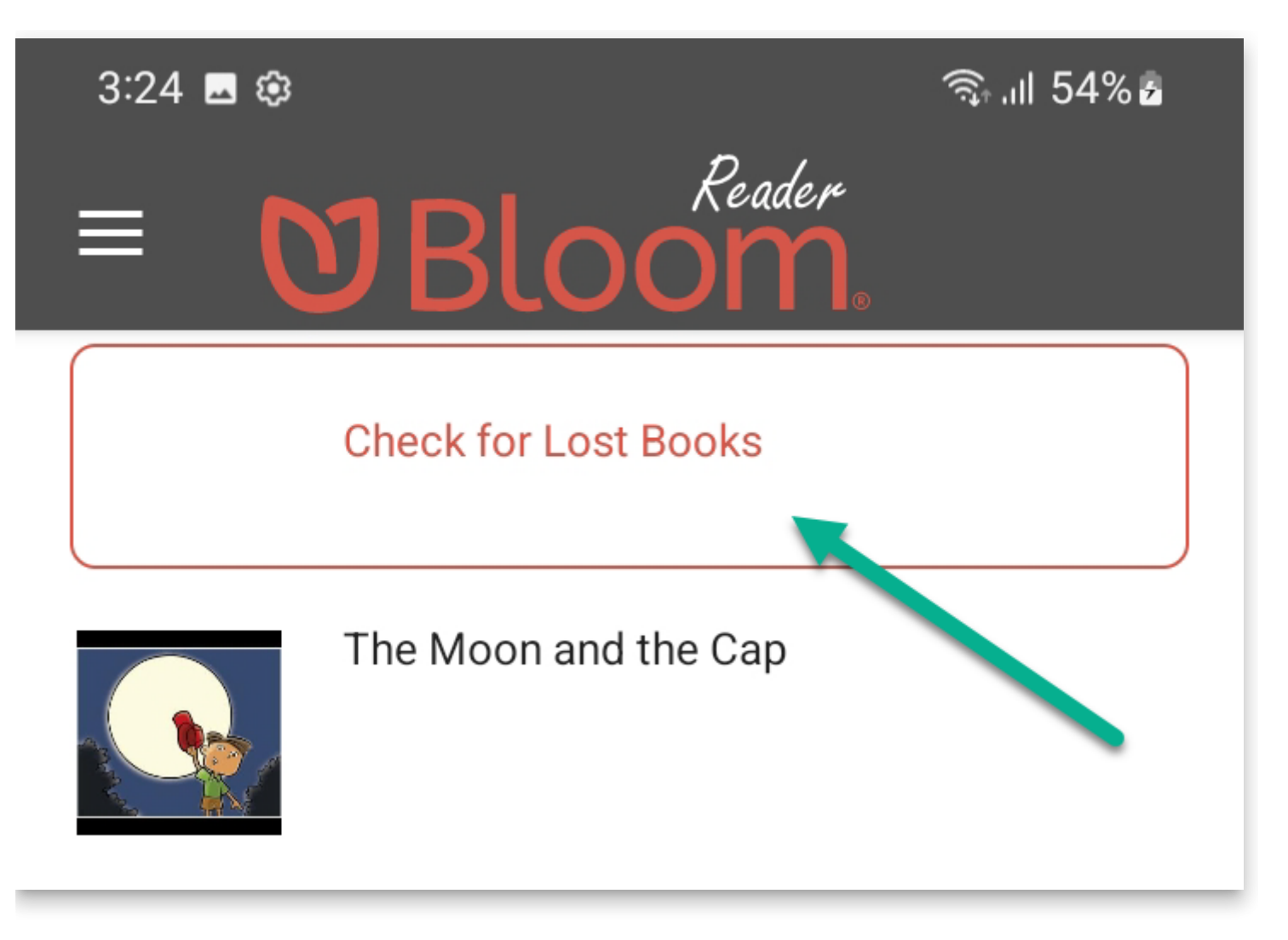

Click **OK** to the following prompt:

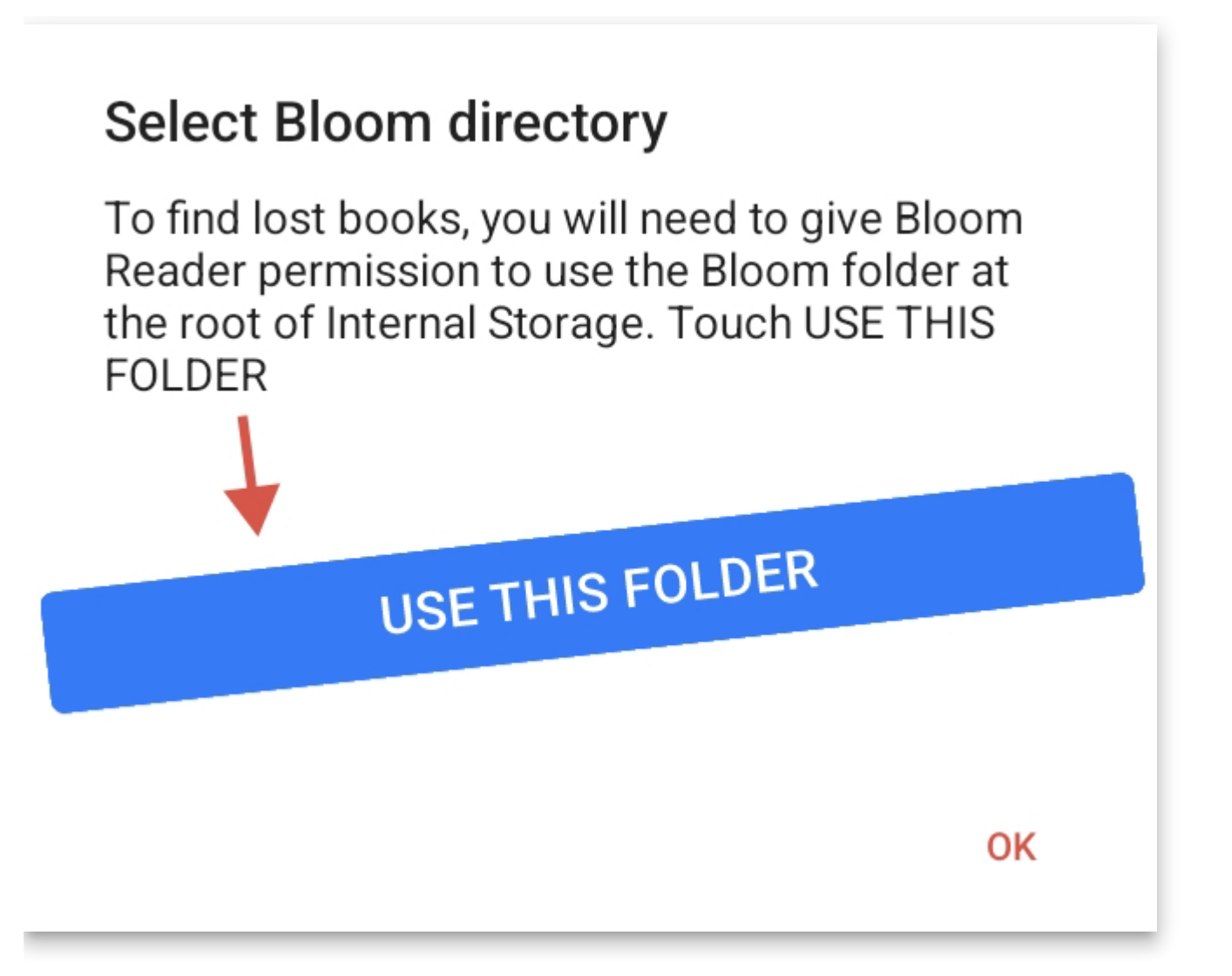

The file manager will then show the Bloom folder. Click on the blue button, "USE THIS FOLDER":

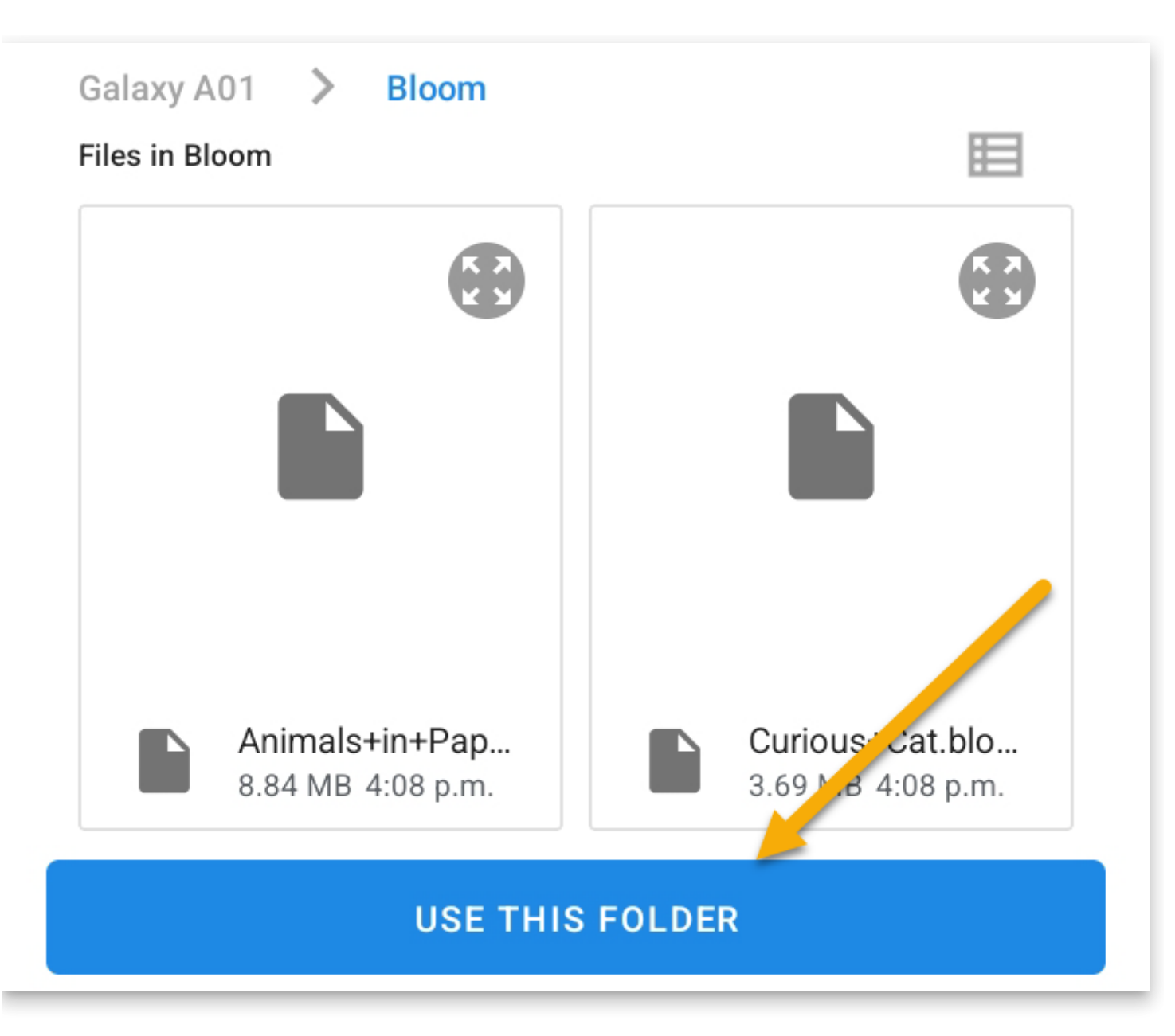

Finally, another prompt to confirm access will appear. Click ALLOW:

## Allow Bloom Reader to access files in Bloom?

This will let Bloom Reader access current and future content stored in Bloom.

Bloom Reader will transfer all the BloomPUBs from the Bloom folder into its private folder.

**CANCEL** 

**ALLOW** 

The phone is now ready for distribution.

# **3. Advanced Options**

#### **A** CAUTION

This section described advanced options and is not recommended for most users.

#### **Using Bloom Reader Beta or Alpha**

The private books folder is specific to each 'channel' of Bloom Reader. Unfortunately, this means that if you want to make an SD card that will work seamlessly with Bloom Reader Beta, the books must be placed in:

Android\data\org.sil.bloom.reader. **beta** \files\Books

and for Bloom Reader Alpha, in

Android\data\org.sil.bloom.reader. **alpha** \files\Books

If you wish, and you have enough space, you can place the same collection in all these locations on the same SD card, so that it works with multiple "channels" of Bloom Reader.

#### **Support for older Bloom Reader versions**

**Bloom Reader** will also notice the existence of the older system using a **\BloomExternal** folder at the root of the SD card, if it does not find \Android\data\org.sil.bloom.reader\files\Books .

N.B. : you can use either the \BloomExternal folder, or the private Books folder, not both at the same time. (Both can be present, as explained below, to support both old and new versions of BloomReader, but the newer versions will ignore \BloomExternal if they find the private Books folder, expecting it to be a duplicate.)

This is more complicated and is *not* recommended. The following are technical notes for those who need to know:

If Bloom Reader finds a **\BloomExternal** folder and does not find the private books folder described above, it will show a button the user can click, which will show instructions and guide the user through the process of giving BloomReader permission to access the folder. Once this permission is granted, books in **\BloomExternal** work just like those in the private books folder (except it will be somewhat slower, especially for larger books). If you

have a need to support both newer (3.0+) and older (pre-3.0) versions of Bloom Reader, you can place the same collection of books in both places. However, we don't expect this to be necessary for long, since devices will typically upgrade automatically to the latest version. It does mean, though, that SD cards made for older versions of Bloom will go on working, albeit less conveniently.

So, you can:

- Make SD cards with just books in \Android\data\org.sil.bloom.reader\files\Books . They will be ideal for current BloomReader.
- Keep using or making SD cards with just books in *NBIoomExternal*. They will work with all versions of Bloom Reader, but will be slower with newer versions and require the user to give special permission
- Make SD cards with the same books in both \Android\data\org.sil.bloom.reader\files\Books and \BloomExternal . They will work well with both new and old versions of BloomReader.

## **About BloomPUB Bundles**

A BloomPUB Bundle is a collection of BloomPUB files along with a "bookshelf" file all "bundled up" into a single file.

BloomPUB Bundles are used in connection with the [Bloom Reader](https://bloomlibrary.org/page/create/bloom-reader) app. The purpose is to provide an easy way to share a large number of BloomPUBs with interested readers of your books.

When a person opens a BloomPUB Bundle on an Android device with Bloom Reader installed, Bloom Reader will "unpack" the file and add all of its books and bookshelves to its book list.

The normal way to make a BloomPUB bundle is to use the "Make all BloomPUBs from [Publish to BloomPUB screen in Bloom's desktop editor. For more information, see Bloom](https://docs.bloomlibrary.org/bloom-bookshelves) Bulk Book Processing.

#### **A** CAUTION

The Samsung File Manager does not handle .bloombundle (or .bloomPUB) files.

Unfortunately, we have determined that we can do nothing about this.

# **Accessing your books**

When you are logged into your Bloom Library account, there is a convenient way to view all of the books you have uploaded to the library.

First, you must **Sign In** to your Bloom Library account:

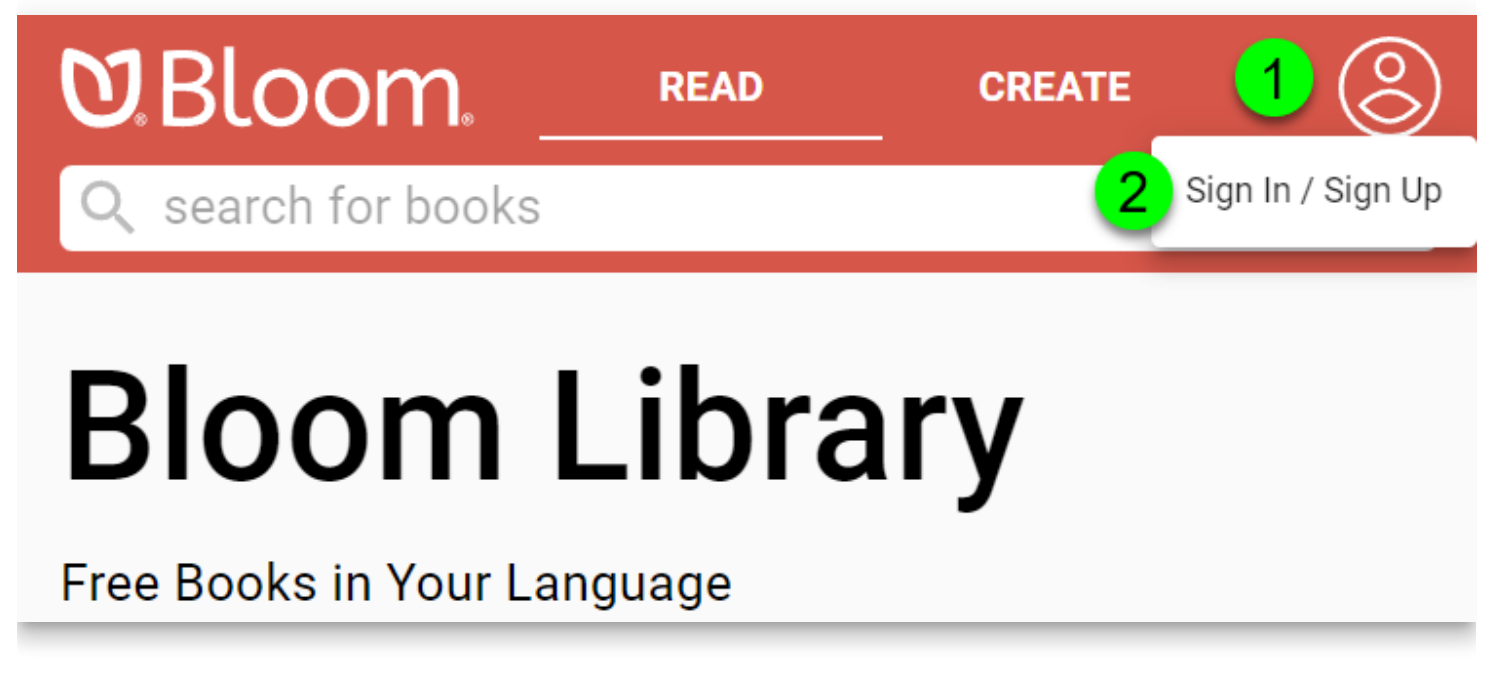

- 1. **Click on the blank avatar symbol in the top right corner.**
- 2. **Click on Sign In / Sign Up** .

Bloom Library will present two options: you can **Sign In with Google** , or you can **Sign In with email** :

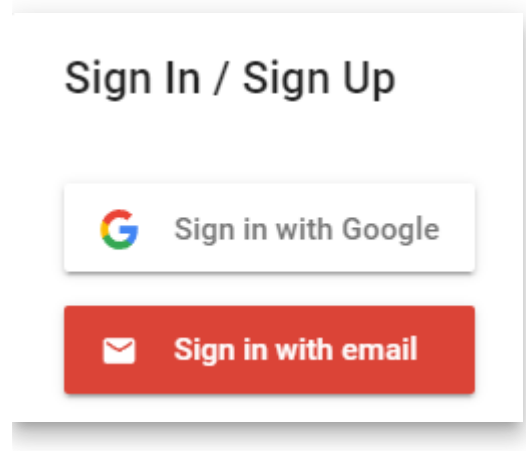

After signing in, your avatar will be displayed in the top right corner.

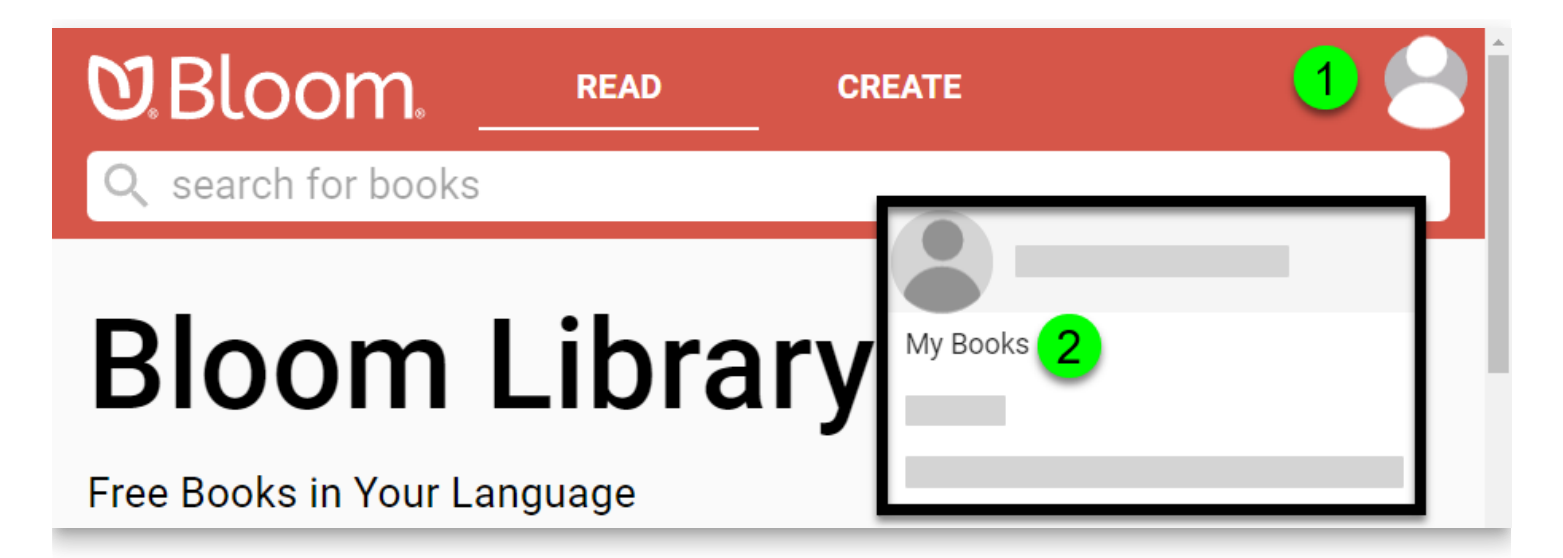

- 1. Click on your avatar.
- 2. Click on **My Books** .

Following this, all of your books will be presented. Click on any book to view the book detail page.

# **The Book detail page**

If you click on a book you uploaded, you will see something like this:

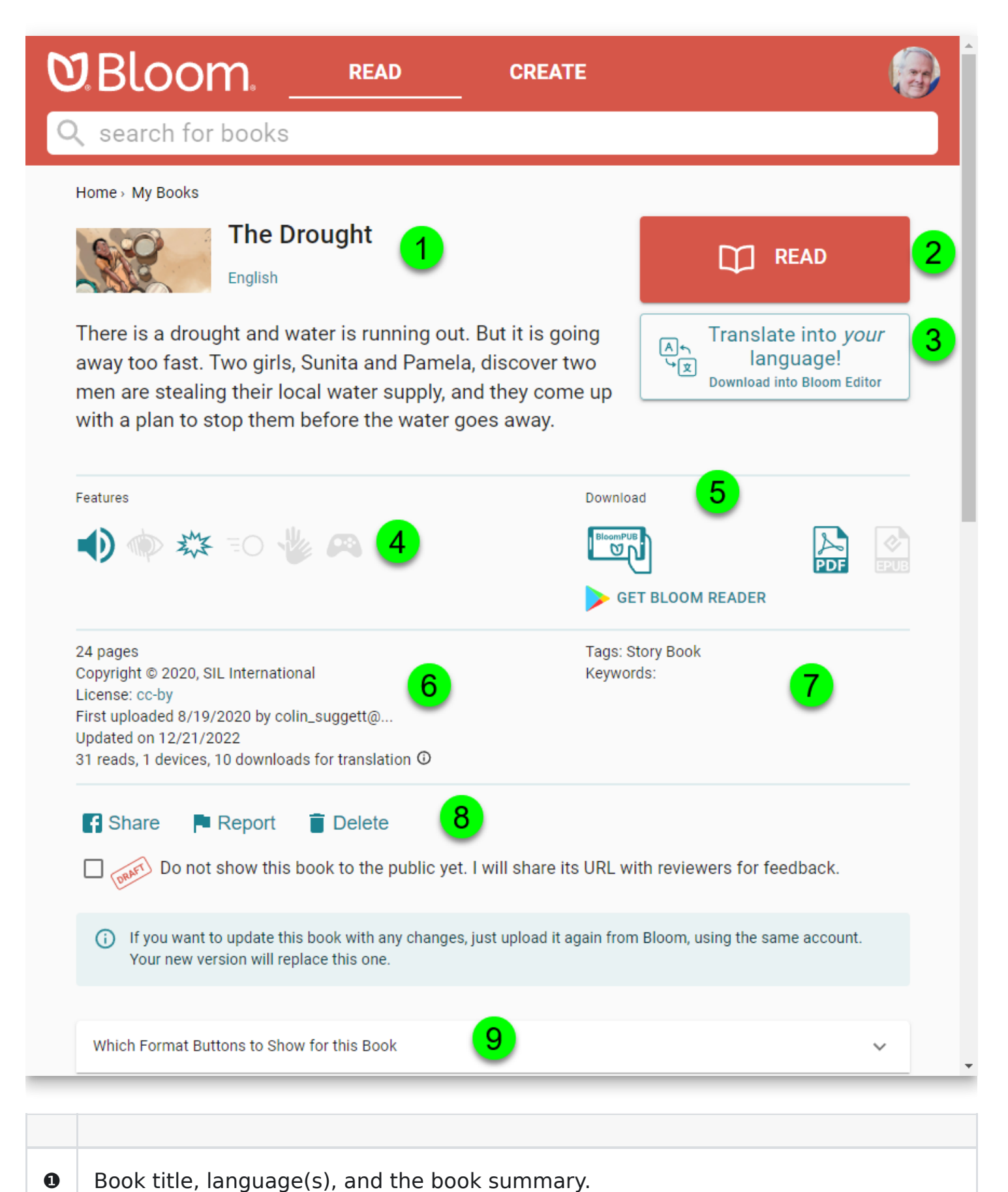

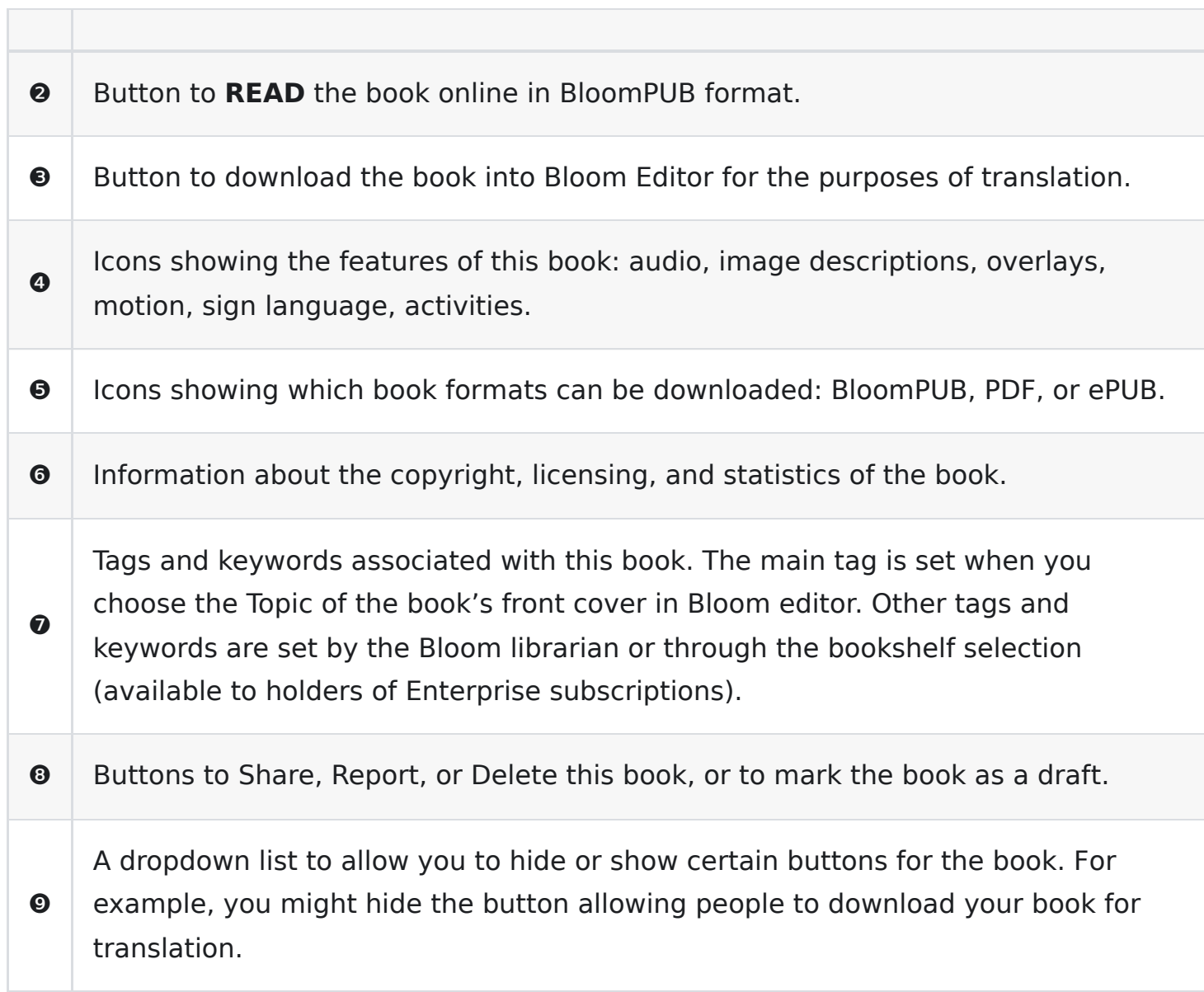

# **Updating a Book on Bloom Library**

When you re-upload a book to Bloom Library, Bloom will first ask you to confirm that this is an update to an existing book, and not a brand new book:

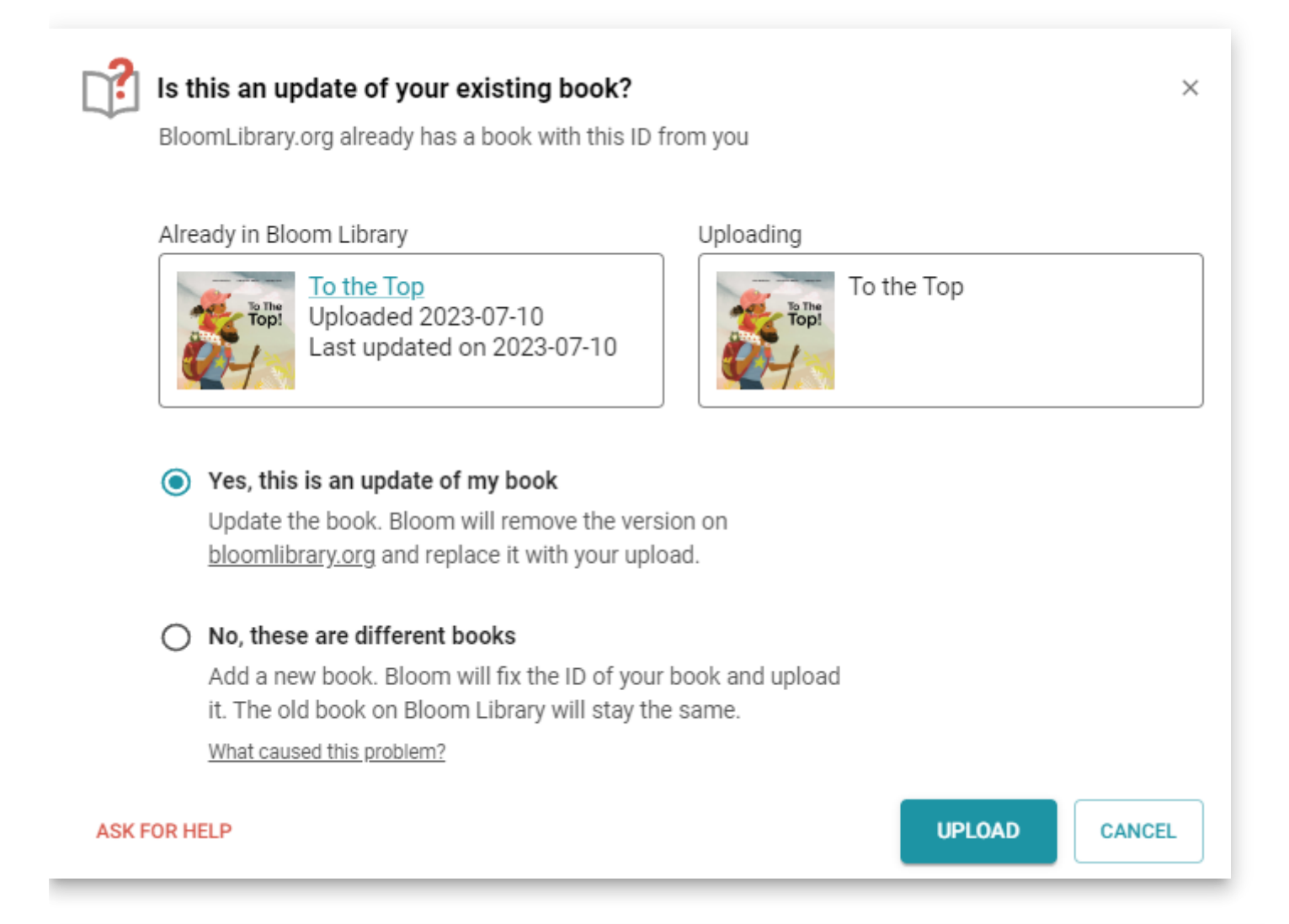

#### $\bigcirc$  TIP

Hint: 99% of the time, you will answer "yes" to the above question, especially if the thumbnail images and titles are the same.

After re-uploading a book, it is essential to note that your browser may keep displaying the old version of your book rather than the new one. This is because all browsers "cache" (save copies of) recently viewed web pages.

To ensure you are viewing the updated version of your Bloom book, you need to tell your browser to "clear its cache" and force it to reload the book into your browser. The way to do this differs depending on the browser you use.

For more details on how to do this, please refer to [this article.](https://fabricdigital.co.nz/blog/how-to-hard-refresh-your-browser-and-clear-cache)

# **Troubleshooting Index**

## **When Bloom is prevented from changing its image files**

Some users regularly run into an error in which something is preventing Bloom from updating some image files.

We are investigating this and will put more information here as we learn more.

Starting with Bloom 5.5, if you get this error, you will be directed to this page for more information.

# **Likely Cause**

Our leading theory is that these users have some non-Microsoft anti-virus program installed that is aggressively preventing Bloom from working with its own files, particularly .png files (these files are known to be able to carry viruses).

For now, if you run into this problem, please help us learn:

- 1. If the problem comes and goes, or if it is constant.
- 2. If you are using an extra antivirus program (beyond the built-in Windows Defender), try telling your antivirus to exclude Bloom. This is called "whitelisting". For help with this, please refer to [this article.](https://docs.bloomlibrary.org/antivirus-general) If you do not feel comfortable doing that, try temporarily disabling your antivirus.

Let us know if that helps so that we can spread the word to other people.

## **Alternate Causes**

If you are not using a non-Microsoft anti-virus program and you are encountering this problem, then there are a number of less-likely, yet possible, causes:

#### **User access settings for Bloom folders**

About once a year, we work with someone whose Windows computer won't let Bloom access its own files. We don't know what causes that, but here's how to fix it:

- 1. Locate your Bloom folder. Normally this folder is Documents/Bloom.
- 2. Right click on the folder and choose "Properties".
- 3. Click on the "Security" tab.
- 4. Click Edit.
- 5. Click Add.
- 6. Type everyone.
- 7. Click OK.
- 8. Next to "Full Control", tick the box next in the "Allow" column.
- 9. Click OK.
- 10. Click OK.

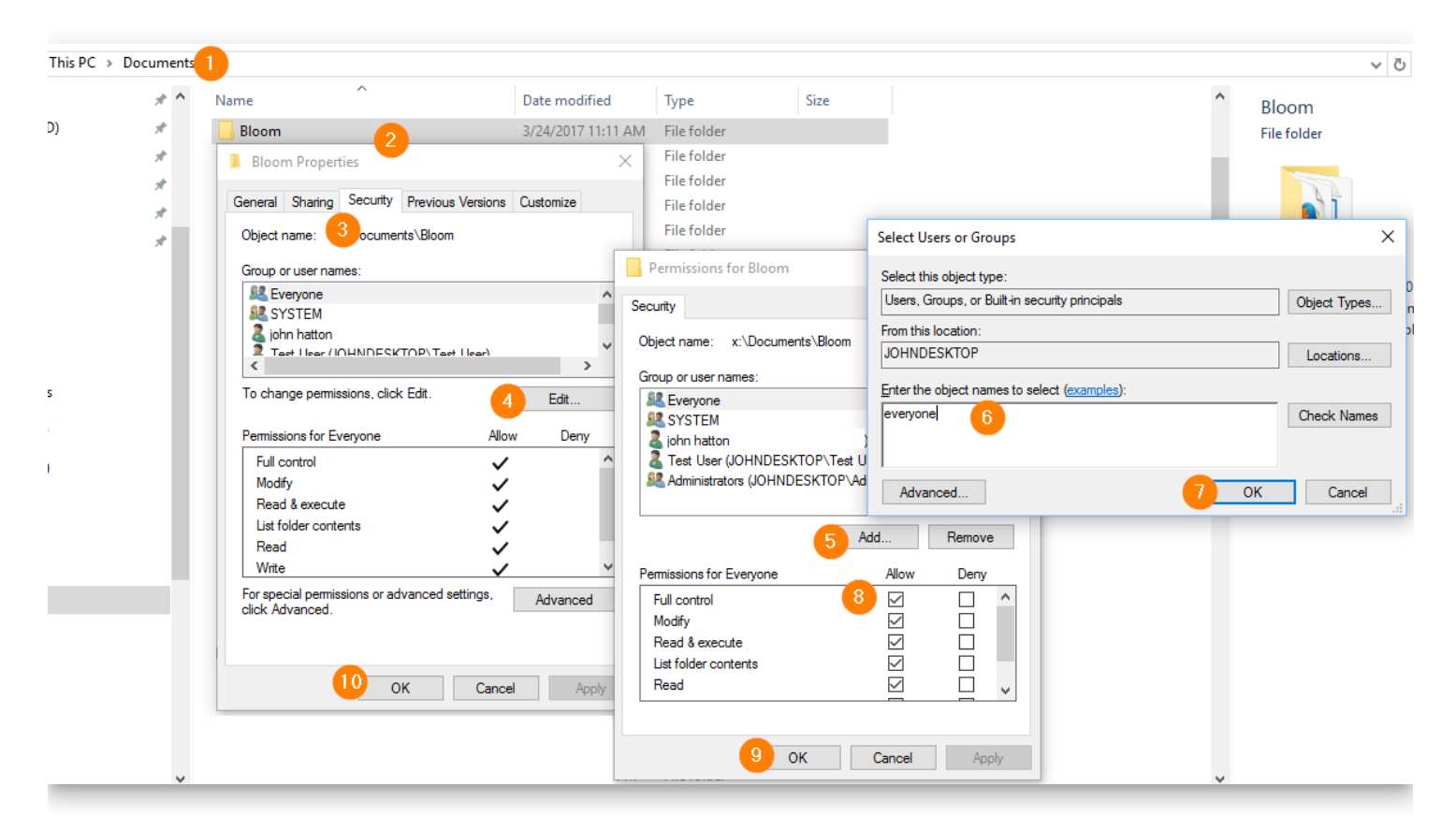

## **Interference from a backup program**

If you are using a cloud backup program, such as OneDrive, Dropbox, or Google Drive, then it is possible that there could be a very brief disruption when Bloom is trying to access some particular files. If this happens, the problem should resolve itself almost immediately.

## **Introduction to the problem**

#### **A** CAUTION

There is a malware program that shares our name, so make sure that your malware scanner is not actually detecting that. If you open the Windows Task Manager (Ctrl+Shift+Esc) and see any mention of "Bloom ltd Copyright", that's not us, thats the "adware".

Bloom works great with the antivirus program that is built into Windows, which is called "Windows Defender". Most people don't need or want anything more than that.

However, some people choose to add a second antivirus program. These programs often wrongly say that Bloom is a problem. Bloom has a small audience, so these programs don't recognize it. They assume the worst and start interfering with it. For example, you might see:

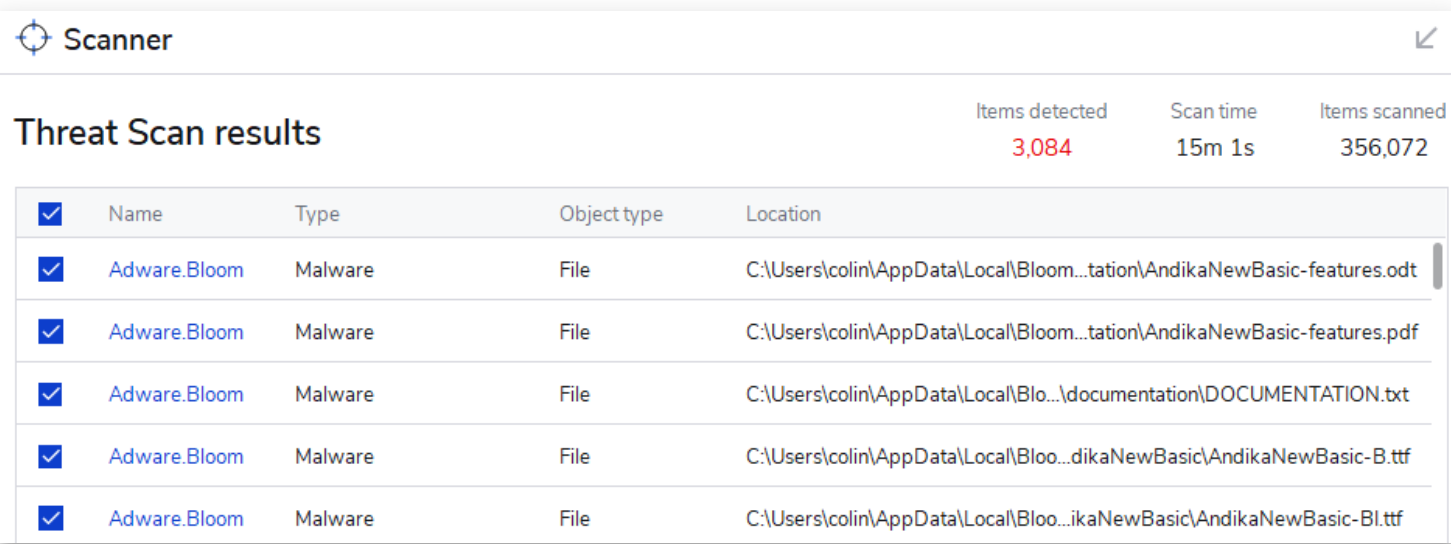

If your antivirus program is complaining about Bloom, do not write to us about it — there is nothing we can do. Instead, if you trust Bloom, you can tell your program that Bloom is OK. This is sometimes called "whitelisting".

In this article, we will show you how to do this in a couple of different programs.

## **General Instructions for Whitelisting Bloom**

When you install Bloom, it adds a special folder to your computer. The path to this folder will be:

C:\Users\YOUR USER NAME\AppData\Local\Bloom

Every antivirus or antimalware program provides a way for you to tell it that **Bloom** is safe. You do this by telling your antivirus or antimalware program that this Bloom folder is safe.

For some programs, you will add the Bloom folder to a list of "allowed" folders.

For other programs, you will add the Bloom folder to a list of "excluded" folders.

In either case, the result is that your program will no longer scan the Bloom folder looking for virus threats or Adware threats.

Each antivirus program will have its own method for doing this.

# **Total AV**

To begin, click on the **gear icon** to go to program settings:

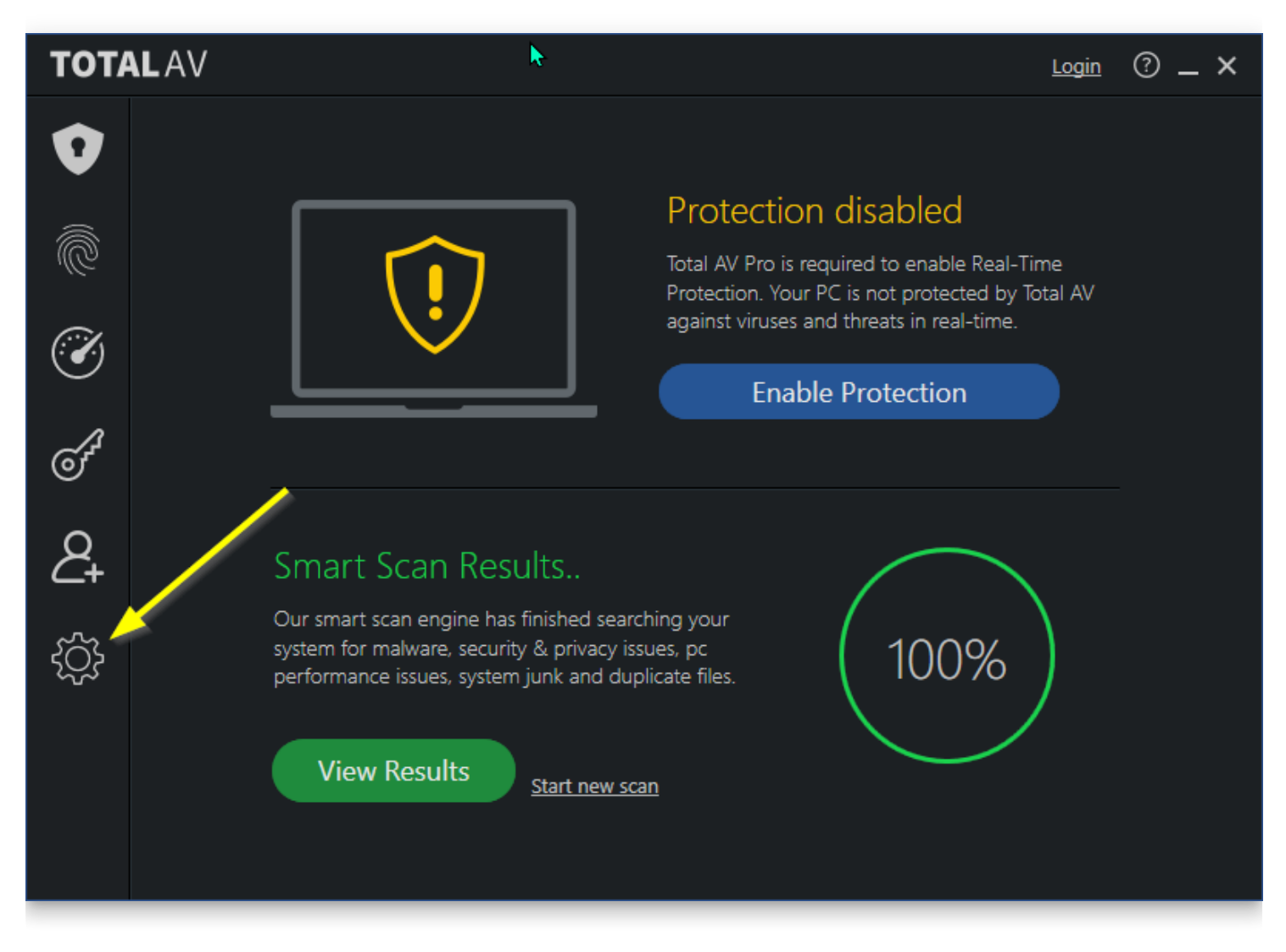

Next, in the (1) Antivirus Scans tab, click to (2) add an Excluded folder:

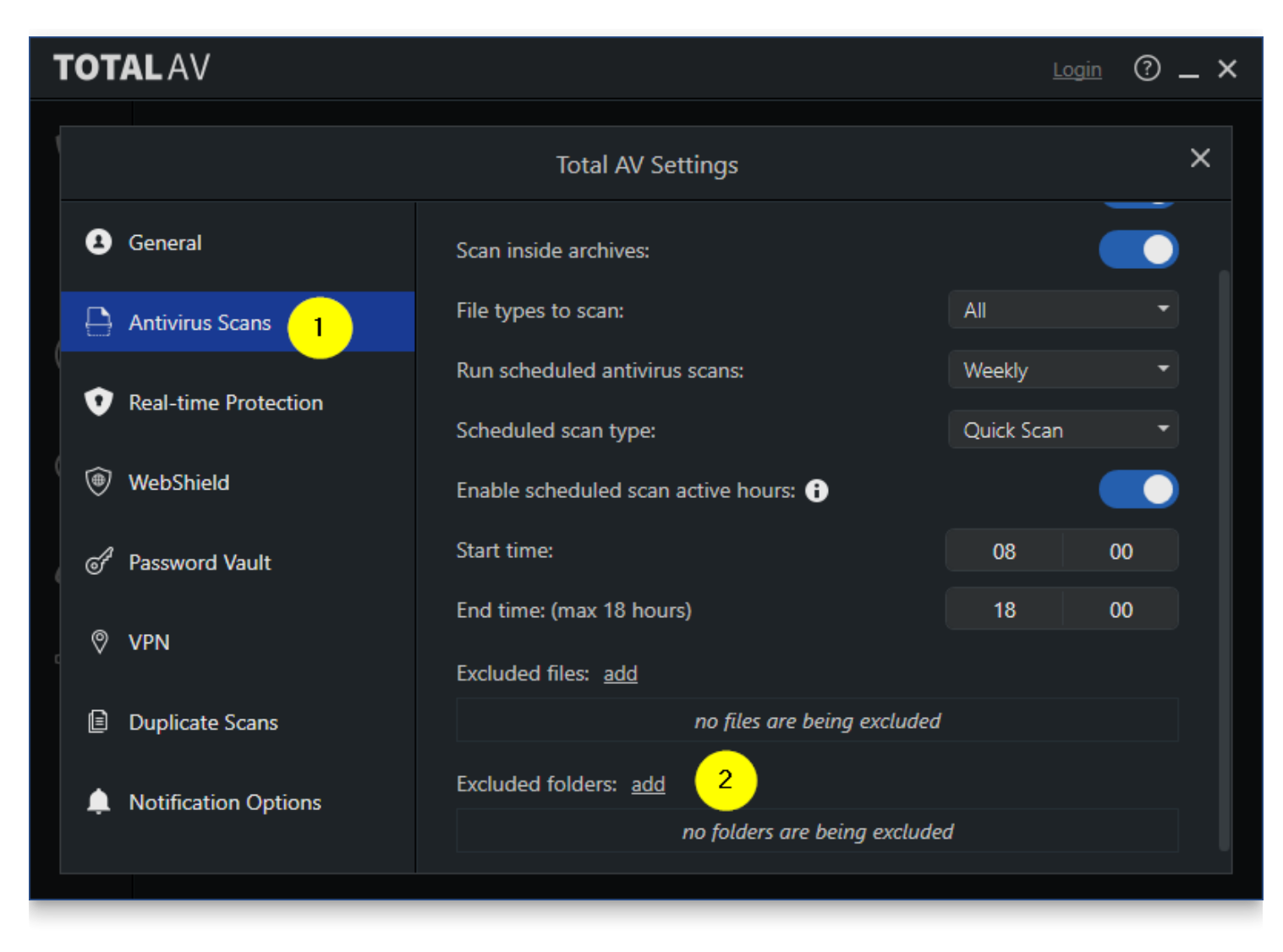

Navigate to the Bloom folder under \AppData\Local\ and click Select Folder.

The Excluded folder list will now have Bloom:

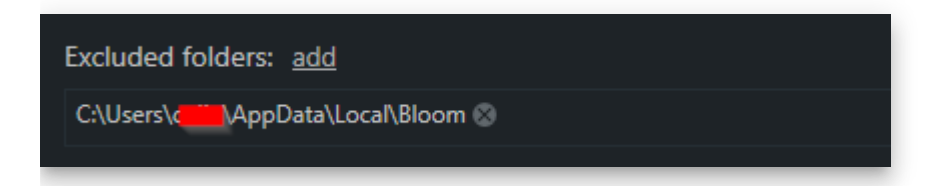

## **Malwarebytes**

To begin, do the following three steps:

- 1. Click on the **gear icon** to go to program settings.
- 2. Click on the **Allow List** tab
- 3. Click the **Add** button

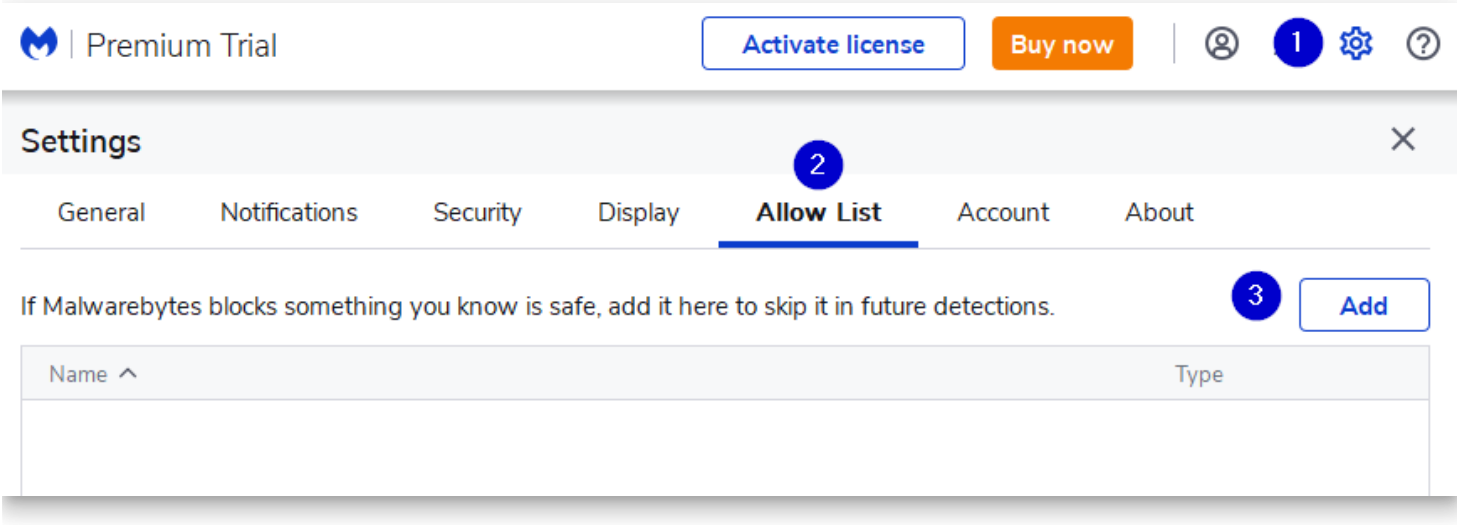

Next, choose "Allow a file or folder":

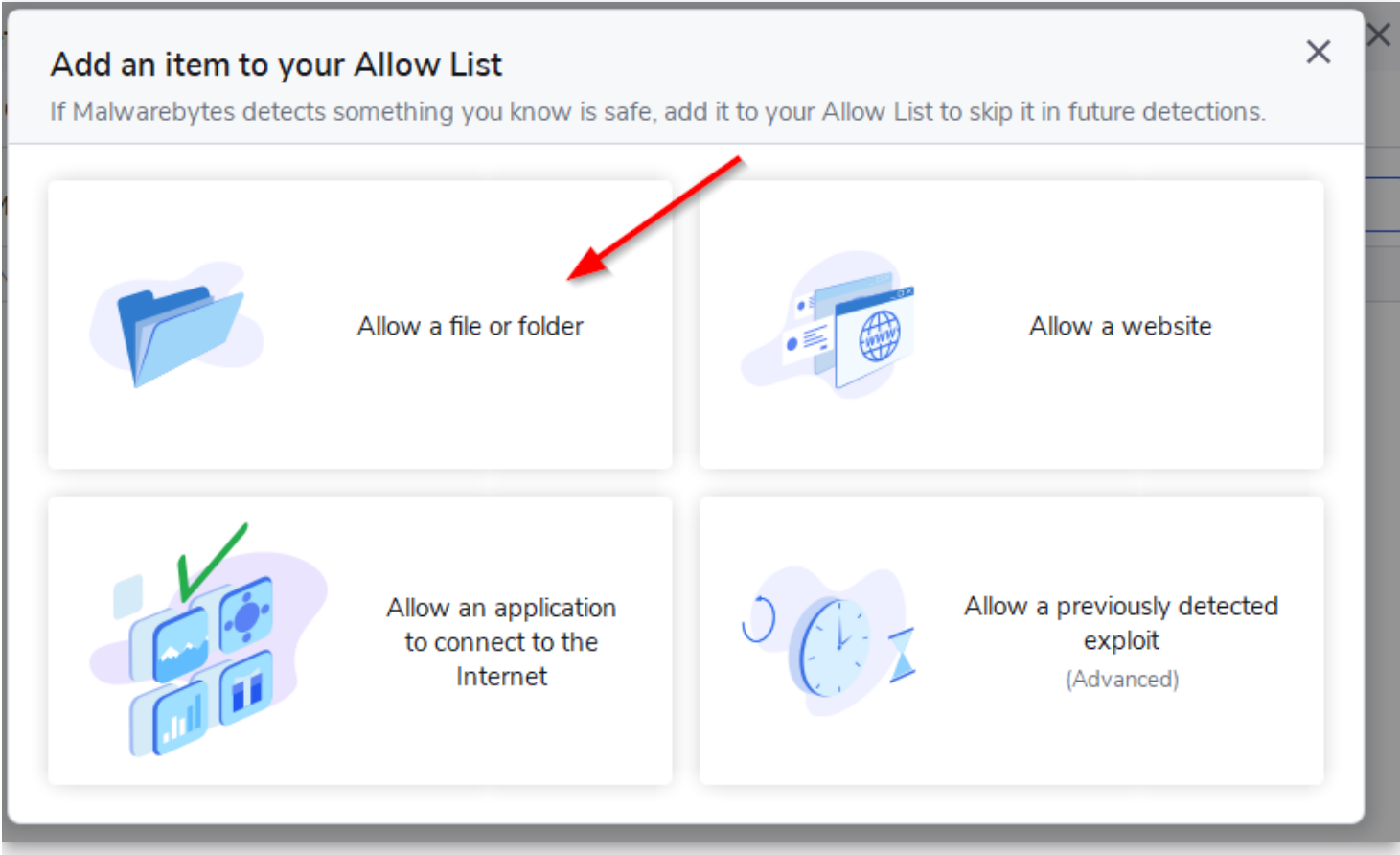

Next, choose "Select a folder" and navigate to the Bloom folder under \AppData\Local.

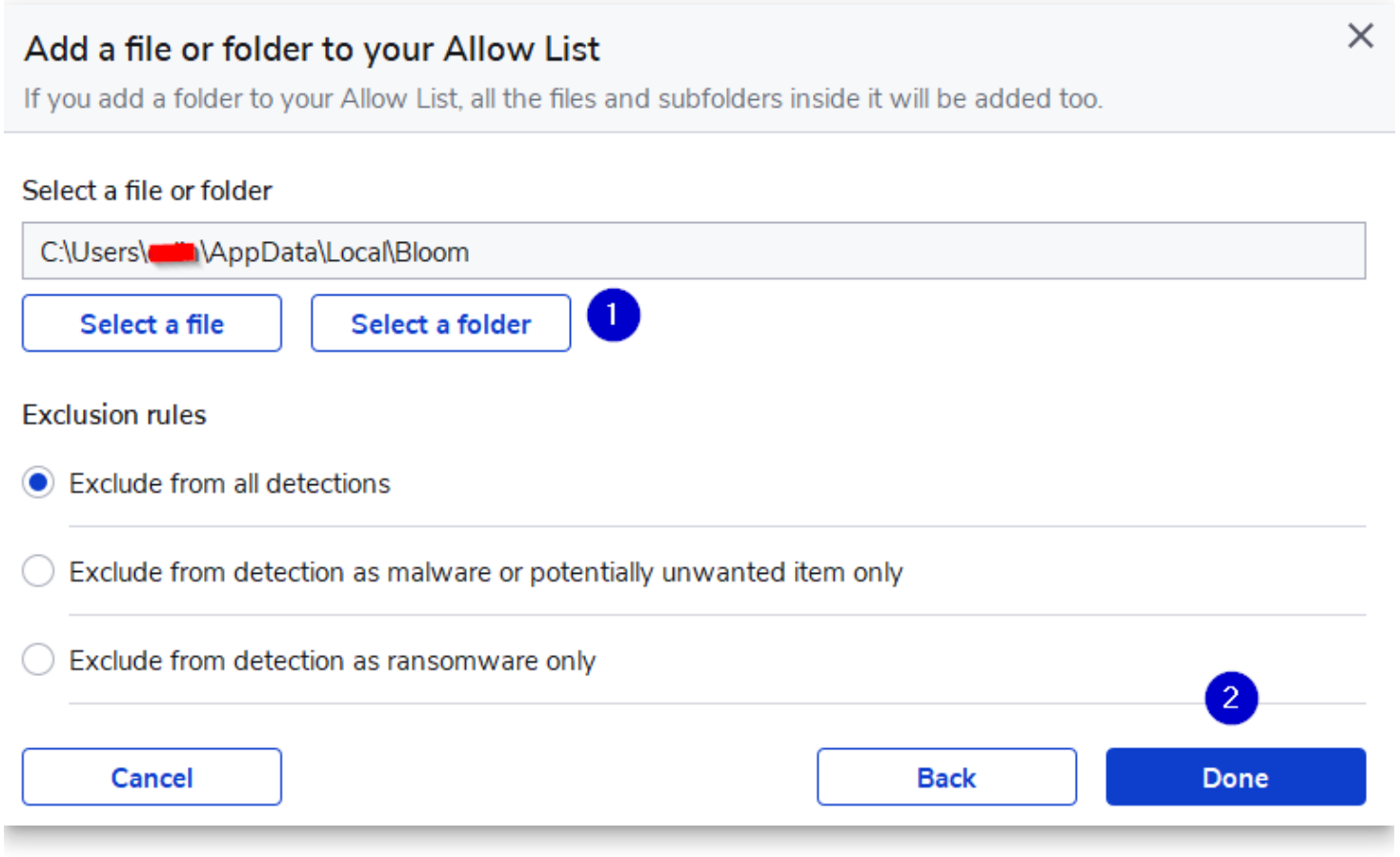

If you also use Bloom Beta, then you will need to repeat the process to add the Bloom Beta folder as well.

In the end, your **Allow List** should now look like this:

## **WebView2 Trouble**

See also:

#### [Installing & Updating WebView2](https://docs.bloomlibrary.org/webview2)

Bloom's user interface is powered by the same browser engine as Microsoft Edge, which is named "WebView2". If WebView2 were to get damaged in some way, Bloom would not be able to run. It would direct you to this web page.

If this happens to you, here are some things to try:

## **1) Restart your computer**

We have seen a case where a "zombie" Bloom is running with different WebView2 arguments.

### **2) Delete a folder from temp**

#### **TIP**

Please get in contact with us ([issues@bloomlibrary.org](mailto:issues@bloomlibrary.org)) if you get this far in your troubleshooting. Even if the following instructions work for you, we need to know that this is actually happening to someone!

In File Explorer, navigate to you temp director and delete "Bloom WebView2":

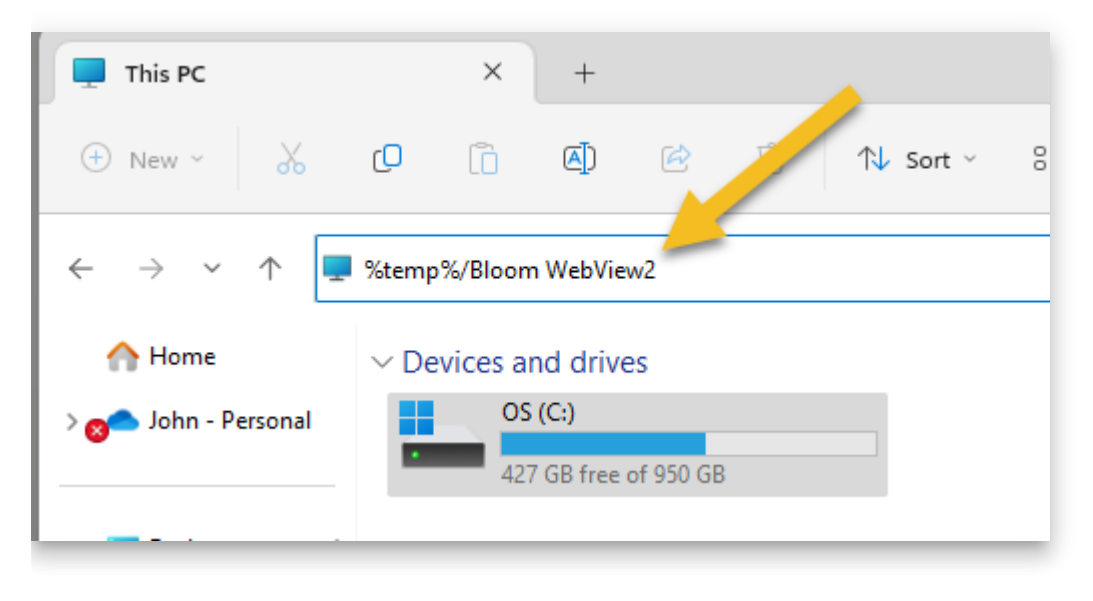

Delete the contents of that folder. Now run Bloom again.

## **3) Repair WebView2**

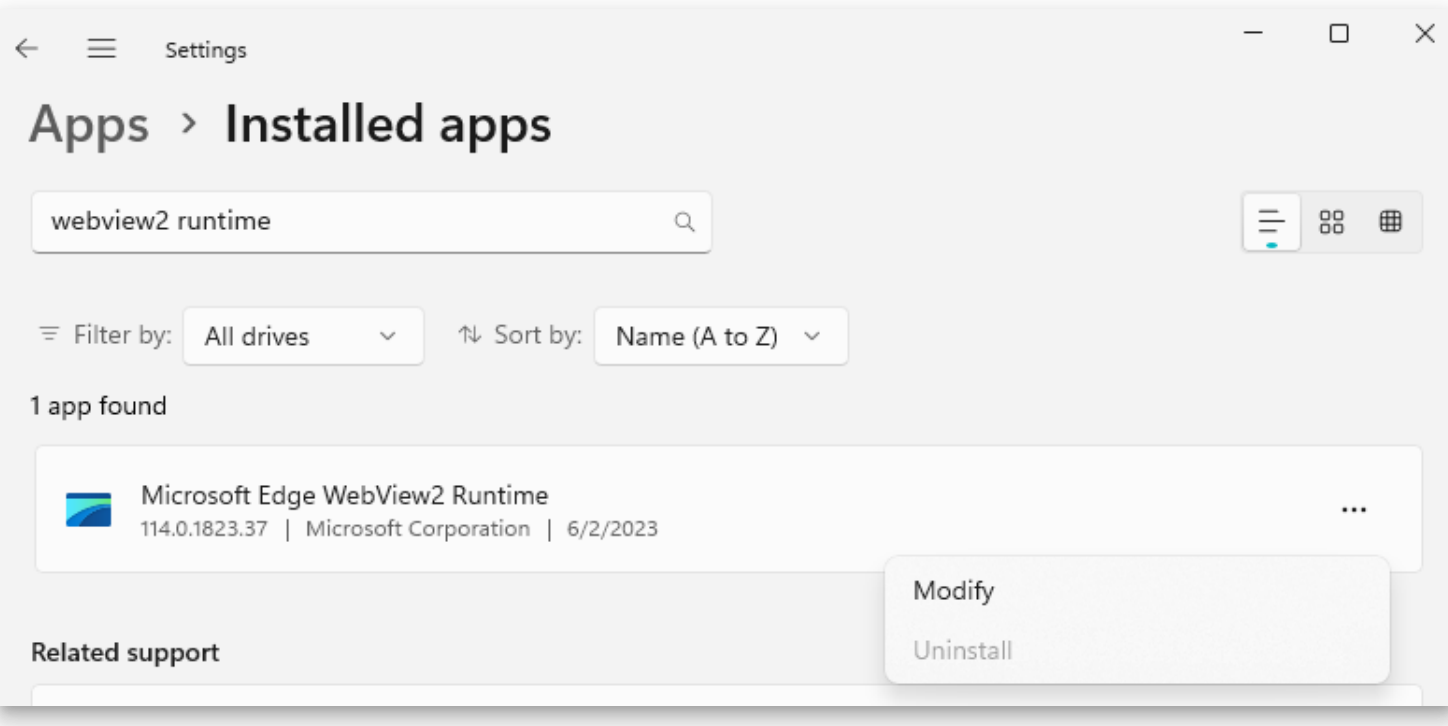

Click "Modify", then "Repair":

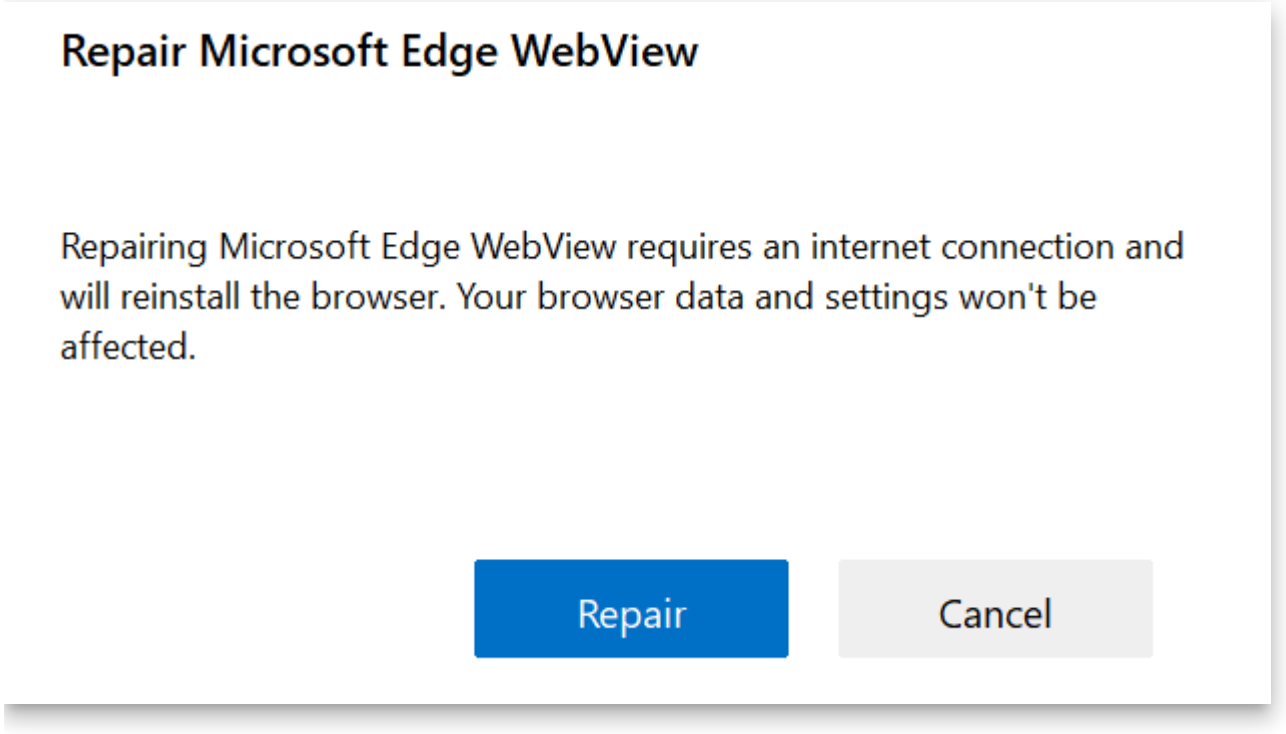

## **4) Update Edge**

Try [updating Microsoft Edge](https://docs.bloomlibrary.org/webview2).

## **5) Tell Bloom to use Edge instead**

#### **TIP**

Please get in contact with us ([issues@bloomlibrary.org](mailto:issues@bloomlibrary.org)) if you get this far. Even if the following instructions work for you, we need to know that this is actually happening to someone!

We have seen a situation where the above does not fix the problem, and have prepared a "nuclear option": tell Bloom to use the WebView2 that comes with Microsoft Edge.

First, run Edge and make sure its version is at least that of Bloom's minimum WebView2 Version (which is 112 as of the time of this writing):

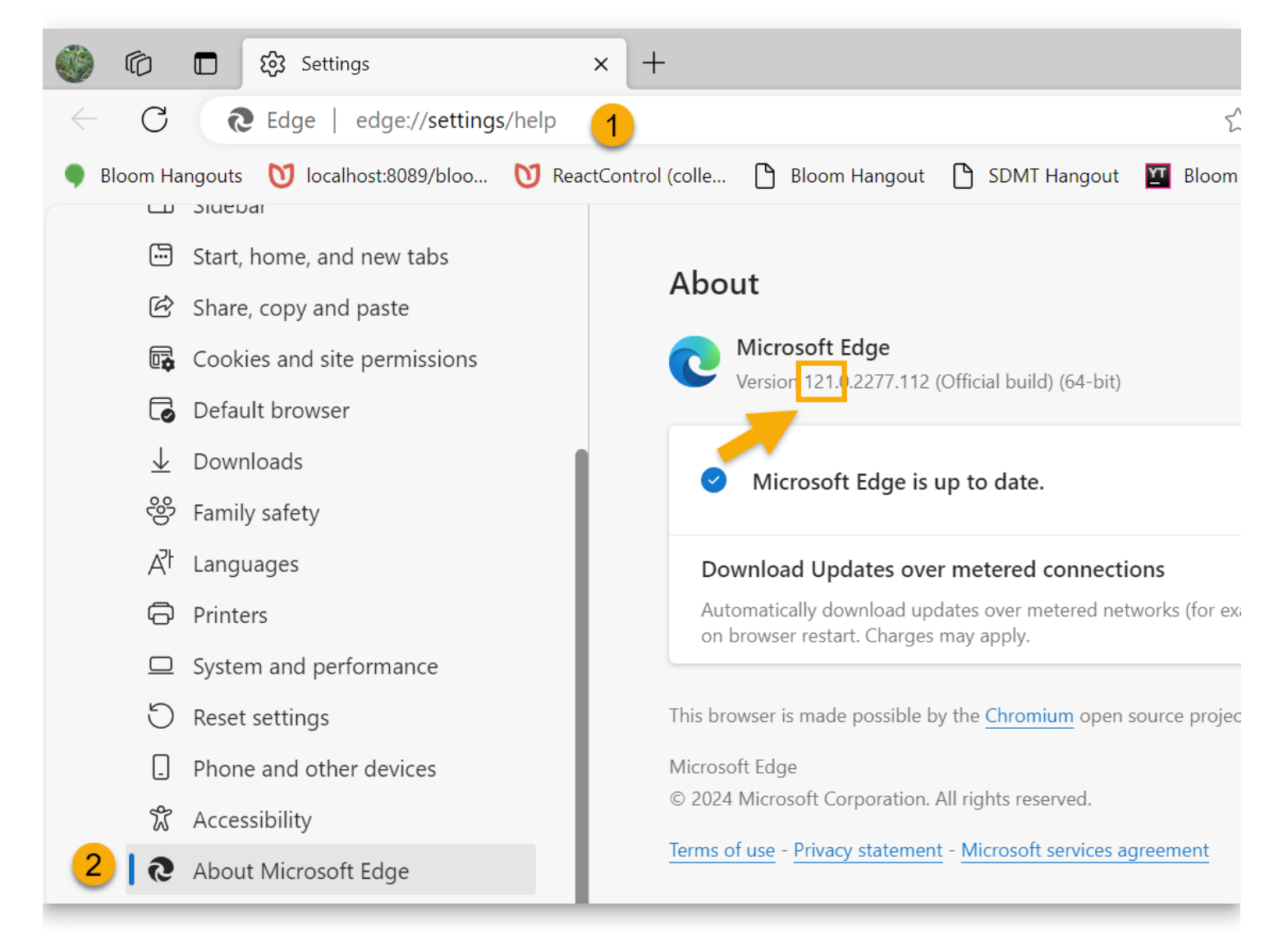

If Edge's version is too low, update it.

Now you are ready to tell Bloom to use Edge directly.

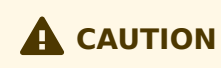

The following has only been tested successfully with Windows 11. For other versions, there is a more complicated approach that we can walk you through, if necessary.

To do this, create an environment variable named "BloomWV2Path" and set it to "edge":

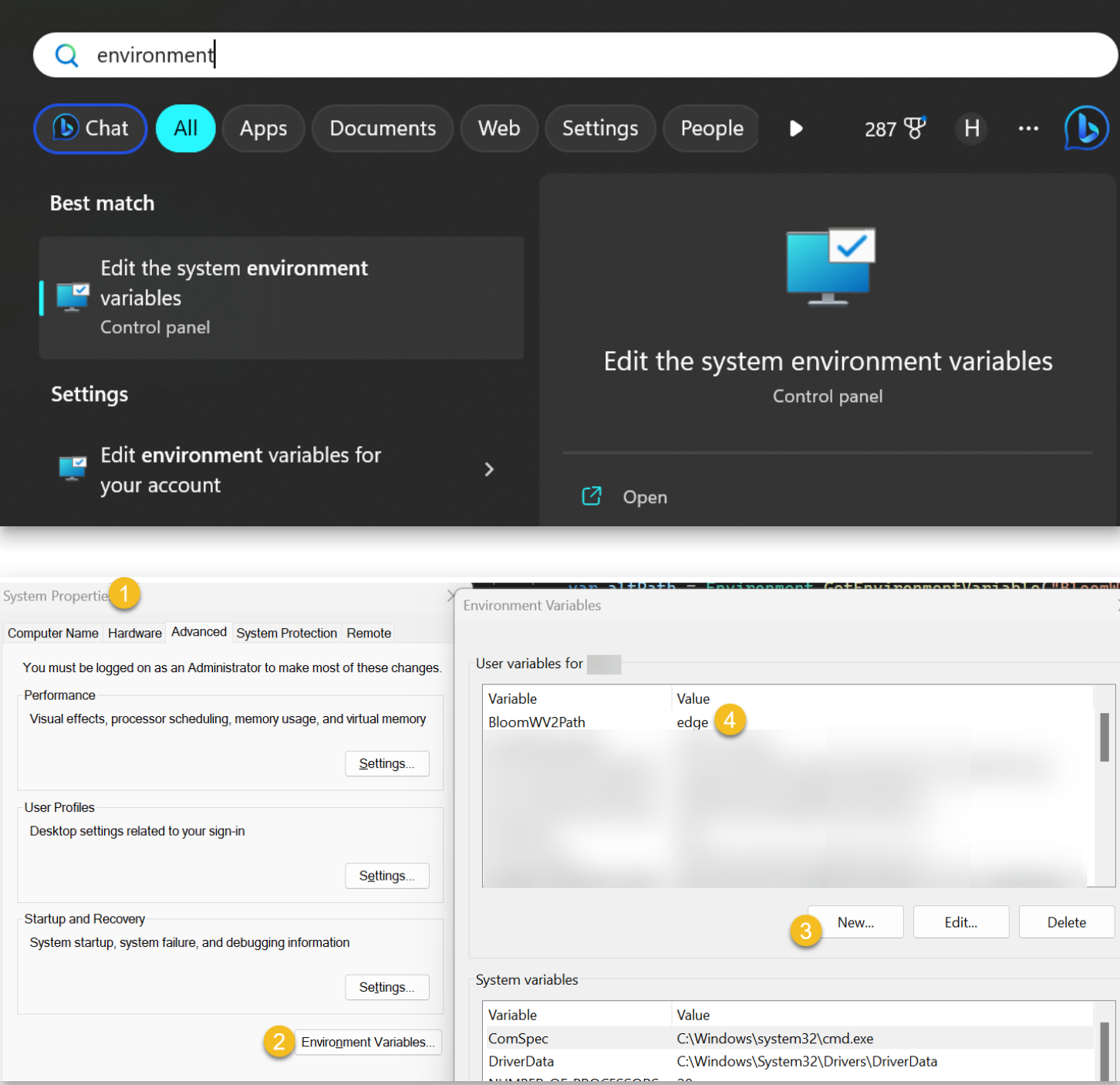

Close these windows and run Bloom again. If this doesn't work, or even if it does, please get in contact with us ([issues@bloomlibrary.org\)](mailto:issues@bloomlibrary.org).

## **Unblocking Bloom from Windows Controlled Folder Access**

Microsoft Windows 10 & 11 have a security feature called "Controlled Folder Access":

Controlled folder access in Windows Security reviews the apps that can make changes to files in protected folders and blocks unauthorized or unsafe apps from accessing or changing files in those folders.

Bloom is not well-known enough to be "known" by Microsoft, and so if you turn on this security measure, Bloom will not be able to write to your Bloom files inside of your "My Documents". Bloom checks for this problem and shows a notice like this:

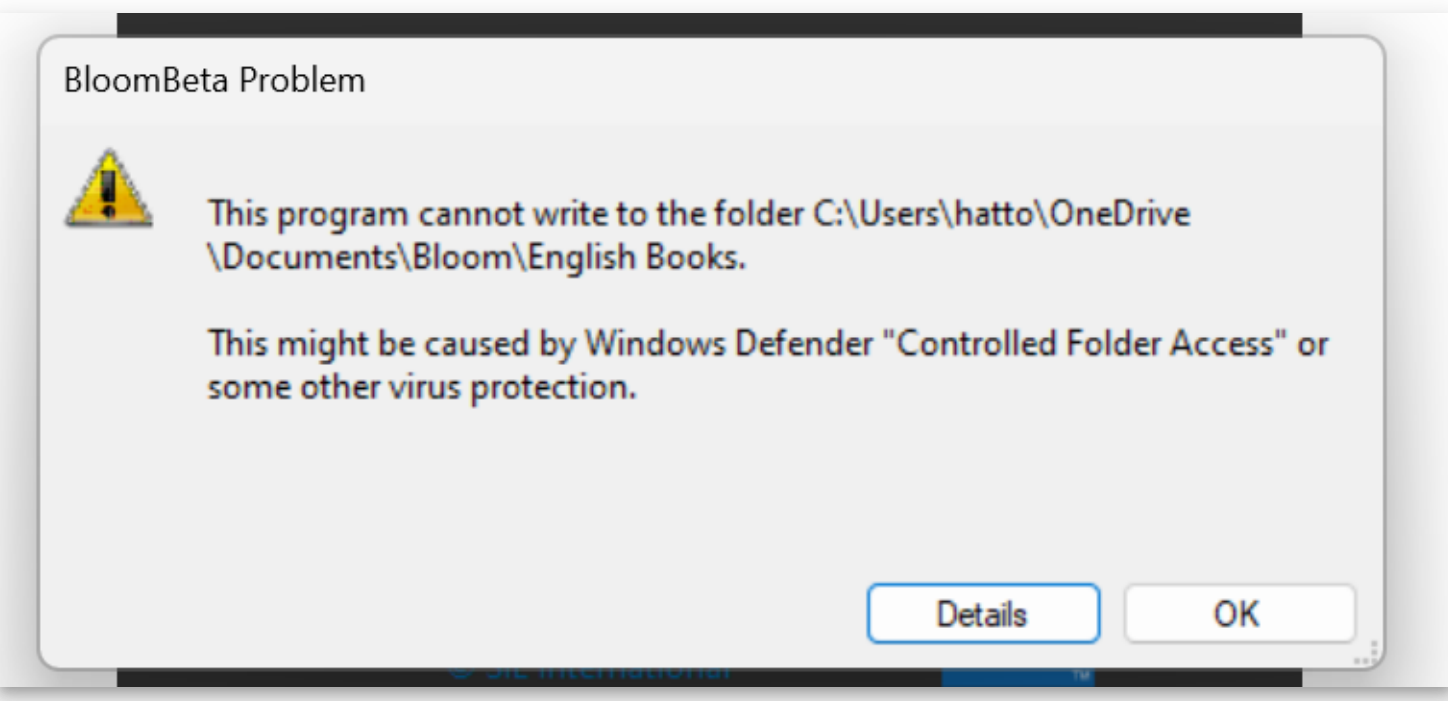

You have three options:

## **Option 1: Turn off "Controlled Folder Access"**

1. On your keyboard, press the Windows key

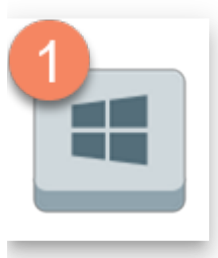

and then type "controlled folder" followed by the Enter key:

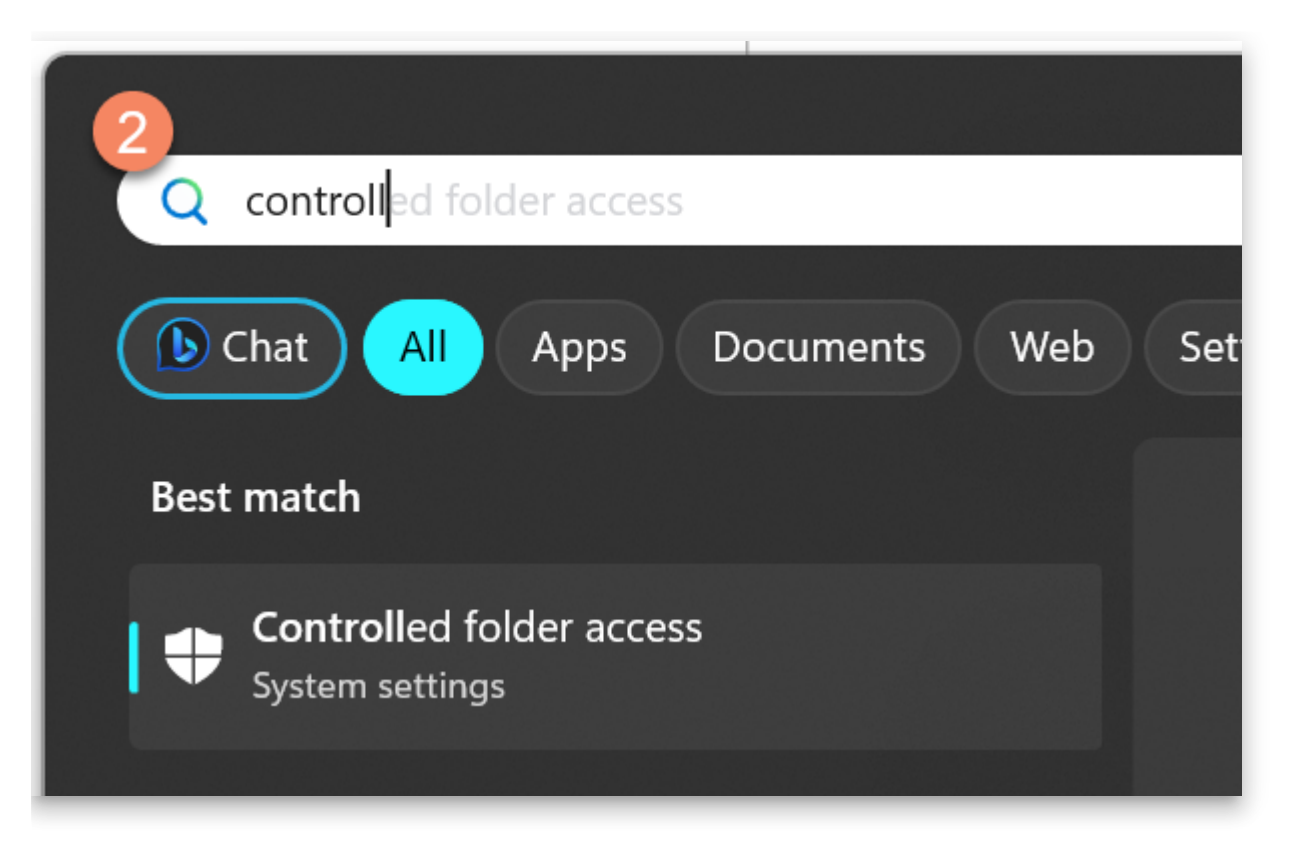

- 2. Confirm that "Controlled folder access" is set to "On". If it is "Off", then something else is causing the problem, and you can stop reading these instructions.
- 3. Click the toggle button that says "On". It will switch to "Off"

 $\leftarrow$ 

## <del>■</del> Ransomware protection

Protect your files against threats like ransomware, and see how to restore files in case of an attack.

#### **Controlled folder access**

Protect files, folders, and memory areas on your device from unauthorized changes by unfriendly applications.

– On **Block history Protected folders** Allow an app through Controlled folder access

П

 $\times$ 

#### Ransomware data recovery

4. Now run Bloom again.

#### **Option 2: Move your Bloom collections folder out of "My Documents"**

If you move your Bloom collections folders somewhere that Windows is not "controlling", then it will not interfere. However, Bloom will fail to be able to make new Collections, because it only knows how to make them under "My Documents". So one way to solve the problem is to use the following "Option 3" temporarily to make any collections you need. Then move your collections folders somewhere that is not "Controlled".

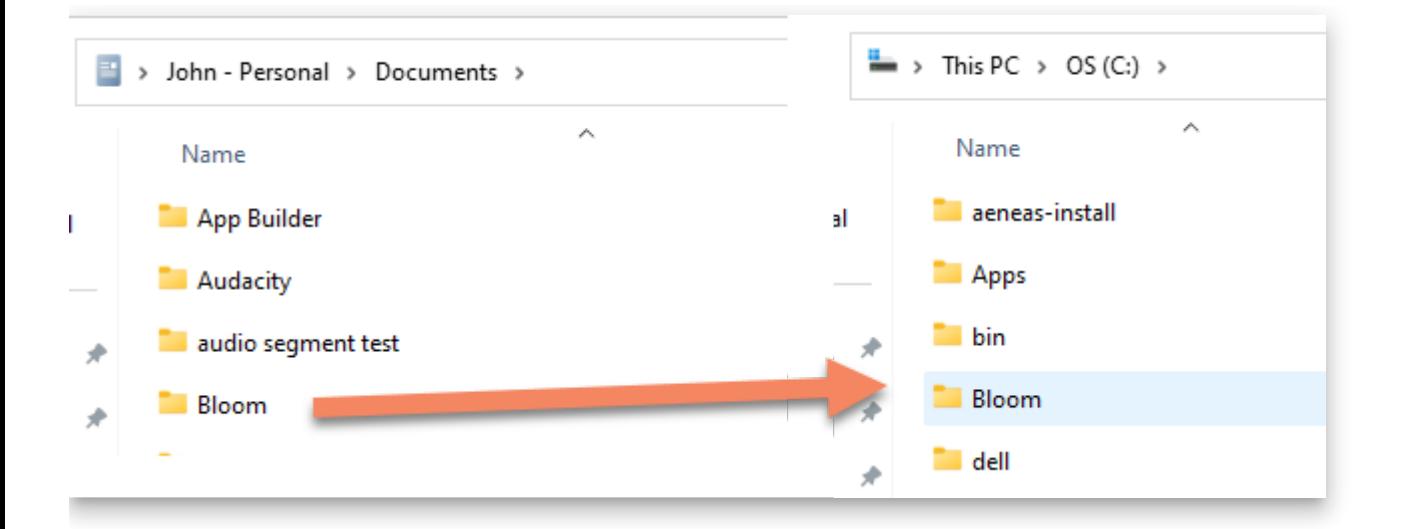

#### **Option 3: Tell Windows to allow Bloom**

#### **A** CAUTION

This approach is not practical because you will need to do it each time Bloom updates itself. It may not be clear to you that this happened and you may not remember having read this notice. So then you will suddenly get hard-to-understand error messages and be stuck.

To tell your Windows that you trust Bloom, do the following steps:

1. On your keyboard, press the Windows key

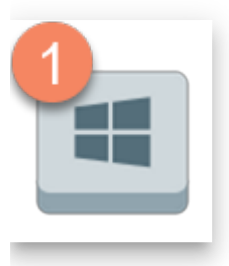

and then type "controlled folder" followed by the Enter key:

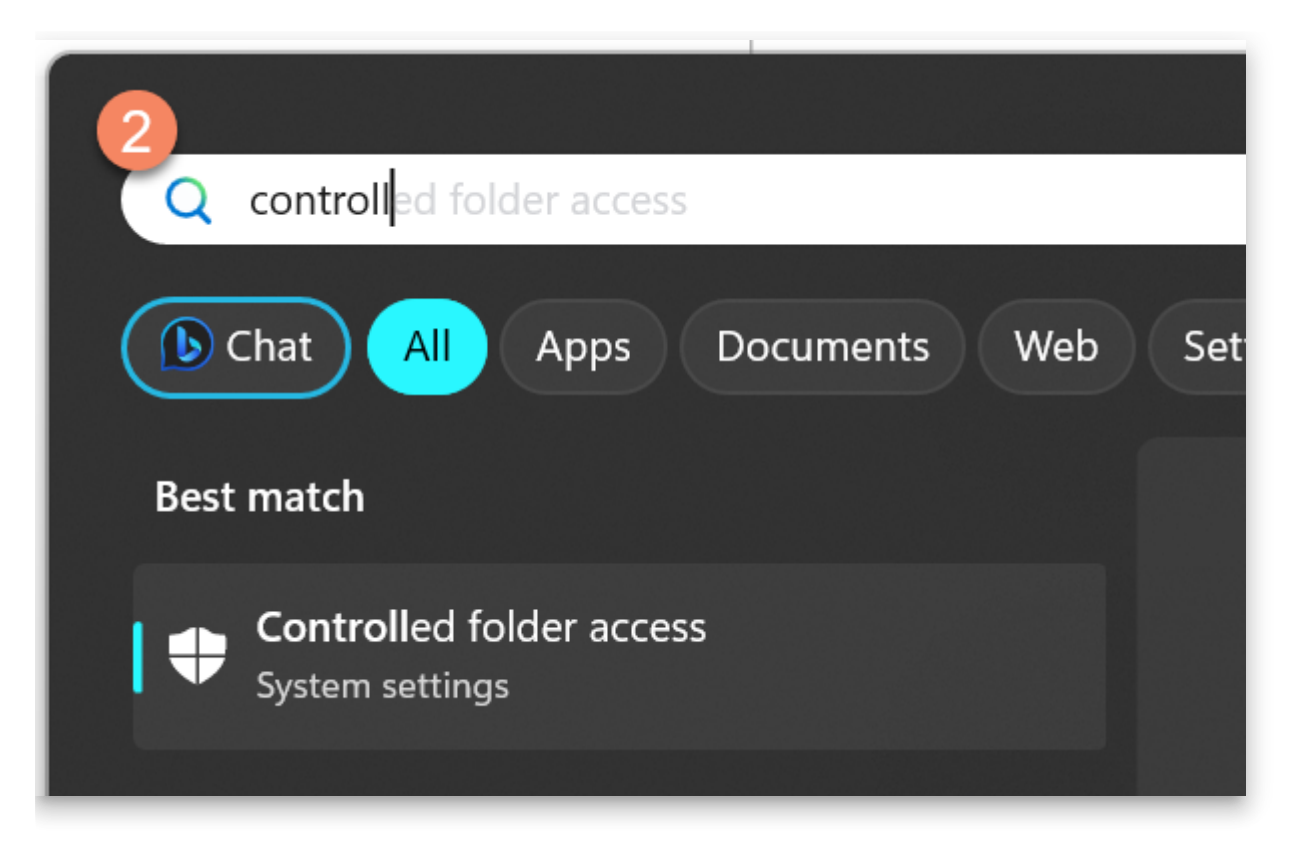

- 2. Confirm that "Controlled folder access" is set to "On". If it is "Off", then something else is causing the problem, and you can stop reading these instructions.
- 3. Click "Allow an app through Controlled folder access"

 $\equiv$ 

 $\leftarrow$ 

#### Ransomware protection  $\boxed{\Xi}$

Protect your files against threats like ransomware, and see how to restore files in case of an attack.

П

 $\times$ 

#### **Controlled folder access**

Protect files, folders, and memory areas on your device from unauthorized changes by unfriendly applications.

On **Block history Protected folders** 

Allow an app through Controlled folder access

#### Ransomware data recovery

- 4. A dialog will appear asking if you want "Windows Security" to make changes to your device. Select "Yes".
- 5. Click "Add an allowed app"
- 6. Click "Recently blocked apps

 $\equiv$ 

 $\leftarrow$ 

# Allow an app through Controlled folder access

X

□

If Controlled folder access has blocked an app you trust, you can add it as an allowed app. This allows the app to make changes to protected folders.

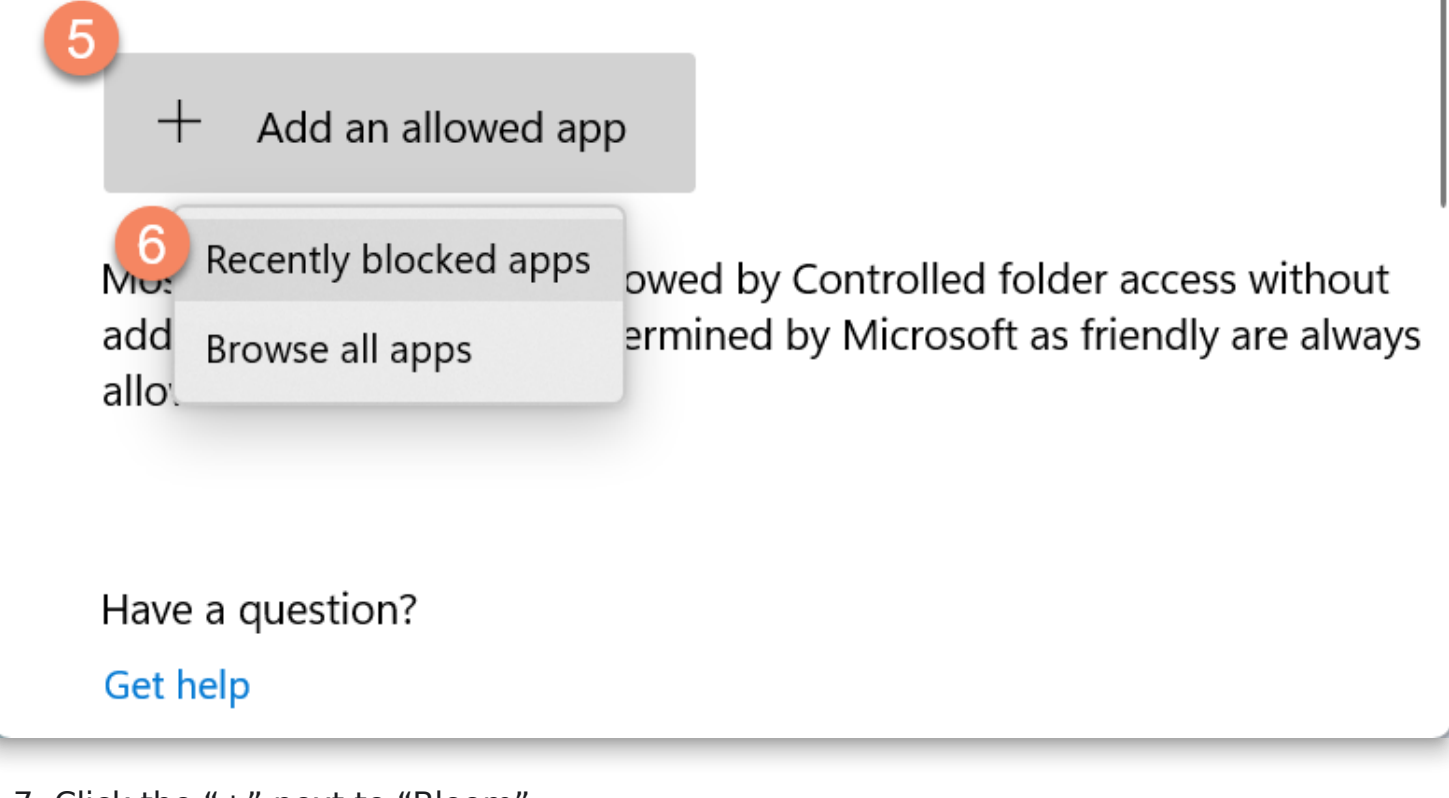

- 7. Click the "+" next to "Bloom"
- 8. Click "Close"

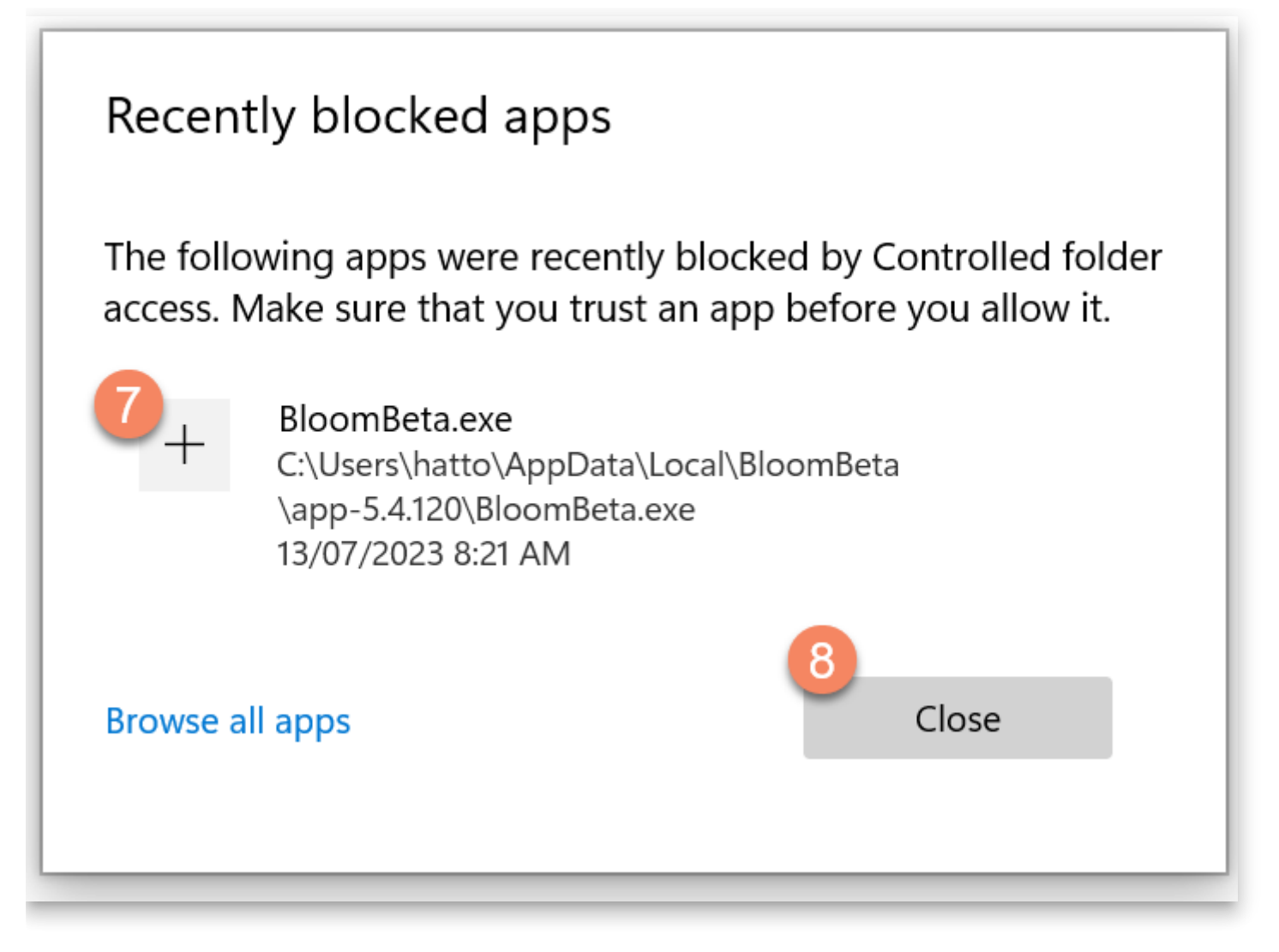

9. Finally, run Bloom again. This time it should open without an error.

# **Windows File Permissions**

Occasionally someone working in an environment with network administartors and such will find that Bloom is not allowed to access its own files.

See also:

#### [Unblocking Bloom from Windows Controlled Folder Access](https://docs.bloomlibrary.org/windows-controlled-folder-access)

We don't know what causes that, but this fix has sometimes been helpful:

- 1. Locate your Bloom folder. Normally this folder is Documents/Bloom.
- 2. Right click on the folder and choose "Properties".
- 3. Click on the "Security" tab.
- 4. Click Edit.
- 5. Click Add.
- 6. Type everyone.
- 7. Click OK.
- 8. Next to "Full Control", tick the box next in the "Allow" column.
- 9. Click OK.
- 10. Click OK.

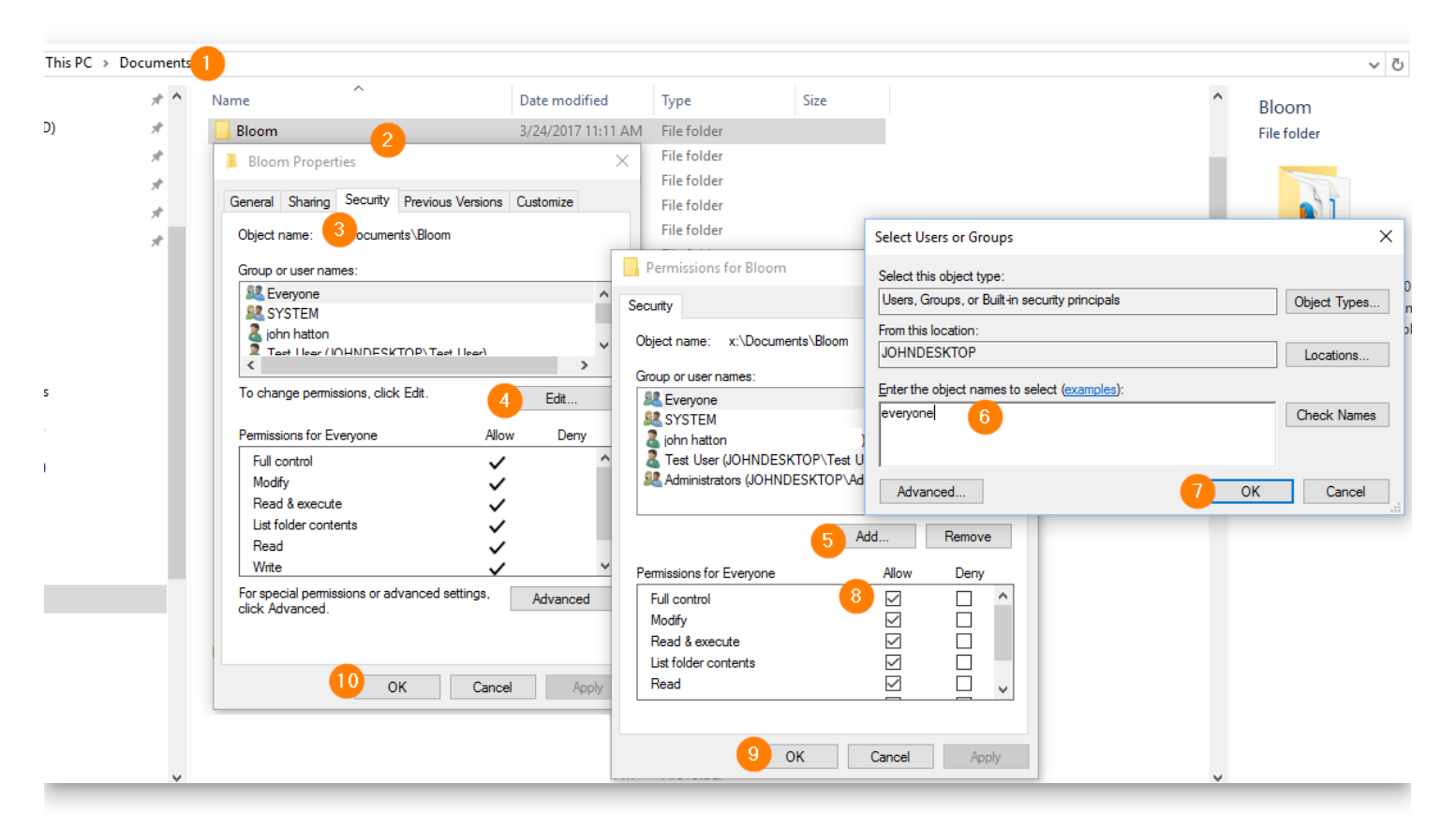
# **Troubleshooting Dropbox**

When using Bloom Team Collections with Dropbox, two problems can occur:

- 1. [Bloom detects that Dropbox is not running](https://docs.bloomlibrary.org/dropbox-trouble#d7c9e80a73764f2887d5fe7d3db16a02).
- 2. [Dropbox cannot handle the book's Unicode title.](https://docs.bloomlibrary.org/dropbox-trouble#ad601b79aeb34247b20f7be1a44e4b4e)

#### **Bloom detects that Dropbox is not running**

Sometimes users of our [Team Collections](https://docs.bloomlibrary.org/team-collections-intro) feature have a problem where Bloom detects that Dropbox isn't functioning normally. Dropbox is a program that Bloom uses to enable multiple users to share a collection over the Internet.

This situation could be due to a number of issues:

**Dropbox was never setup on this computer**

To check to see if Dropbox is already set up on this computer you can try the following:

- i. Type "dropbox" in your Search bar.
- ii. If you see the Dropbox App on the left side as in the picture below, then Dropbox has been installed.

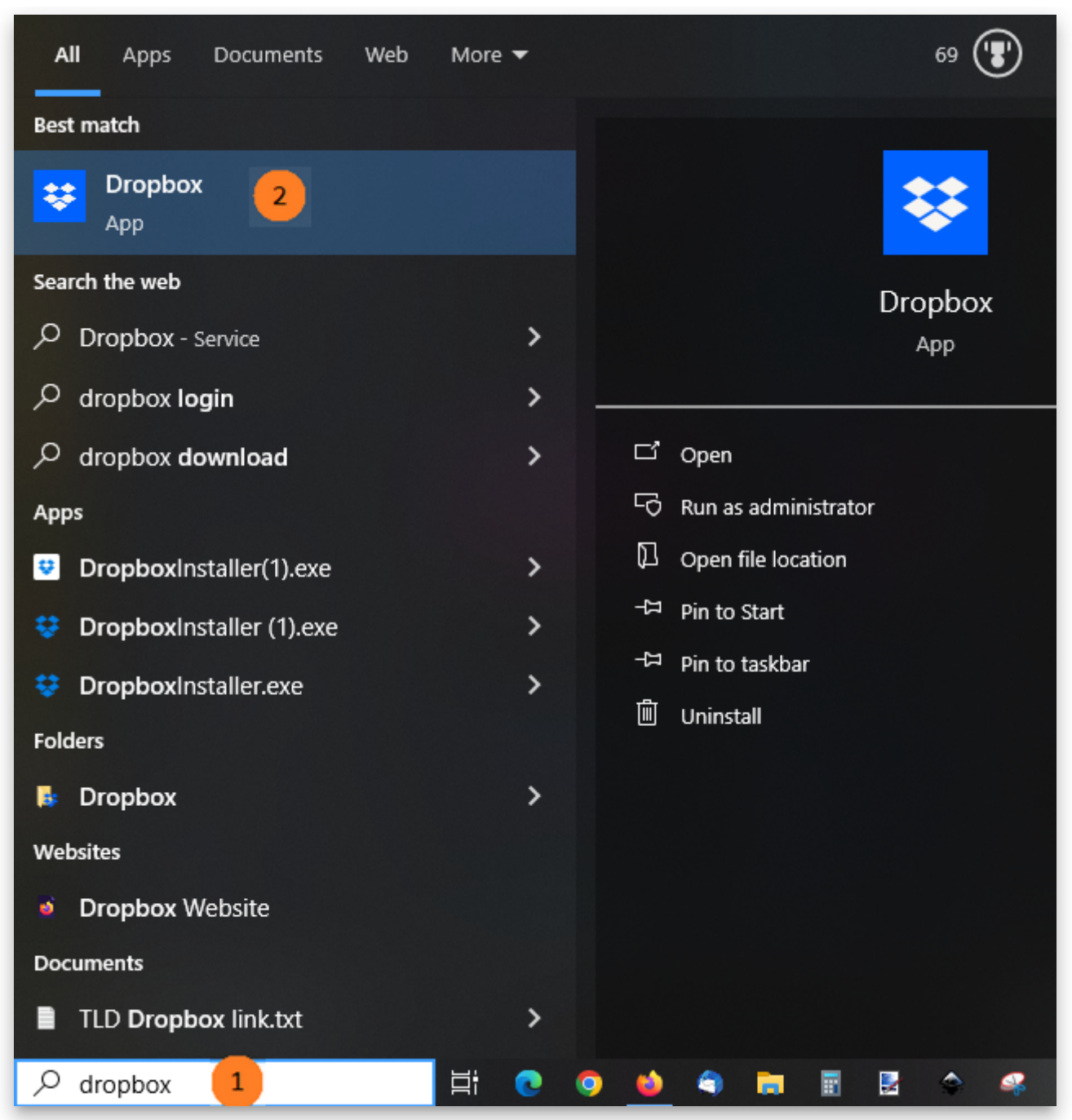

o [If you don't see Dropbox, you'll need to install it first. See Setting up Dropbox on](https://docs.bloomlibrary.org/team-collections-setting-up-dropbox) your computer.

#### **Some part of Dropbox isn't running**  $\bullet$

- First try restarting your computer. This will usually fix the problem.
- o If Bloom still gives you the error that brought you to this page, you may need to restart the Dropbox service.
	- Type "services" in your Search bar and choose the **Services** app.

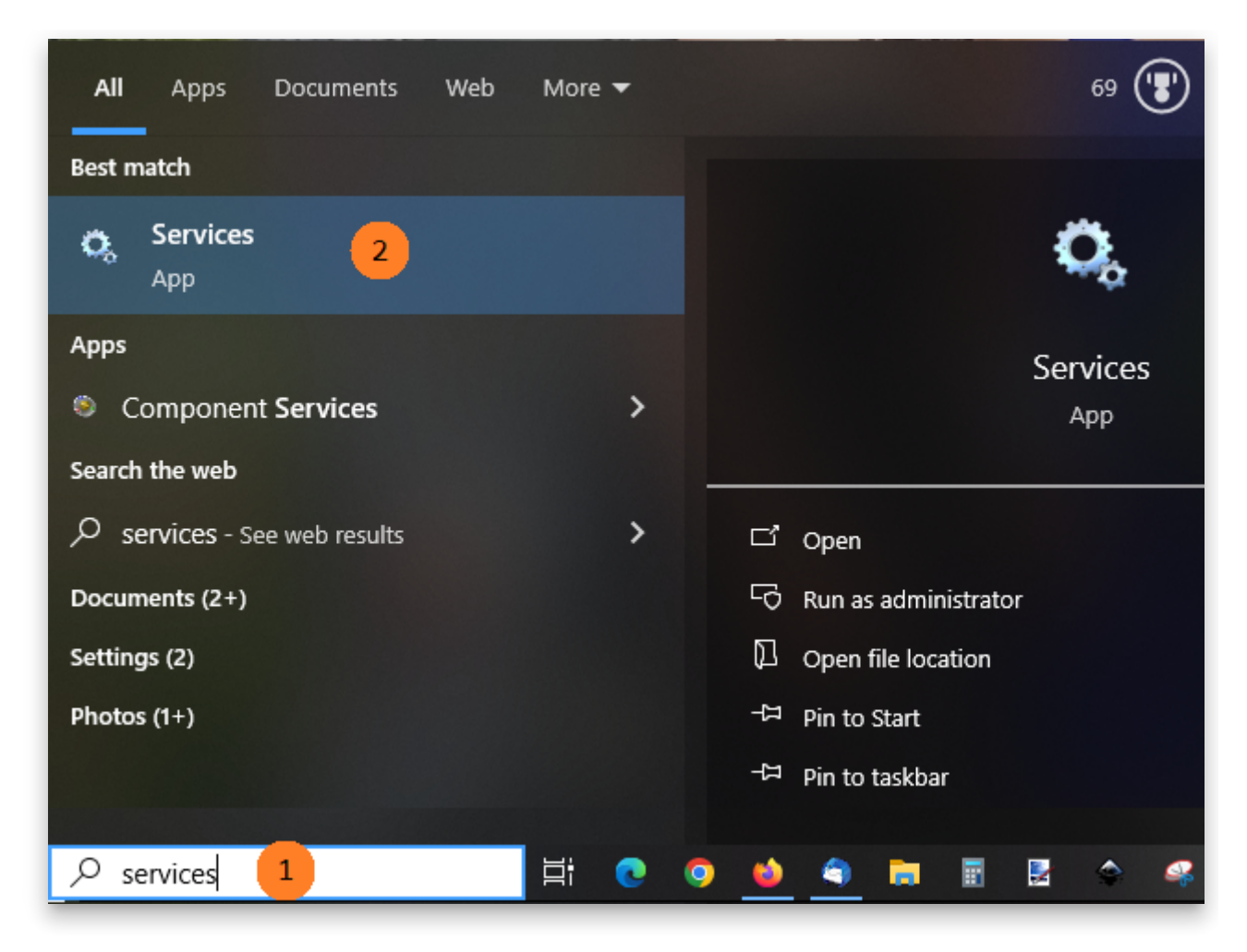

You should see something similar to this:

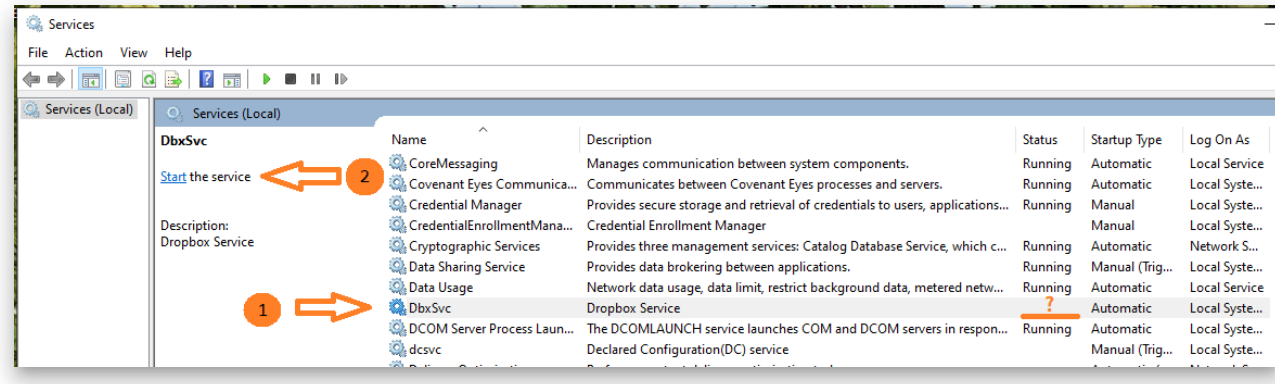

If you find "\*\*DbxSvc\*\*" under the \*\*Name\*\* column (1), and it does not say "\*\*Running\*\*" under the \*\*Status\*\* column, then you should click on the word "<u>Start</u>" in "<u>Start</u> the service" (2).

If you still cannot get Bloom to work with Dropbox, please get in contact with us ([issues@bloomlibrary.org](mailto:issues@bloomlibrary.org)).

# Dropbox cannot handle the book's Unicode title

If the title of your book has an unusual combination of Unicode characters, Dropbox \_may\_ have difficulty synching these files to the cloud. Under the Activity tab, your Dropbox app will show a message like this:

![](./dropbox-trouble.6c671980-5e02-4df7-b9aa-44b2cd6a7706.png)

If this occurs, the solution is to rename the book without renaming its title. To rename a book, right-click on the book's thumbnail, and choose rename:

![](./dropbox-trouble.501010c8-9b7b-4600-9ae0-93c1d1cbaf60.png)

Then, type in a simplified name for your book and press Enter.

## **Unable to import image**

If you try to import an image into your Bloom book but the image is *corrupt*, Bloom will show you an error message similar to this one:

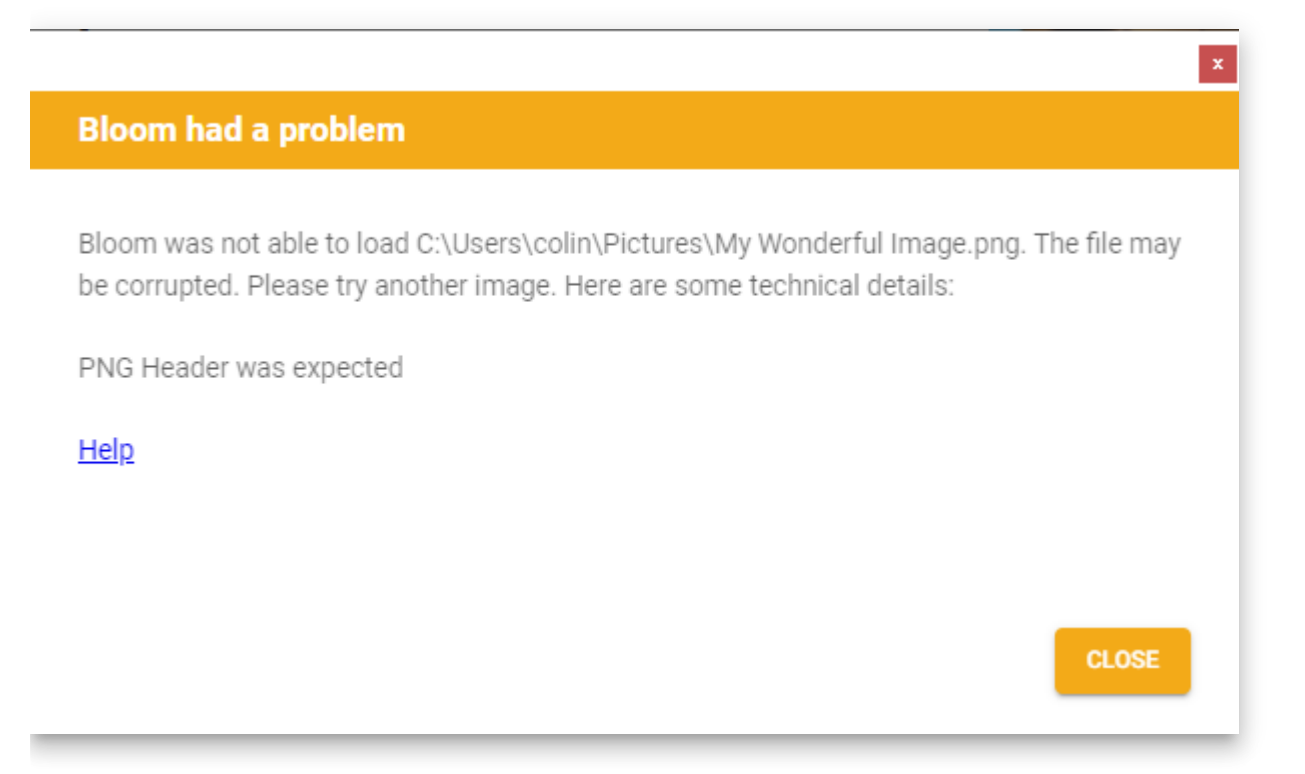

Any number of things could cause image corruption, but the most likely cause is that the image was downloaded from a dubious (unreliable) source on the internet.

In such cases, you need to look for an alternate image from a more reputable source.

If, however, the image rejected by Bloom was, in fact, not taken from the internet but was instead generated using reputable software on your computer or came from a common source like your digital camera or scanner, then Bloom should probably have been able to import the image.

In this case, you can request that the Bloom team examine the image to determine why Bloom rejects it.

Send an email with the image to [issues@bloomlibrary.org.](mailto:issues@bloomlibrary.org)

### **Glossary**

- 1. [Mouse: click and right-click](https://docs.bloomlibrary.org/glossary#0d0d7a4e94d9488996a19af18ce23db7)
- 2. [Shell Book](https://docs.bloomlibrary.org/glossary#a9855df550204e1caffc0d245164ab11)

**A** CAUTION

This page is a work in progress.

#### **Mouse: click and right-click**

One example in Bloom where a right-click is needed is when you want to Duplicate or Delete a Book. To access these commands in Bloom, you need to right-click on the book's thumbnail. Doing so will reveal these commands (and others).

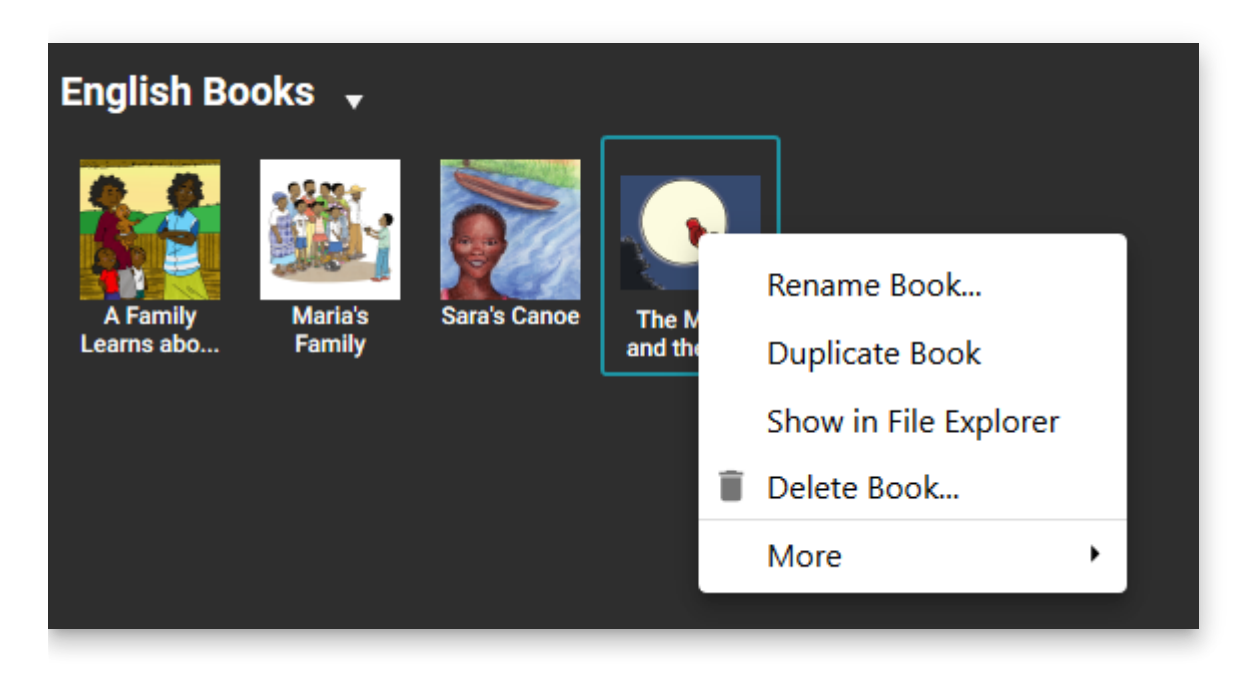

#### **Shell Book**

"Shell Books" (sometimes called "Shells") are books that have been intentionally designed by their authors to be translated into other languages.

Generally, Shell Books are first made available in languages of wider communication in order to facilitate and encourage easy and simple book production in local languages.

Most of the books uploaded to Bloom Library are "shell books" because the authors of these books have published them using Creative Commons licensing. This means they can be freely adapted or translated into other languages.

The Bloom Editor is designed to work well with Shell Books.

When you explore Bloom Library and you see a book that you like, there is a very high chance that you will see a button like this:

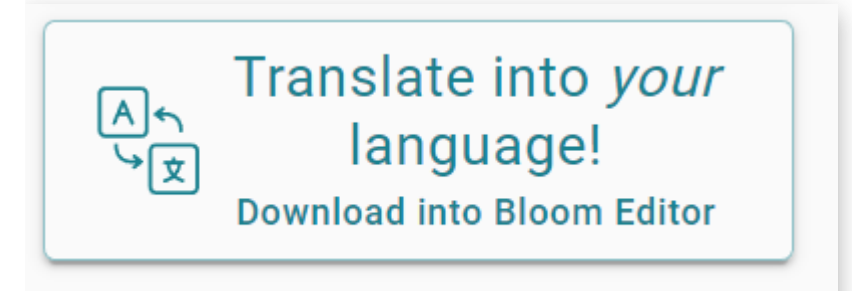

This button means this is a Shell Book and can be translated into your language.

When you click on this button, the shell book will be downloaded into the Bloom Editor. Once it is downloaded, you can choose to make a new book from that shell book by clicking the button "MAKE A BOOK USING THIS SOURCE":

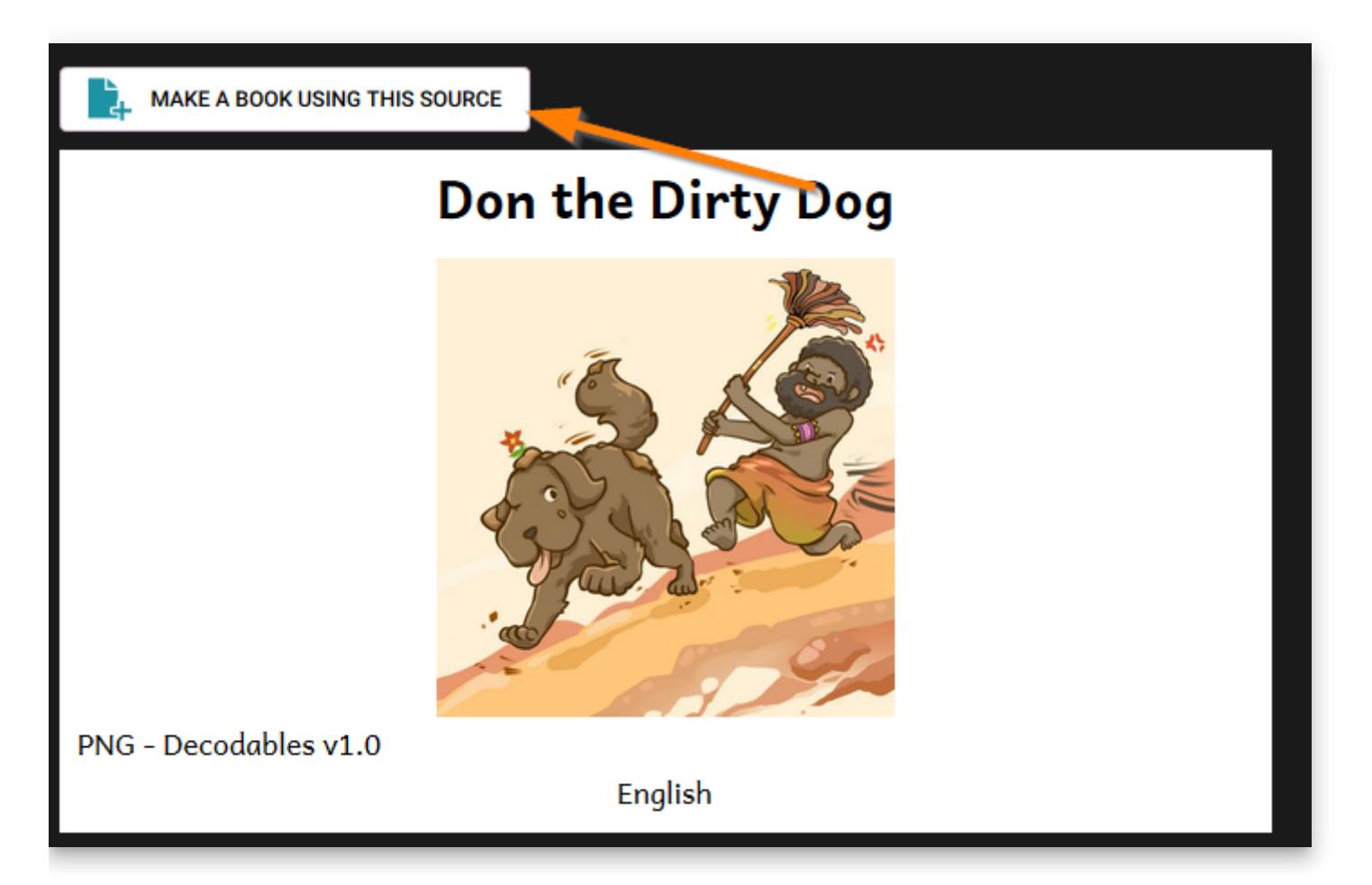

On each page of this shell book, you will see the original text in some majority language (the example below has English), as well as an empty space for you to type in your translation:

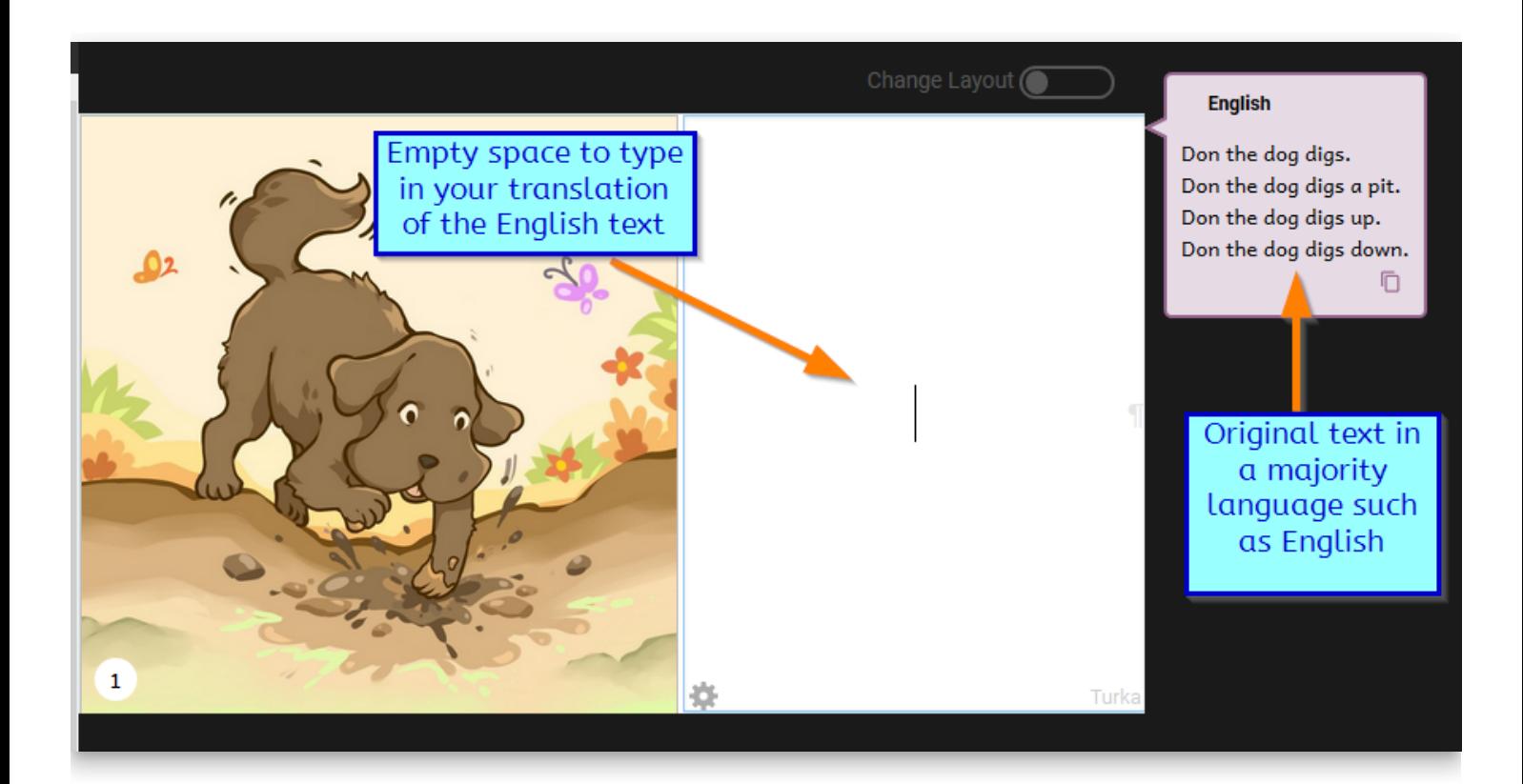

### **PDF Downloads**

[PDF of English Docs in A4](https://docs.bloomlibrary.org/downloads/docs-bloomlibrary-english-a4.pdf)